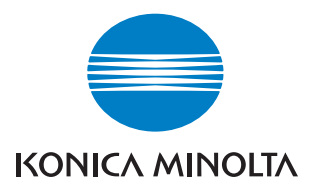

# $\mathbf{b}$ izhub $\mathbf{c}$ 250 $\blacktriangleright$

# Opérations Copie

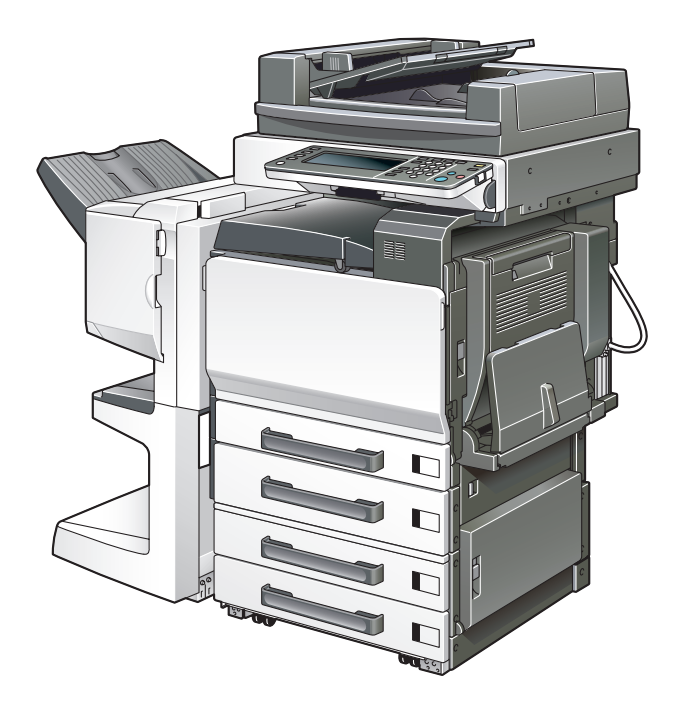

The essentials of imaging

# **Table des matières**

## **[1 Introduction](#page-18-0)**

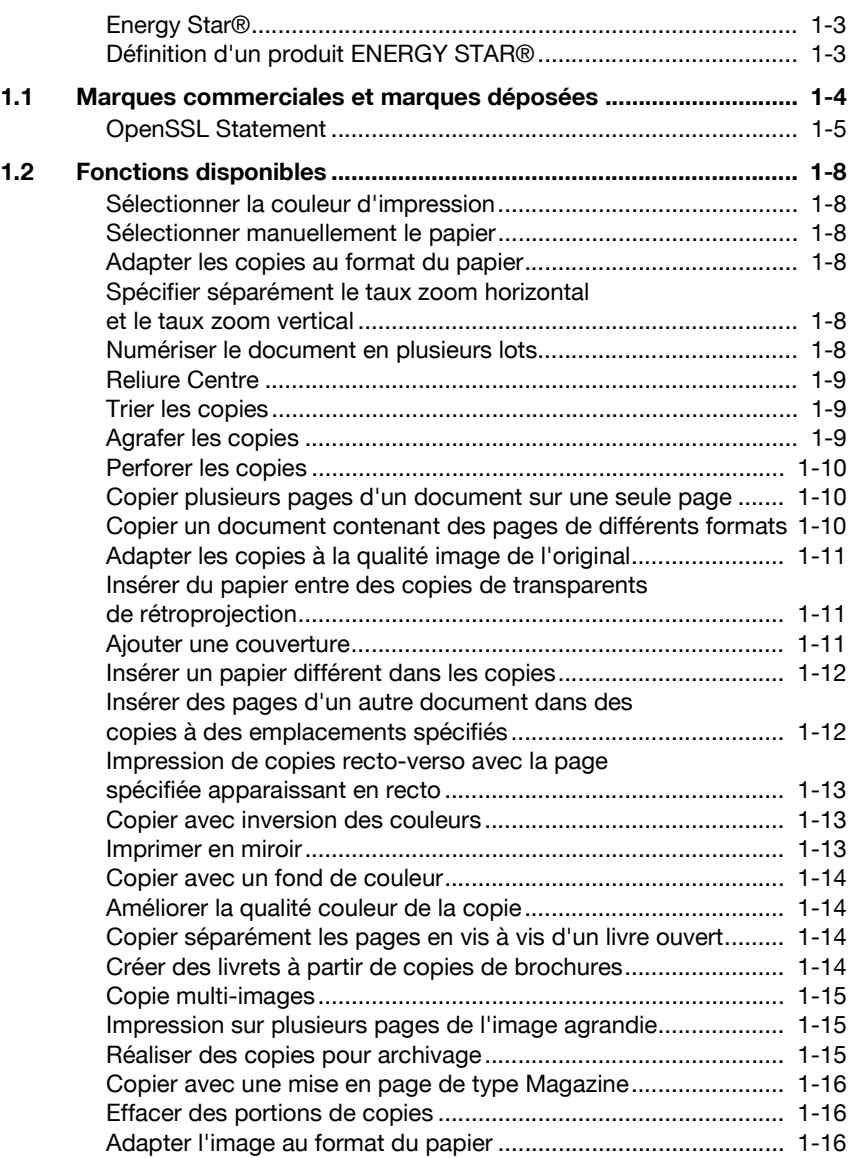

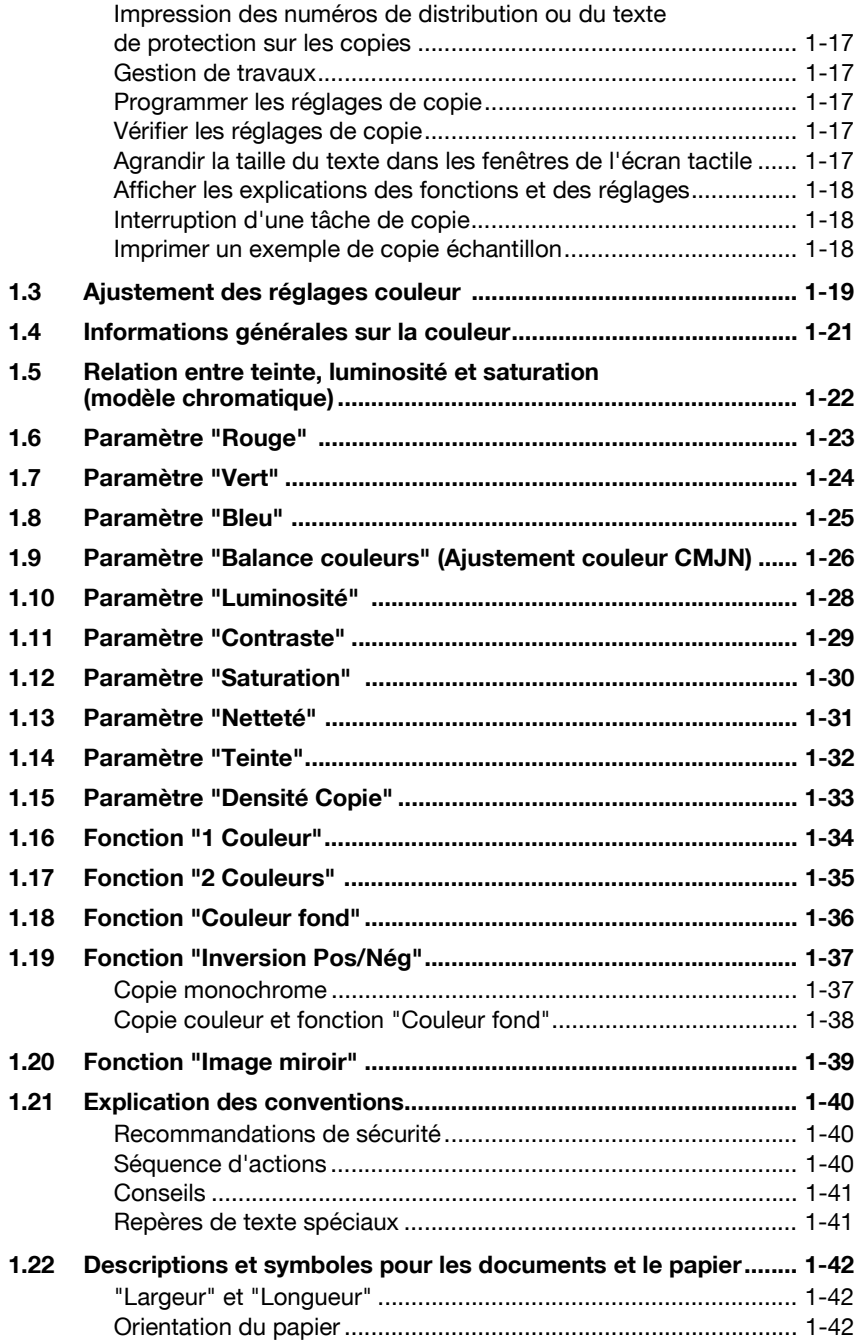

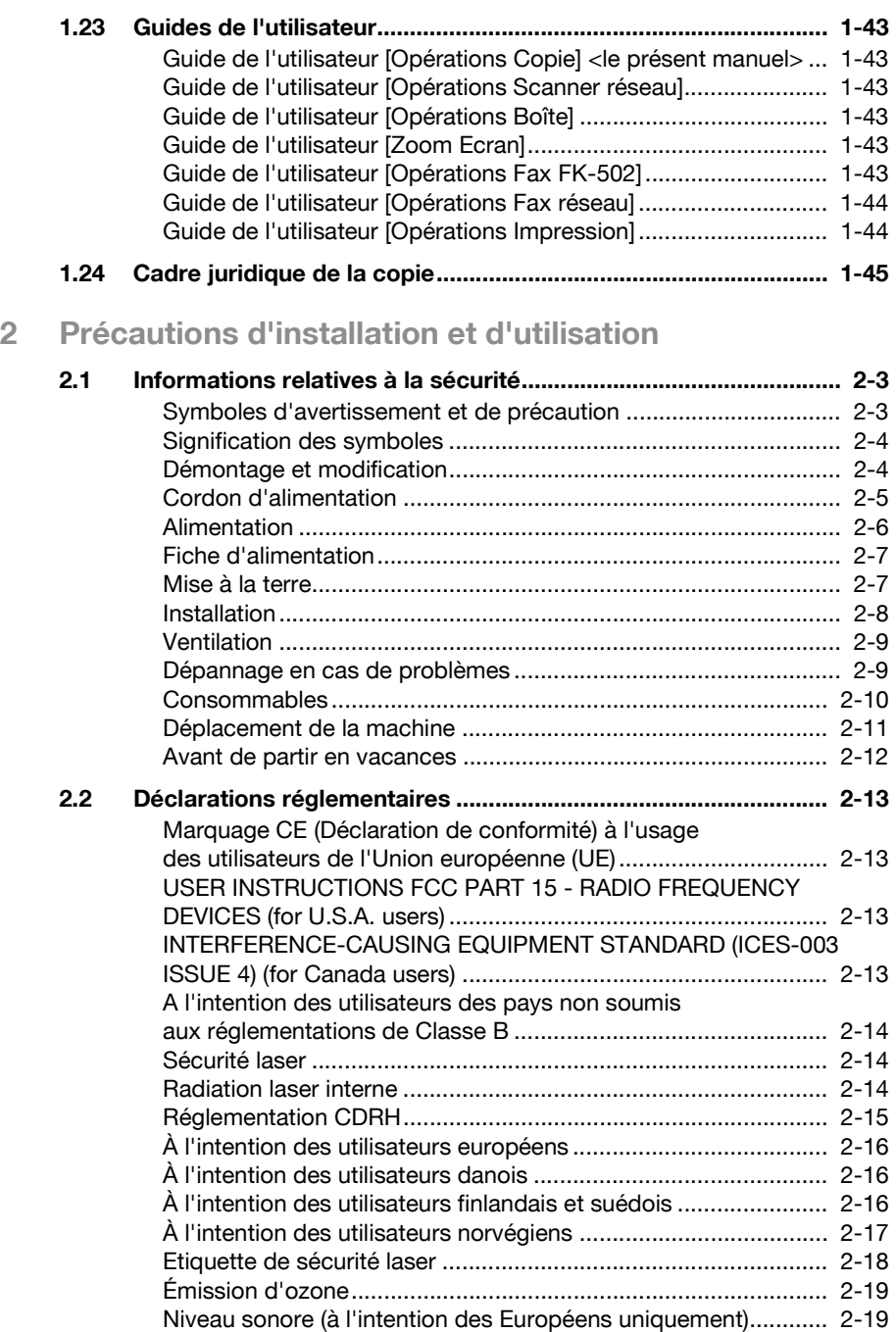

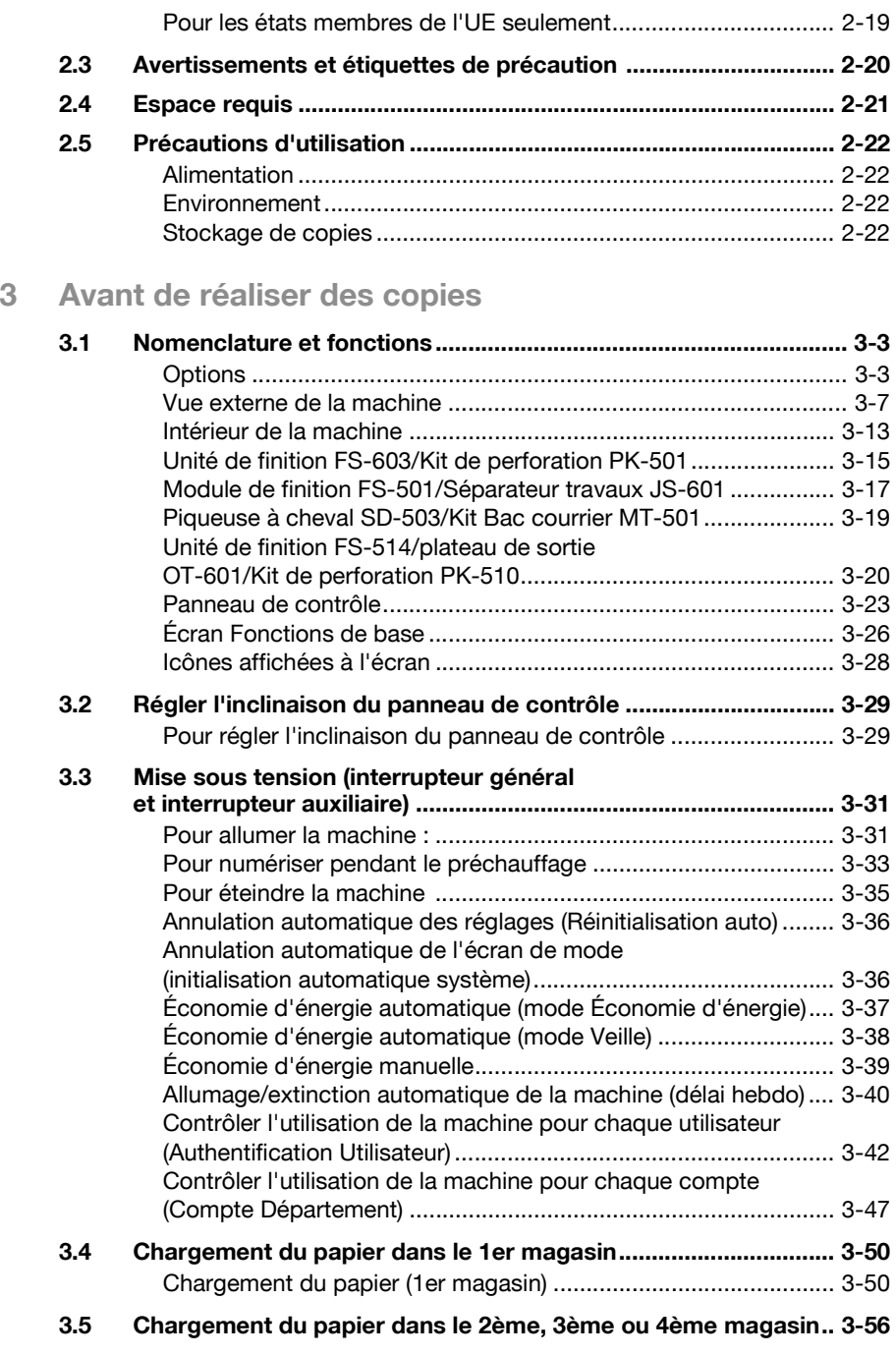

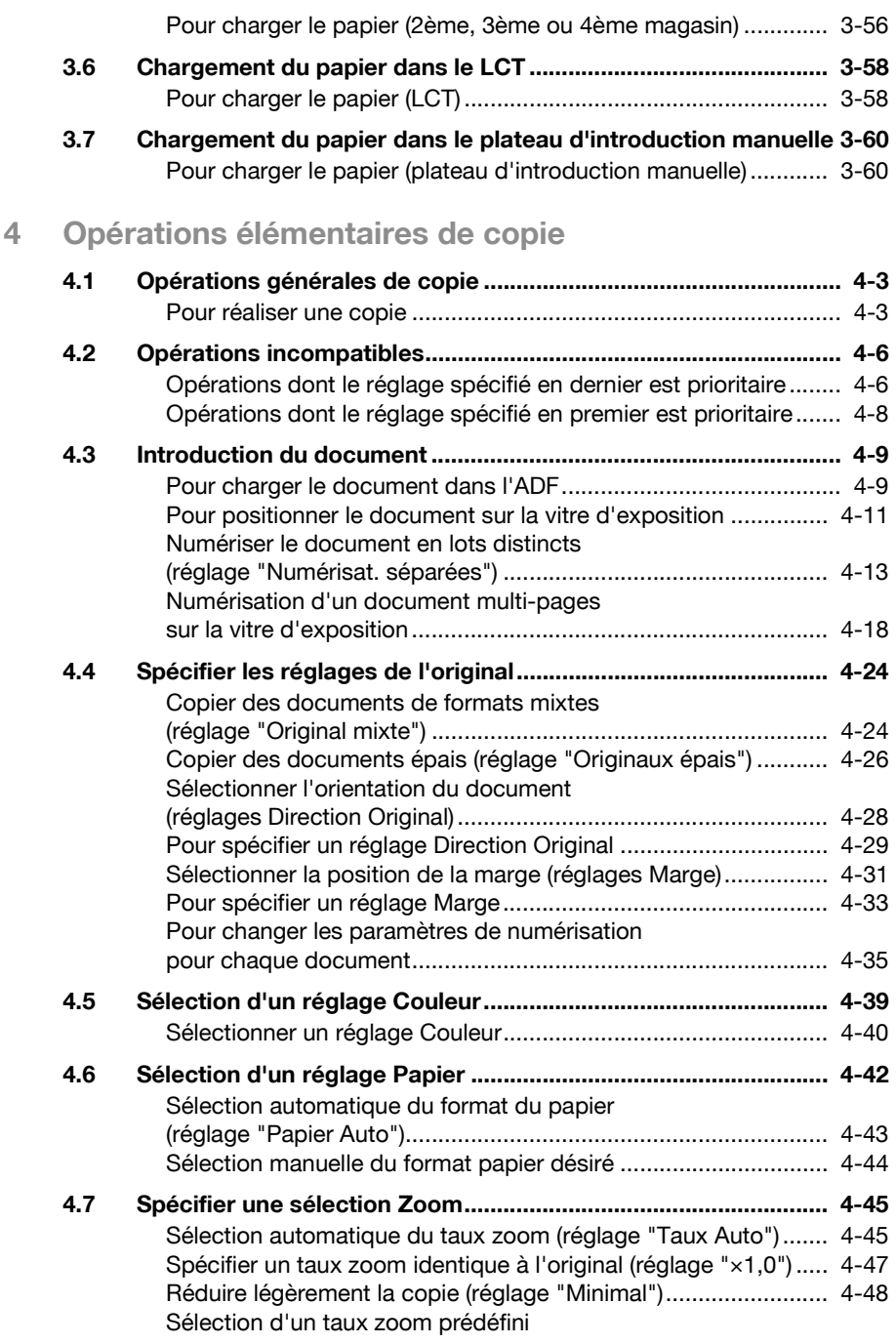

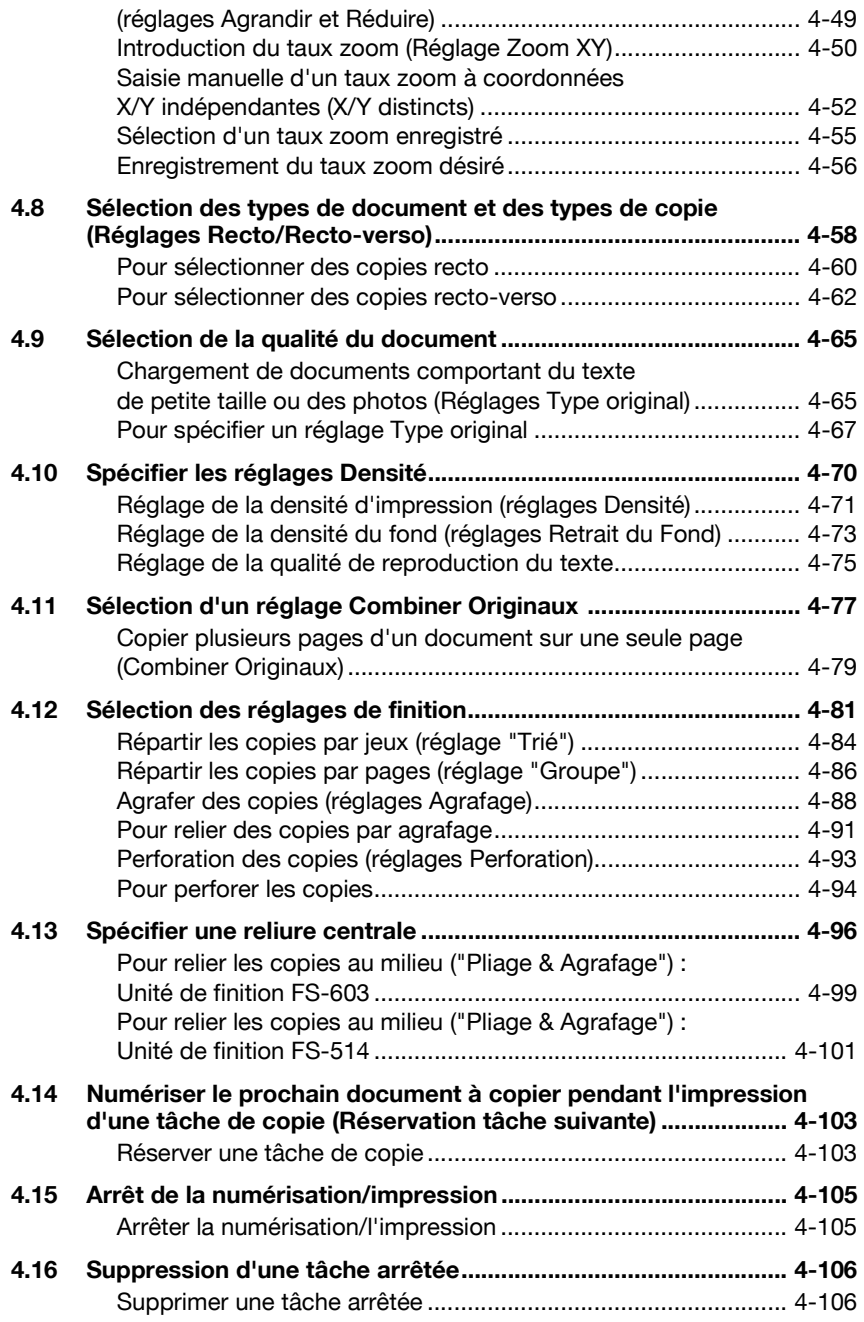

## **[5 Autres opérations de copie](#page-260-0)**

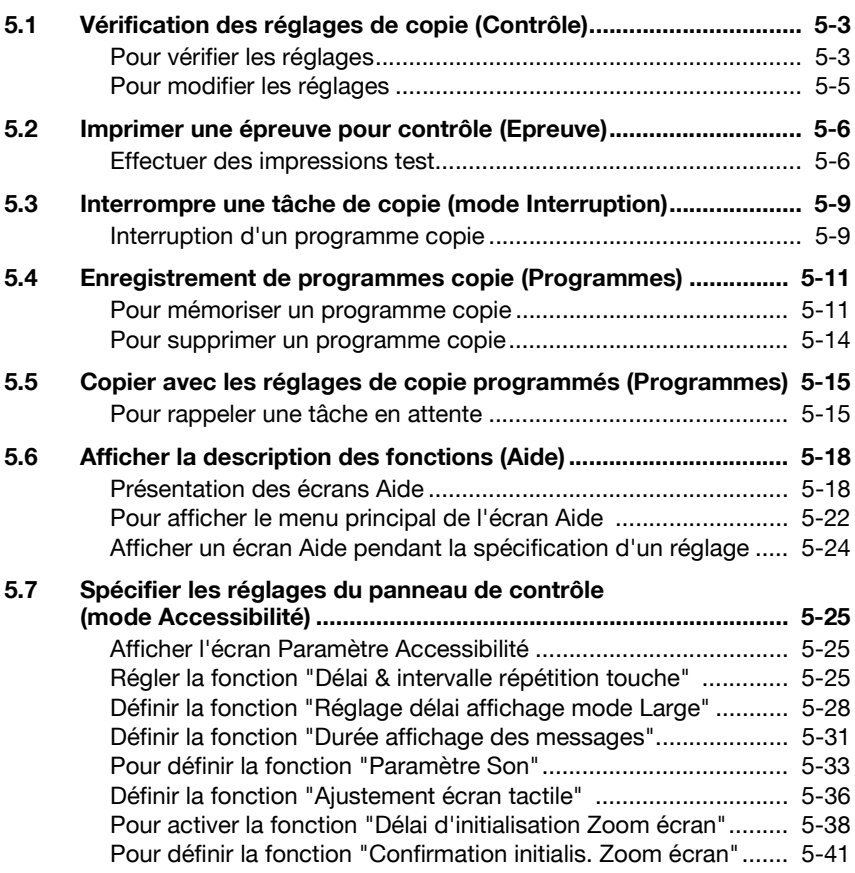

## **[6 Incidents : cause et action](#page-302-0)**

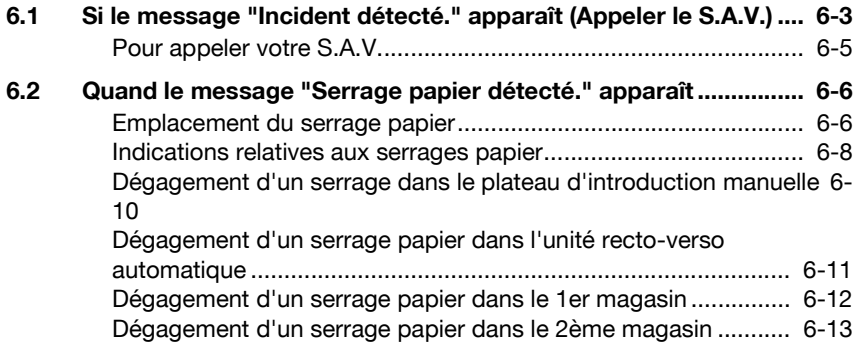

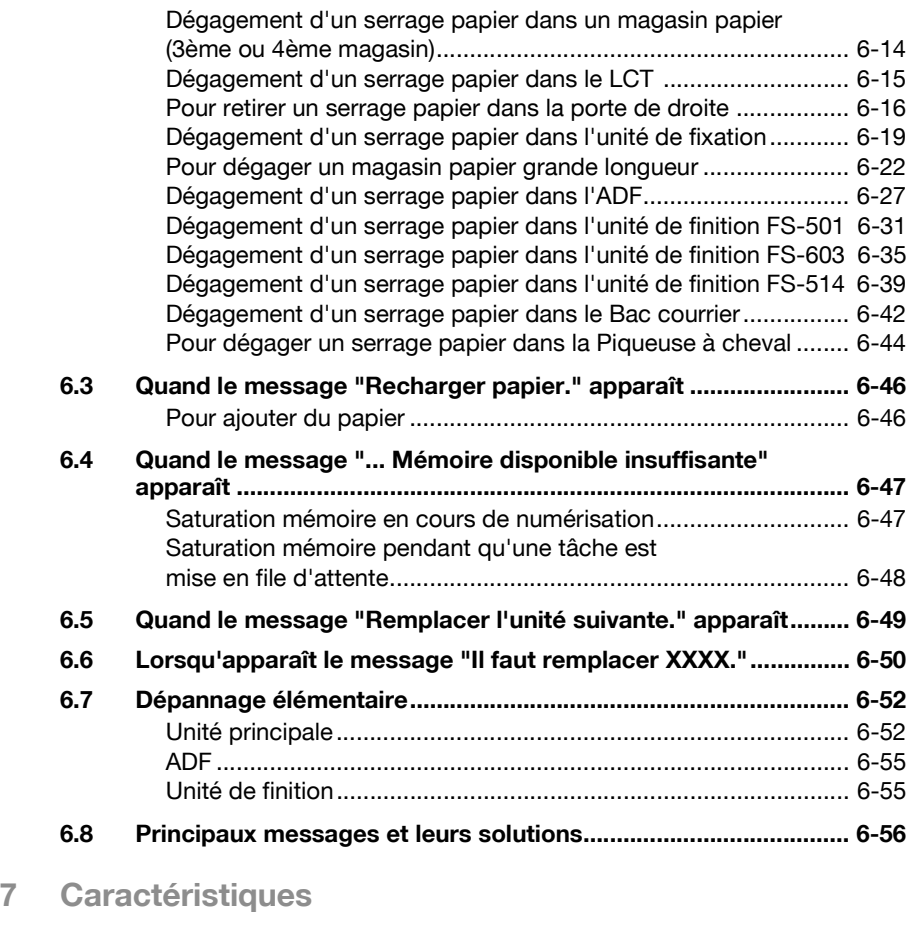

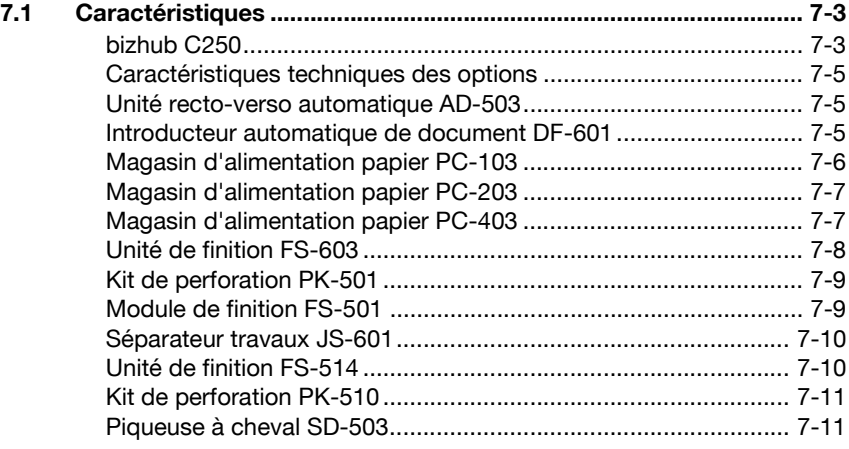

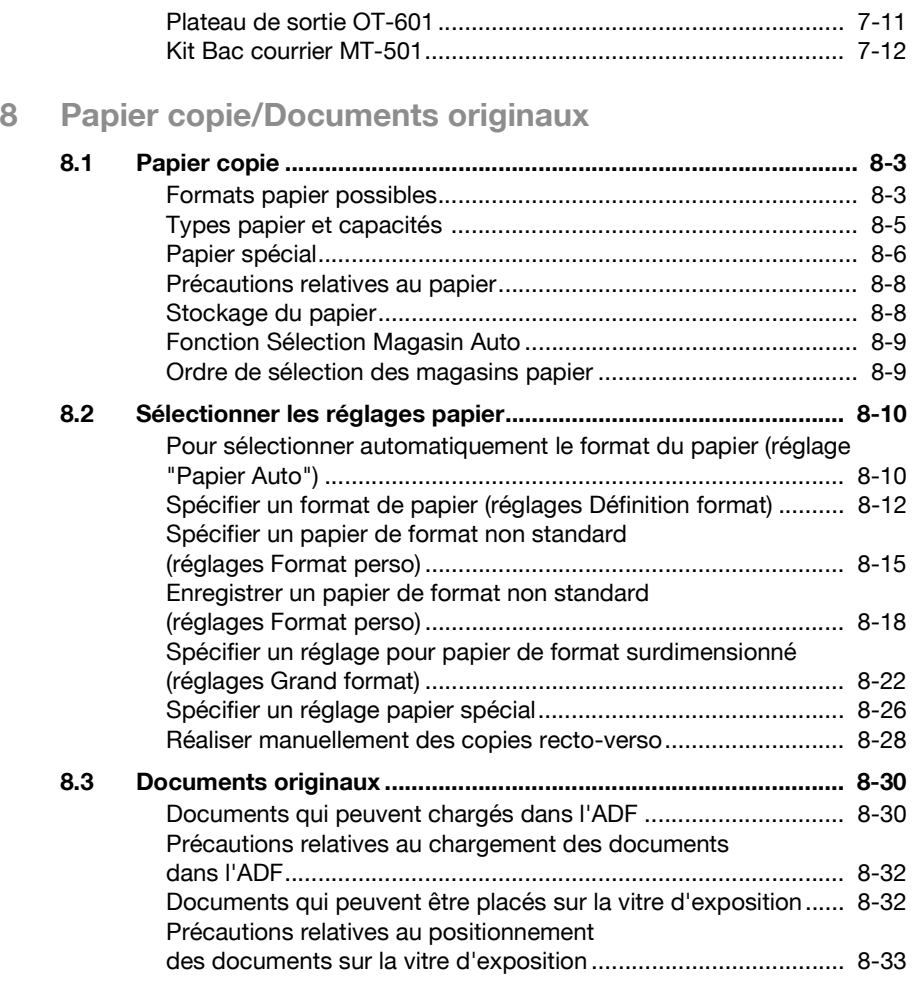

## **[9 Fonctions Application](#page-406-0)**

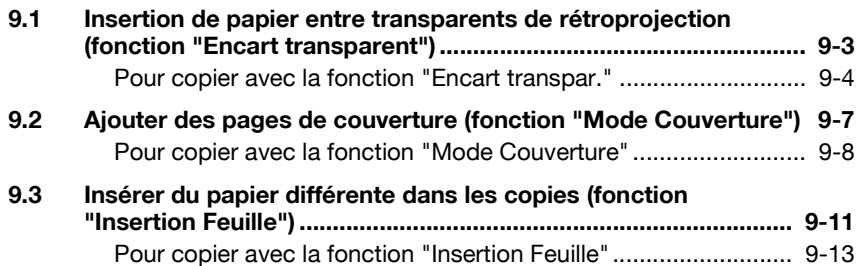

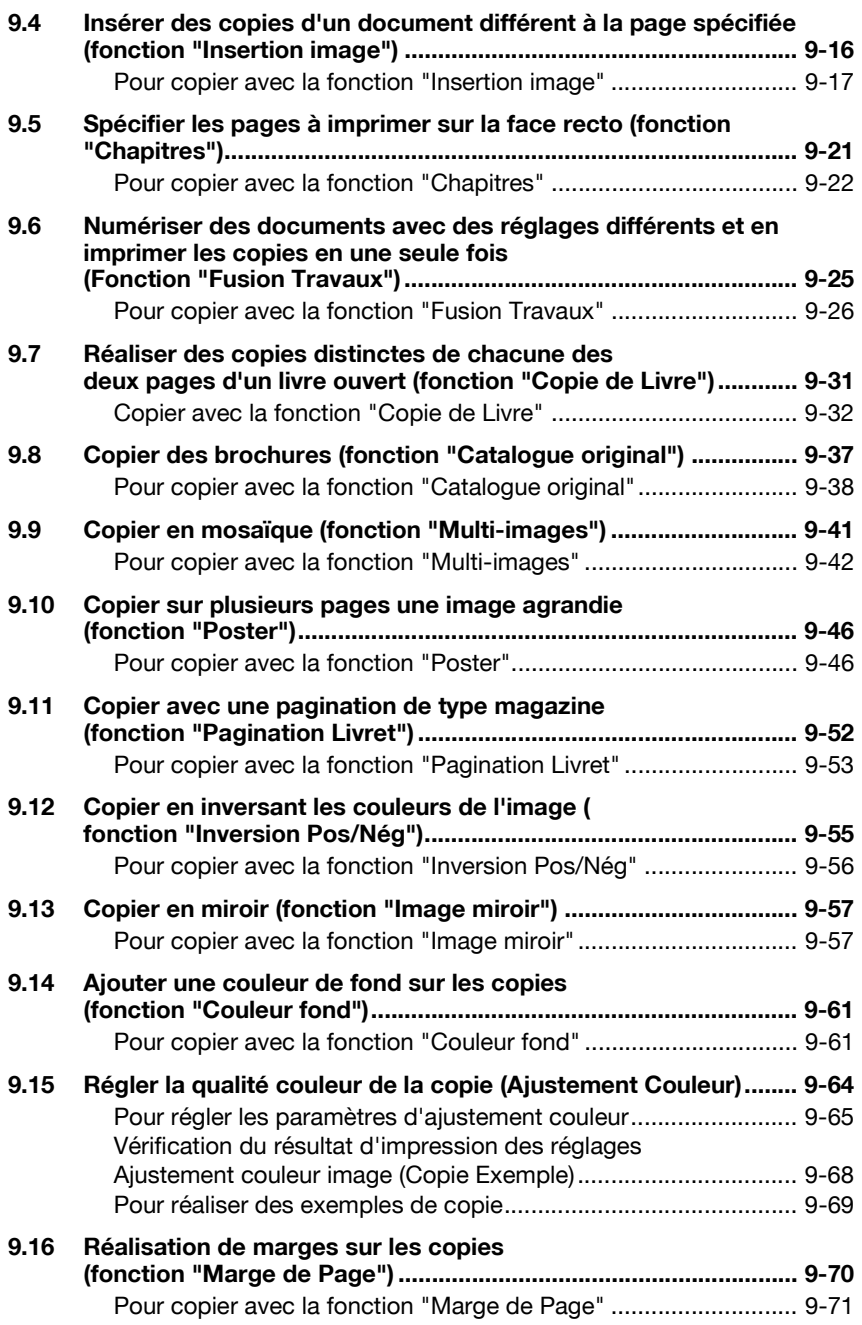

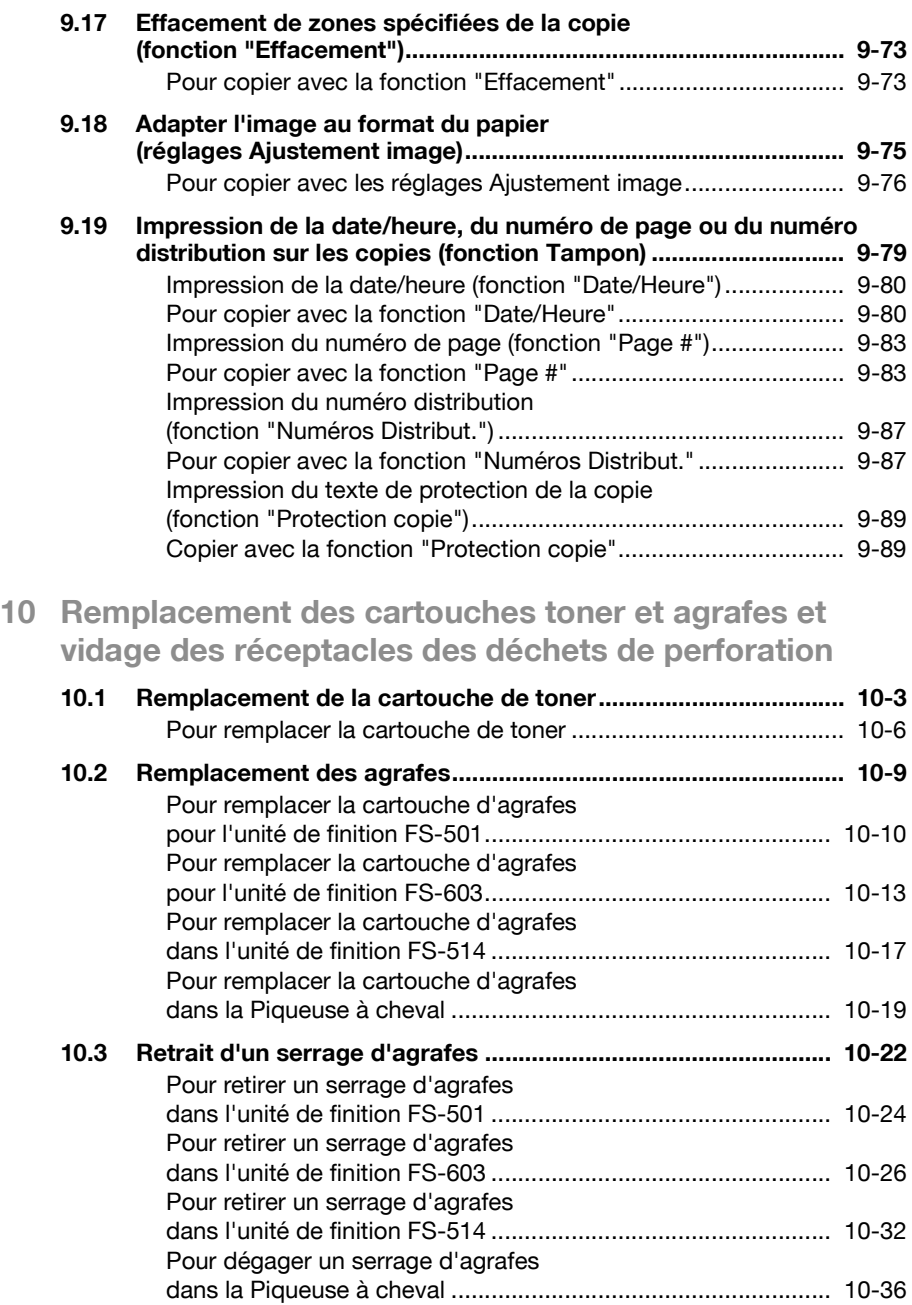

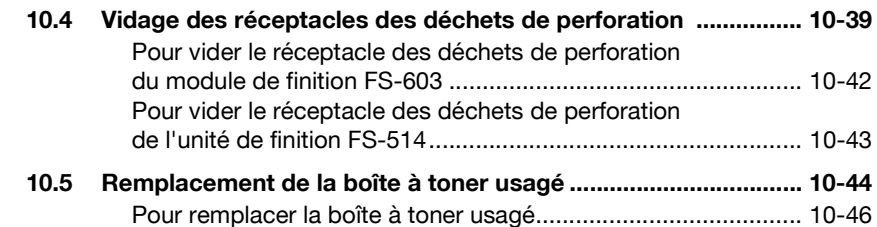

### **[11 Entretien de l'appareil](#page-550-0)**

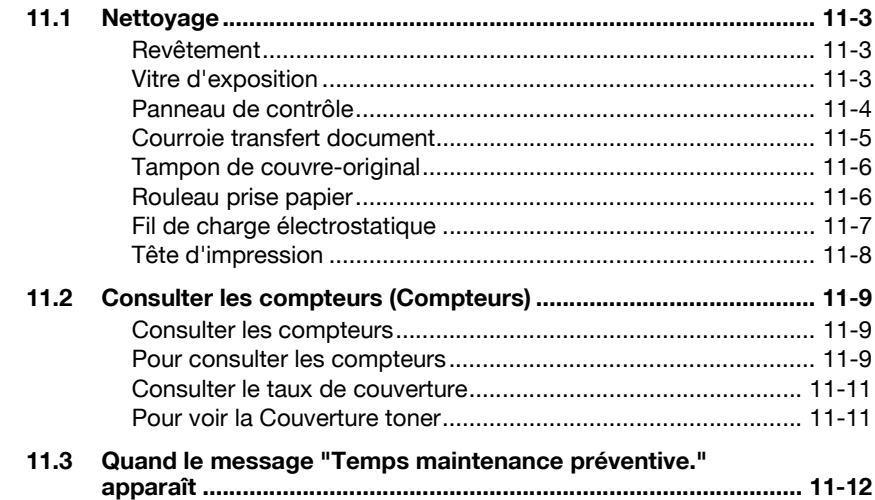

## **[12 Gestion de travaux \(Liste Tâches\)](#page-562-0)**

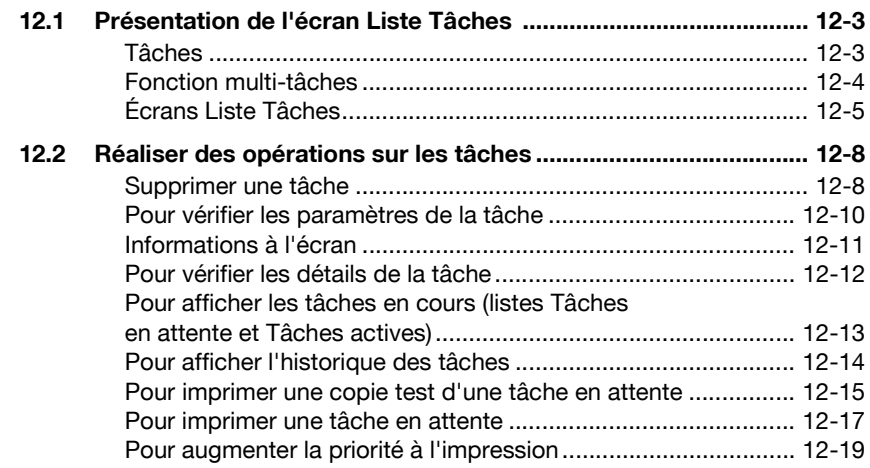

## **[13 Utilitaires](#page-582-0)**

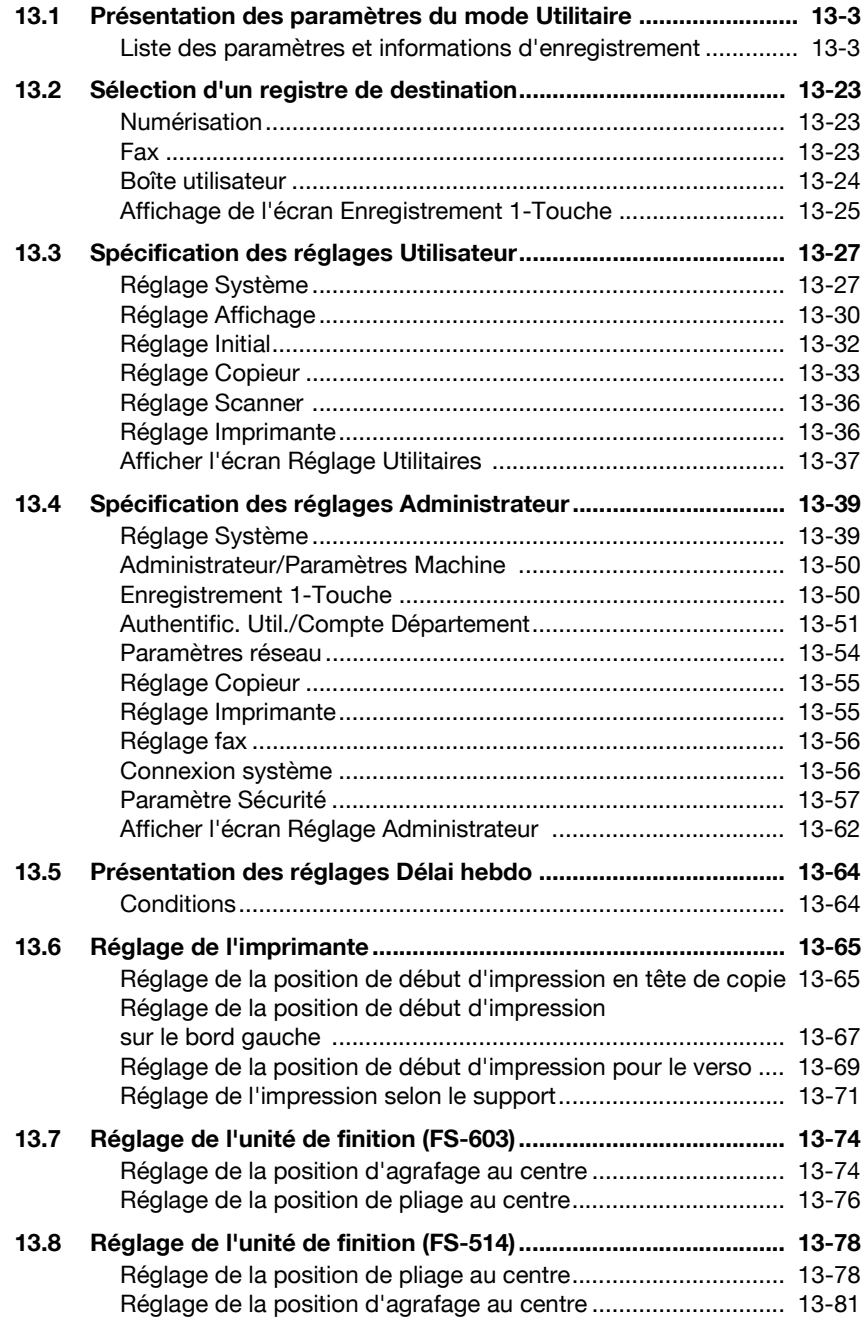

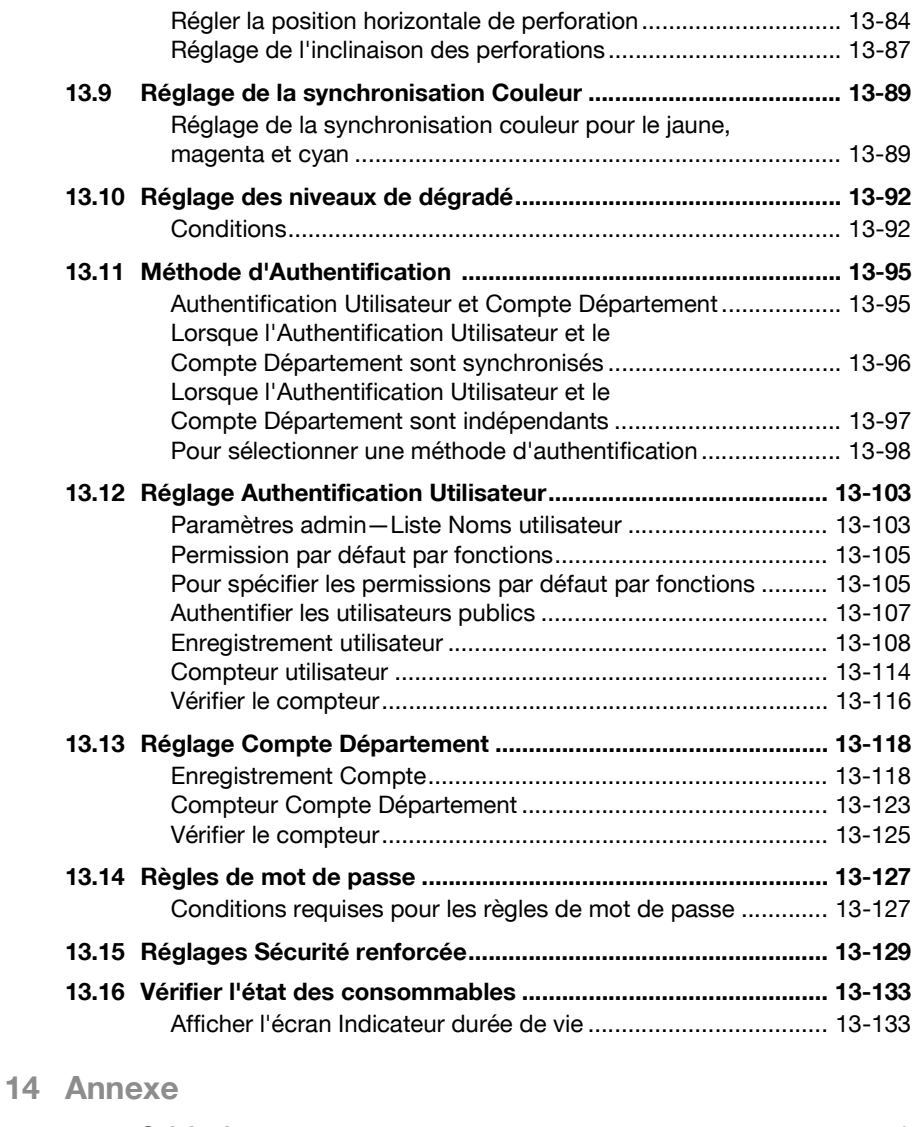

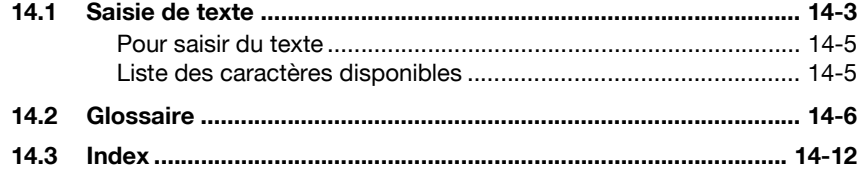

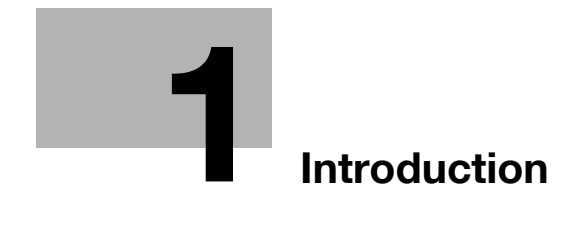

## <span id="page-18-3"></span><span id="page-18-0"></span>**1 Introduction**

Nous vous remercions d'avoir porté votre choix sur cet appareil.

Ce manuel décrit en détail l'utilisation des diverses fonctions de la machine, les précautions relatives à son exploitation, et les procédures élémentaires de dépannage. Avant d'utiliser l'appareil, il y a lieu de lire entièrement ce manuel utilisateur pour assurer un fonctionnement correct et efficace de l'appareil. Après avoir lu ce manuel, rangez-le dans son logement de manière à pouvoir vous y référer en cas de besoin lors de l'utilisation de la machine.

Les illustrations contenues dans ce manuel peuvent représenter l'équipement réel avec de légères différences.

#### <span id="page-18-1"></span>**Energy Star®**

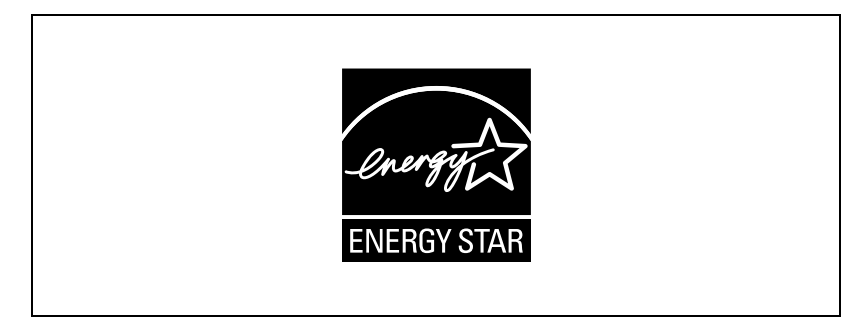

En tant que partenaires ENERGY STAR®, nous avons pu déterminer que cet appareil satisfait aux directives ENERGY STAR<sup>®</sup> en matière d'efficience énergétique.

#### <span id="page-18-2"></span>**Définition d'un produit ENERGY STAR®**

Un produit ENERGY STAR<sup>®</sup> intègre une fonction spéciale qui lui permet de basculer automatiquement en "mode d'économie d'énergie" à l'issue d'une certaine période d'inactivité. Un produit ENERGY STAR<sup>®</sup> utilise l'énergie avec plus d'efficacité, vous permet d'économiser de l'argent sur vos factures d'électricité et contribue à protéger l'environnement.

## **1.1 Marques commerciales et marques déposées**

<span id="page-19-0"></span>KONICA MINOLTA, le logo KONICA MINOLTA, et The essentials of imaging sont des marques déposées ou des marques commerciales de KONICA MINOLTA HOLDINGS, INC.

PageScope et bizhub sont des marques déposées ou des marques commerciales de KONICA MINOLTA BUSINESS TECHNOLOGIES, INC.

Netscape Communications, le logo Netscape Communications, Netscape Navigator, Netscape Communicator, et Netscape sont des marques commerciales de Netscape Communications Corporation.

Cette machine et PageScope Box Operator dérivent partiellement des travaux du Groupe Indépendant JPEG.

Compact-VJE Copyright 1986-2003 VACS Corp.

RC4<sup>®</sup> est une marque déposée ou une marque commerciale de RSA Security Inc. aux USA et/ou dans d'autres pays.

RSA<sup>®</sup> est une marque commerciale ou une marque déposée de RSA Security Inc. RSA BSAFE® est une marque commerciale ou une marque déposée de RSA Security Inc. aux USA et dans d'autres pays.

Informations relatives à la licence

Ce produit intègre le logiciel de cryptographie RSA BSAFE développé par RSA Security Inc.

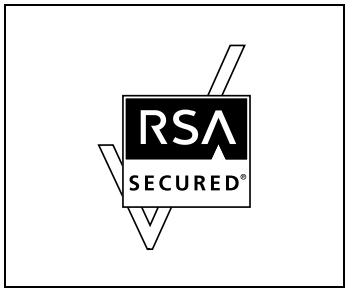

#### <span id="page-20-0"></span>**OpenSSL Statement**

#### **OpenSSL License**

Copyright © 1998-2000 The OpenSSL Project. All rights reserved. Redistribution and use in source and binary forms, with or without modification, are permitted provided that the following conditions are met:

- 1. Redistributions of source code must retain the above copyright notice, this list of conditions and the following disclaimer.
- 2. Redistributions in binary form must reproduce the above copyright notice, this list of conditions and the following disclaimer in the documentation and/or other materials provided with the distribution.
- 3. All advertising materials mentioning features or use of this software must display the following acknowledgment: "This product includes software developed by the OpenSSL Project for use in the OpenSSL Toolkit. (http://www.openssl.org/)"
- 4. The names "OpenSSL Toolkit" and "OpenSSL Project" must not be used to endorse or promote products derived from this software without prior written permission. For written permission, please contact openssl-core@openssl.org.
- 5. Products derived from this software may not be called "OpenSSL" nor may "OpenSSL" appear in their names without prior written permission of the OpenSSL Project.
- 6. Redistributions of any form whatsoever must retain the following acknowledgment:

"This product includes software developed by the OpenSSL Project for use in the OpenSSL Toolkit (http://www.openssl.org/)"

THIS SOFTWARE IS PROVIDED BY THE OpenSSL PROJECT "AS IS" AND ANY EXPRESSED OR IMPLIED WARRANTIES, INCLUDING, BUT NOT LIMITED TO, THE IMPLIED WARRANTIES OF MERCHANTABILITY AND FITNESS FOR A PARTICULAR PURPOSE ARE DISCLAIMED. IN NO EVENT SHALL THE OpenSSL PROJECT OR ITS CONTRIBUTORS BE LIABLE FOR ANY DIRECT, INDIRECT, INCIDENTAL, SPECIAL, EXEMPLARY, OR CONSEQENTIAL DAMAGES (INCLUDING, BUT NOT LIMITED TO, PROCUREMENT OF SUBSTITUTE GOODS OR SERVICES; LOSS OF USE, DATA, OR PROFITS; OR BUSINESS INTERRUPTION) HOWEVER CAUSED AND ON ANY THEORY OF LIABILITY, WHETHER IN CONTRACT, STRICT LIABILITY, OR TORT (INCLUDING NEGLIGENCE OR OTHERWISE) ARISING IN ANY WAY OUT OF THE USE OF THIS SOFTWARE, EVEN IF ADVISED OF THE POSSIBILITY OF SUCH DAMAGE.

This product includes cryptographic software written by Eric Young (eay@crypt-Soft.com). This product includes software written by Tim Hudson (tjh@cryptsoft.com).

#### **Original SSLeay License**

Copyright © 1995-1998 Eric Young (eay@cryptsoft.com) All rights reserved. This package is an SSL implementation written by Eric Young (eay@cryptsoft.com).

The implementation was written so as to conform with Netscapes SSL. This library is free for commercial and non-commercial use as long as the following conditions are aheared to. The following conditions apply to all code found in this distribution, be it the RC4, RSA, Ihash, DES, etc., code; not just the SSL code.

The SSL documentation included with this distribution is covered by the same copyright terms except that the holder is Tim Hudson (tjh@cryptsoft.com).

Copyright remains Eric Young's, and as such any Copyright notices in the code are not to be removed. If this package is used in a product, Eric Young should be given attribution as the author of the parts of the library used. This can be in the form of a textual message at program startup or in documentation (online or textual) provided with the package.

Redistribution and use in source and binary forms, with or without modification, are permitted provided that the following conditions are met:

- 1. Redistributions of source code must retain the copyright notice, this list of conditions and the following disclaimer.
- 2. Redistributions in binary form must reproduce the above copyright notice, this list of conditions and the following disclaimer in the documentation and/or other materials provided with the distribution.
- 3. All advertising materials mentioning features or use of this software must display the following acknowledgement:

"This product includes cryptographic software written by Eric Young (eay@crypt-soft.com)"

The word 'cryptographic' can be left out if the rouines from the library being used are not cryptographic related.

4. If you include any Windows specific code (or a derivative thereof) from the apps directory (application code) you must include an acknowledgement:

"This product includes software written by Tim Hudson (tjh@cryptsoft.com)"

THIS SOFTWARE IS PROVIDED BY ERIC YOUNG "AS IS" AND ANY EXPRESS OR IMPLIED WARRANTIES, INCLUDING, BUT NOT LIMITED TO, THE IMPLIED WARRANTIES OF MERCHANTABILITY AND FITNESS FOR A PARTICULAR PURPOSE ARE DISCLAIMED. IN NO EVENT SHALL THE AUTHOR OR CONTRIBUTORS BE LIABLE FOR ANY DIRECT, INDIRECT, INCIDENTAL, SPECIAL, EXEMPLARY, OR CONSEQUENTIAL DAMAGES (INCLUDING, BUT NOT LIMITED TO, PROCUREMENT OF SUBSTITUTE GOODS OR SERVICES; LOSS OF USE, DATA, OR PROFITS; OR BUSINESS INTERRUPTION) HOWEVER CAUSED AND ON ANY THEORY OF LIABILITY, WHETHER IN CONTRACT, STRICT LIABILITY, OR TORT

(INCLUDING NEGLIGENCE OR OTHERWISE) ARISING IN ANY WAY OUT OF THE USE OF THIS SOFTWARE, EVEN IF ADVISED OF THE POSSIBILITY OF SUCH DAMAGE.

The licence and distribution terms for any publically available version or derivative of this code cannot be changed. i.e. this code cannot simply be copied and put sous another distribution licence [including the GNU Public Licence.]

All other product names mentioned are trademarks or registered trademarks of their respective companies.

## **1.2 Fonctions disponibles**

#### <span id="page-23-1"></span><span id="page-23-0"></span>**Sélectionner la couleur d'impression**

Il est possible de spécifier la couleur d'impression des copies, par exemple pour imprimer des copies en couleur or en noir et blanc.

Pour plus de détails, voir ["Sélection d'un réglage Couleur" à la page 4-39](#page-190-0).

#### <span id="page-23-2"></span>**Sélectionner manuellement le papier**

Le format papier le plus approprié peut être automatiquement sélectionné en fonction du format du document chargé et du taux zoom spécifié.

Pour plus de détails, voir ["Sélection automatique du format du papier](#page-194-0)  [\(réglage "Papier Auto"\)" à la page 4-43.](#page-194-0)

#### <span id="page-23-3"></span>**Adapter les copies au format du papier**

Le taux zoom le plus approprié peut être automatiquement sélectionné en fonction du format du document chargé et du format de papier spécifié.

Pour plus de détails, voir ["Sélection automatique du taux zoom \(réglage](#page-196-1)  ["Taux Auto"\)" à la page 4-45.](#page-196-1)

#### <span id="page-23-4"></span>**Spécifier séparément le taux zoom horizontal et le taux zoom vertical**

Il est possible de redimensionner les copies du document selon les besoins en spécifiant individuellement un taux zoom vertical et un taux zoom horizontal.

Pour plus de détails, voir ["Saisie manuelle d'un taux zoom à](#page-203-0)  [coordonnées X/Y indépendantes \(X/Y distincts\)" à la page 4-52](#page-203-0).

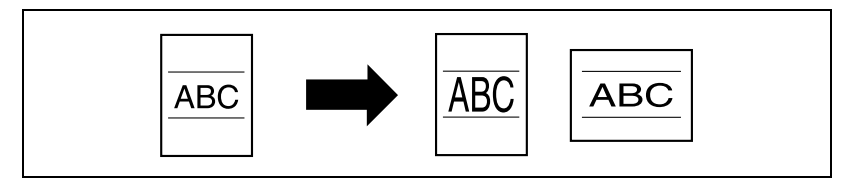

#### <span id="page-23-5"></span>**Numériser le document en plusieurs lots**

Un document comportant un grand nombre de pages peut être divisé et numérisé en plusieurs lots. Les copies recto-verso peuvent être réalisées sur la vitre d'exposition or en chargeant alternativement les pages sur la vitre d'exposition et dans l'ADF pour être ensuite imprimées dans le cadre de la même tâche.

Pour plus de détails, voir ["Numériser le document en lots distincts \(réglage](#page-164-0)  ["Numérisat. séparées"\)" à la page 4-13](#page-164-0) et ["Numérisation d'un document](#page-169-0)  [multi-pages sur la vitre d'exposition" à la page 4-18](#page-169-0).

#### <span id="page-24-0"></span>**Reliure Centre**

Les copies peuvent être pliées en deux et agrafées au milieu.

Pour plus de détails, voir ["Pour relier les copies au milieu \("Pliage &](#page-250-0)  [Agrafage"\) : Unité de finition FS-603" à la page 4-99.](#page-250-0)

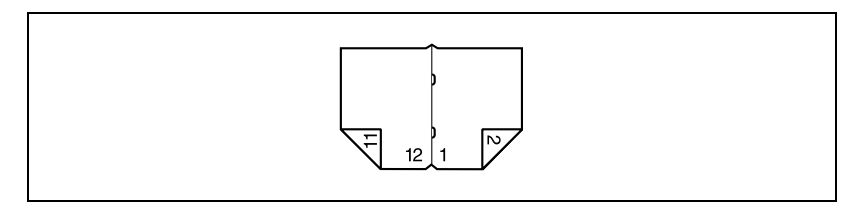

#### <span id="page-24-1"></span>**Trier les copies**

Il est possible de sélectionner la méthode de finition pour l'éjection des copies.

Pour plus de détails, voir ["Répartir les copies par jeux \(réglage "Trié"\)" à la](#page-235-0)  [page 4-84,](#page-235-0) ["Répartir les copies par pages \(réglage "Groupe"\)" à la](#page-237-0)  [page 4-86.](#page-237-0)

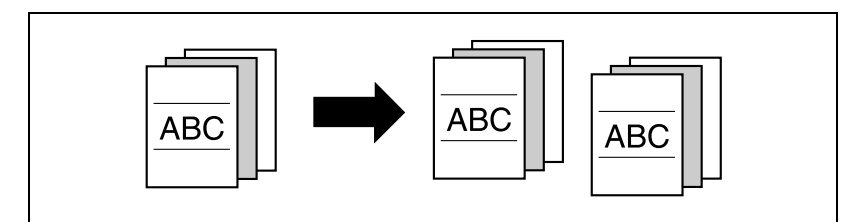

#### <span id="page-24-2"></span>**Agrafer les copies**

Il est possible de copier et d'agrafer ensemble des documents de plusieurs pages.

Pour plus de détails, voir ["Agrafer des copies \(réglages Agrafage\)" à la](#page-239-0)  [page 4-88.](#page-239-0)

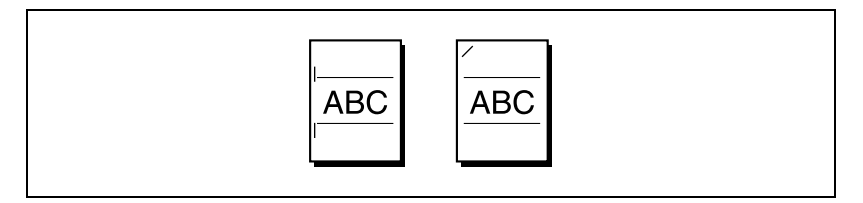

#### <span id="page-25-0"></span>**Perforer les copies**

Il est possible de perforer les copies pour archivage.

Pour plus de détails, voir ["Perforation des copies \(réglages Perforation\)" à la](#page-244-0)  [page 4-93.](#page-244-0)

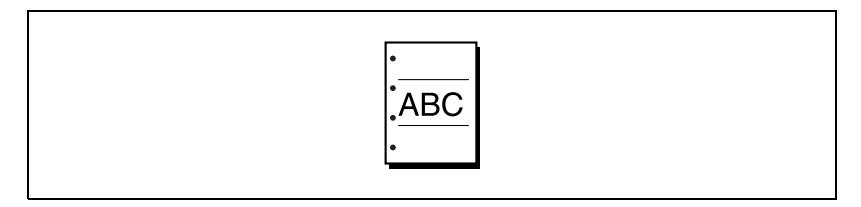

#### <span id="page-25-1"></span>**Copier plusieurs pages d'un document sur une seule page**

Plusieurs pages de document peuvent être imprimées sur une seule page.

Pour plus de détails, voir ["Copier plusieurs pages d'un document sur une](#page-230-0)  [seule page \(Combiner Originaux\)" à la page 4-79](#page-230-0).

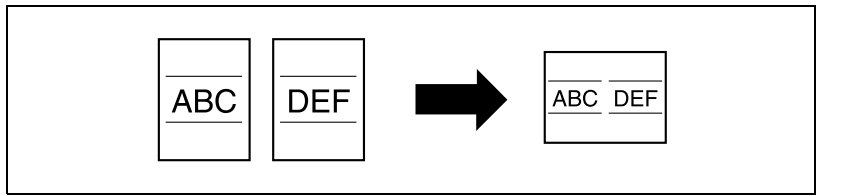

#### <span id="page-25-2"></span>**Copier un document contenant des pages de différents formats**

Il est possible de numériser et de copier en une fois un document dont les pages sont de formats différents.

Pour plus de détails, voir ["Copier des documents de formats mixtes \(réglage](#page-175-1)  ["Original mixte"\)" à la page 4-24](#page-175-1).

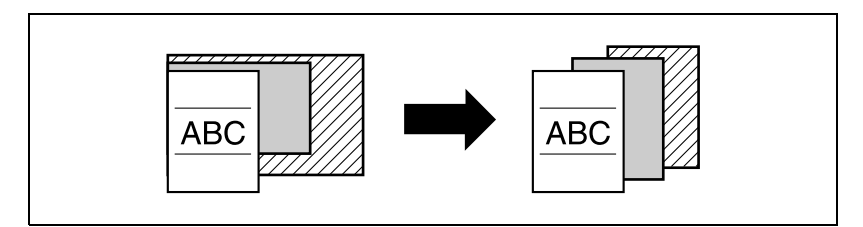

#### <span id="page-26-0"></span>**Adapter les copies à la qualité image de l'original**

Les copies peuvent être imprimées pour correspondre à la qualité image du document.

Pour plus de détails, voir ["Chargement de documents comportant du texte](#page-216-1)  [de petite taille ou des photos \(Réglages Type original\)" à la page 4-65](#page-216-1) ou ["Réglage de la densité d'impression \(réglages Densité\)" à la page 4-71.](#page-222-0)

#### <span id="page-26-1"></span>**Insérer du papier entre des copies de transparents de rétroprojection**

Il est possible d'insérer une page (intercalaire) entre deux transparents consécutifs afin d'éviter qu'ils ne collent l'un à l'autre.

Pour plus de détails, voir ["Insertion de papier entre transparents de](#page-406-1)  [rétroprojection \(fonction "Encart transparent"\)" à la page 9-3](#page-406-1).

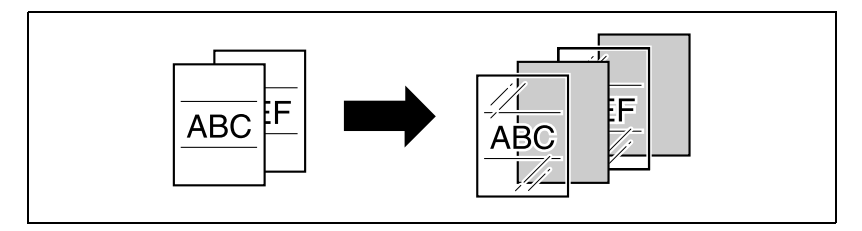

#### <span id="page-26-2"></span>**Ajouter une couverture**

Des pages de couverture peuvent être ajoutées aux copies ou il est possible de réaliser les copies des pages de couverture sur du papier différent (par exemple du papier couleur).

Pour plus de détails, voir ["Ajouter des pages de couverture \(fonction](#page-410-0)  ["Mode Couverture"\)" à la page 9-7](#page-410-0).

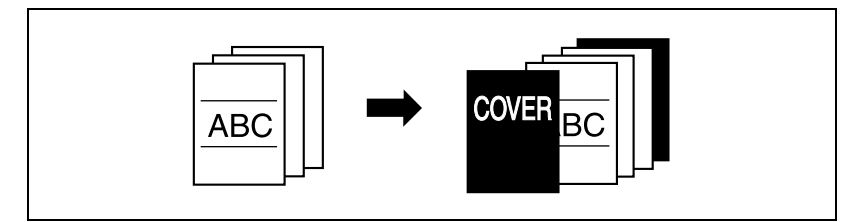

#### <span id="page-27-0"></span>**Insérer un papier différent dans les copies**

Du papier différent (papier de couleur, par exemple) peut être utilisé pour des copies dont les pages ont été spécifiées.

Pour plus de détails, voir ["Insérer du papier différente dans les copies](#page-414-0)  [\(fonction "Insertion Feuille"\)" à la page 9-11](#page-414-0).

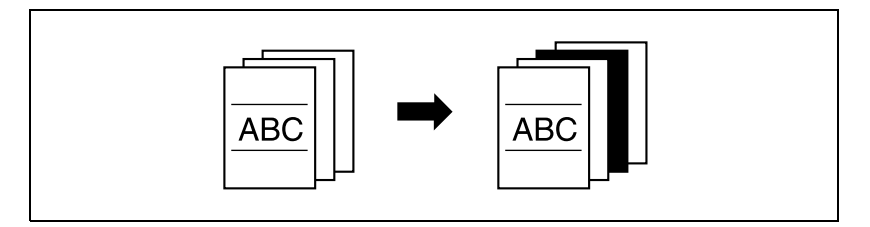

#### <span id="page-27-1"></span>**Insérer des pages d'un autre document dans des copies à des emplacements spécifiés**

Lors d'une opération de copie, il est possible d'insérer dans les pages spécifiées d'un document déjà numérisé, un document numérisé par la suite.

Pour plus de détails, voir ["Insérer des copies d'un document différent à la](#page-419-0)  [page spécifiée \(fonction "Insertion image"\)" à la page 9-16.](#page-419-0)

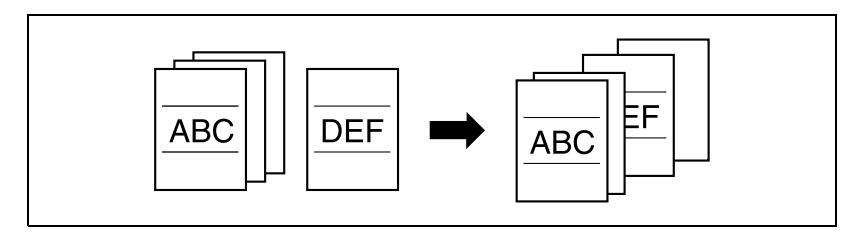

#### <span id="page-28-0"></span>**Impression de copies recto-verso avec la page spécifiée apparaissant en recto**

L'impression de copies recto-verso permet de faire apparaître la page voulue sur le côté droit.

Pour plus de détails, voir ["Spécifier les pages à imprimer sur la face recto](#page-424-0)  [\(fonction "Chapitres"\)" à la page 9-21](#page-424-0).

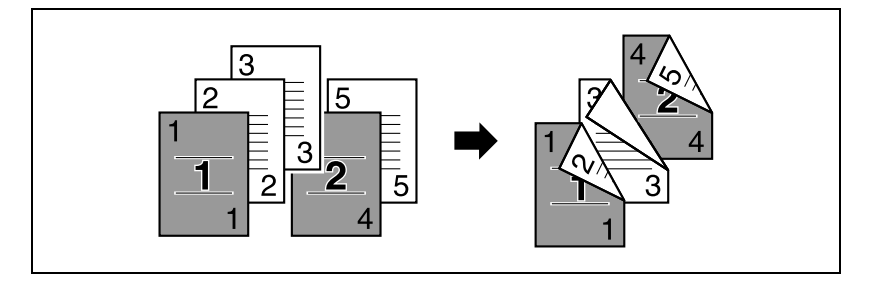

#### <span id="page-28-1"></span>**Copier avec inversion des couleurs**

Il est possible de copier l'image d'un document en inversant les zones sombres et les zones claires par rapport à l'original. Avec le réglage couleur "Couleur", les copies sont imprimées avec inversion des teintes et des valeurs de luminosité. Avec le réglage couleur "Noir" ou "1 Couleur", les copies sont imprimées avec inversion des teintes.

Pour plus de détails, voir ["Copier en inversant les couleurs de l'image](#page-458-0)  [\(fonction "Inversion Pos/Nég"\)" à la page 9-55](#page-458-0).

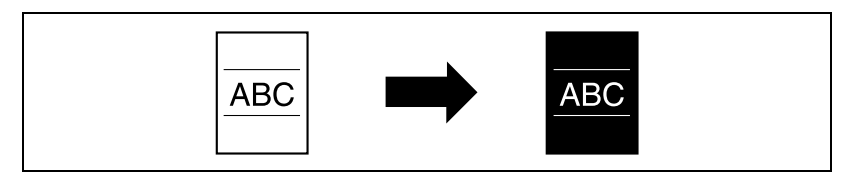

#### <span id="page-28-2"></span>**Imprimer en miroir**

Permet d'imprimer un document en inversant son image sur la copie.

Pour plus de détails, voir ["Copier en miroir \(fonction "Image miroir"\)" à la](#page-460-0)  [page 9-57.](#page-460-0)

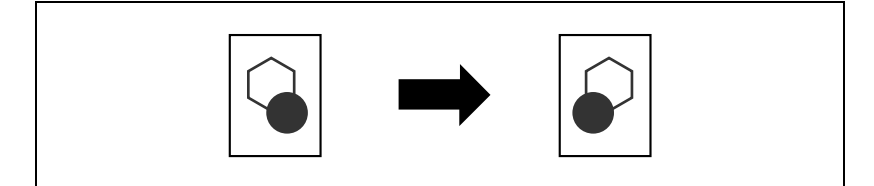

#### <span id="page-29-0"></span>**Copier avec un fond de couleur**

Vous pouvez copier un document avec l'une des 18 couleurs disponibles pouvant constituer la couleur de l'arrière-plan (sur les zones vierges).

Pour plus de détails, voir ["Ajouter une couleur de fond sur les copies](#page-464-0)  [\(fonction "Couleur fond"\)" à la page 9-61](#page-464-0).

#### <span id="page-29-1"></span>**Améliorer la qualité couleur de la copie**

Permet d'affiner la qualité des copies couleur en fonction de l'image voulue.

Pour plus de détails, voir ["Régler la qualité couleur de la copie](#page-467-0)  [\(Ajustement Couleur\)" à la page 9-64.](#page-467-0)

#### <span id="page-29-2"></span>**Copier séparément les pages en vis à vis d'un livre ouvert**

Les pages en vis à vis, d'un livre ou catalogue ouvert par exemple, peuvent être copiées sur des pages indépendantes.

Pour plus de détails, voir ["Réaliser des copies distinctes de chacune des](#page-434-0)  [deux pages d'un livre ouvert \(fonction "Copie de Livre"\)" à la page 9-31.](#page-434-0)

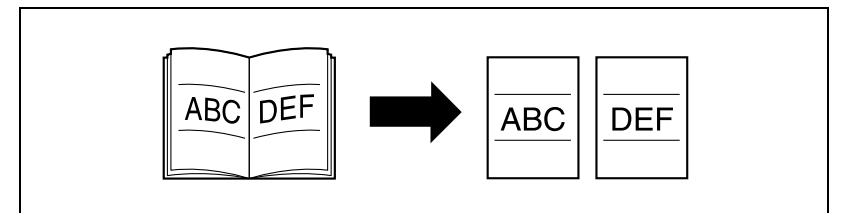

#### <span id="page-29-3"></span>**Créer des livrets à partir de copies de brochures**

Il est possible de copier des brochures, dont les agrafes auront été préalablement enlevées ; les copies seront ensuite reliées par des agrafes.

Pour plus de détails, voir ["Copier des brochures \(fonction "Catalogue](#page-440-0)  [original"\)" à la page 9-37](#page-440-0).

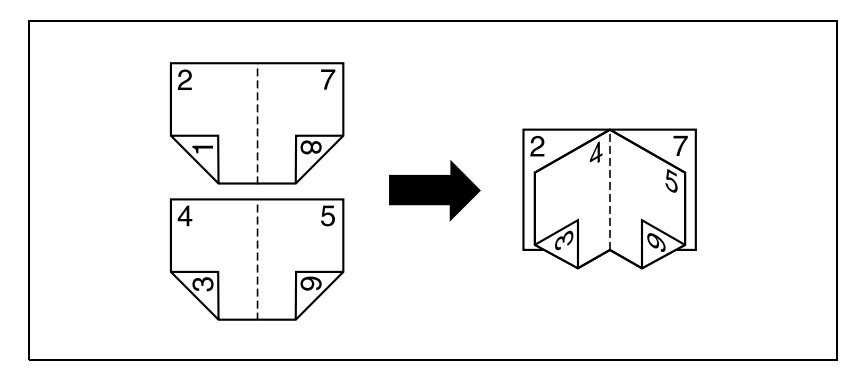

#### <span id="page-30-0"></span>**Copie multi-images**

L'image d'un document peut être reproduite plusieurs fois sur la même feuille de papier.

Pour plus de détails, voir ["Copier en mosaïque \(fonction "Multi-images"\)" à](#page-444-0)  [la page 9-41](#page-444-0).

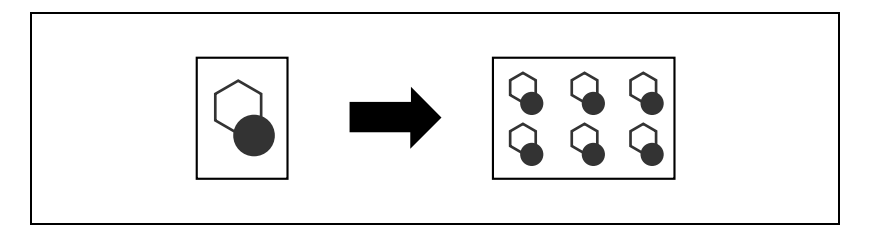

#### <span id="page-30-1"></span>**Impression sur plusieurs pages de l'image agrandie**

Une page de document peut être automatiquement agrandie et divisée pour que la totalité de l'image soit imprimée sur plusieurs pages.

Pour plus de détails, voir ["Copier sur plusieurs pages une image agrandie](#page-449-0)  [\(fonction "Poster"\)" à la page 9-46](#page-449-0).

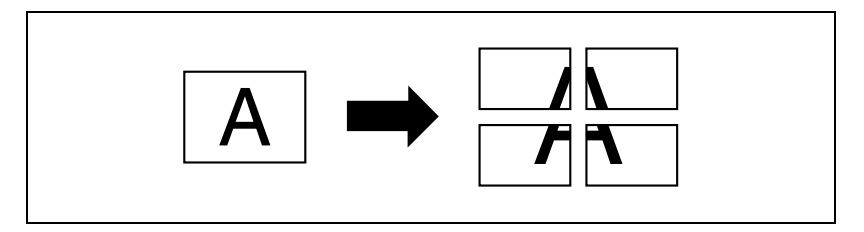

#### <span id="page-30-2"></span>**Réaliser des copies pour archivage**

Il est possible de réaliser des copies qui comportent une marge afin d'en faciliter l'archivage dans des classeurs.

Pour plus de détails, voir ["Réalisation de marges sur les copies](#page-473-0)  [\(fonction "Marge de Page"\)" à la page 9-70.](#page-473-0)

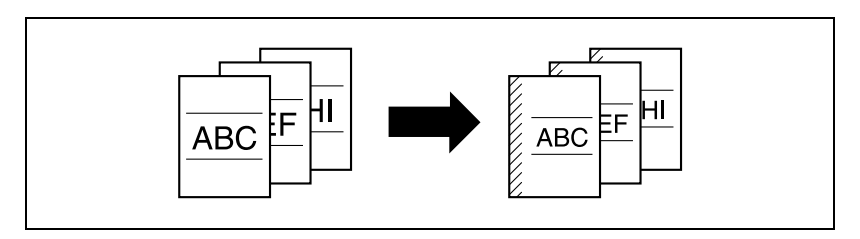

#### <span id="page-31-0"></span>**Copier avec une mise en page de type Magazine**

Les copies peuvent être organisées de manière à obtenir l'implantation des pages comme dans un magazine.

Pour plus de détails, voir ["Copier avec une pagination de type magazine](#page-455-0)  [\(fonction "Pagination Livret"\)" à la page 9-52.](#page-455-0)

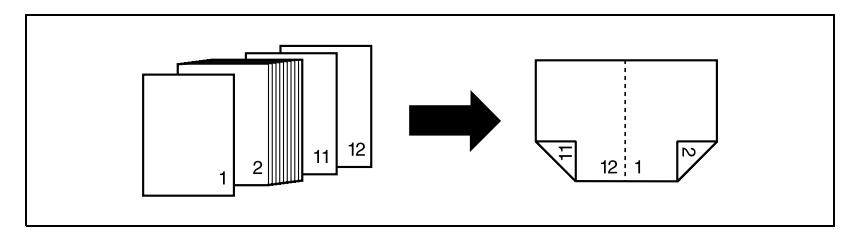

#### <span id="page-31-1"></span>**Effacer des portions de copies**

Cette fonction permet d'effacer sur la copie certaines zones comme les traces des perforations ou les informations d'en-tête sur les télécopies reçues.

Pour plus de détails, voir ["Effacement de zones spécifiées de la copie](#page-476-0)  [\(fonction "Effacement"\)" à la page 9-73.](#page-476-0)

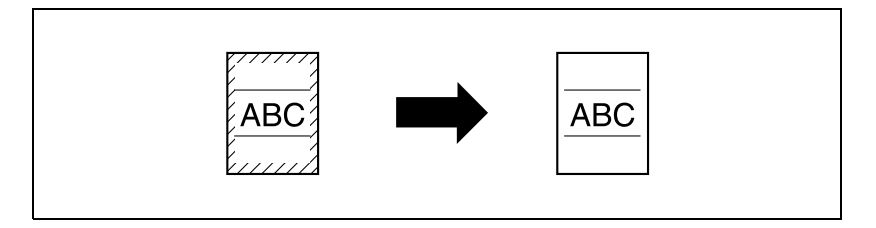

#### <span id="page-31-2"></span>**Adapter l'image au format du papier**

Si le papier copie est plus grand que le document original, il est possible d'effectuer une copie sur laquelle l'image du document occupera la totalité de la page.

Pour plus de détails, voir ["Adapter l'image au format du papier](#page-478-0)  [\(réglages Ajustement image\)" à la page 9-75](#page-478-0).

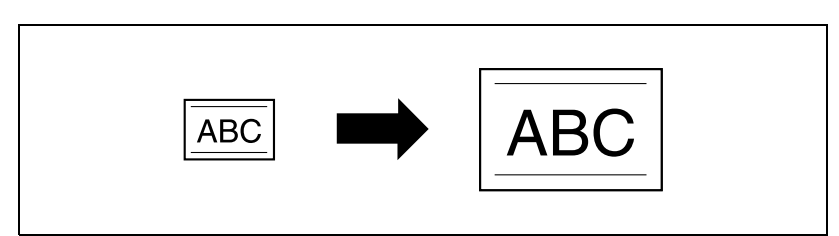

#### <span id="page-32-0"></span>**Impression des numéros de distribution ou du texte de protection sur les copies**

Vous pouvez imprimer sur les copies ou sur chaque jeu de copies des numéros de distribution ou imprimer sur les copies un texte de protection (il s'agit d'un texte masqué qui empêche la reproduction non autorisée).

Pour plus de détails, voir ["Impression de la date/heure, du numéro de page](#page-482-0)  [ou du numéro distribution sur les copies \(fonction Tampon\)" à la page 9-79.](#page-482-0)

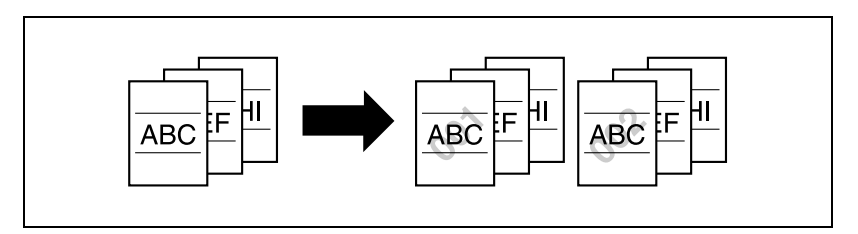

#### <span id="page-32-1"></span>**Gestion de travaux**

On peut vérifier l'état des tâches de copie et administrer ces tâches.

Pour plus de détails, voir ["Gestion de travaux \(Liste Tâches\)" à la page 12-3.](#page-562-0)

#### <span id="page-32-2"></span>**Programmer les réglages de copie**

Les réglages de copie fréquemment utilisés peuvent être enregistrés et être rappelés pour d'autres tâches de copie.

Pour plus de détails, voir ["Enregistrement de programmes copie](#page-268-0)  [\(Programmes\)" à la page 5-11](#page-268-0).

#### <span id="page-32-3"></span>**Vérifier les réglages de copie**

Il est possible d'afficher les réglages de copie en vigueur. Ces écrans permettent aussi de modifier les réglages de copie.

Pour plus de détails, voir ["Vérification des réglages de copie \(Contrôle\)" à la](#page-260-1)  [page 5-3.](#page-260-1)

#### <span id="page-32-4"></span>**Agrandir la taille du texte dans les fenêtres de l'écran tactile**

Le texte et les boutons apparaissant sur l'écran tactile peuvent être affichés dans une taille plus grande et donc plus lisible ; cela permet d'effectuer plus facilement les opérations de base.

Pour plus de détails, voir Opérations Zoom Ecran dans le manuel d'utilisation.

#### <span id="page-33-0"></span>**Afficher les explications des fonctions et des réglages**

Des écrans Aide permettent d'afficher le nom des composants et le détail des fonctions.

Pour plus de détails, voir ["Afficher la description des fonctions \(Aide\)" à la](#page-275-0)  [page 5-18.](#page-275-0)

#### <span id="page-33-1"></span>**Interruption d'une tâche de copie**

Il est possible d'interrompre une tâche de copie en cours d'impression pour permettre l'impression intermédiaire d'une autre tâche de copie.

Pour plus de détails, voir ["Interrompre une tâche de copie \(mode](#page-266-0)  [Interruption\)" à la page 5-9](#page-266-0).

#### <span id="page-33-2"></span>**Imprimer un exemple de copie échantillon**

Avant de lancer une impression en grand nombre, il est recommandé d'effectuer d'abord une impression isolée et de la contrôler.

Pour plus de détails, voir ["Imprimer une épreuve pour contrôle \(Epreuve\)" à](#page-263-0)  [la page 5-6](#page-263-0).

## **1.3 Ajustement des réglages couleur**

<span id="page-34-0"></span>Cette section présente des exemples de copie qui peuvent être utiles comme référence pour un grand nombre de paramètres, de fonctions et de réglages disponibles sur ce copieur couleur.

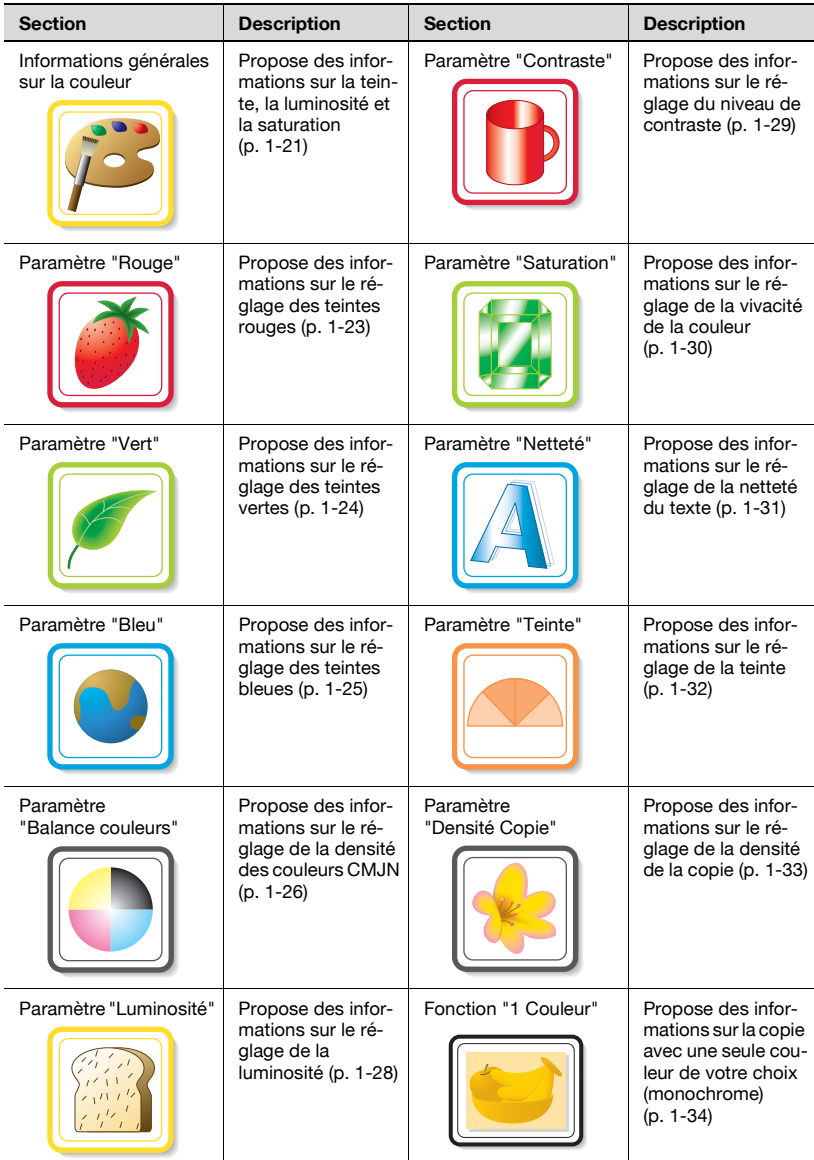

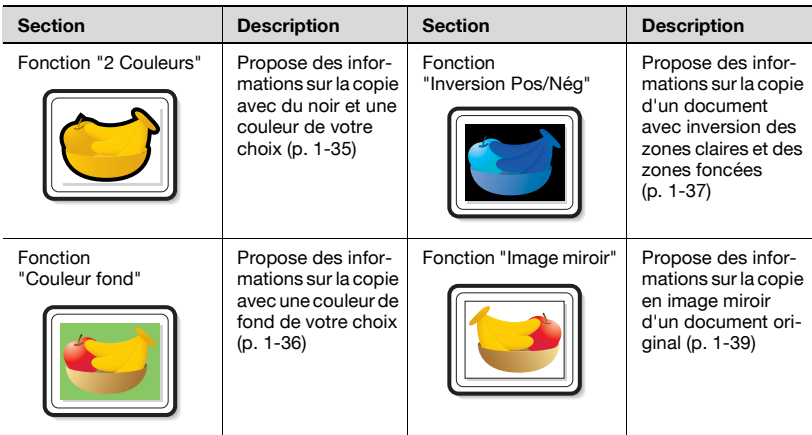

\* Comme les échantillons fournis sont des photographies, leurs couleurs peuvent être légèrement différentes de celles obtenues sur les copies.
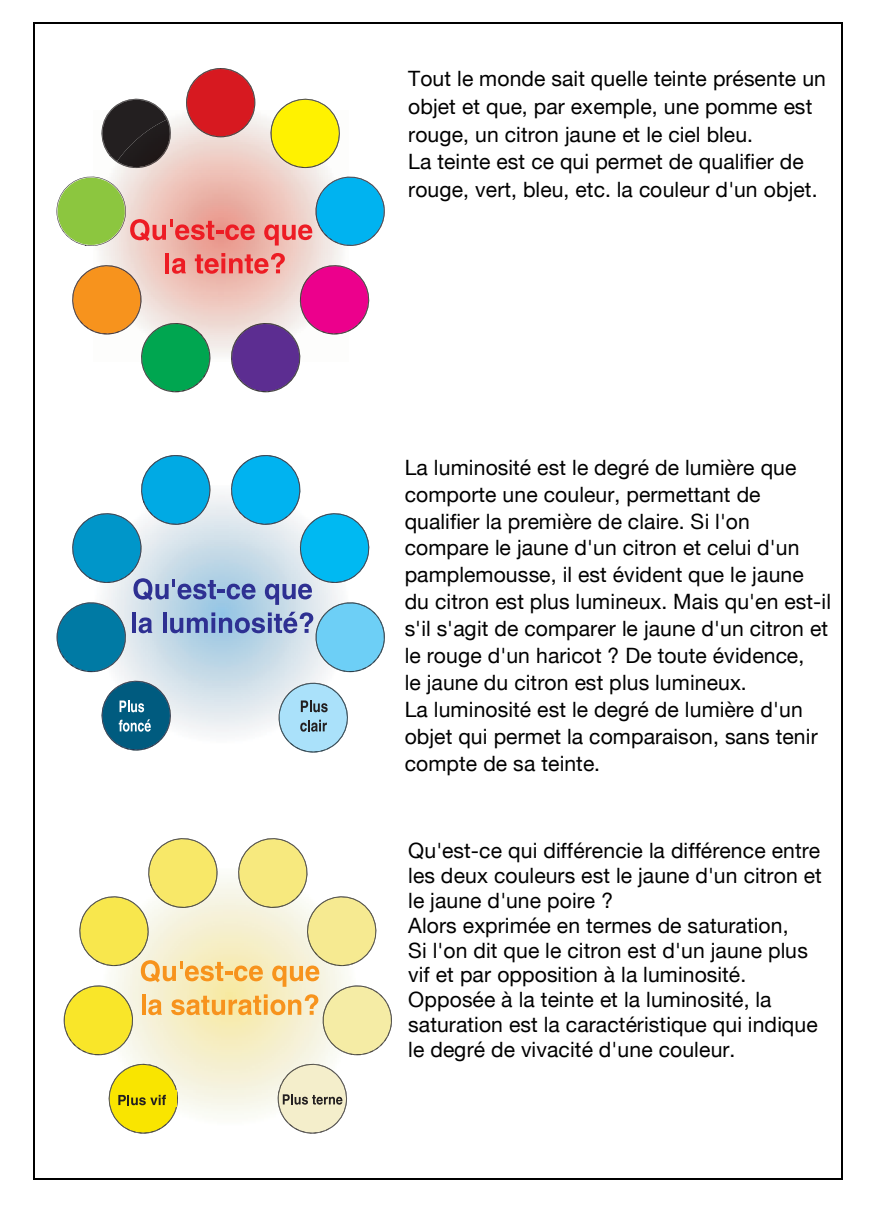

### **1.5 Relation entre teinte, luminosité et saturation (modèle chromatique)**

Teinte, luminosité et saturation sont les éléments que nous appellerons les "trois attributs de la couleur". Nous pouvons évoquer leurs effets au moyen de l'objet tridimensionnel ci-dessous (Figure 1) dont la périphérie représente la teinte, l'axe vertical la luminosité, et l'axe horizontal (à partir du centre) la saturation.

L'attribution des couleurs aux différentes zones de l'objet en trois dimensions, en fonction des trois attributs de la couleur de la Figure 1, génère le modèle chromatique illustré en Figure 2. Même si le niveau de saturation diffère pour chaque teinte et degré de luminosité, la création d'un modèle chromatique complexe permet de mieux comprendre les conditions dans lesquelles la teinte, la luminosité et la saturation varient.

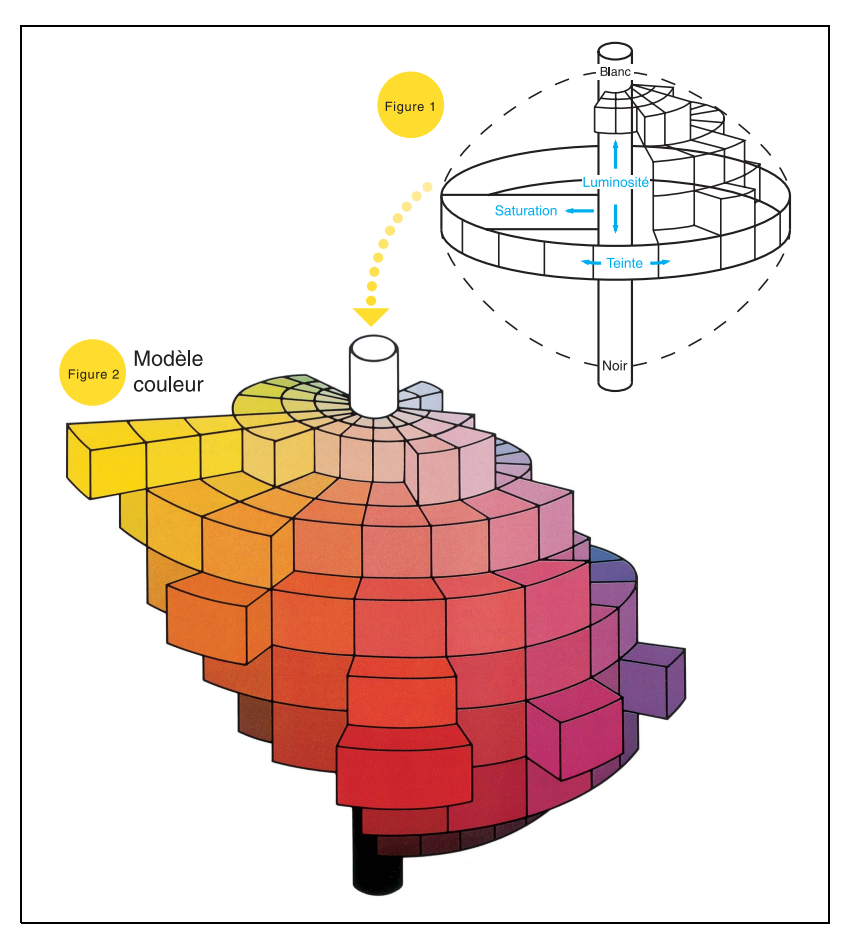

## **1.6 Paramètre "Rouge"**

Ce paramètre sert à régler le niveau de rouge sur l'un des 19 niveaux.

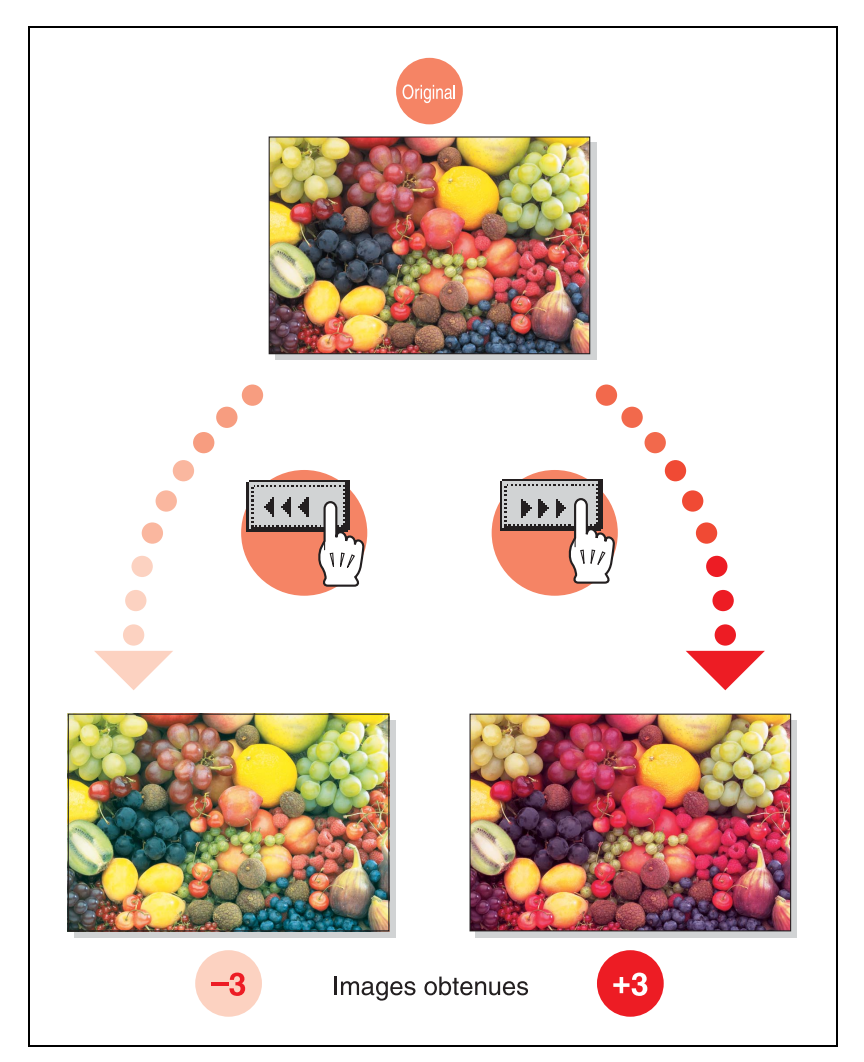

### **1.7 Paramètre "Vert"**

Ce paramètre sert à régler le niveau de vert sur l'un des 19 niveaux.

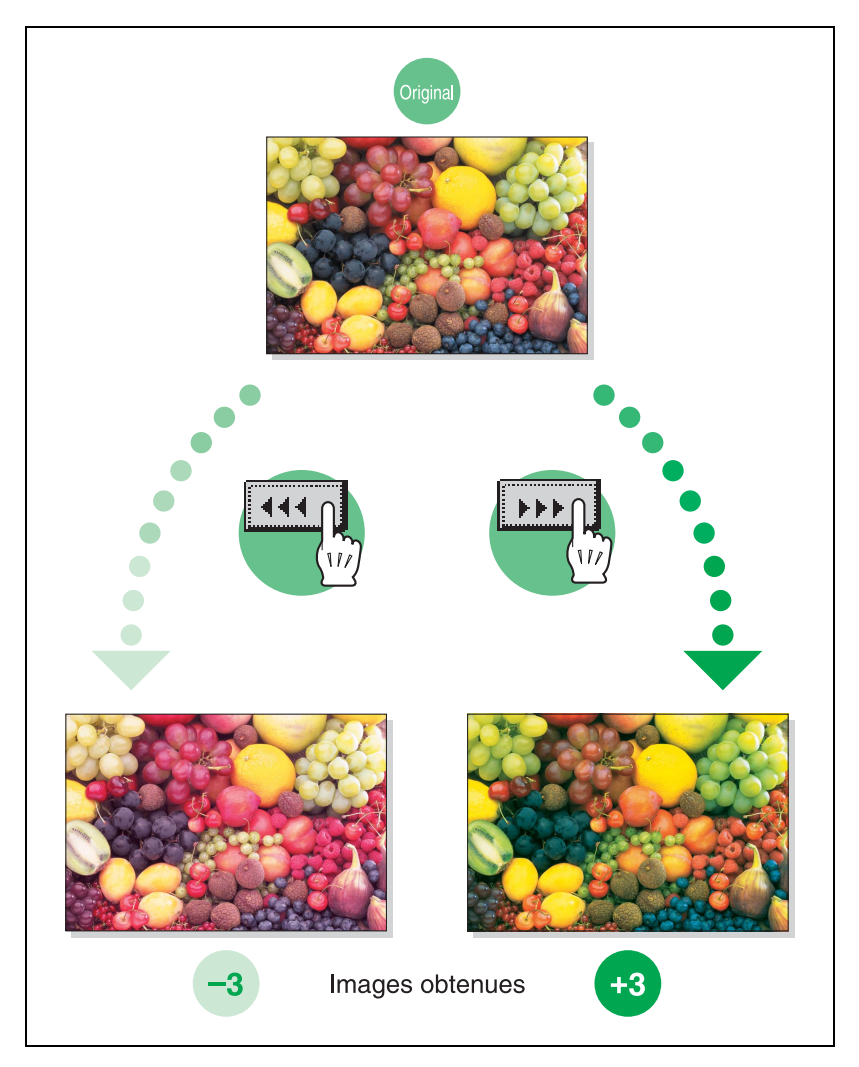

## **1.8 Paramètre "Bleu"**

Ce paramètre sert à régler le niveau de bleu sur l'un des 19 niveaux.

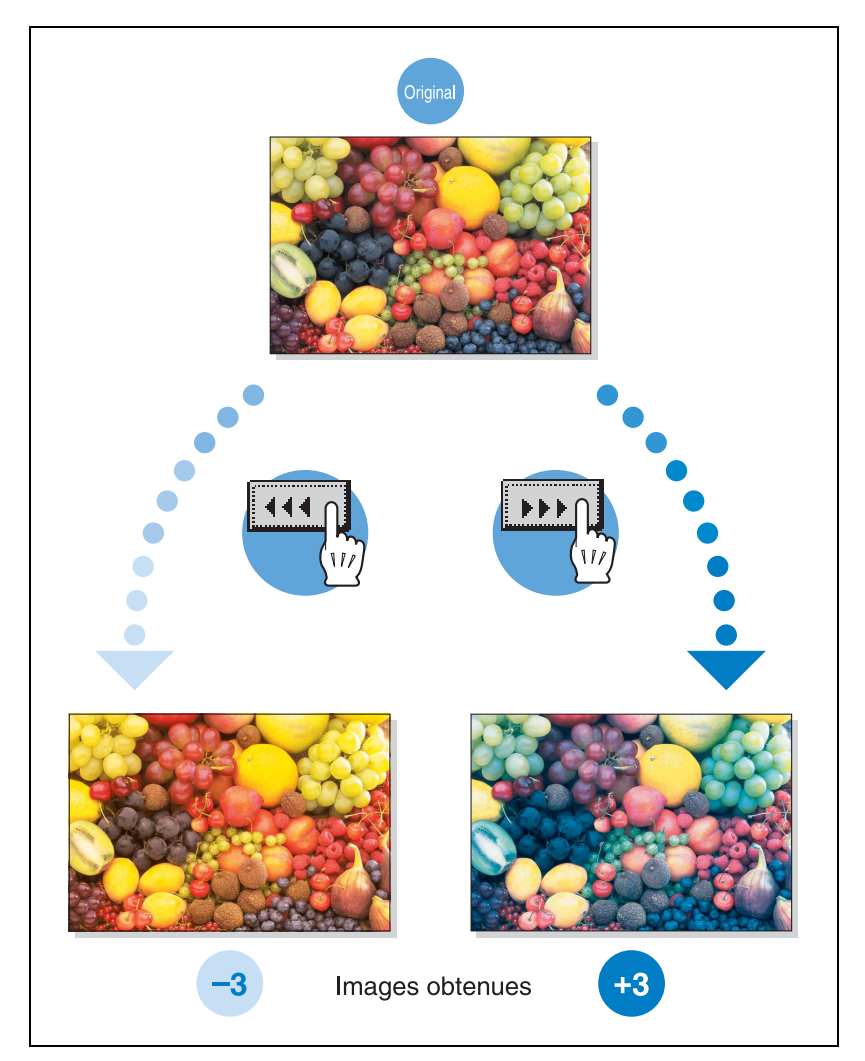

### **1.9 Paramètre "Balance couleurs" (Ajustement couleur CMJN)**

C'est le mélange des quatre toner de couleur (jaune, magenta, et cyan ajoutés au noir) dans une copie couleur qui permet la reproduction des nuances chromatique de l'original.

En faisant varier la quantité de toner de chaque couleur, on peut nuancer précisément les teintes obtenues sur la copie. Chaque couleur présente une plage de 19 niveaux de réglage.

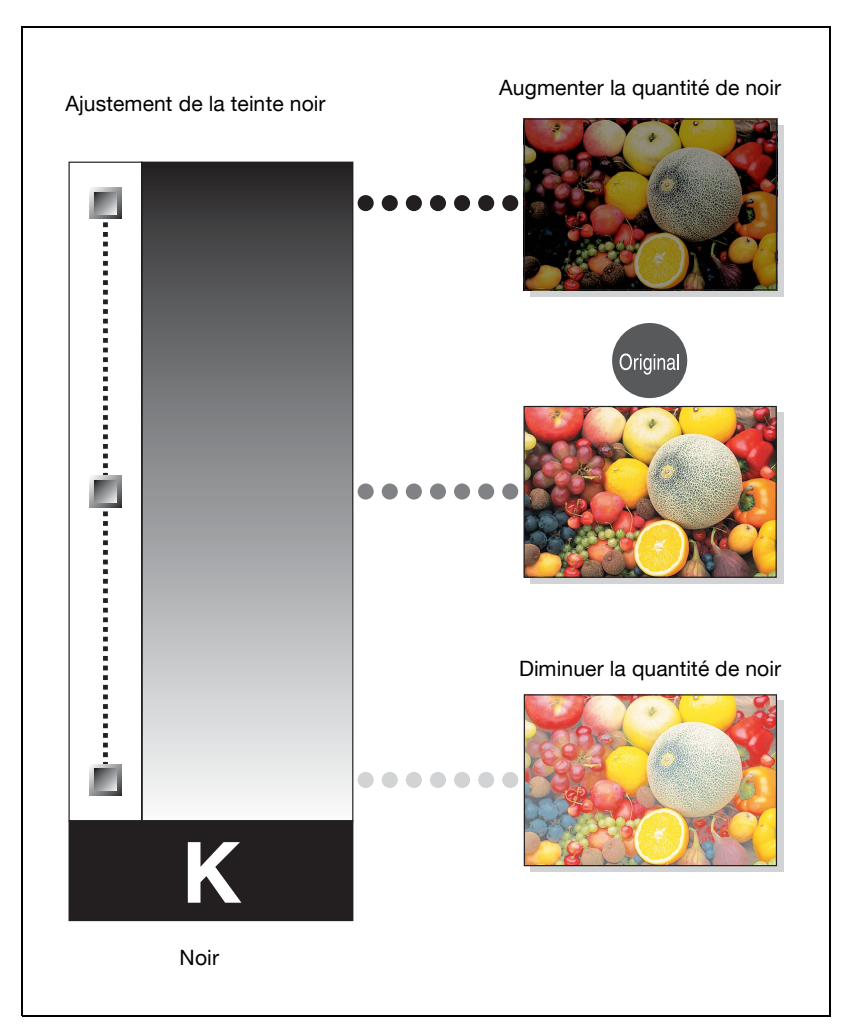

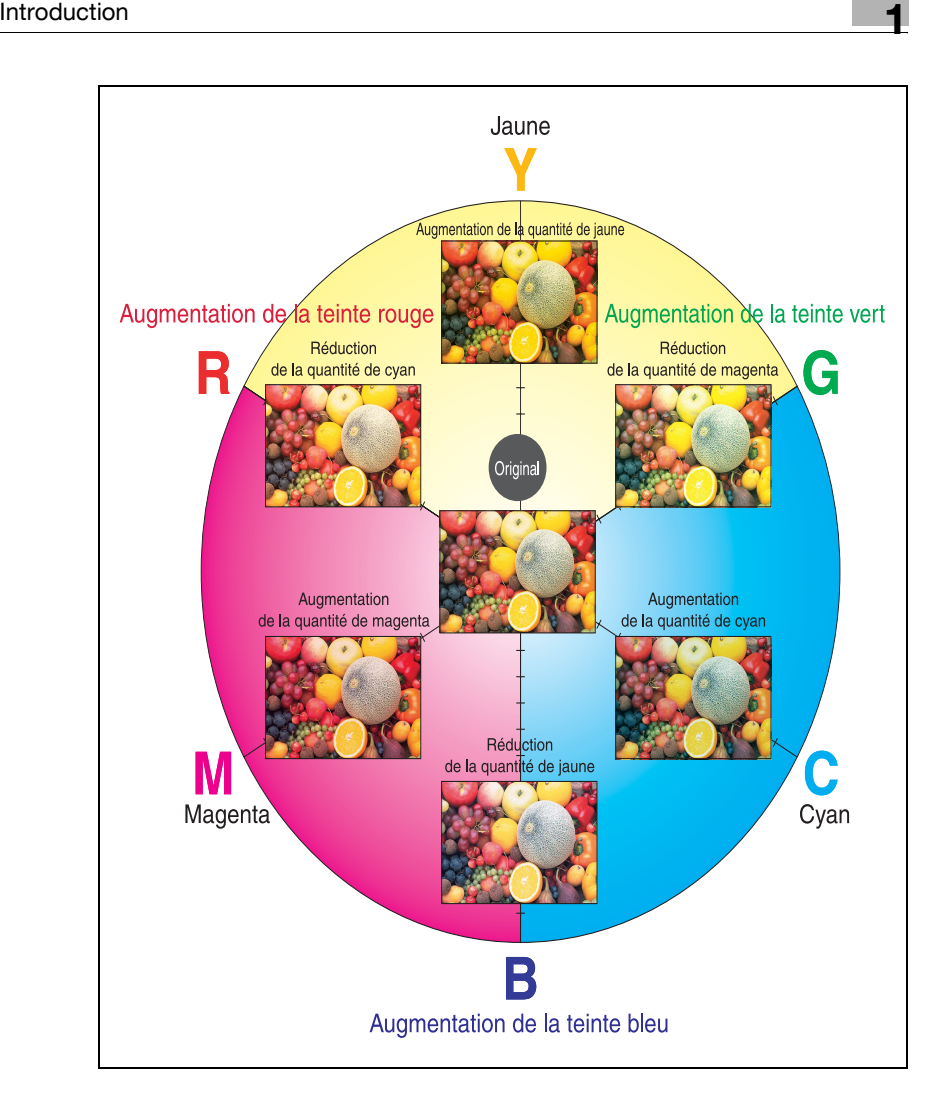

### **1.10 Paramètre "Luminosité"**

Ce paramètre sert à régler avec précision la luminosité de l'image sur l'un des 19 niveaux.

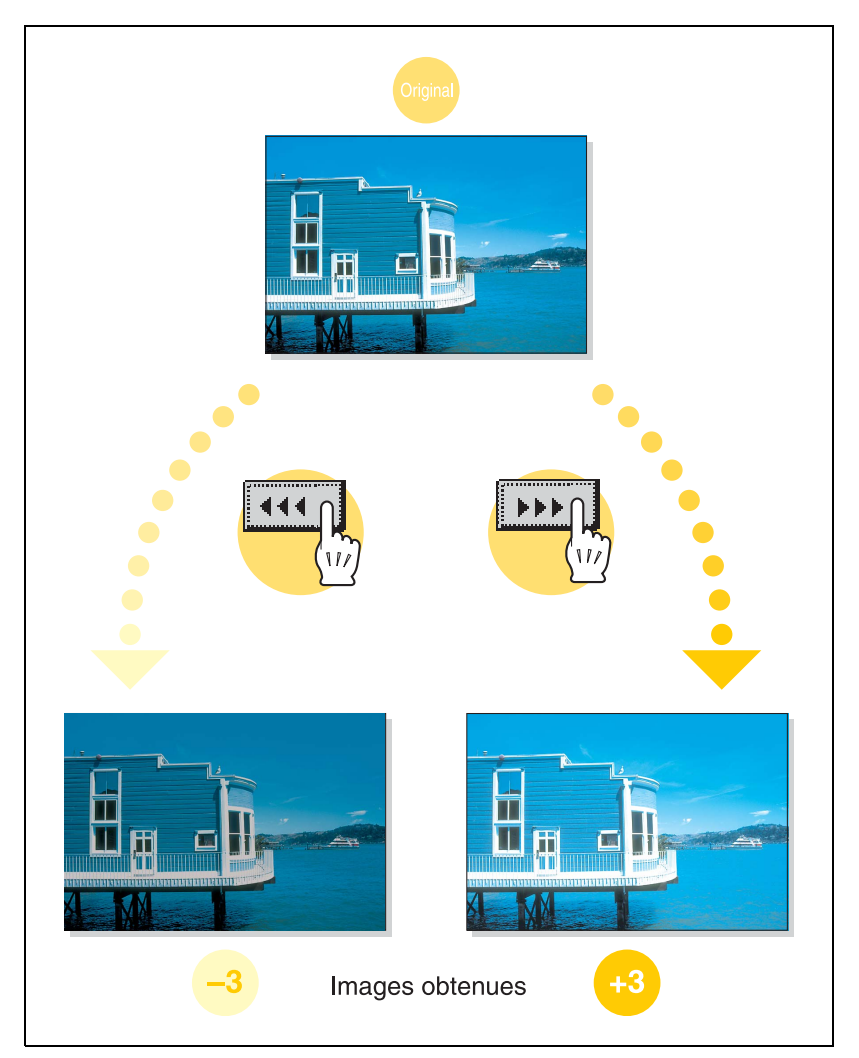

## **1.11 Paramètre "Contraste"**

Ce paramètre sert à ajuster avec précision l'image sur l'un des 19 niveaux, entre terne et vif.

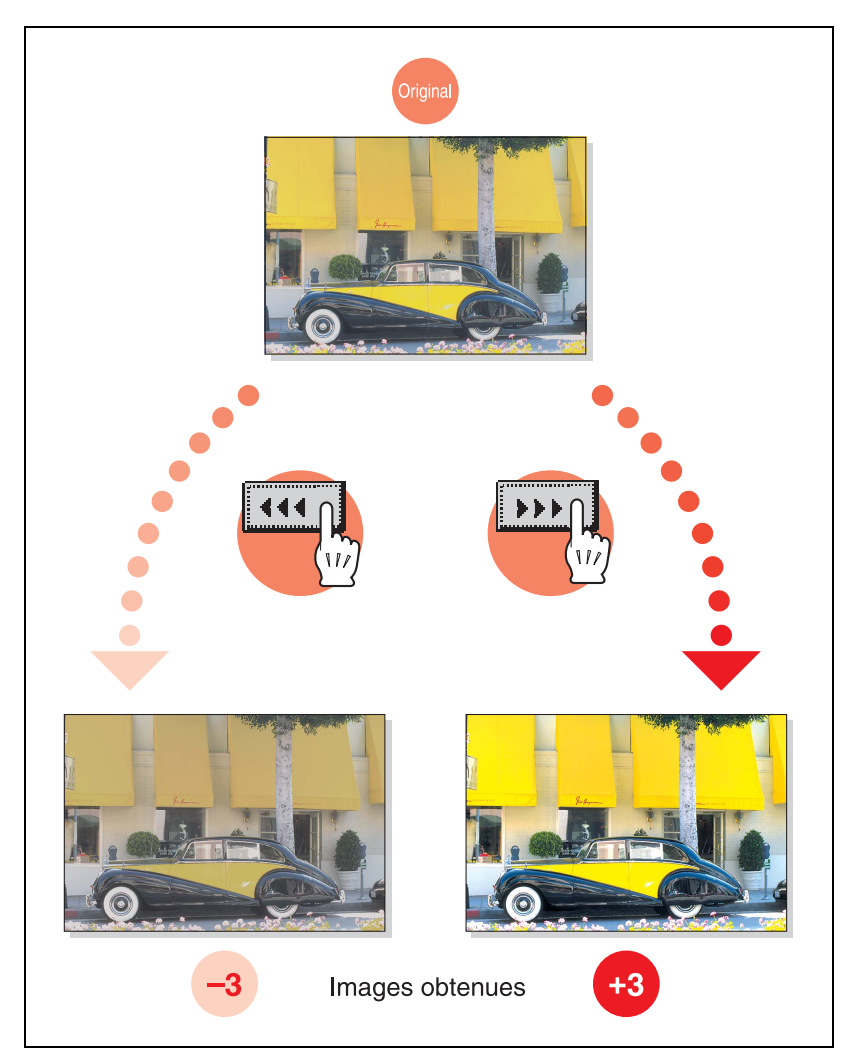

## **1.12 Paramètre "Saturation"**

Ce paramètre sert à régler avec précision la vivacité de l'image sur l'un des 19 niveaux.

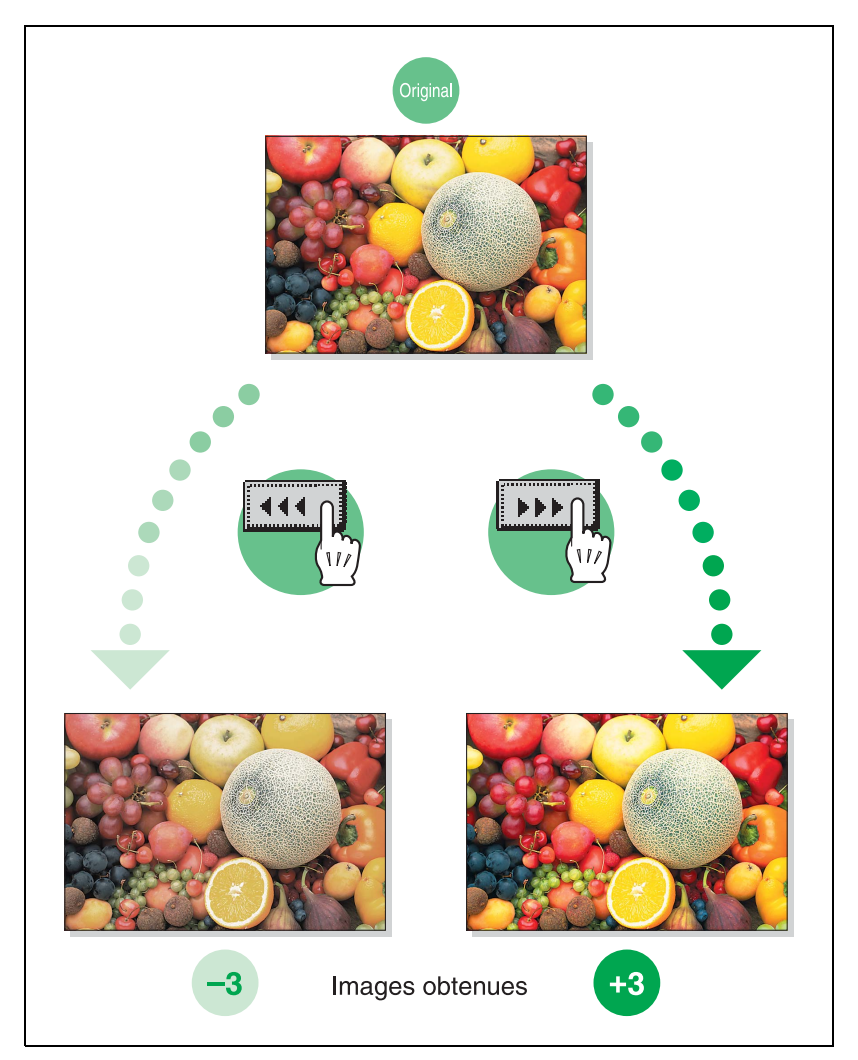

## **1.13 Paramètre "Netteté"**

Ce paramètre peut servir à régler le contour du texte et des images sur l'un des 7 niveaux.

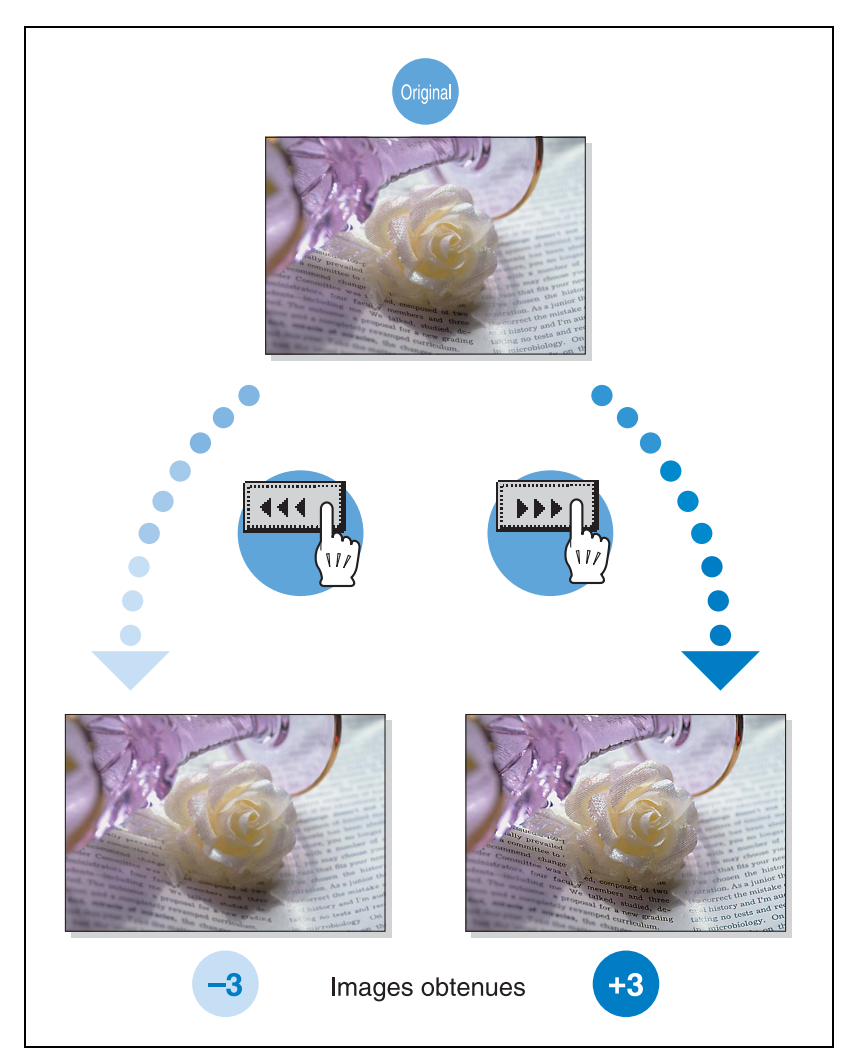

## **1.14 Paramètre "Teinte"**

Ce paramètre sert à régler avec précision la teinte de l'image sur l'un des 19 niveaux.

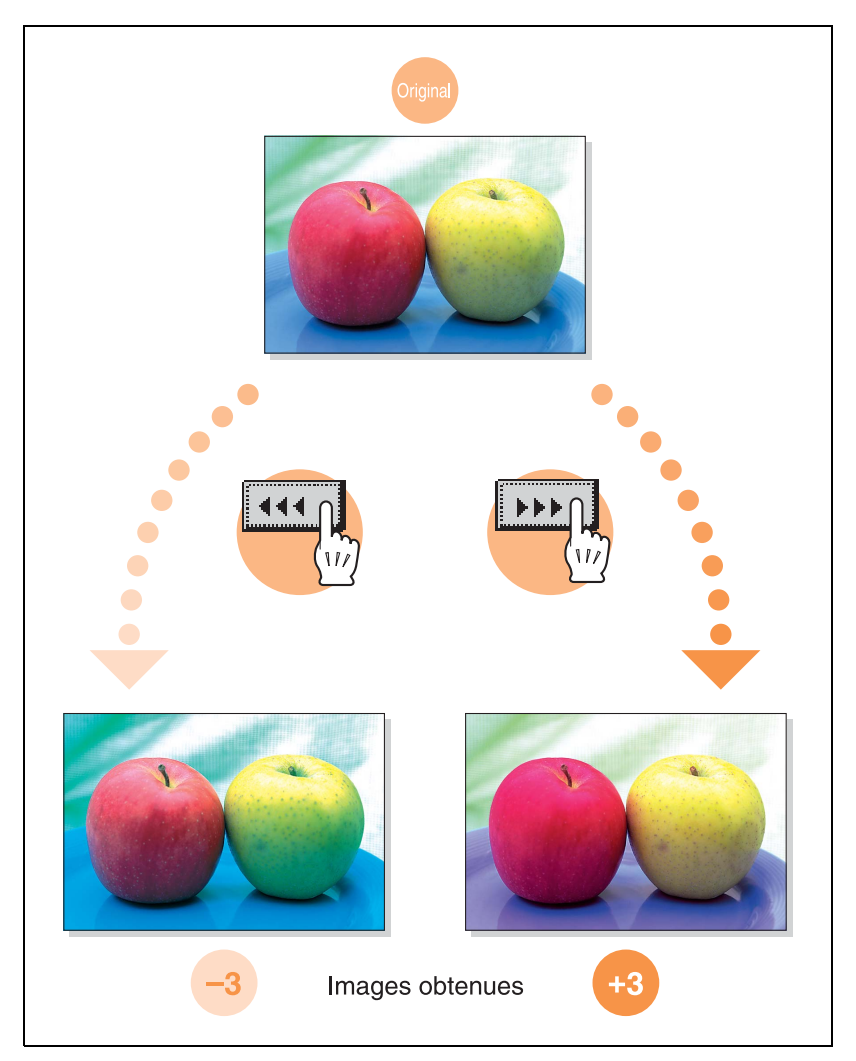

## **1.15 Paramètre "Densité Copie"**

Ce paramètre sert à régler avec précision la lumière et les ombres de l'image sur l'un des 19 niveaux.

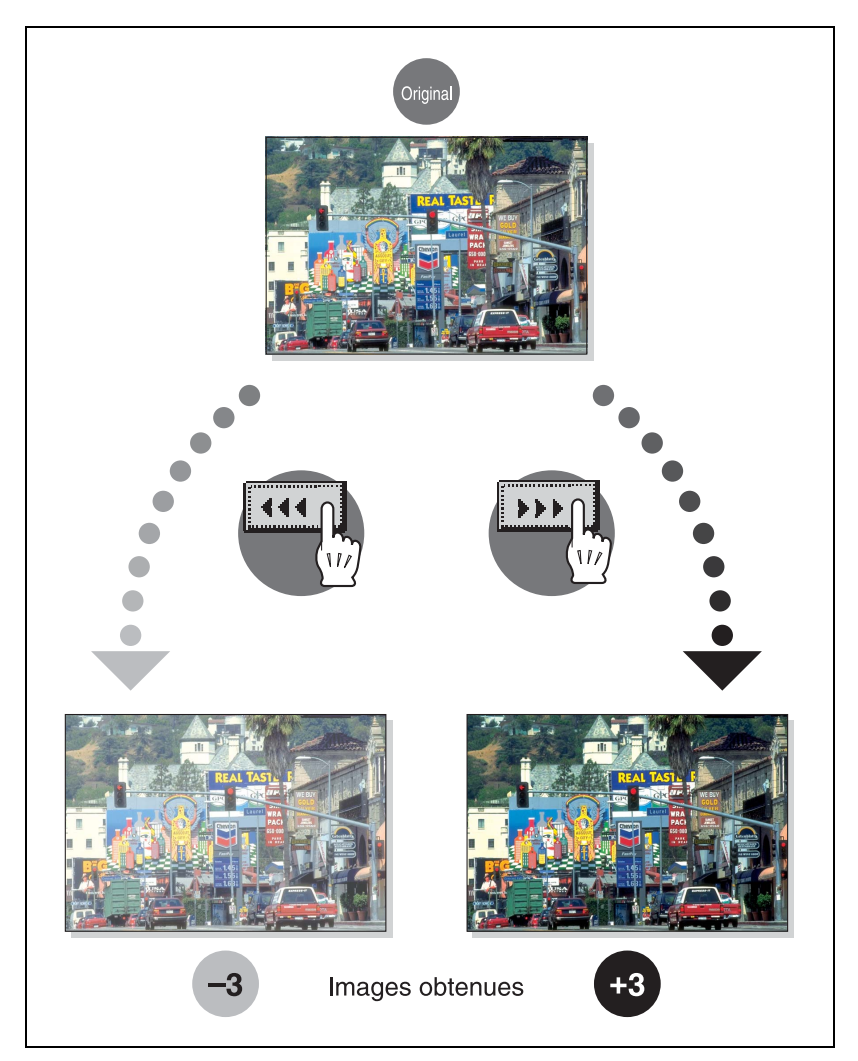

## **1.16 Fonction "1 Couleur"**

Cette fonction vous permet de copier un document avec une seule des 21 couleurs disponibles.

Pour plus de détails sur la procédure de réglage, voir ["Sélection d'un réglage](#page-190-0)  [Couleur" à la page 4-39](#page-190-0).

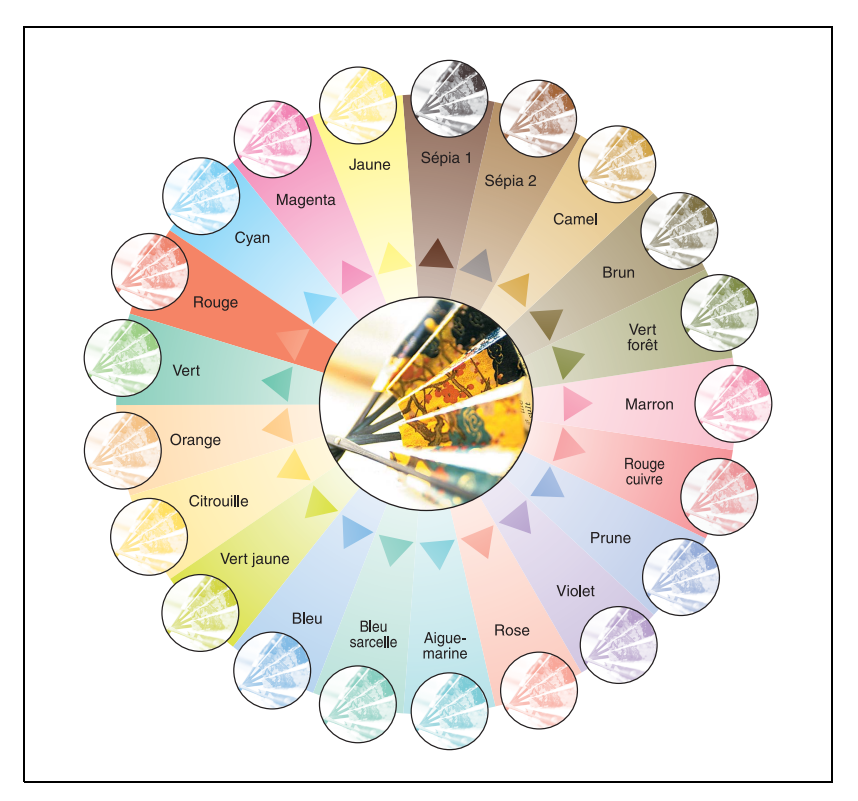

## **1.17 Fonction "2 Couleurs"**

Avec ce réglage, les zones noires du document sont copiées en noir, et les zones colorées de l'original sont imprimées avec l'une des six couleurs disponibles.

Pour plus de détails sur la procédure de réglage, voir ["Sélection d'un réglage](#page-190-0)  [Couleur" à la page 4-39](#page-190-0).

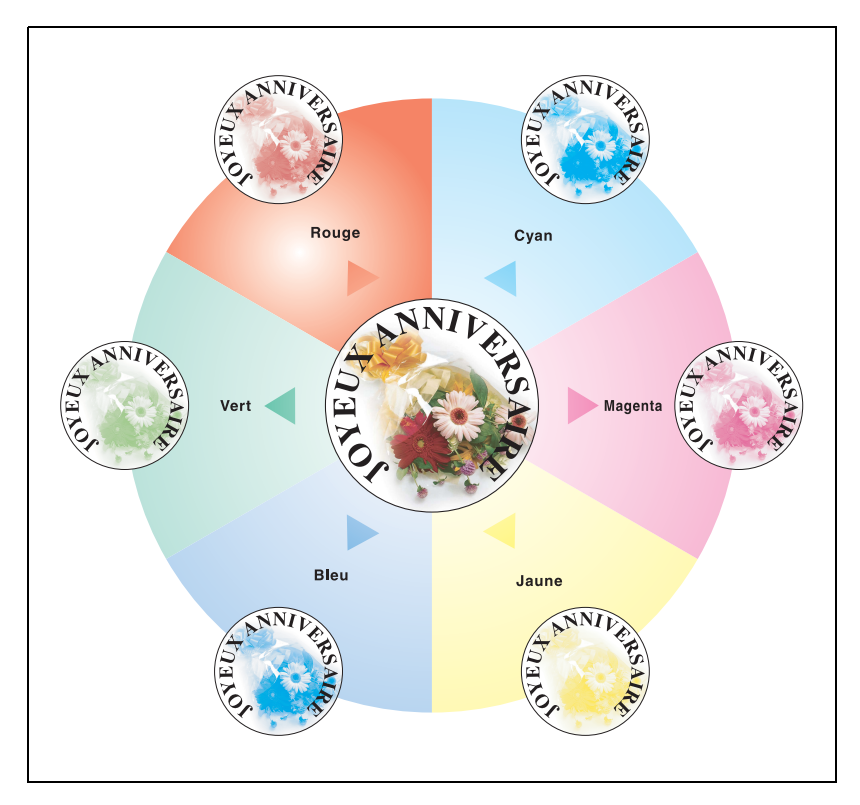

## **1.18 Fonction "Couleur fond"**

Cette fonction vous permet de copier un document avec l'une des 18 couleurs disponibles pouvant constituer la couleur de l'arrière-plan (zones vierges).

Pour plus de détails sur la procédure de réglage, voir ["Ajouter une couleur](#page-464-0)  [de fond sur les copies \(fonction "Couleur fond"\)" à la page 9-61.](#page-464-0)

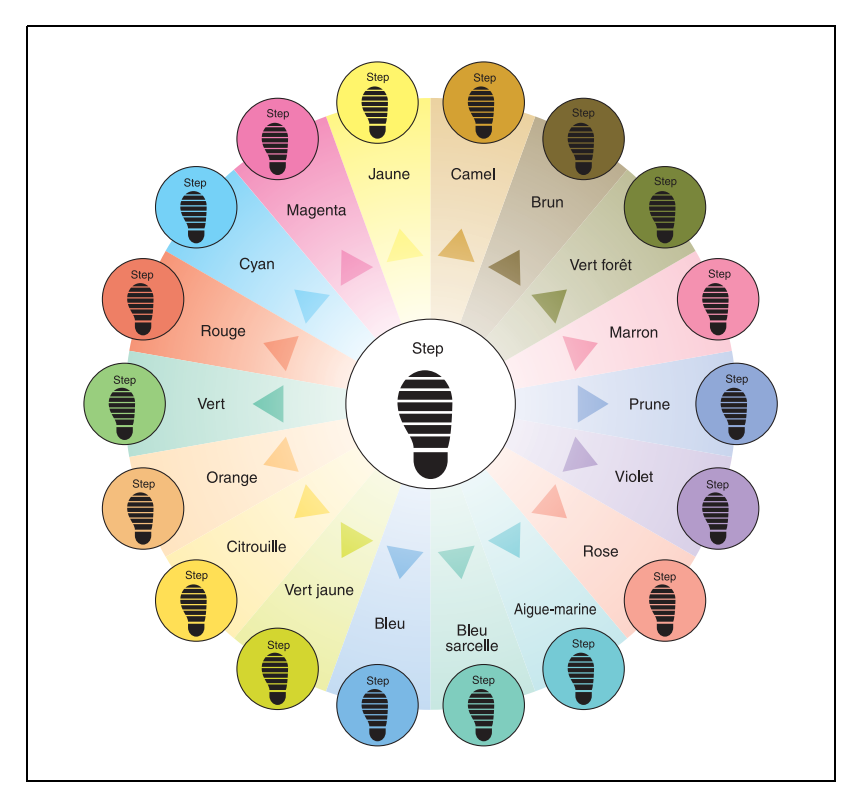

## **1.19 Fonction "Inversion Pos/Nég"**

Cette fonction vous permet de copier un document en inversant les zones de couleurs claires et les zones de couleurs sombres.

Pour plus de détails sur la procédure de réglage, voir ["Copier en inversant](#page-458-0)  [les couleurs de l'image \(fonction "Inversion Pos/Nég"\)" à la page 9-55.](#page-458-0)

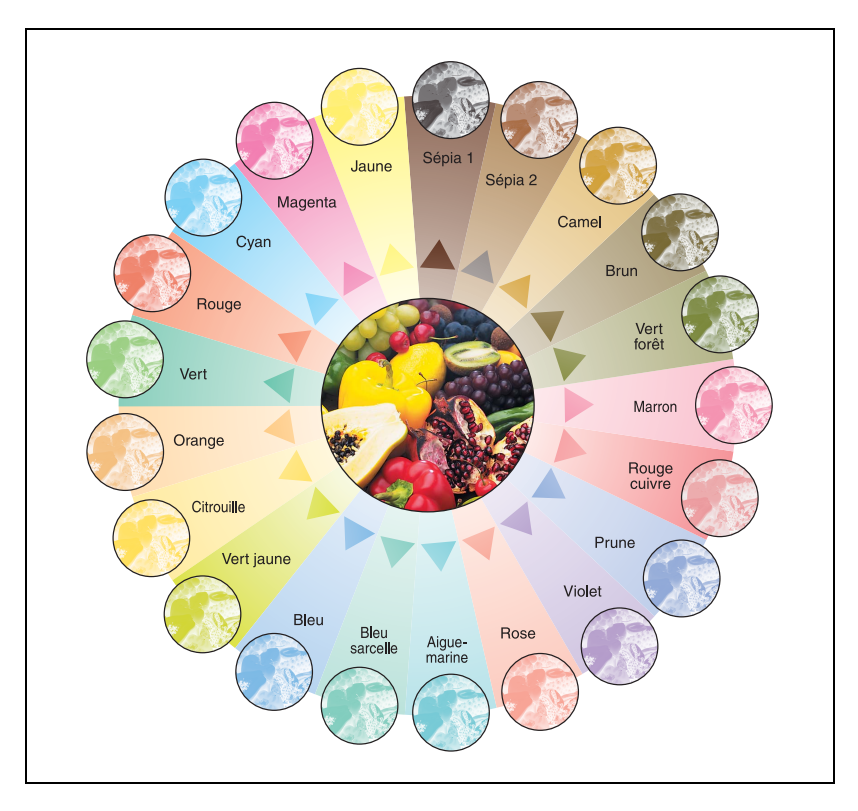

### **Copie monochrome**

### **Copie couleur et fonction "Couleur fond"**

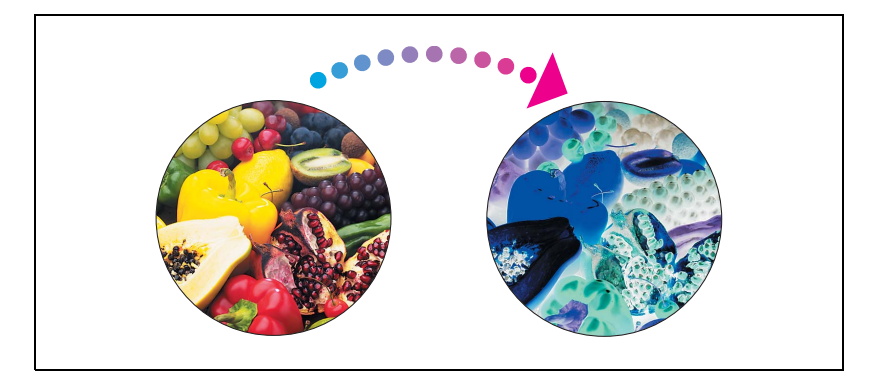

## **1.20 Fonction "Image miroir"**

Cette fonction vous permet de copier une image miroir d'un document original.

Pour plus de détails sur la procédure de réglage, voir ["Copier en miroir](#page-460-0)  [\(fonction "Image miroir"\)" à la page 9-57](#page-460-0).

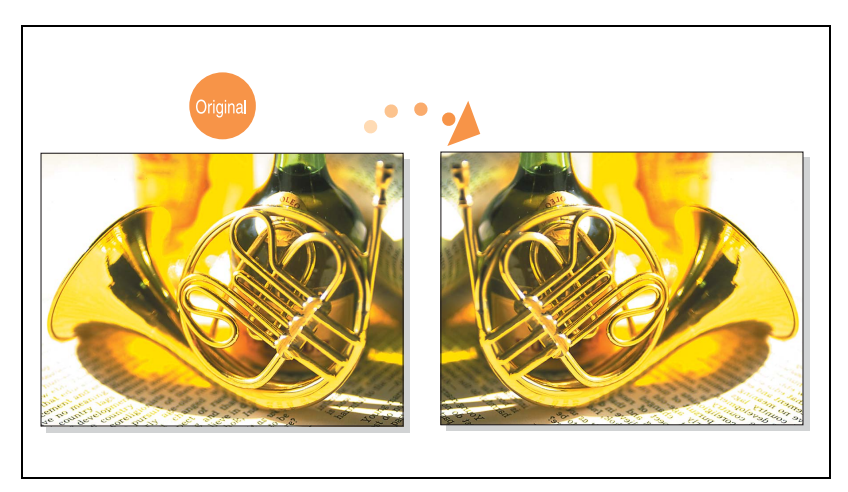

## **1.21 Explication des conventions**

Les repères et mises en forme utilisés dans le présent manuel sont décrits ci-dessous.

#### **Recommandations de sécurité**

# 6 **DANGER**

**Tout manquement au respect des instructions signalées de cette manière peut entraîner des blessures graves ou mortelles par électrocution.**

Observer tous les dangers afin de prévenir toute blessure.

# 7 **AVERTISSEMENT**

**Tout manquement au respect des instructions mises en valeur de cette manière peut entraîner des blessures graves ou des dommages matériels.**

 $\rightarrow$  Observer tous les avertissements afin de prévenir toute blessure et garantir l'utilisation correcte de la machine.

# 7 **ATTENTION**

**Tout manquement au respect des instructions mises en valeur de cette manière peut entraîner des blessures légères ou des dommages matériels.**

 $\rightarrow$  Respectez toutes les indications sous Attention pour éviter les blessures et assurer l'utilisation de la machine en toute sécurité.

#### **Séquence d'actions**

- **1** Le chiffre 1 ainsi formaté indique la première étape d'une séquence d'actions.
- **2** Les nombres suivants ainsi formatés indiquent les étapes successives d'une série d'actions.

Toute illustration placée ici indique les opérations sont à effectuer.

- **?** Le texte formaté dans ce style offre une assistance supplémentaire.
- $\rightarrow$  Le texte ainsi formaté décrit l'action permettant d'obtenir le résultat escompté.

#### **Conseils**

 $\mathbb{Q}$ ...

#### **Remarque**

Le texte présenté de cette manière apporte des informations utiles pour l'utilisation de la machine en toute sécurité.

## $\mathbb{Q}$ ...

#### **Rappel**

Le texte présenté de cette manière contient des informations qu'il convient de mémoriser.

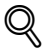

### **Détails**

Le texte présenté de cette manière contient des références à des informations plus détaillées.

#### **Repères de texte spéciaux**

Touche [Arrêt]

Les noms des touches du panneau de contrôle apparaissent dans le format indiqué ci-dessus.

#### **REGLAGE MACHINE**

Le texte affiché à l'écran est représenté sous le format ci-dessus.

### **1.22 Descriptions et symboles pour les documents et le papier**

On trouvera ci-dessous la signification des mots et symboles utilisés dans le présent manuel.

### **"Largeur" et "Longueur"**

En ce qui concerne les dimensions mentionnées dans le présent manuel, la première valeur fait toujours référence à la largeur du papier ("Y" dans l'illustration) et la deuxième valeur à la longueur ("X").

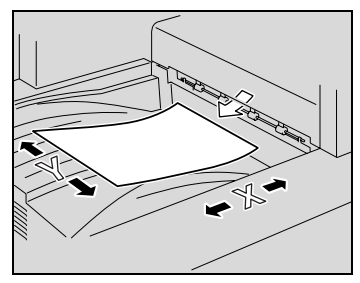

### **Orientation du papier**

Orientation longitudinale  $(\square)$ Si la largeur (Y) du papier est inférieure à la longueur (X), l'orientation du papier est dite verticale ou en portrait, indiquée par  $\Box$ .

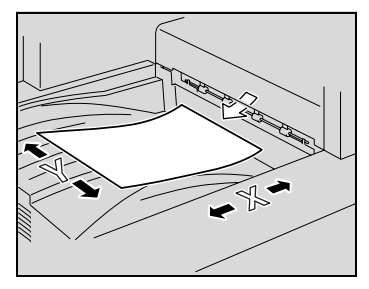

Orientation transversale  $(\Box)$ Si la largeur (Y) du papier est supérieure à la longueur (X), l'orientation du papier est horizontale ou en paysage, indiquée par  $\Box$ .

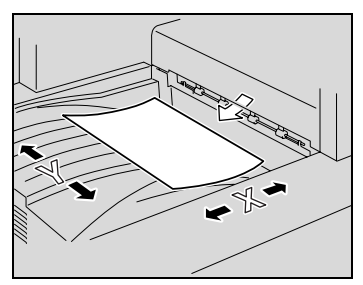

## **1.23 Guides de l'utilisateur**

Les manuels suivants ont été rédigés pour vous aider dans l'utilisation de cette machine.

#### **Guide de l'utilisateur [Opérations Copie] <le présent manuel>**

Ce manuel contient des détails sur les opérations de base et les procédures d'exploitation des différentes fonctions de copie.

- Consultez ce manuel pour obtenir des détails sur les procédures d'exploitation des fonctions de copie, ainsi que des précautions relatives à l'installation/l'utilisation, la mise sous tension et hors tension de la machine, le chargement du papier et les opérations de dépannage comme la résolution des problèmes de serrage papier.

### **Guide de l'utilisateur [Opérations Scanner réseau]**

Ce manuel contient des informations détaillées sur la spécification des paramètres réseau pour équipement standard et sur les opérations relatives aux fonctions de numérisation.

Consultez ce manuel pour plus de détails sur les procédures relatives aux fonctions réseau et sur l'utilisation des fonctions Numérisation E-mail, Numérisation FTP et Numérisation SMB.

#### **Guide de l'utilisateur [Opérations Boîte]**

Ce manuel contient des détails sur les procédures d'exploitation pour utiliser les boîtes.

- Consultez ce manuel pour obtenir des informations détaillées sur les procédures d'utilisation des boîtes sur le disque dur.

#### **Guide de l'utilisateur [Zoom Ecran]**

Ce manuel décrit en détail les procédures opératoires pour les fonctions copie, scanner réseau, et fax en mode Zoom Écran.

- Consultez ce manuel d'utilisation pour obtenir des informations détaillées sur les procédures d'exploitation du mode Affichage large.

### **Guide de l'utilisateur [Opérations Fax FK-502]**

Ce manuel contient des informations détaillées sur les procédures de télécopie.

- Consultez ce manuel pour plus de détails sur les procédures relatives aux fonctions de télécopie possibles quand le kit fax est installé.

### **Guide de l'utilisateur [Opérations Fax réseau]**

Ce manuel contient des informations détaillées sur les procédures de télécopie réseau.

- Reportez-vous à ce manuel pour plus de détails sur les procédures opératoires concernant les fonctions de télécopie réseau (Fax Internet, Fax SIP et Fax sur adresse IP).

#### **Guide de l'utilisateur [Opérations Impression]**

Ce manuel contient des informations détaillées sur les procédures relatives au contrôleur d'imprimante standard intégré.

- Pour plus de détails sur les fonctions d'impression, voir le manuel (fichier PDF) sur le CD-ROM.

## **1.24 Cadre juridique de la copie**

Certains types de documents ne doivent jamais être copiés avec l'intention de faire passer les copies pour l'original.

La liste suivante n'est pas exhaustive mais elle doit servir de guide pour un comportement responsable en matière de copie.

#### **Instruments financiers**

- Chèques personnels
- Chèques de voyage
- Mandats
- Certificats de dépôt
- Obligations ou autres titres de dettes
- Titres de valeur

#### **Documents officiels**

- Coupons alimentaires
- $\bullet$  Timbres poste (oblitérés ou N°)
- Chèques ou traites tirés par des agences gouvernementales
- $\bullet$  Timbres fiscaux (oblitérés ou N°)
- Passeports
- Papiers d'immigration
- Permis de conduire et carte grise
- Actes et titres de propriété

#### **Divers**

- Cartes d'identification, badges ou insignes
- Les œuvres protégées sans l'autorisation du propriétaire des droits.

Par ailleurs, **il est rigoureusement interdit** de copier des billets de monnaie nationale ou étrangère, ou de copier des œuvres d'art sans la permission du propriétaire des droits.

Si vous avez des doutes sur la nature des documents, consultez un conseiller juridique.

## $\heartsuit$

#### **Détails**

Afin d'interdire la reproduction illégale de certains documents, comme la monnaie papier, cette machine est équipée d'une fonction anticontrefaçon.

A cause de cette fonction anti-contrefaçon, il peut arriver que les images soient déformées.

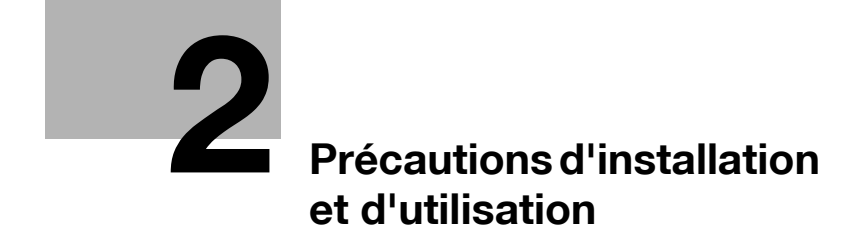

## <span id="page-64-0"></span>**2 Précautions d'installation et d'utilisation**

### **2.1 Informations relatives à la sécurité**

Ce chapitre contient des instructions détaillées relatives à l'exploitation et à la maintenance de cette machine. Pour utiliser au mieux cette machine, tous les opérateurs doivent lire avec attention ce guide et respecter à la lettre les instructions qui y figurent.

Veuillez lire la section suivante avant de brancher la machine au secteur. Elle contient en effet des informations importantes quant à la sécurité de l'utilisateur et la prévention des problèmes liés à l'équipement.

Veuillez conserver ce guide à portée de la main et à proximité de la machine.

Veuillez impérativement observer toutes les précautions figurant dans chaque chapitre de ce manuel.

KM\_Ver.01E\_C

$$
\mathbb{Q}^{\mathbb{Z}}
$$

**Remarque** 

Certaines parties du contenu de ce chapitre peuvent ne pas correspondre au produit acheté.

### **Symboles d'avertissement et de précaution**

Les indicateurs suivants sont utilisés sur les étiquettes d'avertissement ou dans ce manuel pour classifier le niveau des avertissements de sécurité.

# 7 **AVERTISSEMENT**

**La négligence de ces avertissements peut entraîner des blessures graves, voire mortelles.**

 $\rightarrow$  N'ignorez pas ces recommandations de sécurité.

# $\bigwedge$  ATTENTION

**Négliger ces précautions peut provoquer des blessures graves, ou des dommages matériels.**

### **Signification des symboles**

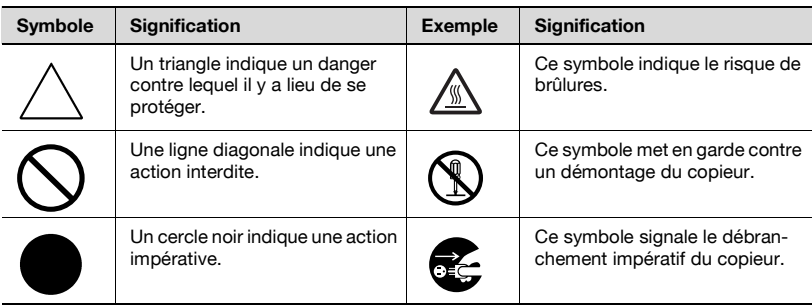

### **Démontage et modification**

# 7 **AVERTISSEMENT**

**La négligence de ces avertissements peut entraîner des blessures graves, voire mortelles.**

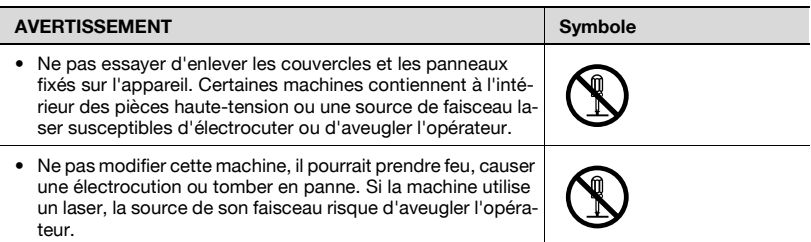

### **Cordon d'alimentation**

# 7 **AVERTISSEMENT**

**La négligence de ces avertissements peut entraîner des blessures graves, voire mortelles.**

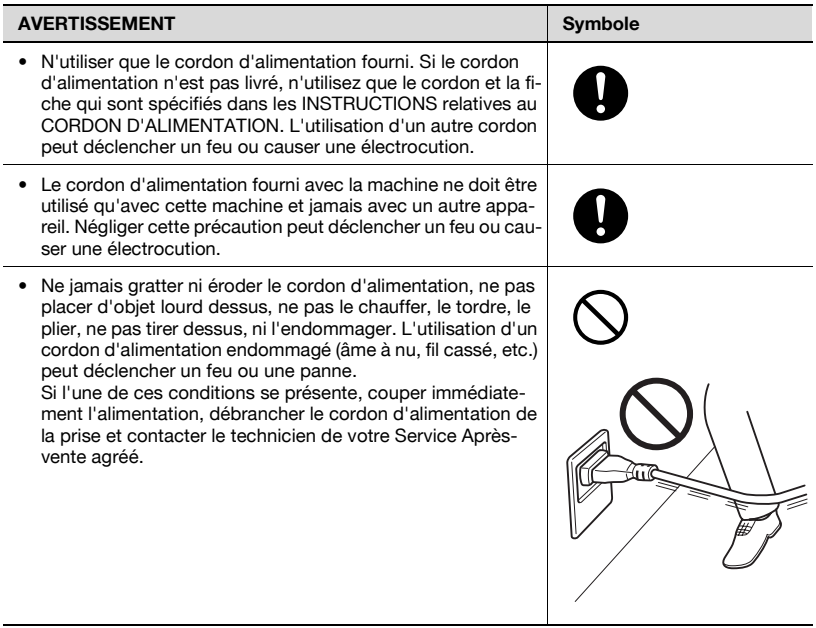

### **Alimentation**

# 7 **AVERTISSEMENT**

**La négligence de ces avertissements peut entraîner des blessures graves, voire mortelles.**

 $\rightarrow$  N'ignorez pas ces recommandations de sécurité.

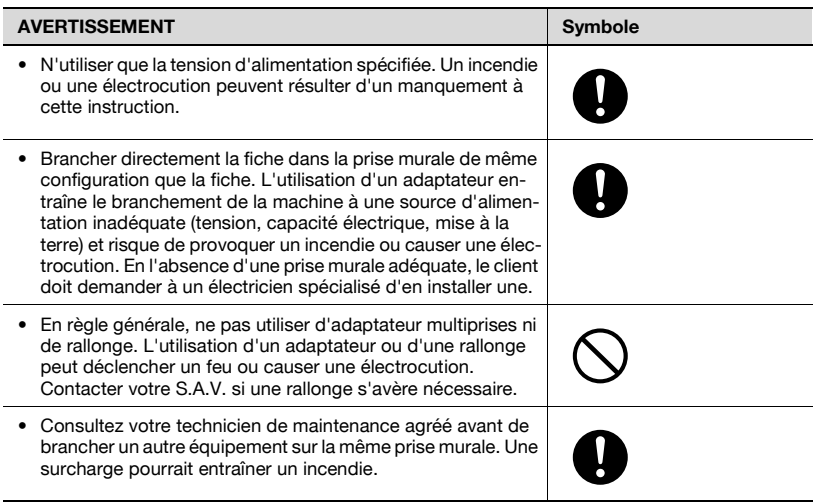

# **A** ATTENTION

**Négliger ces précautions peut provoquer des blessures graves, ou des dommages matériels.**

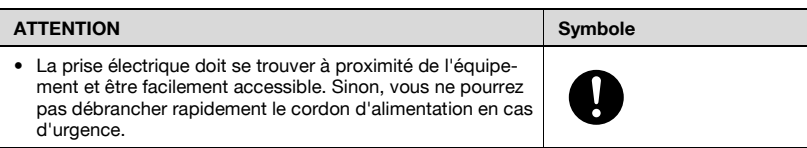

### **Fiche d'alimentation**

# 7 **AVERTISSEMENT**

**La négligence de ces avertissements peut entraîner des blessures graves, voire mortelles.**

 $\rightarrow$  N'ignorez pas ces recommandations de sécurité.

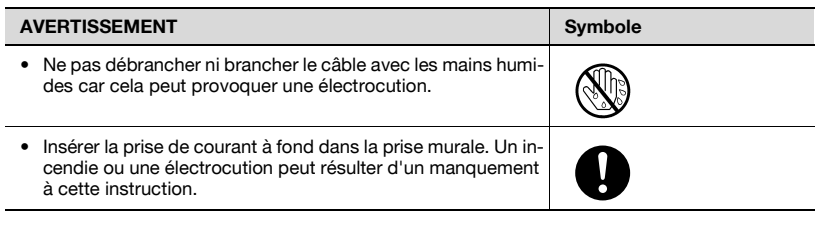

# 7 **ATTENTION**

**Négliger ces précautions peut provoquer des blessures graves, ou des dommages matériels.**

 $\rightarrow$  N'ignorez pas ces recommandations de sécurité.

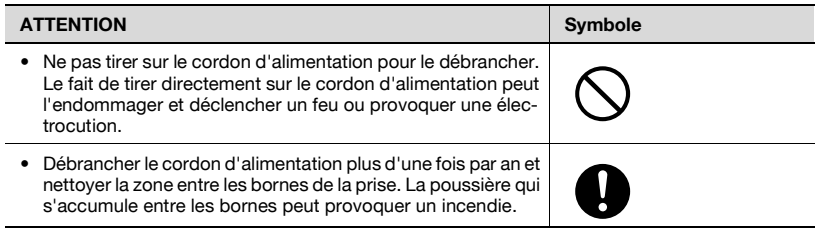

#### **Mise à la terre**

# 7 **AVERTISSEMENT**

#### **La négligence de ces avertissements peut entraîner des blessures graves, voire mortelles.**

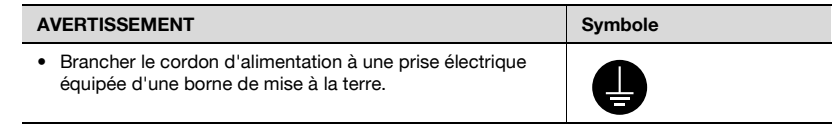

### **Installation**

# 7 **AVERTISSEMENT**

**La négligence de ces avertissements peut entraîner des blessures graves, voire mortelles.**

 $\rightarrow$  N'ignorez pas ces recommandations de sécurité.

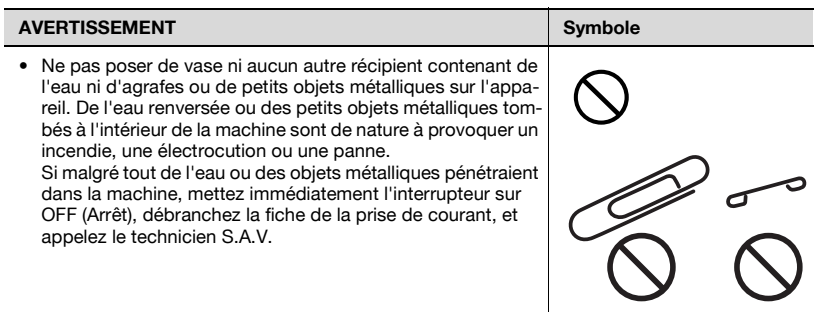

# 7 **ATTENTION**

**Négliger ces précautions peut provoquer des blessures graves, ou des dommages matériels.**

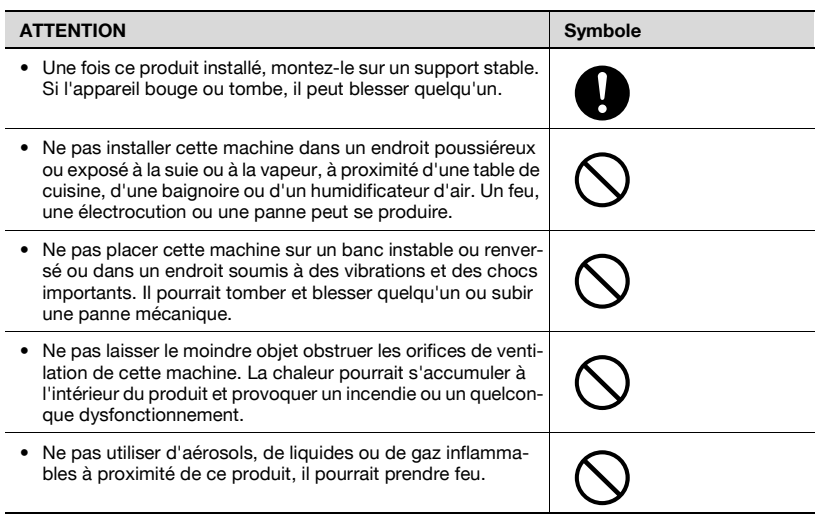

### **Ventilation**

# 7 **ATTENTION**

**Négliger ces précautions peut provoquer des blessures graves, ou des dommages matériels.**

 $\rightarrow$  N'ignorez pas ces recommandations de sécurité.

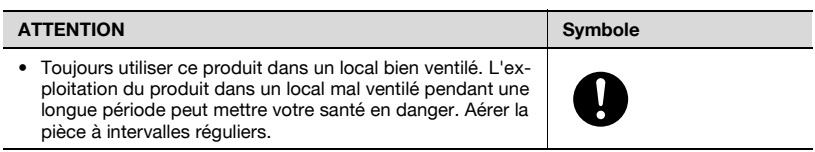

#### **Dépannage en cas de problèmes**

# 7 **AVERTISSEMENT**

#### **La négligence de ces avertissements peut entraîner des blessures graves, voire mortelles.**

 $\rightarrow$  N'ignorez pas ces recommandations de sécurité.

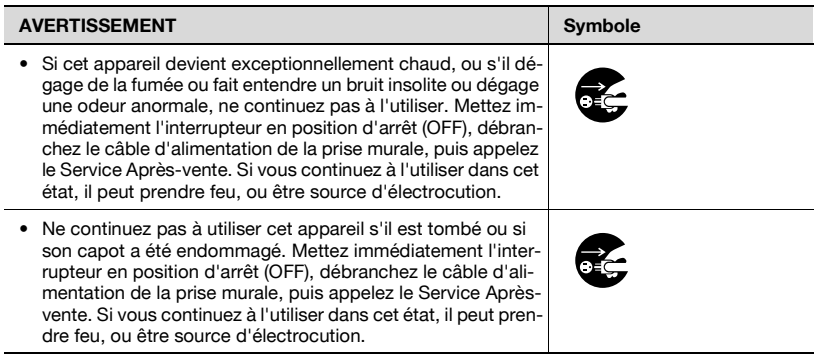

# $\boldsymbol{\wedge}$  ATTENTION

**Négliger ces précautions peut provoquer des blessures graves, ou des dommages matériels.**

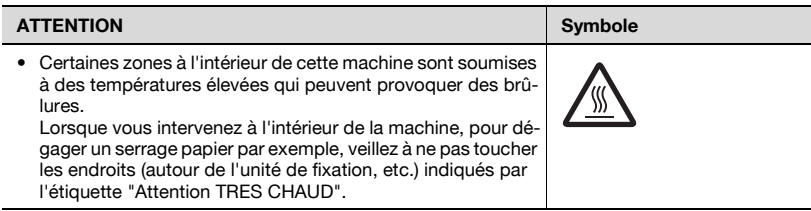

#### **Consommables**

# 7 **AVERTISSEMENT**

**La négligence de ces avertissements peut entraîner des blessures graves, voire mortelles.**

 $\rightarrow$  N'ignorez pas ces recommandations de sécurité.

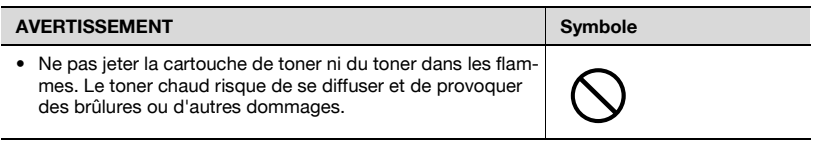

## 7 **ATTENTION**

**Négliger ces précautions peut provoquer des blessures graves, ou des dommages matériels.**

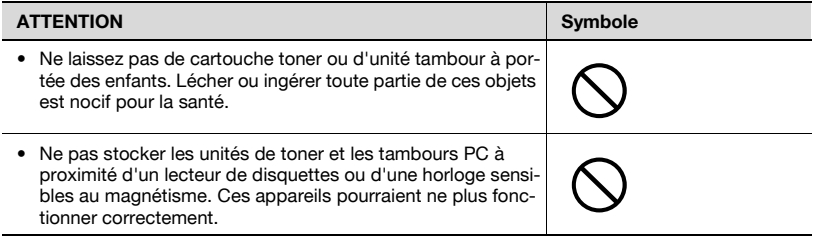
#### **Déplacement de la machine**

## $\Lambda$  ATTENTION

**Négliger ces précautions peut provoquer des blessures graves, ou des dommages matériels.**

 $\rightarrow$  N'ignorez pas ces recommandations de sécurité.

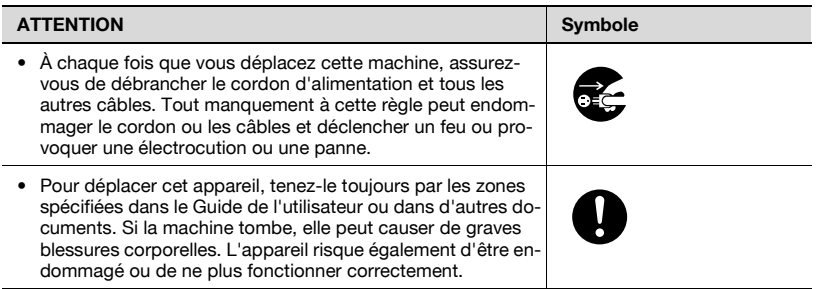

#### **Avant de partir en vacances**

Si le Kit Fax FK-502 en option n'est pas installé :

### **A** ATTENTION

**Négliger ces précautions peut provoquer des blessures graves, ou des dommages matériels.**

→ N'ignorez pas ces recommandations de sécurité.

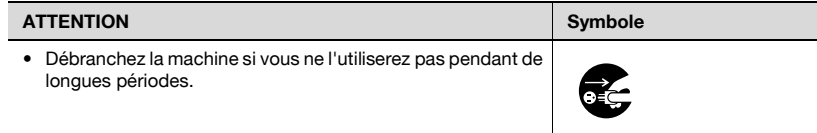

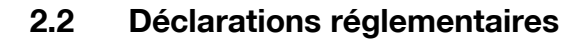

#### **Marquage CE (Déclaration de conformité) à l'usage des utilisateurs de l'Union européenne (UE)**

Ce produit satisfait aux directives UE suivantes : Directives 89/336/CEE, 73/23/CEE et 93/68/CEE.

Cette déclaration est valable pour les pays de la Communauté Européenne.

Cet appareil doit être utilisé avec un câble réseau blindé (10 Base-T/ 100 Base-TX) et un câble parallèle blindé. L'utilisation de câbles non blindés est susceptible de causer des interférences avec les radiocommunications. En outre, elle est interdite en vertu des directives de l'UE et de la réglementation nationale.

#### **USER INSTRUCTIONS FCC PART 15 - RADIO FREQUENCY DEVICES (for U.S.A. users)**

NOTE : This equipment has been tested and found to comply with the limits for a Class A digital device, pursuant to Part 15 of the FCC Rules. These limits are designed to provide reasonable protection against harmful interference when the equipment is operated in a commercial environment. This equipment generates, uses and can radiate radio frequency energy and, if not installed and used in accordance with the instruction manual, may cause harmful interference to radio communications. Operation of this equipment in a residential area is likely to cause harmful interference in which case the user will be required to correct the interference at his own expense.

## 7 **WARNING**

#### **The design and production of this unit conform to FCC regulations, and any changes or modifications must be registered with the FCC and are subject to FCC control.**

Any changes made by the purchaser or user without first contacting the manufacturer will be subject to penalty sous FCC regulations.

 $\rightarrow$  This device must be used with a shielded network (10 Base-T/ 100 Base-TX) cable and a shielded parallel cable. The use of nonshielded cables is likely to result in interference with radio communications and is prohibited under FCC rules.

#### **INTERFERENCE-CAUSING EQUIPMENT STANDARD (ICES-003 ISSUE 4) (for Canada users)**

This Class A digital apparatus complies with Canadian ICES-003.

Cet appareil numérique de la classe A est conforme à la norme NMB-003 du Canada.

**A l'intention des utilisateurs des pays non soumis aux réglementations de Classe B**

### 7 **AVERTISSEMENT**

#### **Interférence avec les communications radio :**

- $\rightarrow$  Cet appareil est un produit de Classe A. Dans un environnement domestique, ce produit peut être la cause de parasites, auquel cas l'utilisateur pourra être amené à prendre les mesures appropriées.
- $\rightarrow$  Cet appareil doit être utilisé avec un câble réseau blindé (10 Base-T/ 100 Base-TX) et un câble parallèle blindé. L'utilisation de câbles non blindés est susceptible de causer des interférences avec les radiocommunications. En outre, elle est interdite en vertu des directives de l'UE et de la réglementation nationale.

#### <span id="page-75-0"></span>**Sécurité laser**

Il s'agit d'une machine numérique qui fonctionne avec un laser. Le laser ne présente aucun danger à condition de faire fonctionner la machine conformément aux instructions données dans ce manuel.

Étant donné que la radiation émise par le laser est entièrement confinée dans le boîtier de protection, le rayon laser ne peut s'échapper de la machine à aucun moment de l'exploitation par l'utilisateur.

Cette machine est certifiée comme produit laser de classe 1 : cela signifie que la machine ne peut produire de radiation laser dangereuse.

#### **Radiation laser interne**

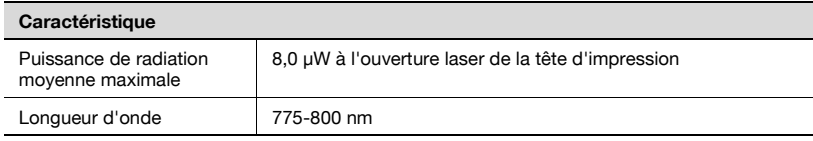

### 7 **AVERTISSEMENT**

#### **Ce produit emploie une diode laser de classe 3B qui émet un rayon laser invisible.**

- $\rightarrow$  La diode laser et le miroir polygone de numérisation sont incorporés à la tête d'impression.
- $\rightarrow$  La tête d'impression n'est pas un COMPOSANT REPARABLE SUR SITE :

En conséquence, elle ne devrait être ouverte en aucune circonstance.

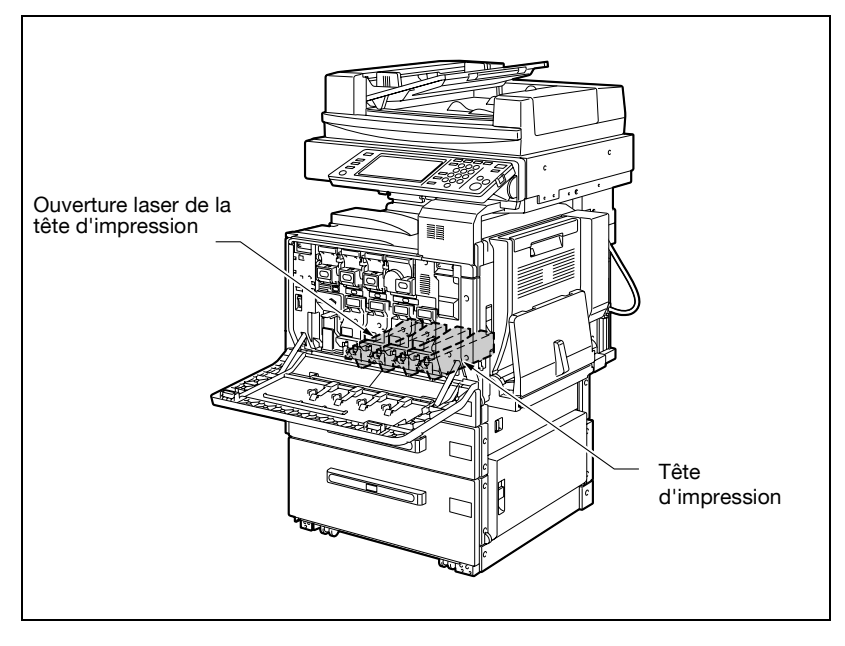

#### **Réglementation CDRH**

This machine is certified as a Class 1 Laser product sous Radiation Performance Standard according to the Food, Drug and Cosmetic Act of 1990. Compliance is mandatory for Laser products marketed in the United States and is reported to the Center for Devices and Radiological Health (CDRH) of the U.S. Food and Drug Administration of the U.S. Department of Health and Human Services (DHHS). This means that the device does not produce hazardous laser radiation.

The label shown on [page 2-14](#page-75-0) indicates compliance with the CDRH regulations and must be attached to laser products marketed in the United States.

## **A** CAUTION

**Use of controls, adjustments or performance of procedures other than those specified in this manual may result in hazardous radiation exposure.**

 $\rightarrow$  This is a semiconductor laser. The maximum power of the laser diode is 10 mW and the wavelength is 775-800 nm.

#### **À l'intention des utilisateurs européens**

## 7 **ATTENTION**

**L'utilisation de commandes, réglages ou l'exécution de procédures autres que celles spécifiées dans ce manuel risquent d'entraîner une irradiation dangereuse.**

 $\rightarrow$  Ceci est une diode laser. La puissance maximale de la diode laser est 10 mW et la longueur d'onde est comprise entre 775 et 800 nm.

#### **À l'intention des utilisateurs danois**

# 7 **ADVARSEL**

**Usynlig laserstråling ved åbning, når sikkerhedsafbrydere er ude af funktion.**

 $\rightarrow$  Usynlig laserstråling ved åbning, når sikkerhedsafbrydere er ude af funktion. Undgå udsættelse for stråling. Klasse 1 laser produkt der opfylder IEC 60825-1 sikkerheds kravene.

Dette er en halvlederlaser. Laserdiodens højeste styrke er 10 mW og bølgelængden er 775-800 nm.

#### **À l'intention des utilisateurs finlandais et suédois**

LOUKAN 1 LASERLAITE KLASS 1 LASER APPARAT

## 7 **VAROITUS**

#### **Tämä on puolijohdelaser.**

 $\rightarrow$  Laitteen Käyttäminen muulla kuin tässä käyttöohjeessa mainitulla tavalla saattaa altistaa käyttäjän turvallisuusluokan 1 ylittävälle näkymättömälle lasersäteilylle.

Tämä on puolijohdelaser. Laserdiodin sunrin teho on 10 mW ja aallonpituus on 775-800 nm.

### 7 **VARNING**

#### **Det här är en halvledarlaser.**

 $\rightarrow$  Om apparaten används på annat sätt än i denna bruksanvisning specificerats, kan användaren utsättas för osynlig laserstrålning, som överskrider gränsen för laserklass 1.

Det här är en halvledarlaser. Den maximala effekten för laserdioden är 10 mW och våglängden är 775-800 nm.

# 7 **VAROITUS**

**Avattaessa ja suojalukitus ohitettaessa olet alttiina näkymättömälle lasersäteilylle.**

 $\rightarrow$  Älä katso säteeseen.

### 7 **VARNING**

**Osynlig laserstrålning när denna del är öppnad och spärren är urkopplad.**

 $\rightarrow$  Betrakta ei strålen.

#### **À l'intention des utilisateurs norvégiens**

### 7 **ADVARSEL!**

#### **Dette en halvleder laser.**

 $\rightarrow$  Dersom apparatet brukes på annen måte enn spesifisert i denne bruksanvisning, kan brukeren utsettes for unsynlig laserstråling som overskrider grensen for laser klass 1.

Dette en halvleder laser. Maksimal effekt till laserdiode er 10 mW og bølgelengde er 775-800 nm.

#### **Etiquette de sécurité laser**

Une étiquette de sécurité laser est apposée à l'extérieur de la machine comme le montre l'illustration ci-dessous.

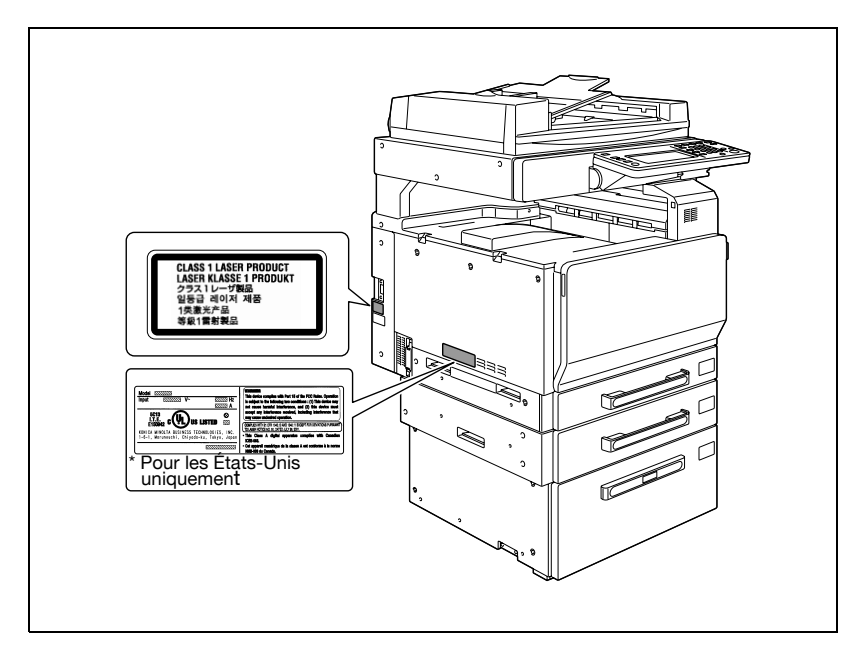

#### **Émission d'ozone**

### 7 **ATTENTION**

#### **Placez la machine dans une pièce bien ventilée**

 $\rightarrow$  Une quantité négligeable d'ozone est dégagée pendant le fonctionnement normal de la machine. Cependant, une odeur désagréable peut être ressentie dans les pièces dont l'aération est insuffisante lors d'une utilisation prolongée de l'appareil. Pour avoir la certitude de travailler dans un environnement réunissant des conditions de confort, santé et de sécurité, il est préférable de bien aérer la pièce où se trouve l'appareil.

# 7 **ATTENTION**

**Une quantité d'ozone négligeable est dégagée pendant le fonctionnement de l'appareil quand celui-ci est utilisé normalement.** Cependant, une odeur désagréable peut être ressentie dans les pièces dont l'aération est insuffisante et lorsque une utilisation prolongée de l'appareil est effectuée. Pour avoir la certitude de travailler dans un environnement réunissant des conditions de confort, santé et de sécurité, il est préférable de bien aérer la pièce où se trouve l'appareil.

 $\rightarrow$  Placer l'appareil dans une pièce largement ventilée.

#### **Niveau sonore (à l'intention des Européens uniquement)**

Maschinenlärminformations-Verordnung 3. GPSGV: Der höchste Schalldruckpegel beträgt 70 dB(A) oder weniger gemäss EN ISO 7779.

#### **Pour les états membres de l'UE seulement**

Ce symbole signifie : Ne pas jeter avec les déchets domestiques.

Veuillez vous reporter aux informations de votre collectivité locale ou contactez nos revendeurs pour savoir comment traiter les appareils électriques et électroniques usagés. Le recyclage de ce produit contribuera à préserver les ressources

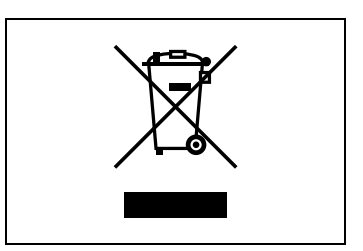

naturelles et à prévenir les potentiels effets néfastes à l'environnement et à la santé humaine qui découleraient d'un rebut inadapté.

Ce produit est conforme à la Directive RoHS (2002/95/EC).

### **2.3 Avertissements et étiquettes de précaution**

Les avertissements et étiquettes de précaution sont apposés sur la machine, aux endroits suivants.

Restez vigilant et prudent lorsque vous effectuez des opérations comme le dégagement d'un serrage papier.

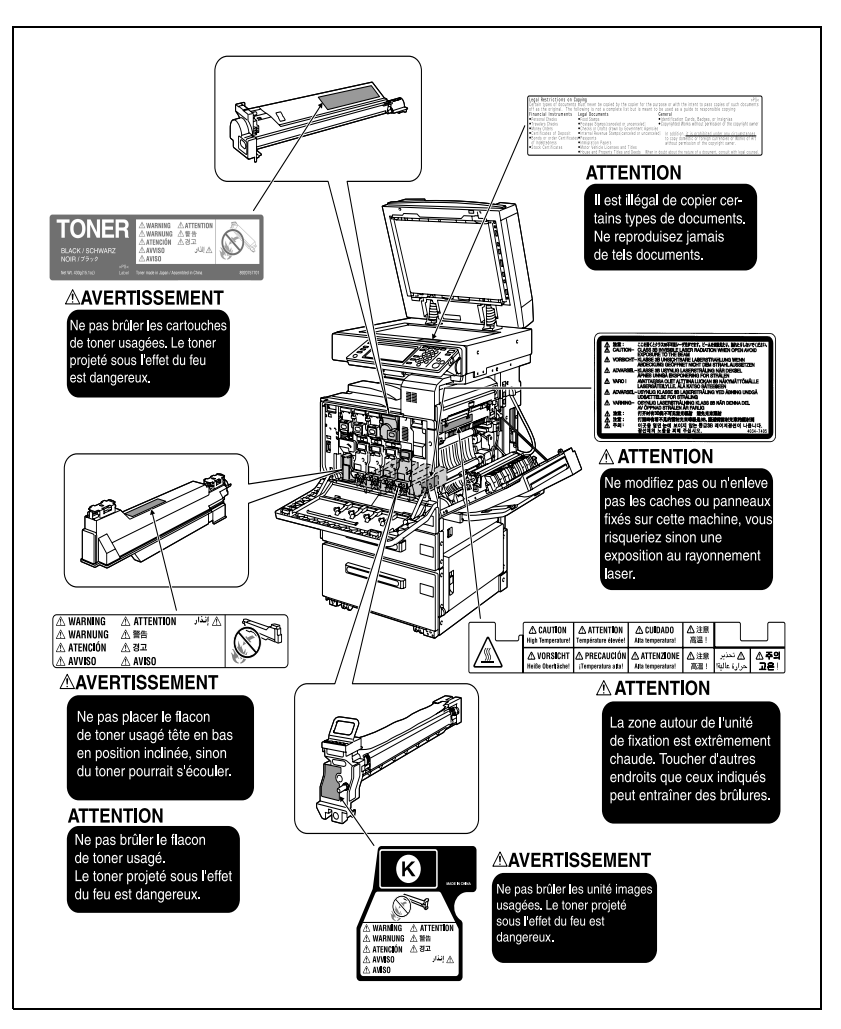

### **2.4 Espace requis**

Afin que le fonctionnement, le rechargement en consommables, le remplacement de composants, et l'entretien périodique puisse être facilement effectués, respectez les dimensions de dégagement indiquées ci-dessous.

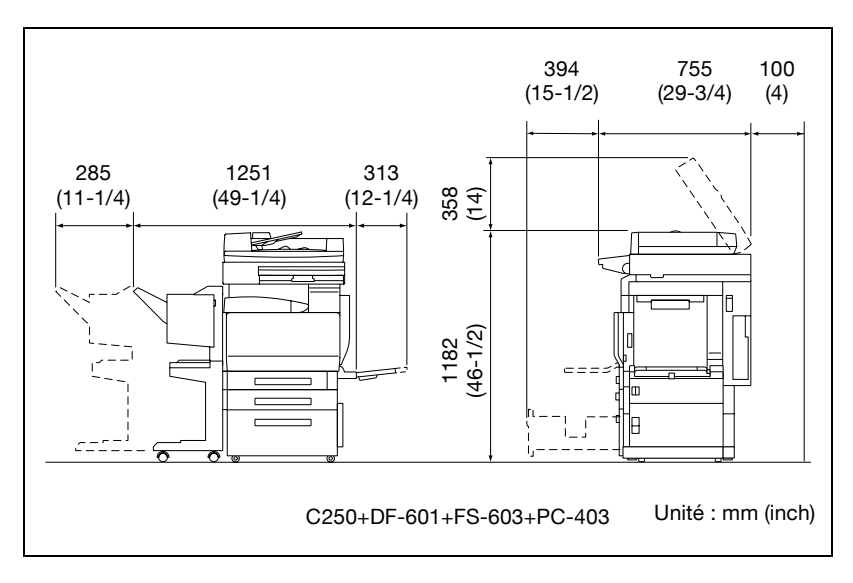

 $\mathbb{Q}$ ...

#### **Rappel**

Veillez à conserver un dégagement de 100 mm (4 in.) ou davantage au dos de l'appareil pour la canalisation de ventilation.

### **2.5 Précautions d'utilisation**

Pour assurer les performances optimales de l'appareil, observez les précautions ci-dessous.

#### **Alimentation**

L'alimentation requise est la suivante :

- $\bullet$  Variation de la tension : Maximum  $\pm$  10% (à 220-240 V CA)
- $\bullet$  Variation de fréquence : Maximum  $\pm$  3 Hz (à 50 Hz)
- Utiliser une source de tension la plus basse possible ou avec un minimum de variations de fréquence.

#### **Environnement**

L'environnement requis pour l'appareil est le suivant :

- Température : 10 °C (50 °F) à 30 °C (86 °F) avec une fluctuation de 10 °C (18 °F) au maximum par heure
- Humidité : 15% à 85% avec une variation de 20% au maximum par heure

#### **Stockage de copies**

Pour le stockage des copies, respectez les recommandations suivantes.

- Si les copies doivent être conservées pendant une longue période, les stocker dans un endroit protégé de la lumière pour éviter qu'elles ne se décolorent.
- Les adhésifs qui contiennent certains solvants (par exemple les colles en aérosols) peuvent dissoudre le toner fixé sur les copies.
- Les copies couleur reçoivent une couche de toner plus épaisse que celle des copies habituelles en noir et blanc. Par conséquent, si l'on plie une copie couleur, la couche de toner peut s'écailler au niveau du pli.

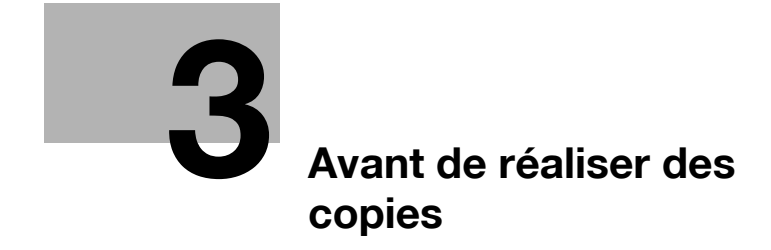

### <span id="page-86-0"></span>**3 Avant de réaliser des copies**

### **3.1 Nomenclature et fonctions**

**Options**

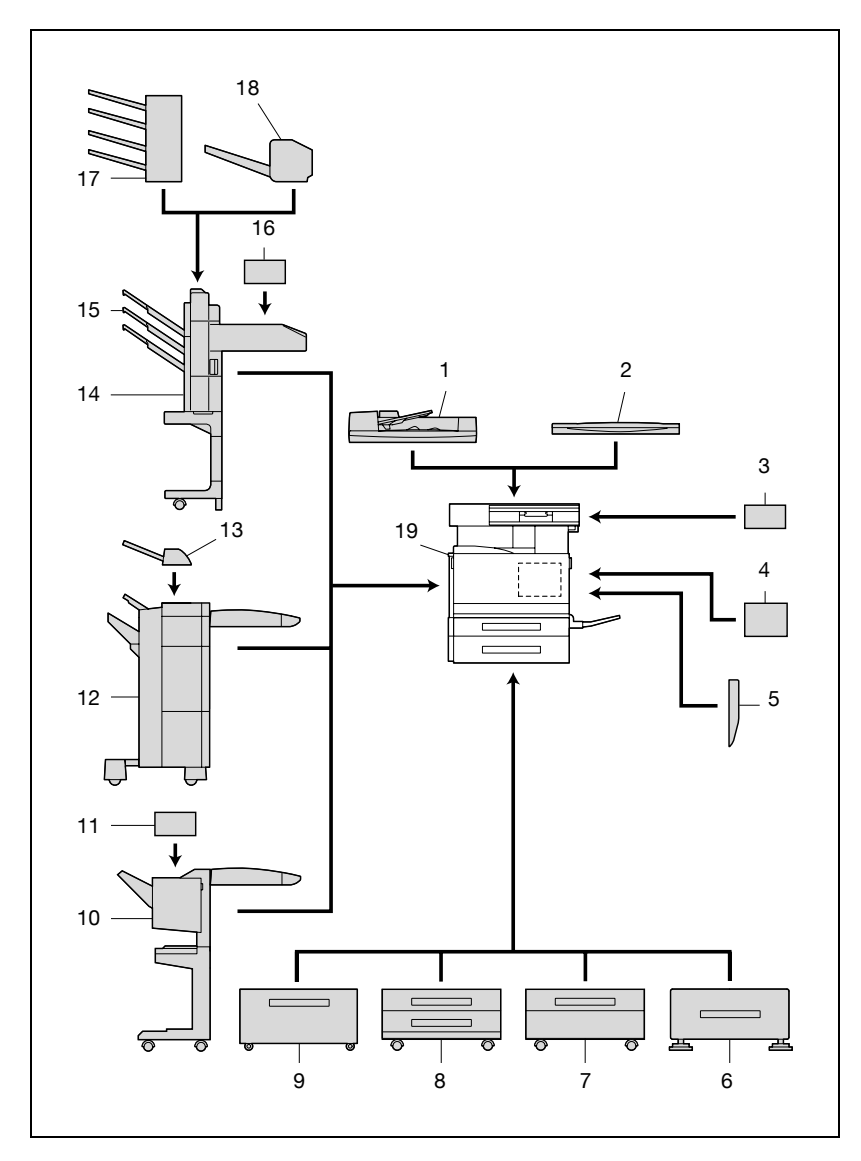

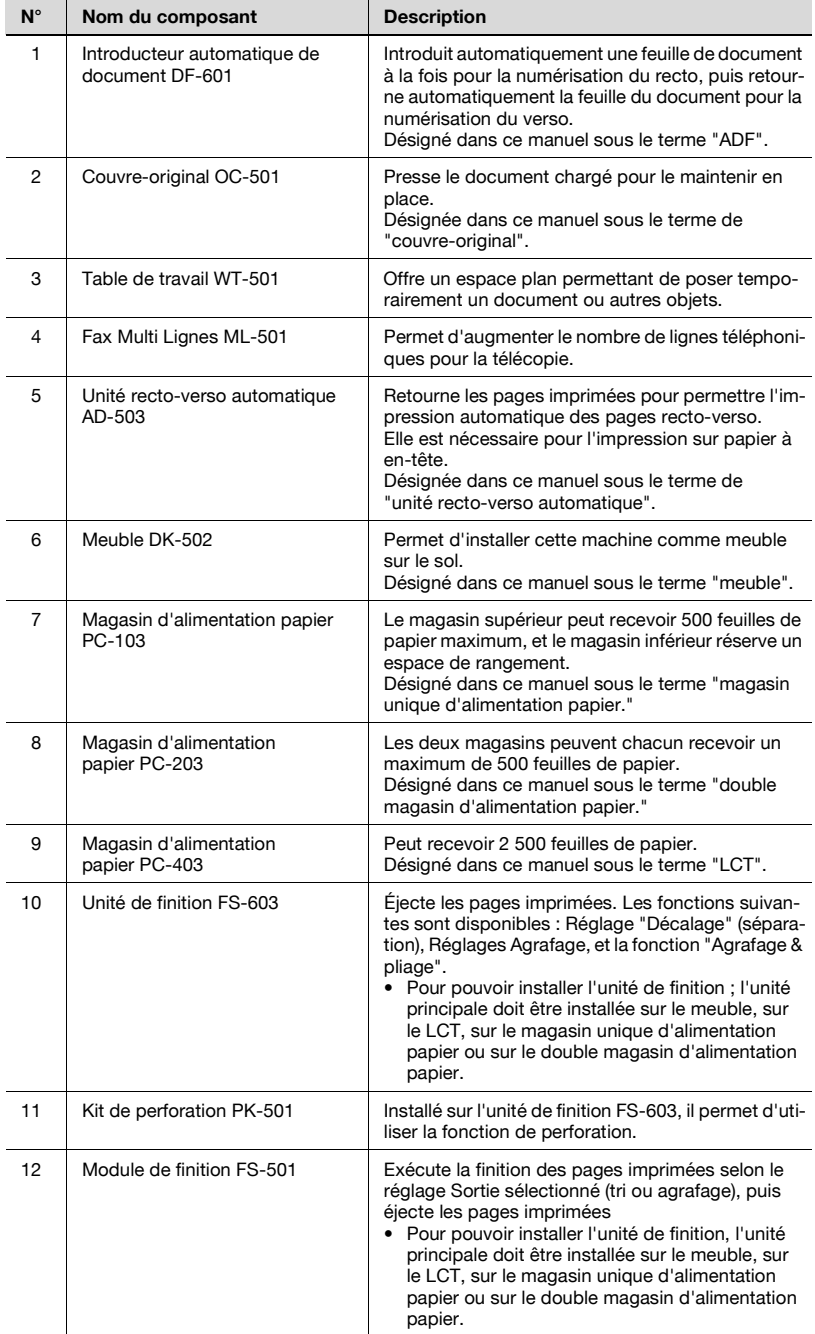

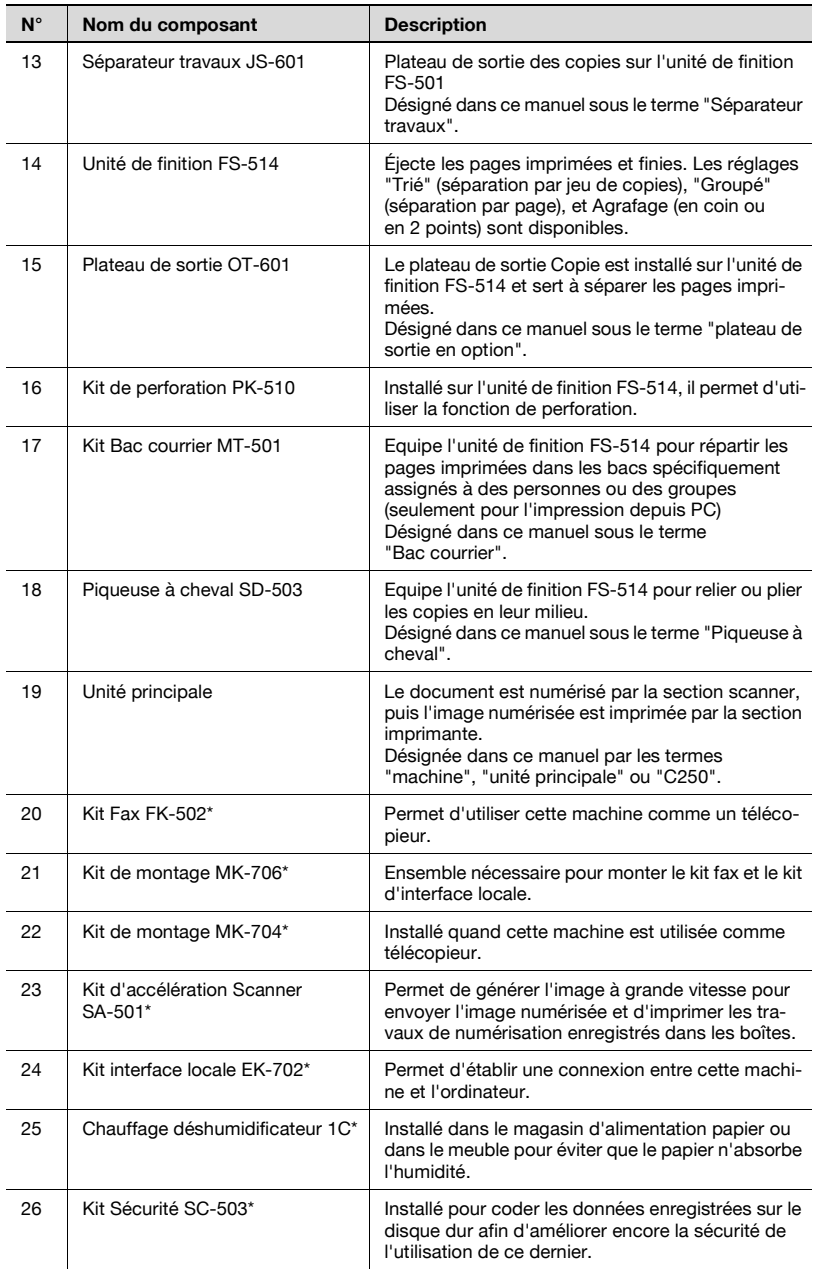

\* Les composants signalés par une astérisque (\*) sont des options internes ; elles ne sont donc pas visibles sur l'illustration.

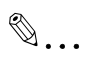

#### **Rappel**

Si la machine doit être installée comme meuble au sol, veillez à utiliser le meuble ou le magasin d'alimentation papier, la fonctionnalité et la qualité de la machine en seront préservés.

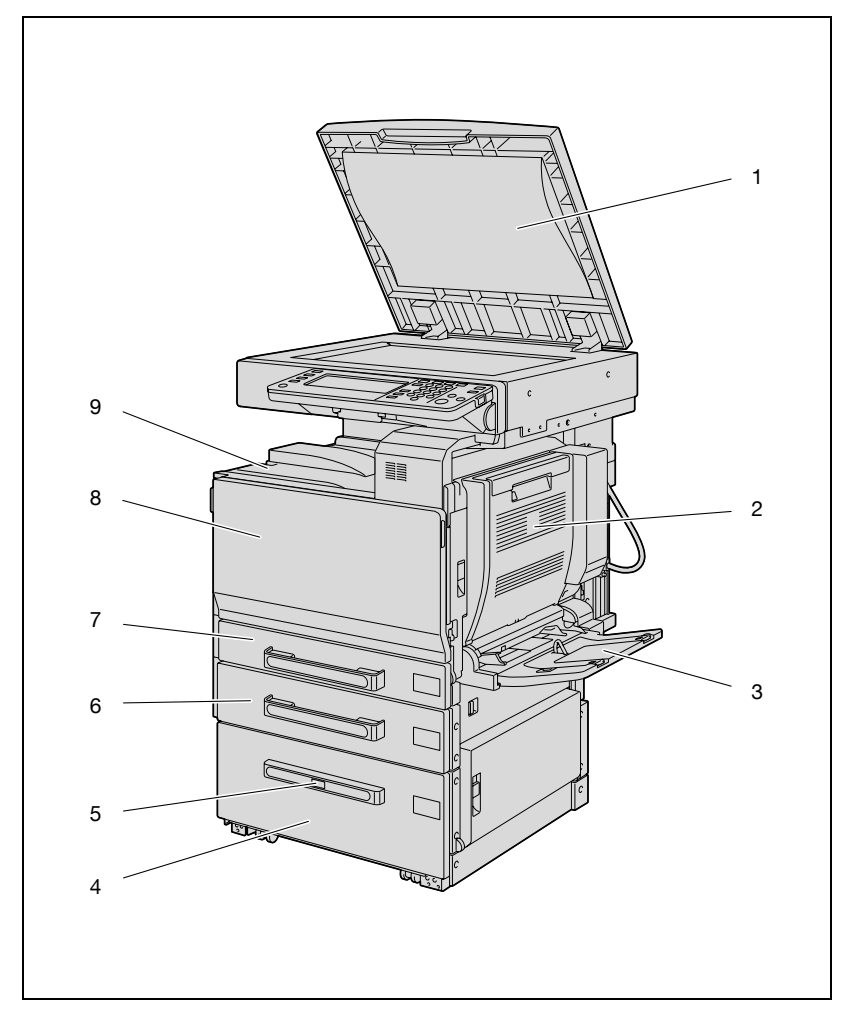

**Vue externe de la machine**

\* L'illustration ci-dessous montre l'unité principale équipée du couvreoriginal, en option, de l'unité recto-verso automatique et du LCT.

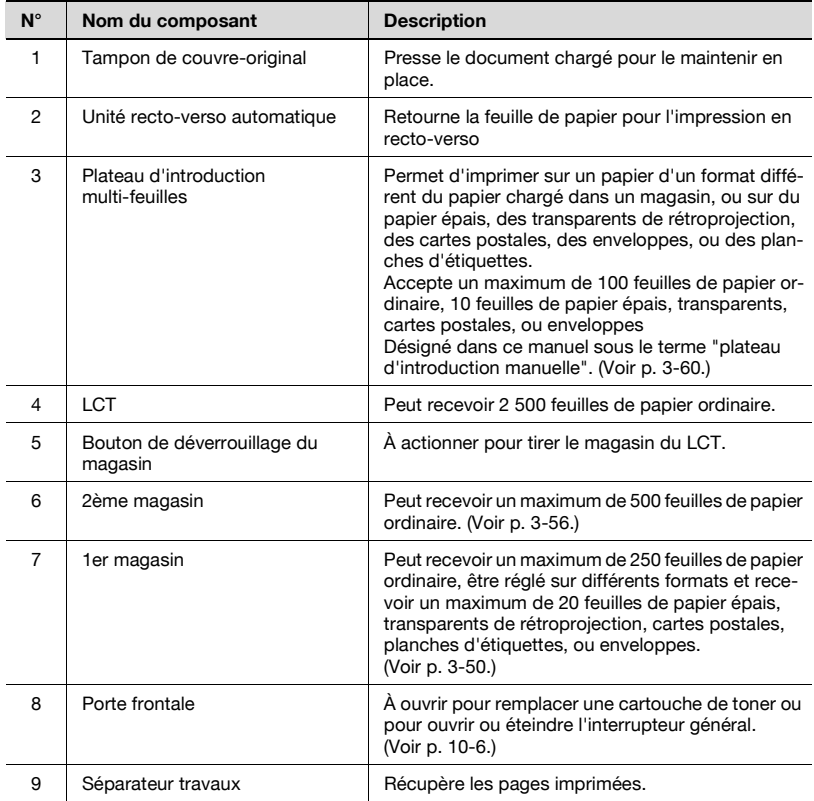

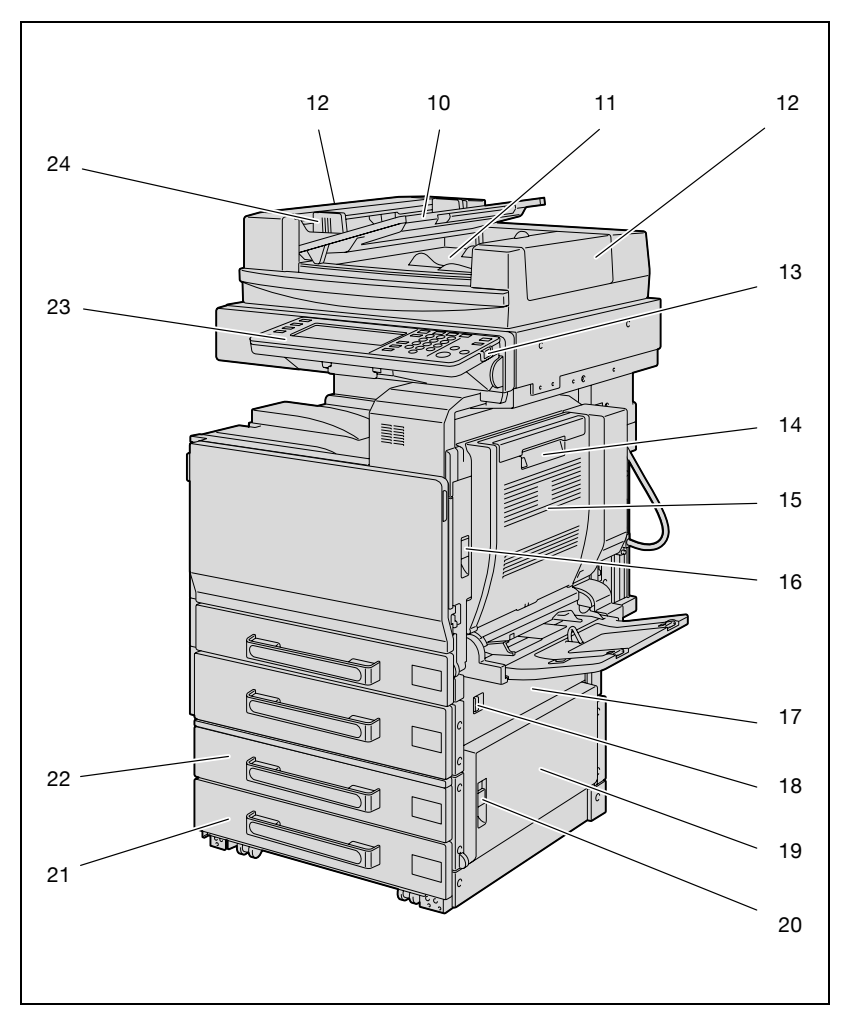

\* L'illustration ci-dessus montre l'unité principale équipée de l'ADF, de l'unité recto-verso automatique et du double magasin d'alimentation papier.

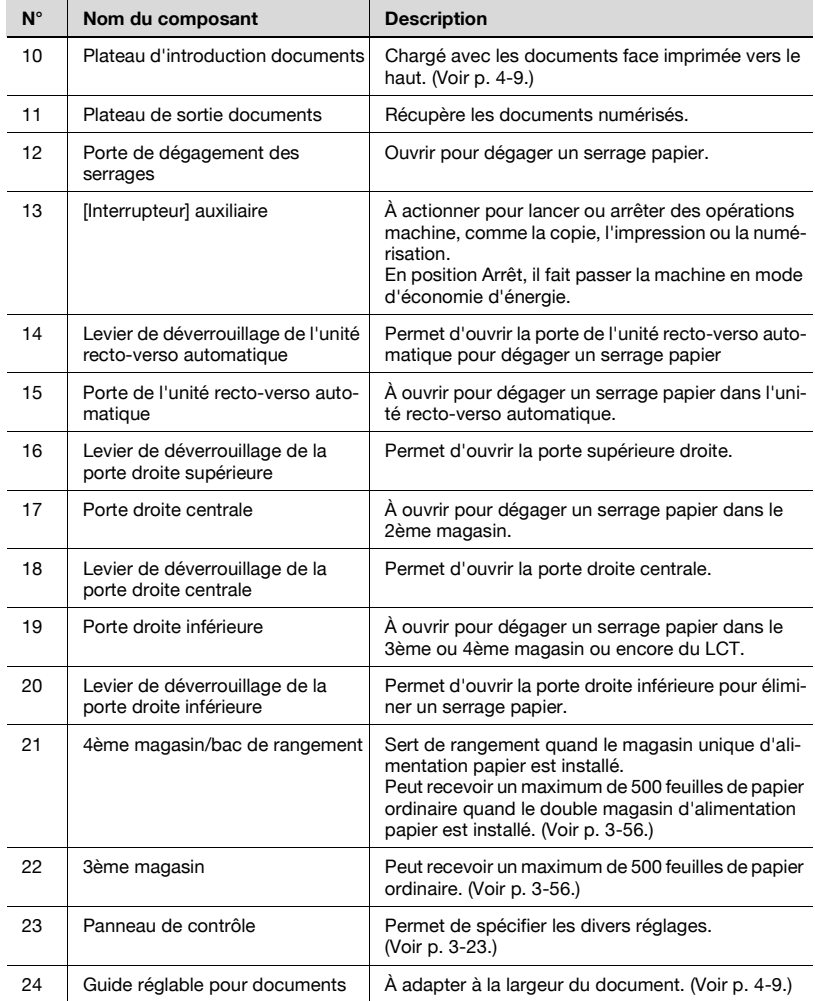

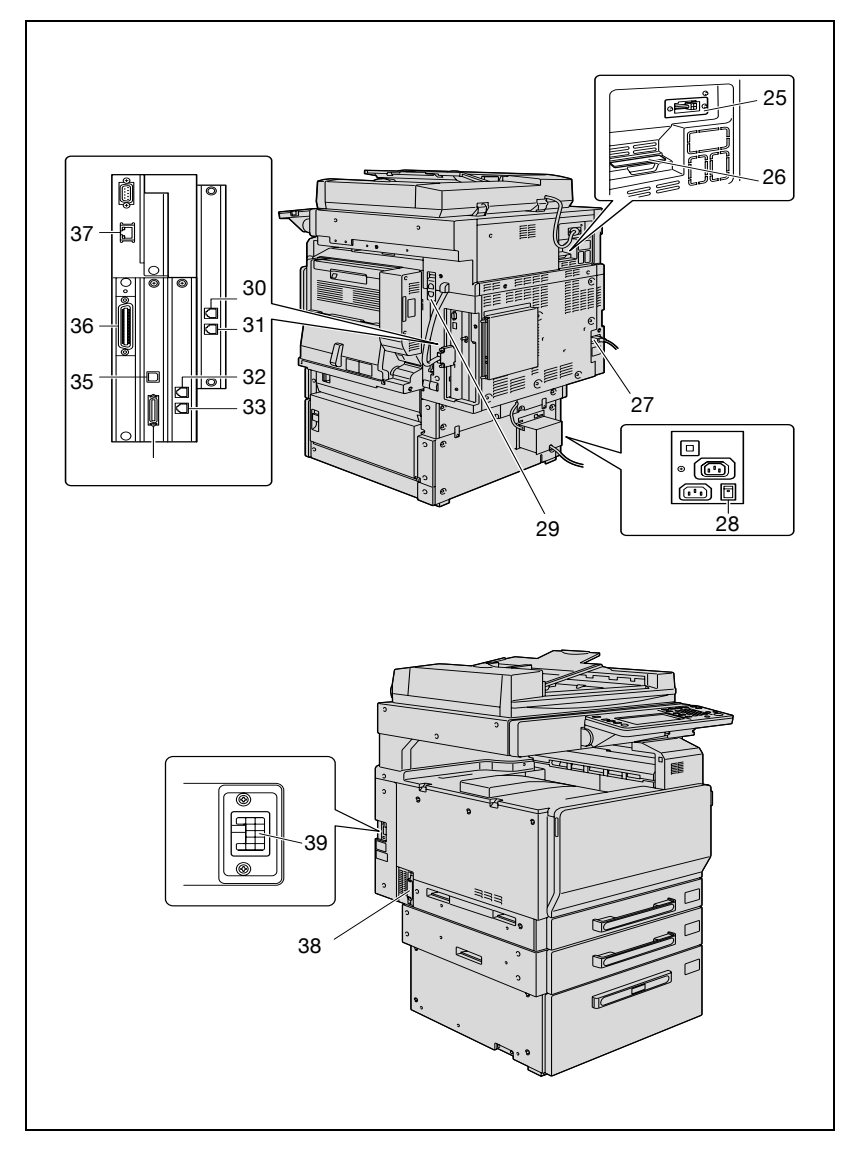

\* L'illustration ci-dessus représente l'unité principale équipée des options ADF, double magasin d'alimentation papier, compteur mécanique, fax multilignes et chauffage de déshumidification.

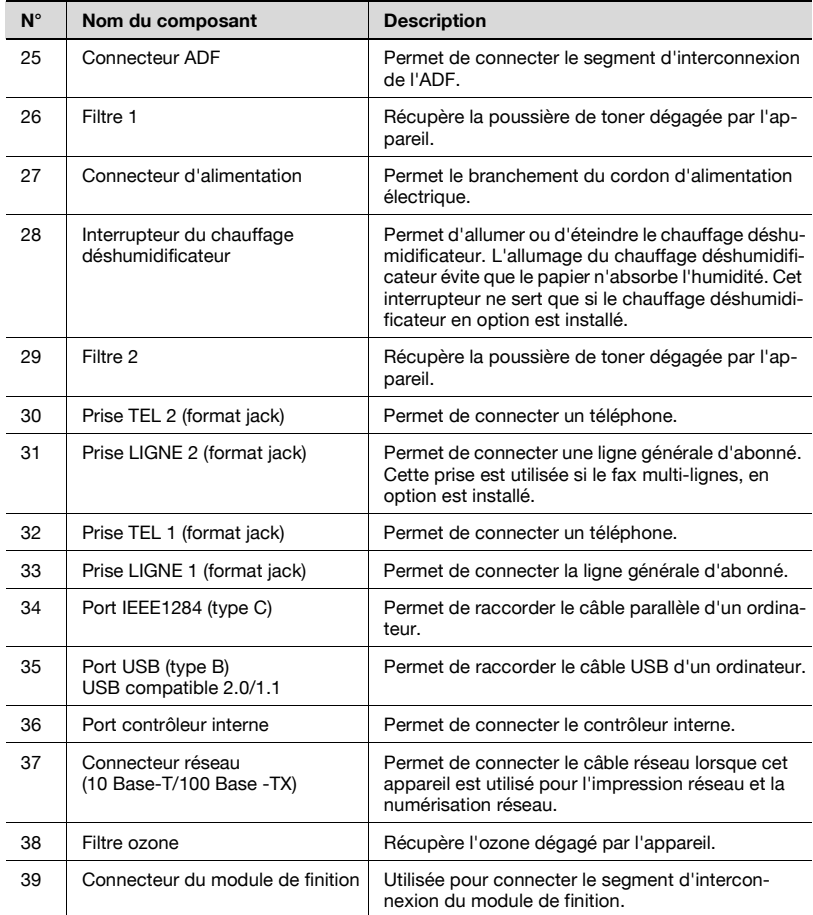

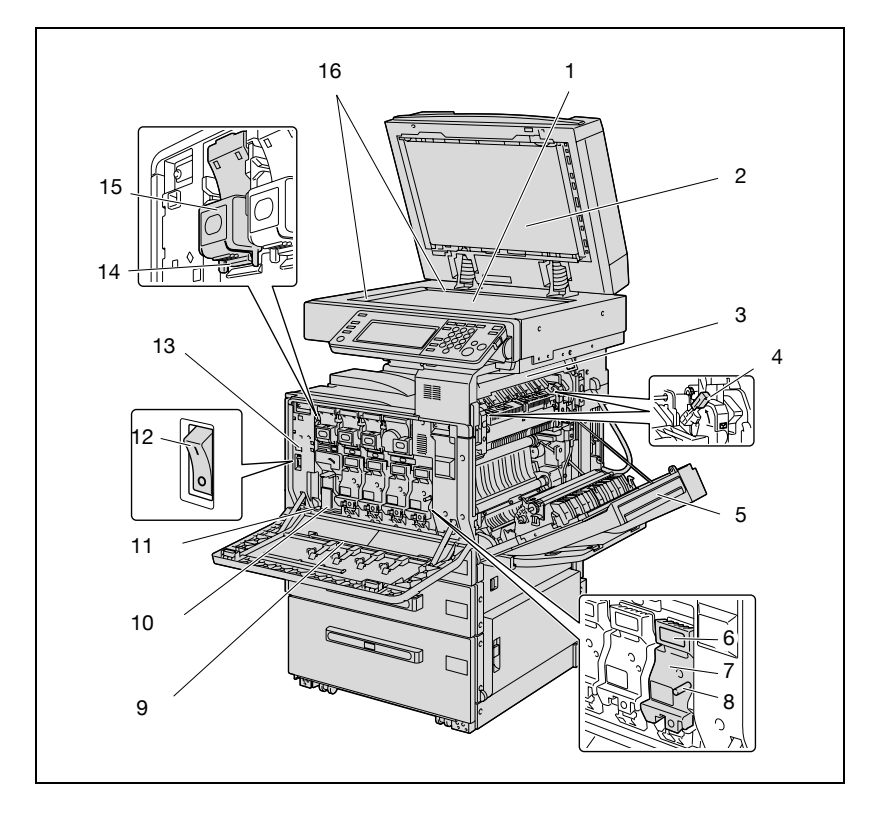

#### **Intérieur de la machine**

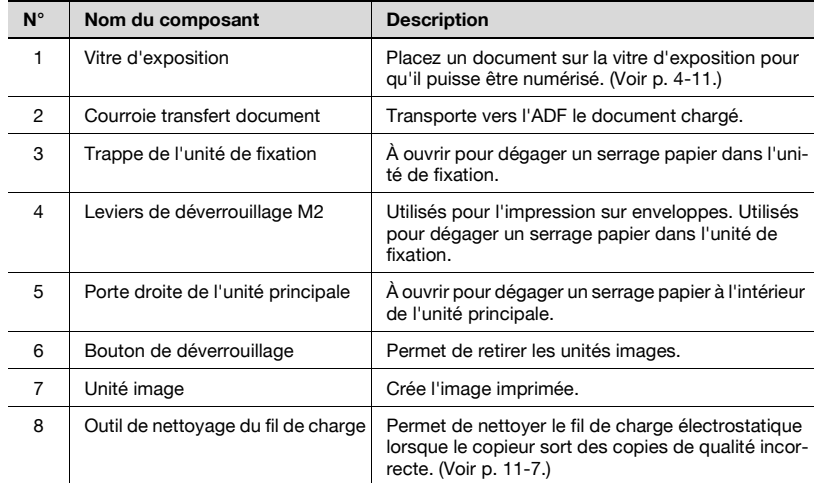

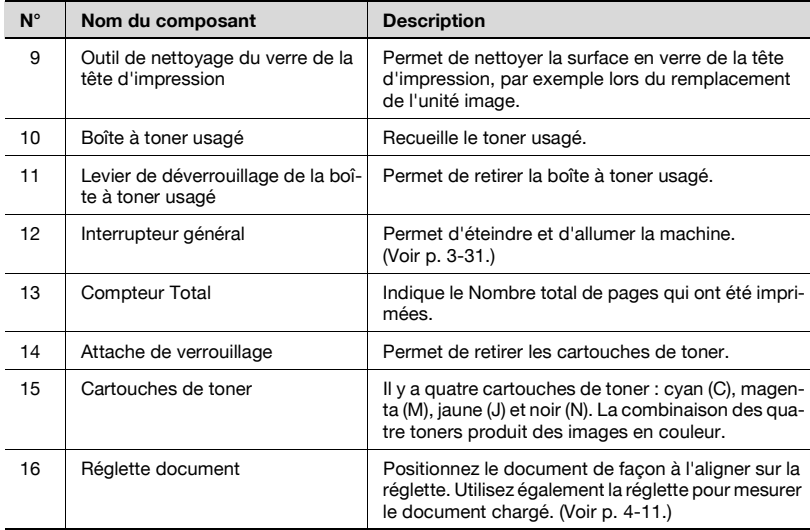

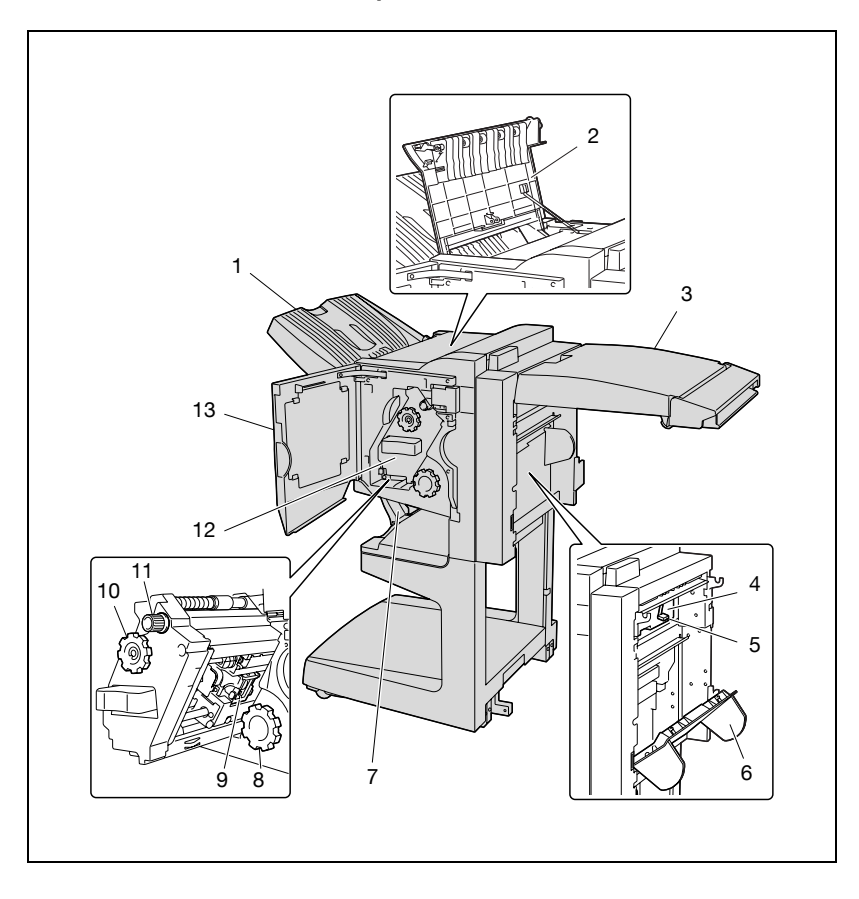

#### **Unité de finition FS-603/Kit de perforation PK-501**

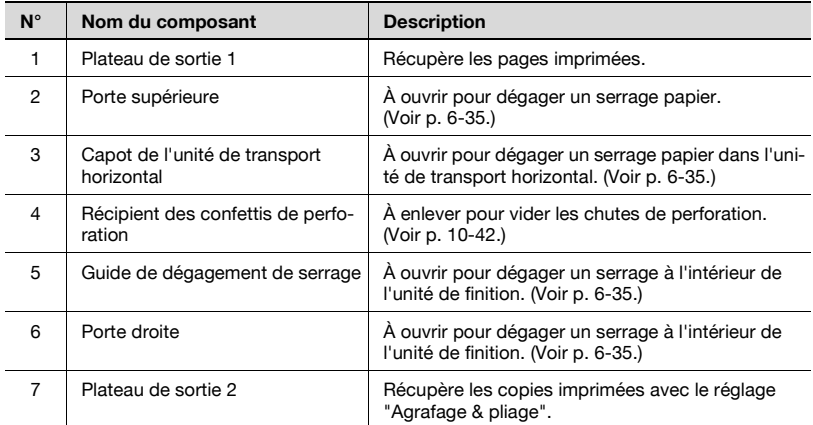

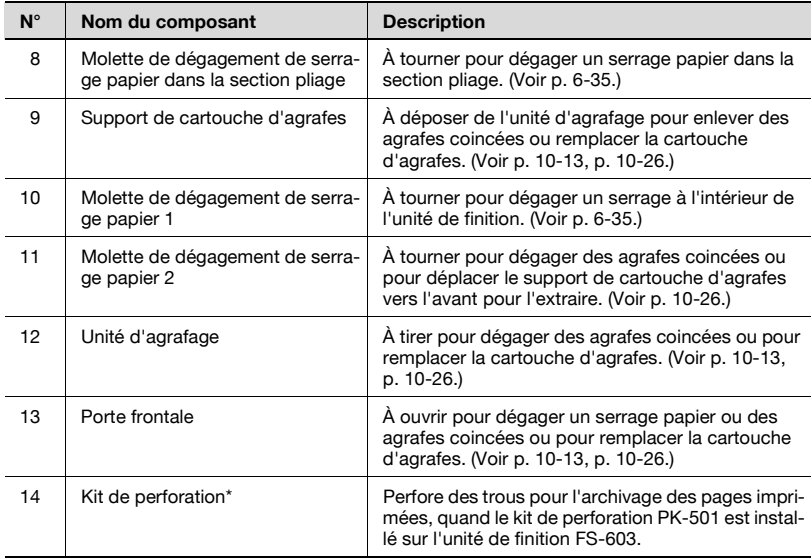

\* Les composants signalés par une astérisque (\*) sont des options internes au module de finition ; elles ne sont donc pas visibles sur l'illustration.

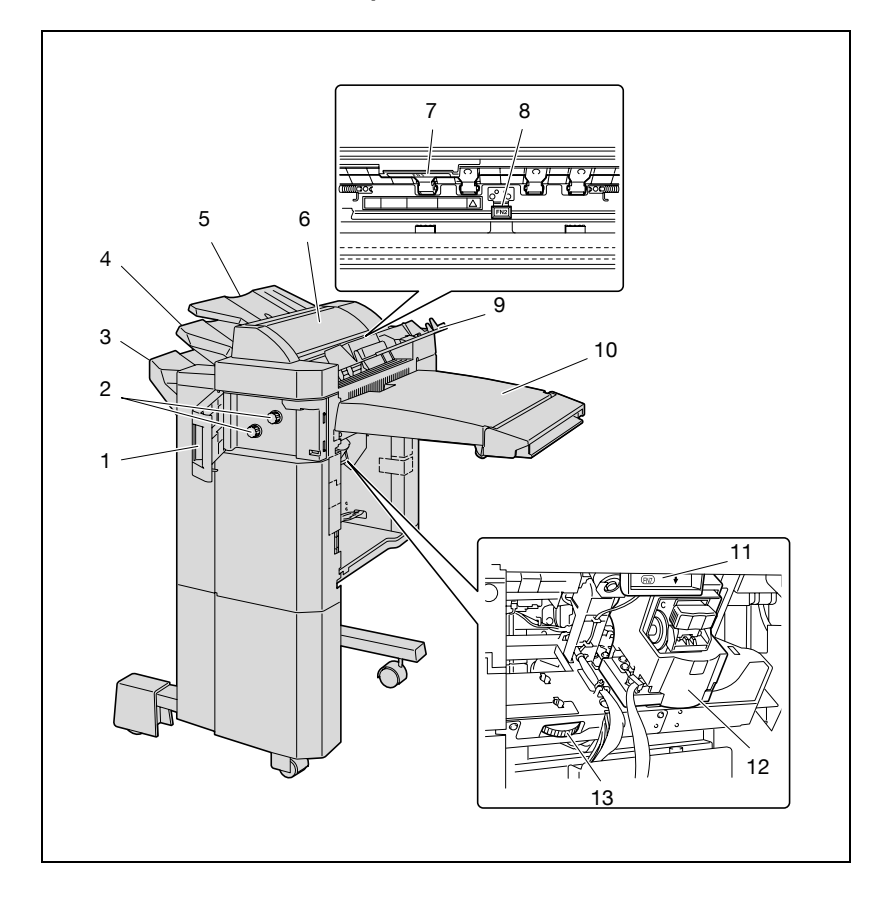

#### **Module de finition FS-501/Séparateur travaux JS-601**

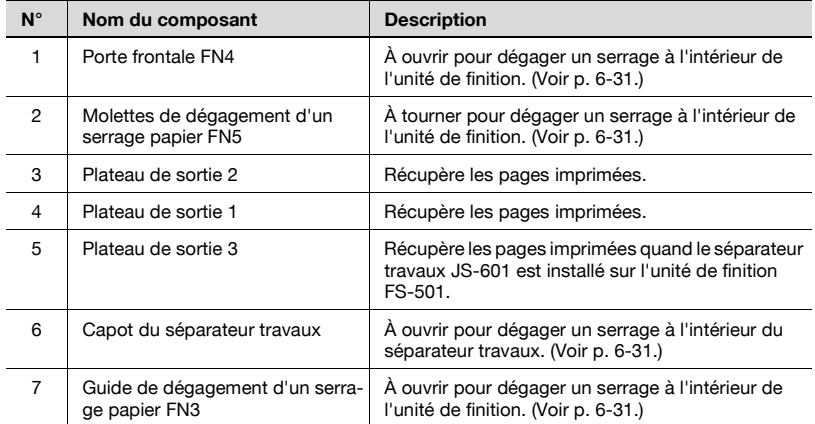

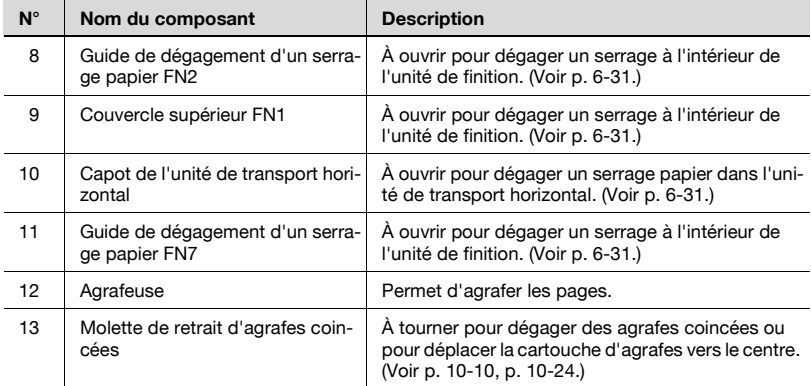

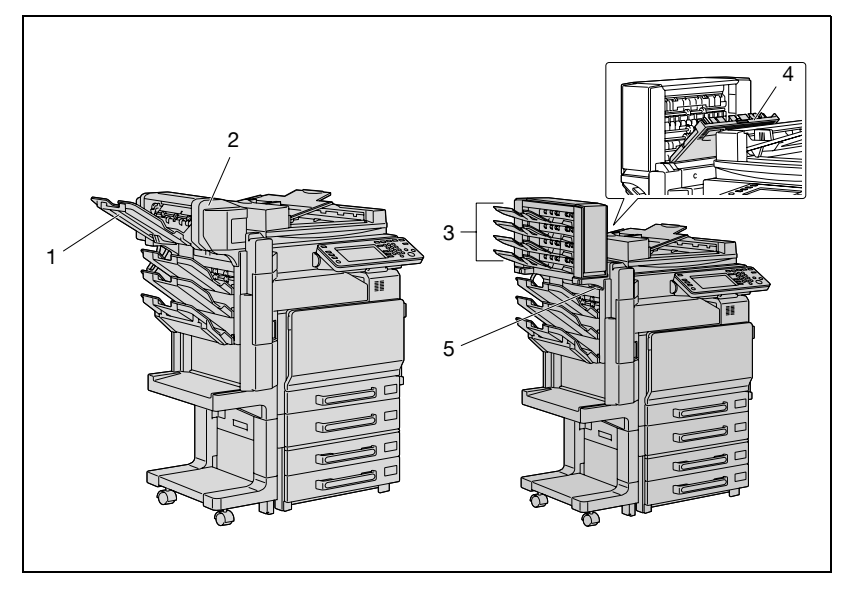

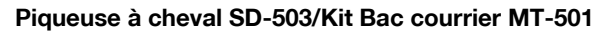

#### Piqueuse à cheval SD-503

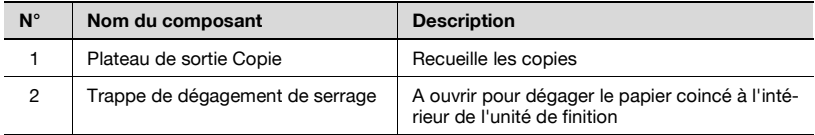

#### Kit Bac courrier MT-501

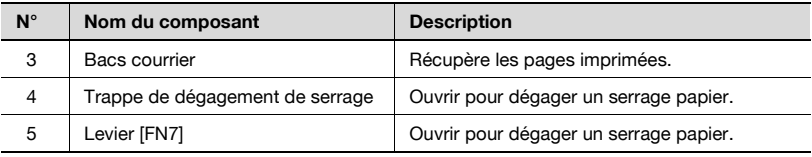

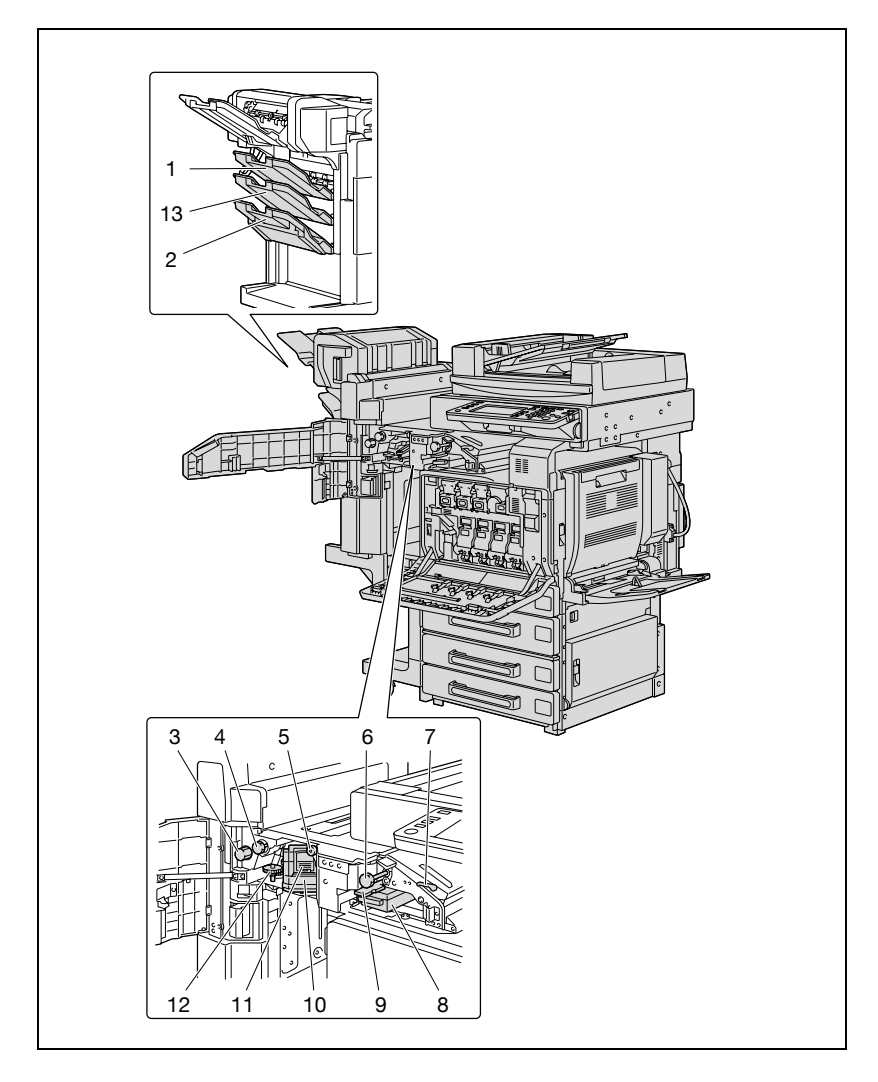

#### **Unité de finition FS-514/plateau de sortie OT-601/Kit de perforation PK-510**

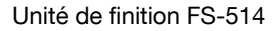

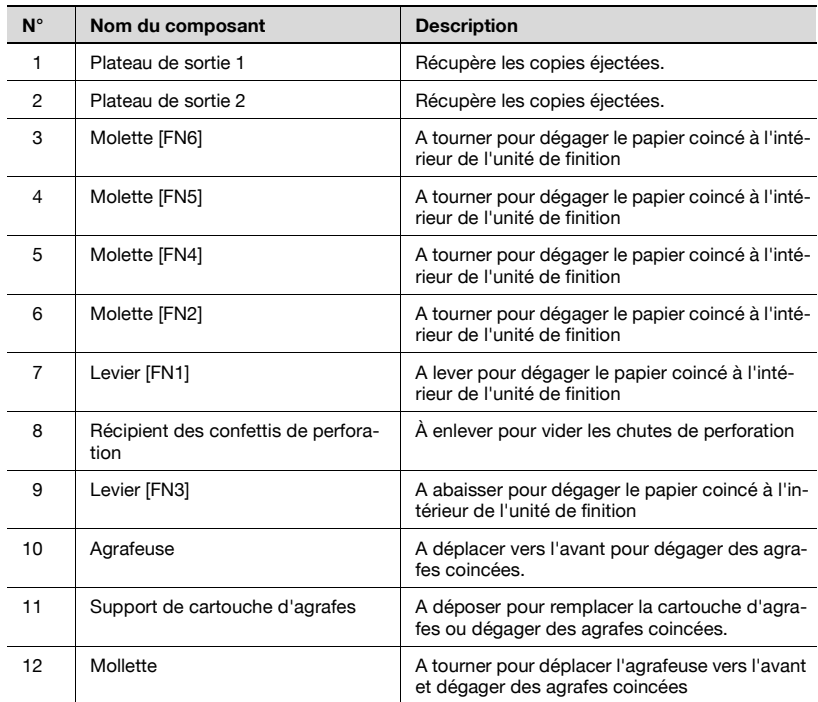

#### Plateau de sortie OT-601

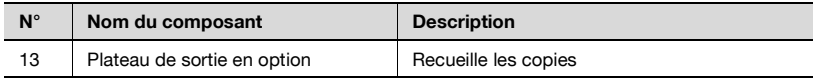

#### Kit de perforation PK-510

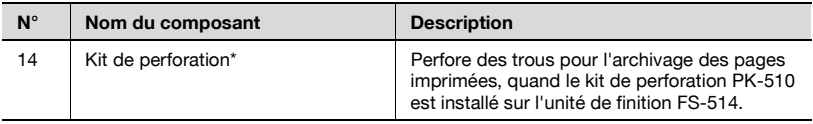

Les composants signalés par une astérisque (\*) sont des options internes au module de finition ; elles ne sont donc pas visibles sur l'illustration.

Précautions concernant l'utilisation du module de finition :

- Pour déplacer l'unité de finition, ne le saisissez pas par le plateau de sortie.

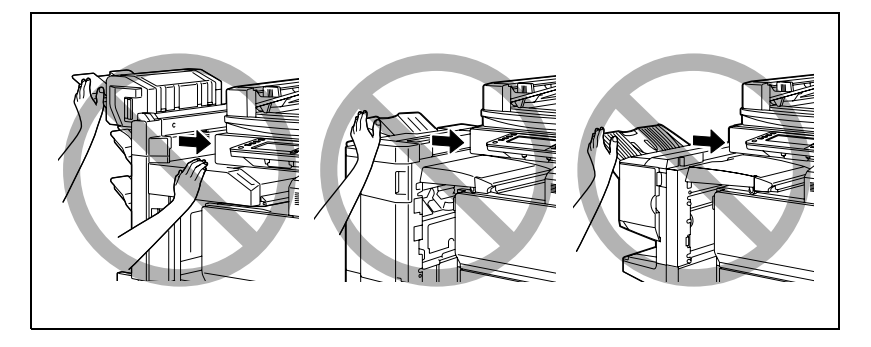

- Ne placez aucun objet en dessous des plateaux de sortie de l'unité de finition.
- Ne placez aucun objet sur la Piqueuse à cheval ou le kit Bac courrier.

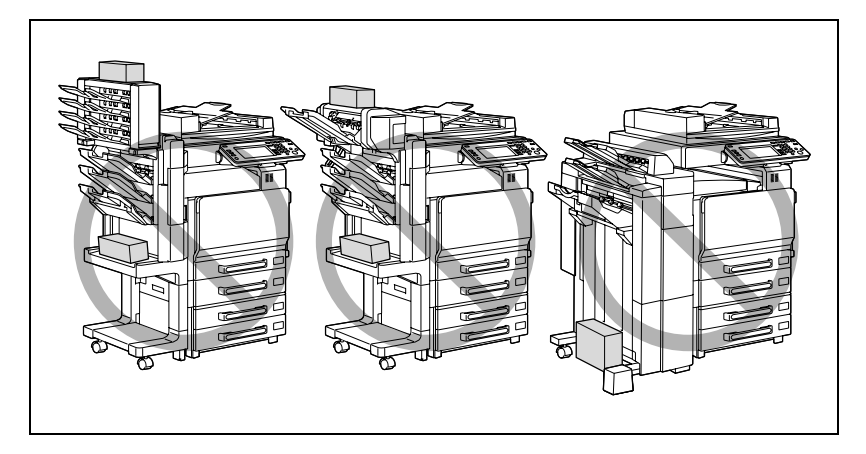

#### **Panneau de contrôle**

<span id="page-106-0"></span>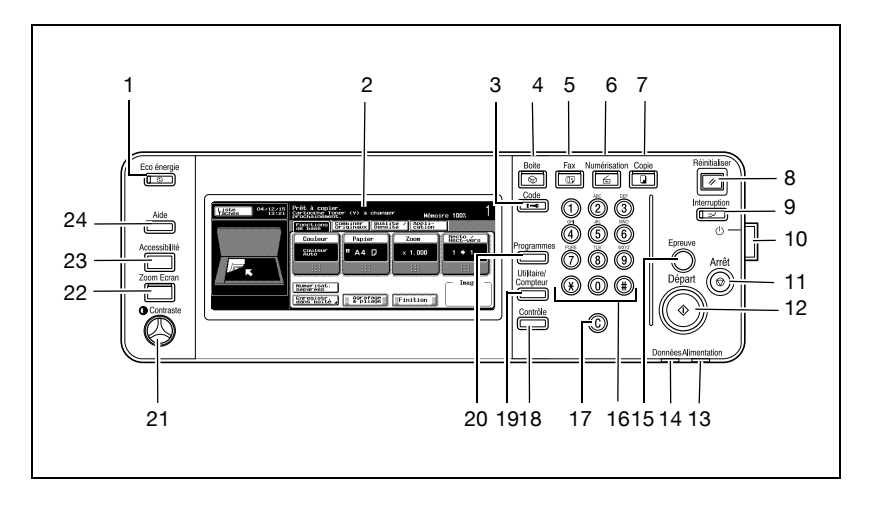

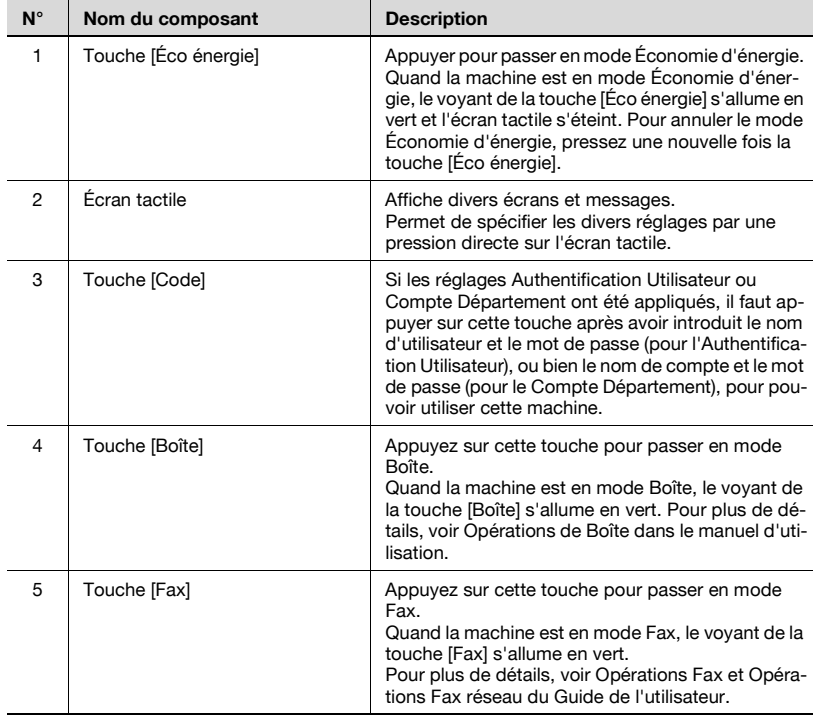

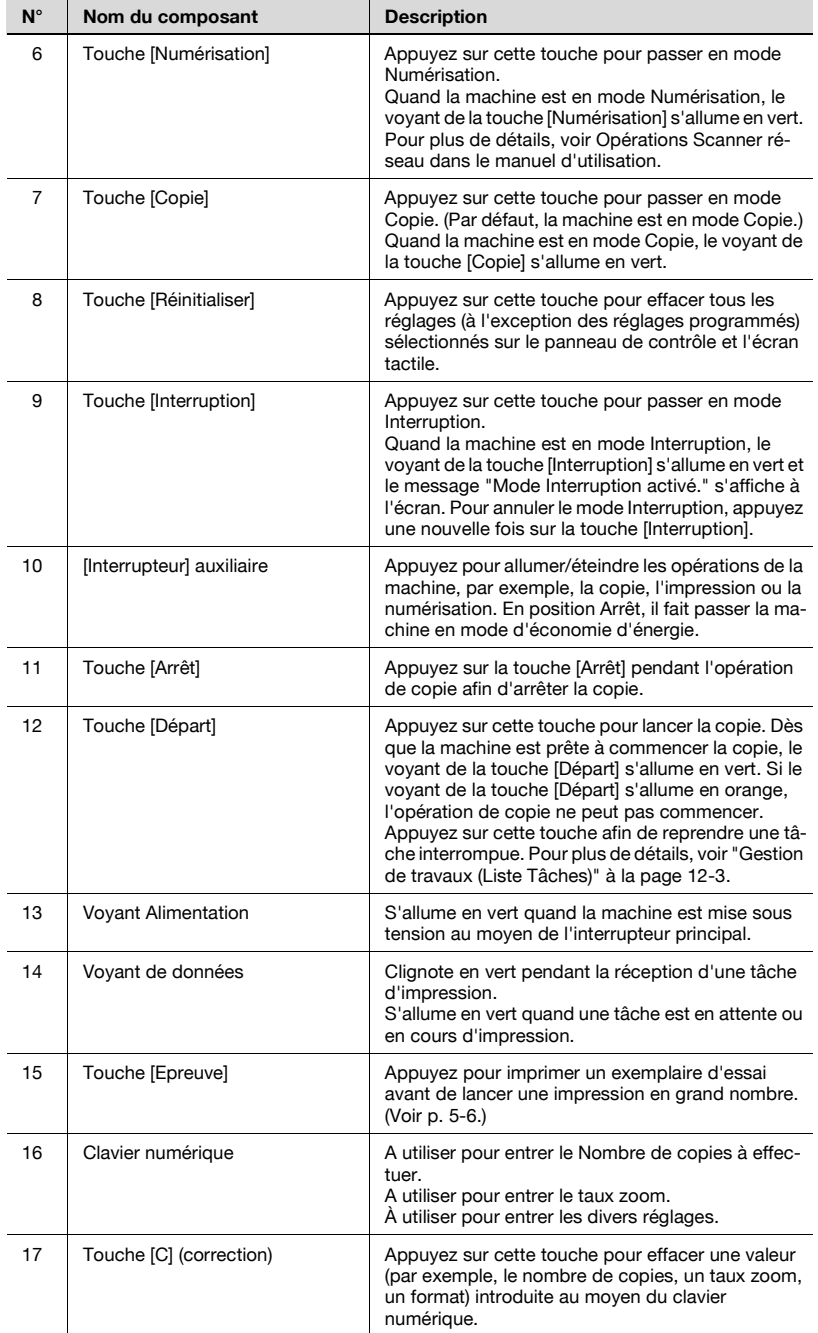
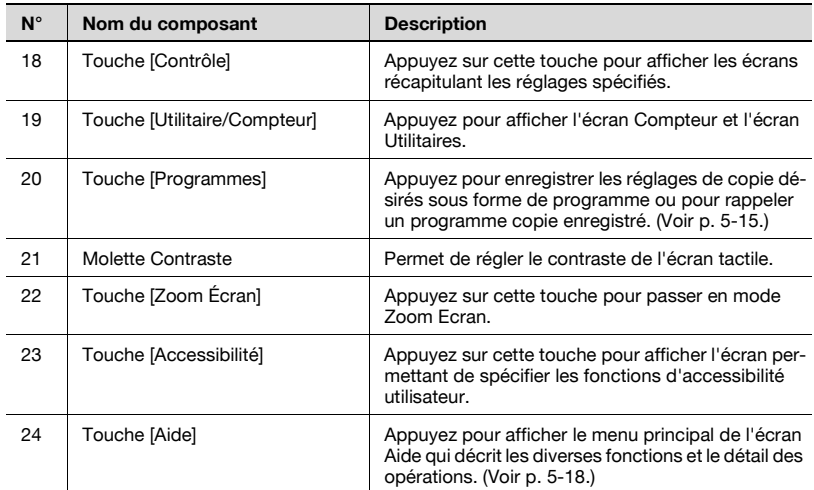

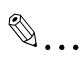

#### **Rappel**

N'appuyez pas trop fort sur l'écran tactile, sinon vous pourriez le rayer ou l'endommager.

Ne jamais appuyer trop fort sur l'écran tactile et ne jamais utiliser un objet dur ou pointu pour effectuer une sélection sur l'écran tactile.

#### **Écran Fonctions de base**

À la mise sous tension, dès que la machine est prête pour la copie, l'écran Fonctions de base apparaît.

Pour activer une fonction ou pour sélectionner un réglage, appuyez légèrement sur le bouton désiré sur l'écran tactile.

TYPE 1

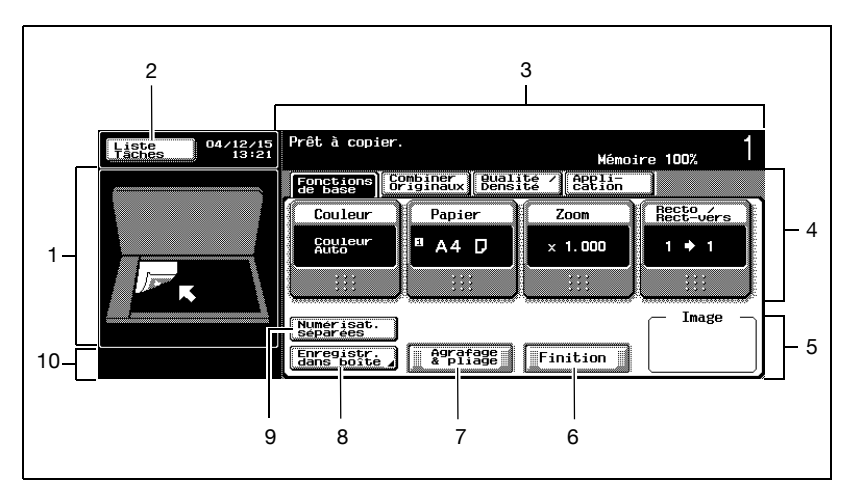

TYPE 2

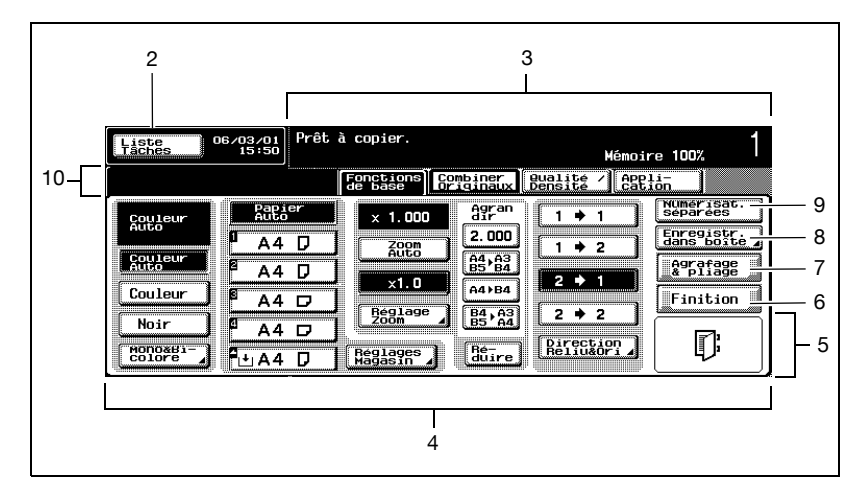

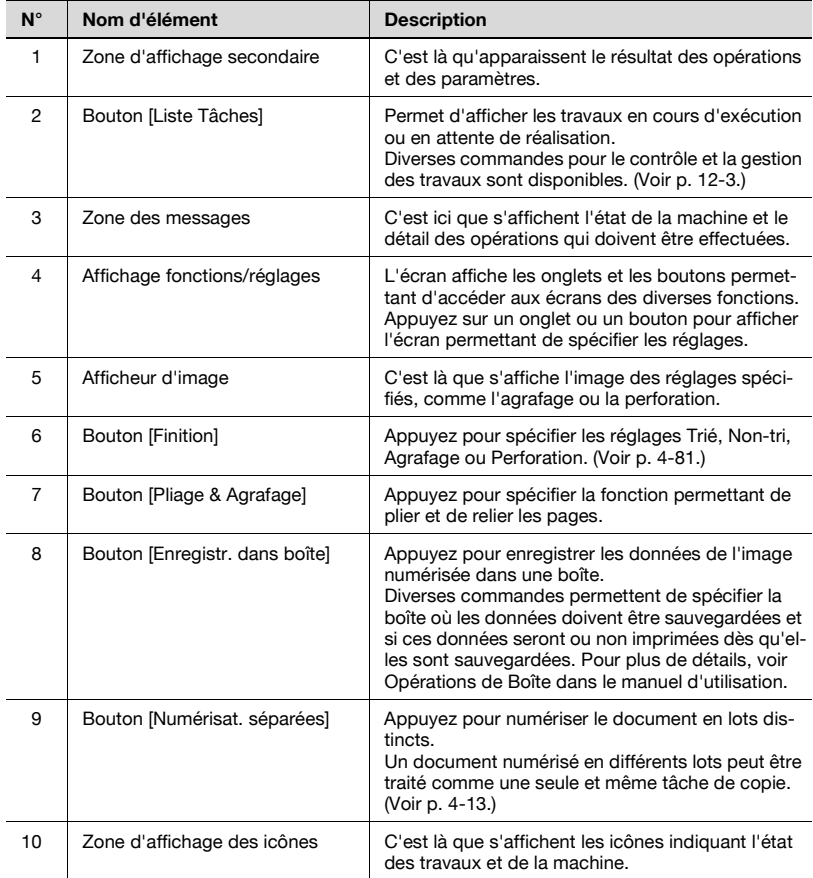

## ${\mathbb Q}$

#### **Détails**

L'Ecran Fonctions de base (TYPE1 ou TYPE2) qui s'affiche dépend du paramètre "Réglage Fonctions de base Copie" de l'écran Réglage Affichage (accessible depuis l'écran Réglage Utilisateur). L'implantation des boutons et l'organisation des écrans du TYPE1 est différente de celles du TYPE2 ; toutefois les fonctions disponibles sont les mêmes. Par défaut, ce paramètres est réglé sur "TYPE1". Ce manuel décrit les procédures permettant d'utiliser l'écran Fonctions de base qui apparaît quand "TYPE1" est sélectionné.

Pour plus de détails sur la manière de basculer d'un écran Fonctions de base à l'autre, voir ["Réglage Affichage" à la page](#page-609-0) 13-30.

Si les réglages d'usine ont été modifiés par la suite, l'onglet de l'écran dont les réglages ont été modifiés apparaît encadré d'un trait plein.

#### **Icônes affichées à l'écran**

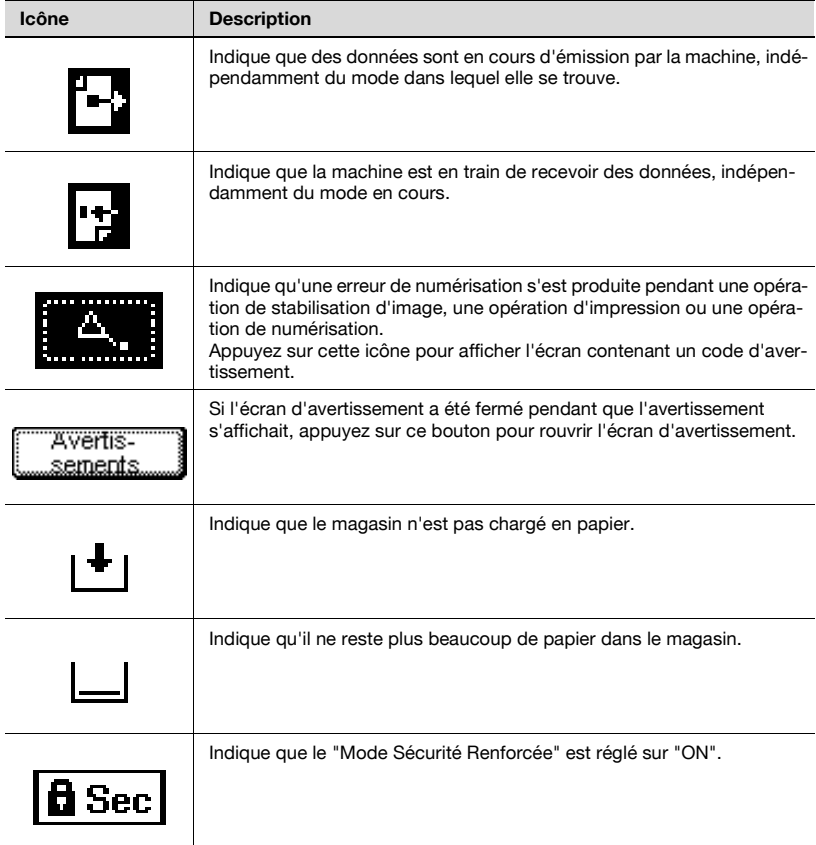

## **3.2 Régler l'inclinaison du panneau de contrôle**

Le panneau de contrôle peut être réglé selon trois angles d'inclinaison.

Réglez le panneau à l'inclinaison qui convient le mieux à l'utilisation.

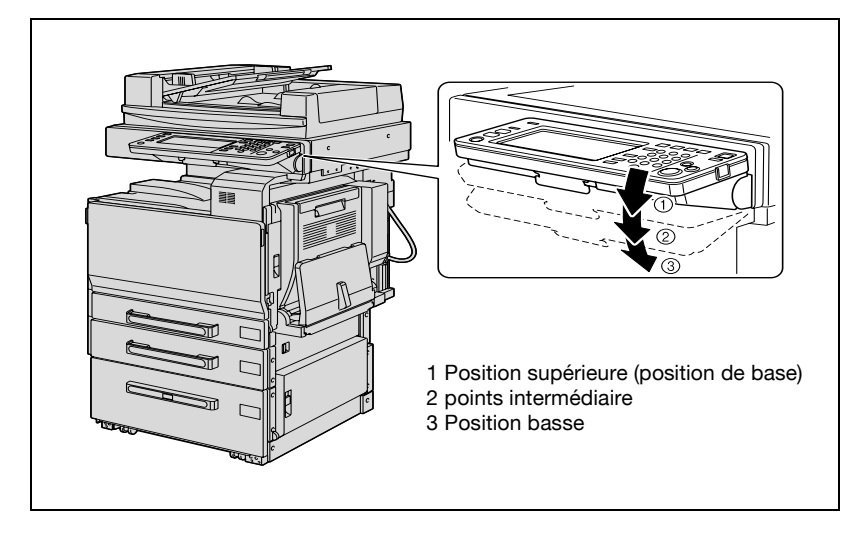

#### **Pour régler l'inclinaison du panneau de contrôle**

**1** Tirez vers vous le levier de déverrouillage du panneau de contrôle, puis poussez le panneau de contrôle vers le bas jusqu'à l'inclinaison voulue.

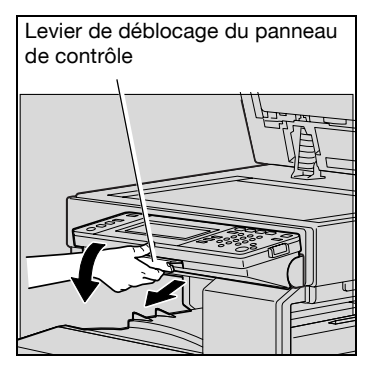

Le panneau de contrôle s'arrête en position intermédiaire.

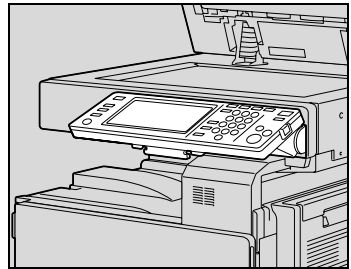

**2** Pour régler le panneau à une inclinaison plus forte, tirez une nouvelle fois le levier vers vous et poussez ensuite le panneau de contrôle vers le bas.

> Le panneau de contrôle s'arrête en position inférieure.

**3** Pour ramener le panneau à la position supérieure, tirez le levier vers vous et relevez ensuite le panneau de contrôle.

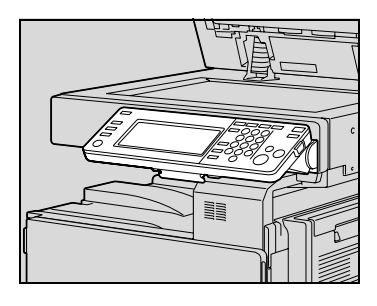

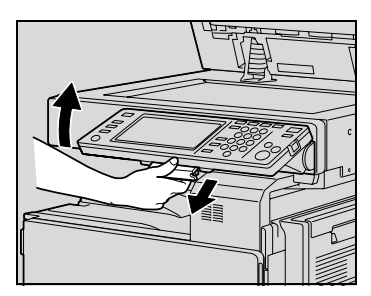

### **3.3 Mise sous tension (interrupteur général et interrupteur auxiliaire)**

Cette machine est équipée de deux commandes de mise sous tension : l'interrupteur général et le bouton [d'alimentation] secondaire.

#### <span id="page-114-0"></span>**Pour allumer la machine :**

L'interrupteur général active ou désactive toutes les fonctions de la machine. Normalement, l'interrupteur général reste ouvert.

Le bouton [d'alimentation] secondaire active ou désactive sur la machine les opérations de copie, d'impression ou de numérisation. Quand le bouton [d'alimentation] secondaire est mise sur arrêt, la machine passe en mode d'économie d'énergie.

**1** Ouvrez la porte frontale de la machine, puis placez l'interrupteur général sur [|].

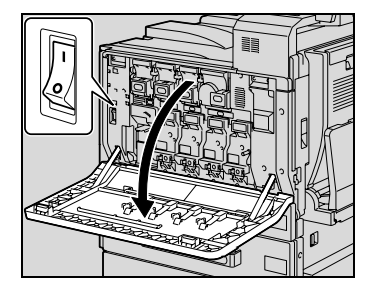

- **2** Fermez la porte frontale.
- **3** Appuyez sur le bouton [d'alimentation] secondaire.

Vérifiez que l'écran tactile est allumé.

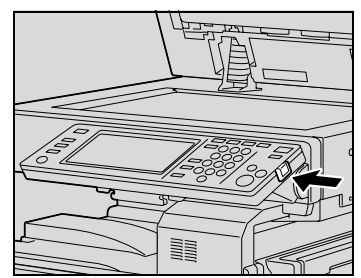

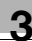

### $\mathbb{Q}$ **Détails**

Quand le panneau de contrôle est mis sous tension par une pression sur le bouton [d'alimentation] secondaire, le voyant de la touche [Départ] <sup>s</sup>'allume en orange, et un écran indiquant que la machine démarre apparaît.

Après quelques secondes, le message "Préchauffage en cours. Prêt à numériser." apparaît sur l'écran tactile, et le voyant de la touche [Départ] <sup>s</sup>'allume en vert, pour indiquer qu'une tâche peut désormais être mise en attente.

Les sélections par défaut sont les réglages sélectionnés immédiatement après que la machine a démarré (interrupteur sur "|") et avant que toute sélection ne soit spécifiée sur le panneau de contrôle ou sur l'écran tactile, ainsi que ceux qui sont sélectionnés quand on appuie sur la touche [Réinitialiser] pour annuler toutes les sélections spécifiées sur le panneau de contrôle ou sur l'écran tactile. Il est possible de modifier les sélections par défaut. Pour plus de détails, voir ["Réglage Initial" à la](#page-611-0)  page [13-32](#page-611-0).

Les sélections d'usine sont les réglages qui ont été sélectionnés quand cette machine a été expédiée de l'usine.

# $\mathbb{Q}$ ...

#### **Remarque**

Il est possible également de mettre une tâche en attente pendant que la machine est en préchauffage suite à une pression du bouton [d'alimentation] secondaire. Pour plus de détails, voir ["Pour numériser](#page-116-0)  [pendant le préchauffage" à la page](#page-116-0) 3-33.

Une fois que la machine a achevé son cycle de préchauffage, l'image numérisée est imprimée.

Le préchauffage de la machine dure environ 110 secondes à température ambiante normale (23°C lorsque le panneau de contrôle est allumé avec le bouton [d'alimentation] secondaire après la mise sous tension de la machine au moyen de l'interrupteur général.

#### <span id="page-116-0"></span>**Pour numériser pendant le préchauffage**

**1** Appuyez sur le bouton [d'alimentation] secondaire.

Le voyant de la touche [Départ] s'allume en orange.

- **?** Comment allumer la machine ?
- $\bar{\rightarrow}$  Pour plus de détails sur la mise sous tension de la machine, voir ["Pour allumer la machine :" à la page 3-31](#page-114-0).
- **2** Assurez-vous que le message "Préchauffage en cours. Prêt à numériser." s'affiche sur l'écran tactile.

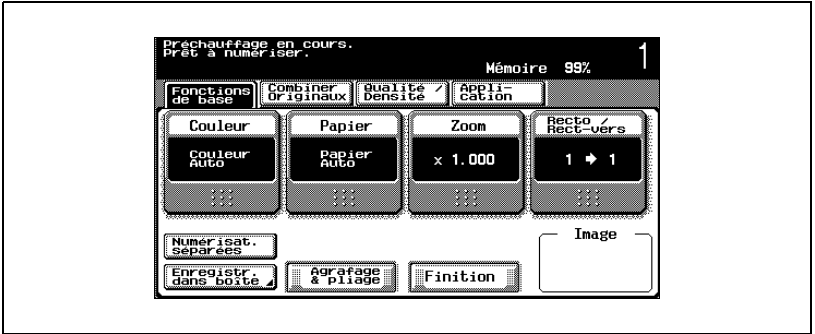

– Après l'affichage de ce message, l'écran Fonctions de base apparaît.

Le voyant de la touche [Départ] s'allume en vert.

- **3** Placez les documents à copier.
	- **?** Comment le document est-il positionné ?
	- $\rightarrow$  Pour plus de détails sur le positionnement des documents à copier, voir ["Introduction du document" à la page 4-9](#page-160-0).
- **4** Spécifiez les réglages de copie voulus.
- **5** Tapez sur le clavier numérique le nombre de copies désiré.
	- **?** Comment spécifier le nombre de copies ?
	- $\rightarrow$  Pour plus de détails sur la spécification du nombre de copies, voir ["Opérations générales de copie" à la page 4-3.](#page-154-0)
- **6** Appuyez sur la touche [Départ].

Le document est numérisé, et la tâche est ajoutée à la liste des travaux en attente.

bizhub C250 (Phase3) 3-33

- **7** Vérifiez que la numérisation du document est terminée, puis placez le document suivant.
- **8** Spécifiez les nouveaux réglages de copie ainsi que le nombre de copies voulu, et appuyez sur la touche [Départ].
	- Une fois que le préchauffage de la machine est achevé, les travaux seront automatiquement imprimés dans l'ordre dans lequel ils ont été mis en attente.
	- **?** Comment arrêter l'impression d'une tâche ?
	- → Appuyez sur la touche [Arrêt]. Pour plus de détails, voir "Arrêt de la [numérisation/impression" à la page 4-105](#page-256-0).

### $\mathbb{Q}$ **Détails**

Pendant que le préchauffage est en cours, pour commencer à imprimer alors que la machine vient d'être allumée par le bouton [d'alimentation] secondaire, il est possible de spécifier des réglages de copie et de numériser un document pour réserver une tâche de copie. Une fois que le préchauffage de la machine est terminé, les copies sont automatiquement imprimées.

La modification de l'ordre d'impression ou la suppression de travaux se fait depuis la liste des tâches de l'écran Liste Tâches. Pour plus de détails, voir ["Gestion de travaux \(Liste](#page-562-1) Tâches)" à la page 12-3.

#### **Pour éteindre la machine**

- **1** Appuyez sur le bouton [d'alimentation] secondaire.
	- Vérifiez que l'écran tactile est éteint.
- **2** Ouvrez la porte frontale de la machine.
- **3** Placez l'interrupteur général en position  $[$  $\bigcap$ ].

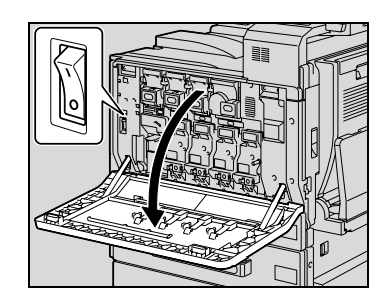

**4** Fermez la porte frontale.

 $\mathbb{Q}$ ...

#### **Rappel**

Si l'interrupteur principal est mis sur OFF puis sur ON, il faut attendre au moins 10 secondes entre les deux manoeuvres. En effet, si cette période d'attente n'est pas respectée, il se peut que la machine ne fonctionne pas correctement.

N'éteignez pas la machine au moyen de l'interrupteur général ou auxiliaire alors qu'une opération de copie ou d'impression est en cours, car cela pourrait provoquer un serrage papier.

N'éteignez pas la machine au moyen de l'interrupteur général ou auxiliaire pendant qu'elle est en train de numériser, d'émettre ou de recevoir des données, sinon toutes les données de numérisation ou les données émises seront perdues.

N'éteignez pas l'appareil au moyen de l'interrupteur général alors qu'une tâche en file d'attente ou que des données mémorisées sont en attente d'impression, sinon les tâches seront effacées.

# $\mathbb Q$

#### **Détails**

Les éléments suivants sont effacés dès que l'interrupteur général et auxiliaires sont mis sur Arrêt. Les réglages qui n'ont pas été enregistrés comme programme Les tâches en attente d'impression

bizhub C250 (Phase3) 3-35

#### **Annulation automatique des réglages (Réinitialisation auto)**

Si la touche [Auto] n'est pas actionnée et qu'aucune opération n'a eu lieu à l'issue d'un délai spécifié, les réglages qui n'ont pas été enregistrés comme programme, comme le nombre d'exemplaires par exemple, sont effacés et leurs valeurs par défaut sont restaurées.

Il s'agit de l'opération d'initialisation automatique.

La valeur par défaut, en sortie d'usine, du délai avant initialisation automatique est de 1 minute.

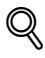

#### **Détails**

Le mode Utilitaires permet de définir si l'opération d'initialisation automatique sera active ou non et si oui, de préciser à l'issue de quel délai elle interviendra. Pour plus de détails, voir ["Réglage Système" à la](#page-618-0)  page [13-39](#page-618-0).

Le mode Utilitaires permet aussi de définir si l'initialisation automatique interviendra dès qu'il y a changement d'utilisateur. Pour plus de détails, voir ["Réglage Système" à la page](#page-618-0) 13-39.

#### **Annulation automatique de l'écran de mode (initialisation automatique système)**

Si aucune opération n'a lieu à l'issue du délai spécifié, l'affichage revient automatiquement à l'écran du mode qui a été défini comme prioritaire.

Il s'agit de l'opération de réinitialisation automatique du système.

La sélection par défaut programmée en usine est l'affichage de l'écran du mode Copie après 1 minute d'inactivité.

# $\mathbb{Q}$

#### **Détails**

Le mode Utilitaires permet de changer l'écran de mode qui doit s'afficher dès que l'opération d'initialisation automatique du système a lieu. Pour plus de détails, voir ["Réglage Système" à la page](#page-618-0) 13-39.

#### **Économie d'énergie automatique (mode Économie d'énergie)**

Si aucune opération n'a lieu à l'issue du délai spécifié, l'écran tactile s'éteint et la machine passe automatiquement dans un mode où elle consomme moins d'électricité.

Il s'agit du mode Economie d'énergie.

La machine peut recevoir des tâches même quand elle est en mode Economie d'énergie.

Défini en usine, le délai par défaut après lequel la machine passe en mode Economie d'énergie est de 15 minutes.

Sortie du mode Économie d'énergie

- **1** Appuyez sur la touche [Éco énergie].
- **2** La machine peut recevoir des travaux même pendant le préchauffage.
	- L'écran tactile se rallume et, une fois que l'appareil a terminé son cycle de préchauffage, il est prêt à être utilisé (dans les 30 secondes environ à température ambiante normale (23°C).

 $\mathbb{Q}$ ...

#### **Remarque**

En tant que réglage par défaut, défini en usine, l'activation de la touche [Éco énergie] fait passer la machine en mode Économie d'énergie. Il est possible de modifier les sélections dans le mode Administrateur pour que la machine passe plutôt en mode Veille. Pour plus de détails, voir ["Réglage Système" à la page](#page-618-0) 13-39.

On peut aussi annuler le mode Economie d'énergie en appuyant sur <sup>n</sup>'importe quelle touche du panneau de contrôle ou en appuyant sur l'écran tactile.

# $\mathbb Q$

#### **Détails**

Le délai avant que la machine ne passe en mode Economie d'énergie peut être modifié. Pour plus de détails, voir ["Réglage Système" à la](#page-606-0)  page [13-27](#page-606-0), [page](#page-618-0) 13-39.

#### **Économie d'énergie automatique (mode Veille)**

Si aucune opération n'a lieu pendant le délai spécifié, la machine passe automatiquement dans un mode d'économie d'énergie.

Bien que la machine économise davantage d'énergie en mode Veille qu'en mode Économie d'énergie, elle doit passer par un préchauffage lors de la sortie du mode Veille avant de pouvoir être de nouveau disponible pour l'impression, le temps de reprise est donc plus long qu'en mode Économie d'énergie.

Défini en usine, le délai par défaut après lequel la machine passe en mode Veille est de 30 minutes.

Sortie du mode Veille

- **1** Appuyez sur la touche [Éco énergie].
- **2** La machine peut recevoir des travaux même pendant le préchauffage.
	- L'écran tactile se rallume et, une fois que l'appareil a terminé son cycle de préchauffage, il est prêt à être utilisé (dans les 110 secondes environ à température ambiante normale (23°C).

# $\mathbb{Q}$ ...

#### **Remarque**

On peut aussi annuler le mode Veille en appuyant sur n'importe quelle touche du panneau de contrôle ou en appuyant sur l'écran tactile.

# $\mathbb{Q}$

#### **Détails**

Le délai par défaut, réglé en usine, est de 15 minutes d'inactivité avant que la machine ne passe en mode Économie d'énergie, et de 30 minutes avant qu'elle en passe en mode Veille.

Le délai avant que la machine ne passe en mode Veille peut être modifié. Pour plus de détails, voir ["Réglage Système" à la page](#page-606-0) 13-27, page [13-39](#page-618-0).

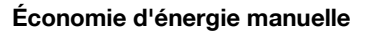

Il est possible d'activer manuellement le passage en mode d'économie d'énergie.

- $\rightarrow$  Appuyez sur la touche lÉco énergiel ou sur le bouton [d'alimentation] secondaire.
	- Conformément au réglage d'usine, la machine passe alors en mode Economie d'énergie.

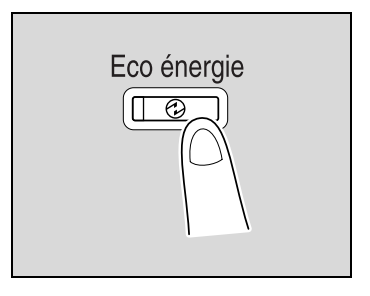

# $\heartsuit$

#### **Détails**

Le mode Administrateur permet de définir si la machine passe en mode Économie d'énergie ou en mode Veille quand on appuie sur la touche [Éco énergie]. Pour plus de détails, voir ["Réglage Système" à la](#page-618-0)  page [13-39](#page-618-0).

#### **Allumage/extinction automatique de la machine (délai hebdo)**

Il est possible de paramétrer la machine pour la faire passer automatiquement en mode Veille selon un planning défini par l'administrateur ou de spécifier des limites à l'utilisation de la machine.

Il s'agit du délai hebdomadaire.

Suivez la procédure décrite ci-dessous pour utiliser la machine quand le délai hebdo est actif.

- **1** Appuyez sur la touche [Éco énergie].
	- **?** Comment régler le délai hebdomadaire ?
	- $\rightarrow$  Pour plus de détails sur l'activation et le réglage du délai hebdomadaire, voir ["Réglage](#page-618-0)  [Système" à la page 13-39.](#page-618-0)

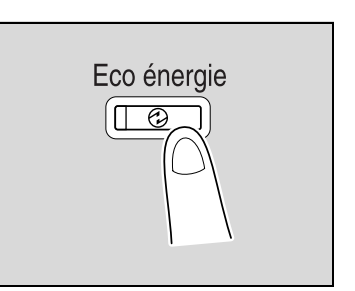

**2** Tapez le mot de passe (8 chiffres maximum) pour les périodes en dehors des heures de bureau.

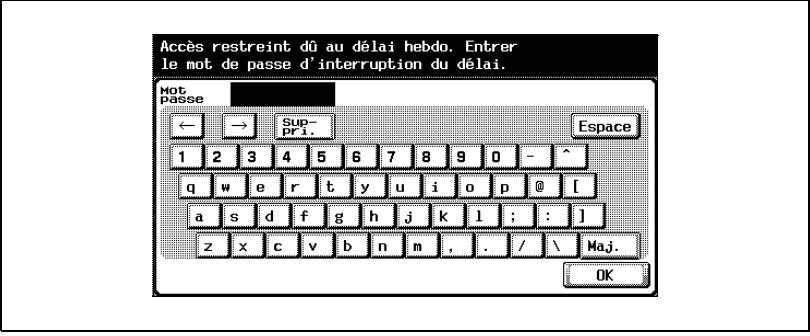

- **?** Comment spécifier le mot de passe pour les périodes en dehors des heures de bureau ?
- $\rightarrow$  Pour plus de détails sur la spécification du mot de passe pour les périodes en dehors des heures de bureau, voir ["Réglage Système"](#page-618-0)  [à la page 13-39](#page-618-0).
- **3** Appuyez sur [OK].

Le message "Accès restreint dû au Prog. Hebdo. Entrez délai préalable mise en veille." apparaît sur l'écran tactile.

**4** Tapez sur le clavier numérique le délai avant que la machine ne repasse en mode Veille.

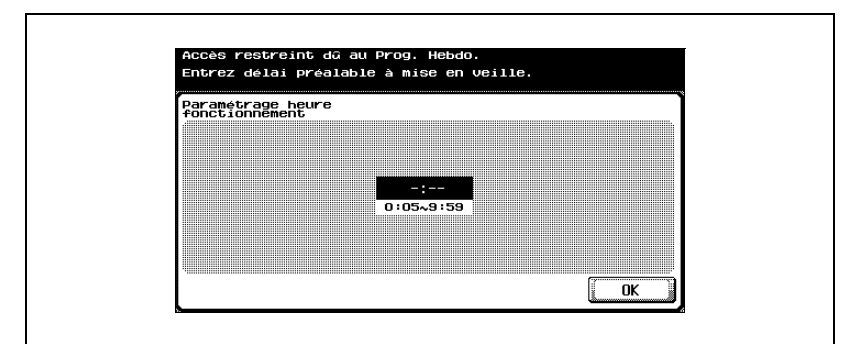

Spécifiez un délai compris entre 5 minutes et 9 heures 59 minutes.

- **?** Comment introduire un nombre à une unité ?
- $\rightarrow$  Tapez d'abord un "0". Tout délai inférieur à 5 minutes sera enregistré comme un délai de 5 minutes. Par ailleurs, il n'est pas possible de spécifier une valeur de 60 ou davantage.

**5** Appuyez sur [OK].

Le message "Prêt à copier." apparaît sur l'écran tactile.

# $\mathbb{Q}$ ...

#### **Remarque**

Conformément à la valeur par défaut, définie en usine, le délai hebdo est désactivé.

Si le message "Accès restreint dû au Prog. Hebdo. Entrez délai préalable à mise en veille." ou "Accès restreint dû au délai hebdo. Entrer le mot de passe d'interruption du délai." apparaît après pression du bouton [d'alimentation] secondaire ; le délai hebdomadaire est alors activé.

## $\heartsuit$

#### **Détails**

Pendant le délai, les opérations de copies peuvent se poursuivre comme d'habitude.

L'écran Mot de passe pour heures hors heures bureau (accessible depuis le mode Administrateur), permet de régler la machine de manière à ce que cet écran Mot de passe pour heures hors heures bureau ne s'affiche pas.

Le réglage par défaut du réglage "Mot de passe pour heures hors heures bureau" est "OFF" (l'écran ne s'affiche pas).

#### **Contrôler l'utilisation de la machine pour chaque utilisateur (Authentification Utilisateur)**

Si les paramètres Authentification Utilisateur ont été spécifiés par l'Administrateur, seuls les utilisateurs enregistrés pourront se servir de la machine.

- $\vee$  Quand l'Authentification utilisateur a été activée, seuls les utilisateurs qui entrent les mots de passe d'accès aux volumes spécifiés peuvent se servir de cette machine.
- $\checkmark$  Contactez votre administrateur pour obtenir les mots de passe des volumes.
- $\vee$  Il est possible d'enregistrer un total de 1000 utilisateurs et comptes.

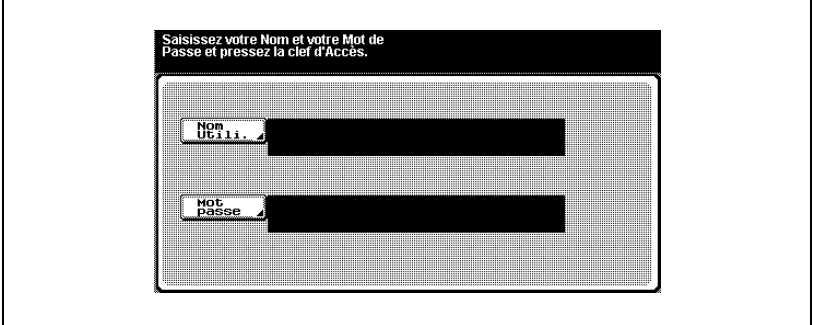

**1** Appuyez sur [Nom Utili.].

– Si le "Mode Sécurité Renforcée" est réglé sur "ON", [Utilisateur public] et [Liste] n'apparaissent pas.

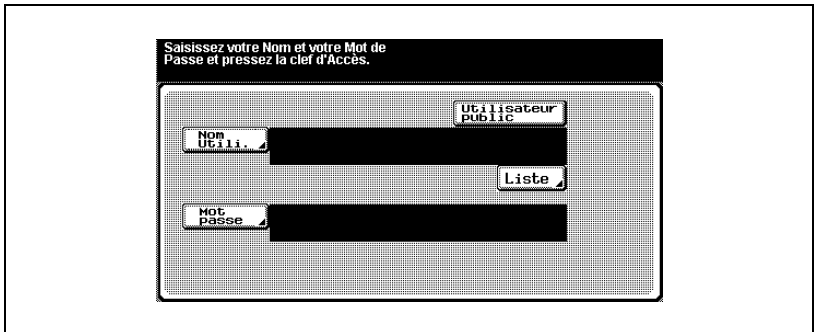

– Si "Active Directory" a été sélectionné pour l'authentification par serveur externe, le champ [Nom de domaine] indique le nom du serveur par défaut. Appuyez sur [Nom de domaine] pour afficher les noms des serveurs enregistrés avec "Active Directory", puis sélectionnez le serveur désiré. Pour plus de détails sur la spécification des réglages pour un serveur externe, voir ["Pour](#page-677-0)  [sélectionner une méthode d'authentification" à la page 13-98.](#page-677-0)

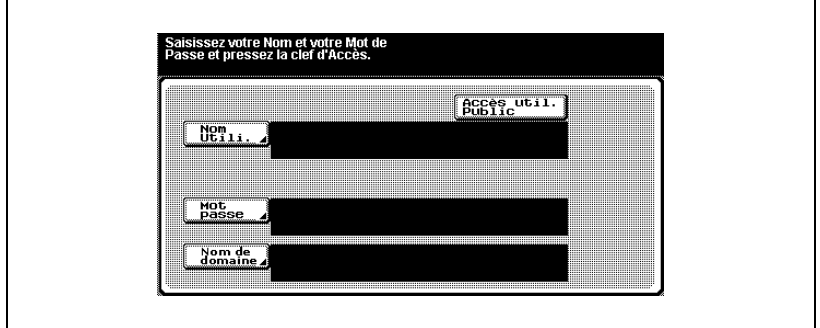

**2** Tapez le nom d'utilisateur, et appuyez sur [OK].

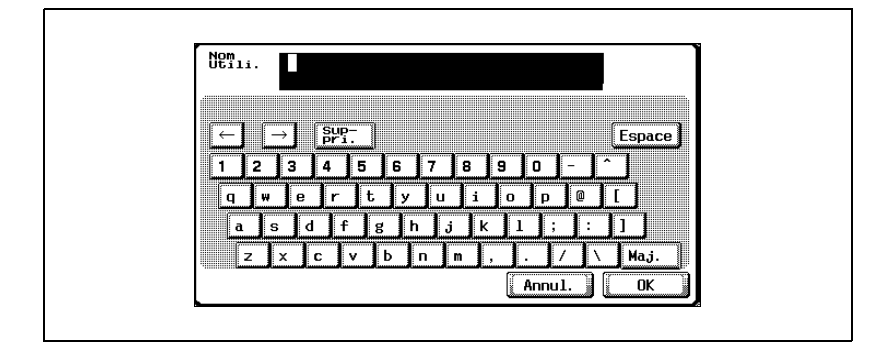

Appuyez sur [Mot passe].

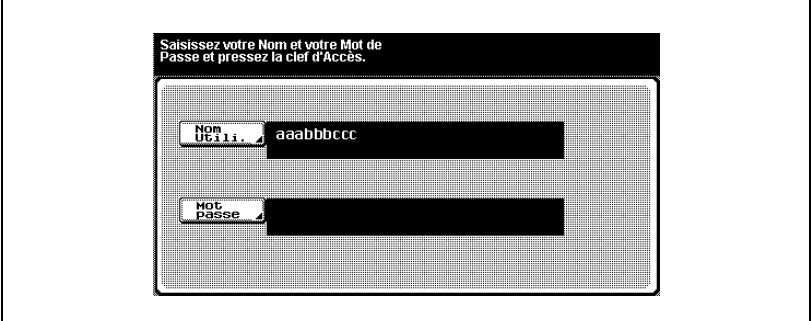

Tapez le mot de passe, et appuyez sur [OK].

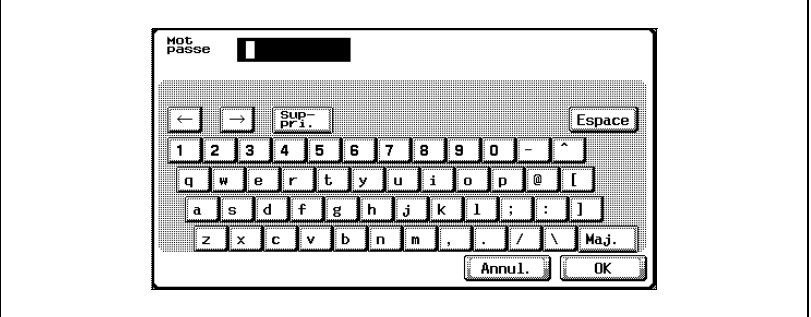

 Appuyez sur la touche [Code]. L'écran Fonctions de base apparaît.

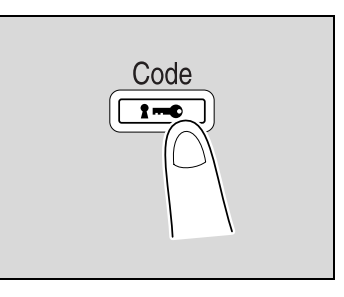

Effectuez les copies avec les réglages de copie désirés.

**7** Lorsque vous avez terminé l'impression, appuyez sur la touche [Code]. Le message qui apparaît vous demande de confirmer la déconnexion.

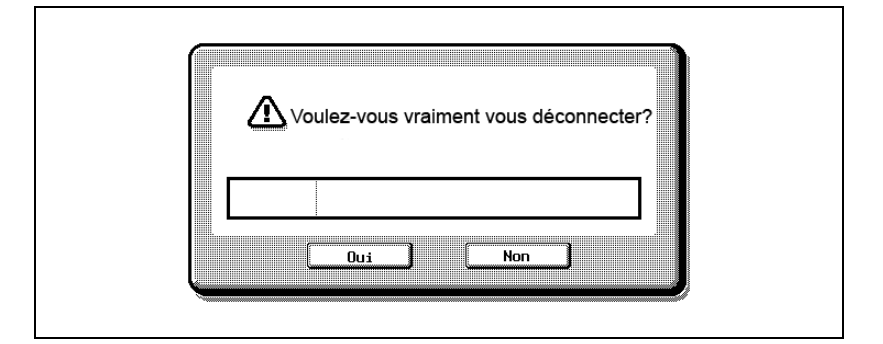

**8** Appuyez sur [Oui]

L'écran Réglage Authentification Utilisateur réapparaît.

#### **Détails**

 $\mathsf{Q}$ 

Pour plus de détails sur la spécification des réglages de l'Authentification Utilisateur, voir ["Authentific. Util./Compte Département" à la page](#page-630-0) 13-51.

# $\mathbb{Q}$ ...

#### **Remarque**

Les réglages d'Authentification utilisateur peuvent être utilisés en même temps que les réglages Compte Département. Si le paramètre "Synchroniser Authen. Utilisateur et Cpt Départem" est réglé sur "Activer synchronis.", effectuez l'Authentification utilisateur, puis connectez-vous en utilisant l'écran de saisie concernant le Compte Département.

Il est possible de spécifier les paramètres de l'Authentification utilisateur depuis le mode Administrateur, accessible dans le mode Utilitaires. Ces réglages devraient être spécifiés par l'administrateur.

Si une liste de noms d'utilisateur est disponible, le nom voulu peut être sélectionné dans la liste. Appuyez sur [Liste], appuyez sur le bouton correspondant au nom d'utilisateur voulu pour le sélectionner, et appuyez sur [OK].

Les utilisateurs qui n'ont pas accès à un nom d'utilisateur et un mot de passe peuvent appuyer sur [Accès util. Public] pour utiliser cette machine. Pour plus de détails sur la spécification des réglages Utilisateur public, voir ["Pour sélectionner une méthode d'authentification" à la](#page-677-0)  page [13-98](#page-677-0) et ["Authentifier les utilisateurs publics" à la page](#page-686-0) 13-107.

Si les paramètres de Compte Département ont été appliqués, l'écran Compte Département apparaît. Cependant, si "Synchroniser Authen. Utilisateur et Cpt Départem" est réglé sur "Activer synchronis.", l'écran de Compte Département n'apparaît pas si les utilisateurs et les comptes sont synchronisés.

#### **Contrôler l'utilisation de la machine pour chaque compte (Compte Département)**

Si le Compte Département a été spécifié par l'administrateur, seuls les utilisateurs des comptes enregistrés peuvent utiliser cette machine. En outre, il est possible de limiter le crédit d'impression pour chaque compte.

C'est ce que l'on appelle le Compte Département.

- $\vee$  Quand le Compte Département a été activé, seuls les utilisateurs qui entrent les mots de passe d'accès aux comptes spécifiés peuvent se servir de cette machine.
- $\triangleright$  Contactez votre administrateur pour obtenir les mots de passe des volumes.
- $\vee$  Il est possible d'enregistrer un total de 1000 utilisateurs et comptes.

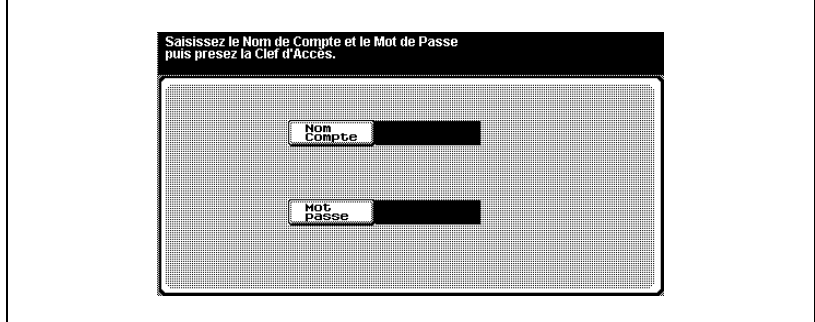

**1** Appuyez sur [Nom Compte].

– Si le mode administrateur a été paramétré sur "Mot Passe uniquement", appuyez sur [Entrée], et passez à l'étape 4.

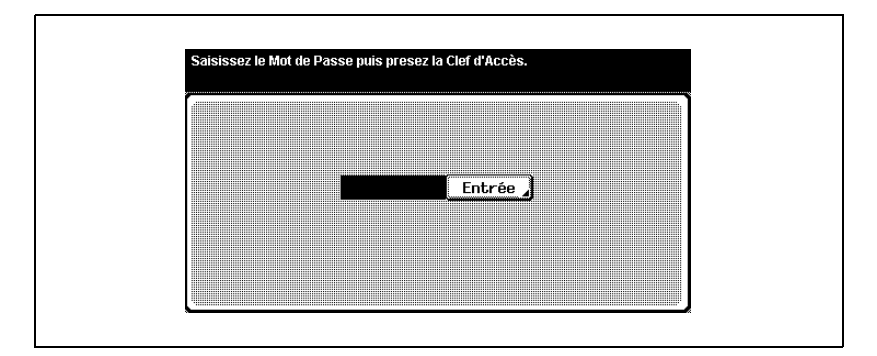

Tapez le nom utilisateur, et appuyez sur [OK].

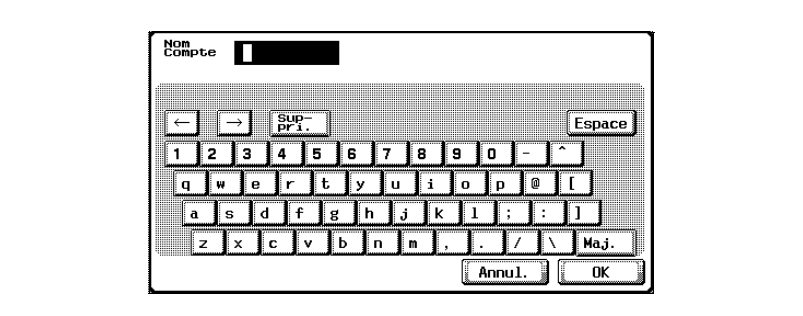

Appuyez sur [Mot passe].

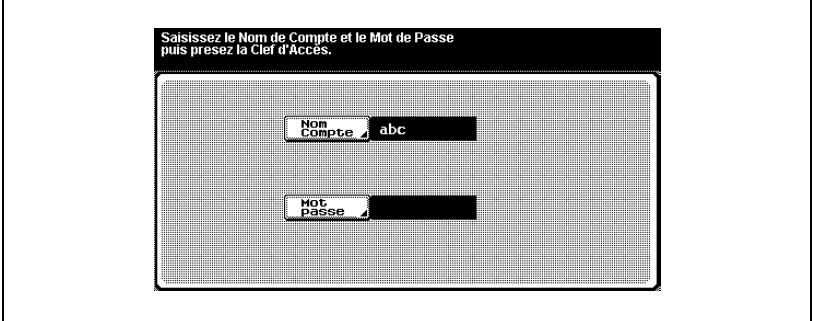

Tapez le mot de passe, et appuyez sur [OK].

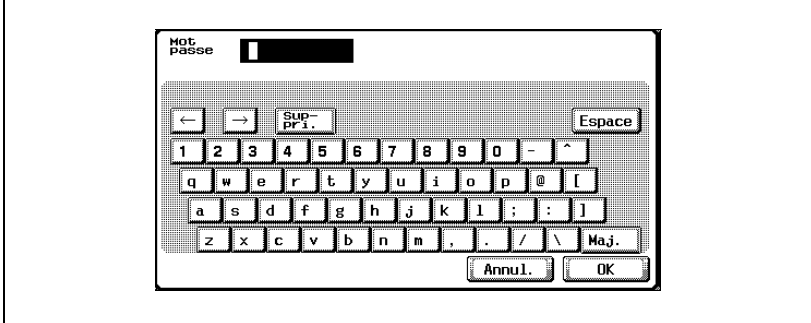

**5** Appuyez sur la touche [Code].

L'écran Fonctions de base apparaît.

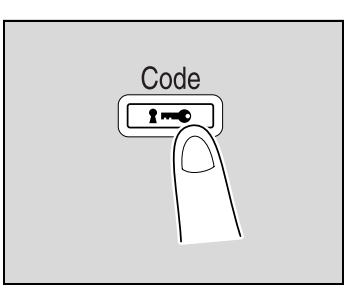

- **6** Effectuez les copies avec les réglages de copie désirés.
- **7** Lorsque vous avez terminé l'impression, appuyez sur la touche [Code]. Le message qui apparaît vous demande de confirmer la déconnexion.

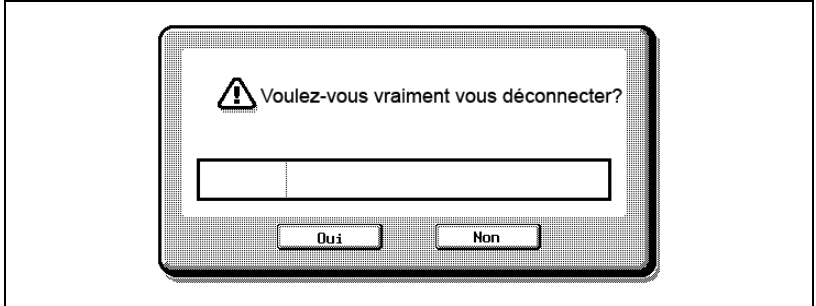

**8** Appuyez sur [Oui]

L'écran Compte Département réapparaît.

### $\mathbb Q$ **Détails**

Si "Méthode Authentification Compte Département" sur l'écran Paramètres généraux du mode administrateur est réglé sur "Mot de passe seulement", la connexion ne sera possible qu'après introduction du code. Pour plus de détails, voir ["Authentific. Util./Compte](#page-630-0)  [Département" à la page](#page-630-0) 13-51.

Il est possible de gérer les volumes au moyen des fonctions Paramètres Authentification Utilis. et Réglage Compte Département, en mode Administrateur accessible depuis le mode Utilitaires. Ces réglages devraient être spécifiés par l'administrateur.

Pour plus de détails sur la spécification des réglages de Compte Département, voir ["Authentific. Util./Compte Département" à la](#page-630-0)  page [13-51](#page-630-0).

## **3.4 Chargement du papier dans le 1er magasin**

### **Chargement du papier (1er magasin)**

- **1** Ouvrez le 1er magasin.
- **2** Abaissez la plaque guide documents jusqu'à ce qu'elle se verrouille.

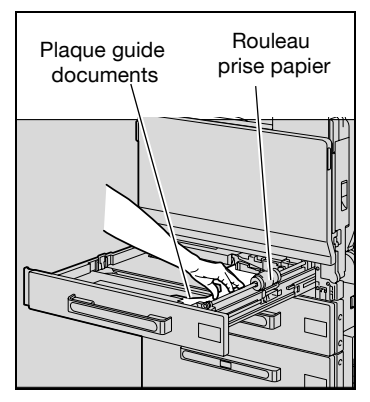

- **3** Faites glisser les guides latéraux au format du papier à charger.
	- **?** Comment charger du papier de format non standard ?
	- $\rightarrow$  Chargez le papier, puis ajustez les guides latéraux au format du papier.

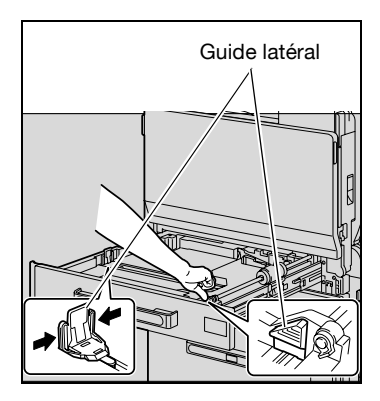

**4** Pour le papier de format supérieur à A3, ajustez les guides du bord de fuite comme indiqué sur l'illustration.

- **5** Chargez la pile de papier dans le magasin, face à imprimer orientée vers le haut (c'est la face orientée vers le haut lorsque l'on ouvre la ramette).
	- Chargez le papier à en-tête, face à imprimer orientée vers le bas.
	- **?** Comment charger du papier gondolé ?
	- $\rightarrow$  Aplatissez le papier avant de le charger.
	- **?** Combien de feuilles de papier et d'autres supports peut-on charger?
	- $\rightarrow$  Le chargement maximum est de 250 feuilles de papier ordinaire, 20 feuilles de papier épais, transparents de rétroprojection, cartes postales, planches d'étiquettes, ou enveloppes.
	- $\rightarrow$  Le papier ne doit pas être chargé au-delà du repère de hauteur  $\nabla$ .
- **6** Fermez le 1er magasin.
	- Si vous avez chargé des enveloppes, passez à l'étape 7.

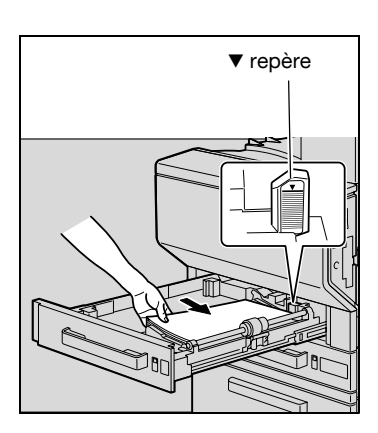

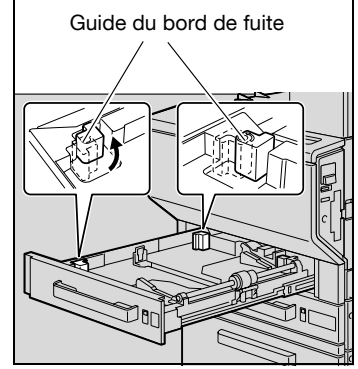

**7** Tirez vers le haut le levier de déverrouillage de la porte supérieure droite et ouvrez la porte.

**8** Soulevez le couvercle de l'unité de fixation.

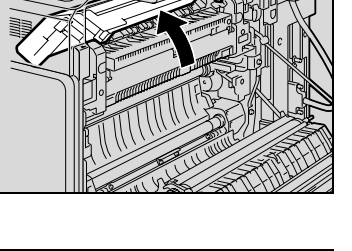

**9** Abaissez les leviers de déverrouillage M2 droit et gauche sur la position  $\nabla$ .

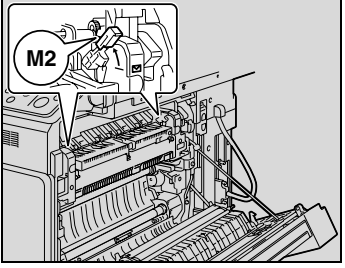

- **10** Fermez le couvercle de l'unité de fixation.
- **11** Fermez la porte supérieure droite.
	- Après l'impression des enveloppes, remettez les leviers de déverrouillage M2 droit et gauche en position centrale.

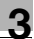

## $\heartsuit$

#### **Détails**

Si vous chargez du papier d'un format supérieur à A3 dans le 1er magasin, ce papier pourra présenter une largeur maximale de 311,1 mm et une longueur maximale de 457,2 mm.

Pour plus de détails sur la manière de spécifier le format du papier pour le 1er magasin, voir ["Spécifier un format de papier \(réglages Définition](#page-381-0)  [format\)" à la page](#page-381-0) 8-12.

Si l'on charge du papier spécial, il est nécessaire de spécifier le type de papier. Pour plus de détails, voir ["Spécifier un réglage papier spécial" à](#page-395-0)  [la page](#page-395-0) 8-26.

# $\mathbb{Q}$ ...

#### **Rappel**

Veiller à ce que les mains ne soient pas en contact avec le rouleau prise papier.

Si les guides latéraux ne sont pas correctement positionnés contre le papier chargé, il se peut que le format ne soit pas correctement détecté. Veillez à bien appuyer les guides latéraux contre les bords du papier chargé.

Avant de charger une pile d'enveloppes, applatissez-les pour en évacuer tout l'air qu'elles contiennent, et veillez à ce que les rabats soient bien aplatis, sinon les enveloppes pourraient se froisser ou provoquer un serrage papier.

Le chargement des enveloppes se fait dans le sens  $\Box$ , avec les rabats orientés vers le bas, comme représenté sur l'illustration. Si les enveloppes sont chargées avec le rabat orienté vers le haut, cela pourrait provoquer un serrage papier. Il n'est pas possible d'imprimer sur le côté rabat des enveloppes.

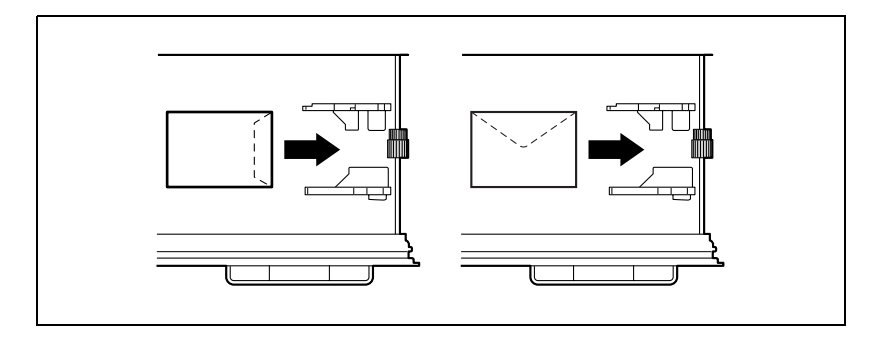

Le chargement des transparents de rétroprojection se fait dans le sens  $\mathcal{Q}$ , comme représenté sur l'illustration. Ne chargez pas de transparents de  $r$ étroprojection dans le sens  $\Box$ .

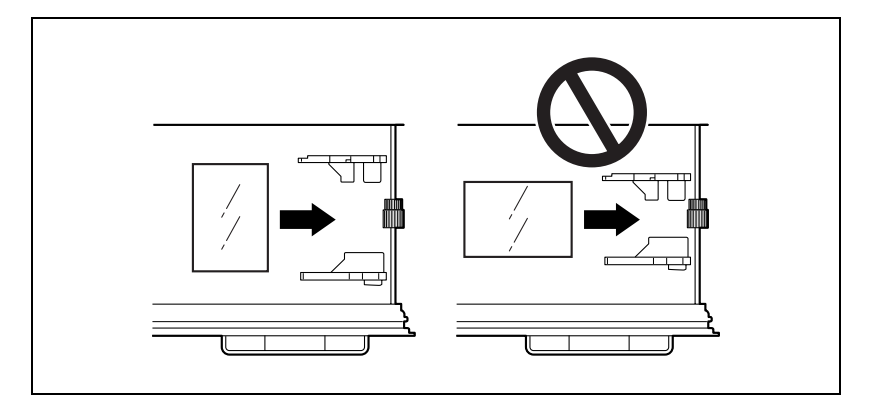

Le chargement des cartes postales se fait dans le sens  $\Box$ , comme représenté sur l'illustration. Ne chargez pas les cartes postales dans  $le$  sens  $\Box$ .

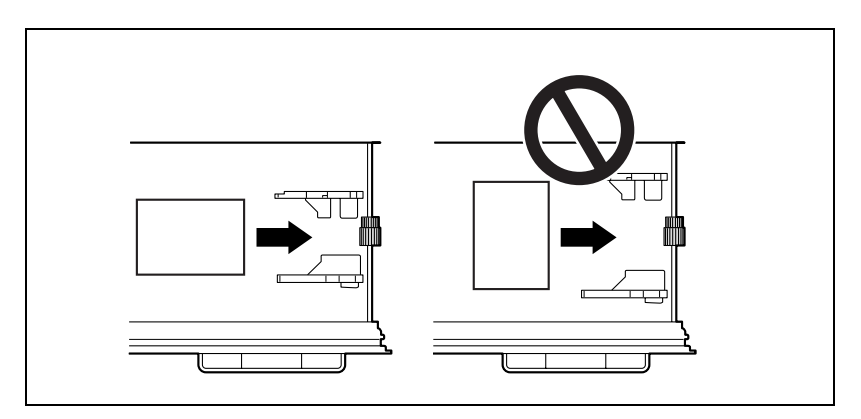

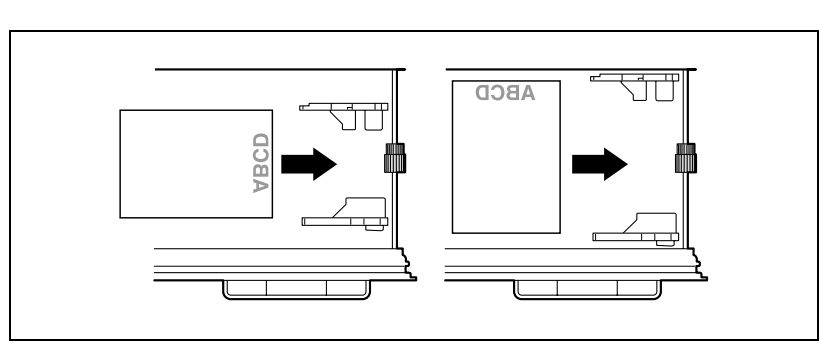

Veillez à charger le papier à en-tête, face à imprimer orientée vers le bas.

### **3.5 Chargement du papier dans le 2ème, 3ème ou 4ème magasin**

### **Pour charger le papier (2ème, 3ème ou 4ème magasin)**

- **1** Ouvrez le magasin papier.
- **2** Faites glisser les guides latéraux au format du papier à charger.

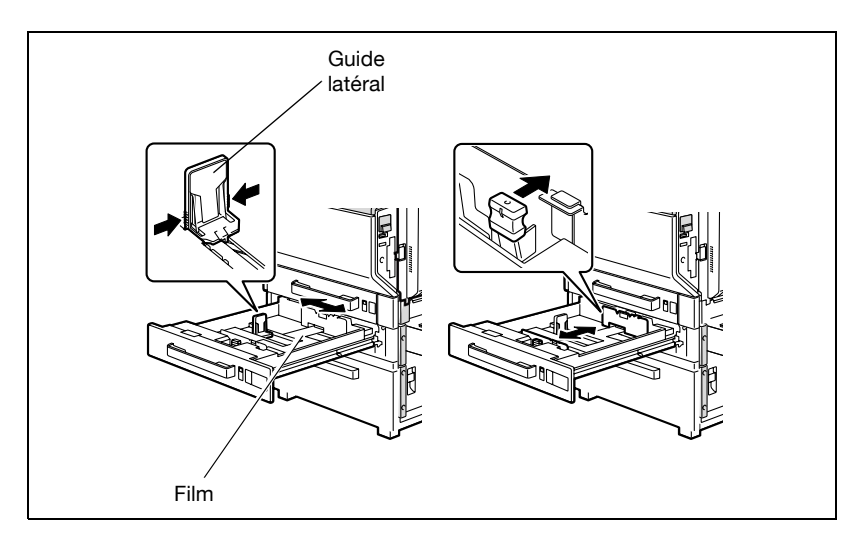

**3** Chargez la pile de papier dans le magasin, face à imprimer orientée vers le haut (c'est la face orientée vers le haut lorsque l'on ouvre la ramette).

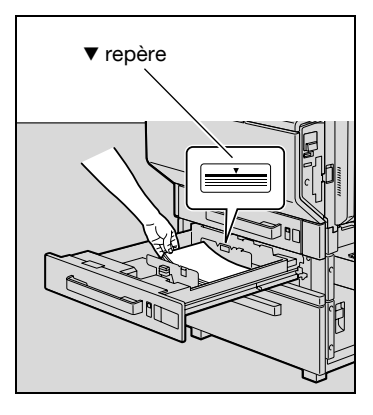

- **ABCD TBCD**
- Chargez le papier à en-tête, face à imprimer orientée vers le bas.

- **?** Comment charger du papier gondolé ?
- $\rightarrow$  Aplatissez le papier avant de le charger.
- **?** Combien de feuilles de papier peut-on charger ?
- $\rightarrow$  Le chargement maximum est de 500 feuilles de papier ordinaire. On peut aussi charger un maximum de 150 feuilles de papier épais.
- $\rightarrow$  Le papier ne doit pas être chargé au-delà du repère de hauteur  $\nabla$ .
- **4** Fermez le magasin papier.

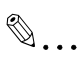

#### **Rappel**

Si les guides latéraux ne sont pas correctement positionnés contre le papier chargé, il se peut que le format ne soit pas correctement détecté. Veillez à bien appuyer les guides latéraux contre les bords du papier chargé.

Pour plus de détails sur le papier qui peut être chargé dans les 2ème magasin, 3ème magasin et 4ème magasin, voir ["Papier](#page-372-0)  [copie/Documents originaux" à la page](#page-372-0) 8-3.

Veillez à ne pas toucher le film.

 $\mathbb{Q}$ ...

#### **Remarque**

Pour imprimer sur des transparents de rétroprojection et sur des enveloppes, utilisez le plateau d'introduction manuelle ou le 1er magasin.

## **3.6 Chargement du papier dans le LCT**

#### **Pour charger le papier (LCT)**

- $\checkmark$  Si le bouton [d'alimentation] secondaire est mis en position d'arrêt, même si l'interrupteur général est en position Marche, il n'est pas possible de tirer le LCT même si le bouton de déverrouillage du magasin est actionné. Veillez à ce que le bouton [d'alimentation] secondaire soit sur la position Marche.
- **1** Appuyez sur le bouton de déverrouillage du magasin.

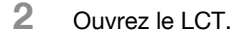

- **3** Chargez le papier du côté droit du LCT de manière à ce que la face à imprimer soit orientée vers le haut (la face orientée vers le haut quand on ouvre la ramette de papier).
	- **?** Comment charger du papier gondolé ?
	- $\rightarrow$  Aplatissez le papier avant de le charger.

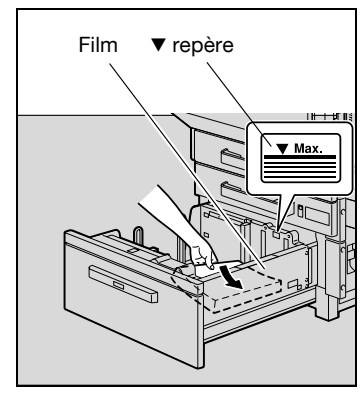

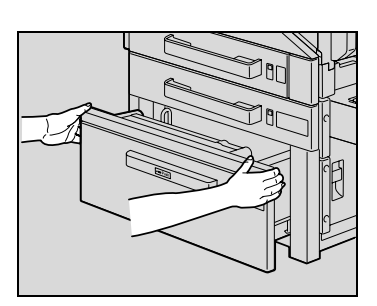

**4** Chargez le papier du côté gauche du LCT de manière à ce que la face à imprimer soit orientée vers le haut (la face orientée vers le haut quand on ouvre la ramette de papier).

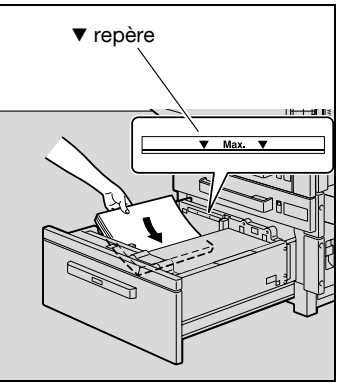

– Chargez le papier à en-tête, face à imprimer orientée vers le bas.

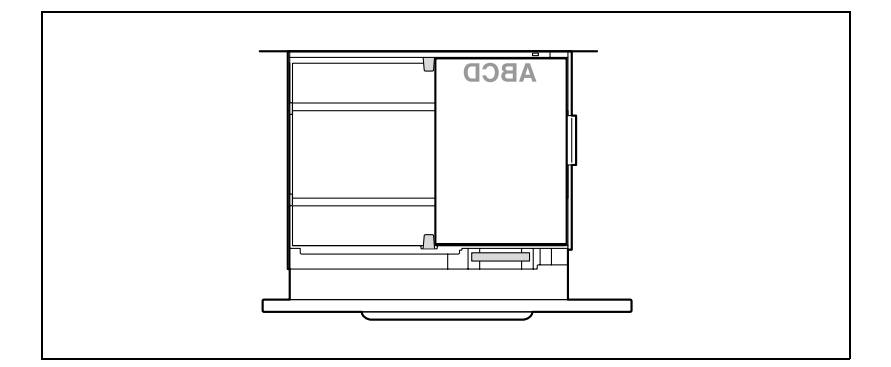

**5** Refermez le LCT.

# $\mathbb{Q}$ ...

#### **Rappel**

Veillez à ne pas toucher le film.

Le papier ne doit pas être chargé au-delà du repère de hauteur  $\blacktriangledown$ .

Pour plus de détails sur le papier qui peut être chargé dans le LCT, voir ["Papier copie/Documents originaux" à la page](#page-372-0) 8-3.

## $\mathbb{Q}$  ...

#### **Remarque**

Si la machine est passée en mode Economie d'énergie ou en mode Veille, le LCT ne peut pas être ouvert, même si le bouton de déverrouillage est actionné. Pensez d'abord à annuler le mode Économie d'énergie ou le mode Veille.

### **3.7 Chargement du papier dans le plateau d'introduction manuelle**

Vous pouvez charger manuellement du papier dans le plateau d'introduction manuelle si vous désirez copier sur du papier qui n'est pas chargé dans un magasin, ou si vous désirez copier sur du papier épais, des cartes postales, des enveloppes, des transparents de rétroprojection ou des planches d'étiquettes.

#### **Pour charger le papier (plateau d'introduction manuelle)**

- **1** Ouvrez le plateau d'introduction manuelle.
	- Tirez l'extension plateau pour charger du papier de grand format.

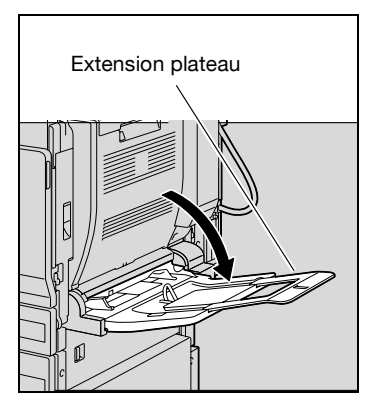

- **2** La face à imprimer étant orientée vers le bas, insérez le papier aussi loin que possible dans la fente d'introduction.
- **3** Faites glisser les guides latéraux au format du papier chargé.

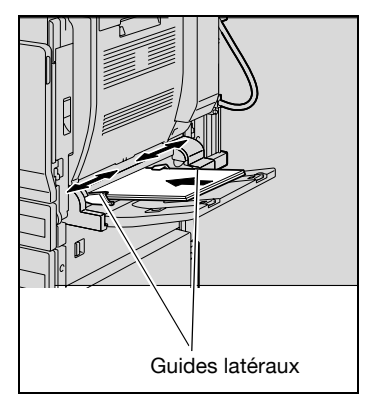
**4** Appuyez sur [Modifier Paramètres Magasin], et sélectionnez ensuite le paramètre pour le papier.

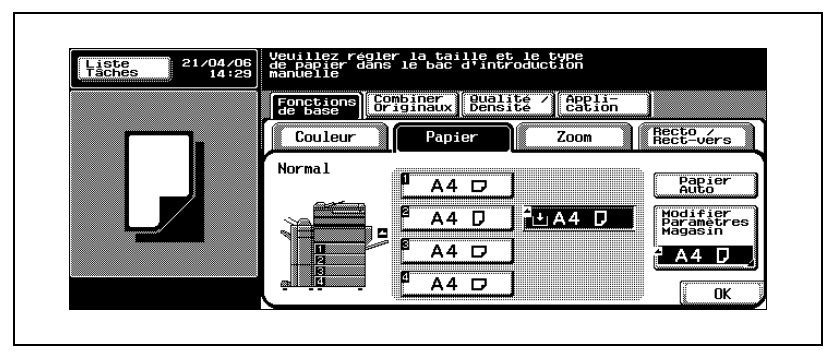

– Appuyez sur [Format standard] et appuyez ensuite sur le bouton du format du papier chargé.

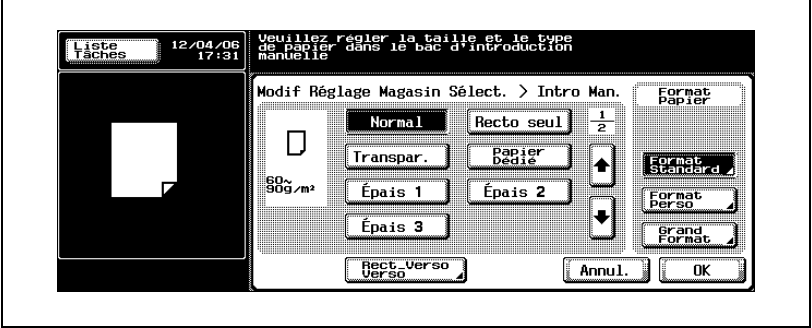

– Pour imprimer sur du papier de couleur, des enveloppes ou du papier à en-tête, appuyez sur [ ] et sélectionnez ensuite le type de papier.

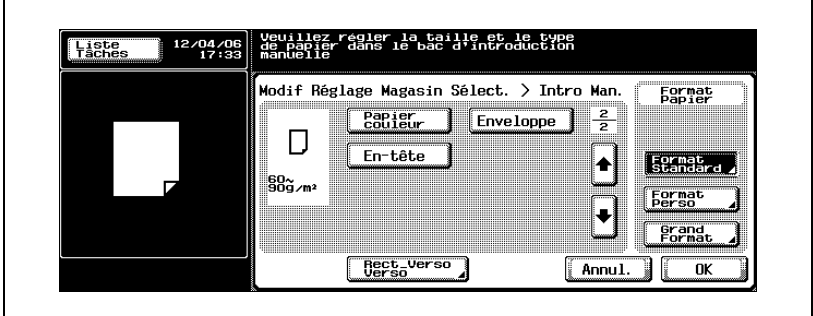

- $-$  Si vous sélectionnez "Carte A6  $\Box$ ", le type papier est automatiquement réglé sur "Epais 2".
- Si vous avez chargé des enveloppes, passez à l'étape 5.
- Pour plus de détails sur la sélection d'un réglage papier de format standard, voir ["Spécifier un format de papier \(réglages Définition](#page-381-0)  [format\)" à la page 8-12](#page-381-0).
- Pour plus de détails sur la sélection d'un réglage papier de format non standard, voir ["Spécifier un papier de format non standard](#page-384-0)  [\(réglages Format perso\)" à la page 8-15](#page-384-0).
- Pour plus de détails sur la sélection d'un réglage papier large, voir ["Spécifier un réglage pour papier de format surdimensionné](#page-391-0)  [\(réglages Grand format\)" à la page 8-22.](#page-391-0)
- Pour plus de détails sur le papier spécial, voir ["Papier spécial" à la](#page-375-0)  [page 8-6.](#page-375-0)
- **?** Que faire si l'on insère un support autre que des cartes postales ?
- $\overline{\rightarrow}$  Sélectionnez le type de papier approprié.
- **?** Quel réglage Type papier doit être sélectionné pour charger des planches d'étiquettes ?
- $\rightarrow$  Sélectionnez "Épais 1".
- **5** Tirez vers le haut le levier de déverrouillage de la porte supérieure droite et ouvrez la porte.

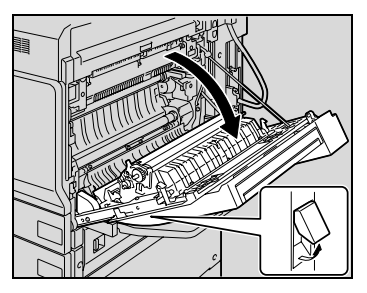

**6** Soulevez le couvercle de l'unité de fixation.

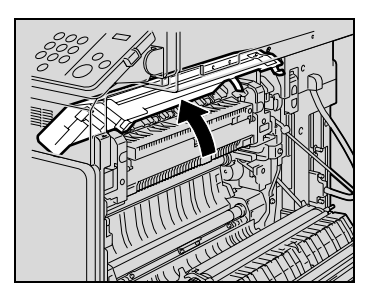

**7** Abaissez les leviers de déverrouillage M2 droit et gauche sur la position  $\overline{\mathbf{C}}$ .

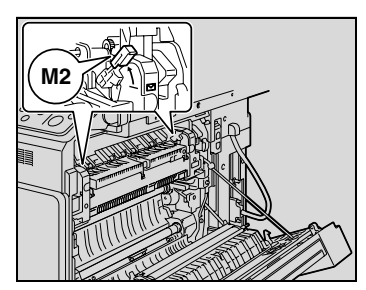

- **8** Fermez le couvercle de l'unité de fixation.
- **9** Fermez la porte supérieure droite.

## $\mathbb{Q}$ ...

#### **Rappel**

Après l'impression sur enveloppes, remettez les leviers de déverrouillage M2 gauche et droit en position centrale, sinon il pourrait en résulter une détérioration de la qualité de l'image lors de l'impression sur papier ordinaire.

La hauteur de la pile de feuilles ne doit pas dépasser le repère de hauteur  $\nabla$ .

Poussez doucement les guides papier contre les bords du papier.

Le chargement des cartes postales se fait dans le sens  $\Box$ , comme représenté sur l'illustration. Ne chargez pas les cartes postales dans le  $sens \nightharpoondown$ 

Le plateau d'introduction manuelle peut recevoir 10 cartes postales maximum.

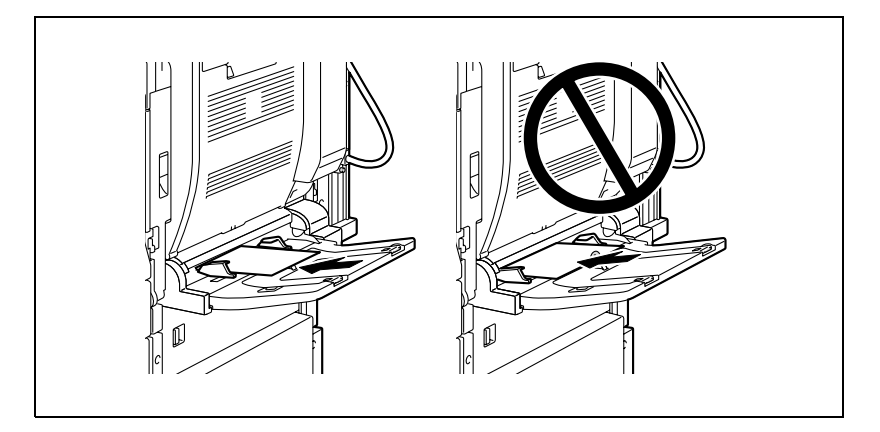

Le chargement des transparents de rétroprojection se fait dans le sens *,* comme représenté sur l'illustration. Ne chargez pas de transparents de  $r$ étroprojection dans le sens  $\Box$ .

Le plateau d'introduction manuelle peut recevoir un maximum de 10 transparents de rétroprojection.

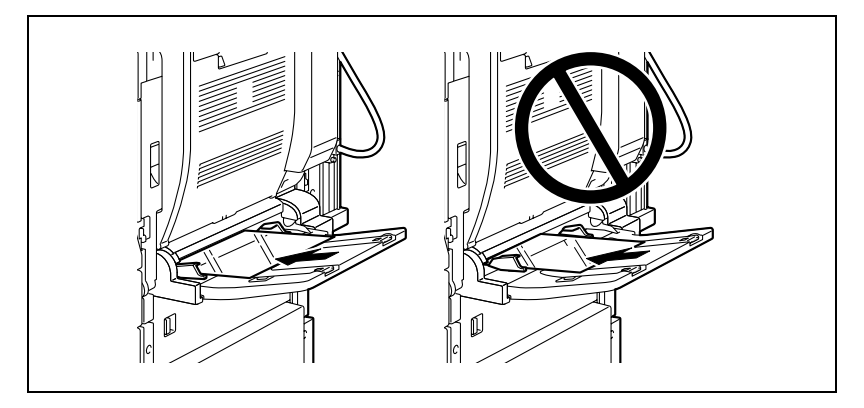

Avant de charger une pile d'enveloppes, applatissez-les pour en évacuer tout l'air qu'elles contiennent, et veillez à ce que les rabats soient bien aplatis, sinon les enveloppes pourraient se froisser ou provoquer un serrage papier.

Chargez les enveloppes, rabat orienté vers le haut, comme représenté sur l'illustration. Si les enveloppes sont chargées avec le rabat orienté vers le bas, cela pourrait provoquer un serrage papier. Il n'est pas possible d'imprimer sur le côté rabat des enveloppes.

Le plateau d'introduction manuelle peut recevoir 10 enveloppes maximum.

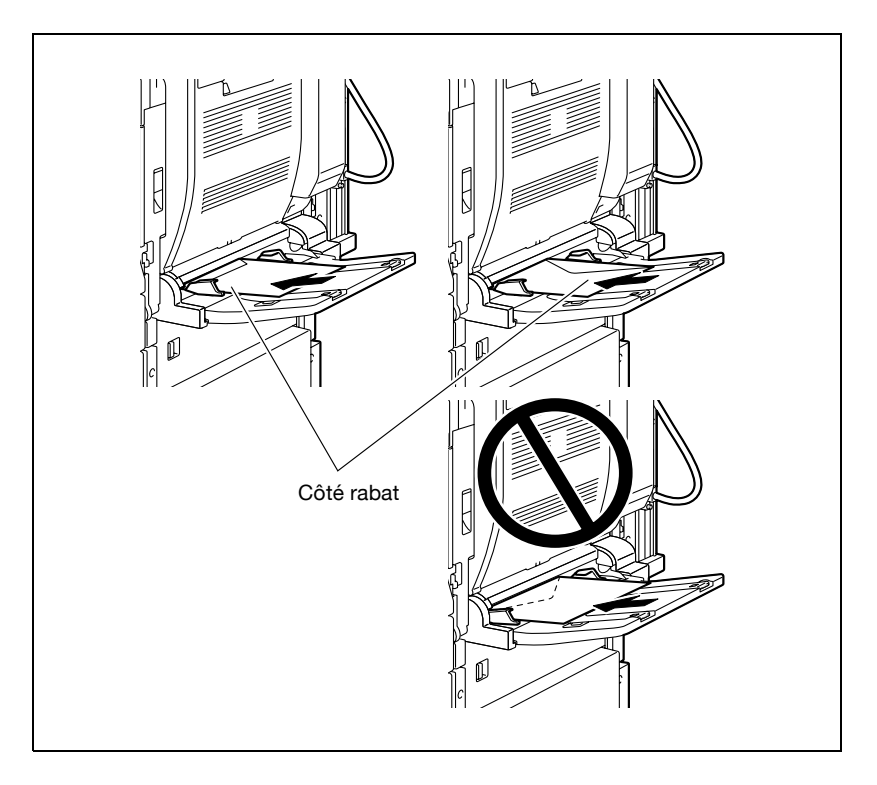

Le chargement des planches d'étiquettes se fait dans le sens  $\Box$ , comme représenté sur l'illustration. Ne chargez pas les planches d'étiquettes dans le sens  $\mathcal{I}$ .

Le plateau d'introduction manuelle peut recevoir 10 planches d'étiquettes maximum.

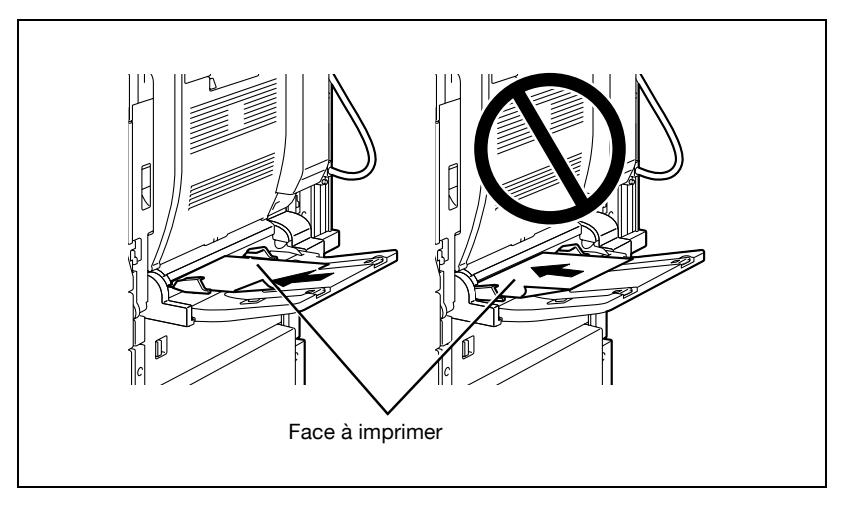

Veillez à charger le papier à en-tête, face à imprimer orientée vers le haut.

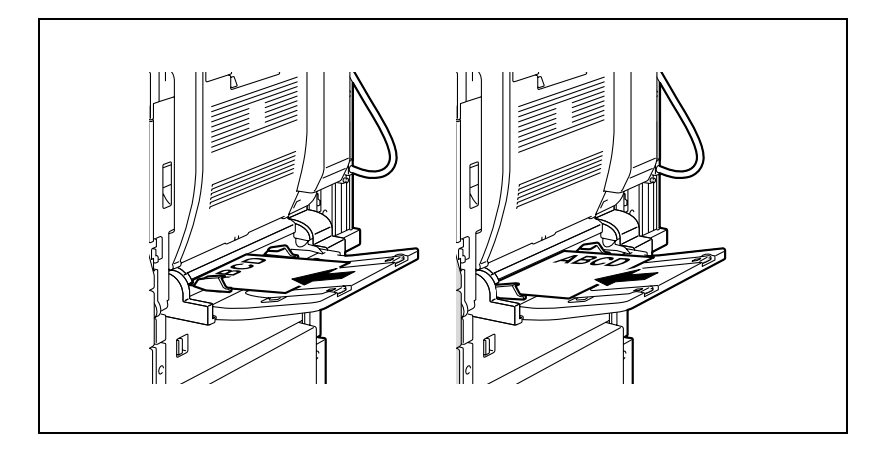

# $\mathbb{Q}$ ...

#### **Remarque**

Quand le papier est chargé dans le plateau d'introduction manuelle, l'image sera imprimée sur la face orientée vers le bas.

bizhub C250 (Phase3) 3-67

## $\mathbb{Q}$

#### **Détails**

Pour plus de détails sur la manière de spécifier le format du papier pour le plateau d'introduction manuelle, voir ["Spécifier un format de papier](#page-381-0)  [\(réglages Définition format\)" à la page](#page-381-0) 8-12.

Pour plus de détails sur les formats de papier, voir ["Papier copie" à la](#page-372-0)  [page](#page-372-0) 8-3.

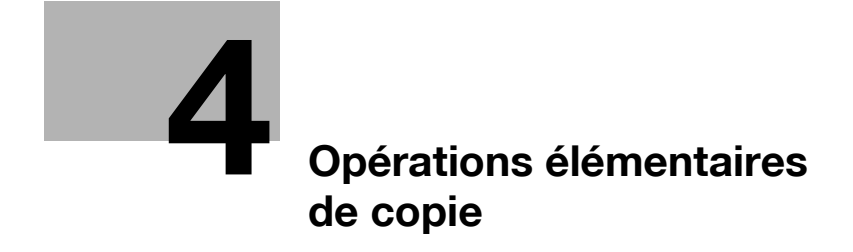

<span id="page-154-0"></span>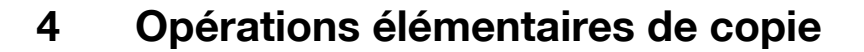

#### **4.1 Opérations générales de copie**

Cette section contient des informations sur les opérations générales pour réaliser des copies. La procédure suivante décrit la manière de copier un document recto avec les fonctions élémentaires de copie.

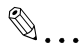

#### **Remarque**

Certaines sélections sont incompatibles entre elles. Pour plus de détails sur les réglages incompatibles, voir ["Opérations incompatibles" à la](#page-157-0)  [page](#page-157-0) 4-6.

#### **Pour réaliser une copie**

- **1** Appuyez sur la touche [Copie] pour afficher l'écran Fonctions de base en mode Copie.
- **2** Placez les documents à copier.
	- Pour plus de détails sur le positionnement du document, voir ["Introduction du document" à la page 4-9.](#page-160-0)

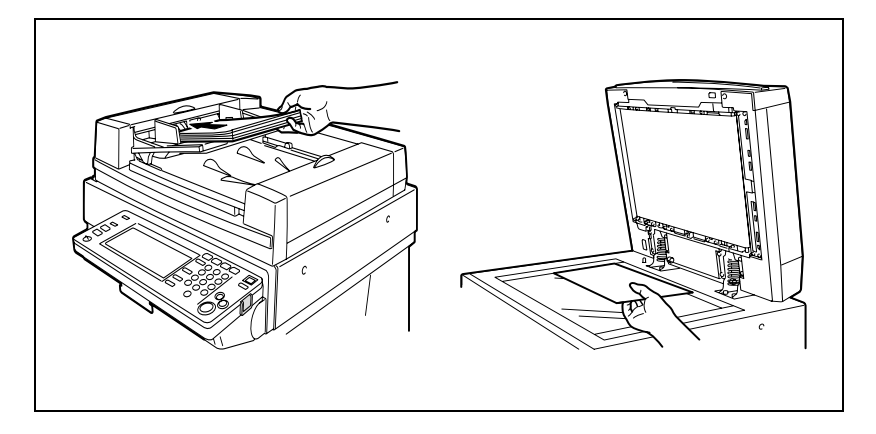

**3** Spécifiez les réglages copie voulus.

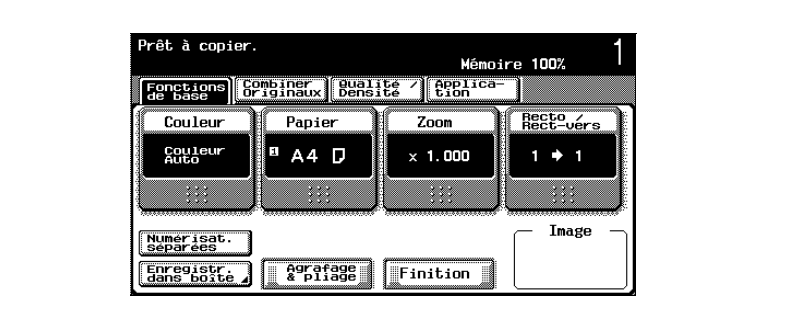

– Voici les sélections par défaut actives quand cette machine sort de l'usine.

[Couleur] : Couleur Auto [Papier] : Papier Auto [Zoom] : Taille réelle (x1.000) [Recto/Recto-verso] : 1 1 [Qualité/Densité] : Texte/Photo

- Pour plus de détails sur la spécification des réglages Original, voir ["Spécifier les réglages de l'original" à la page 4-24](#page-175-0).
- Pour plus de détails sur la sélection du réglage Couleur, voir ["Sélection d'un réglage Couleur" à la page 4-39](#page-190-0).
- Pour plus de détails sur la sélection d'un réglage Papier, voir ["Sélection d'un réglage Papier" à la page 4-42.](#page-193-0)
- Pour plus de détails sur la spécification d'un réglage Zoom, voir ["Spécifier une sélection Zoom" à la page 4-45.](#page-196-0)
- Pour plus de détails sur la spécification d'un réglage Recto/Rectoverso, voir ["Sélection des types de document et des types de](#page-209-0)  [copie \(Réglages Recto/Recto-verso\)" à la page 4-58.](#page-209-0)
- Pour plus de détails sur la sélection de la qualité du document, voir ["Sélection de la qualité du document" à la page 4-65.](#page-216-0)
- Pour plus de détails sur la spécification des réglages de densité, voir ["Spécifier les réglages Densité" à la page 4-70](#page-221-0).
- Pour plus de détails sur la sélection d'un réglage Combiner Originaux, voir ["Sélection d'un réglage Combiner Originaux" à la](#page-228-0)  [page 4-77.](#page-228-0)
- Pour plus de détails sur la sélection des réglages Finition, voir ["Sélection des réglages de finition" à la page 4-81](#page-232-0).
- Pour plus de détails sur la spécification de la fonction "Agrafage & pliage", voir ["Spécifier une reliure centrale" à la page 4-96.](#page-247-0)
- Pour plus de détails sur la spécification des réglages des fonctions Application, voir ["Fonctions Application" à la page 9-3.](#page-406-0)
- **4** Tapez sur le clavier le nombre de copies désiré.
	- En cas d'erreur de saisie, appuyez sur la touche [C] (correction) sur le clavier numérique, puis spécifiez le nombre correct de copies.
- **5** Appuyez sur la touche [Départ].
	- Pour arrêter l'opération de copie en cours, appuyez sur la touche [Arrêt]. Pour plus de détails, voir ["Arrêt de la](#page-256-0)  [numérisation/impression" à la](#page-256-0)  [page 4-105.](#page-256-0) – Il est possible de mettre en

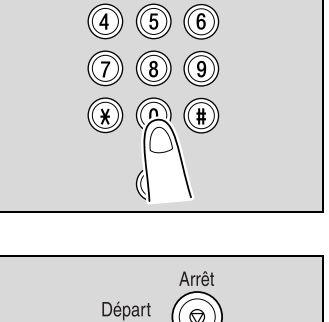

 $\circledcirc$   $\circledcirc$ 

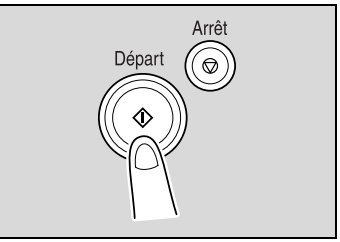

attente l'opération de copie suivante pendant qu'une copie est en cours. Pour plus de détails, voir ["Numériser le prochain document à copier pendant](#page-254-0)  [l'impression d'une tâche de copie \(Réservation tâche suivante\)" à](#page-254-0)  [la page 4-103](#page-254-0).

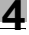

### <span id="page-157-0"></span>**4.2 Opérations incompatibles**

Certains réglages de copie ne peuvent pas être utilisés simultanément.

La sélection de réglages incompatibles aura l'un des effets suivants.

- C'est le dernier réglage spécifié qui prévaut. (La premier réglage spécifié est annulé.)
- C'est le premier réglage spécifié qui prévaut. (Un message d'avertissement apparaît.)

#### **Opérations dont le réglage spécifié en dernier est prioritaire**

La procédure permettant de régler la fonction "Pagination Livret" après sélection de l'agrafage "2 points" est décrite ci-après.

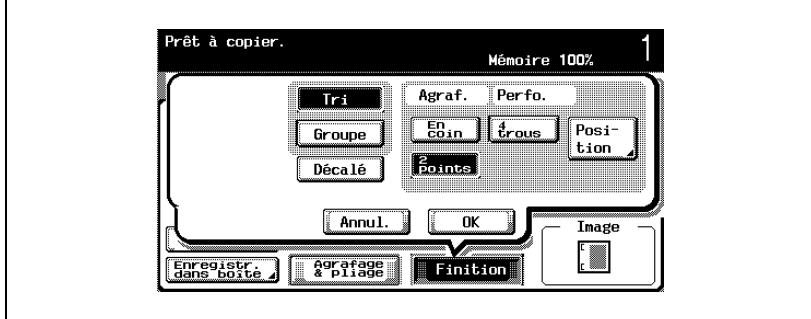

**1** Sélectionnez le réglage d'agrafage [2 points].

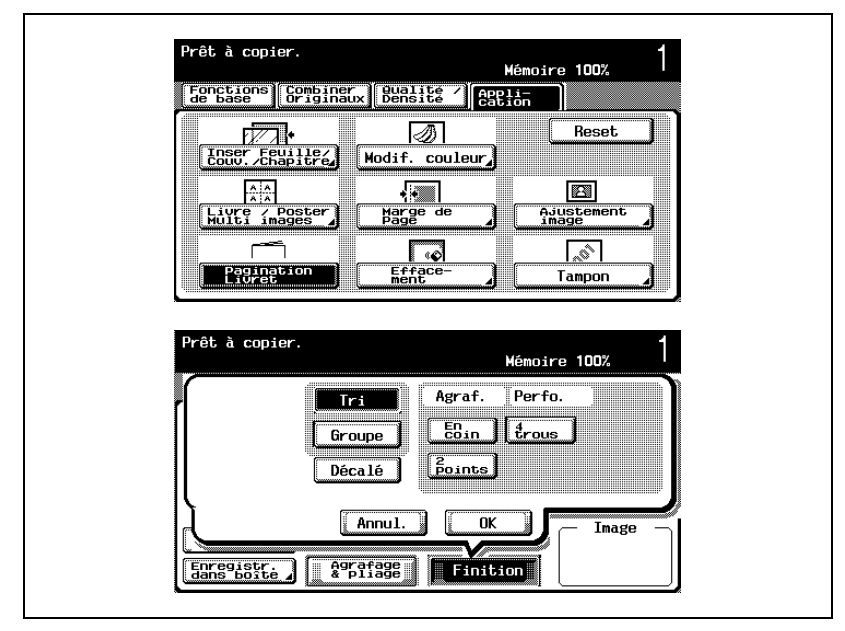

**2** Sélectionnez la fonction "Pagination Livret".

Le réglage d'agrafage "2 points" est automatiquement annulé, et la fonction "Pagination Livret" est sélectionnée.

Pour sélectionner le réglage d'agrafage "2 points", annulez la fonction "Pagination Livret", et sélectionnez le réglage "2 points".

#### **Opérations dont le réglage spécifié en premier est prioritaire**

En cas d'incompatibilité des réglages spécifiés, un message d'avertissement s'affiche.

La procédure permettant de régler la fonction "Pagination Livret" après sélection de l'agrafage "2 points" est décrite ci-après.

**1** Sélectionnez la fonction "Pagination Livret".

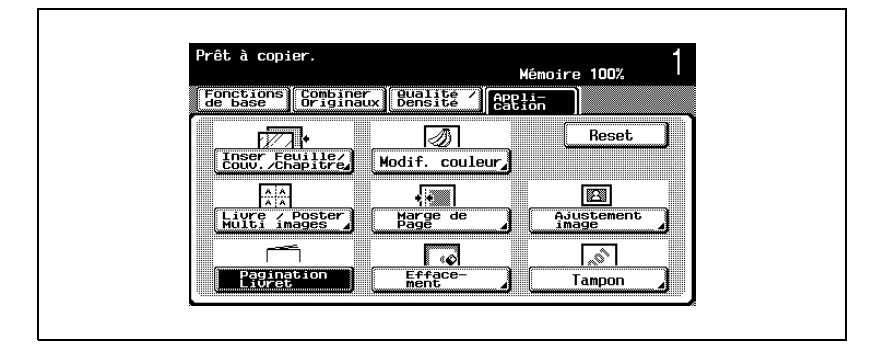

**2** Sélectionnez le réglage d'agrafage "2 points".

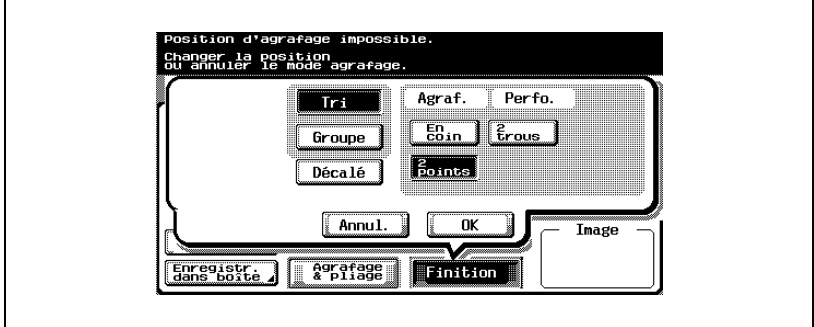

Le message "Ce mode n'est pas disponible avec Livret." apparaît et le réglage d'agrafage "2 points" ne peut pas être sélectionné. La fonction "Pagination Livret" reste sélectionnée et le réglage d'agrafage "2 points" est annulé.

Pour sélectionner le réglage d'agrafage "2 points", annulez la fonction "Pagination Livret", et sélectionnez le réglage "2 points".

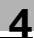

### <span id="page-160-0"></span>**4.3 Introduction du document**

Le document peut être introduit selon l'une des deux méthodes suivantes. Assurez-vous qu'il soit positionné correctement en fonction du type de document à copier.

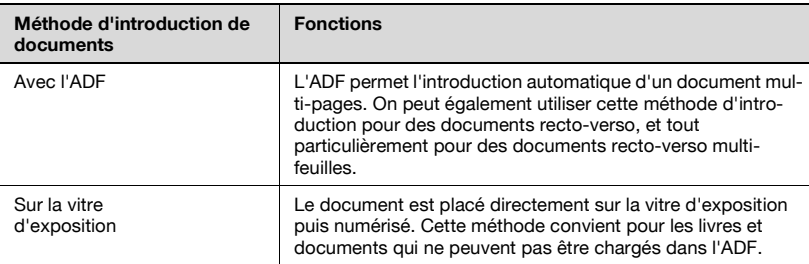

#### **Pour charger le document dans l'ADF**

- $\checkmark$  L'ADF est une option.
- $\vee$  Pour plus de détails sur les types de documents qui peuvent être chargés dans l'ADF, voir ["Documents originaux" à la page 8-30](#page-399-0).
- $\vee$  Ne chargez pas de documents reliés ou assemblés par des trombones ou des agrafes.
- $\vee$  Ne chargez pas plus de 100 feuilles ou veillez à ce que la pile de feuilles ne dépasse pas le repère  $\blacktriangledown$ , sinon cela peut provoquer un serrage papier ou endommager la machine. Il est possible cependant de numériser en plusieurs lots un document de plus de 100 pages. Pour plus de détails, voir ["Numériser le document en lots distincts \(réglage "Numérisat.](#page-164-0)  [séparées"\)" à la page 4-13.](#page-164-0)
- $\checkmark$  Si le document n'est pas correctement chargé, il risque de ne pas être introduit dans l'axe, ou d'entraîner un serrage papier ou une détérioration de la machine.
- **1** Faites coulisser les guides pour qu'ils correspondent au format du document.
	- Si vous devez charger des documents de grandes dimensions, tirez l'extension du plateau document.

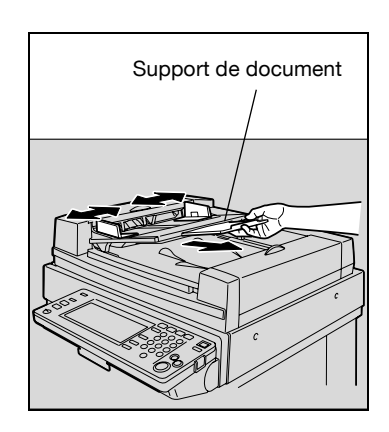

- **2** Chargez les documents face vers le haut dans le plateau d'introduction documents.
	- Chargez les pages de manière à ce que le haut du document soit orienté vers l'arrière ou vers le côté droit de la machine.

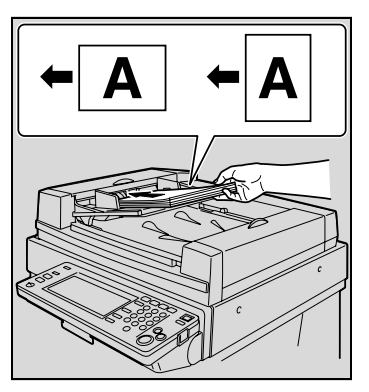

- **3** Puis, faites coulisser les guides pour qu'ils correspondent au format du document.
	- Pour plus de détails sur le chargement de documents de formats mixtes, voir ["Copier des](#page-175-1)  documents de formats mixtes [\(réglage "Original mixte"\)" à la](#page-175-1)  [page 4-24.](#page-175-1)
	- Pour plus de détails sur le chargement de documents épais, voir ["Copier des documents](#page-177-0)  [épais \(réglage "Originaux](#page-177-0)  [épais"\)" à la page 4-26](#page-177-0).

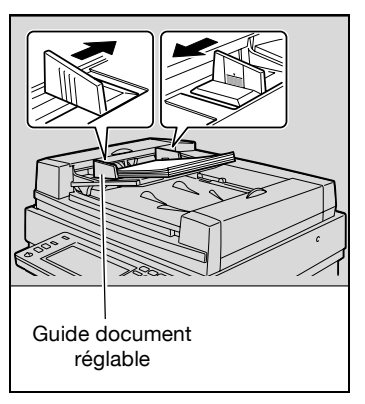

- Pour plus de détails sur la sélection de l'orientation du document, voir ["Sélectionner l'orientation du document \(réglages Direction](#page-179-0)  [Original\)" à la page 4-28.](#page-179-0)
- Pour plus de détails sur la sélection de la position de reliure, voir ["Sélectionner la position de la marge \(réglages Marge\)" à la](#page-182-0)  [page 4-31.](#page-182-0)

#### <span id="page-162-0"></span>**Pour positionner le document sur la vitre d'exposition**

- $\checkmark$  Pour plus de détails sur les types de documents qui peuvent être placés sur la vitre d'exposition, voir ["Documents originaux" à la page 8-30.](#page-399-0)
- $\checkmark$  Pour placer un document sur la vitre d'exposition, veillez à relever l'ADF d'au moins 20°. Si le document est placé sur la vitre d'exposition sans que le chargeur ADF ne soit relevé d'au moins 20°, le format du document ne pourra pas être correctement détecté.
- $\vee$  Ne posez pas d'objets de plus de 2 kg sur la vitre d'exposition. En outre, si vous placez un livre ouvert sur la vitre d'exposition, n'appuyez pas trop fort sur le livre, vous pourriez endommager la vitre d'exposition.
- $\checkmark$  En cas de livres épais ou de grands objets, réalisez la copie sans fermer le couvre-original ou l'ADF s'il est installé. Dans le cas d'une copie avec le couvre-original ou l'ADF relevé, veillez à ne pas regarder directement la lumière qui est émise à travers la vitre d'exposition. A noter toutefois que ce rayon lumineux qui traverse la vitre d'exposition n'est pas un rayon laser et en conséquence n'est pas aussi dangereux.
- **1** Relevez le couvre-original ou l'ADF s'il est installé.
- **2** Placez le document avec les pages intérieures contre la vitre d'exposition.
	- Chargez les pages de manière à ce que le haut du document soit orienté vers l'arrière ou vers le côté gauche de la machine.

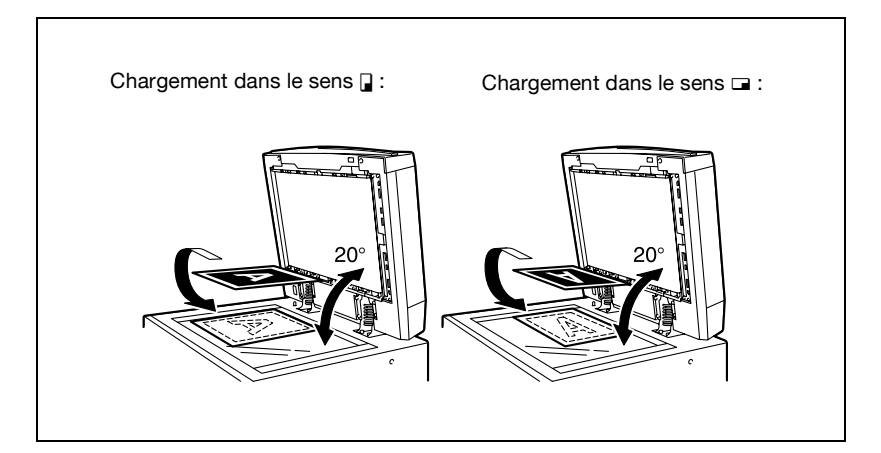

- **3** Alignez le document avec le repère  $\triangleq$  situé dans le coin arrière gauche des réglettes document.
	- Pour plus de détails sur la sélection de l'orientation du document, voir ["Sélectionner](#page-179-0)  l'orientation du document [\(réglages Direction Original\)" à la](#page-179-0)  [page 4-28.](#page-179-0)
	- Pour plus de détails sur la sélection de la position de reliure, voir ["Sélectionner la position de](#page-182-0)  [la marge \(réglages Marge\)" à la](#page-182-0)  [page 4-31.](#page-182-0)
	- S'il s'agit de documents transparents ou translucides, placez une feuille blanche de même format par dessus le document.

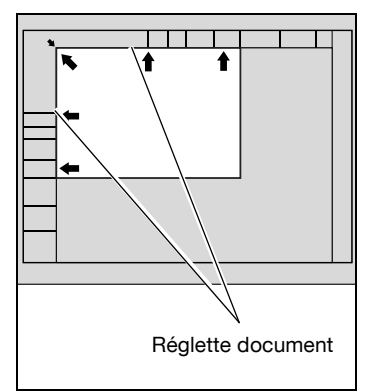

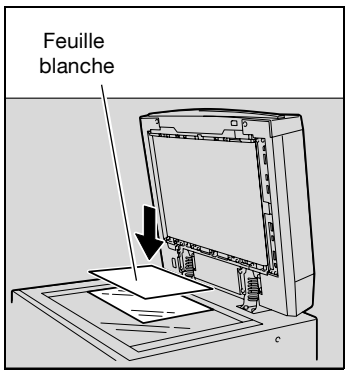

– Pour les documents reliés et ouverts, comme un livre ou un magazine, placez le haut du document vers l'arrière de la machine et alignez le document sur le repère situé sur le coin arrière gauche des réglettes document, comme représenté sur l'illustration.

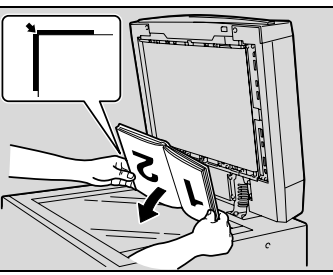

**4** Fermez le couvre-original ou l'ADF s'il est installé.

<span id="page-164-0"></span>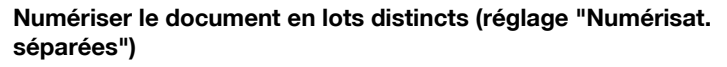

Un document volumineux peut être divisé et numérisé en plusieurs lots.

L'ADF peut recevoir un maximum de 100 pages de document à la fois. Cependant, en effectuant la copie avec le réglage "Numérisat. séparées", on peut traiter en plusieurs lots un document de plus de 100 pages et les traiter comme une seule tâche de copie. En outre, pendant l'opération de numérisation, on peut basculer l'emplacement de la numérisation entre la vitre d'exposition et l'ADF.

- $\angle$  La capacité de chargement de l'ADF est de 100 feuilles de papier ordinaire (80 g/m<sup>2</sup>) ou de 38 feuilles de papier épais (210 g/m<sup>2</sup>).
- $\vee$  On peut sélectionner "Impression Auto" ou "Impression par lots" pour effectuer une numérisation avec le réglage "Numérisations séparées". Le réglage par défaut est "Impression Auto". Pour plus de détails sur la sélection du réglage d'impression avec le réglage "Numérisations séparées", voir ["Réglage Copieur" à la page 13-33.](#page-612-0)

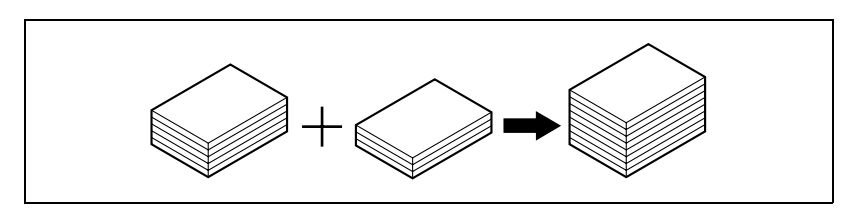

- $\vee$  Pour plus de détails sur le positionnement du document, voir ["Introduction du document" à la page 4-9](#page-160-0).
- **1** Placez les documents à copier.
- **2** Dans l'écran Fonctions de base, appuyez sur [Numérisat. séparées].

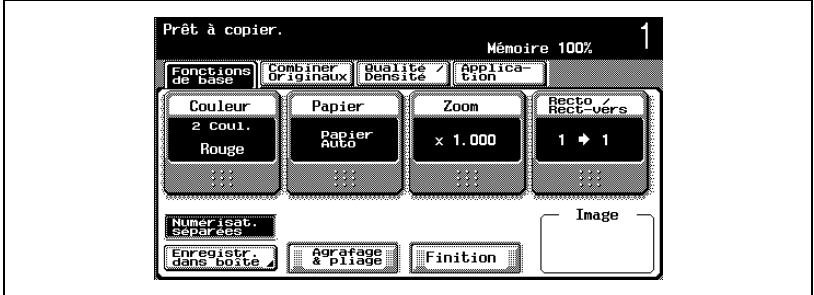

– Pour annuler le réglage "Numérisat. séparées", appuyez à nouveau sur [Numérisat. séparées] pour le désélectionner.

**3** Appuyez sur la touche [Départ]. La numérisation commence.

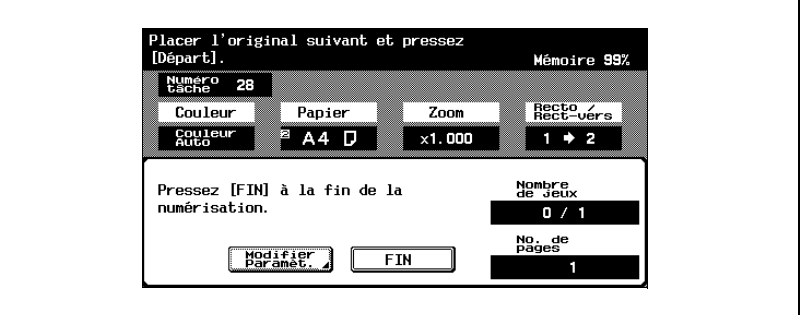

– Si le paramètre "Réglage Impression pour Numérisations séparées" est réglé sur"Impression par lots", appuyez sur [FIN] dans l'écran suivant qui apparaît pendant la numérisation du document sur l'ADF, et continuez à l'étape 5.

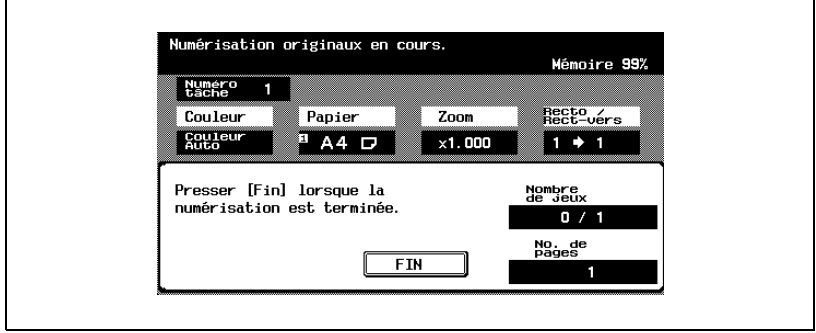

- **4** Chargez le lot suivant et appuyez sur la touche [Départ].
	- Répétez cette étape jusqu'à ce que toutes les pages du document aient été numérisées.
	- Si le document ne peut pas être chargé dans l'ADF, placez-le sur la vitre d'exposition. Pour plus de détails sur les types de documents qui peuvent être chargés dans l'ADF, voir ["Documents originaux" à](#page-399-0)  [la page 8-30](#page-399-0).
	- Le niveau de mémoire disponible est affiché à côté de "Mémoire" dans le coin supérieur droit de l'écran Fonctions de base.
	- Pour supprimer les données image, appuyez sur la touche [Arrêt], et supprimez la tâche. Pour plus de détails, voir ["Arrêt de la](#page-256-0)  [numérisation/impression" à la page 4-105](#page-256-0).
- Pour modifier les paramètres de numérisation, appuyez sur [Modifier Paramèt.]. Pour plus de détails sur la modification des paramètres de numérisation, voir ["Pour changer les paramètres de](#page-186-0)  [numérisation pour chaque document" à la page 4-35.](#page-186-0)
- Les boutons qui apparaissent dans l'écran Modifier Paramèt. diffèrent en fonction des réglages spécifiés. Les réglages suivants peuvent être changés.

Recto/Recto-verso, Reliure, Zoom, Effacement bords, Effacement centre, Format original

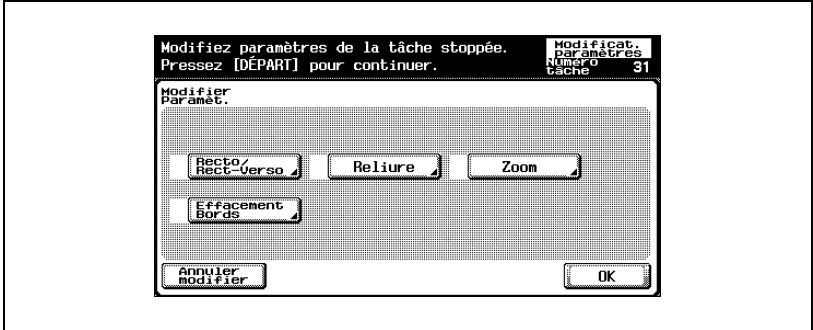

**5** Une fois que toutes les pages du document ont été numérisées, appuyez sur [FIN].

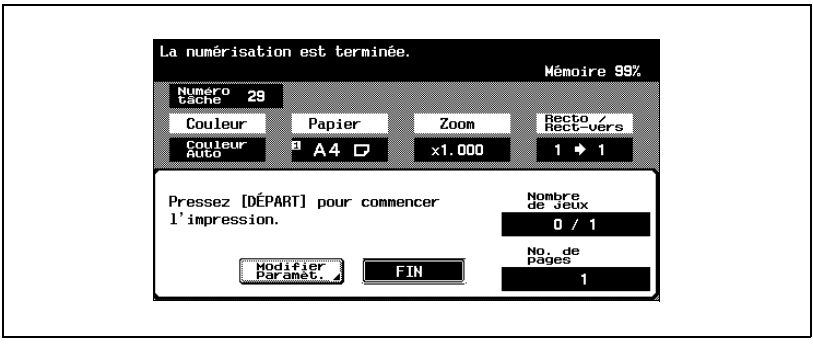

– Si le paramètre "Réglage Impression pour Numérisations séparées" est réglé sur "Impression par lots", appuyez sur [Oui] dans l'écran qui apparaît pour demander confirmation que la numérisation du document est achevée. Sinon, appuyez sur [Non] pour revenir à l'étape 3.

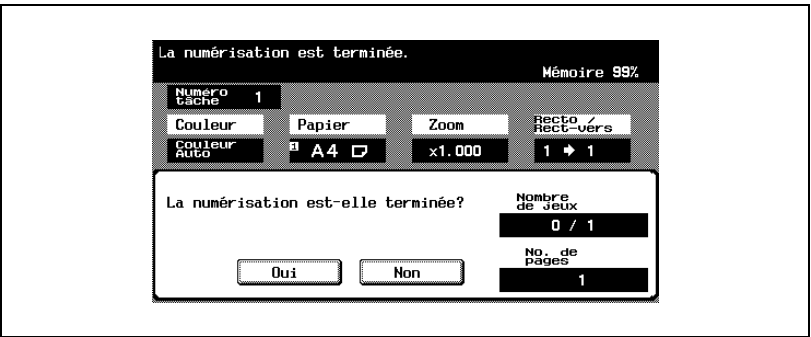

**6** Appuyez sur la touche [Départ].

– Si le paramètre "Réglage Impression pour Numérisations séparées" est réglé sur "Impression par lots", appuyez sur [Imprimer] ou appuyez sur la touche [Départ].

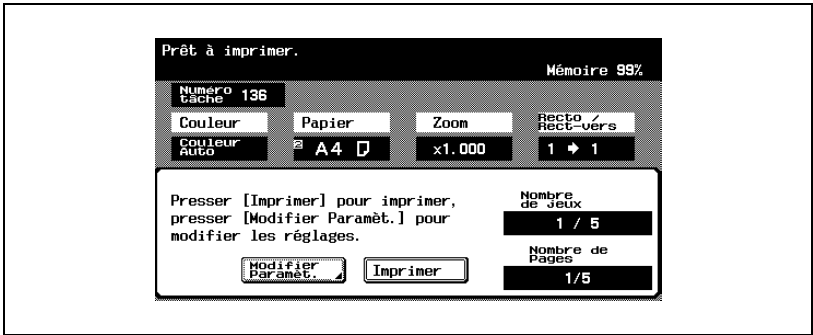

– Si le paramètre "Réglage Impression pour Numérisations séparées" est réglé sur "Impression par lots", il est possible de changer les réglages copie. Pour modifier les sélections copie, appuyez sur [Modifier Paramèt.], et appuyez ensuite sur [OK] après avoir modifier les réglages selon vos besoins. Sinon, appuyez sur [Annuler modifier] pour abandonner la modification des réglages

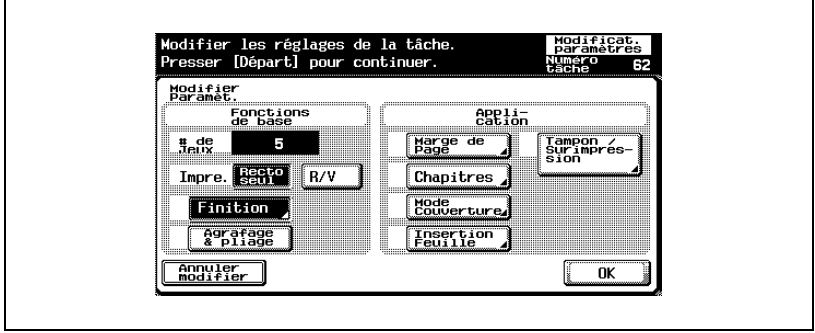

#### **Numérisation d'un document multi-pages sur la vitre d'exposition**

Pour réaliser des copies combinées ou recto-verso sur la vitre d'exposition, placez chaque page d'un document multi-pages sur la vitre d'exposition pour la numériser. La procédure suivante indique comment positionner les pages d'un document recto sur la vitre d'exposition pour en réaliser des copies recto-verso.

- $\vee$  On peut sélectionner "Impression Auto" ou "Impression par lots" pour effectuer une numérisation avec le réglage"Numérisations séparées". Le réglage par défaut est "Impression Auto". Pour plus de détails sur la sélection du réglage d'impression pour numériser avec le réglage "Numérisations séparées", voir ["Réglage Copieur" à la page 13-33.](#page-612-0)
- **1** Relevez le couvre-original ou l'ADF s'il est installé.
- **2** Placez la première page ou le premier recto du document sur la vitre d'exposition.
	- Pour plus de détails sur le positionnement du document, voir ["Pour](#page-162-0)  [positionner le document sur la vitre d'exposition" à la page 4-11.](#page-162-0)

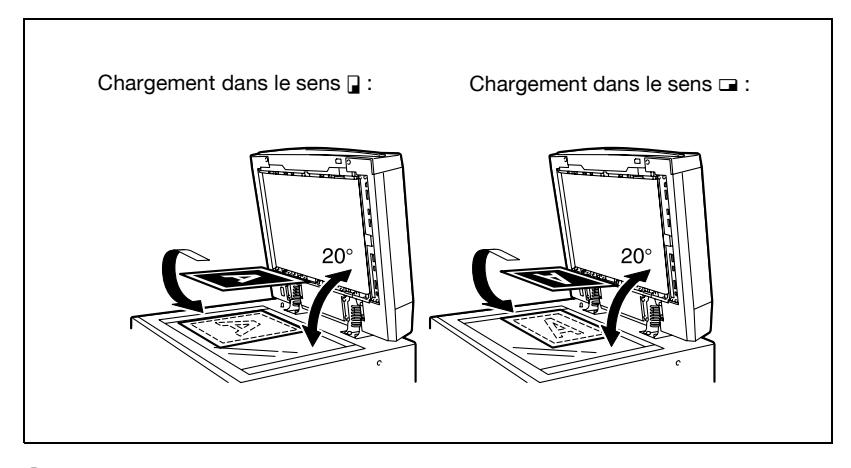

**3** Fermez le couvre-original ou l'ADF s'il est installé.

**4** Sur l'écran Fonctions de base, appuyez sur [Recto/Rect-vers].

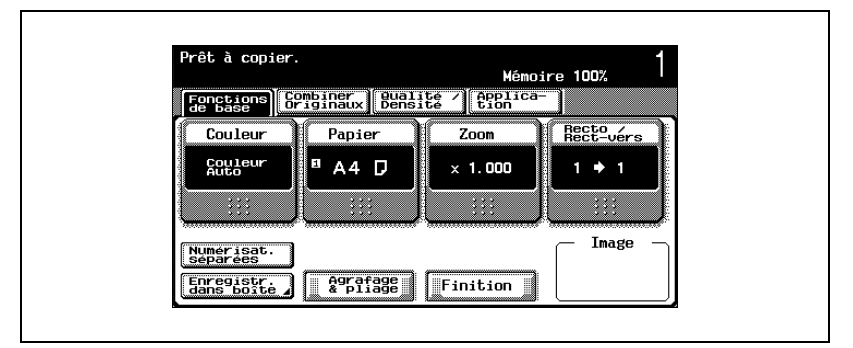

L'écran Recto/Recto-verso apparaît.

 $5$  Appuyez sur  $[1\rightarrow 2]$ .

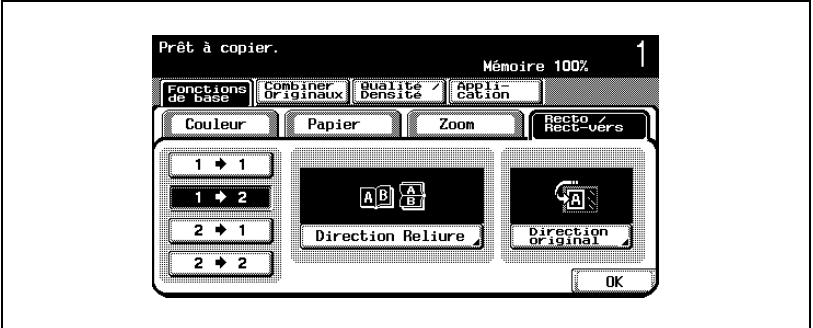

– Les écrans qui apparaissent peuvent différer en fonction des options installées.

**6** Appuyez sur [Direction reliure], sélectionnez la position de reliure pour les copies, et appuyez ensuite sur [OK].

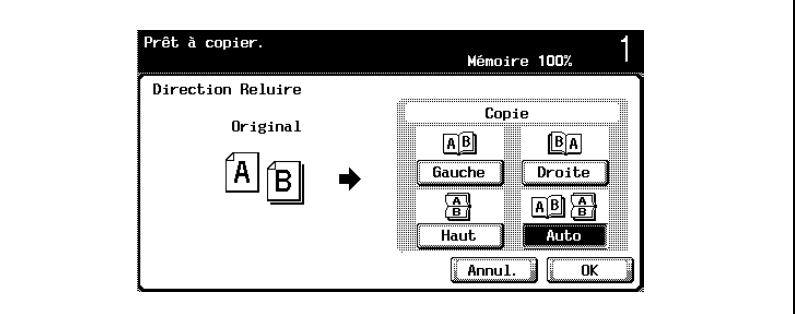

- Pour plus de détails sur la spécification du sens de reliure, voir ["Pour sélectionner des copies recto-verso" à la page 4-62.](#page-213-0)
- **7** Appuyez sur [Direction Original], sélectionnez l'orientation du document chargé et appuyez ensuite sur [OK].
	- Pour plus de détails sur la spécification de l'orientation du document, voir ["Sélectionner l'orientation du document \(réglages](#page-179-0)  [Direction Original\)" à la page 4-28](#page-179-0).
- **8** Appuyez sur [OK].
- **9** Appuyez sur la touche [Départ].

La numérisation commence.

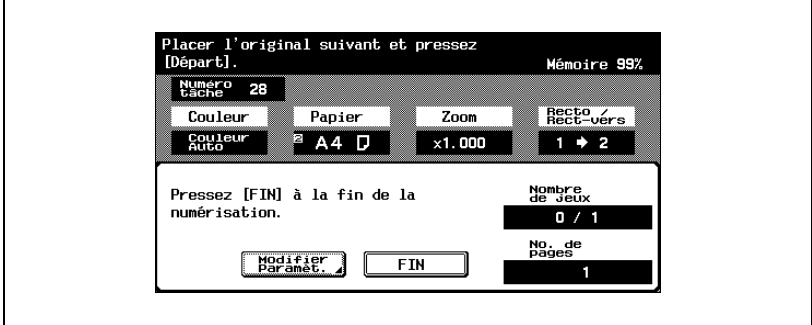

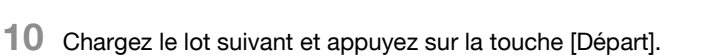

- Répétez cette étape jusqu'à ce que toutes les pages du document aient été numérisées.
- Le niveau de mémoire disponible est affiché à côté de "Mémoire" dans le coin supérieur droit de l'écran Fonctions de base.
- Pour supprimer les données image, appuyez sur la touche [Arrêt], et supprimez la tâche. Pour plus de détails, voir ["Arrêt de la](#page-256-0)  [numérisation/impression" à la page 4-105](#page-256-0).
- Pour modifier les paramètres de numérisation, appuyez sur [Modifier Paramèt.]. Pour plus de détails sur la modification des paramètres de numérisation, voir ["Pour changer les paramètres de](#page-186-0)  [numérisation pour chaque document" à la page 4-35.](#page-186-0)
- Les boutons qui apparaissent dans l'écran Modifier Paramèt. diffèrent en fonction des réglages spécifiés. Les réglages suivants peuvent être changés.

Recto/Recto-verso, Reliure, Zoom, Effacement bords, Effacement centre, Format original

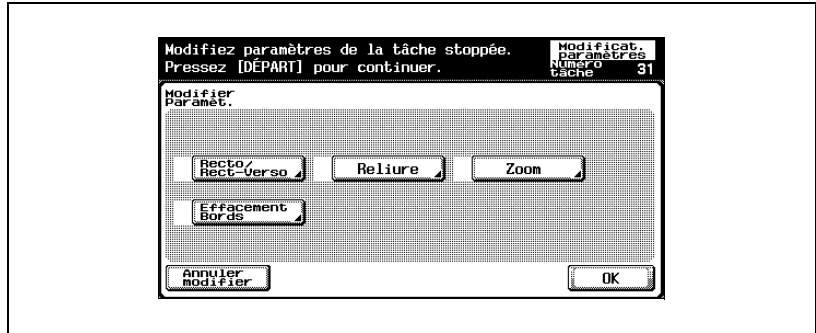

**11** Une fois que toutes les pages du document ont été numérisées, appuyez sur [FIN].

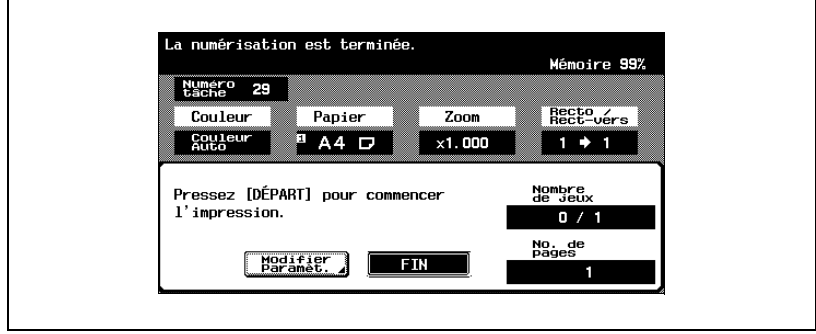

– Si le paramètre "Réglage Impression pour Numérisations séparées" est réglé sur "Impression par lots", appuyez sur [Oui] dans l'écran qui apparaît pour demander confirmation que la numérisation du document est achevée. Sinon, appuyez sur [Non] pour revenir à l'étape 9.

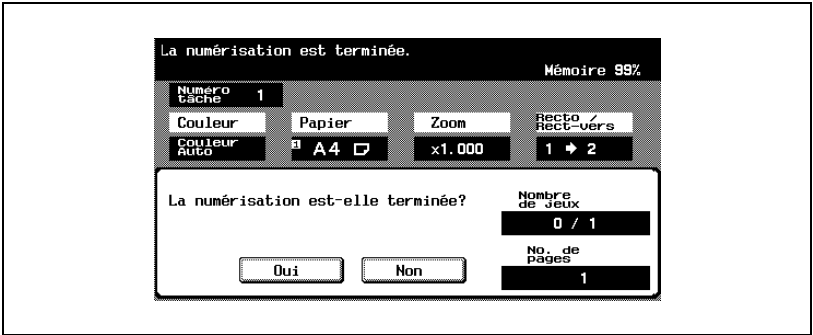

**12** Appuyez sur la touche [Départ].

– Si le paramètre "Réglage Impression pour Numérisations séparées" est réglé sur "Impression par lots", appuyez sur [Imprimer] ou appuyez sur la touche [Départ].

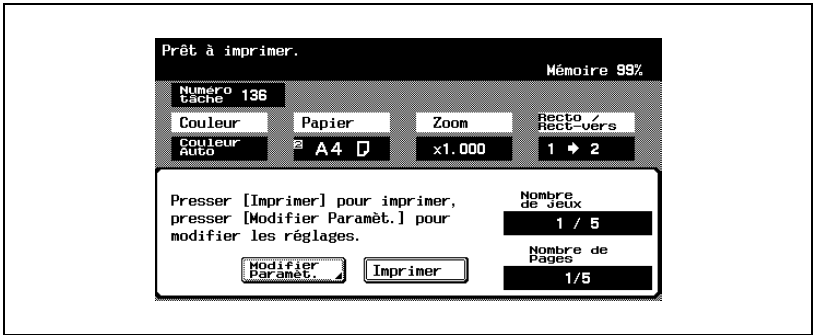

– Si le paramètre "Réglage Impression pour Numérisations séparées" est réglé sur "Impression par lots", il est possible de changer les réglages copie. Pour modifier les sélections copie, appuyez sur [Modifier Paramèt.], et appuyez ensuite sur [OK] après avoir modifier les réglages selon vos besoins. Sinon, appuyez sur [Annuler modifier] pour abandonner la modification des réglages

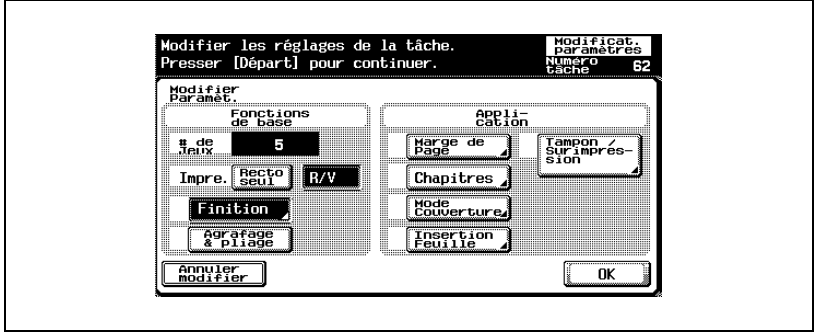

## <span id="page-175-0"></span>**4.4 Spécifier les réglages de l'original**

La procédure suivante décrit comme spécifier le type de document à copier.

#### <span id="page-175-1"></span>**Copier des documents de formats mixtes (réglage "Original mixte")**

Il est possible de charger dans l'ADF des documents de différents formats qui seront automatiquement introduits et numérisés un à un. Les combinaisons de formats possibles dépendent du document le plus large à charger (position des guides réglables pour document sur l'ADF).

- $\vee$  Ne chargez pas plus de 100 feuilles ou veillez à ce que la pile de feuilles ne dépasse pas le repère  $\blacktriangledown$ , sinon cela peut provoquer un serrage papier ou endommager la machine. Il est possible cependant de numériser en plusieurs lots un document de plus de 100 pages. Pour plus de détails, voir ["Numériser le document en lots distincts \(réglage "Numérisat.](#page-164-0)  [séparées"\)" à la page 4-13.](#page-164-0)
- $\checkmark$  Si le document n'est pas correctement chargé, il risque de ne pas être introduit dans l'axe, ou d'entraîner un serrage papier ou une détérioration de la machine.
- **1** Faites coulisser les guides pour qu'ils correspondent à la page la plus grande.
	- Si vous devez charger des documents de grandes dimensions, tirez l'extension du plateau document.
	- Pour plus de détails sur les formats de document qui peuvent être combinées dans l'ADF, voir ["Documents qui peuvent chargés dans](#page-399-1)  [l'ADF" à la page 8-30.](#page-399-1)
- **2** Disposez les pages du document de manière à ce que la face à copier (première page) soit orientée vers le haut, comme sur l'illustration.

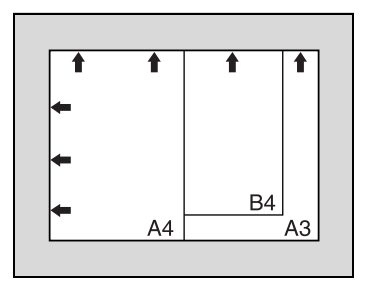

- **3** Chargez le document dans le plateau d'introduction documents, face à copier vers le haut. Faites coulisser les guides réglables pour documents contre les bords du document.
	- Chargez les pages dans l'ADF de manière à ce que le haut du document soit orienté vers l'arrière ou vers le côté gauche de la machine.

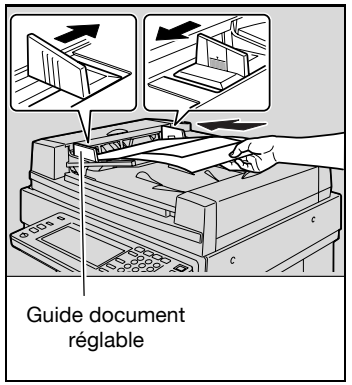

**4** Dans l'écran Fonctions de base, appuyez sur [Combiner Originaux].

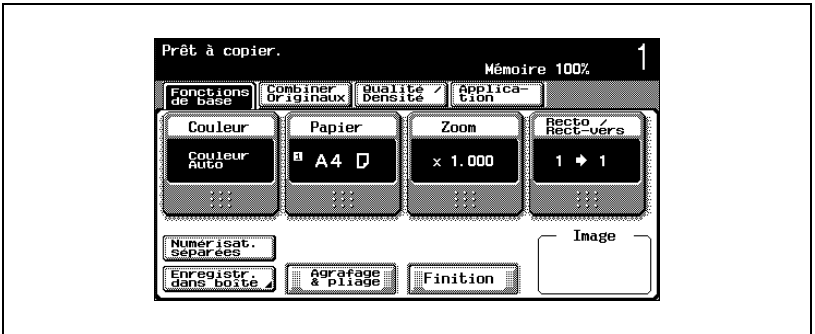

L'écran Combiner Originaux et réglages Original apparaît.

**5** Appuyez sur [Originaux mixtes].

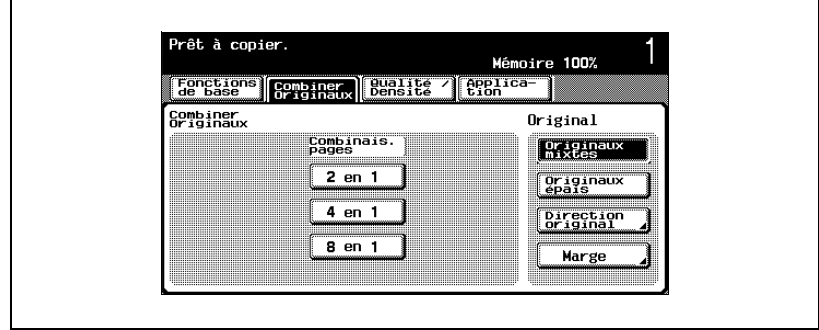

– Pour annuler le réglage "Originaux mixtes", appuyez une nouvelle fois sur [Originaux mixtes] pour le désélectionner.

#### <span id="page-177-0"></span>**Copier des documents épais (réglage "Originaux épais")**

Pour copier des documents épais, d'un grammage de 129 g/m<sup>2</sup> à 210 g/m<sup>2</sup> au moyen de l'ADF, sélectionnez le réglage "Originaux épais".

- 0 Quand le réglage "Originaux épais" est sélectionné, il est possible de charger un maximum de 38 pages de documents dans l'ADF. Pour plus de détails sur les documents épais, voir ["Documents originaux" à la](#page-399-0)  [page 8-30](#page-399-0).
- $\vee$  Pour plus de détails sur le positionnement du document, voir ["Introduction du document" à la page 4-9](#page-160-0).
- **1** Placez les documents à copier.

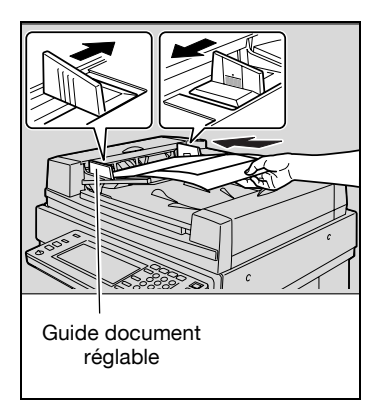

**2** Dans l'écran Fonctions de base, appuyez sur [Combiner Originaux].

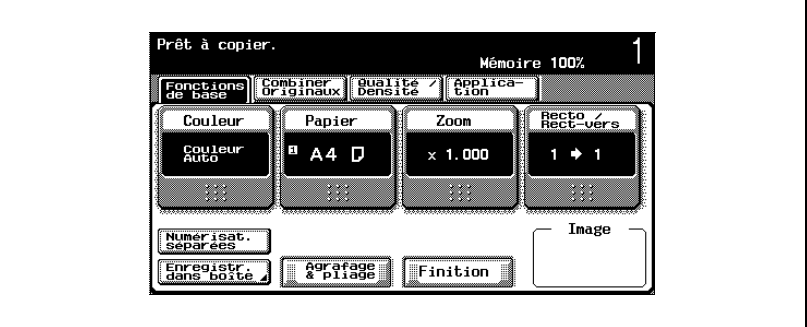

L'écran Combiner Originaux et réglages Original apparaît.

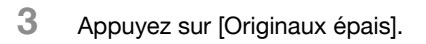

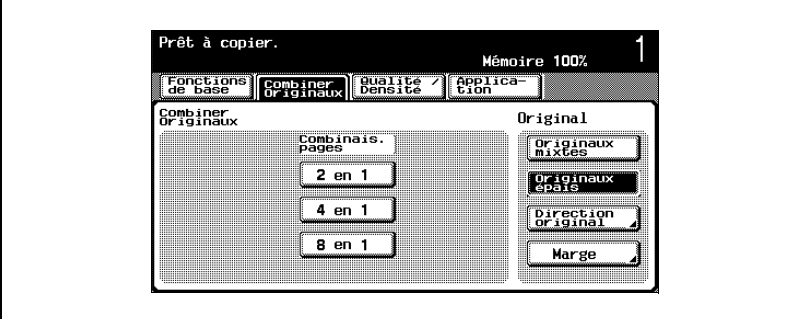

#### <span id="page-179-0"></span>**Sélectionner l'orientation du document (réglages Direction Original)**

Pour copier des documents recto-verso, réaliser des copies recto-verso, ou utiliser le réglage Combiner Originaux, spécifiez l'orientation du document sinon les copies pourraient ne pas être imprimées conformément à l'ordre des pages voulu ou à la disposition désirée pour le recto et le verso.

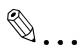

#### **Remarque**

La sélection par défaut est la première option (haut du document vers le haut (soit vers l'arrière de la machine).

Sens de chargement du document

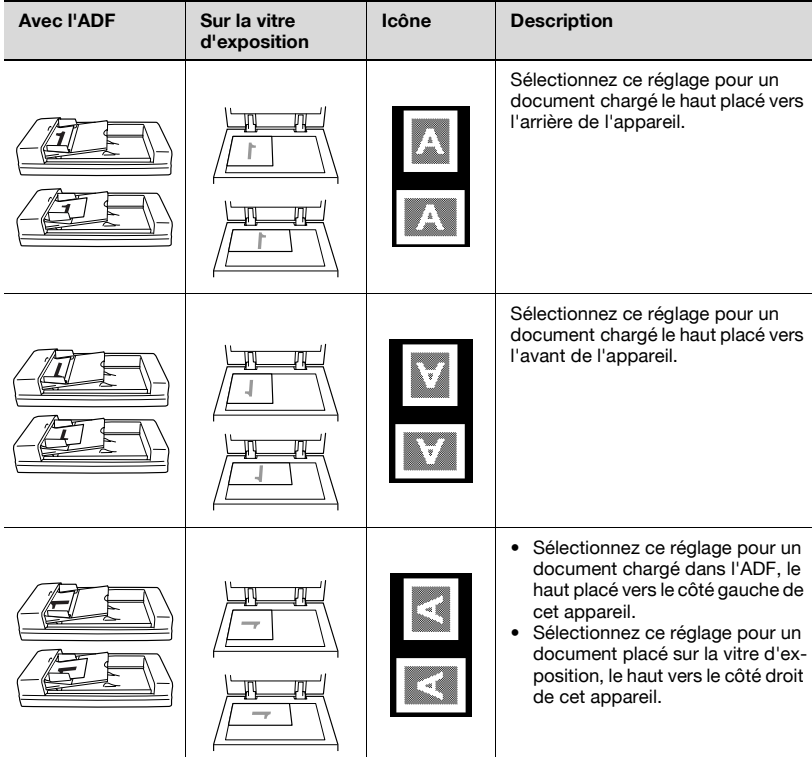
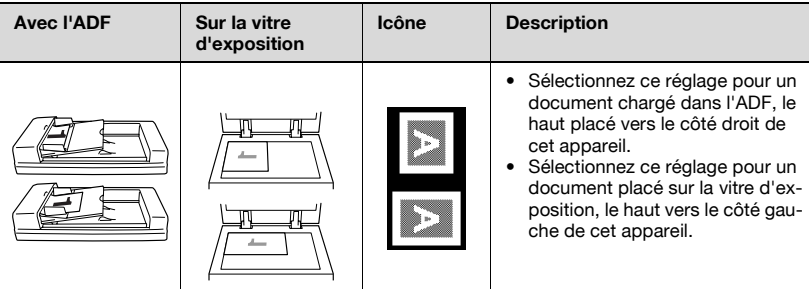

### **Pour spécifier un réglage Direction Original**

- ► Pour plus de détails sur le positionnement du document, voir ["Introduction du document" à la page 4-9](#page-160-0).
- **1** Placez les documents à copier.
- **2** Dans l'écran Fonctions de base, appuyez sur [Combiner Originaux].

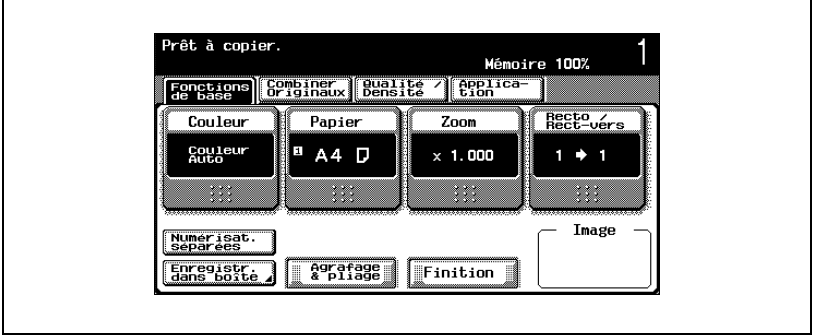

L'écran Combiner Originaux et réglages Original apparaît.

**3** Appuyez sur [Direction Original].

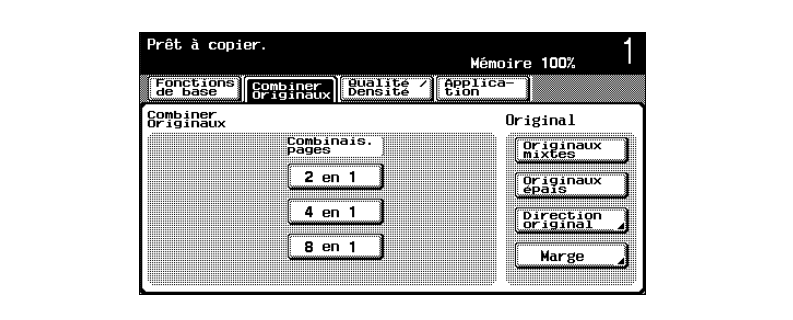

L'écran Direction Original apparaît.

**4** Appuyez sur le bouton correspondant à l'orientation du document chargé, et appuyez sur [OK].

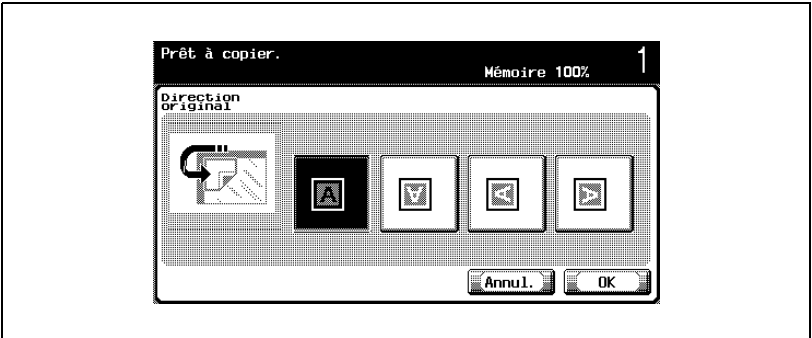

– Pour annuler la modification des réglages, appuyez sur [Annul.].

# **Sélectionner la position de la marge (réglages Marge)**

Si vous chargez un document recto-verso dans l'ADF, spécifiez la position du haut et du verso du document en spécifiant la position de la reliure pour le document.

$$
\textcolor{blue}{\textcircled{\tiny 1}}\ldots
$$

**Remarque** 

La sélection par défaut est "Auto".

Position marge de reliure document

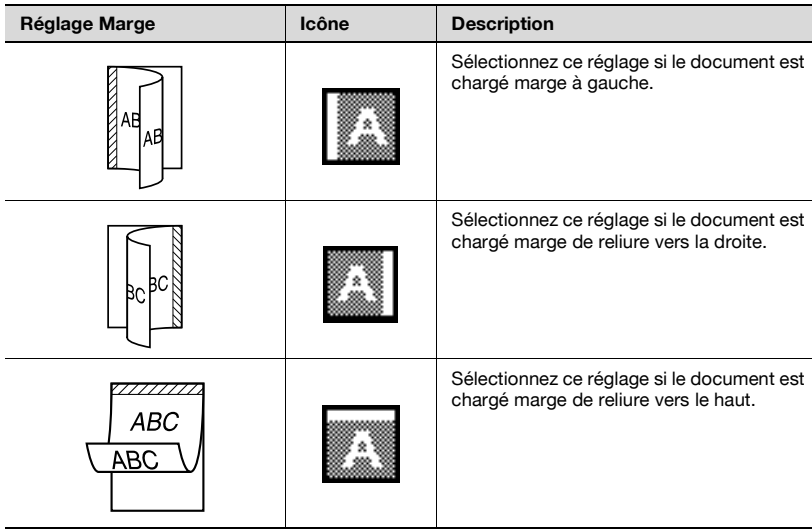

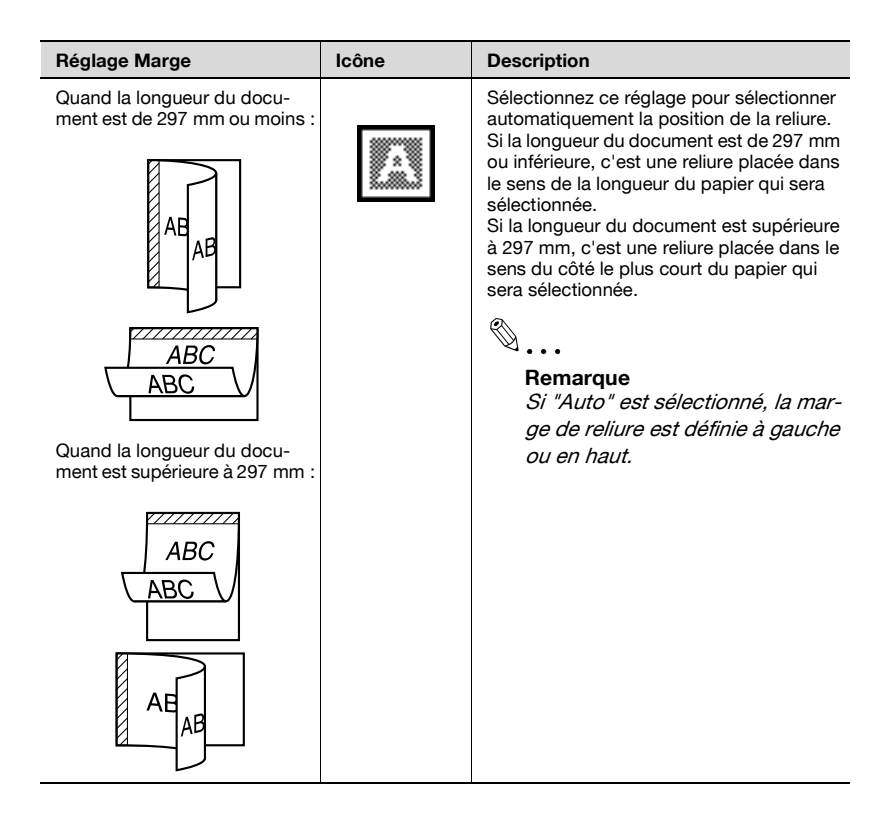

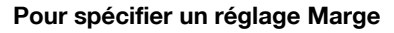

- $\vee$  Pour plus de détails sur le positionnement du document, voir ["Introduction du document" à la page 4-9](#page-160-0).
- **1** Placez les documents à copier.
	- Lorsque vous chargez un document qui a une marge de reliure, placez le haut du document vers l'arrière de l'appareil.
- **2** Dans l'écran Fonctions de base, appuyez sur [Combiner Originaux].

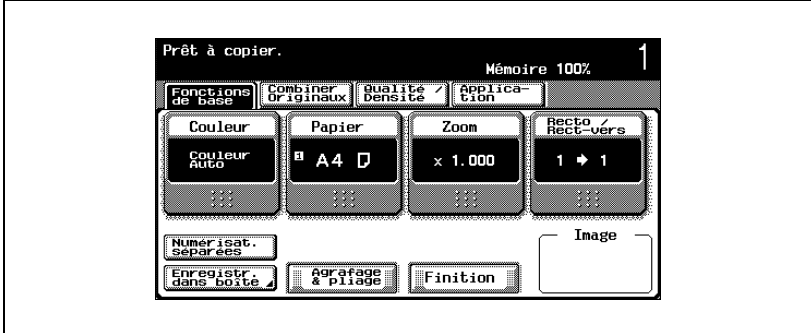

L'écran Combiner Originaux et réglages Original apparaît.

**3** Appuyez sur [Marge].

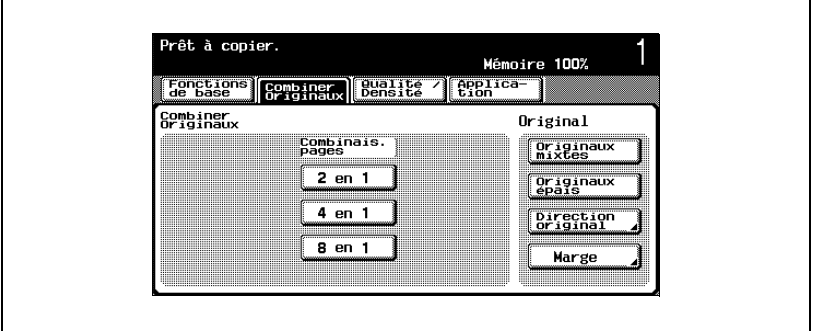

L'écran Marge de Page apparaît.

**4** Appuyez sur le bouton correspondant à la position de marge désirée, et appuyez sur [OK].

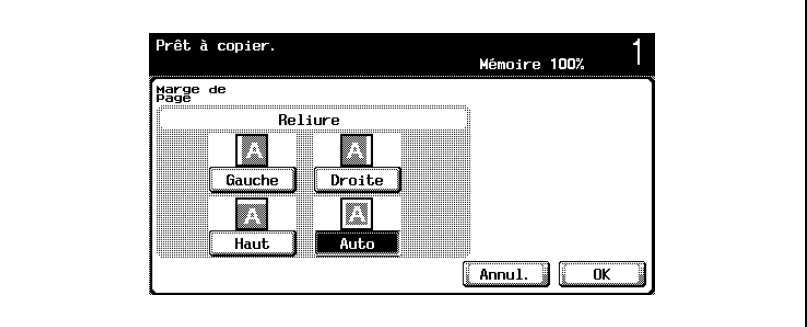

– Pour annuler la modification des réglages, appuyez sur [Annul.].

#### **Pour changer les paramètres de numérisation pour chaque document**

Pour copier avec le réglage "Numérisat. séparées" ou quand plusieurs des documents de plusieurs pages sont placés sur la vitre d'exposition, il est possible de changer les paramètres de numérisation pour chaque document. La procédure suivante décrit comment changer les paramètres lorsque "Numérisat. séparées" est sélectionnée.

- **1** Placez les documents à copier.
- **2** Dans l'écran Fonctions de base, appuyez sur [Numérisat. séparées].

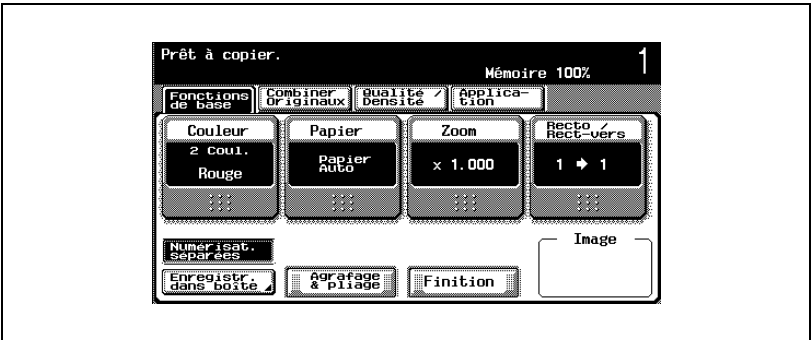

- **3** Appuyez sur la touche [Départ]. La numérisation commence.
- **4** Appuyez sur [Modifier Paramèt.].

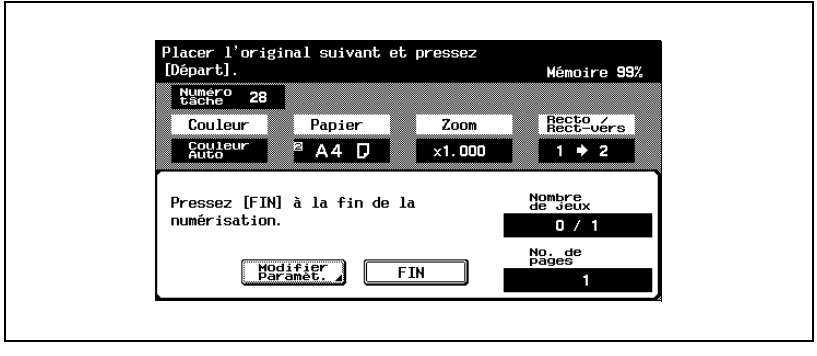

L'écran qui apparaît vous permet de modifier les paramètres.

- **5** Appuyez sur la touche du paramètre à modifier, sélectionnez le réglage voulu, et appuyez sur [OK].
	- Les boutons qui apparaissent dans l'écran Modifier Paramèt. diffèrent en fonction des réglages spécifiés. Les paramètres suivants peuvent être modifiés.

Recto/Recto-Verso, Reliure, Zoom, Effacement Bords, Effacement Centre, Format Original

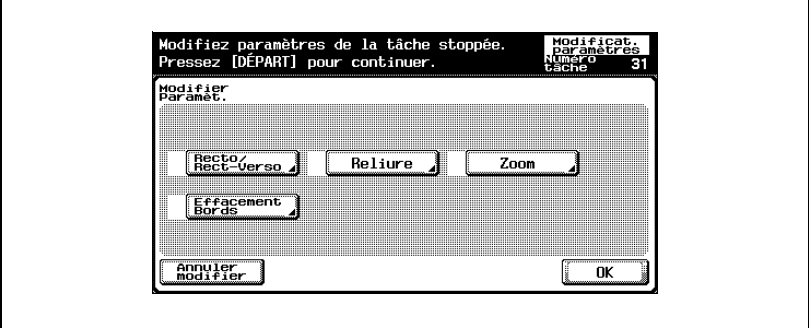

– Pour annuler la modification des réglages, appuyez sur [Annuler modifier].

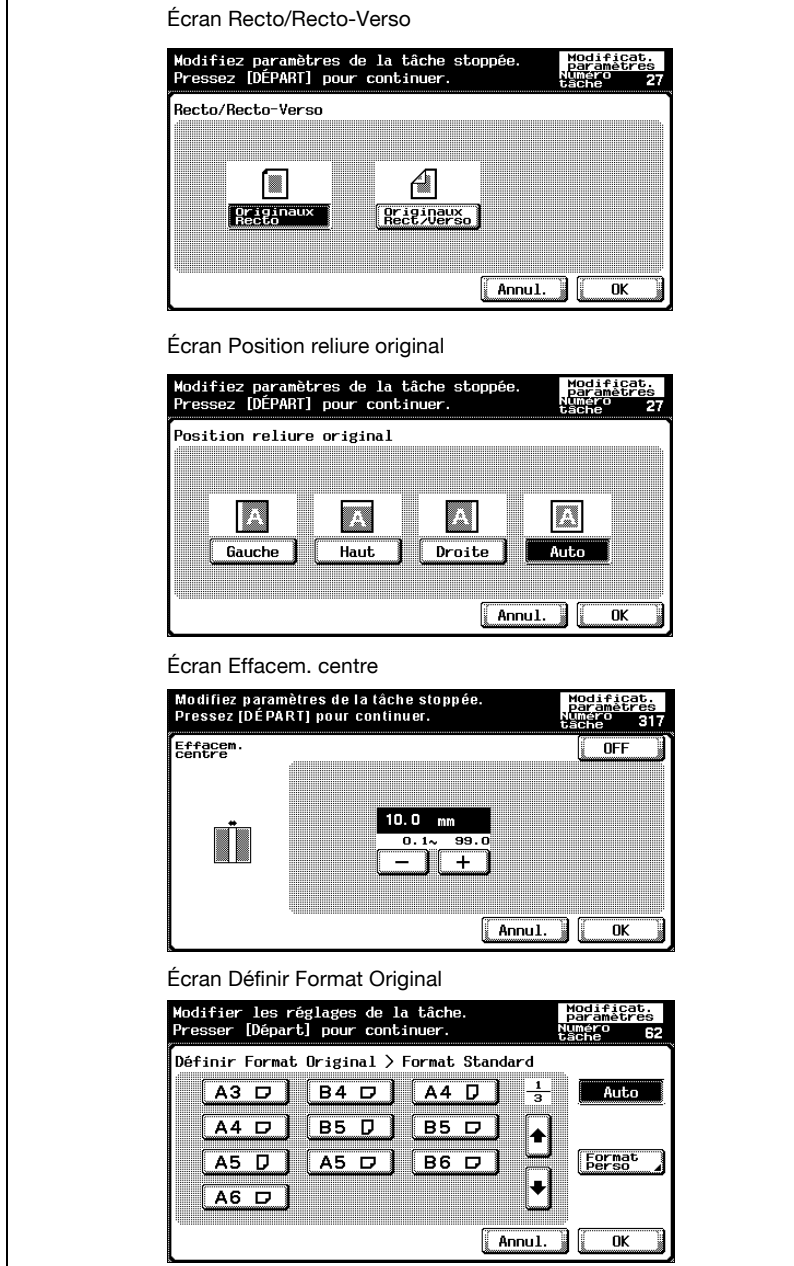

– Pour plus de détails sur la spécification du réglage Zoom, voir ["Spécifier une sélection Zoom" à la page 4-45](#page-196-0). Pour plus de détails sur la spécification d'un taux Zoom, voir ["Effacement de zones](#page-476-0)  [spécifiées de la copie \(fonction "Effacement"\)" à la page 9-73](#page-476-0).

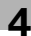

# **4.5 Sélection d'un réglage Couleur**

Les cinq sélections couleur suivantes sont disponibles.

 $\mathbb{Q}$ ...

## **Remarque**

La sélection par défaut est "Couleur Auto".

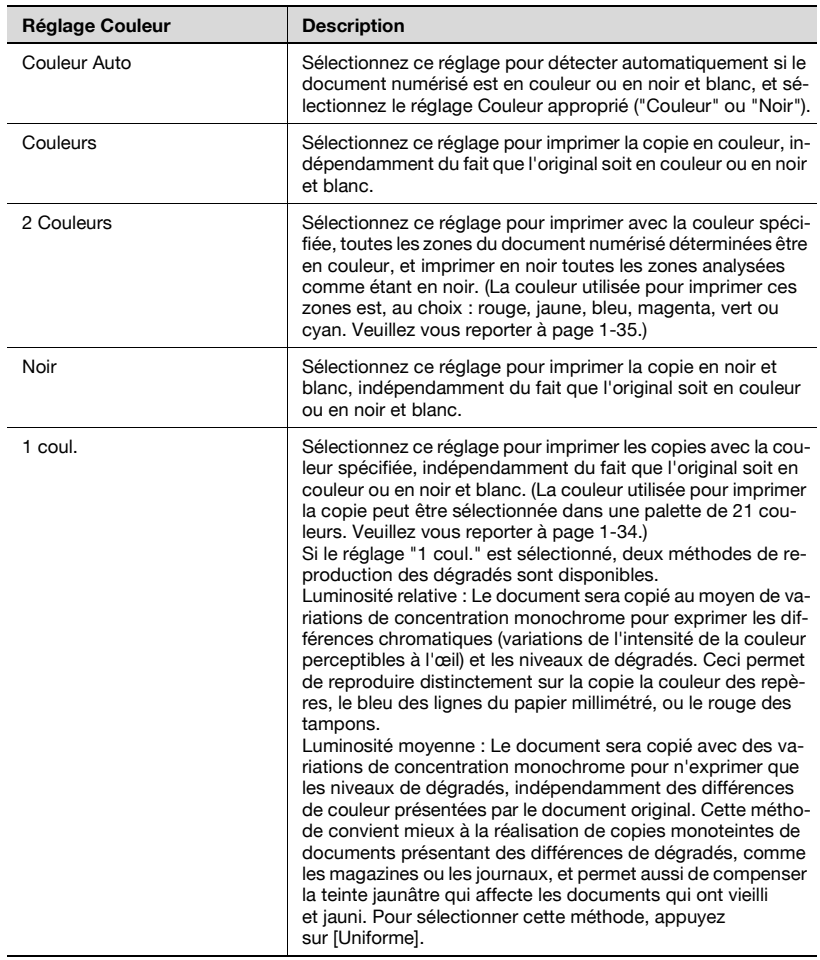

## **Sélectionner un réglage Couleur**

La procédure suivante décrit comment sélectionner un réglage Couleur.

**1** Sur l'écran Fonctions de base, appuyez sur [Couleur].

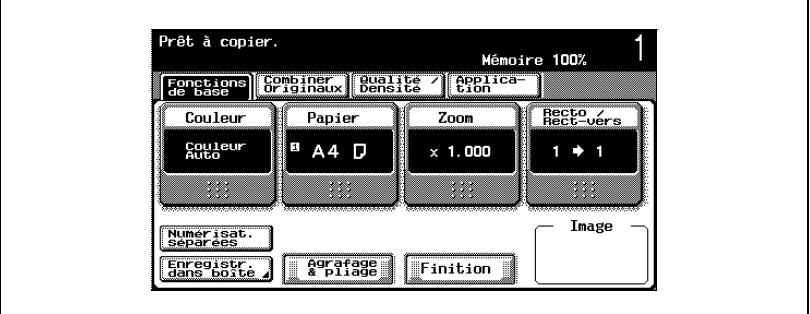

L'écran Couleur apparaît.

**2** Appuyez sur le bouton correspondant au réglage Couleur désiré.

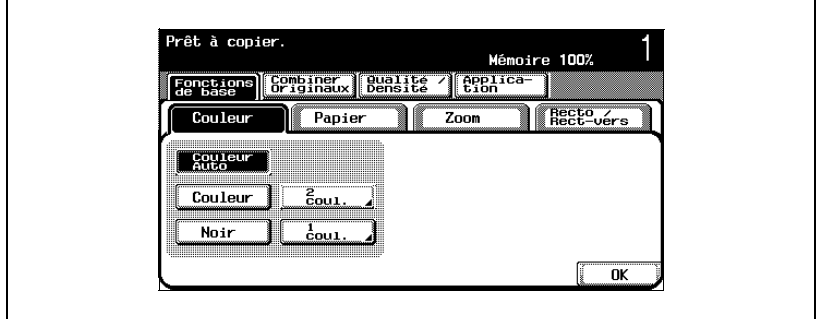

– Si vous avez sélectionné le réglage "2 coul.", appuyez sur le bouton correspondant à la couleur désirée, et appuyez sur [OK]. Avec le réglage "2 coul." l'une des couleurs est nécessairement le noir, sans possibilité de changement. À ce stade, appuyez sur le bouton correspondant à la seconde couleur.

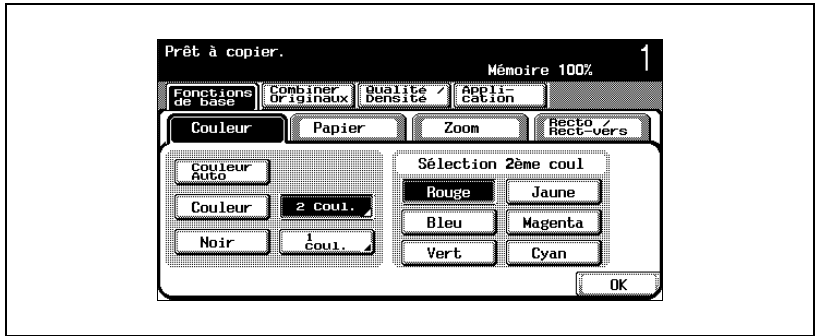

– Si vous avez sélectionné le réglage "1 coul.", appuyez sur le bouton correspondant à la couleur désirée, et appuyez sur [OK].

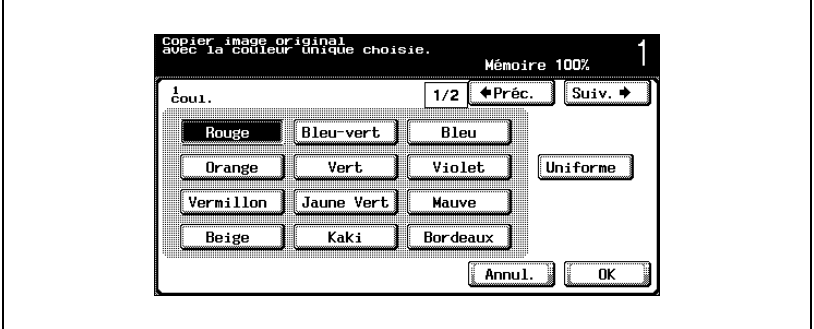

- Appuyez sur [ n Préc.] ou [Suiv. ], et sélectionnez la couleur désirée. Si vous le souhaitez, appuyez sur [Uniforme].
- Si l'option "Uniforme" n'est pas sélectionnée, c'est la méthode de la luminosité relative qui est sélectionnée.
- Pour utiliser la méthode de luminosité moyenne pour la reproduction des dégradés des documents monoteinte, appuyez sur [Uniforme].
- **3** Appuyez sur [OK].

# **4.6 Sélection d'un réglage Papier**

Le format du papier peut être automatiquement sélectionné en fonction du format du document ou il peut être aussi spécifié manuellement. Spécifiez le format du papier en suivant la procédure correspondante, en fonction des réglages de copie désirés.

 $\mathbb{Q}$ ...

#### **Remarque**

Si un réglage Papier spécial a été assigné à un magasin papier, ce magasin ne sera pas automatiquement sélectionné dans le cadre du réglage "Papier Auto". (Toutefois, un magasin papier réglé sur "Recto seul" est prioritaire dans la sélection.) Ce réglage est particulièrement utile pour les magasins chargés avec du papier spécial. Pour plus de détails, voir ["Spécifier un réglage papier spécial" à la page](#page-395-0) 8-26.

La sélection par défaut est "Papier Auto".

Pour plus de détails sur les opérations incompatibles, voir ["Opérations](#page-157-0)  [incompatibles" à la page](#page-157-0) 4-6.

Les réglages "Taux Auto" et "Papier Auto" ne peuvent pas être sélectionnés en même temps. Si vous avez sélectionné le réglage "Taux Auto", l'écran Zoom apparaît. Sur cet écran, spécifiez le réglage Zoom désiré.

# <span id="page-194-0"></span>**Sélection automatique du format du papier (réglage "Papier Auto")**

Cette fonction permet de détecter le format du document chargé et d'imprimer les copies sur du papier de même format.

Si vous spécifiez le réglage Zoom "x1,0", c'est du papier de même format que l'original qui sera sélectionné.

Si le taux zoom (zoom) a été augmenté ou réduit, c'est un format papier correspondant au taux zoom qui est automatiquement sélectionné.

**1** Sur l'écran Fonctions de base, appuyez sur [Papier].

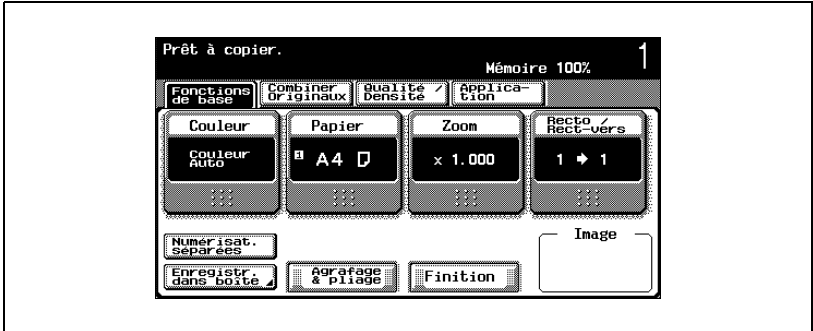

L'écran Papier apparaît.

**2** Appuyez sur [Papier Auto].

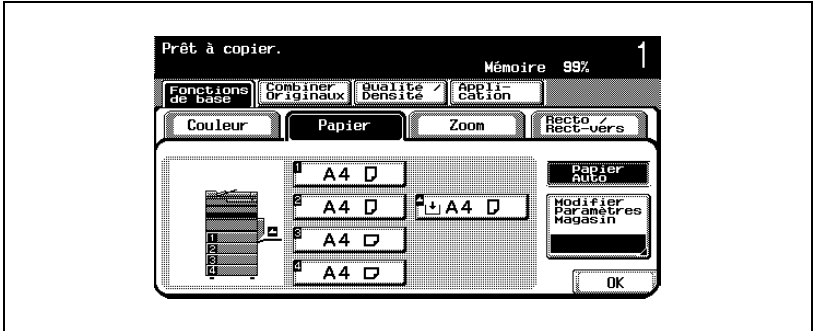

**3** Appuyez sur [OK].

#### **Sélection manuelle du format papier désiré**

- ► La sélection du réglage "Taux Auto" propose en même temps le taux zoom le plus approprié en fonction du document chargé et du format papier spécifié. Pour plus de détails sur le réglage "Taux Auto", voir ["Sélection automatique du format du papier \(réglage "Papier Auto"\)" à la](#page-194-0)  [page 4-43](#page-194-0).
- **1** Sur l'écran Fonctions de base, appuyez sur [Papier].

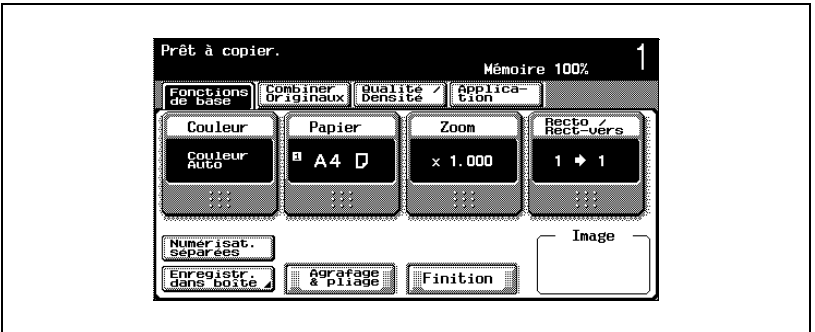

L'écran Papier apparaît.

**2** Sélectionnez le magasin qui contient le papier désiré.

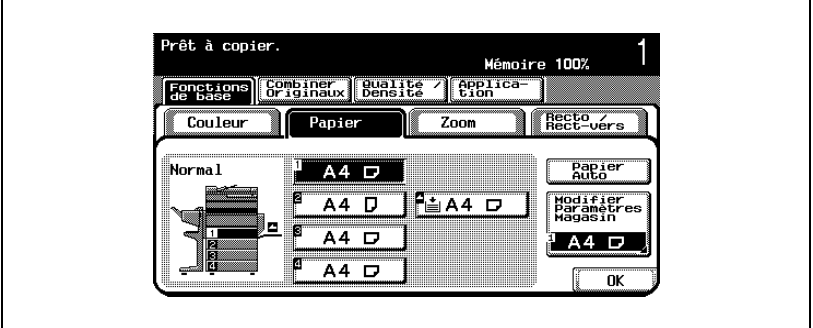

**3** Appuyez sur [OK].

# <span id="page-196-0"></span>**4.7 Spécifier une sélection Zoom**

Le facteur zoom permet de réaliser une copie sur un format différent de celui de l'original ou encore d'agrandir ou de réduire le format de l'image copiée.

La procédure suivante décrit comment spécifier le réglage Zoom.

## **Sélection automatique du taux zoom (réglage "Taux Auto")**

Ce réglage sélectionne automatiquement le format de papier et le taux zoom les plus appropriés en fonction du format du document chargé.

- $\vee$  Le réglage par défaut est " $\times$ 1,0".
- $\angle$  Les réglages "Taux Auto" et "Papier Auto" ne peuvent pas être sélectionnés ensemble. Si vous avez sélectionné le réglage "Papier Auto", l'écran Papier apparaît. Sur cet écran, spécifiez le réglage Papier désiré.
- $\checkmark$  Si le paramètre "Taux Auto" est sélectionné et qu'un agrandissement doit être effectué sur du papier plus grand que l'original, chargez le document dans le même sens que le papier.

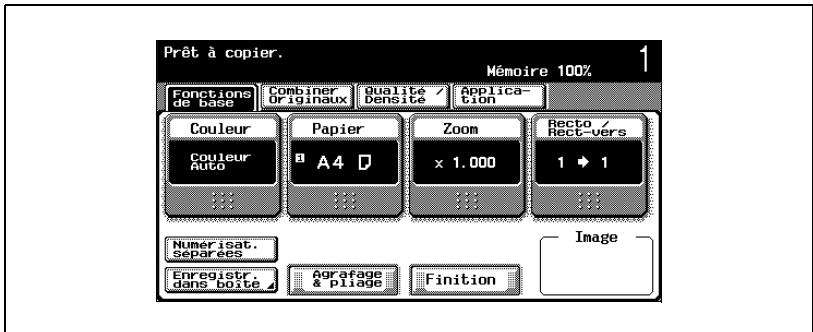

**1** Sur l'écran Fonctions de base, appuyez sur [Zoom].

L'écran Zoom apparaît.

# **2** Appuyez sur [Taux Auto].

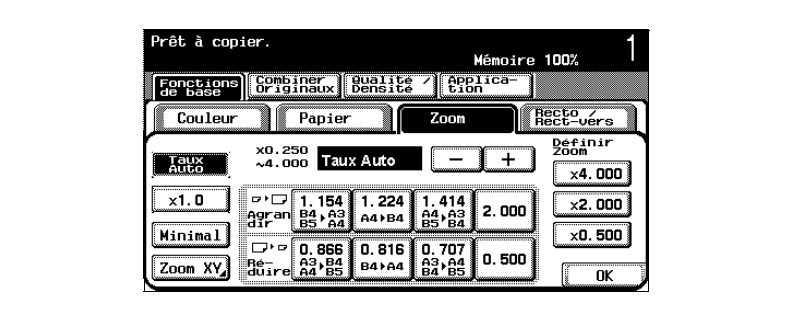

**3** Appuyez sur [OK].

## **Spécifier un taux zoom identique à l'original (réglage "×1,0")**

Sélection d'un réglage qui produit une copie de format identique à celui de l'original  $(x1,000)$ .

- $\angle$  Le réglage par défaut est " $\times$ 1.0".
- $\checkmark$  Appuyez sur [+] pour augmenter le taux zoom et appuyez sur [-] pour réduire le taux zoom par pas de  $\times$ 0.001.
- **1** Sur l'écran Fonctions de base, appuyez sur [Zoom].

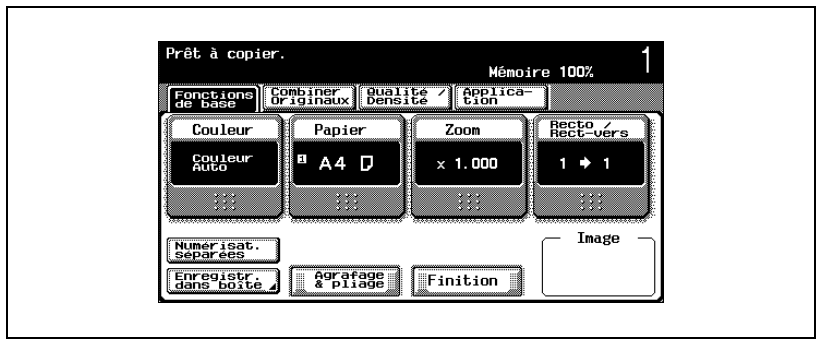

L'écran Zoom apparaît.

 $2$  Appuyez sur  $[x1,0]$ .

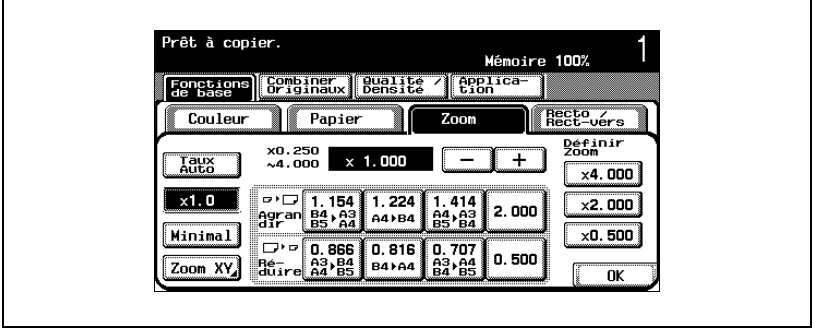

**3** Appuyez sur [OK].

# **Réduire légèrement la copie (réglage "Minimal")**

La copie peut être reproduite à une taille légèrement plus petite  $(x0.930)$  que celle du document original.

- $\angle$  Le réglage par défaut est " $\times$ 1.0".
- $\vee$  Appuyez sur [+] pour augmenter le taux zoom et appuyez sur [-] pour réduire le taux zoom par pas de  $\times$ 0.001.
- $\vee$  Il est possible de modifier le taux zoom du réglage "Minimal" (entre e0,900 et e0,999). Pour plus de détails sur le changement du taux zoom du réglage "Minimal", voir ["Enregistrement du taux zoom désiré" à la](#page-207-0)  [page 4-56](#page-207-0).
- **1** Sur l'écran Fonctions de base, appuyez sur [Zoom].

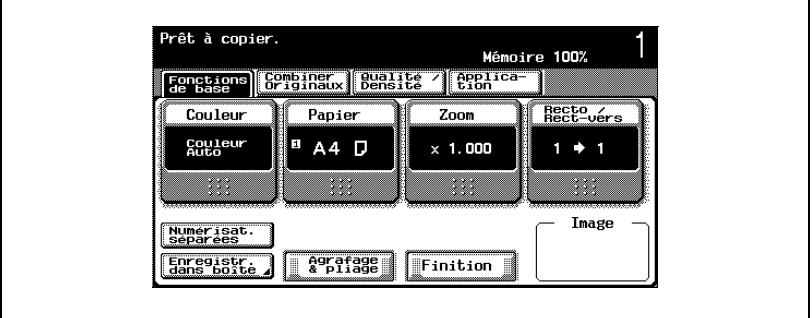

L'écran Zoom apparaît.

**2** Appuyez sur [Minimal].

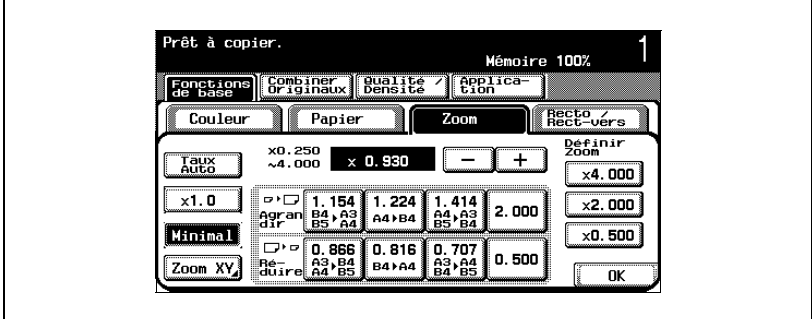

**3** Appuyez sur [OK].

## **Sélection d'un taux zoom prédéfini (réglages Agrandir et Réduire)**

Cette fonction permet de sélectionner le taux zoom le plus adapté afin de copier un document de format standard sur du papier de format standard également.

- $\angle$  Le réglage par défaut est "×1,0".
- $\swarrow$  Appuyez sur [+] pour augmenter le taux zoom et appuyez sur [-] pour réduire le taux zoom par pas de  $\times$ 0,001.
- **1** Sur l'écran Fonctions de base, appuyez sur [Zoom].

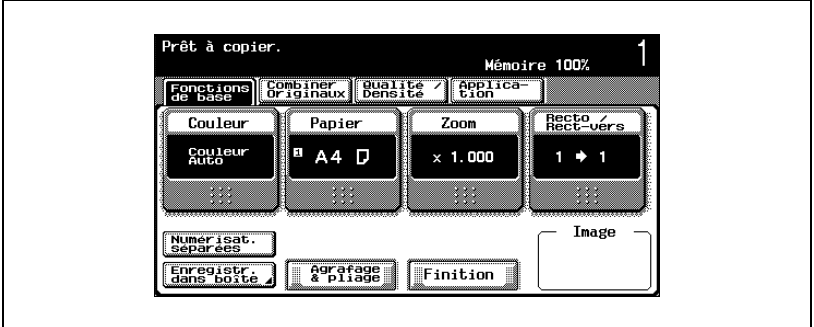

L'écran Zoom apparaît.

**2** Appuyez sur le bouton correspondant au taux zoom en fonction du format du document et du format du papier.

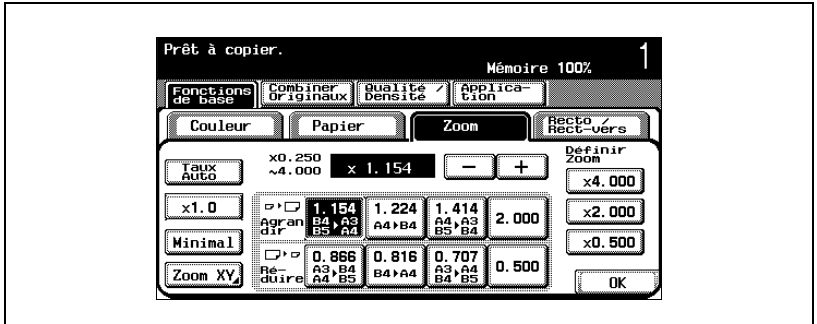

**3** Appuyez sur [OK].

#### **Introduction du taux zoom (Réglage Zoom XY)**

Cette fonction permet de saisir sur le clavier numérique un taux zoom compris entre  $\times$ 0,250 et  $\times$ 4,000 sans modifier le rapport hauteur/largeur.

- 0 Si la valeur saisie est hors plage de réglage, le message "Erreur Saisie" apparaît. Tapez une valeur comprise dans la plage de réglage disponible. En cas d'erreur de saisie, appuyez sur la touche [C] (correction) pour effacer la valeur et spécifiez la valeur correcte.
- $\vee$  Il est possible d'enregistrer le taux zoom saisi par ce moyen. Pour plus de détails sur l'enregistrement du taux zoom, voir ["Enregistrement du](#page-207-0)  [taux zoom désiré" à la page 4-56](#page-207-0).

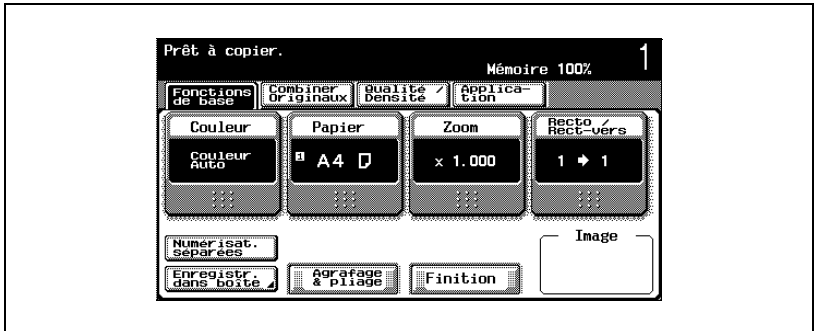

**1** Sur l'écran Fonctions de base, appuyez sur [Zoom].

L'écran Zoom apparaît.

**2** Appuyez sur [Zoom XY].

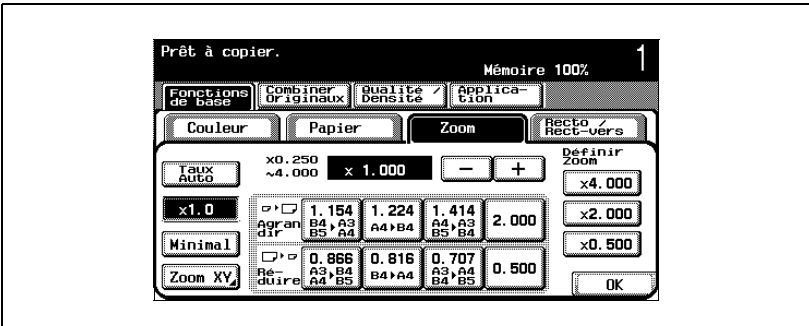

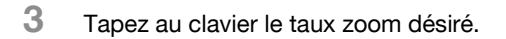

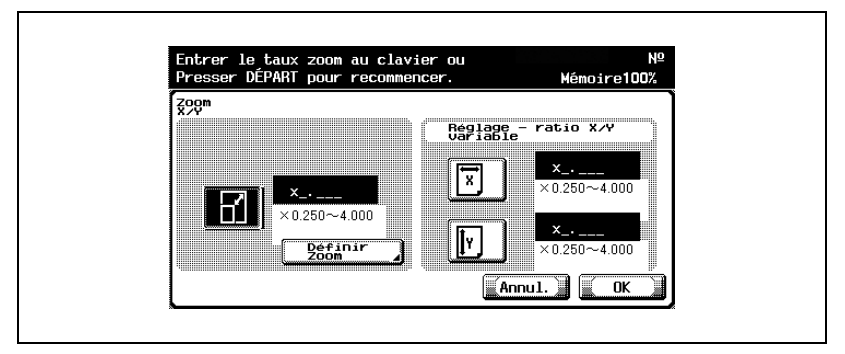

- Pour annuler la modification des réglages, appuyez sur [Annul.].
- **4** Appuyez sur [OK], et appuyez sur [OK] sur l'écran qui apparaît ensuite. L'écran Fonctions de base apparaît de nouveau.

#### **Saisie manuelle d'un taux zoom à coordonnées X/Y indépendantes (X/Y distincts)**

Il est possible de taper directement sur le clavier numérique une valeur zoom pour l'axe horizontal (entre  $\times 0,250$  et  $\times 4,000$ ) et une valeur zoom pour l'axe vertical (entre  $\times$ 0.250 et  $\times$ 4.000).

La combinaison de différentes valeurs zoom pour l'axe horizontal et l'axe vertical permet d'ajuster l'image de la copie de la manière représentée sur l'illustration suivante.

0 Si la valeur saisie est hors plage de réglage, le message "Erreur Saisie" apparaît. Tapez une valeur comprise dans la plage de réglage disponible. En cas d'erreur de saisie, appuyez sur la touche [C] (correction) pour effacer la valeur et spécifiez la valeur correcte.

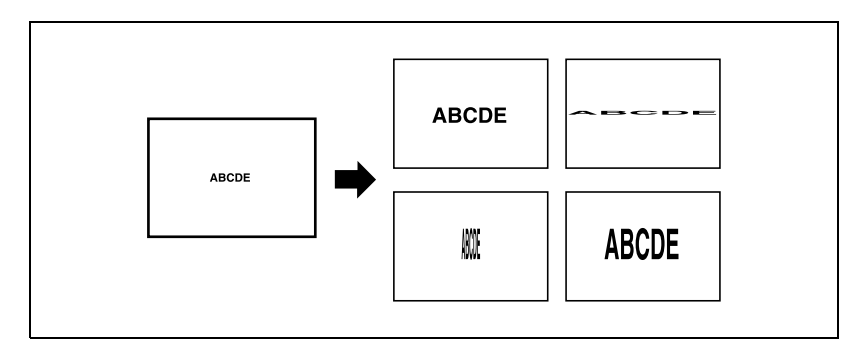

**1** Sur l'écran Fonctions de base, appuyez sur [Zoom].

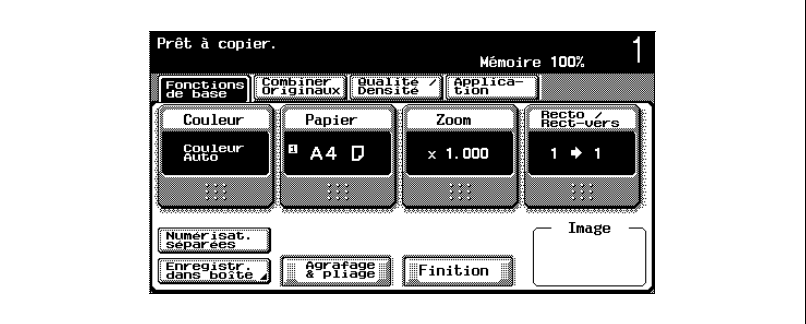

L'écran Zoom apparaît.

4-52 bizhub C250 (Phase3)

# **2** Appuyez sur [Zoom XY].

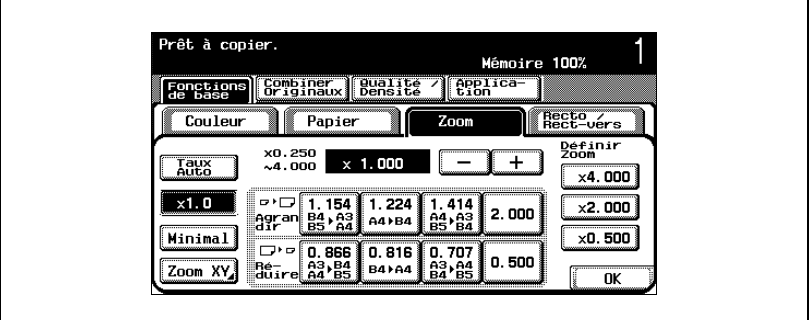

**3** Appuyez sur [X] sous "Réglage - ratio X/Y variable", et tapez sur le clavier le taux zoom désiré (entre ×0,250 et ×4,000) la direction X.

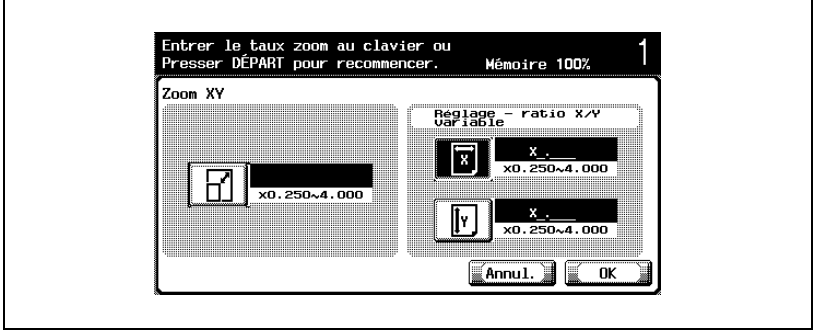

**4** Appuyez sur [Y] sous "Réglage - ratio X/Y variable", et tapez sur le clavier le taux zoom désiré (entre ×0,250 et ×4,000) pour la direction Y.

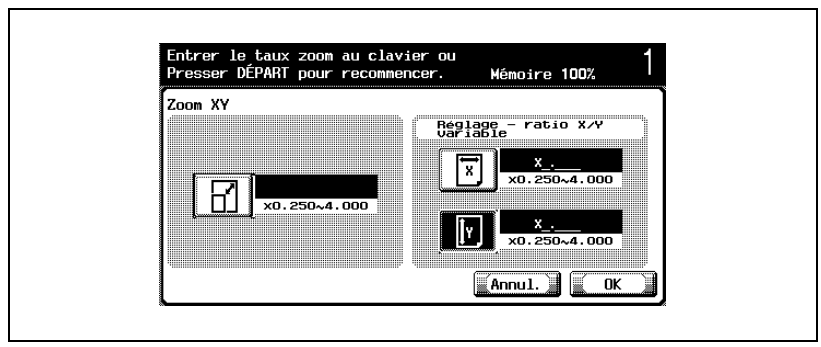

– Pour annuler la modification des réglages, appuyez sur [Annul.].

**5** Appuyez sur [OK], et appuyez sur [OK] sur l'écran qui apparaît ensuite. L'écran Fonctions de base apparaît de nouveau.

## **Sélection d'un taux zoom enregistré**

Les taux zoom de copie qui ont été enregistrés peuvent être rappelés à tout moment. Il est également possible de les modifier.

- $\angle$  Le réglage par défaut est " $\times$ 1.0".
- $\vee$  Appuyez sur [+] pour augmenter le taux zoom et appuyez sur [-] pour réduire le taux zoom par pas de  $\times$ 0.001.
- $\checkmark$  Vous pouvez modifier et adapter à vos besoins les taux zoom prédéfinis. Pour plus de détails sur l'enregistrement des taux zoom, voir ["Enregistrement du taux zoom désiré" à la page 4-56](#page-207-0).

**1** Sur l'écran Fonctions de base, appuyez sur [Zoom].

Prêt à conjer. Mémoire 100% Fonctions | Sembinar | Bunlitz / Epplica Recto<br>Rect-vérs Couleur Papier  $Z$ oom Couleur m.  $AA$   $D$  $1 + 1$  $\times$  1.000  $333$  $\ddot{\phantom{a}}$  $\cdots$  $11.1$ Image Numerisat.<br>Séparées Enregistr.<br>dans boîte **Agrafage** Finition

L'écran Zoom apparaît.

**2** Appuyez sur le bouton correspondant au taux zoom désiré.

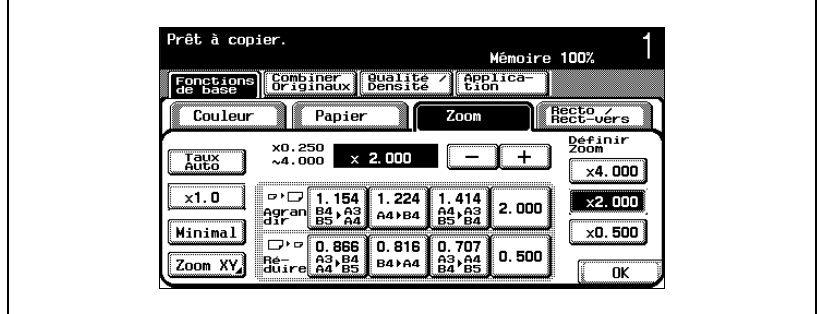

**3** Appuyez sur [OK].

#### <span id="page-207-0"></span>**Enregistrement du taux zoom désiré**

La machine permet d'enregistrer trois taux zoom que vous utilisez fréquemment, plus le taux zoom spécifique au réglage "Minimal".

- 0 Si la valeur saisie est hors plage de réglage, le message "Erreur Saisie" apparaît. Tapez une valeur comprise dans la plage de réglage disponible. En cas d'erreur de saisie, appuyez sur la touche [C] (correction) pour effacer la valeur et spécifiez la valeur correcte.
- $\checkmark$  Par défaut, les taux zoom prédéfinis enregistrés sont les suivants  $(x4,000, x2,000$  et  $x0,500)$ . Si vous enregistrez un nouveau taux zoom,

celui-ci remplacera en mémoire le taux zoom précédemment affecté au bouton sélectionné.

 $\vee$  Pour enregistrer un taux zoom "Minimal" tapez le taux zoom voulu, compris entre  $\times$ 0.900 et  $\times$ 0.999.

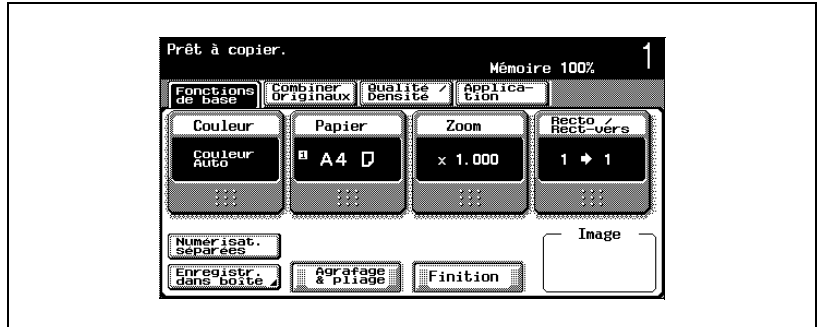

**1** Sur l'écran Fonctions de base, appuyez sur [Zoom].

L'écran Zoom apparaît.

**2** Appuyez sur [Zoom XY].

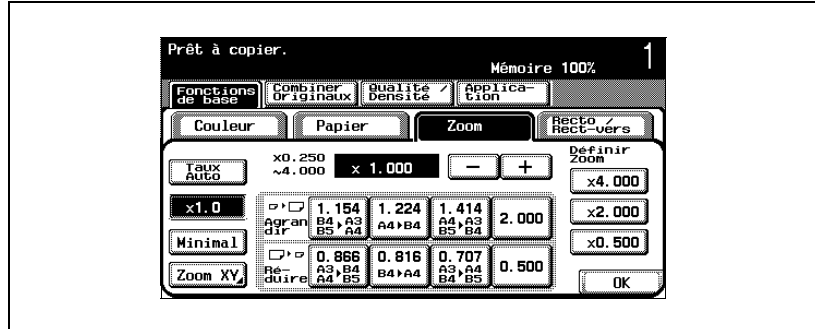

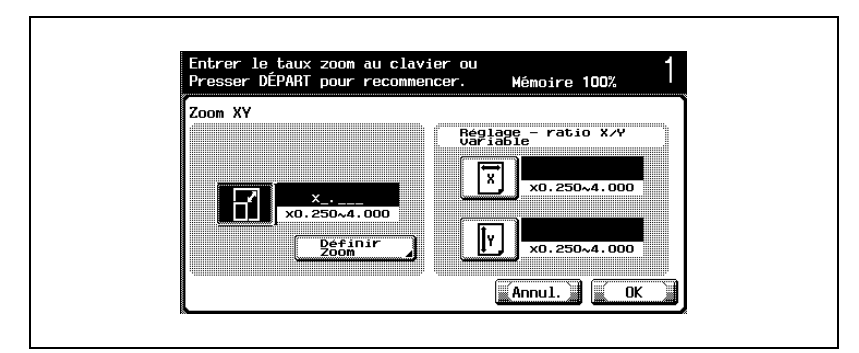

**3** Tapez au clavier le taux zoom désiré (entre ×0,250 et ×4,000).

- Pour annuler la modification des réglages, appuyez sur [Annul.].
- **4** Appuyez sur [Définir Zoom].
- **5** Appuyez sur [Minimal] ou sur le bouton sous lequel le nouveau taux zoom doit être enregistré.

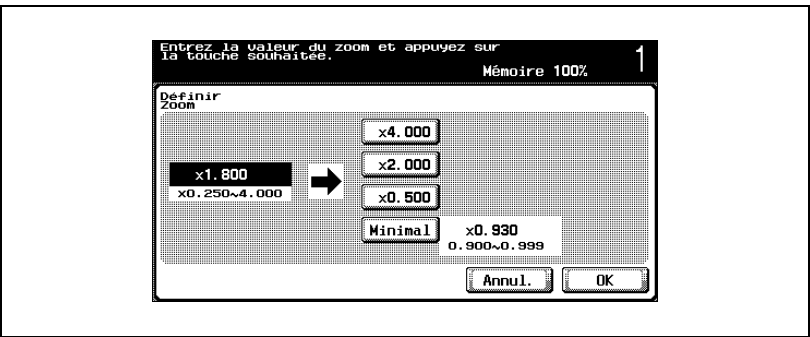

– Pour annuler la modification des réglages, appuyez sur [Annul.]. Le taux zoom qui a été saisi est enregistré en mémoire.

**6** Appuyez sur [OK], et appuyez sur [OK] sur les deux écrans qui apparaissent ensuite.

# **4.8 Sélection des types de document et des types de copie (Réglages Recto/Recto-verso)**

Cette fonction permet de spécifier le type de document et le type de copie voulus.

Les quatre réglages Recto/Recto-verso suivants sont disponibles.

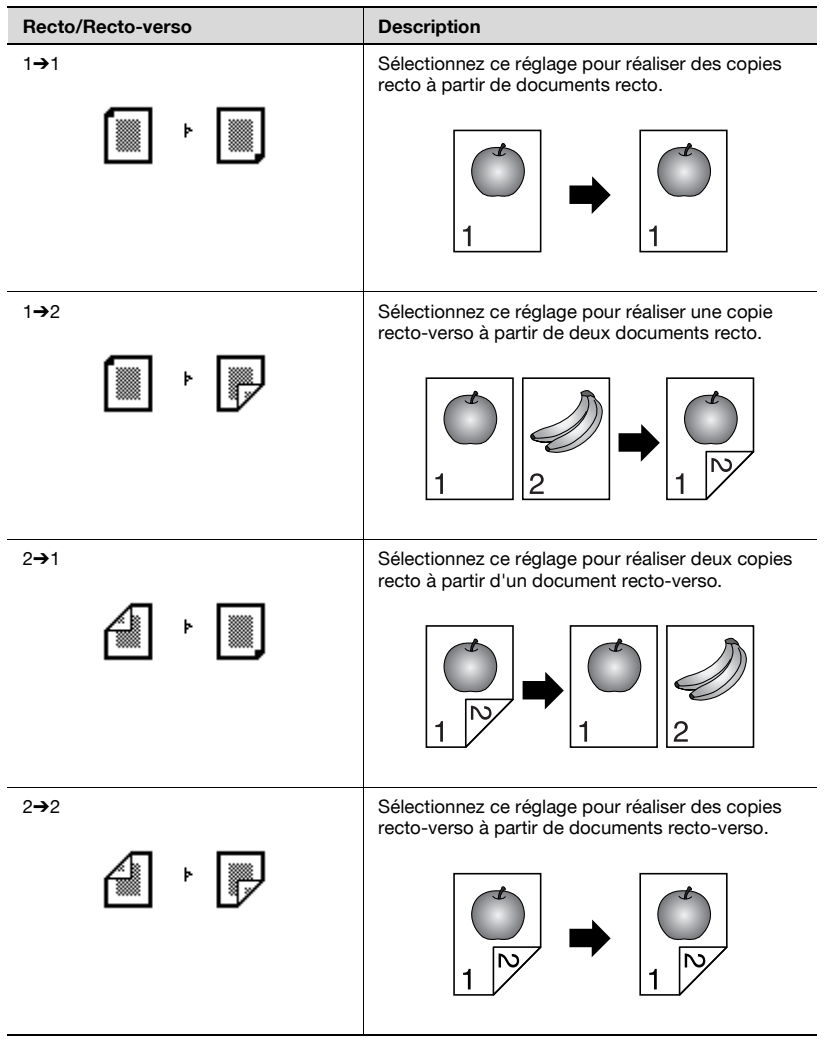

La procédure suivante décrit comment sélectionner un réglage Recto/Rectoverso.

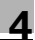

# $\mathbb{Q}$ ...

# **Remarque**

La copie recto-verso n'est disponible que si une unité recto-verso automatique est installée.

#### **Pour sélectionner des copies recto**

- $\vee$  Le réglage par défaut est "1 $\rightarrow$ 1".
- $\vee$  Pour plus de détails sur l'utilisation de la vitre d'exposition pour la numérisation de plusieurs pages de document, voir ["Numérisation d'un](#page-169-0)  [document multi-pages sur la vitre d'exposition" à la page 4-18](#page-169-0).
- **1** Sur l'écran Fonctions de base, appuyez sur [Recto/Rect-vers].

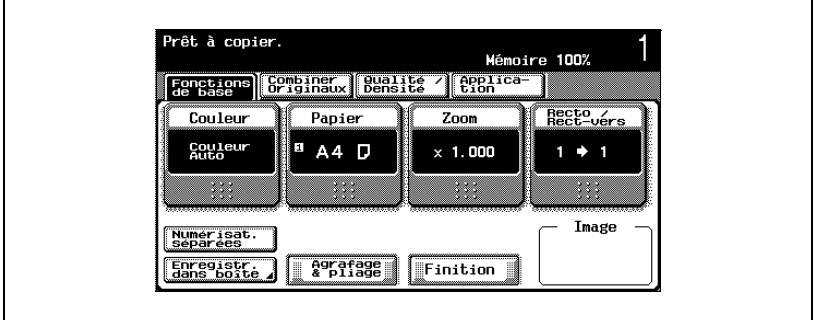

L'écran Recto/Recto-verso apparaît.

2 Appuyez sur  $[1\rightarrow1]$  ou  $[2\rightarrow1]$ .

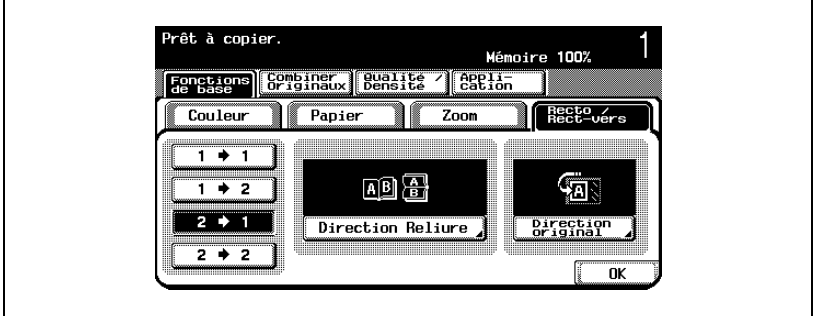

- Si "2→1" a été sélectionné, spécifiez le sens de reliure et la direction de l'original sinon les copies ne seront pas imprimées selon vos souhaits.
- Si la position de la reliure de l'original est réglée sur "Auto", la position de la marge de reliure sera automatiquement sélectionnée. Si la longueur du document est de 297 mm ou moins, c'est une marge de reliure placée dans le sens de la longueur du papier qui sera sélectionnée. Si la longueur du document est supérieure à 297 mm, c'est une marge de reliure placée dans le sens du côté le plus court du papier qui sera sélectionnée.
- Si la position de reliure du document est réglée sur "Auto", la marge de reliure sera placée en haut ou à gauche.
- Les écrans qui apparaissent peuvent différer en fonction des options installées.
- S'il s'agit d'un document recto-verso, appuyez sur [Direction reliure], sélectionnez la position de reliure du document, et appuyez sur [OK].

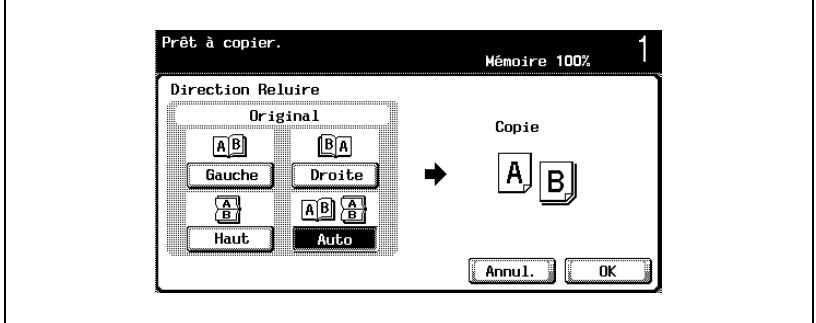

- **3** Appuyez sur [Direction Original], sélectionnez l'orientation du document chargé et appuyez ensuite sur [OK].
	- Pour plus de détails sur la spécification de l'orientation du document, voir ["Sélectionner l'orientation du document \(réglages](#page-179-0)  [Direction Original\)" à la page 4-28](#page-179-0).
- **4** Appuyez sur [OK].

#### **Pour sélectionner des copies recto-verso**

- $\vee$  Le réglage par défaut est "1 + 1".
- $\vee$  Pour plus de détails sur l'utilisation de la vitre d'exposition pour la numérisation de plusieurs pages de document, voir ["Numérisation d'un](#page-169-0)  [document multi-pages sur la vitre d'exposition" à la page 4-18](#page-169-0).
- **1** Sur l'écran Fonctions de base, appuyez sur [Recto/Rect-vers].

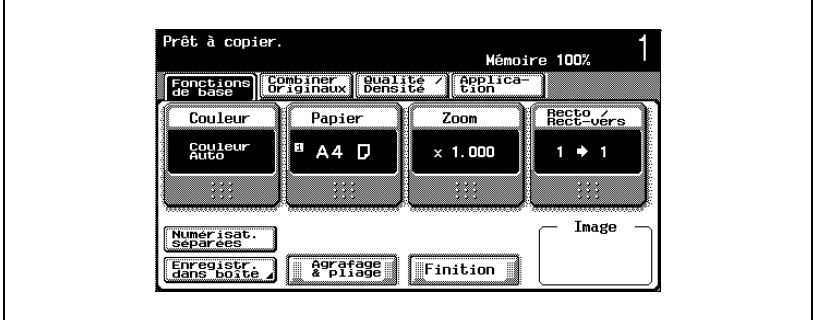

L'écran Recto/Recto-verso apparaît.

2 Appuyez sur  $[1\rightarrow 2]$  ou  $[2\rightarrow 2]$ .

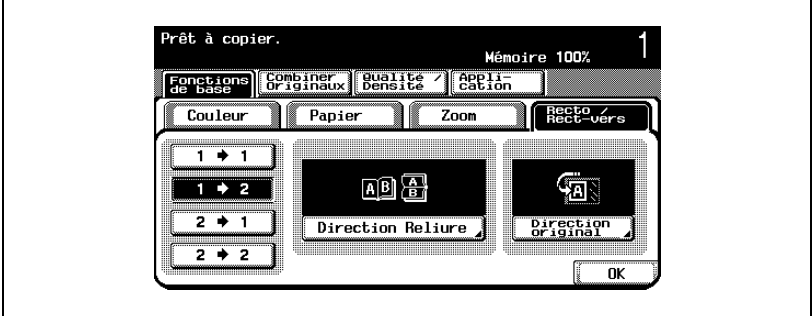

- Spécifiez le sens de la reliure et la direction de l'original, sinon les copies ne seront pas imprimées selon vos souhaits.
- Si la position de la reliure de l'original est réglée sur "Auto", la position de la marge de reliure sera automatiquement sélectionnée. Si la longueur du document est de 297 mm ou moins, c'est une marge de reliure placée dans le sens de la longueur du papier qui sera sélectionnée. Si la longueur du document est supérieure à 297 mm, c'est une marge de reliure placée dans le sens du côté le plus court du papier qui sera sélectionnée.
- Si la position de reliure du document est réglée sur "Auto", la marge de reliure sera placée en haut ou à gauche.
- Si la position de reliure de la copie est réglée sur "Auto", la position de reliure sera automatiquement déterminée selon l'orientation du document chargé. Si la longueur du document est de 297 mm ou inférieure, c'est une reliure placée dans le sens de la longueur du papier qui sera sélectionnée. Si la longueur du document est supérieure à 297 mm, c'est une reliure placée dans le sens du côté le plus court du papier qui sera sélectionnée.
- Si la position de reliure de la copie est réglée sur "Auto", la position de reliure sera en haut ou à gauche.
- **3** Appuyez sur [Direction reliure].
	- S'il s'agit d'un document recto seul, sélectionnez la position de reliure de la copie, et appuyez sur [OK].

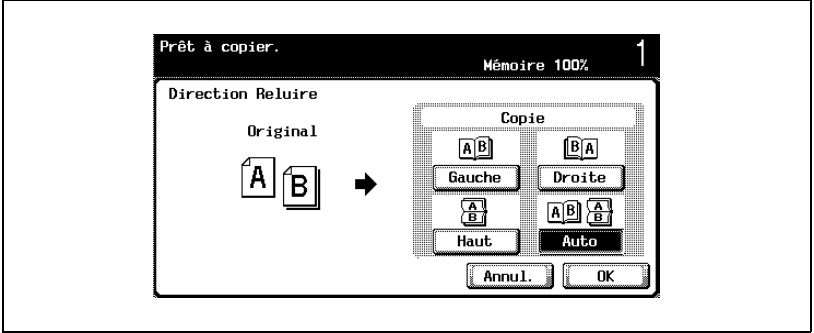

– S'il s'agit d'un document recto-verso, sélectionnez les positions de reliure pour le document et pour la copie, et appuyez sur [OK].

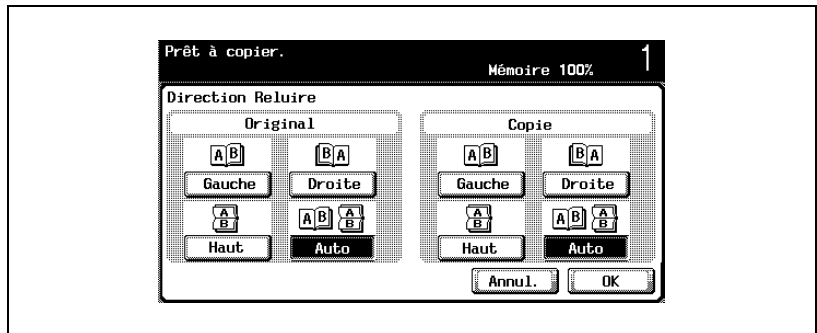

bizhub C250 (Phase3) 4-63

- **4** Appuyez sur [Direction Original], sélectionnez l'orientation du document chargé et appuyez ensuite sur [OK].
	- Pour plus de détails sur la spécification de l'orientation du document, voir ["Sélectionner l'orientation du document \(réglages](#page-179-0)  [Direction Original\)" à la page 4-28](#page-179-0).
- **5** Appuyez sur [OK].
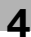

## **4.9 Sélection de la qualité du document**

#### **Chargement de documents comportant du texte de petite taille ou des photos (Réglages Type original)**

Sélectionnez le réglage texte/image du document de manière à ajuster au mieux la qualité de la copie.

Les réglages Type Original sont disponibles.

 $\mathbb{Q}$ ...

#### **Remarque**

Le réglage par défaut est "Photo imprimée" dans la catégorie "Texte/Photo".

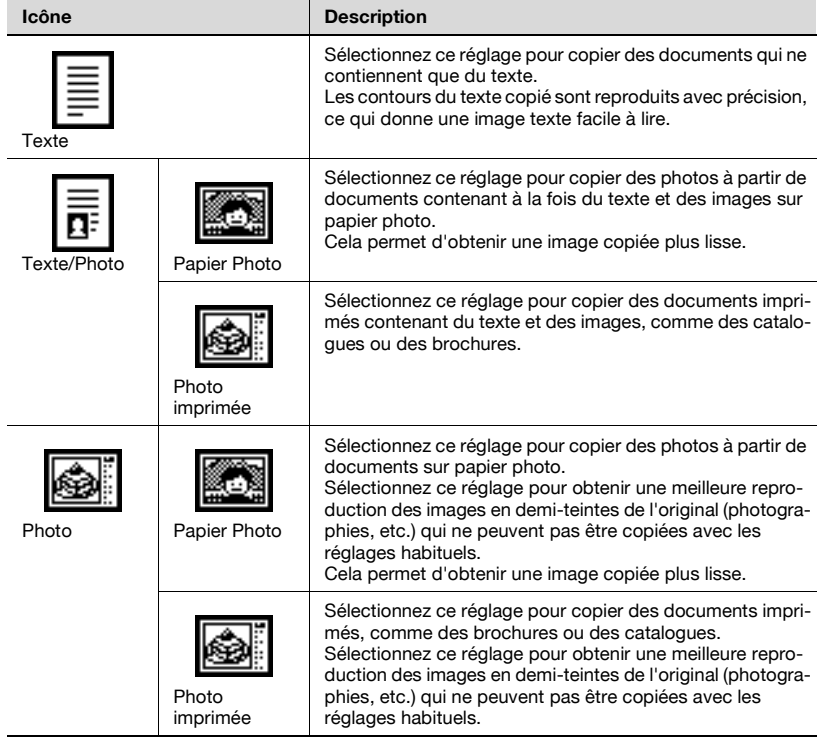

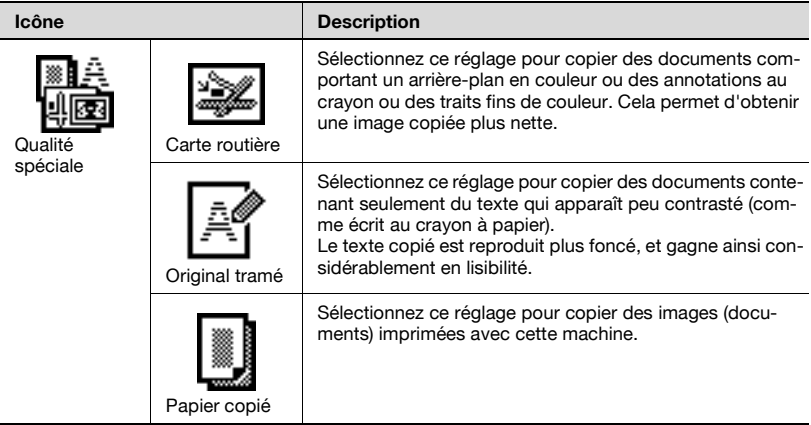

La procédure suivante décrit comment sélectionner un réglage Type Original.

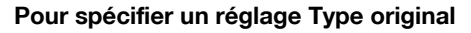

- $\vee$  Pour plus de détails sur le positionnement du document, voir ["Introduction du document" à la page 4-9](#page-160-0).
- **1** Placez les documents à copier.
- **2** Sur l'écran Fonctions de base, appuyez sur [Qualité/Densité].

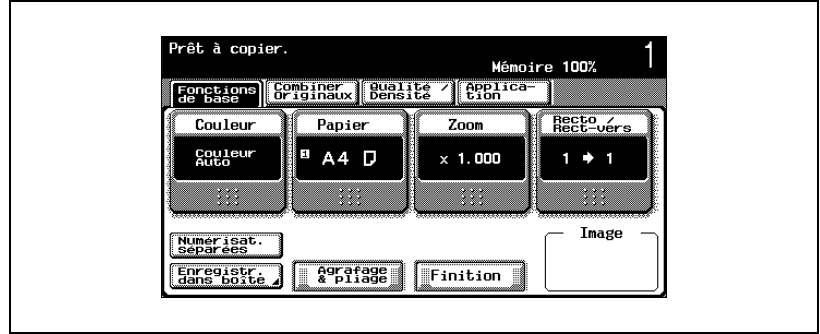

L'écran Qualité/Densité apparaît.

- **3** Appuyez sur le bouton correspondant au réglage qualité le plus adapté au document chargé.
	- S'il s'agit d'un document qui ne contient que du texte, appuyez sur [Texte].

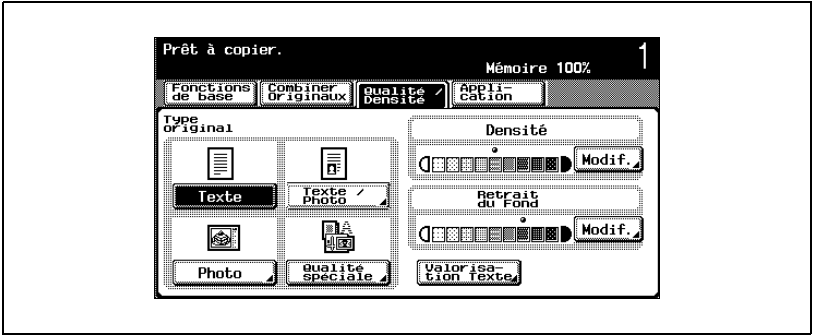

– S'il s'agit d'un document qui contient à la fois du texte et des photos, appuyez sur [Texte/Photo] pour afficher l'écran Type photo. Appuyez sur le bouton correspondant au réglage approprié, et appuyez sur [OK].

– Pour annuler la modification des réglages, appuyez sur [Annul.].

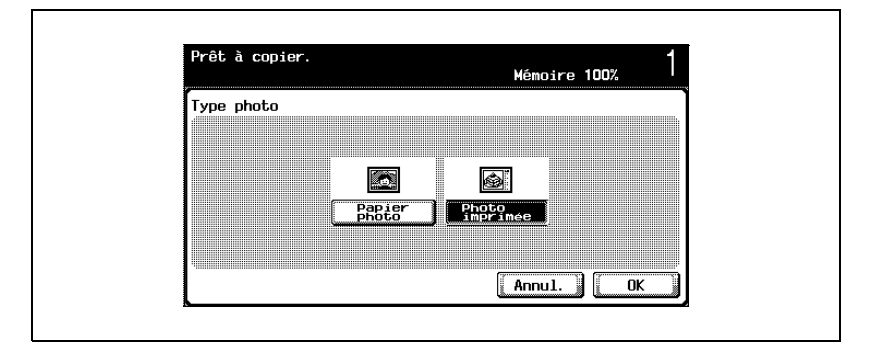

– S'il s'agit d'un document qui contient des photos, appuyez sur [Photo] pour afficher l'écran Type photo. Appuyez sur le bouton correspondant au réglage approprié, et appuyez sur [OK].

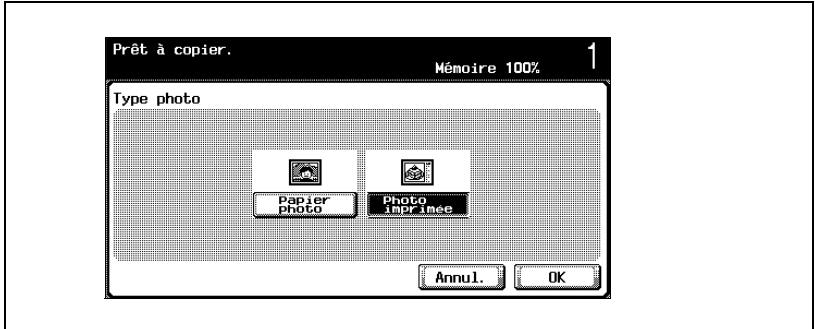

– S'il s'agit d'un document qui contient des cartes routières ou du texte trop pâle, appuyez sur [Qualité spéciale] pour afficher l'écran Qualité spéciale. Appuyez sur le bouton correspondant au réglage approprié, et appuyez sur [OK].

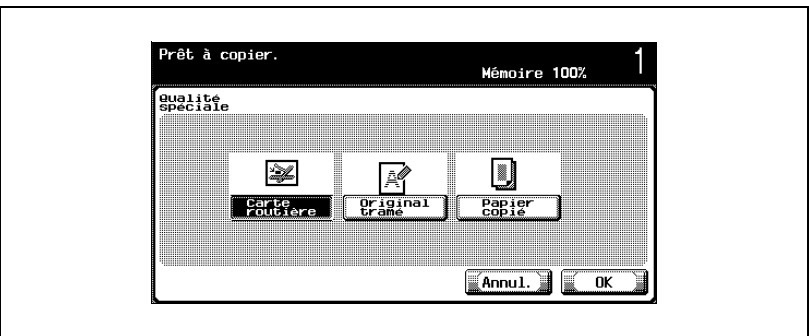

L'écran Qualité/Densité réapparaît.

## **4.10 Spécifier les réglages Densité**

Il est possible de régler la densité pour imprimer une copie plus claire ou plus foncée que les réglages usuels ne le permettent.

Les trois réglages Densité suivants sont disponibles.

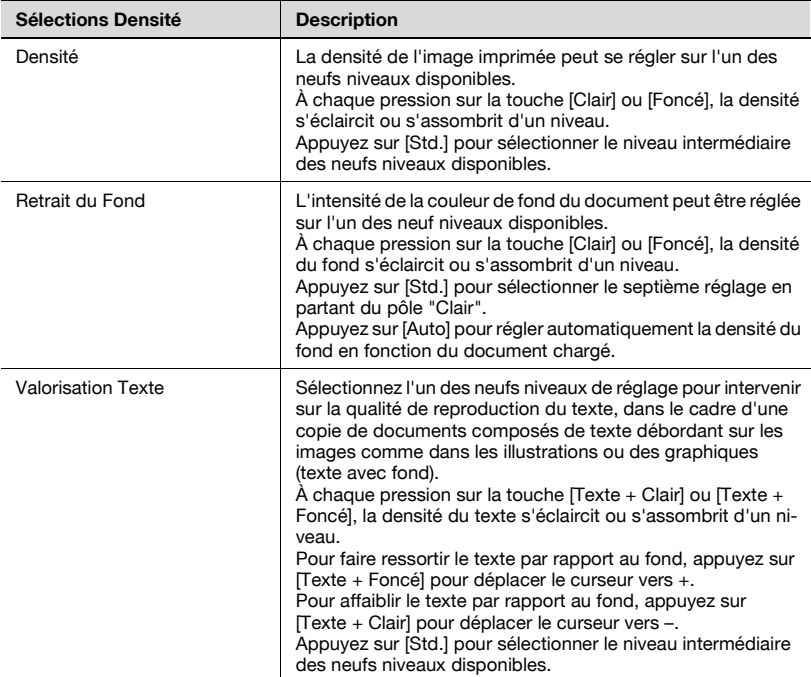

Les procédures suivantes décrivent comment spécifier les réglages de densité.

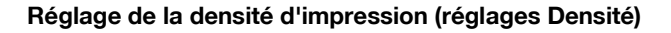

**1** Sur l'écran Fonctions de base, appuyez sur [Qualité/Densité].

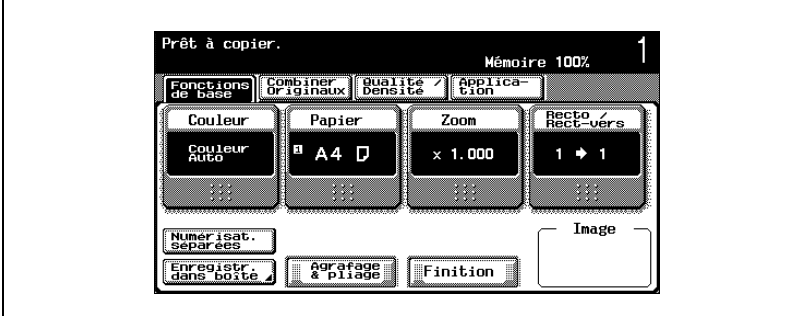

L'écran Qualité/Densité apparaît.

**2** Appuyez sur [Modif.] sous "Densité".

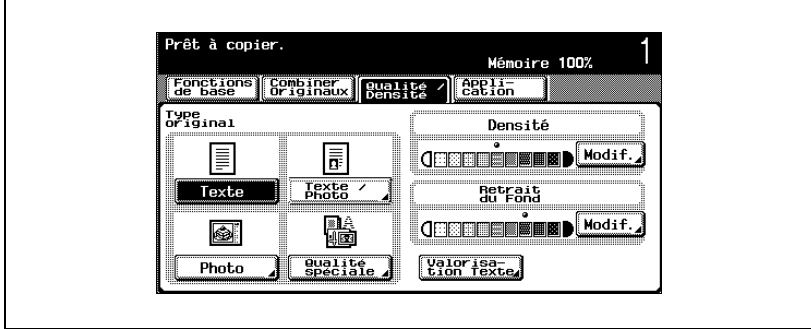

L'écran Densité apparaît.

**3** Sélectionnez le réglage Densité souhaité.

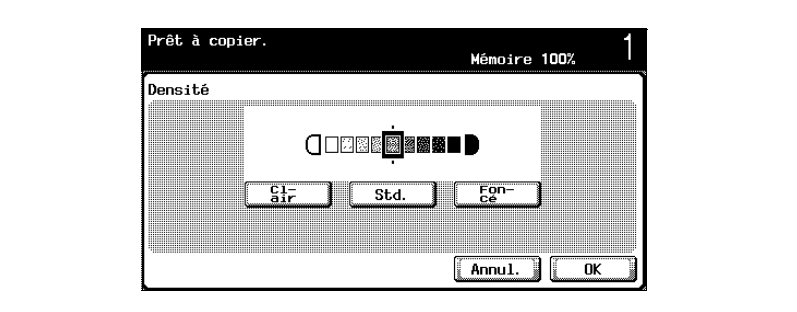

- À chaque pression sur la touche [Clair] ou [Foncé], la densité s'éclaircit ou s'assombrit d'un niveau.
- Pour sélectionner le réglage intermédiaire (réglage par défaut), appuyez sur appuyez sur [Std.].
- Pour annuler la modification des réglages, appuyez sur [Annul.].
- **4** Appuyez sur [OK].

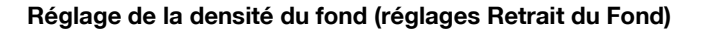

**1** Sur l'écran Fonctions de base, appuyez sur [Qualité/Densité].

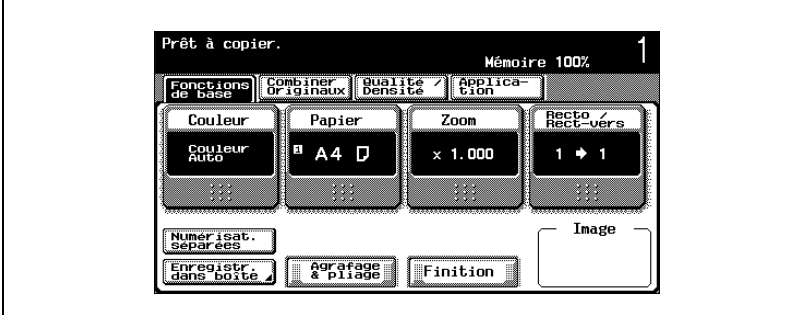

L'écran Qualité/Densité apparaît.

**2** Appuyez sur [Modif.] sous "Retrait du Fond".

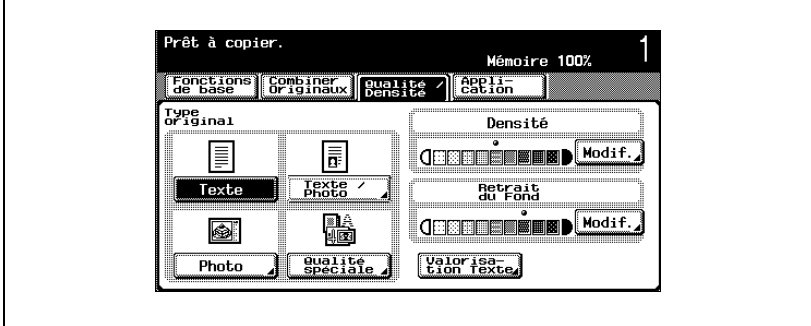

L'écran Retrait du Fond apparaît.

**3** Sélectionnez le niveau de densité de fond souhaité.

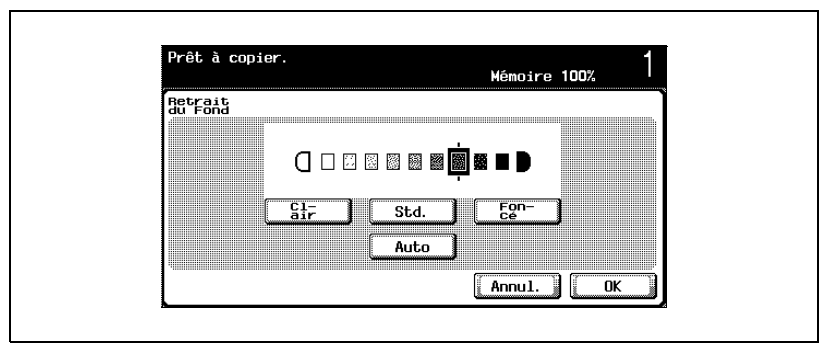

- À chaque pression sur la touche [Clair] ou [Foncé], la densité s'éclaircit ou s'assombrit d'un niveau.
- Pour sélectionner le troisième réglage à partir de la droite (réglage par défaut), appuyez sur [Std.].
- Appuyez sur [Auto] pour régler automatiquement la densité du fond en fonction du document chargé.
- Pour annuler la modification des réglages, appuyez sur [Annul.].
- **4** Appuyez sur [OK].

#### **Réglage de la qualité de reproduction du texte**

- $\vee$  Le réglage par défaut est "0".
- **1** Sur l'écran Fonctions de base, appuyez sur [Qualité/Densité].

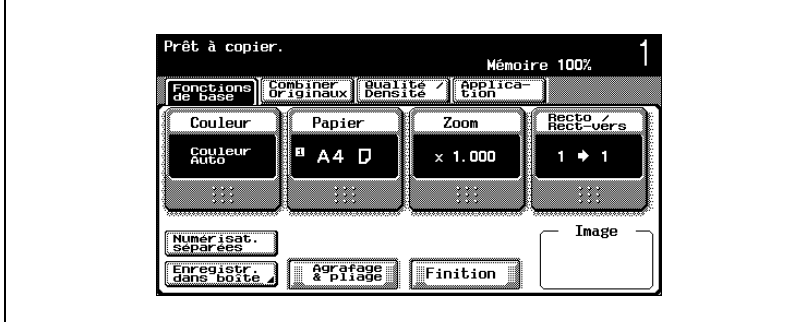

L'écran Qualité/Densité apparaît.

**2** Appuyez sur [Valorisation Texte].

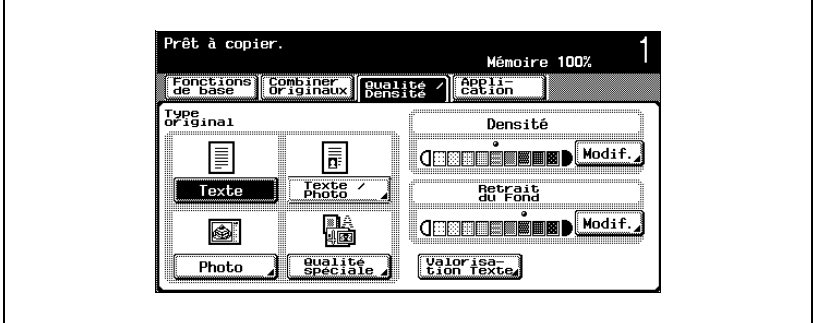

L'écran Valorisation Texte apparaît.

**3** Sélectionnez le niveau de densité de texte souhaité.

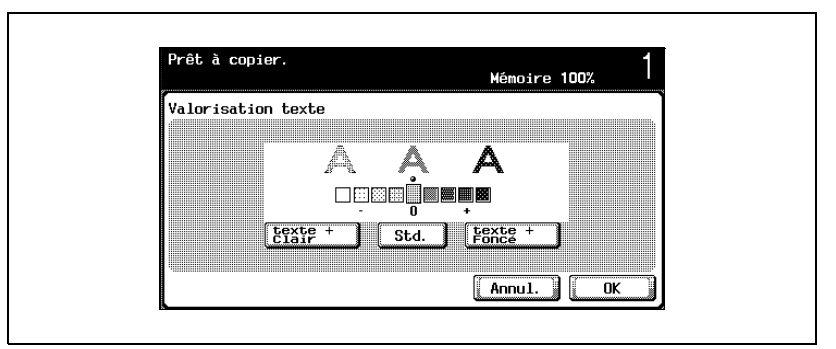

- $-$  À chaque pression sur la touche [Texte + Clair] ou [Texte + Foncé], la densité s'éclaircit ou s'assombrit d'un niveau.
- Appuyez sur [Std.] pour sélectionner le niveau intermédiaire ("0") des neufs niveaux disponibles.
- Pour annuler la modification des réglages, appuyez sur [Annul.].
- **4** Appuyez sur [OK].

## **4.11 Sélection d'un réglage Combiner Originaux**

Les images d'un document de plusieurs pages (2, 4 ou 8 pages) peuvent être combinées et imprimées sur une seule page, permettant ainsi une économie de papier.

# $\mathbb{O}$

#### **Détails**

Dès qu'un réglage Combiner Originaux est choisi, cela sélectionne le taux zoom automatique et l'image du document est copiée à une échelle réduite.

Voici les taux zoom automatiques pour chaque réglage.

 $2 en 1 : x0.707$ 

 $4 en 1 : x0.500$ 

8 en 1 : x0,353

 $\mathbb{Q}$ ...

#### **Remarque**

Le réglage par défaut recommandé est Taux Auto.

Il est possible de régler la machine pour que les taux zoom automatiques ne soient pas rappelés ; pour cela intervenez sur le paramètre "Zoom Auto pour Combiner/Livret" du mode Utilitaires. Pour plus de détails, voir ["Réglage Copieur" à la page](#page-612-0) 13-33.

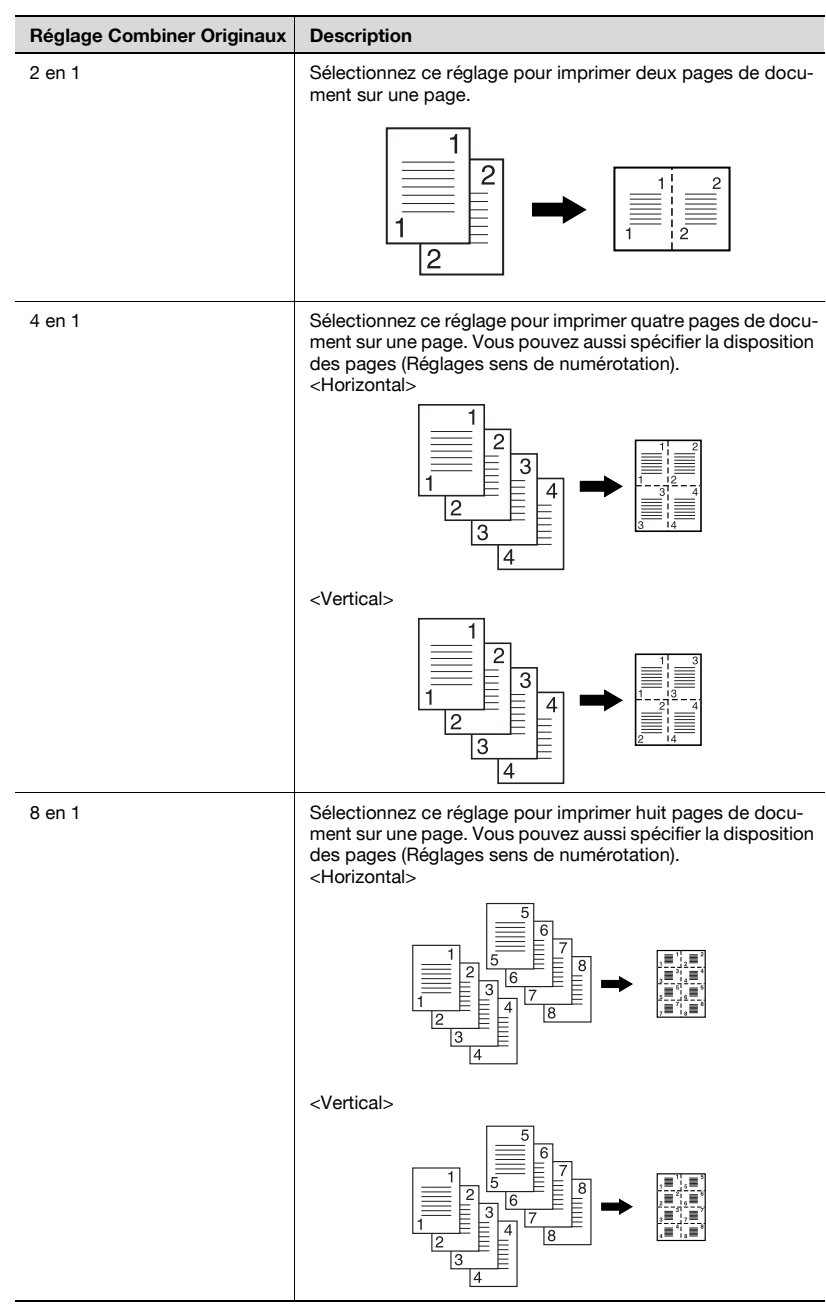

Les trois réglages Combiner Originaux suivants sont disponibles.

La procédure suivante décrit comment sélectionner un réglage Combiner Originaux.

#### **Copier plusieurs pages d'un document sur une seule page (Combiner Originaux)**

**1** Dans l'écran Fonctions de base, appuyez sur [Combiner Originaux].

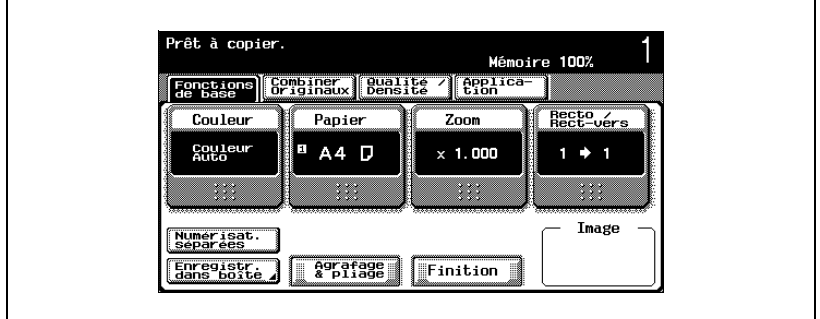

L'écran Combiner Originaux et réglages Original apparaît.

**2** Sélectionnez la combinaison de pages désirée.

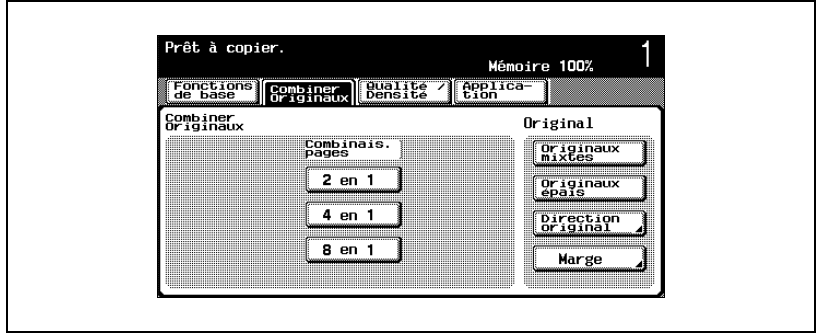

– Sélectionnez la disposition des pages selon l'orientation et le nombre de pages. Si vous avez sélectionné "4 en 1" ou "8 en 1", la disposition des pages pour le sens "Vertical" et "Horizontal" apparaît dans la zone d'affichage secondaire. Ceci n'apparaît toutefois que si le paramètre "Type d'affichage sous-zone" du mode Utilitaires est réglé sur "Valeur de réglage".

– Si vous avez sélectionné "4 en 1" ou "8 en 1", appuyez sur [Horizontal] ou [Vertical] pour spécifier la disposition des pages.

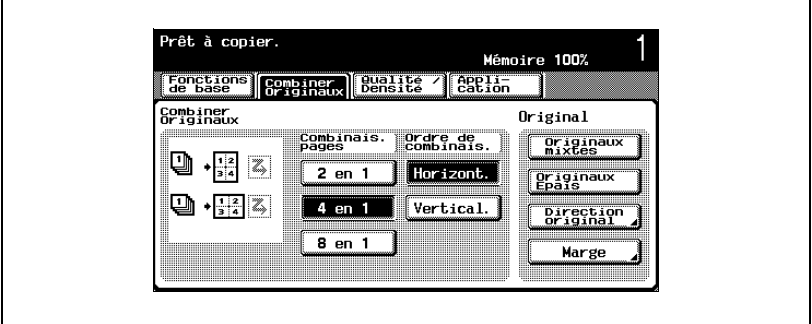

– Pour annuler le réglage, appuyez une nouvelle fois sur le bouton pour le désélectionner.

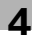

### **4.12 Sélection des réglages de finition**

Divers réglages sont disponibles pour le tri et la finition des copies éjectées dans le Séparateur travaux.

```
\mathbb{Q}...
```
#### **Remarque**

Le réglage par défaut, programmé en usine, est "Groupe".

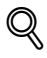

#### **Détails**

Si aucun module de finition n'est installé et que les conditions suivantes sont remplies, les copies imprimées peuvent être éjectées et triées par empilage croisé.

On doit utiliser du papier de format A4 ou B5.

Du papier de même type et de même format doit être chargé dans le sens  $\Box$  dans un magasin papier et dans le sens  $\Box$  dans un autre magasin.

Le réglage "Papier Auto" doit être sélectionné.

Le réglage "Papier Auto" ne doit pas être sélectionné quand le réglage "Originaux mixtes" est sélectionné.

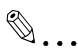

#### **Remarque**

Lorsque l'unité de finition FS-514 est installée, le mode Administrateur permet de régler la machine pour que les copies sortent sans être décalées. En sortie d'usine, le paramètre, "Décalage par tâche" est réglé sur "ON". Pour plus de détails sur la spécification du décalage quand l'unité de finition FS-514 est installée, voir ["Réglage Système" à la](#page-618-0)  page [13-39](#page-618-0).

Les cinq réglages Finition suivants sont disponibles.

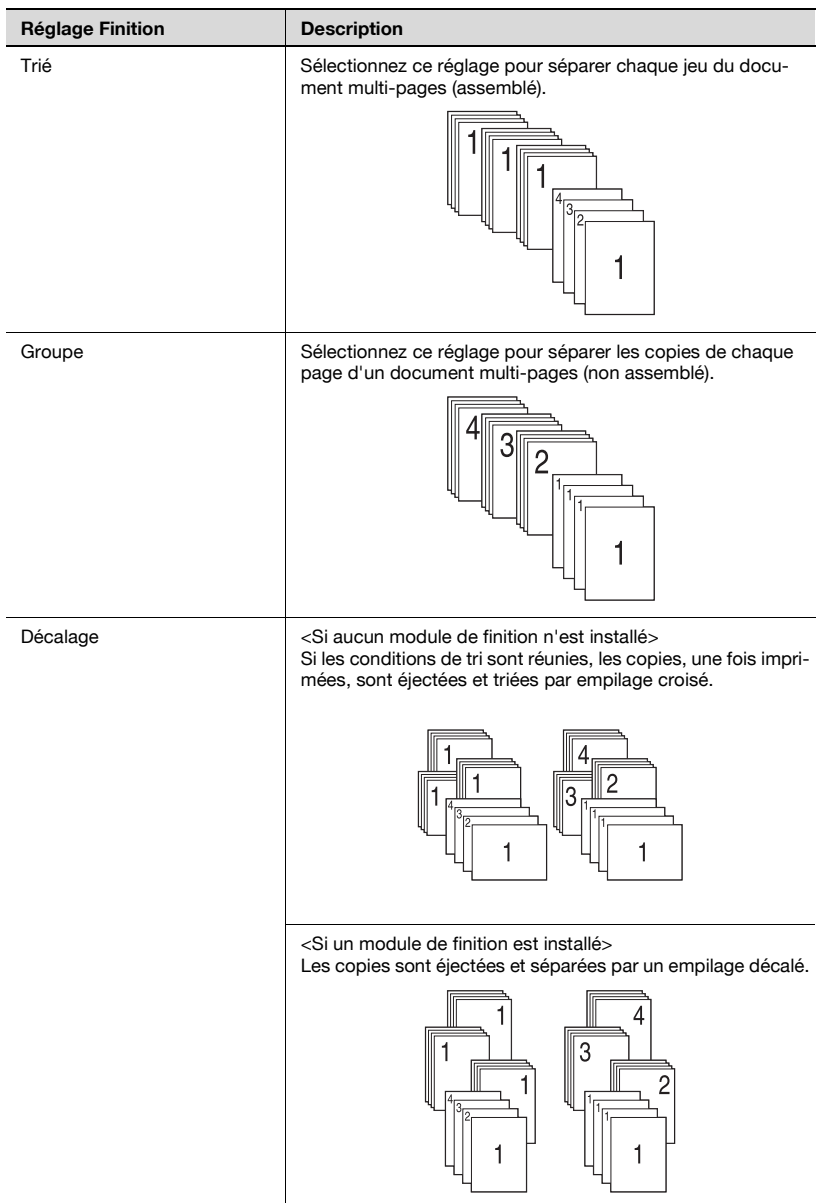

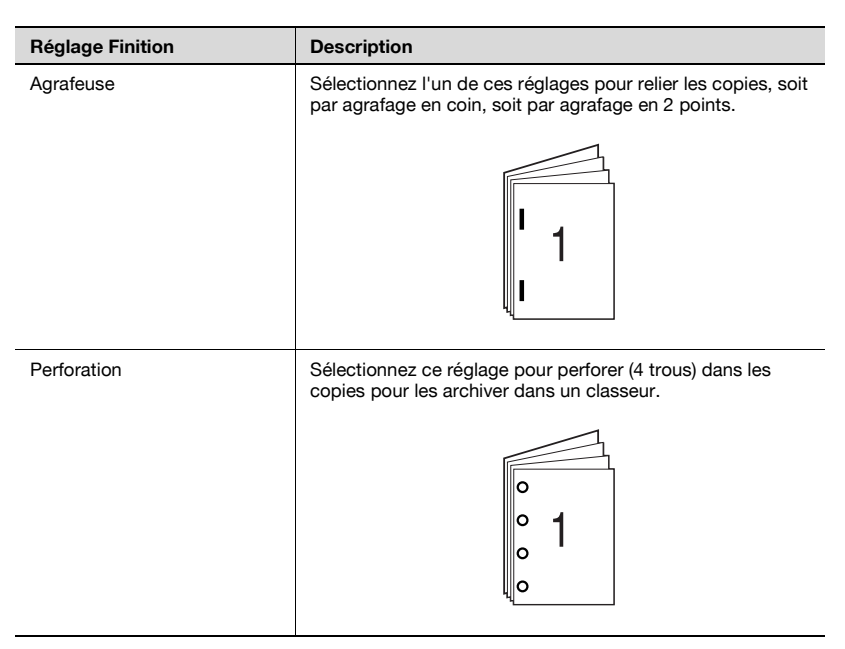

Les procédures suivantes décrivent comment sélectionner les réglages Finition.

## $\mathbb{Q}$ ...

#### **Remarque**

Les réglages Agrafage et les réglages Perforation peuvent différer en fonction de l'unité de finition installée en fonction de l'unité de finition installée.

Réglages Agrafage et Perforation disponibles

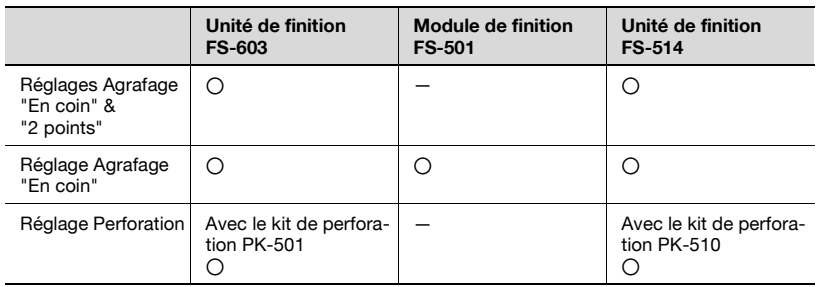

#### **Répartir les copies par jeux (réglage "Trié")**

- 0 Le réglage par défaut, programmé en usine, est "Groupe".
- 0 Si "Décalé" a été sélectionné alors qu'aucun module de finition n'est installé, les copies imprimées seront éjectées et triées par empilage croisé si les conditions suivantes sont réunies.
- $\vee$  On doit utiliser du papier de format A4 ou B5.
- 0 Du papier de même type et de même format doit être chargé dans le sens  $\Box$  dans un magasin papier et dans le sens  $\Box$  dans un autre magasin.
- 0 Le réglage "Papier Auto" doit être sélectionné.
- 0 Le réglage "Papier Auto" ne doit pas être sélectionné quand le réglage "Originaux mixtes" est sélectionné.
- $\checkmark$  Si "Décalé" est sélectionné alors qu'un module de finition est installé, les copies imprimées seront éjectées et empilées les unes sur les autres, chaque jeu étant décalé du précédent.
- **1** Sur l'écran Fonctions de base, appuyez sur [Finition].

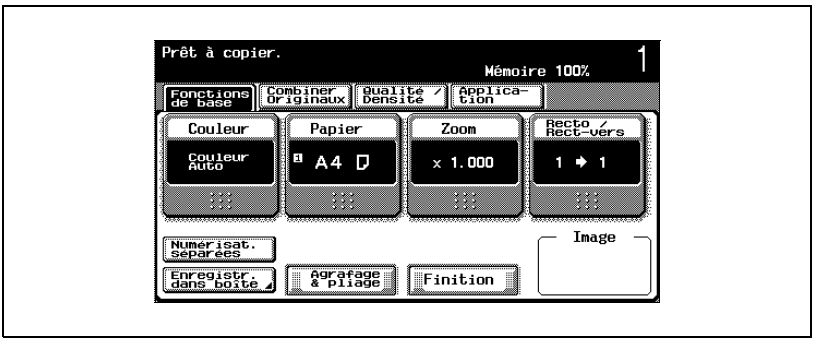

L'écran Finition apparaît.

- **2** Appuyez sur [Trié].
	- Pour séparer chaque jeu de copies, appuyez sur [Décalé].
	- Quand l'unité de finition FS-514 est installée, spécifiez le plateau de sortie en appuyant sur le bouton correspondant au réceptacle voulu, sous "Plateau de sortie".

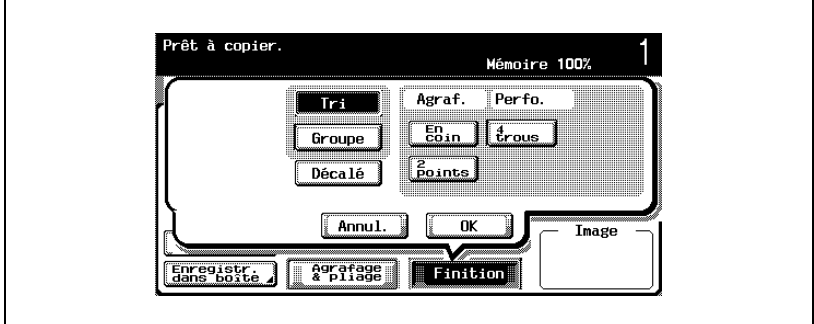

**3** Appuyez sur [OK].

L'écran Fonctions de base apparaît de nouveau.

#### **Répartir les copies par pages (réglage "Groupe")**

- La sélection par défaut est "Groupe".
- 0 Si "Décalé" a été sélectionné alors qu'aucun module de finition n'est installé, les copies imprimées seront éjectées et triées par empilage croisé si les conditions suivantes sont réunies.
- $\vee$  On doit utiliser du papier de format A4 ou B5.
- 0 Du papier de même type et de même format doit être chargé dans le sens  $\Box$  dans un magasin papier et dans le sens  $\Box$  dans un autre magasin.
- 0 Le réglage "Papier Auto" doit être sélectionné.
- 0 Le réglage "Papier Auto" ne doit pas être sélectionné quand le réglage "Originaux mixtes" est sélectionné.
- $\checkmark$  Si "Décalé" est sélectionné alors qu'un module de finition est installé, les copies imprimées seront éjectées et empilées les unes sur les autres, chaque jeu étant décalé du précédent.
- **1** Sur l'écran Fonctions de base, appuyez sur [Finition].

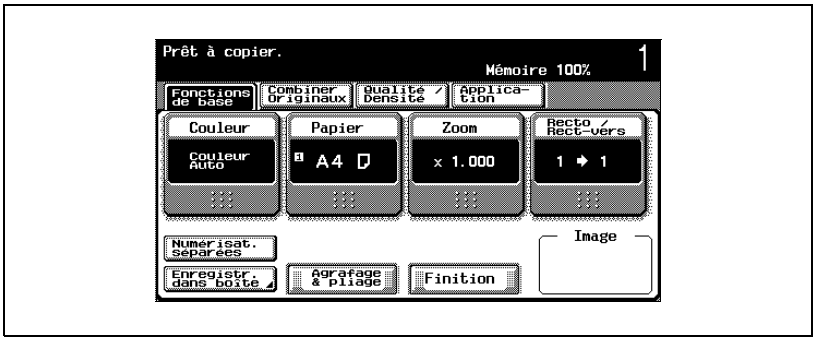

L'écran Finition apparaît.

- **2** Appuyez sur [Groupe].
	- Pour séparer chaque jeu de pages, appuyez sur [Décalé].
	- Quand l'unité de finition FS-514 est installée, spécifiez le plateau de sortie en appuyant sur le bouton correspondant au réceptacle voulu, sous "Plateau de sortie".

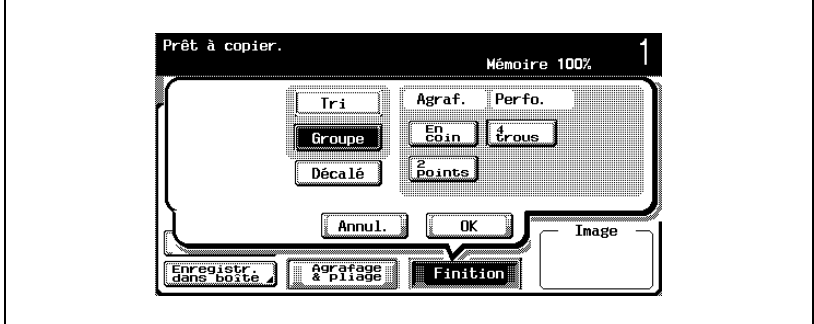

**3** Appuyez sur [OK].

L'écran Fonctions de base apparaît de nouveau.

#### **Agrafer des copies (réglages Agrafage)**

En sortie, les copies peuvent être agrafées soit en coin soit en deux points.

Si l'unité de finition FS-603 est installée

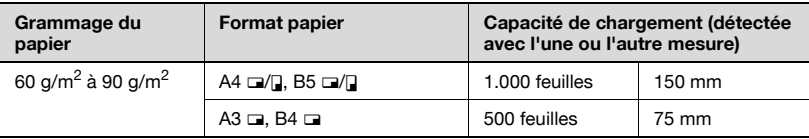

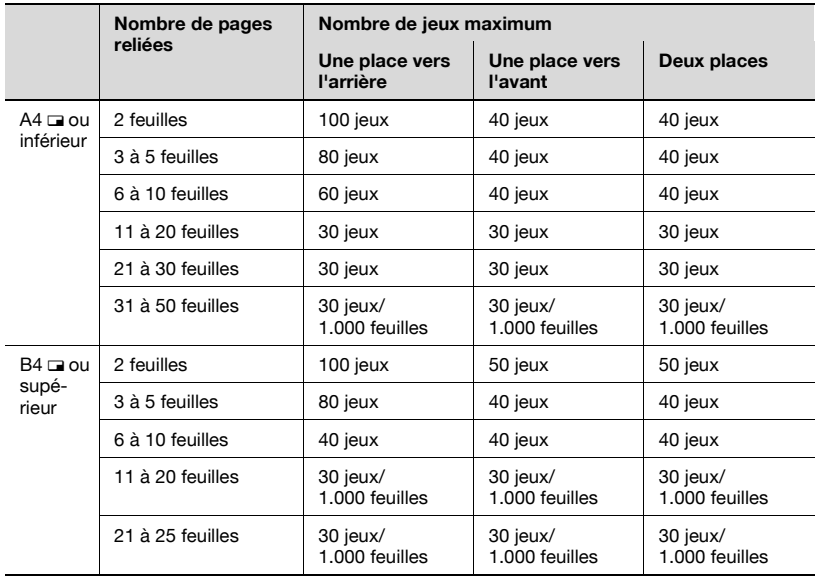

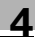

#### Si l'unité de finition FS-501 est installée

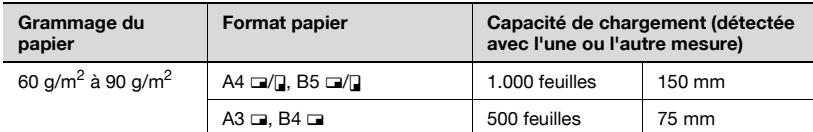

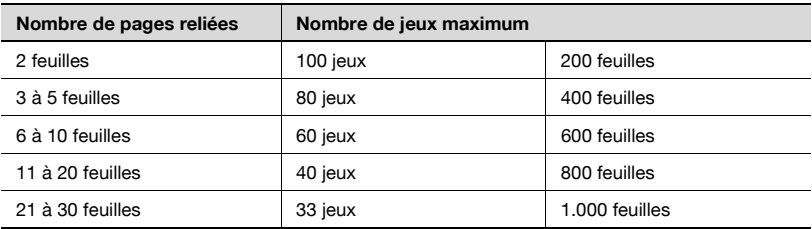

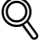

#### **Détails**

Pour pouvoir agrafer des copies, toutes les conditions suivantes doivent être réunies.

La largeur du papier doit être entre 182 mm et 297 mm.

La longueur du papier doit être entre 182 mm et 432 mm.

Si le réglage "Originaux mixtes" est sélectionné, toutes les copies doivent avoir la même largeur.

Si un réglage Agrafage est sélectionné, le réglage "Trié" est automatiquement sélectionné.

Un réglage Agrafage ne peut pas être utilisé en même temps que le réglage "Décalé".

Si un réglage Agrafage doit être sélectionné, précisez l'orientation dans laquelle le document est positionné et l'orientation de la page à agrafer, sinon il se peut que les copies ne soient pas agrafées comme voulu.

Pour plus de détails sur la spécification de l'orientation du document, voir ["Sélectionner l'orientation du document \(réglages Direction Original\)" à la](#page-179-0)  [page](#page-179-0) 4-28.

Si l'unité de finition FS-514 est installée.

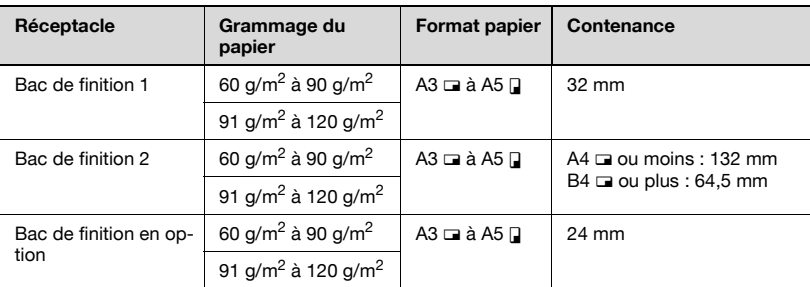

Exemples de nombres de pages qu'il est possible de relier.

- $\bullet$  50 feuilles de papier 90 g/m<sup>2</sup>
- $\bullet$  2 feuilles de papier 209 g/m<sup>2</sup> + 48 feuilles de papier 90 g/m<sup>2</sup>
- 30 feuilles maximum de papier 91 à 150 g/m<sup>2</sup>

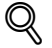

#### **Détails**

Pour pouvoir agrafer des copies, toutes les conditions suivantes doivent être réunies.

La largeur du papier doit être comprise entre 182 mm et 297 mm.

La longueur du papier doit être comprise entre 148,5 mm et 431,8 mm.

Si le réglage "Originaux mixtes" est sélectionné, toutes les copies doivent avoir la même largeur.

Si un réglage Agrafage est sélectionné, le réglage "Trié" est automatiquement sélectionné.

Un réglage Agrafage ne peut pas être utilisé en même temps que le réglage "Décalé".

Si un réglage Agrafage doit être sélectionné, précisez l'orientation dans laquelle l'original est positionné et l'orientation de la page à agrafer, sinon il se peut que les copies ne soient pas agrafées comme voulu.

Pour plus de détails sur la spécification de l'orientation de l'original, voir ["Sélectionner l'orientation du document \(réglages Direction Original\)" à la](#page-179-0)  [page](#page-179-0) 4-28.

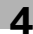

#### **Pour relier des copies par agrafage**

**1** Sur l'écran Fonctions de base, appuyez sur [Finition].

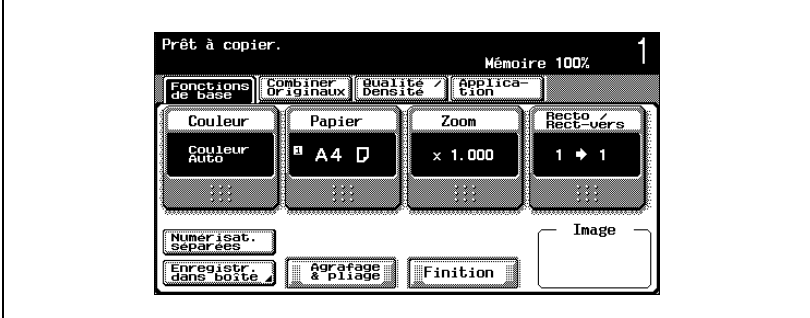

L'écran Finition apparaît.

**2** Sous "Agraf.", appuyez sur [En coin] ou sur [2 points].

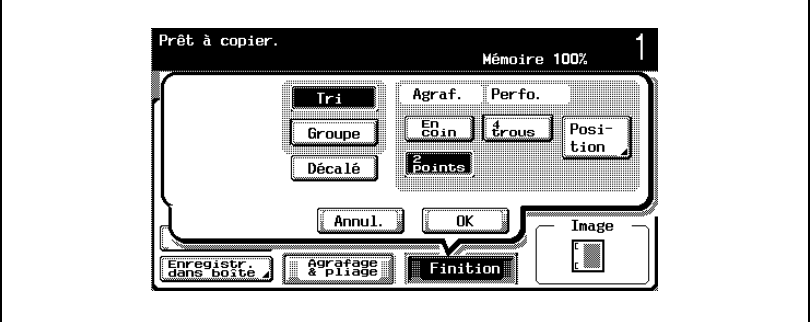

- Pour annuler les réglages Agrafage, appuyez une nouvelle fois sur [En coin] ou sur [2 points] pour les désélectionner. [2 points] n'est disponible que si l'unité de finition FS-603 ou l'unité de finition FS-514 est installée.
- Pour annuler la modification des réglages, appuyez sur [Annul.].
- Quand l'unité de finition FS-514 est installée, spécifiez le plateau de sortie en appuyant sur le bouton correspondant au réceptacle voulu, sous "Plateau de sortie".

**3** Appuyez sur [Position], et appuyez sur le bouton correspondant à la position désirée.

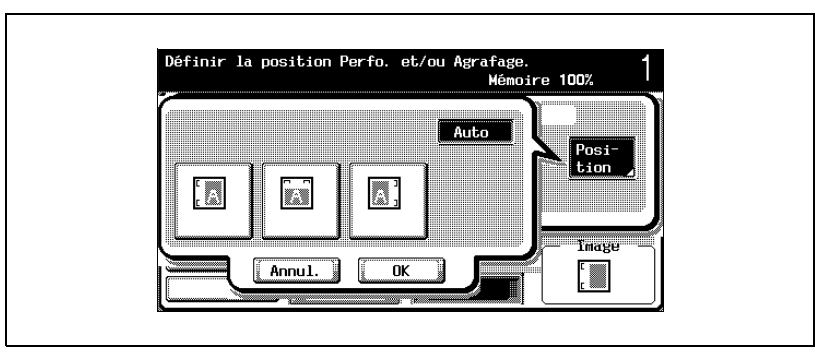

- Appuyez sur [Auto] pour déterminer automatiquement la position d'agrafage en fonction de l'orientation du document chargé. Si la longueur du document est de 297 mm ou moins, l'agrafage aura lieu sur le bord long de la feuille. Si la longueur du document est de plus de 297 mm, l'agrafage aura lieu sur le bord court de la feuille.
- Si "Auto" est sélectionné, la position d'agrafage est définie à gauche ou en haut.
- Pour annuler la position d'agrafage, appuyez sur [Annul.].
- **4** Appuyez sur [OK], et appuyez sur [OK] sur l'écran qui apparaît ensuite.

L'écran Fonctions de base apparaît de nouveau.

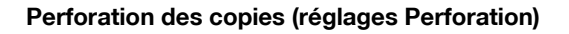

#### $\mathbb Q$ **Détails**

Pour pouvoir perforer des copies, toutes les conditions suivantes doivent être réunies.

La largeur du papier doit être entre 280 mm et 297 mm.

La longueur du papier doit être entre 182 mm et 432 mm.

Si le réglage "Originaux mixtes" est sélectionné, toutes les copies doivent avoir la même largeur.

Si un réglage Perforation doit être sélectionné, sélectionnez l'orientation dans laquelle le document est positionné. Si vous ne sélectionnez pas un réglage Direction Original, il se peut que les copies ne soient pas perforées à l'endroit ou de la manière voulus.

Pour plus de détails sur la spécification de l'orientation du document, voir ["Sélectionner l'orientation du document \(réglages Direction Original\)" à la](#page-179-0)  [page](#page-179-0) 4-28.

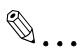

#### **Remarque**

La perforation du papier en sortie est possible si le kit de perforation PK-501 est installé sur l'unité de finition FS-603 en option, ou si le kit de perforation PK-510 est installée sur l'unité de finition FS-514 en option.

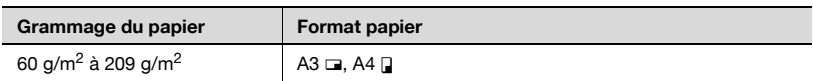

#### **Pour perforer les copies**

**1** Sur l'écran Fonctions de base, appuyez sur [Finition].

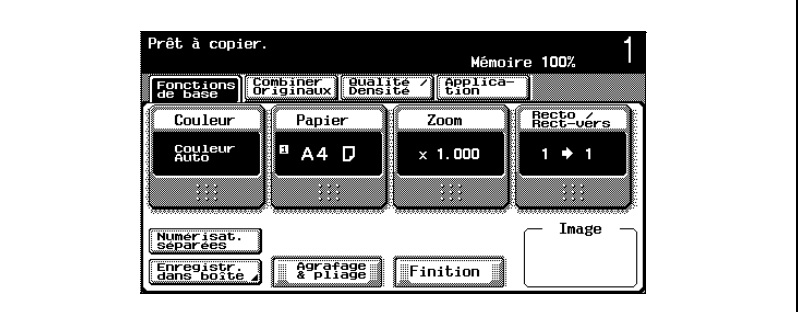

L'écran Finition apparaît.

**2** Appuyez sur [4 trous].

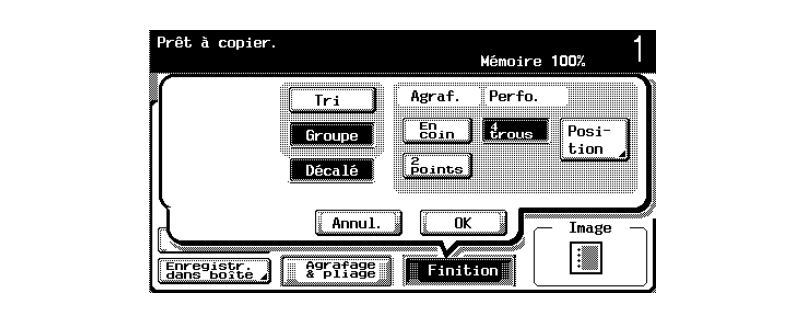

- Pour annuler le réglage Perforation, appuyez une nouvelle fois sur [4 trous] pour le désélectionner.
- Pour annuler la modification des réglages, appuyez sur [Annul.].
- Quand l'unité de finition FS-514 est installée, spécifiez le plateau de sortie en appuyant sur le bouton correspondant au réceptacle voulu, sous "Plateau de sortie".

**3** Appuyez sur [Position], et appuyez sur le bouton correspondant à la position désirée.

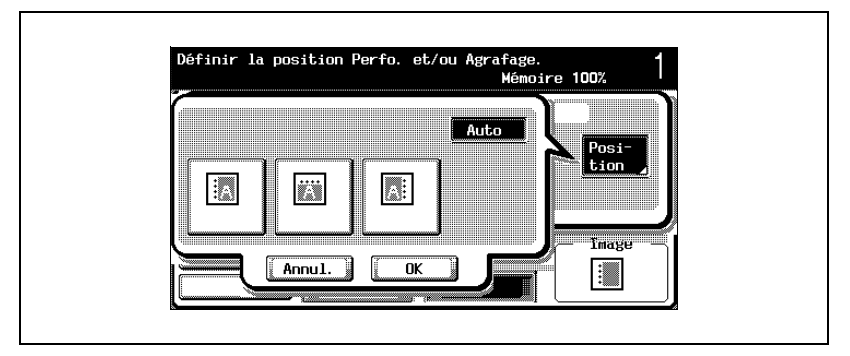

- Appuyez sur [Auto] pour déterminer automatiquement la position de perforation en fonction de l'orientation du document chargé. Si la longueur du document est de 297 mm ou inférieure, la perforation aura lieu sur le bord long du papier. Si la longueur du document est de plus de 297 mm, la perforation aura lieu sur le bord court du papier.
- Si "Auto" est sélectionné, la position de perforation est définie à gauche ou en haut.
- Pour annuler la modification de la position d'agrafage, appuyez sur [Annul.].
- **4** Appuyez sur [OK], et appuyez sur [OK] sur l'écran qui apparaît ensuite. L'écran Fonctions de base apparaît de nouveau.

## **4.13 Spécifier une reliure centrale**

Le papier éjecté peut être plié en deux et agrafé en deux points sur la ligne de pliure.

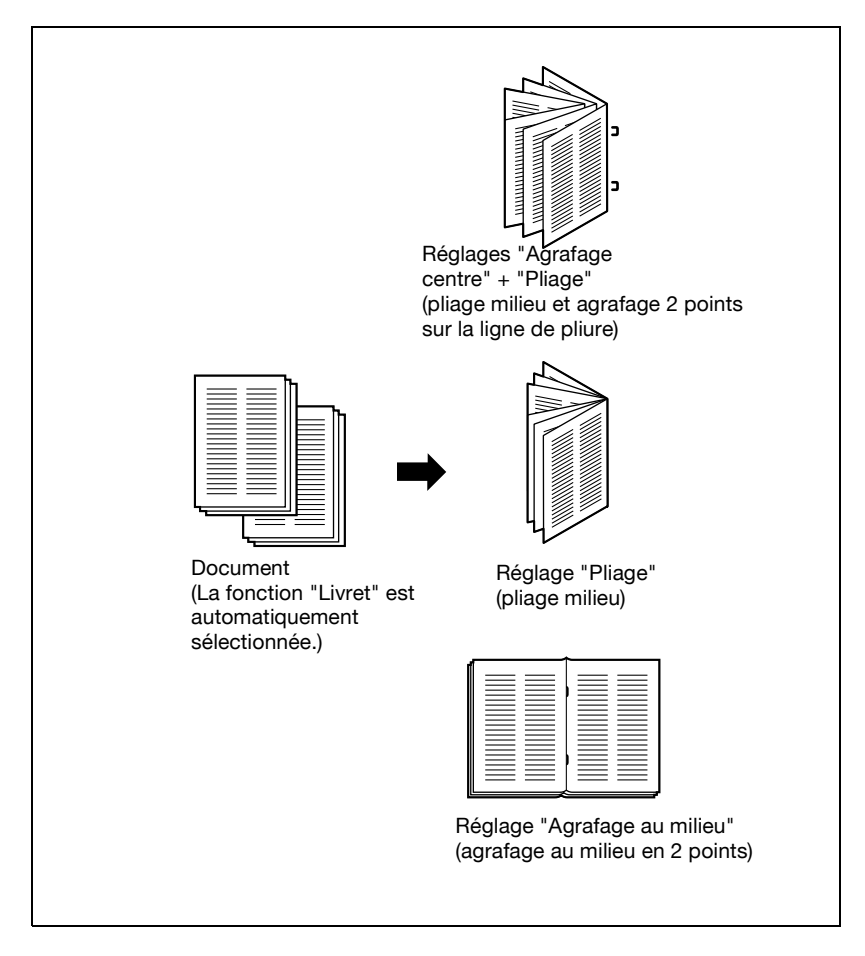

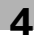

#### Si l'unité de finition FS-603 est installée

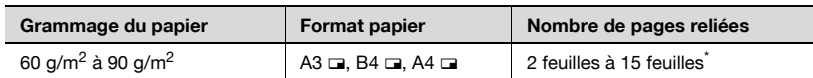

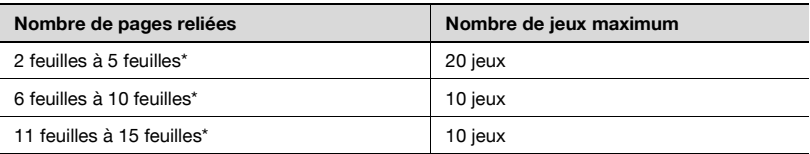

\* Le nombre de feuilles qu'il est possible de relier ensemble dépend du grammage du papier. papier 64  $g/m^2$  : 15 feuilles papier 80  $g/m^2$  : 10 feuilles

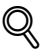

#### **Détails**

Pour pouvoir relier des copies au milieu, toutes les conditions suivantes doivent être réunies.

La largeur du papier doit être entre 210 mm et 297 mm.

La longueur du papier doit être entre 279 mm et 432 mm.

Si l'unité de finition FS-514 est installé.

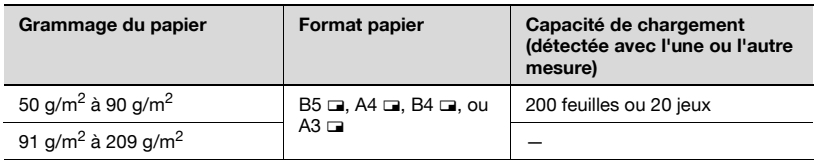

Exemples de nombres de pages qu'il est possible de relier.

- $\bullet$  2 à 15 feuilles de papier 90 g/m<sup>2</sup> (maximum 60 pages)
- $\bullet$  1 feuille de papier 50 à 209 g/m<sup>2</sup> + 14 feuilles de papier 50 à 90 g/m<sup>2</sup> (maximum 60 pages)
- $\bullet$  13 feuilles maximum de papier 91 à 120 g/m<sup>2</sup>
- $\bullet$  10 feuilles maximum de papier 121 à 150 g/m<sup>2</sup>
- $\bullet$  8 feuilles maximum de papier 151 à 209 g/m<sup>2</sup>

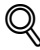

#### **Détails**

Pour pouvoir relier des copies au milieu, ou les plier en deux, toutes les conditions suivantes doivent être réunies.

La largeur du papier doit être entre 182 mm et 297 mm.

La longueur du papier doit être entre 257 mm et 431,8 mm.

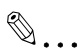

#### **Remarque**

Le réglage "Pliage & Agrafage" est disponible si l'unité de finition FS-603 est installée ou si la Piqueuse à cheval est installée sur l'unité de finition FS-514 en option. Le réglage "Pliage" est disponible si la Piqueuse à cheval est installée sur l'unité de finition FS-514 en option.

#### **Pour relier les copies au milieu ("Pliage & Agrafage") : Unité de finition FS-603**

- $\vee$  Quand le réglage "Pliage & Agrafage" est sélectionné, les réglages par défaut suivants sont automatiquement sélectionnés. 1→2", "Trié", "Livret", Taux Auto si un réglage Livret a été sélectionné (x0,707)
- $\checkmark$  Si vous sélectionnez "Oui" sous "Effacem. centre", une bande de 10 mm
- de large sera effacée le long de la reliure.
- $\checkmark$  Si des serrages papier se produisent alors que "Non" est sélectionné sous "Effacem. centre", sélectionnez "Oui" pour réduire le nombre de serrages papier.
- **1** Dans l'écran Fonctions de base, appuyez sur [Agrafage &pliage].

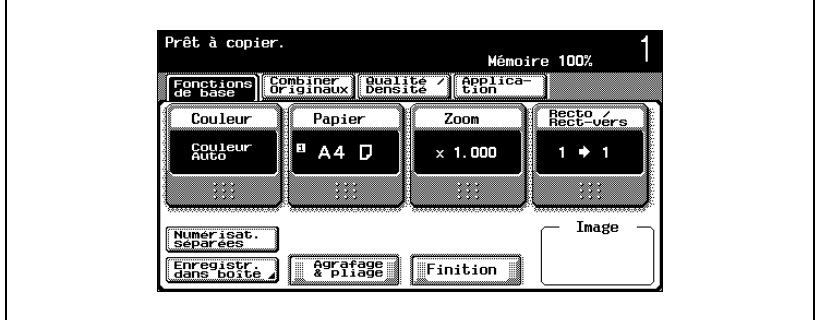

L'écran Effacem. centre apparaît.

**2** Appuyez sur le bouton correspondant au réglage Effacem. centre désiré.

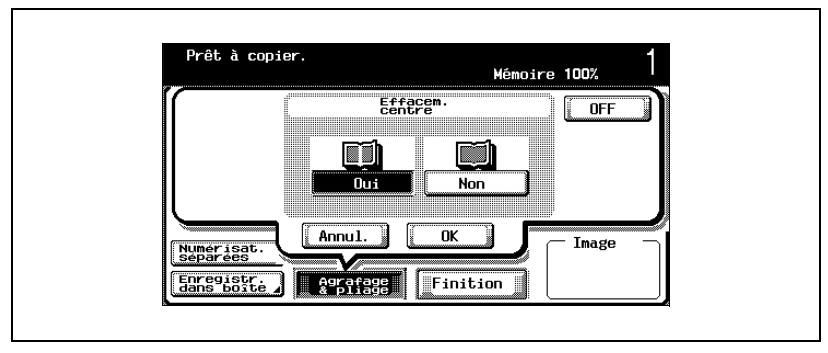

– Pour effacer une bande le long de la ligne médiane, appuyez sur [Oui]. Pour ne pas effacer de bande le long de la ligne médiane, appuyez sur [Non].

- Pour annuler le réglage "Agrafage & pliage", appuyez sur [OFF].
- Pour annuler la modification des réglages, appuyez sur [Annul.].
- **3** Appuyez sur [OK].

L'écran Fonctions de base apparaît de nouveau.
**Pour relier les copies au milieu ("Pliage & Agrafage") : Unité de finition FS-514**

 $\vee$  Quand le réglage "Pliage & Agrafage" est sélectionné, les réglages par défaut suivants sont automatiquement sélectionnés. "1→2", "Trié", "Livret", Taux Auto si un réglage Livret a été sélectionné (x0,707)

**1** Dans l'écran Fonctions de base, appuyez sur [Agrafage &pliage].

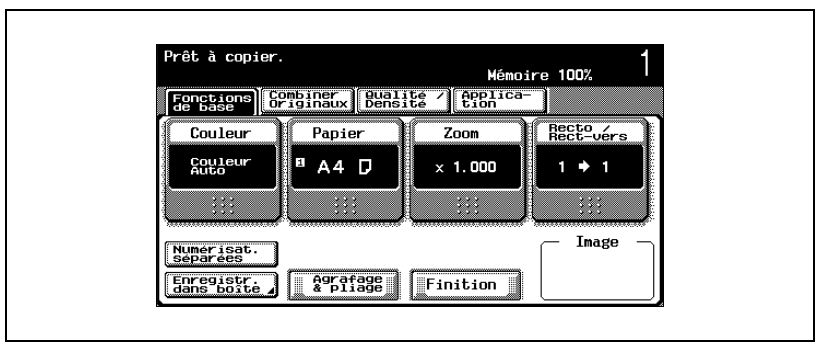

L'écran Effacem. centre apparaît.

- **2** Spécifiez les réglages reliure centre et pliage voulus.
	- Pour agrafer les copies au milieu en deux points, appuyez sur [Agrafage au milieu].
	- Pour plier les copies en deux, appuyez sur [Pliage].
	- Pour plier des copies en deux et les agrafer au milieu en deux points, appuyez sur [Agrafage au milieu] et [Pliage].

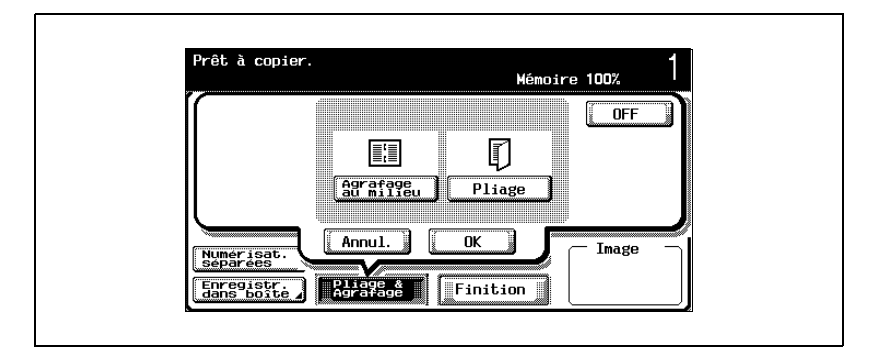

- Pour annuler le réglage "Agrafage & pliage", appuyez sur [OFF].
- Pour annuler la modification des réglages, appuyez sur [Annul.].

bizhub C250 (Phase3) 4-101

**3** Appuyez sur [OK].

L'écran Fonctions de base apparaît de nouveau.

## **4.14 Numériser le prochain document à copier pendant l'impression d'une tâche de copie (Réservation tâche suivante)**

Il est possible de spécifier les réglages de la tâche de copie suivante, et de lancer la numérisation du document alors qu'une opération de copie est en cours ; le document sera imprimé dès que l'opération de copie est terminée.

### **Réserver une tâche de copie**

- $\vee$  Il est possible de réserver un maximum 61 tâches de copie, y compris la tâche en cours.
- $\vee$  Une tâche de copie peut être réservée une fois que la numérisation du document chargé est terminée. Il n'est pas possible de réserver une tâche de copie pendant qu'un document est en cours de numérisation.
- 0 Si le paramètre Réglage Utilitaires "Écran Opération de copie" est réglé sur "ON", [Réservat. suivante] apparaît. Appuyez sur [Réservat. suivante], et spécifiez les réglages de copie pour la tâche de copie suivante. Pour plus de détails sur la spécification du paramètre "Écran Opération de copie", voir ["Réglage Affichage" à la page 13-30.](#page-609-0)
- $\vee$  Pour plus de détails sur le positionnement du document, voir ["Introduction du document" à la page 4-9](#page-160-0).
- 0 Pour annuler une tâche de copie réservée, affichez l'écran Fonctions de base pour la tâche de copie réservée, et appuyez sur la touche [Arrêt]. Pour plus de détails, voir ["Réaliser des opérations sur les tâches" à la](#page-567-0)  [page 12-8](#page-567-0).
- **1** Appuyez sur la touche [Départ] pour lancer la numérisation et récupérer la sortie de la tâche de copie en cours.

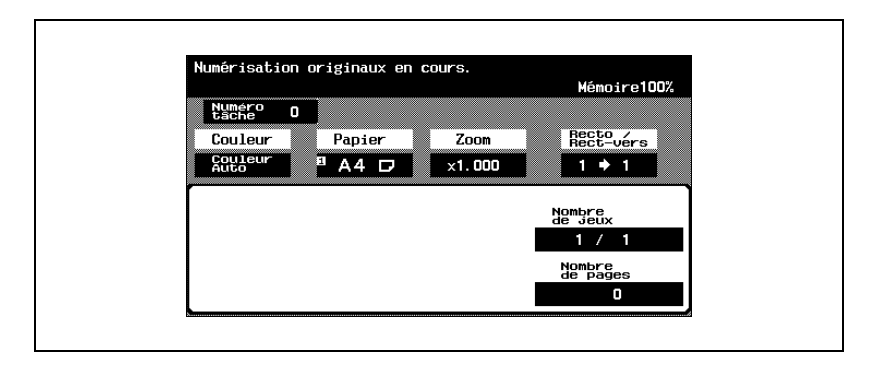

– L'écran Fonctions de base permettant de mettre une tâche de copie en réserve apparaît.

**2** Quand le message "Prêt à accepter une autre tâche." apparaît, les réglages de copie peuvent être spécifiés pour la tâche de copie suivante.

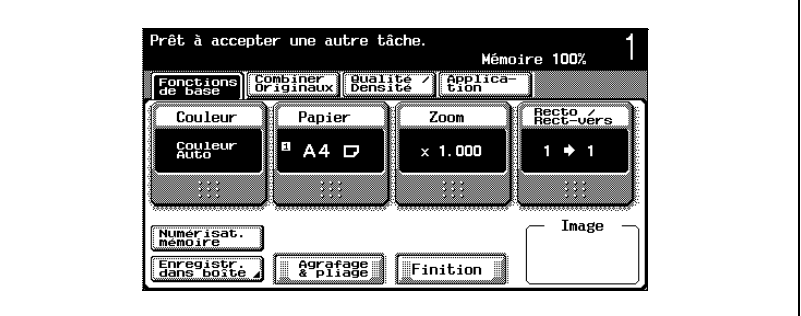

- **3** Appuyez sur la touche [Départ].
- **4** Une fois la tâche en cours achevée, la tâche de copie suivante commence.
	- Une fois la tâche en cours achevée, les réglages de copie pour la prochaine tâche de copie sont automatiquement affichés et l'opération de copie commence.

## **Arrêter la numérisation/l'impression**  $\checkmark$  Si l'on appuie sur la touche [Arrêt] pendant qu'un document est en cours

de numérisation dans le cadre d'une tâche, la numérisation s'arrête.

<span id="page-256-1"></span>La procédure suivante décrit comment arrêter la numérisation du document

- $\vee$  Pour plus de détails sur la suppression d'une tâche arrêtée, voir ["Suppression d'une tâche arrêtée" à la page 4-106.](#page-257-0)
- **1** Appuyez sur la touche [Arrêt] pendant qu'un document est en cours de numérisation ou qu'une tâche est en cours d'impression.

<span id="page-256-0"></span>**4.15 Arrêt de la numérisation/impression**

et arrêter l'opération d'impression.

La numérisation/impression s'arrête.

L'écran Tâches stoppées apparaît.

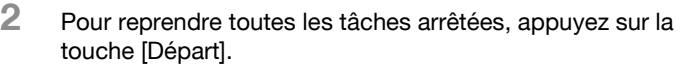

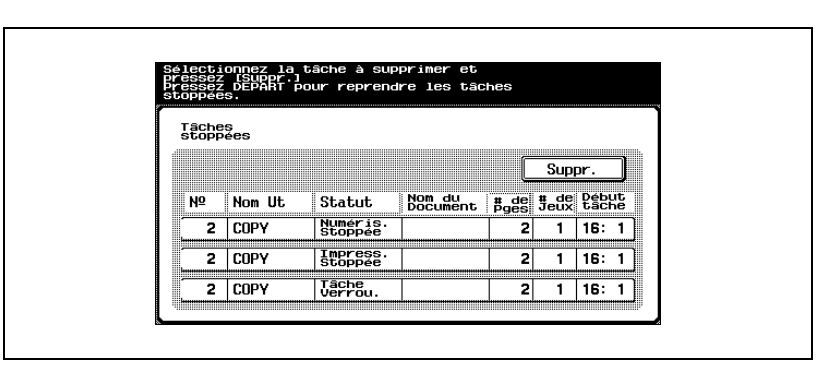

Arrêt

Départ

## <span id="page-257-0"></span>**4.16 Suppression d'une tâche arrêtée**

La procédure suivante décrit comment supprimer une tâche arrêtée.

#### **Supprimer une tâche arrêtée**

- 0 Pour plus de détails sur l'arrêt d'une tâche en cours d'impression, voir ["Arrêt de la numérisation/impression" à la page 4-105.](#page-256-0)
- $\vee$  Pour la suppression, ne sélectionnez qu'une tâche à la fois.
- ► Pour reprendre la tâche arrêtée, appuyez sur la touche [Départ].
- **1** Appuyez sur la touche [Arrêt] pendant qu'un document est en cours de numérisation ou qu'une tâche est en cours d'impression.

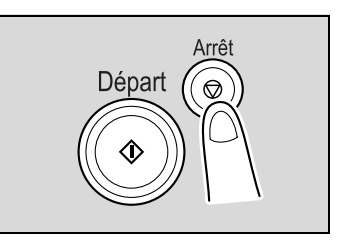

La numérisation/impression s'arrête.

L'écran Tâches stoppées apparaît.

**2** Sélectionnez la tâche à supprimer, et appuyez sur [Suppr.].

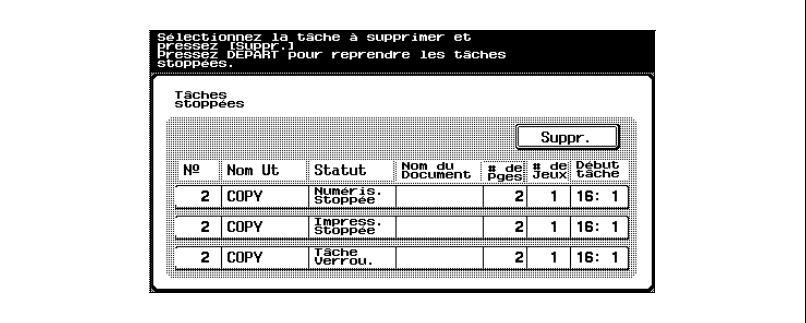

La tâche sélectionnée est supprimée.

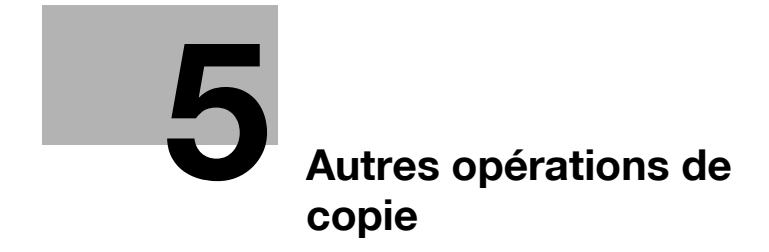

## <span id="page-260-0"></span>**5 Autres opérations de copie**

## <span id="page-260-1"></span>**5.1 Vérification des réglages de copie (Contrôle)**

Les écrans Vérificat. Tâche permettent de vérifier, et de changer si nécessaire, les réglages de copie en cours.

### **Pour vérifier les réglages**

**1** Appuyez sur la touche [Contrôle].

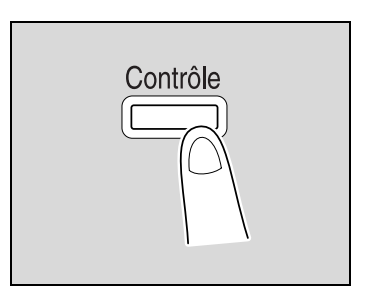

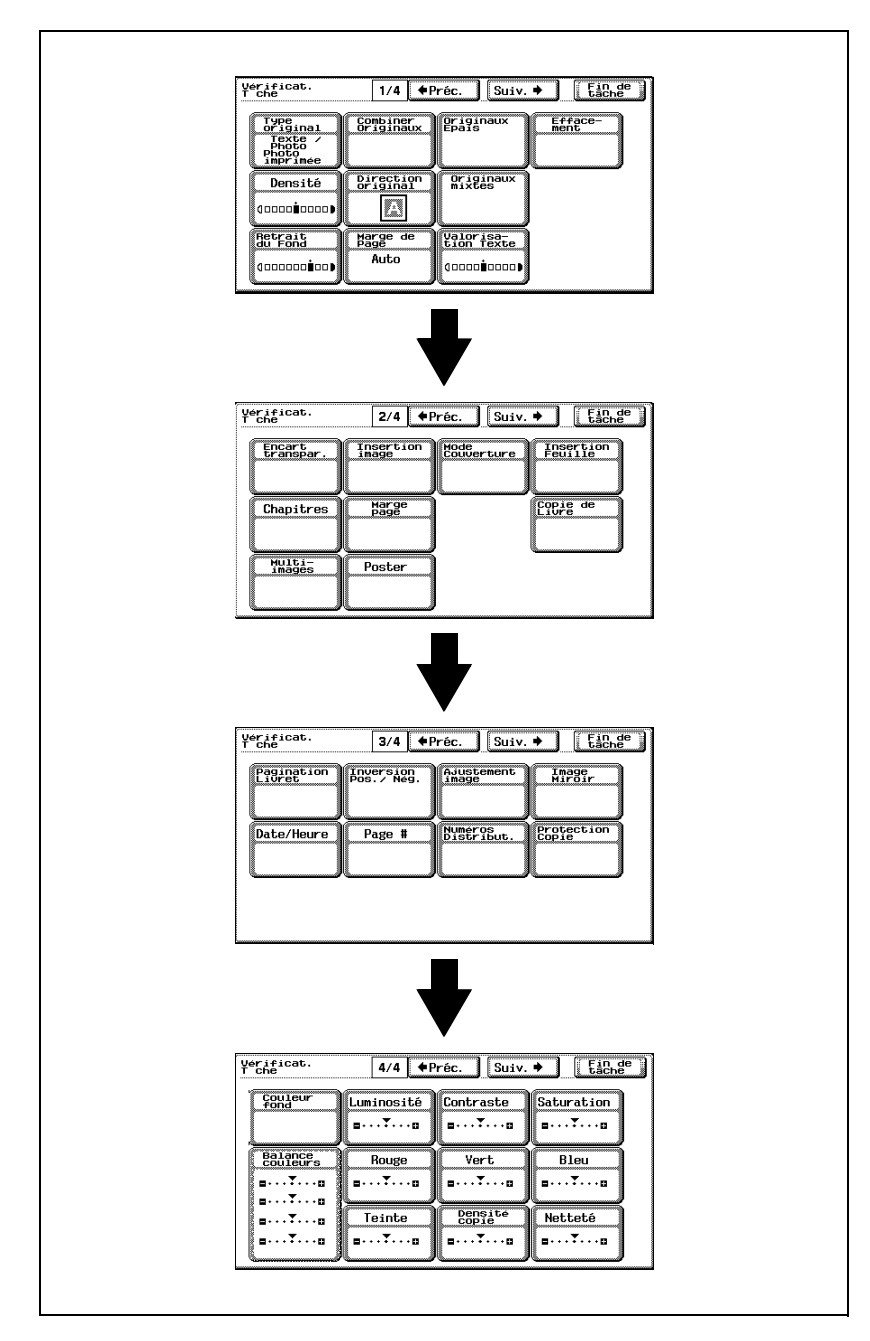

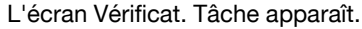

**2** Après avoir vérifié les réglages, appuyez sur [Fin de tâche] ou appuyez sur la touche [Contrôle].

L'écran Fonctions de base apparaît de nouveau.

## **Détails**

 $\mathbb{Q}$ 

Il existe quatre écrans Contrôle. Le numéro de l'écran affiché apparaît à droite du titre de l'écran.

Pour afficher l'écran précédent, appuyez sur [ Préc.]. Pour afficher l'écran suivant, appuyez sur l'Suiv.

Les boutons des fonctions dont le réglage sélectionné est différent du réglage par défaut, s'affichent en surbrillance.

### **Pour modifier les réglages**

- **1** Appuyez sur la touche [Contrôle].
- **2** Appuyez sur [ **p** Préc.] ou [Suiv. **[ p**] jusqu'à afficher le bouton de la fonction à modifier.
- **3** Appuyez sur le bouton correspondant au réglage que vous désirez modifier.

L'écran permettant de spécifier le réglage apparaît.

**4** Suivez la procédure appropriée pour modifier le réglage.

## **5.2 Imprimer une épreuve pour contrôle (Epreuve)**

Avant de lancer une copie en grand nombre, il est recommandé d'effectuer d'abord une impression isolée et de la contrôler. Ceci permet d'éviter des erreurs de copie.

## **Effectuer des impressions test**

- **1** Placez les documents à copier. (Pour plus de détails, voir [page 4-9.](#page-160-1))
- **2** Sélectionnez les réglages de copie désirés.
- **3** Appuyez sur la touche [Epreuve]. Un tirage seul est imprimé.

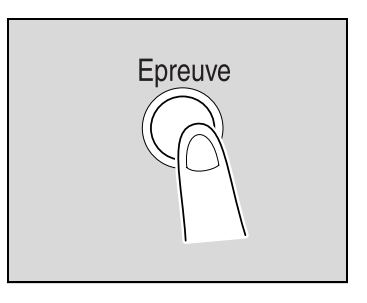

- **4** Vérifiez l'exemple de copie.
	- Si l'épreuve répond à vos attentes, passez à l'étape 8.
	- Pour changer les réglages de copie, poursuivez à l'étape 5.
- **5** Appuyez sur [Modifier paramètres] dans l'écran qui est apparu lors de l'impression de l'épreuve.

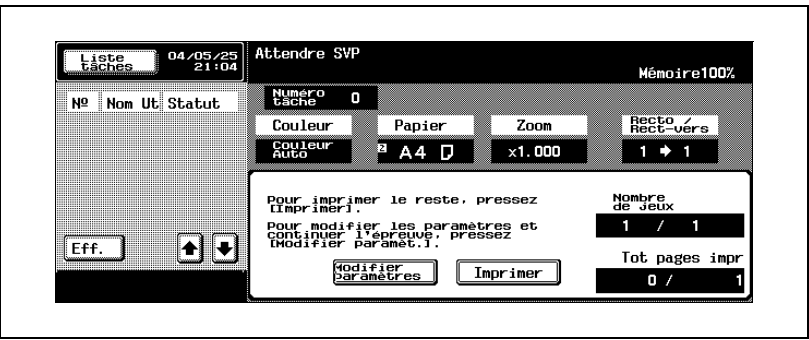

**6** Dans l'écran Modifier paramèt., changez les réglages de copie selon vos besoins et appuyez sur [OK].

– Pour annuler la modification des réglages, appuyez sur [Annuler modifier].

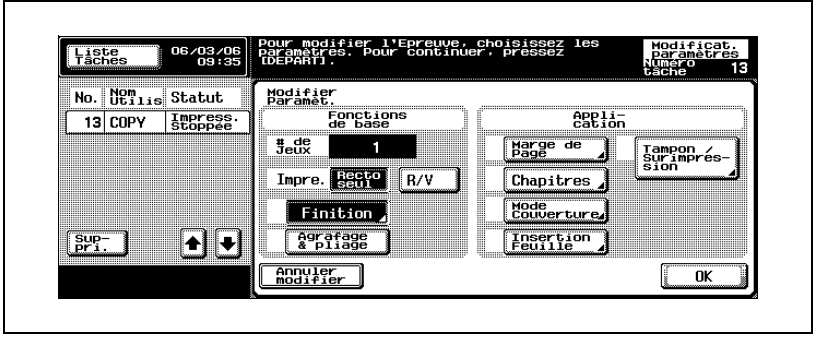

**?** Pourquoi le bouton correspondant au réglage que je veux changer n'est-il pas affiché ?

Ce réglage Copie ne peut pas être changé.

- $\rightarrow$  Si les réglages de copie ne peuvent pas être changés, arrêtez l'impression de l'épreuve. Puis, appuyez sur la touche [Réinitialiser] pour annuler les réglages de copie, et spécifiez ensuite les réglages voulus.
- **7** Appuyez sur la touche [Epreuve] pour imprimer une autre épreuve.
	- Si la copie s'arrête pendant que l'écran Epreuve est affiché après impression de la copie épreuve, appuyez sur la touche [Réinitialiser].

Sinon, dans la liste des tâches, située dans la zone secondaire des messages, sélectionnez la tâche qui s'est arrêtée après l'épreuve, et appuyez ensuite sur [Suppri.]. Sur l'écran qui apparaît pour vous demander confirmation de la suppression du programme de copie, appuyez sur [Oui].

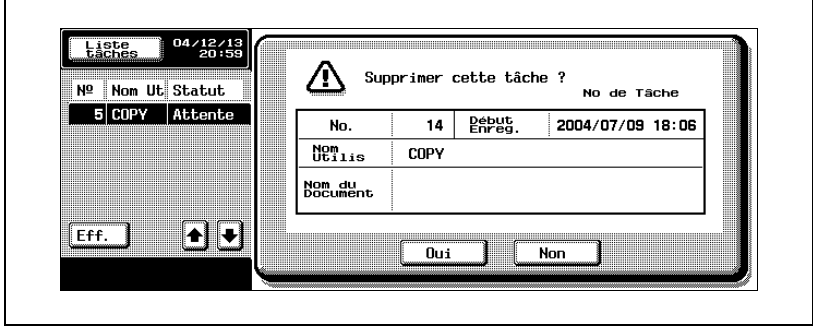

- Si une opération d'initialisation système auto a lieu pendant la vérification d'un tâche, cette tâche est alors enregistrée en mémoire.
- Si le paramètre "Initialisation système auto" est réglé sur "OFF", la tâche est ajoutée à la liste des Tâches en attente si aucune opération n'est effectuée au bout d'une minute.
- Pour arrêter l'épreuve pendant la numérisation ou l'impression, effectuez l'opération décrite dans ["Arrêt de la](#page-256-1)  [numérisation/impression" à la page 4-105](#page-256-1).
- Si vous avez spécifié plusieurs copies, vous pouvez imprimer une autre épreuve.
- Le nombre apparaissant sous "Nombre de jeux" sur l'écran Modifier paramètres indique le nombre de copies qui seront imprimées par une pression sur la touche [Imprimer].
- Le nombre qui apparaît sous "Nombre de jeux" dans l'écran qui s'affiche dès qu'une épreuve est imprimée, indique le nombre de copies test/le nombre total de copies spécifié.
- Le nombre qui apparaît sous "Nombre de pages" dans l'écran qui s'affiche dès qu'une épreuve est imprimée, indique le nombre de copies échantillon/le nombre de pages de la copie test.
- **8** Appuyez sur [Impr.].

Le reste des copies sont mises en file d'attente en tant que tâche de copie.

## **5.3 Interrompre une tâche de copie (mode Interruption)**

Il est possible de suspendre temporairement les tâches en cours afin de copier en priorité un document nécessitant des réglages de copie différents.

Cette fonction est très utile pour réaliser une copie urgente sans attendre que la machine soit disponible.

# $\heartsuit$

## **Détails**

Pour plus de détails sur la réalisation d'une copie après impression de la tâche en cours, voir ["Pour augmenter la priorité à l'impression" à la](#page-578-0)  page [12-19](#page-578-0).

## **Interruption d'un programme copie**

- **1** Placez les documents à copier. (Pour plus de détails, voir [page 4-9.](#page-160-2))
- **2** Appuyez sur la touche [Interruption].
	- Si une tâche est en cours d'impression, le message "Arrêt de la tâche en cours." apparaît.

Le voyant de la touche [Interruption] s'allume en vert et l'impression de la tâche en cours s'arrête.

**?** Quels sont les réglages sélectionnés quand on appuie sur la touche [Interruption] ?

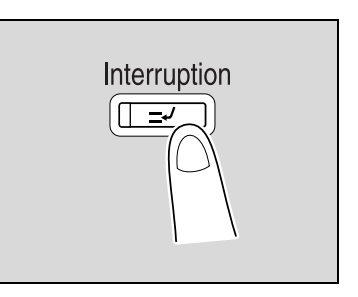

- $\rightarrow$  Quand la touche [Interruption] est activée, toutes les fonctions et réglages sont ramenés à leurs valeurs par défaut.
- **?** Pourquoi la touche [Interruption] n'est-elle pas disponible ?
- $\rightarrow$  La touche [Interruption] n'est pas disponible pendant la numérisation d'un document.
- **3** Sélectionnez les réglages de copie désirés.
- **4** Appuyez sur la touche [Départ].

L'impression de la tâche prioritaire commence.

**5** Une fois que l'impression de la tâche prioritaire est terminée, appuyez sur la touche [Interruption].

Le voyant de la touche [Interruption] s'éteint et le mode Interruption est annulé.

Les réglages sont ramenés aux valeurs qu'ils présentaient juste avant que la tâche ne soit interrompue.

 $\mathbb{Q}$ ...

### **Remarque**

Si la tâche prioritaire est annulée, l'impression de la tâche interrompue reprend automatiquement.

## **5.4 Enregistrement de programmes copie (Programmes)**

Il est possible d'enregistrer jusqu'à 15 programmes copie.

Le nom de chaque programme copie enregistré (Nom mémoire) peut comporter jusqu'à 16 caractères.

## **Pour mémoriser un programme copie**

- **1** Avec l'écran tactile et les boutons du panneau de contrôle, spécifiez les réglages de copie à enregistrer dans le programme copie.
	- **?** Peut-on vérifier les réglages actifs ?
	- $\rightarrow$  Pour vérifier les réglages actuellement spécifiés, appuyez sur la touche [Contrôle]. Pour plus de détails, voir ["Vérification des](#page-260-1)  [réglages de copie \(Contrôle\)" à la page 5-3.](#page-260-1)
- **2** Appuyez sur la touche [Programmes].

L'écran Rappeler le programme de copie apparaît.

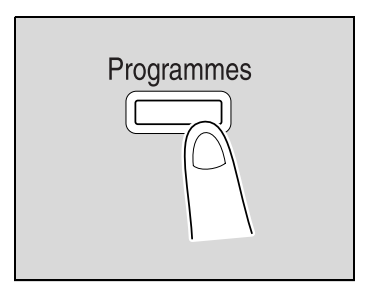

**3** Appuyez sur [Enregistrement Programme].

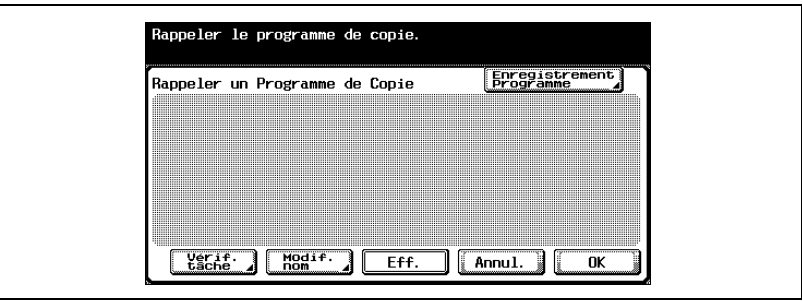

L'écran Nom Prog apparaît.

- **?** Pourquoi la touche [Enregistrement Programme] n'est-elle pas disponible ?
- → Si déjà 15 programmes copie ont été enregistrés, vous devez en effacer au moins un pour permettre l'enregistrement du nouveau programme copie. Pour plus de détails sur la suppression de programmes copie, voir ["Pour supprimer un programme copie" à la](#page-271-0)  [page 5-14.](#page-271-0)

bizhub C250 (Phase3) 5-11

**4** Le clavier qui apparaît sur l'écran tactile vous permet de taper le nom du programme copie.

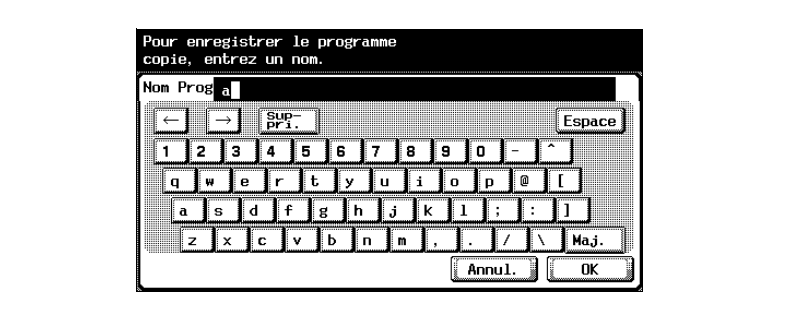

- Le nom du programme copie enregistré peut comporter jusqu'à 16 caractères. (Pour plus de détails, voir [page 14-3.](#page-716-0))
- **5** Après avoir saisi le nom, appuyez sur [OK].

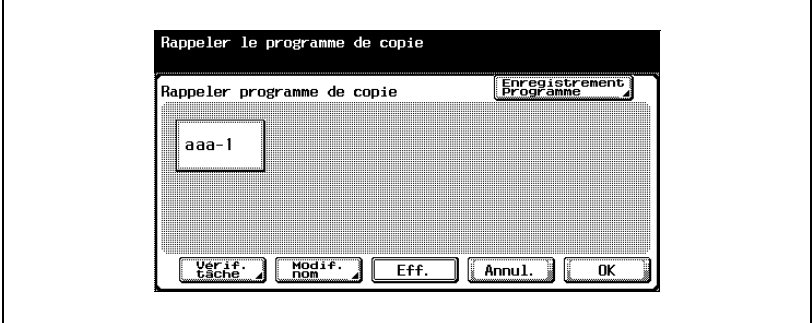

– Le nouveau programme copie peut recevoir le même nom qu'un programme copie qui a déjà été enregistré.

L'écran Rappeler le programme de copie réapparaît. Le programme copie est enregistré et l'écran affiche un bouton portant le nom du programme copie.

- **?** Peut-on changer le nom du programme copie ?
- $\rightarrow$  Pour changer le nom du programme copie qui a été saisi, appuyez sur le bouton dont le nom est à changer et appuyez sur [Modif. nom]. L'écran Modifier le nom de mémoire apparaît. Revenez à l'étape 4.
- **?** Peut-on vérifier les réglages spécifiés pour un programme copie ?
- $\rightarrow$  Pour vérifier les réglages de copie programmés, appuyez sur le bouton correspondant au programme copie désiré, et appuyez sur [Vérif. tâche]. Pour plus de détails, voir ["Copier avec les réglages de](#page-272-0)  [copie programmés \(Programmes\)" à la page 5-15](#page-272-0).
- **?** Comment supprimer une tâche ?
- $\rightarrow$  Appuyez sur le bouton du programme copie désiré, et appuyez sur [Eff.]. Dans l'écran demandant de confirmer la suppression du programme copie, appuyez sur [Oui] pour effacer le programme copie sélectionné.
- **6** Appuyez sur [OK] ou [Annul.].
	- Pour revenir à l'écran Fonctions de base, appuyez sur la touche [Programmes].

 $\mathbb Q$ 

#### **Détails**

Les programmes copie ne peuvent pas être modifiés.

Si l'on sélectionne un programme copie pour lequel le paramètre "Accès Restreint Program. Sauvegard" a été activé. [Modifier nom] et [Eff.] <sup>n</sup>'apparaissent pas. Pour plus de détails, voir ["Réglage Système" à la](#page-618-0)  page [13-39](#page-618-0).

Pour arrêter l'enregistrement du programme, appuyez sur la touche [Réinitialiser] ou sur la touche [Programmes]. L'enregistrement est alors annulé quel que soit l'écran affiché. Vous pouvez également continuer à appuyer sur [Annul.] jusqu'à ce que l'écran Fonctions de base réapparaisse.

bizhub C250 (Phase3) 5-13

## <span id="page-271-0"></span>**Pour supprimer un programme copie**

- **1** Sur l'écran Rappeler le programme de copie, appuyez sur le bouton du programme copie à supprimer.
- **2** Appuyez sur [Eff.].

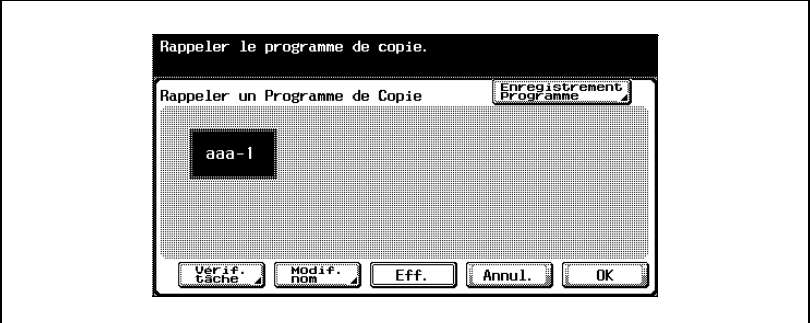

Le message qui apparaît, demande confirmation de supprimer le programme copie.

**3** Appuyez sur [Oui].

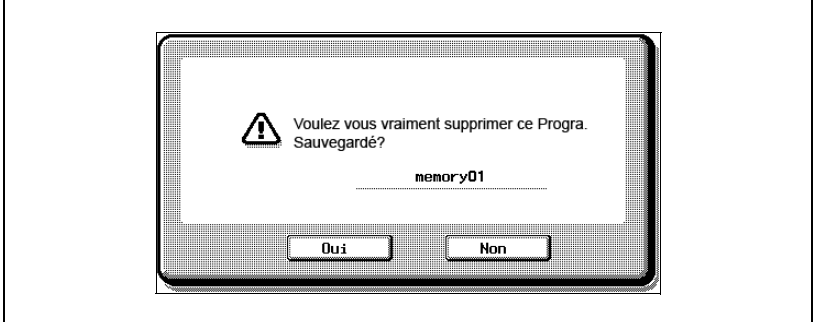

L'écran Rappeler le programme de copie réapparaît. Les réglages de copie enregistrés dans le programme copie sont effacés.

## <span id="page-272-0"></span>**5.5 Copier avec les réglages de copie programmés (Programmes)**

## **Pour rappeler une tâche en attente**

Les réglages de copie programmés présentent l'avantage de pouvoir être réutilisés indéfiniment pour les opérations de copie.

- **1** Placez les documents à copier. (Pour plus de détails, voir [page 4-9.](#page-160-1))
- **2** Appuyez sur la touche [Programmes].

L'écran Rappeler le programme de copie apparaît.

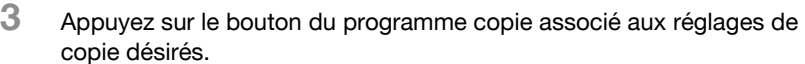

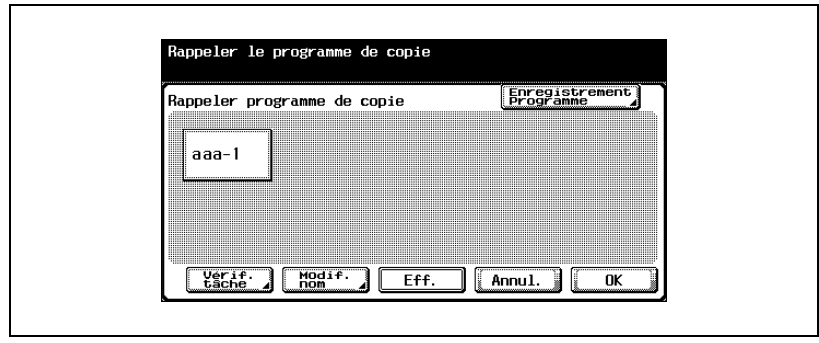

– S'il n'est pas nécessaire de vérifier les réglages de copie du programme copie sélectionné, passez à l'étape 8.

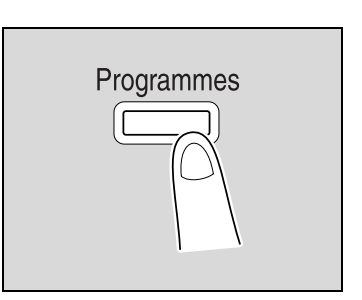

**4** Appuyez sur [Vérif. tâche].

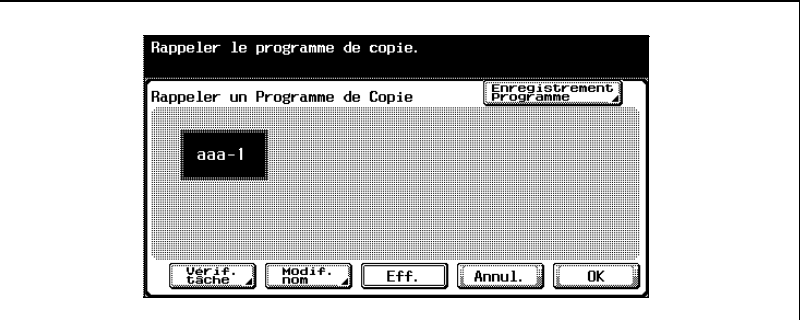

Le premier écran Vérificat. Tâche relatif à la tâche de copie apparaît. Les boutons des fonctions dont le réglage sélectionné est différent du réglage par défaut, s'affichent en surbrillance.

- **5** Vérifiez les réglages de copie enregistrés sous le programme copie sélectionné.
- **6** Appuyez sur [Fin de tâche].

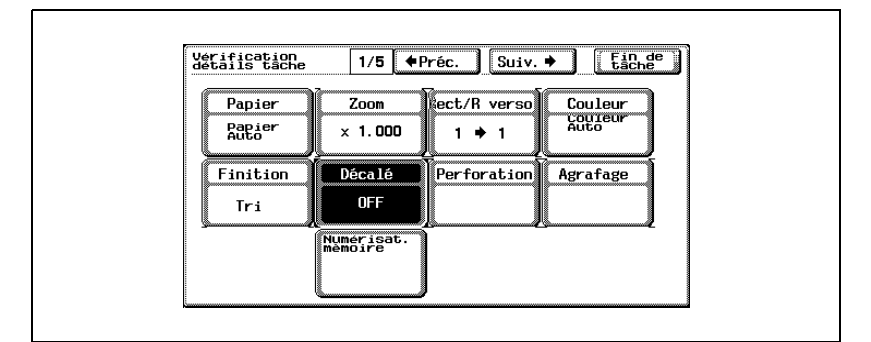

L'écran Rappeler le programme de copie réapparaît.

- **?** Peut-on afficher des réglages différents ?
- $\rightarrow$  Pour afficher l'écran précédent, appuyez sur  $\lceil \cdot \rceil$  Préc.]. Pour afficher l'écran suivant, appuyez sur [Suiv. 1].
- **7** Appuyez une nouvelle fois sur le bouton du programme copie associé aux réglages de copie désirés.
	- Si l'on appuie sur [OK] alors qu'aucun programme copie n'a été sélectionné, l'écran Fonctions de base réapparaît sans qu'un programme copie ne soit rappelé.

**8** Appuyez sur [OK].

Les réglages de copie programmés sont rappelés et l'écran Fonctions de base réapparaît.

**9** Appuyez sur la touche [Départ].

La copie commence selon les réglages de copie qui ont été rappelés.

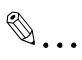

### **Remarque**

Pour arrêter le rappel du programme copie, appuyez sur la touche [Réinitialiser] ou sur la touche [Programmes], ou appuyez sur [Annul.].

Il n'est pas possible de changer les réglages de copie depuis les écrans Vérificat. Tâche.

## **5.6 Afficher la description des fonctions (Aide)**

Il est possible d'obtenir la description des diverses fonctions et le détail des opérations.

Deux méthodes permettent afficher les écrans Aide.

- Le menu principal de l'écran Aide (depuis l'écran Fonctions de base)
- Les écrans Réglages Aide (depuis les autres écrans)

#### <span id="page-275-0"></span>**Présentation des écrans Aide**

La fonction Aide offre les menus suivants.

Menu principal de l'écran Aide (1er niveau)

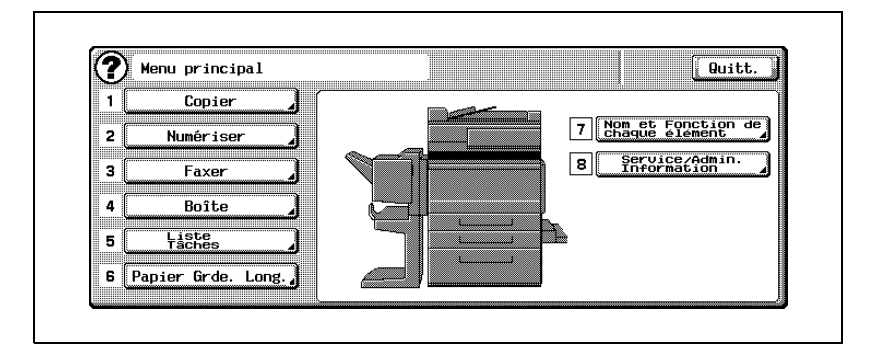

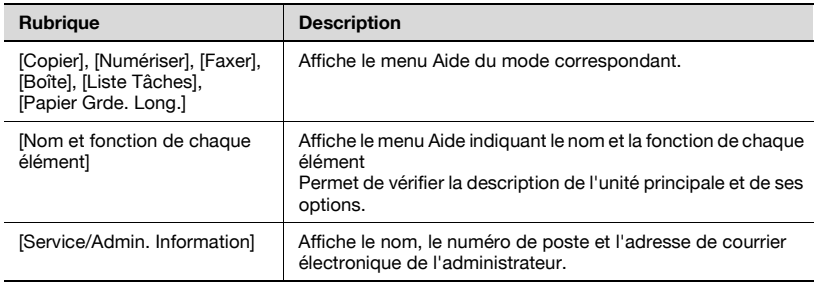

# $\heartsuit$

## **Détails**

Pour sélectionner les éléments du menu principal de l'Aide et des écrans d'Aide, appuyez sur le bouton, ou sur la touche désirée, ou tapez le numéro correspondant sur le clavier numérique.

Pour afficher l'écran suivant, à un niveau supérieur de l'arborescence des menus, appuyez sur  $\int$   $\bullet$  ].

Appuyez sur [Quitt.] pour quitter le mode Aide et revenir à l'écran affiché juste avant que la touche [Aide] n'ait été activée.

Écran Menu Aide (2ème niveau) (Exemple : [Copier])

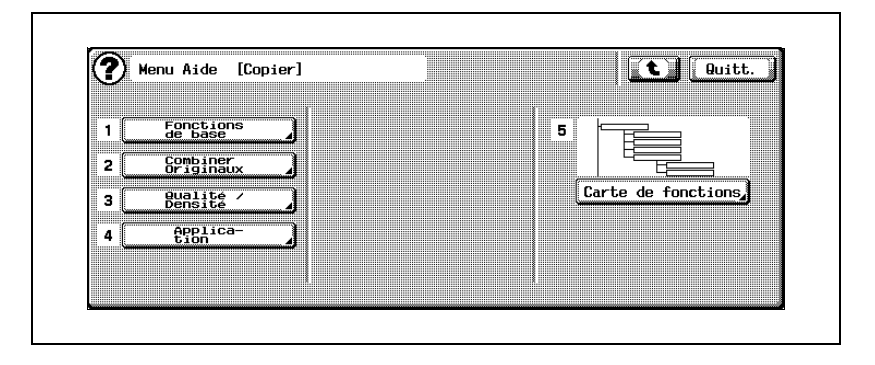

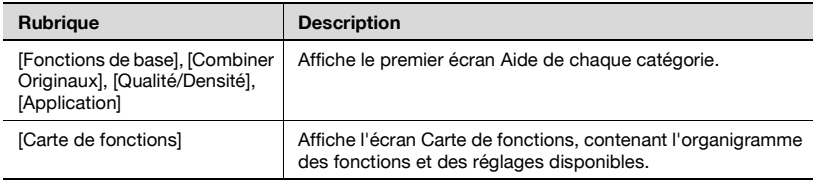

## $\mathbb{Q}$

**Détails**

Les éléments du menu Aide concernant le nom et la fonction de chaque composant de la machine varient en fonction des options qui sont installées.

Écrans Aide (3ème niveau) (Exemple : [Copier], puis [Fonctions de base])

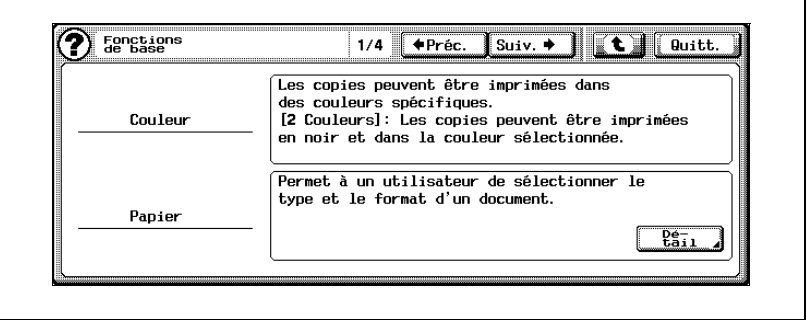

## $\mathbb{Q}$ **Détails**

Les numéros affichés à droite du titre de l'écran ("1/4" dans le cas de l'écran précédent) indiquent le numéro de l'écran actuellement affiché par rapport au nombre total d'écrans d'aide disponibles pour la rubrique affichée.

Pour afficher l'écran précédent, appuyez sur [ Préc.]. Pour afficher l'écran suivant, appuyez sur [Suiv. 1].

Pour accéder aux descriptions détaillées, (au 4ème niveau des écrans Aide), appuyez sur [Détail], si cette touche est disponible.

Carte de fonctions (Exemple : [Copier])

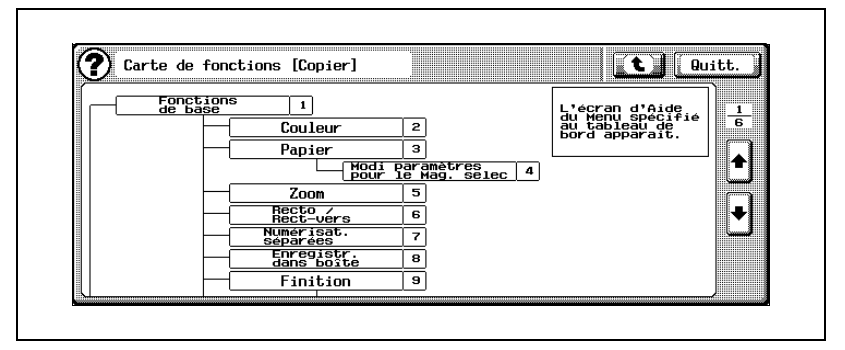

La carte de fonctions affiche l'organigramme des fonctions et réglages disponibles. Sélectionnez un élément de l'organigramme pour accéder à l'écran Aide que vous voulez consulter.

## ${\mathbb Q}$

### **Détails**

Pour le mode Copie, il existe six écrans Carte de fonctions. Le nombre du haut indique le numéro d'ordre de l'écran actuellement affiché.

Pour afficher l'écran précédent, appuyez sur [ ]. Pour afficher l'écran suivant, appuyez sur  $[\cdot]$ .

Sur le clavier numérique, appuyez sur le chiffre correspondant à la rubrique désirée dans la Carte de fonctions.

Pour revenir à l'écran du menu Aide, appuyez sur  $\int$   $\bullet$  ] sur l'écran Aide qui s'est affiché lorsque vous avez sélectionné une rubrique sur l'écran Carte de fonctions.

## **Pour afficher le menu principal de l'écran Aide**

Quand un écran Aide est disponible, le signe  $\circledR$  apparaît dans le coin supérieur gauche de l'écran.

- $\vee$  Les écrans Aide ne sont pas disponibles quand les opérations suivantes sont en cours d'exécution. Numérisation, impression, impression d'épreuve, mode Zoom Écran, mode Accessibilité
- $\vee$  Les touches suivantes ne sont pas disponibles quand les écrans Aide sont affichés. [Départ], [Arrêt], [C] (correction), [Interruption], [Epreuve], [Code],

[Programmes], [Zoom Écran], [Contrôle]

**1** Sur l'écran Fonctions de base, appuyez sur la touche [Aide].

> Le menu principal de l'écran Aide apparaît.

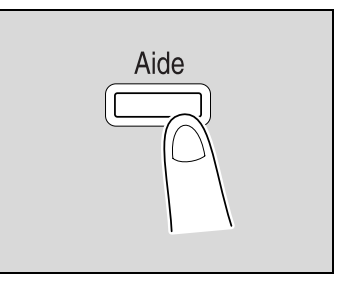

**2** Appuyez sur [Copier] ou appuyez sur la touche [1] sur le clavier numérique.

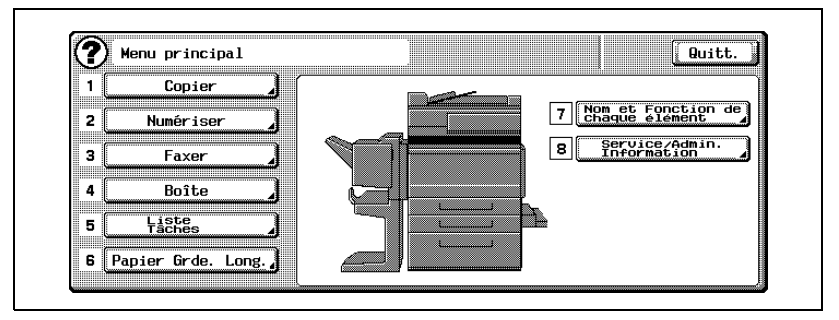

L'écran du menu d'aide [Copie] apparaît.

- **?** Existe-t-il davantage d'informations sur les boutons des écrans Aide ?
- $\rightarrow$  Voir "Présentation des écrans [Aide" à la page 5-18.](#page-275-0)

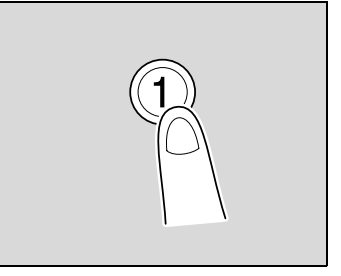

**3** Appuyez sur le bouton de l'information désirée ou, sur le clavier numérique, appuyez sur le chiffre correspondant à l'élément de menu désiré, pour afficher ainsi l'écran Aide correspondant.

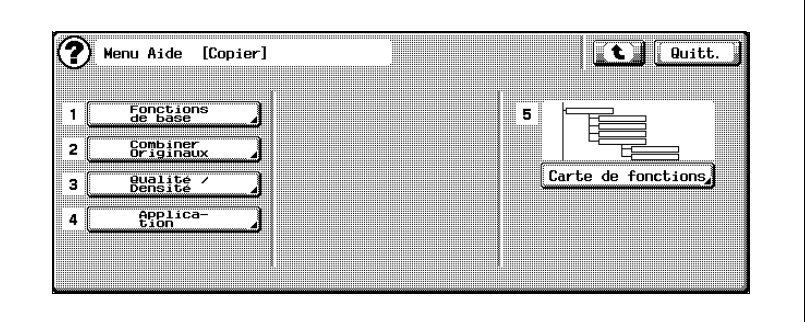

**4** Après avoir consulté les informations de l'Aide, appuyez sur [Quitt.] ou appuyez sur la touche [Aide].

L'écran Fonctions de base apparaît de nouveau.

### **Afficher un écran Aide pendant la spécification d'un réglage**

L'Aide est contextuelle et affiche les rubriques sur les réglages de copie qui sont en cours de spécification.

**1** Affichez l'écran correspondant au réglage copie désiré, et appuyez sur la touche [Aide].

> Un écran Aide s'affiche pour indiquer le détail des fonctions et des opérations.

**?** Pourquoi dans l'écran du Menu Aide, certaines fonctions n'ontelles pas d'informations disponibles ?

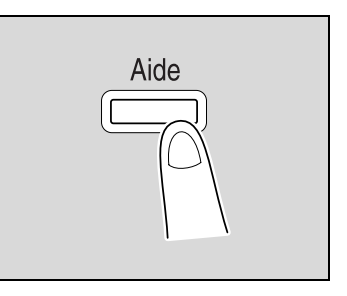

- $\rightarrow$  Selon l'écran affiché, certaines fonctions peuvent ne pas s'accompagner d'informations descriptives.
- **?** Existe-t-il davantage d'informations sur les boutons des écrans Aide ?
- → Voir ["Présentation des écrans Aide" à la page 5-18](#page-275-0).

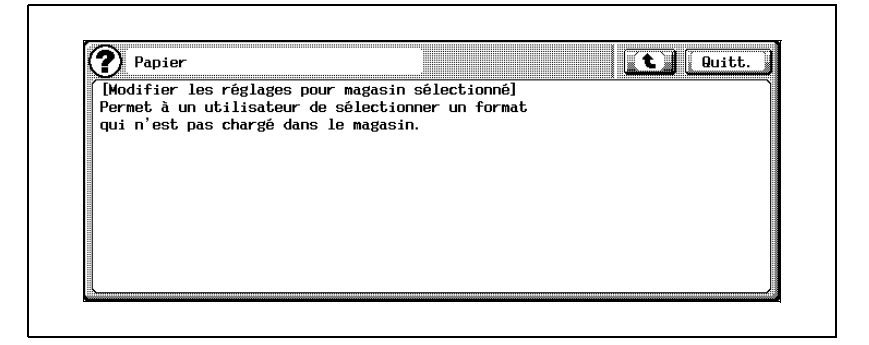

- **2** Après avoir consulté les informations de l'Aide, appuyez sur [Quitt.] ou appuyez sur la touche [Aide].
	- Pour afficher l'écran suivant, à un niveau supérieur de la structure du menu Aide, appuyez sur  $\lceil \cdot \cdot \rceil$ .

L'écran qui était affiché juste avant que la touche [Aide] ne soit activée réapparaît.

## **5.7 Spécifier les réglages du panneau de contrôle (mode Accessibilité)**

Cette section indique les procédures détaillées permettant de spécifier les paramètres du panneau de contrôle et de régler l'écran tactile.

## <span id="page-282-0"></span>**Afficher l'écran Paramètre Accessibilité**

 $\rightarrow$  Appuyez sur la touche [Accessibilité]. L'écran Paramètre Accessibilité apparaît.

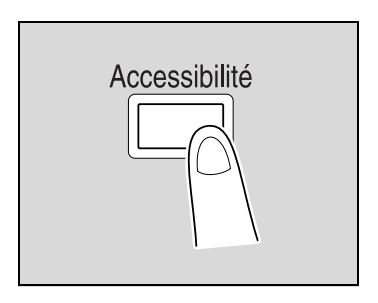

## **Régler la fonction "Délai & intervalle répétition touche"**

Ce réglage permet de spécifier le délai pendant lequel un bouton de l'écran tactile doit être maintenu enfoncé avant que la valeur ne commence à changer. En usine, la valeur par défaut a été programmée comme suit "Début après" 0,8 seconde et "Intervalle" 0,3 seconde.

- $\vee$  Les réglages spécifiés pour la fonction "Délai & intervalle répétition touche" ne s'appliquent qu'au mode Zoom Écran.
- **1** Affichez l'écran Paramètre Accessibilité. (Pour afficher cet écran, voir [page 5-25.](#page-282-0))
- **2** Appuyez sur [Délai & intervalle répétition touche] ou appuyez sur la touche [1] du clavier.

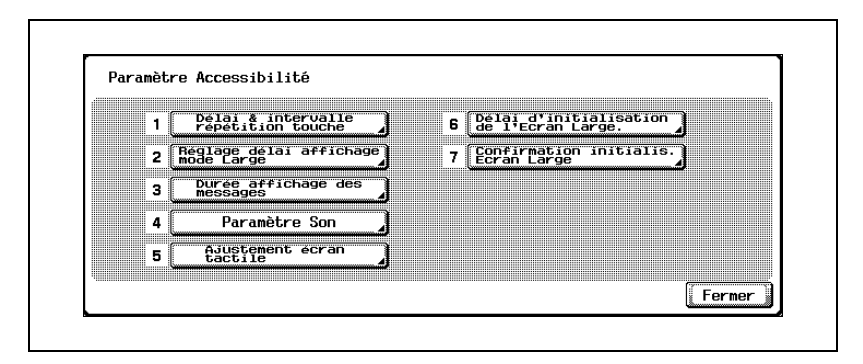

L'écran Délai & intervalle répétition touche apparaît.

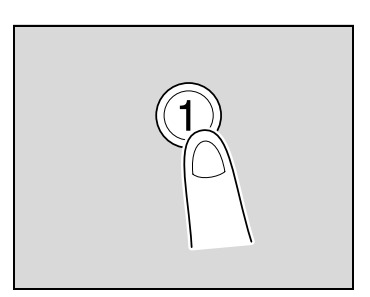

**3** Appuyez sur [+] et [–] pour spécifier le délai de départ et l'intervalle de la fonction répétition touche.

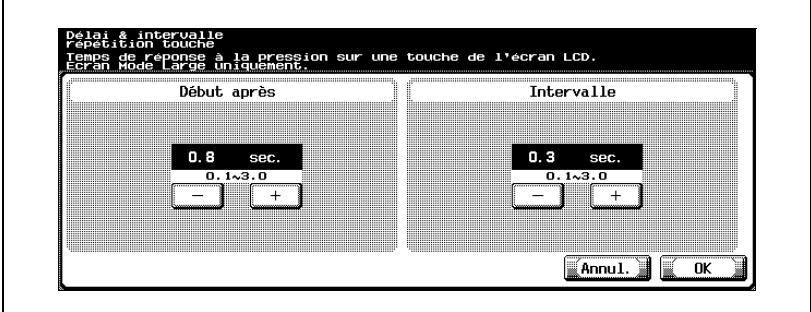

- Les deux paramètres peuvent être réglés entre 0,1 et 3,0 secondes, par intervalles d'une 0,1 seconde.
- Pour annuler la modification des réglages, appuyez sur [Annul.].
- **4** Appuyez sur [OK].

L'écran Paramètre Accessibilité réapparaît.

**5** Appuyez sur [Fermer] ou appuyez sur la touche [Accessibilité].

L'écran Fonctions de base apparaît de nouveau.

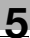

## $\mathbb{Q}$ ...

#### **Remarque**

Le mode Zoom Écran est compatible avec les fonctions de base Copie, Numérisation et Fax. Ce mode permet d'afficher en plus grand les noms des fonctions, réglages et illustrations afin de les rendre plus lisibles. Pour plus de détails sur le mode Zoom Ecran, voir Opérations en mode Zoom Ecran, dans le manuel d'utilisation.

## $\mathbb{Q}$

#### **Détails**

Pour revenir à l'écran Fonctions de base depuis l'écran Paramètre Accessibilité, appuyez sur la touche [Accessibilité] ou sur la touche [Réinitialiser].

### **Définir la fonction "Réglage délai affichage mode Large"**

La machine peut être paramétrée pour qu'au moment où l'initialisation automatique est demandée, soit affiché un message demandant de confirmer l'annulation du mode Zoom Écran.

Il est possible également de spécifier la durée d'affichage de ce message de demande de confirmation.

Le réglage par défaut, programmé en usine, est "OFF".

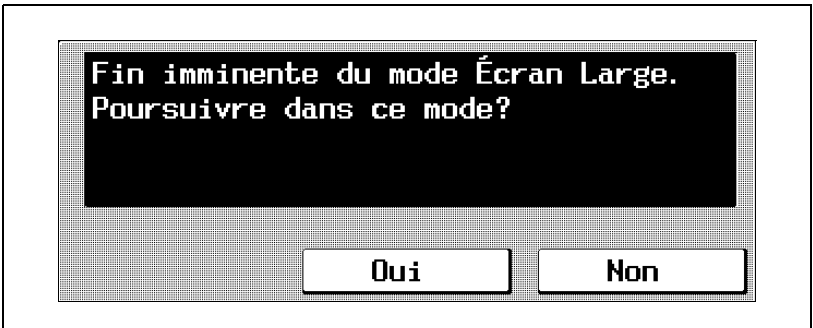

- **1** Affichez l'écran Paramètre Accessibilité. (Pour afficher cet écran, voir [page 5-25.](#page-282-0))
- **2** Appuyez sur [Réglage délai affichage mode Large] ou appuyez sur la touche [2] du clavier numérique.

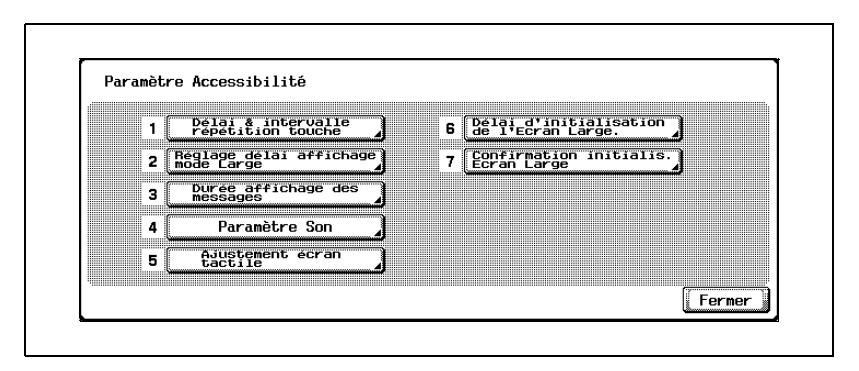

L'écran Réglage délai affichage mode Large apparaît.

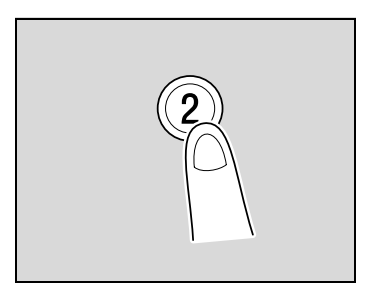

**3** Sélectionnez le réglage désiré.

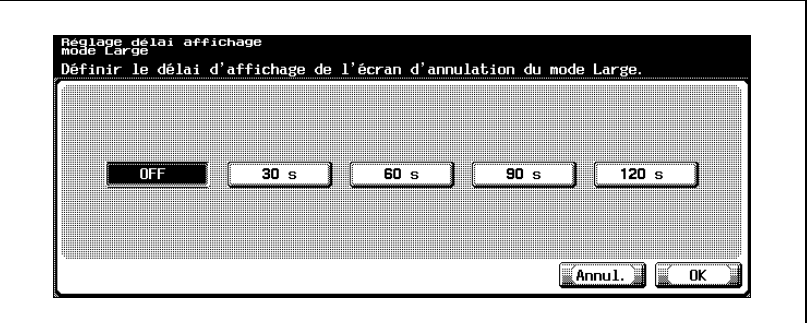

- Pour ne pas afficher le message demandant confirmation de l'annulation du mode Zoom Écran, appuyez sur [OFF].
- Pour afficher le message demandant de confirmer l'annulation du mode Zoom Écran, appuyez sur le bouton ([30 s], [60 s], [90 s] ou [120 s]) pour définir la durée pendant laquelle le message doit être affiché.
- Pour annuler la modification des réglages, appuyez sur [Annul.].
- **4** Appuyez sur [OK].

L'écran Paramètre Accessibilité réapparaît.

**5** Appuyez sur [Fermer] ou appuyez sur la touche [Accessibilité].

L'écran Fonctions de base apparaît de nouveau.

# $\mathbb{Q}$ ...

#### **Remarque**

Le mode Zoom Écran est compatible avec les fonctions de base Copie, Numérisation et Fax. Ce mode permet d'afficher en plus grand les noms des fonctions, réglages et illustrations afin de les rendre plus lisibles. Pour plus de détails sur le mode Zoom Ecran, voir Opérations en mode Zoom Ecran, dans le manuel d'utilisation.
## **Définir la fonction "Durée affichage des messages"**

Il est possible de spécifier la durée pendant laquelle seront affichés les messages d'avertissement qui apparaissent par exemple en cas d'opération incorrecte.

Le réglage par défaut, programmé en usine est "3 s".

- **1** Affichez l'écran Paramètre Accessibilité. (Pour afficher cet écran, voir [page 5-25.](#page-282-0))
- **2** Appuyez sur [Durée affichage des messages] ou appuyez sur la touche [3] du clavier numérique.

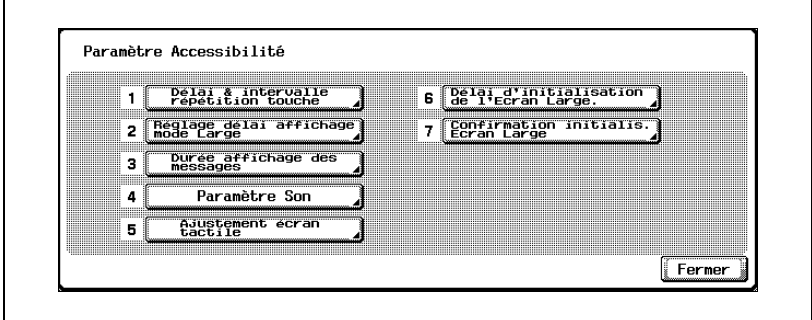

L'écran Durée affichage des messages apparaît.

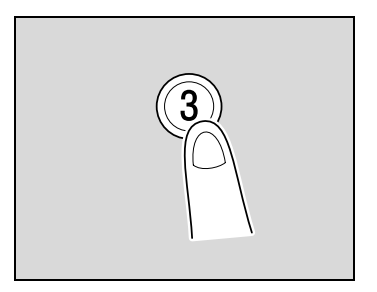

**3** Sélectionnez la valeur correspondant à la durée d'affichage désirée.

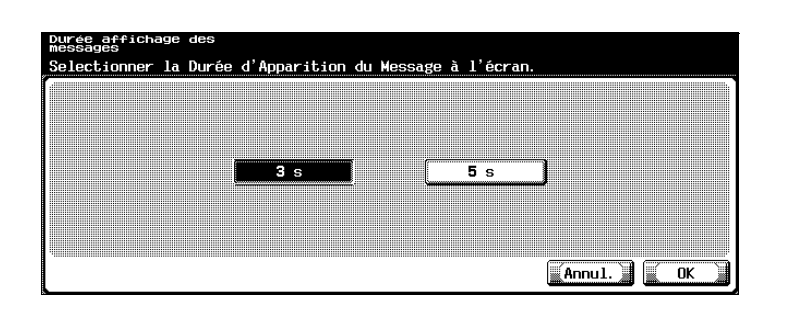

- Sélectionnez 3 secondes ou 5 secondes comme durée d'affichage des messages.
- Pour annuler la modification des réglages, appuyez sur [Annul.].
- **4** Appuyez sur [OK].

L'écran Paramètre Accessibilité réapparaît.

**5** Appuyez sur [Fermer] ou appuyez sur la touche [Accessibilité]. L'écran Fonctions de base apparaît de nouveau.

## **Pour définir la fonction "Paramètre Son"**

Cette fonction permet de spécifier le son qui est émis lors d'une pression sur les touches.

De plus, vous pouvez définir si les touches du panneau de contrôle ou les boutons de l'écran tactile donneront ou non lieu à l'émission d'un son quand elles sont activées ou touchées.

Le réglage par défaut, programmé en usine, pour "Accepter Paramètre Son" est "ON".

- **1** Affichez l'écran Paramètre Accessibilité. (Pour afficher cet écran, voir [page 5-25.](#page-282-0))
- **2** Appuyez sur [Paramètre Son] ou appuyez sur la touche [4] sur le clavier numérique.

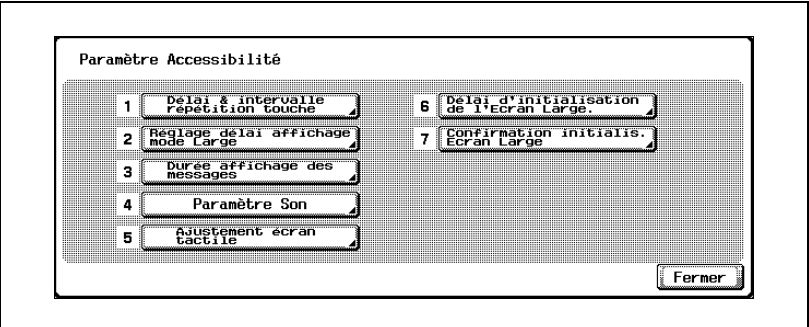

L'écran Paramètre Son apparaît.

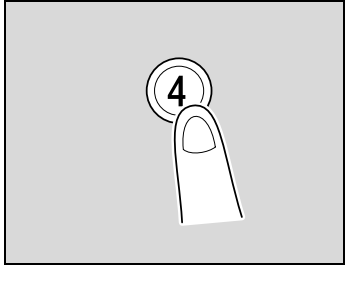

**3** Appuyez sur [Son/touche accepté/Son touche refusé] ou appuyez sur la touche [1] sur le clavier numérique.

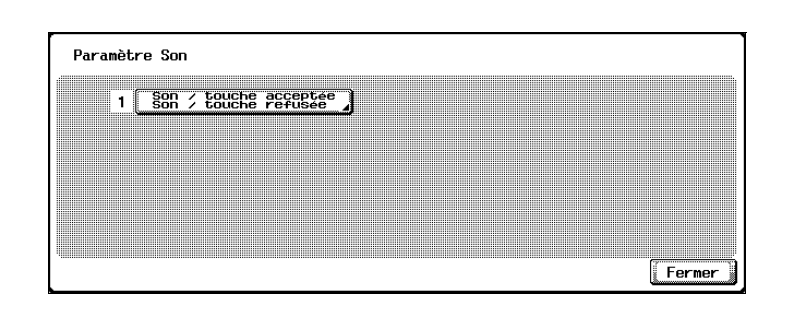

L'écran Son/touche accepté/Son touche refusé apparaît.

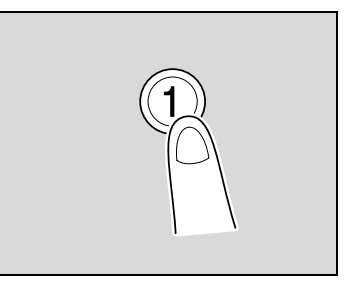

- **4** Spécifiez le réglage pour "Accepter Paramètre Son".
	- Pour qu'un son soit émis, appuyez sur [ON]. Pour ne pas émettre de son, appuyez sur [OFF].

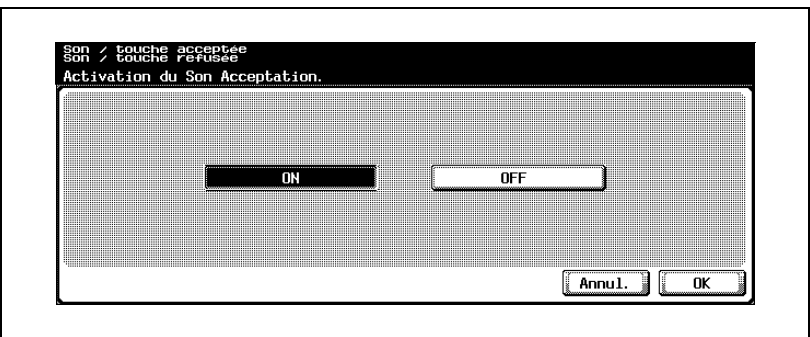

– Pour annuler la modification des réglages, appuyez sur [Annul.].

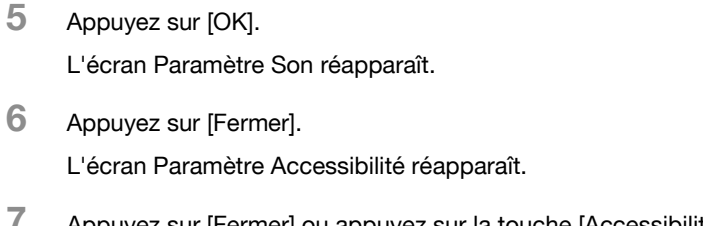

**7** Appuyez sur [Fermer] ou appuyez sur la touche [Accessibilité]. L'écran Fonctions de base apparaît de nouveau.

## **Définir la fonction "Ajustement écran tactile"**

Si les boutons de l'écran tactile ne réagissent pas correctement, il se peut que la position des boutons ne soit pas bien alignée avec la position du capteur tactile sous-jacent ; un réajustement est alors nécessaire.

- **1** Affichez l'écran Paramètre Accessibilité. (Pour afficher cet écran, voir [page 5-25.](#page-282-0))
- **2** Appuyez sur [Ajustement écran tactile] ou appuyez sur la touche [5] sur le clavier numérique.

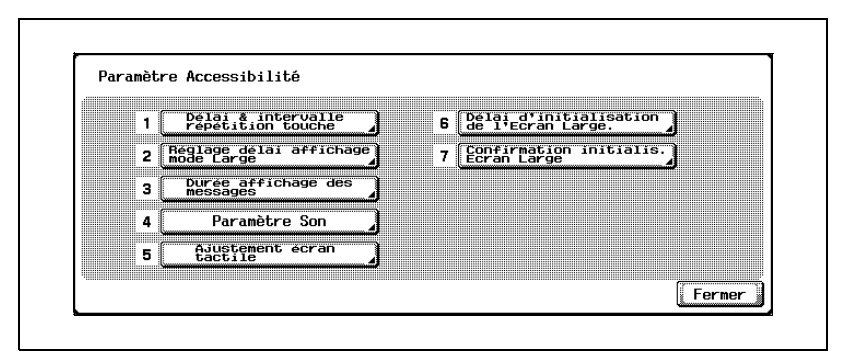

L'écran Ajustement écran tactile apparaît.

- **?** Pourquoi la machine ne réagitelle pas quand on appuie sur [Ajustement écran tactile] ? Les capteurs ne sont pas bien alignés sur l'écran tactile.
- $\rightarrow$  Appuyez sur la touche [5] du clavier numérique.

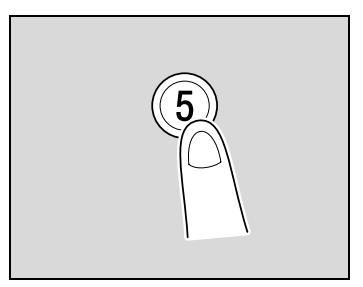

**3** Appuyez sur les quatre points de contrôle ( $\overline{})$ ), en veillant à ce qu'un son soit émis à chaque point.

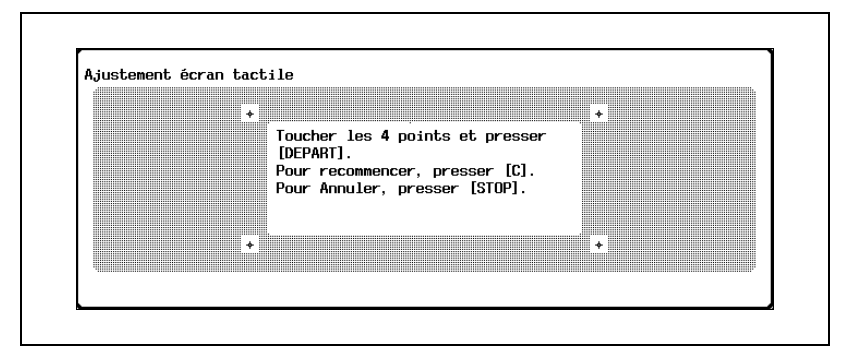

- L'ordre des points  $(\overline{})$  est sans importance.
- Pour réinitialiser le réglage, appuyez sur la touche [C] (correction), et appuyez sur les quatre points de contrôle  $(\overline{)}\cdot\overline{)}$ .

Si le contrôle effectué au moyen des quatre points se révèle satisfaisant, le voyant de la touche [Départ] s'allume en vert.

**4** Appuyez sur la touche [Départ].

L'écran tactile est ajusté et l'écran Paramètre Accessibilité réapparaît.

**5** Appuyez sur [Fermer] ou appuyez sur la touche [Accessibilité].

L'écran Fonctions de base apparaît de nouveau.

## $\mathbb{Q}$ ...

#### **Remarque**

Si vous ne parvenez pas à ajuster l'écran tactile, contacter le S.A.V.

## $\mathbb{Q}$ **Détails**

Pour annuler l'ajustement de l'écran tactile, appuyez sur la touche [Arrêt] ou sur la touche [Réinitialiser].

## **Pour activer la fonction "Délai d'initialisation Zoom écran"**

La machine peut être paramétrée pour qu'au moment où l'initialisation automatique est demandée, un message soit affiché pour demander de confirmer l'initialisation des paramètres en mode Zoom Écran.

Il est en outre possible de spécifier à quel moment le message demandant confirmation d'initialiser les paramètres que s'affiche en mode Zoom Écran.

Le réglage par défaut, programmé en usine, est "OFF".

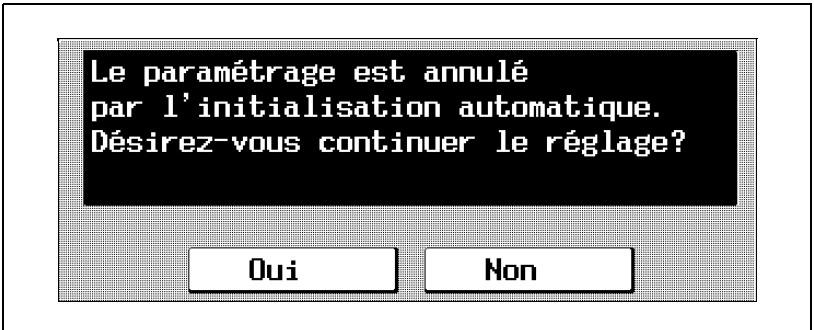

- **1** Affichez l'écran Paramètre Accessibilité. (Pour afficher cet écran, voir [page 5-25.](#page-282-0))
- **2** Appuyez sur [Délai d'initialisation Zoom écran] ou appuyez sur la touche [6] du clavier.

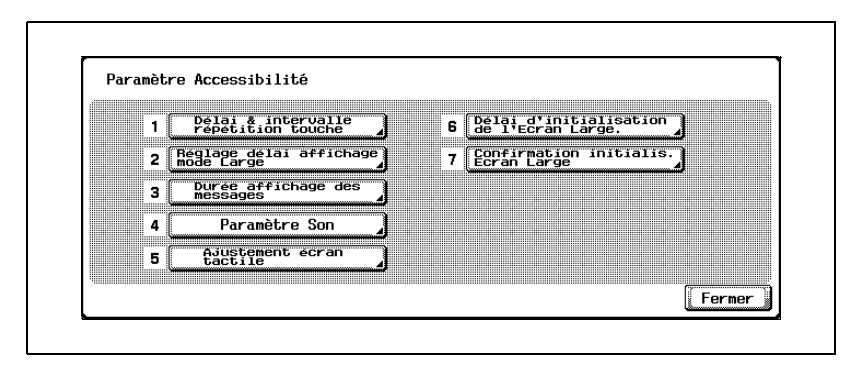

L'écran Délai d'initialisation Zoom écran apparaît.

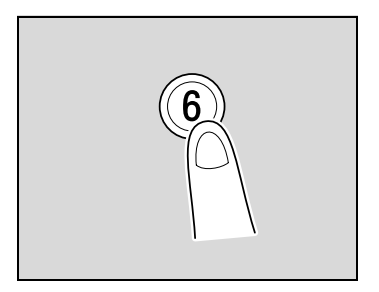

- 
- **3** Appuyez sur le bouton correspondant au moment d'affichage voulu.

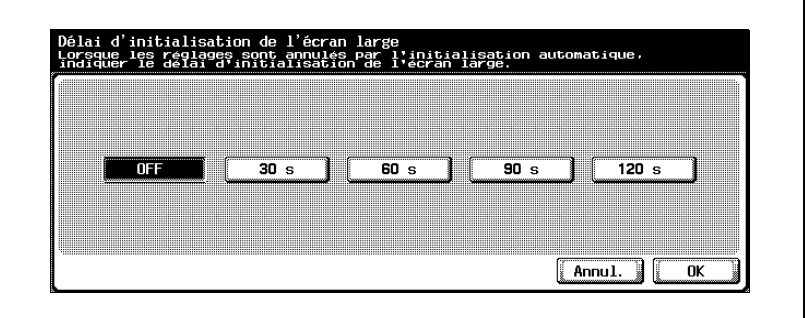

- Pour ne pas afficher le message demandant confirmation d'initialiser les paramètres en mode Zoom Écran, appuyez sur [OFF].
- Pour afficher le message demandant de confirmer d'initialiser les paramètres en mode Zoom Écran, appuyez sur le bouton ([30 s], [60 s], [90 s] ou [120 s]) pour définir la durée pendant laquelle le message doit être affiché.
- Pour annuler la modification des réglages, appuyez sur [Annul.].
- **4** Appuyez sur [OK].

L'écran Paramètre Accessibilité réapparaît.

**5** Appuyez sur [Fermer] ou appuyez sur la touche [Accessibilité]. L'écran Fonctions de base apparaît de nouveau.

## $\mathbb{Q}$ ...

### **Remarque**

Le mode Zoom Écran est compatible avec les fonctions de base Copie, Numérisation et Fax. Le mode Zoom Écran permet d'afficher en plus grand le texte et les illustrations afin de les rendre plus lisibles. Pour plus de détails sur le mode Zoom Écran, voir le Guide de l'utilisateur [Opérations Zoom Écran].

Si le réglage de la durée est identique pour la réinitialisation auto de l'écran et pour l'initialisation automatique du système, c'est le message demandant confirmation d'annuler le mode Zoom Écran qui sera prioritaire et le message demandant de confirmer l'initialisation des réglages en mode Zoom Écran ne s'affichera pas.

## **Pour définir la fonction "Confirmation initialis. Zoom écran"**

Lorsqu'on appuie sur la touche [Zoom Écran] pour modifier l'affichage, il est possible d'afficher un message demandant de confirmer la restauration des réglages à leurs valeurs par défaut.

Le réglage par défaut, programmé en usine, est "Non".

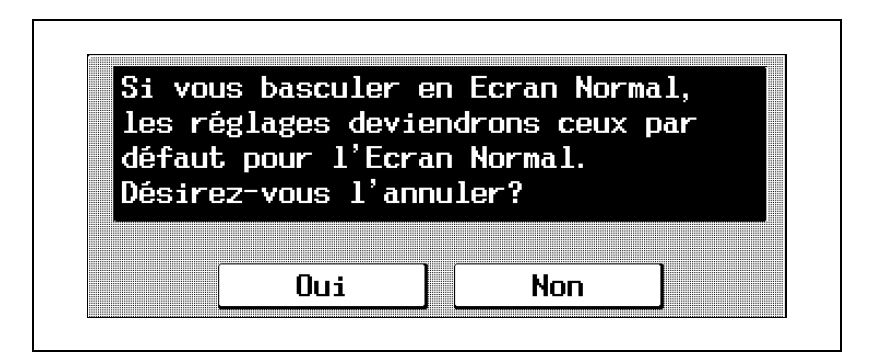

- **1** Affichez l'écran Paramètre Accessibilité. (Pour afficher cet écran, voir [page 5-25.](#page-282-0))
- **2** Appuyez sur [Confirmation initialis. Écran Large] ou appuyez sur la touche [7] du clavier numérique.

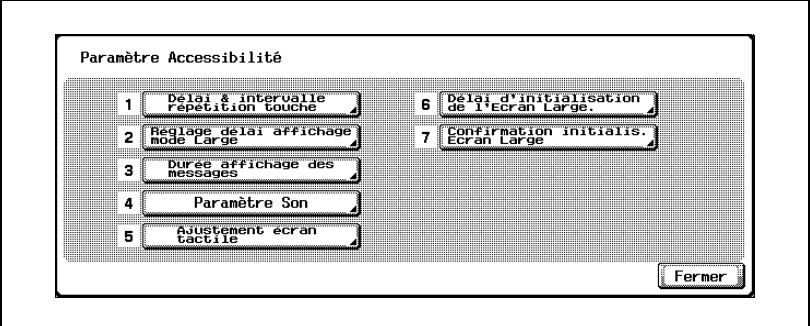

L'écran de Confirmation Initialisation Écran Large apparaît.

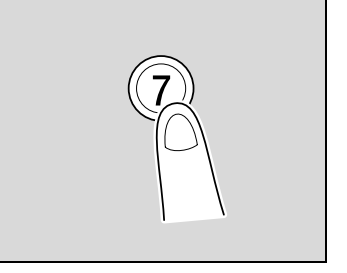

**3** Sélectionnez si le message doit être affiché ou non.

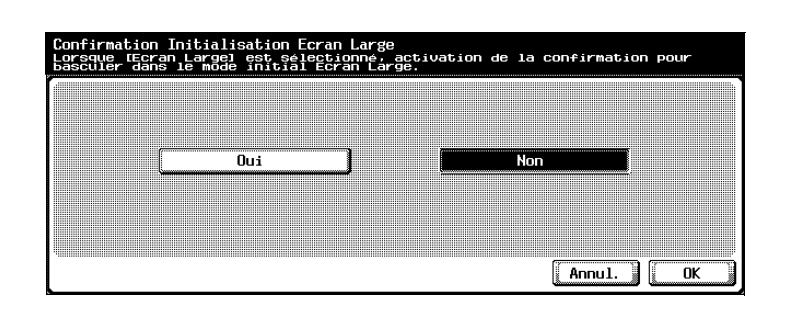

- Pour annuler la modification des réglages, appuyez sur [Annul.].
- **4** Appuyez sur [OK].

L'écran Paramètre Accessibilité réapparaît.

**5** Appuyez sur [Fermer] ou appuyez sur la touche [Accessibilité].

L'écran Fonctions de base apparaît de nouveau.

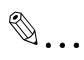

### **Remarque**

Le mode Zoom Écran est compatible avec les fonctions de base Copie, Numérisation et Fax. Le mode Zoom Écran permet d'afficher en plus grand le texte et les illustrations afin de les rendre plus lisibles. Pour plus de détails sur le mode Zoom Écran, voir le Guide de l'utilisateur [Opérations Zoom Écran].

Si l'on appuie sur [Non] pour répondre au message confirmation de passer au mode Zoom Écran, les écrans restent inchangés.

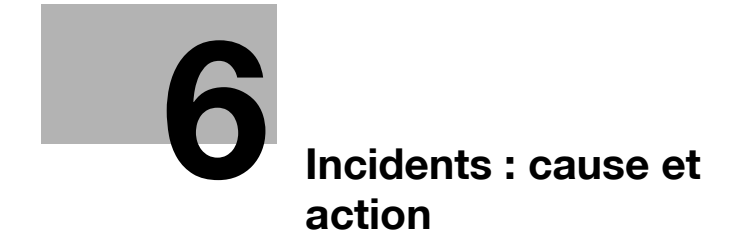

<span id="page-302-0"></span>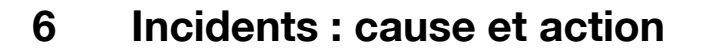

## **6.1 Si le message "Incident détecté." apparaît (Appeler le S.A.V.)**

Si un incident qui ne peut être corrigé par l'utilisateur se produit, le message "Incident détecté. Appeler le S.A.V. et indiquer le code problème" apparaît. (Écran Appel S.A.V.)

Le numéro de téléphone et le numéro de fax du S.A.V. habituel s'affichent au centre de l'écran Appel S.A.V.

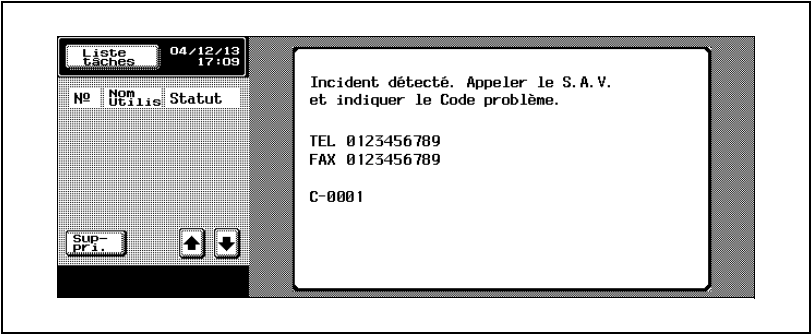

## **Présentation en mode Zoom Écran**

Si une anomalie se produit, le message ci-dessous apparaît.

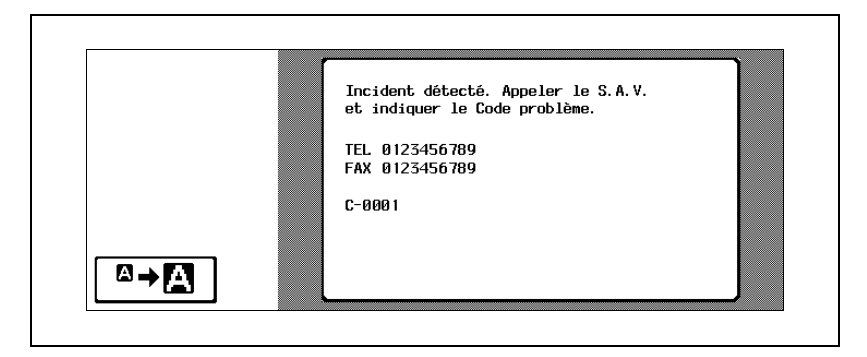

Appuyez sur  $\boxed{\omega \rightarrow \boxed{\cdot \cdot \cdot}$  pour afficher le message indiqué dans l'illustration suivante.

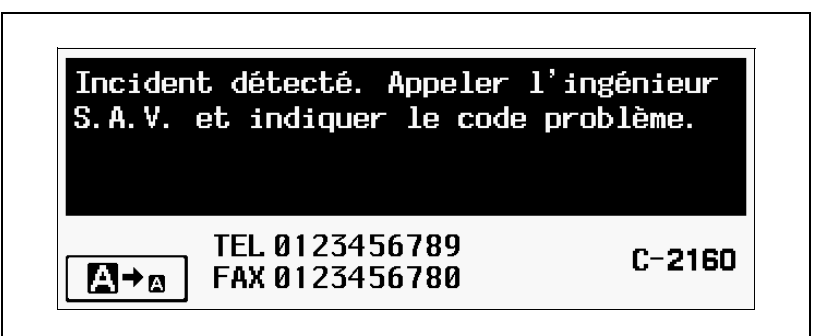

## **Pour appeler votre S.A.V.**

- **1** Notez le code d'erreur qui s'affiche sur cet écran (par exemple, C-0001).
- **2** Appuyez sur le bouton [d'alimentation] secondaire pour éteindre le panneau de contrôle.

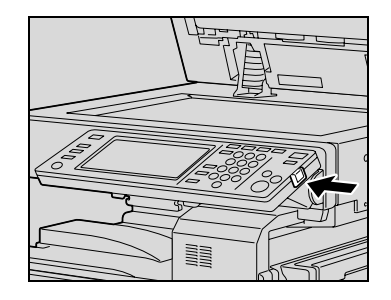

**3** Eteignez la machine avec l'interrupteur général.

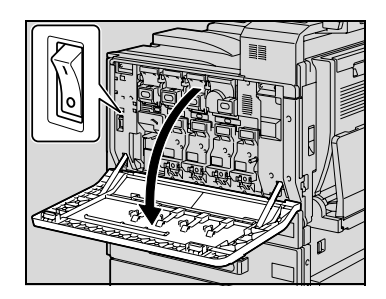

- **4** Débranchez la machine.
- **5** Contactez le S.A.V. et indiquez le code d'erreur.

## $\mathbb{Q}$ ...

### **Rappel**

Étant donné que la machine peut éventuellement être endommagée, il importe de contacter le S.A.V. dès que l'écran Appel S.A.V. apparaît.

## **6.2 Quand le message "Serrage papier détecté." apparaît**

Si un serrage se produit pendant la copie ou l'impression, le message "Serrage papier détecté." apparaît et l'emplacement du serrage est indiqué à l'écran. (Écran Serrage papier)

Dès lors ni la copie, ni l'impression ne peuvent continuer tant que le serrage n'aura pas été dégagé de manière satisfaisante.

## **Emplacement du serrage papier**

L'emplacement du serrage papier est signalé par un "<sub>O</sub>" clignotant. De plus, les cercles " $\bigcap$ " éclairés en permanence indiquent des zones où le serrage a pu éventuellement se produire et qui devraient par conséquent être contrôlées.

Exemple : Écran indiquant un serrage papier dans un magasin papier

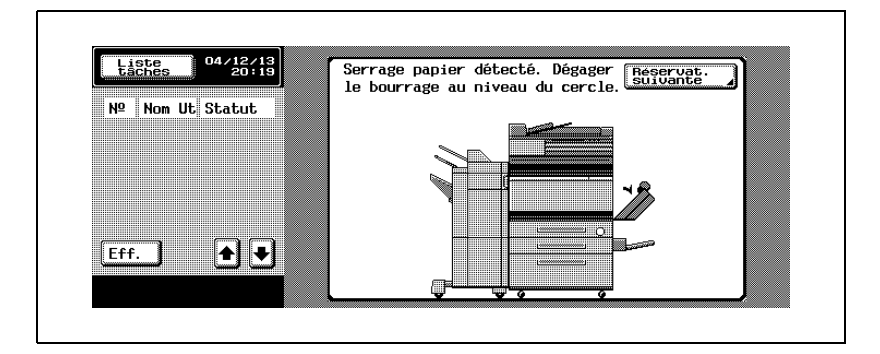

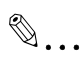

## **Remarque**

La procédure de dégagement d'un serrage papier dépend du lieu où il se produit. Prendre connaissance de l'illustration qui accompagne le message d'erreur pour localiser le serrage papier, puis dégagez le serrage en suivant la procédure appropriée.

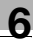

## **Présentation en mode Zoom Écran**

Si un serrage papier se produit, le message ci-dessous apparaît.

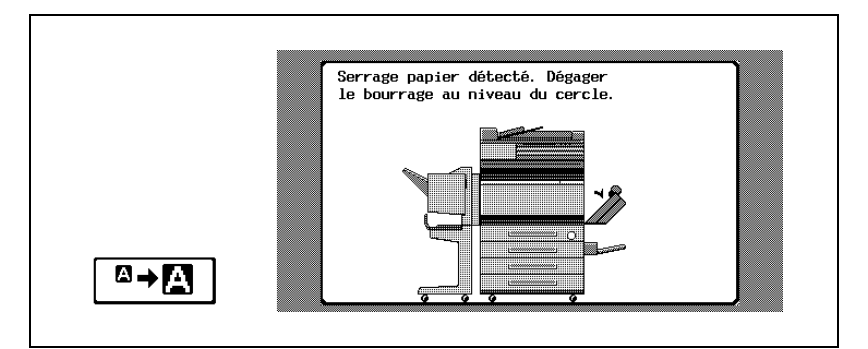

Appuyez sur  $\boxed{a}$   $\boxed{p}$  pour afficher le message indiqué dans l'illustration suivante.

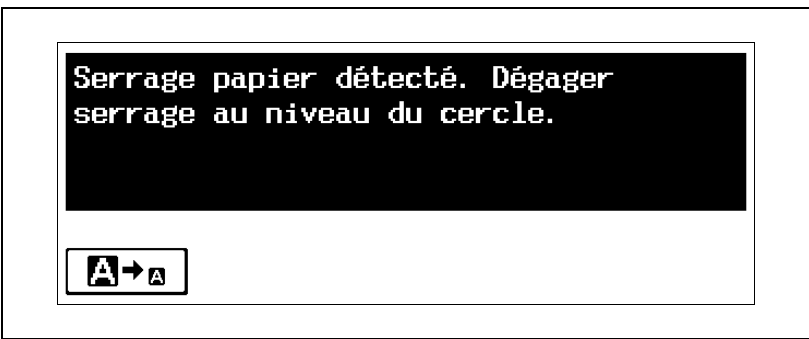

<span id="page-307-0"></span>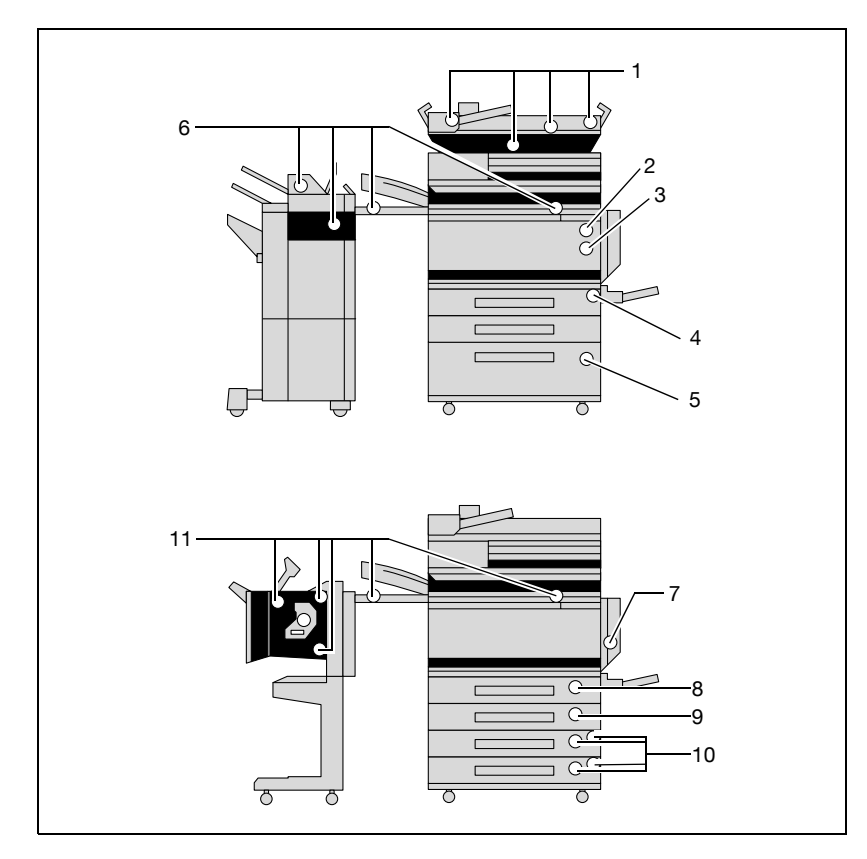

## **Indications relatives aux serrages papier**

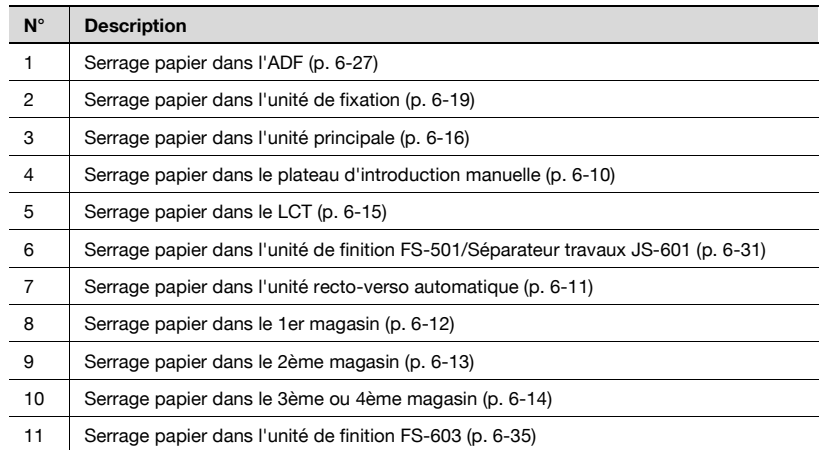

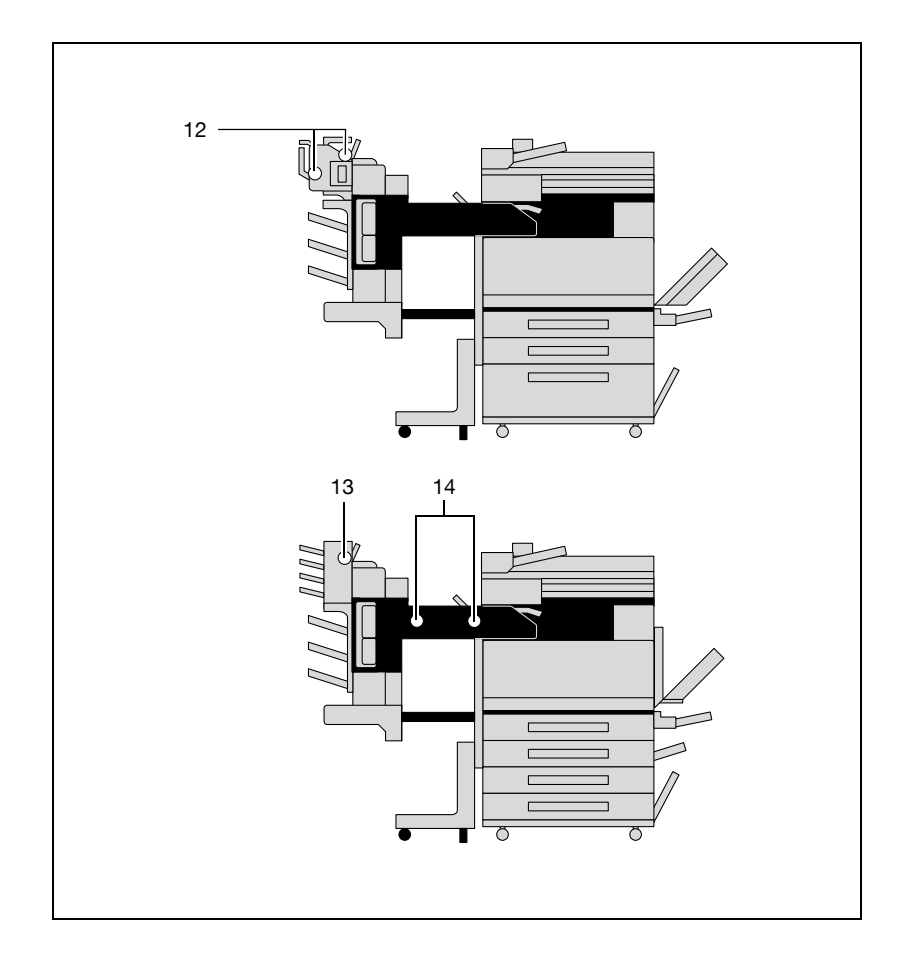

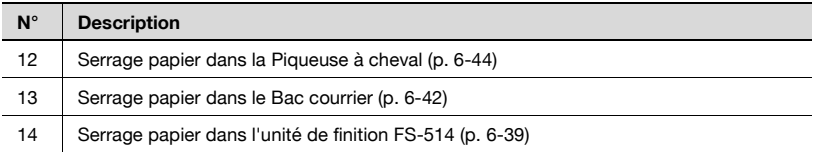

## <span id="page-309-0"></span>**Dégagement d'un serrage dans le plateau d'introduction manuelle**

**1** Enlevez tout le papier du plateau d'introduction manuelle.

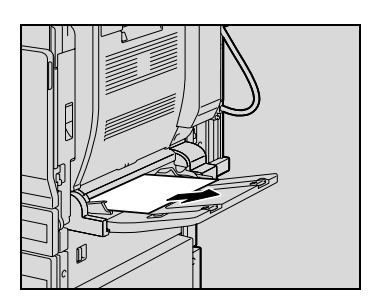

**2** Si le papier coincé ne peut être retiré, ouvrez la porte supérieure droite, puis retirez délicatement le papier coincé.

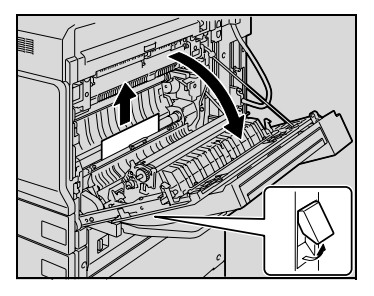

**3** Fermez la porte supérieure droite.

## $\mathbb{Q}$ **Détails**

<span id="page-310-0"></span>**Dégagement d'un serrage papier dans l'unité recto-verso automatique**

15000

**1** Ouvrez la porte de l'unité recto-verso automatique.

**2** Retirez avec soin tout papier coincé.

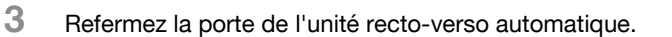

#### **Détails**

 $\overline{\mathbb{Q}}$ 

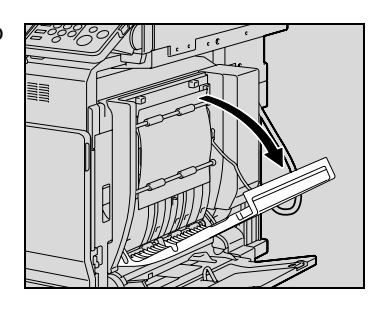

## <span id="page-311-0"></span>**Dégagement d'un serrage papier dans le 1er magasin**

**1** Relevez le levier de déverrouillage de la porte supérieure droite et ouvrez la porte.

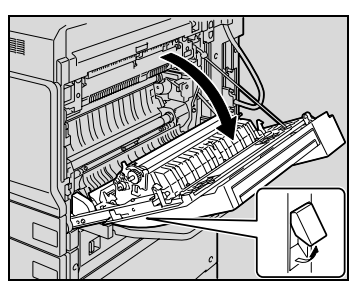

**2** Retirez avec soin tout papier coincé.

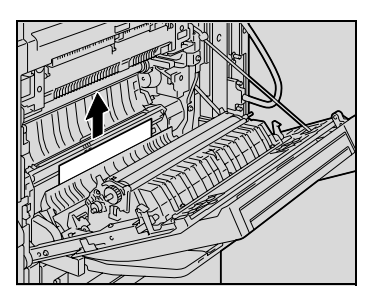

- **3** Fermez la porte supérieure droite.
- **4** Tirez le 1er magasin, puis retirez tout papier serré.
- **5** Fermez le 1er magasin.

## $\mathbb{Q}$ ...

#### **Rappel**

Veiller à ce que les mains ne soient pas en contact avec le rouleau prise papier.

 $\mathbb{Q}$ 

### **Détails**

## <span id="page-312-0"></span>**Dégagement d'un serrage papier dans le 2ème magasin**

**1** Relevez le levier de déverrouillage de la porte droite centrale et ouvrez la porte.

**2** Retirez avec soin tout papier coincé.

- **3** Fermez la porte droite centrale.
- **4** Tirez le 2ème magasin, puis retirez tout papier serré.
- **5** Fermez le 2ème magasin.
- $\mathbb{Q}$ ...

## **Rappel**

Veillez à ne pas toucher le film avec les mains.

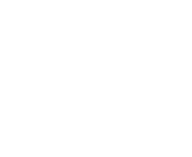

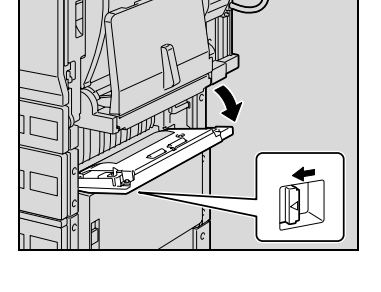

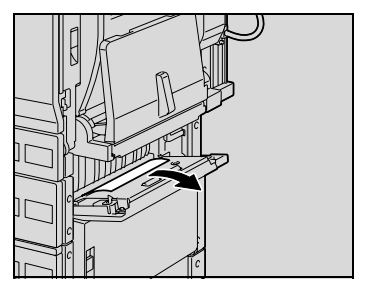

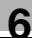

## <span id="page-313-0"></span>**Dégagement d'un serrage papier dans un magasin papier (3ème ou 4ème magasin)**

**1** Relevez le levier de déverrouillage de la porte droite inférieure et ouvrez la porte.

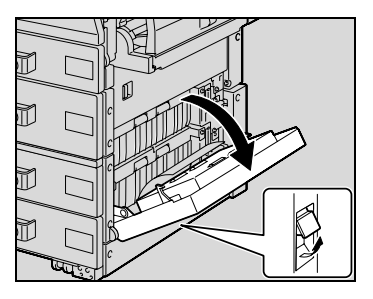

**2** Retirez avec soin tout papier coincé.

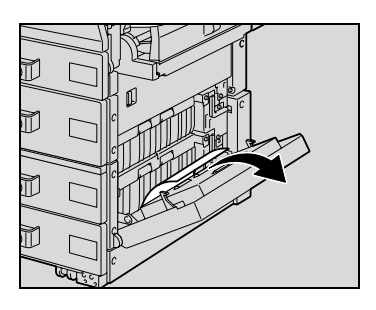

- **3** Fermez la porte droite inférieure.
- **4** Tirez le magasin, puis retirez tout papier serré.
- **5** Fermez le magasin papier.

# $\mathbb{Q}$ ...

**Rappel**  Veillez à ne pas toucher le film.

## $\mathbb{Q}$

## **Détails**

## <span id="page-314-0"></span>**Dégagement d'un serrage papier dans le LCT**

**1** Relevez le levier de déverrouillage de la porte droite inférieure et ouvrez la porte.

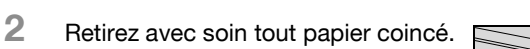

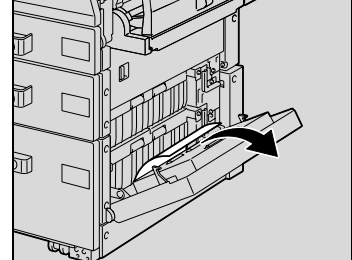

- **3** Fermez la porte droite inférieure.
- **4** Appuyez sur le bouton de déverrouillage du magasin, ouvrez le LCT et retirez tout le papier coincé.
- **5** Refermez le LCT.

## $\mathbb{Q}$ ...

## **Rappel**

Veillez à ne pas toucher le film.

## $\mathbb Q$

### **Détails**

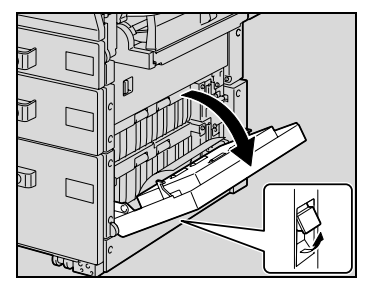

## **Pour retirer un serrage papier dans la porte de droite**

**1** Ouvrez le magasin utilisé, puis retirez tout le papier restant dans le magasin.

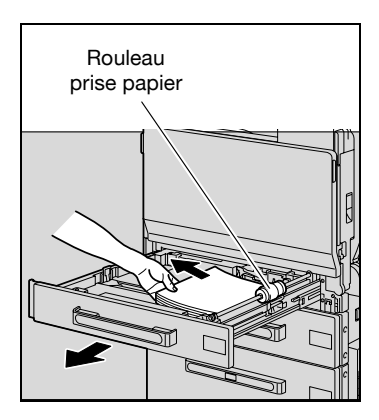

- **2** Rechargez le papier dans le magasin papier puis refermez ce dernier.
- **3** Relevez le levier de déverrouillage de la porte supérieure droite et ouvrez la porte.

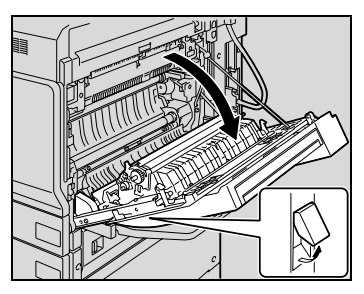

**4** Ouvrez le capot interne M1.

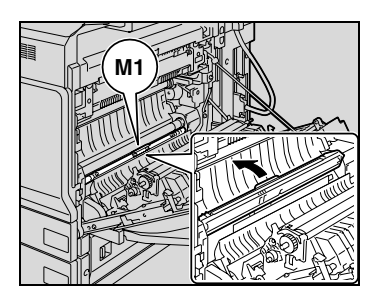

<span id="page-315-0"></span>

**5** Retirez tout papier serré dans la section rouleau de synchronisation.

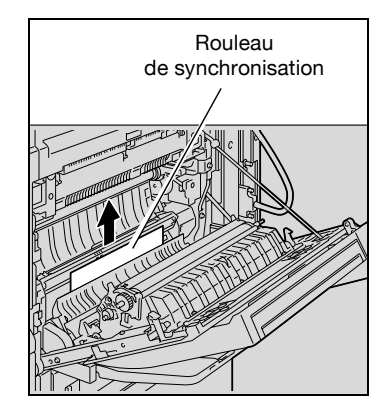

## **A** ATTENTION

## **Le tour de l'unité de fixation est extrêmement chaud.**

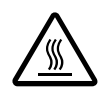

→ Toucher d'autres endroits que les leviers et molettes indiqués peut entraîner des brûlures. En cas de brûlure, rincer la peau à l'eau froide puis consultez un médecin..

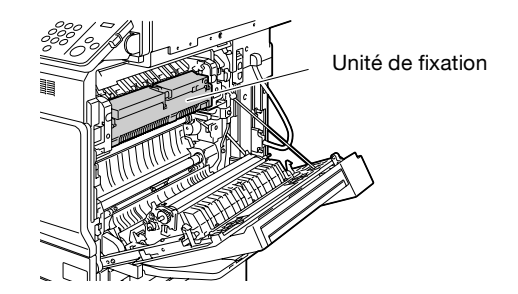

# $\mathbb{Q}$ ...

### **Rappel**

Si le papier présente un serrage correspondant à l'une des conditions suivantes, prenez contact avec le S.A.V.

Le papier est enroulé autour du rouleau de synchronisation.

Le papier est plié ou déchiqueté par le rouleau de synchronisation.

Veillez à ne pas toucher avec les mains la surface du rouleau prise papier (dans le 1er magasin) ou le film (dans les 2ème, 3ème et 4ème magasins et dans le LCT).

Toucher la surface de la courroie de transfert image ou du rouleau de transfert image peut entraîner une détérioration de la qualité de l'image. Veillez à ne pas toucher la surface de la courroie de transfert image ou du rouleau de transfert image.

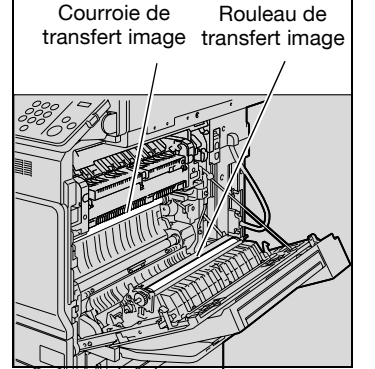

## $\mathbb{Q}$ **Détails**

## <span id="page-318-0"></span>**Dégagement d'un serrage papier dans l'unité de fixation**

**1** Relevez le levier de déverrouillage de la porte supérieure droite et ouvrez la porte.

**2** Relevez le capot de l'unité de fixation et retirez tout le papier qui a été serré.

- **3** Poussez vers le haut les leviers de déverrouillage M2. Ces leviers de déverrouillage M2 pouvant être difficiles à manoeuvrer, actionnez les vigoureusement l'un après l'autre.
	- Ne les ramenez pas manuellement à leur position d'origine. Ils retourneront à la position d'origine dès que le couvercle de l'unité de fixation sera refermé.
	- Pour remettre les leviers de déverrouillage M2 dans leur position d'origine, ne le faites pas à la main.

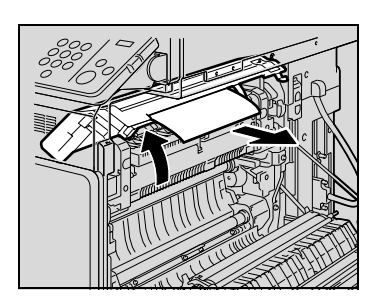

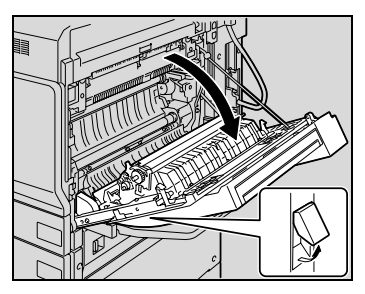

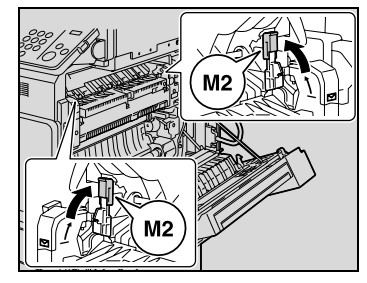

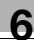

**4** Retirez tout le papier coincé.

**5** Tirez vers vous le couvercle interne M3 pour l'ouvrir, et retirez tout les papier coincé dans l'unité de fixation.

- **6** Fermez le couvercle de l'unité de fixation.
	- Lorsque vous refermez l'unité de fixation, ramenez aussi les leviers de déverrouillage M2 à leur position d'origine.
- **7** Fermez la porte supérieure droite.

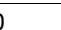

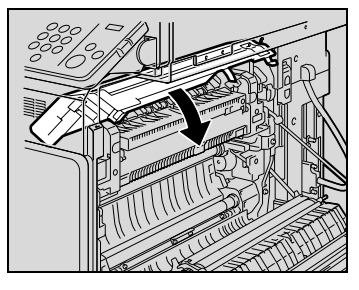

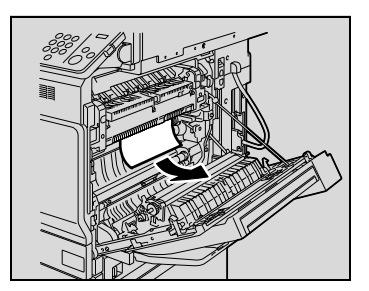

**6** Incidents : cause et action

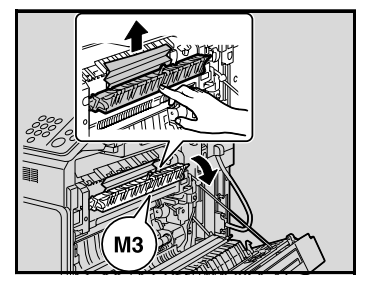

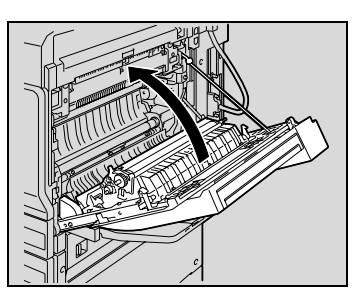

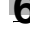

## 7 **ATTENTION**

### **Le tour de l'unité de fixation est extrêmement chaud.**

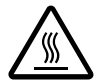

→Toucher d'autres endroits que les leviers et molettes indiqués peut entraîner des brûlures. En cas de brûlure, rincer la peau à l'eau froide puis consultez un médecin..

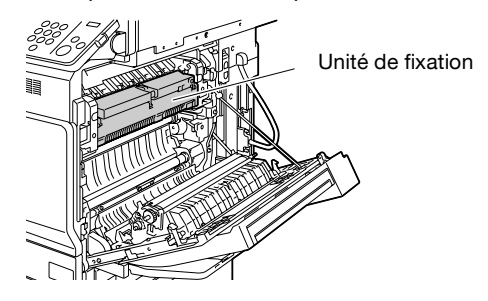

## $\mathbb{Q}$ ...

#### **Rappel**

Si le papier présente un serrage correspondant à l'une des conditions suivantes, prenez contact avec le S.A.V.

Le papier est enroulé autour du rouleau de l'unité de fixation.

Le papier est plié ou déchiqueté par le rouleau de l'unité de fixation.

Le papier qui était serré s'est déchiré et une partie est restée coincée dans l'unité de fixation.

Toucher la surface de la courroie de transfert image ou du rouleau de transfert image peut entraîner une détérioration de la qualité de l'image. Veillez à ne pas toucher la surface de la courroie de transfert image ou du rouleau de transfert image.

## $\mathbb Q$ **Détails**

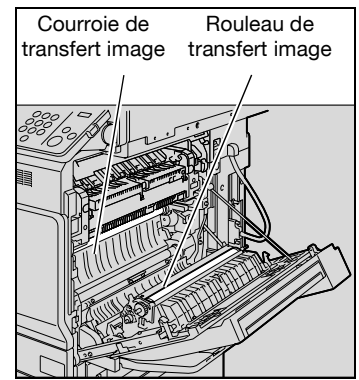

## **Pour dégager un magasin papier grande longueur**

**1** Relevez le levier de déverrouillage de la porte supérieure droite et ouvrez la porte.

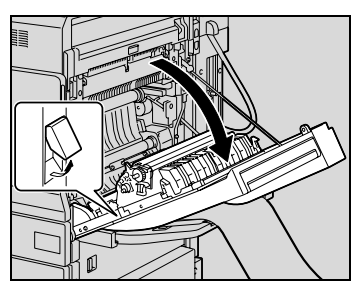

– Si vous ne pouvez pas voir ou saisir l'extrémité de la feuille de papier, tirez le papier dans le sens indiqué par la flèche.

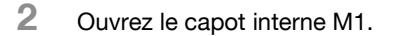

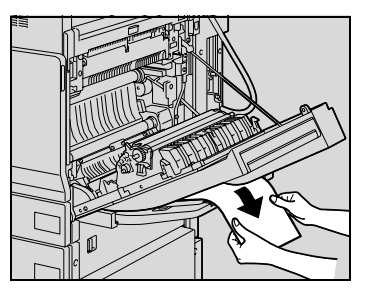

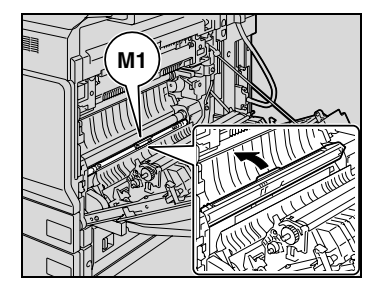

**3** Retirez tout papier serré dans la section rouleau de synchronisation.

- **4** Poussez vers le haut les leviers de déverrouillage M2. Ces leviers de déverrouillage M2 pouvant être difficiles à manoeuvrer, actionnez les vigoureusement l'un après l'autre.
	- Ne les ramenez pas manuellement à leur position d'origine. Ils retourneront à la position d'origine dès que le couvercle de l'unité de fixation sera refermé.
	- Pour remettre les leviers de déverrouillage M2 dans leur position d'origine, ne le faites pas à la main.
- **5** Relevez le capot de l'unité de fixation et retirez tout le papier qui a été serré.

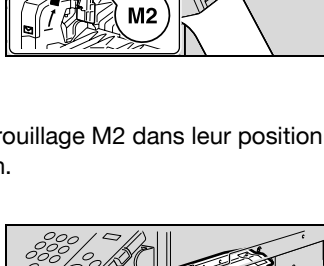

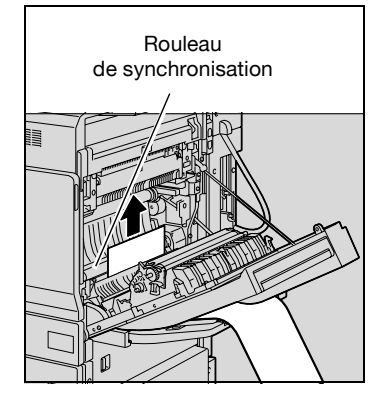

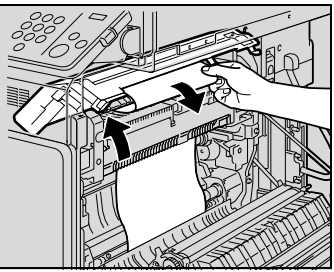

**6** Retirez tout le papier coincé.

**7** Tirez vers vous le couvercle interne M3 pour l'ouvrir, et retirez tout les papiers coincés dans l'unité de fixation.

- **8** Fermez le couvercle de l'unité de fixation.
	- Lorsque vous refermez l'unité de fixation, ramenez aussi les leviers de déverrouillage M2 à leur position d'origine.
- **9** Fermez la porte supérieure droite.

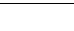

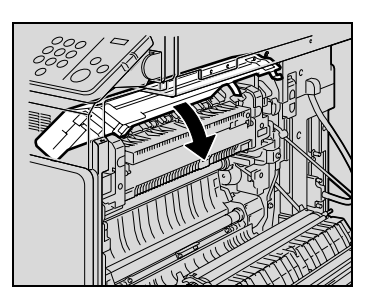

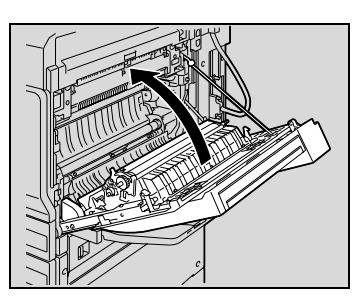

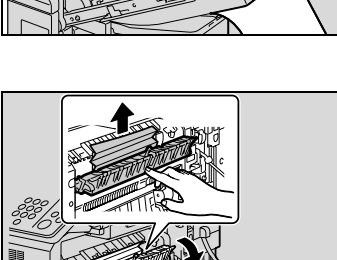

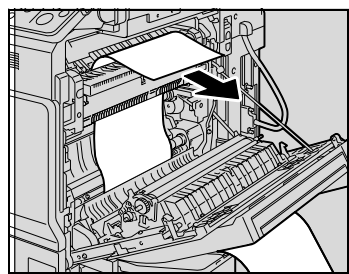
# **A** ATTENTION

#### **Le tour de l'unité de fixation est extrêmement chaud.**

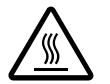

→Toucher d'autres endroits que les leviers et molettes indiqués peut entraîner des brûlures. En cas de brûlure, rincer la peau à l'eau froide puis consultez un médecin..

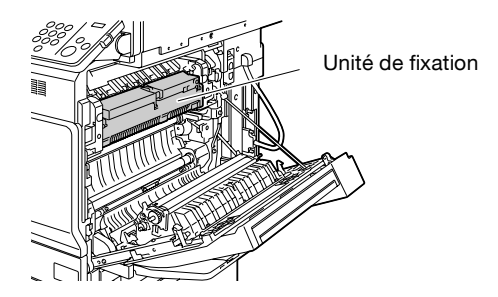

# $\mathbb{Q}$ ...

#### **Rappel**

Si le papier présente un serrage correspondant à l'une des conditions suivantes, prenez contact avec le S.A.V.

Le papier est enroulé autour du rouleau de l'unité de fixation.

Le papier est plié ou déchiqueté par le rouleau de l'unité de fixation.

Le papier qui était serré s'est déchiré et une partie est restée coincée dans l'unité de fixation.

## $\mathbb{Q}$ ... **Rappel**

Toucher la surface de la courroie de transfert image ou du rouleau de transfert image peut entraîner une détérioration de la qualité de l'image. Veillez à ne pas toucher la surface de la courroie de transfert image ou du rouleau de transfert image.

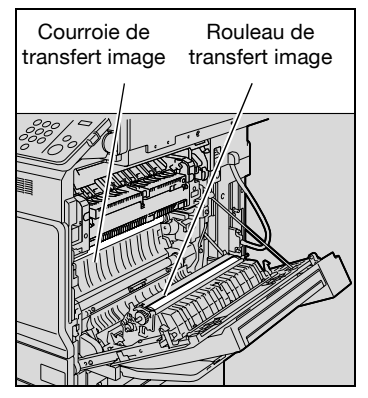

## **Dégagement d'un serrage papier dans l'ADF**

# 7 **ATTENTION**

**Attention en abaissant le plateau de sortie document et le plateau d'introduction document.**

- $\rightarrow$  En abaissant le plateau de sortie document et le plateau d'introduction document, n'appuyez pas sur le support du plateau de sortie document ou sur le support du plateau d'introduction document, car votre main pourrait être pincée par les plateaux.
- **1** Ouvrez le capot de dégagement d'un serrage papier, sur la gauche de l'ADF, et retirez ensuite avec précaution tous les documents serrés dans le plateau d'introduction de documents.
- **2** Ouvrez le capot de dégagement d'un serrage papier, sur la droite de l'ADF. Tournez la molette en sens contraire d'horloge pour dégager tous les documents serrés, et retirez soigneusement tous les documents.

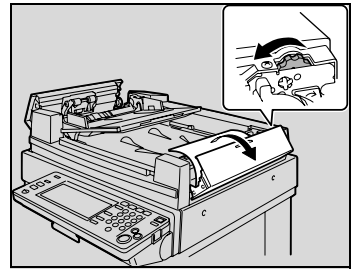

**3** Poussez sur le guide, vers le bas. Tournez la molette pour dégager tout document serré, et ensuite retirez soigneusement les documents.

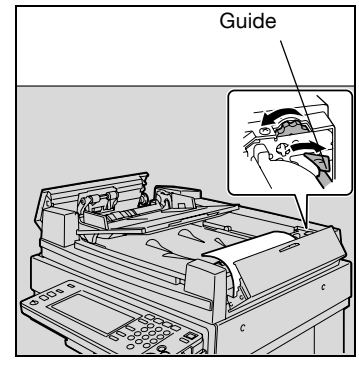

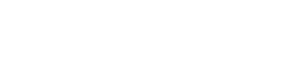

- **4** Avec précaution, ouvrez aussi loin que possible, le plateau de sortie document et le plateau d'introduction de documents.
	- Assurez-vous que les plateaux restent ouverts en bloquant en position le support du plateau de sortie document et le support du plateau d'introduction de document.

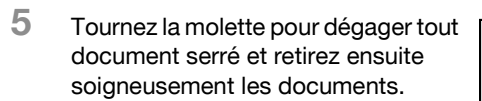

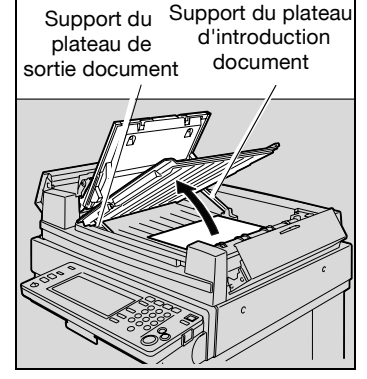

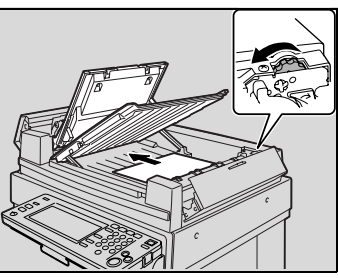

**6** Abaissez le plateau de sortie document et le plateau d'introduction de documents.

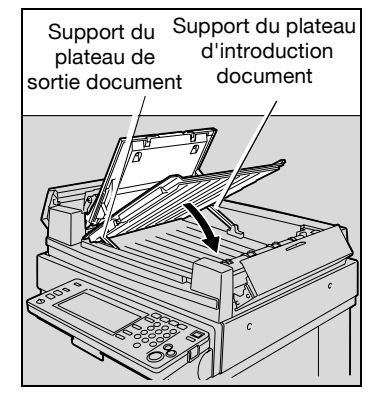

**7** Ouvrez l'ADF, puis retirez soigneusement tous les documents serrés.

**8** Enlevez tout document se trouvant sur la vitre d'exposition, et refermez l'ADF.

**9** Refermez les couvercles de dégagement de serrage gauche et droite.

**10** Rechargez les documents en suivant les instructions de l'écran tactile.

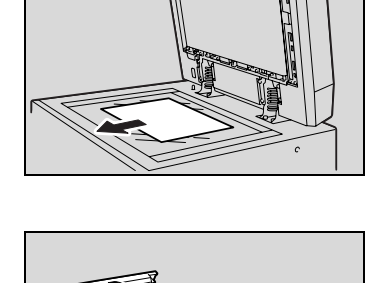

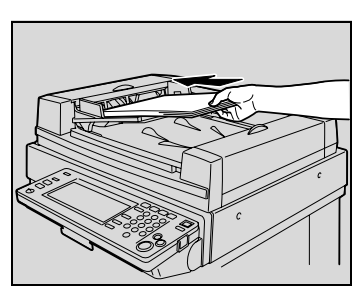

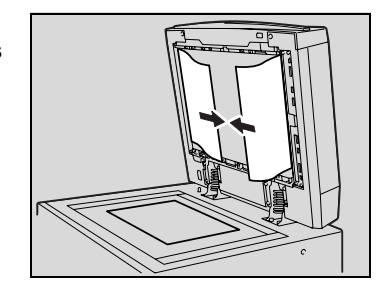

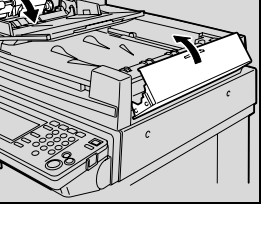

## $\mathbb{Q}$

## **Détails**

Pour plus de détails sur les emplacements des serrages papier, voir ["Indications relatives aux serrages papier" à la page](#page-307-0) 6-8.

**Dégagement d'un serrage papier dans l'unité de finition FS-501** 

**1** Séparez l'unité de finition de l'appareil en le faisant glisser.

**2** Ouvrez le couvercle de l'unité de transport horizontale, puis enlever tout le papier coincé.

**3** Refermez le couvercle de l'unité de transport horizontale.

**4** Ouvrez la porte frontale FN4.

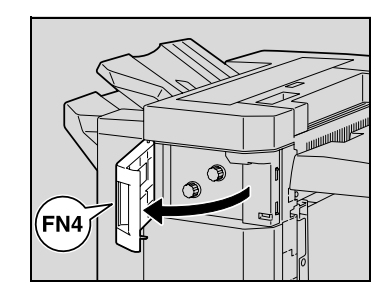

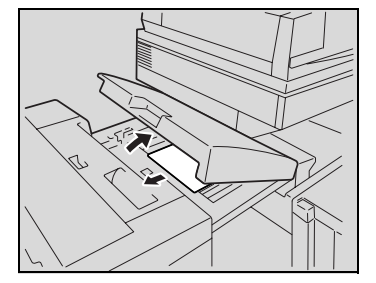

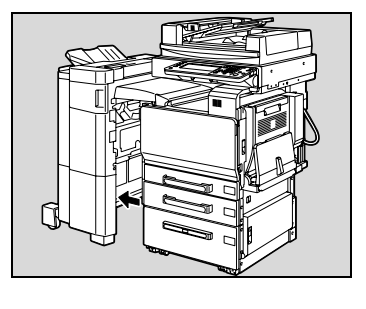

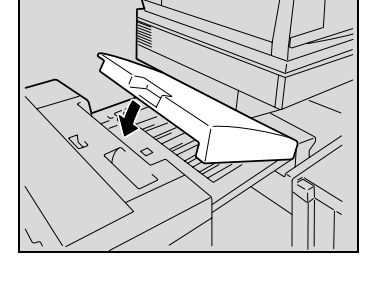

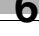

- **5** Tournez les molettes de dégagement de serrage papier FN5 en sens d'horloge.
	- **?** Que faire si le papier est visible dans le plateau de sortie ?
	- $\rightarrow$  Tournez en même temps les molettes de dégagement de serrage papier FN5 en sens contraire d'horloge pour dégager le papier serré.
- **6** Fermez la porte frontale FN4.
- **7** Tout en maintenant ouvert le guide de dégagement de serrage FN7, retirez tout le papier coincé.

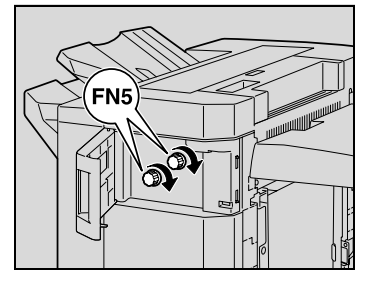

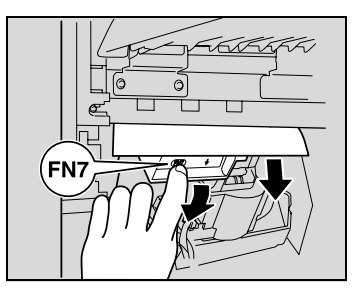

**8** Ouvrez le couvercle supérieur FN1.

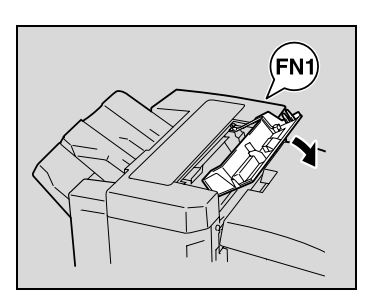

**9** Ouvrez le guide de dégagement de serrage FN2, et retirez tout le papier coincé.

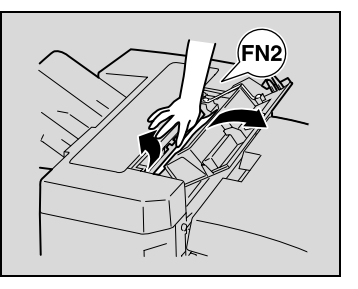

**10** Tout en maintenant ouvert le guide de dégagement de serrage FN3, retirez tout le papier coincé.

- **11** Fermez le couvercle supérieur FN1.
- **12** Si le séparateur travaux JS-601 est installé : Ouvrez le couvercle du séparateur travaux.
	- Si le séparateur travaux JS-601 n'est pas installé, passez à l'étape 15.
- **13** Retirez tout papier serré.

- **14** Refermez le couvercle du séparateur travaux.
- **15** Tout en maintenant ouvert le guide de dégagement de serrage FN6, retirez tout le papier coincé.

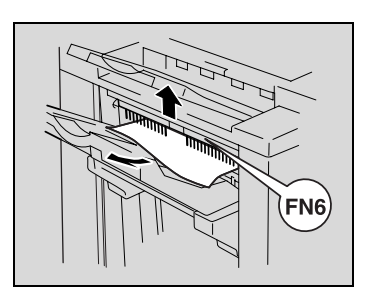

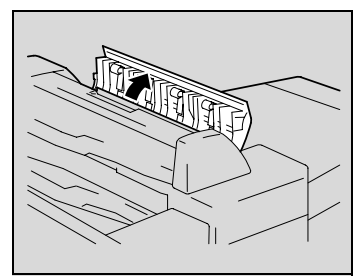

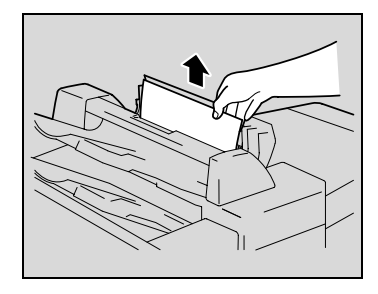

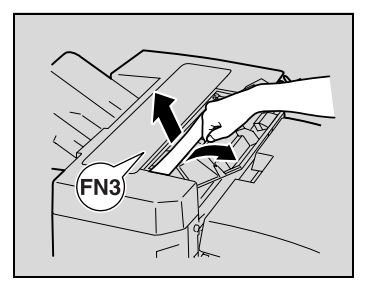

**16** Refixez l'unité de finition sur l'appareil.

# 7 **ATTENTION**

**Les pièces métalliques à l'intérieur de la porte supérieure sont très chaudes.**

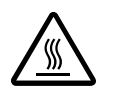

→ Toucher autre chose que le papier peut entraîner des brûlures.

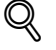

### **Détails**

Pour plus de détails sur les emplacements des serrages papier, voir ["Indications relatives aux serrages papier" à la page](#page-307-0) 6-8.

**Dégagement d'un serrage papier dans l'unité de finition FS-603** 

**1** Séparez l'unité de finition de l'appareil en le faisant glisser.

**2** Ouvrez le couvercle de l'unité de transport horizontale, puis enlever tout le papier coincé.

- **3** Refermez le couvercle de l'unité de transport horizontale.
- **4** Ouvrez le porte frontale de l'unité de finition.

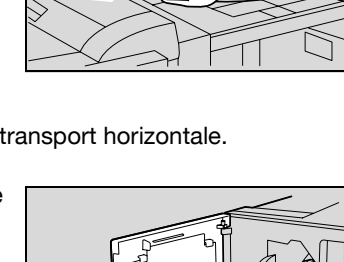

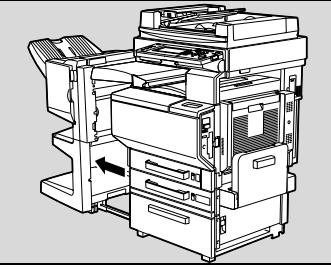

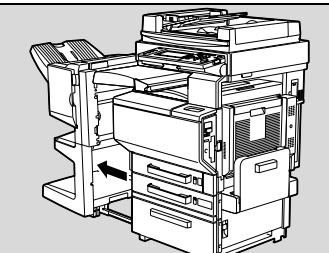

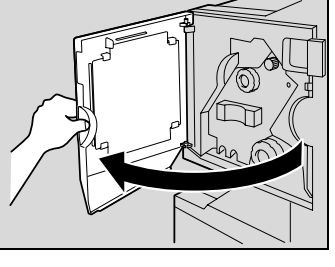

- **5** Tournez la molette de dégagement de serrage papier 1 en sens d'horloge jusqu'à ce que le témoin de dépose soit entièrement bleu.
	- **?** Que faire si l'on a trop tourné la molette de dégagement de serrage papier 1 ?
	- $\rightarrow$  Tournez en sens inverse la molette de dégagement de serrage papier 1 pour la positionner plus précisément.

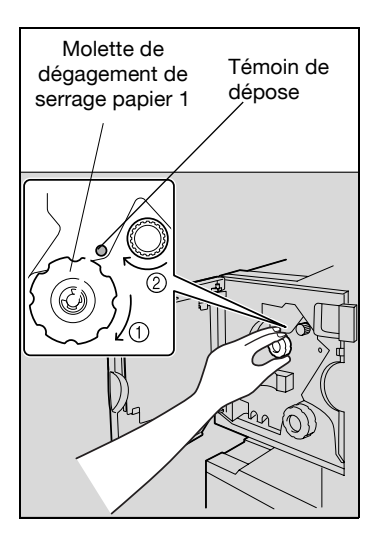

**6** Ouvrez la porte supérieure de l'unité de finition, puis tirez le papier qui se trouve dans la section introduction.

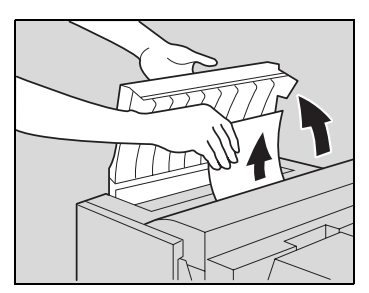

- **7** Fermez la porte supérieure.
- **8** Retirez tout le papier engagé dans le plateau de sortie 1.

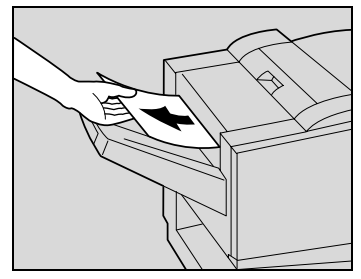

**9** Sur l'unité de finition, ouvrez le guide de dégagement de serrage papier et retirez tout le papier coincé.

**10** Ouvrez la porte de droite, et retirez tout le papier coincé qui se trouve dans la section de transport.

**11** Si le papier n'a pas pu être retiré à l'étape 10, tournez dans le sens horaire la molette de dégagement de serrage de la section pliage.

> Faites passer le papier dans le plateau de sortie 2, puis tirez-le.

**12** Refermez la porte frontale de l'unité de finition.

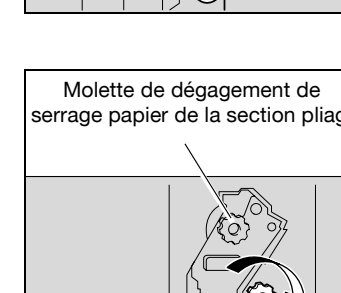

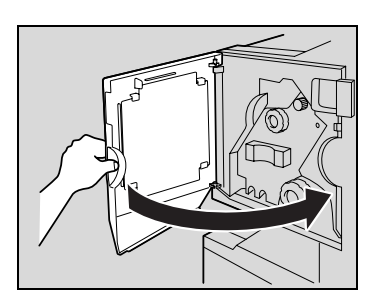

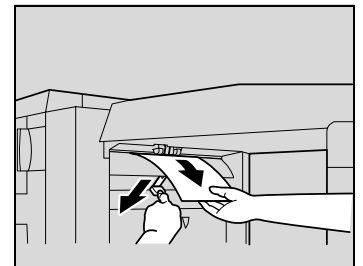

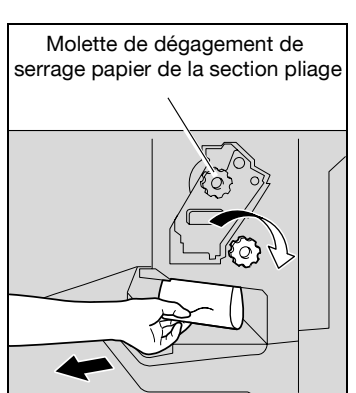

**13** Refixez l'unité de finition sur l'appareil.

# $\mathbb{Q}$ ...

### **Rappel**

Si le message "Serrage détecté." apparaît, veillez à ouvrir la porte frontale, à tourner la molette de dégagement de serrage papier jusqu'à ce que le témoin de dépose soit entièrement bleu, puis retirez le papier. L'unité de finition peut être endommagé si l'on tire le papier avec trop de force.

Ne tirez pas trop vigoureusement sur le papier coincé dans l'unité de transfert, car cela pourrait endommager l'unité de pliage.

Veillez à ne pas pincer vos doigts en refermant la porte frontale.

Pour plus de détails sur les emplacements des serrages papier, voir ["Indications relatives aux serrages papier" à la page](#page-307-0) 6-8.

## **Dégagement d'un serrage papier dans l'unité de finition FS-514**

**1** Tirez le levier de déverrouillage de l'unité de finition 1 pour dégager l'unité de finition.

- **2** Saisissez l'unité de finition à l'endroit indiqué "2", et en la faisant glisser, séparez l'unité de finition de l'unité principale.
	- Pour désolidariser l'unité de finition de l'unité principale, veillez à saisir la première par l'endroit indiqué "2". Ne la déplacez pas en la saisissant par la Piqueuse à cheval ou les bacs courrier, vous risqueriez de les endommager.
- **3** Ouvrez la porte frontale.

**4** Levez le levier FN1, tournez la molette FN2, et retirez le papier.

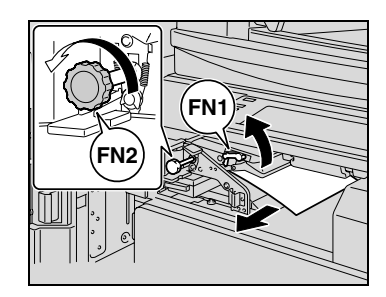

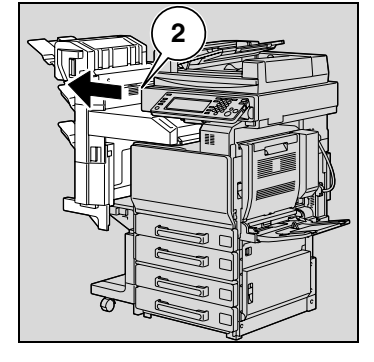

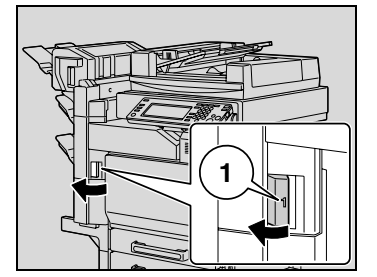

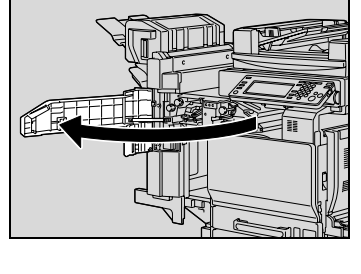

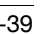

**5** Abaissez le guide FN3, et retirez le papier.

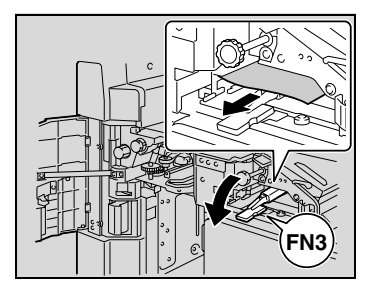

– Si le kit de perforation est installé, déposez la corbeille à chutes de perforation FN3.1 en la tirant vers l'extérieur.

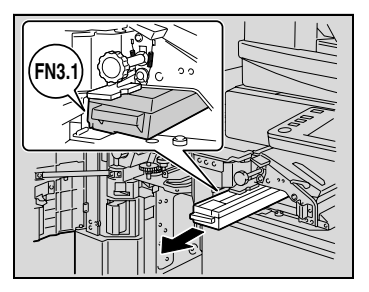

- **6** Ramenez le guide FN3 à sa position d'origine.
	- Si le kit de perforation est installé, réinstallez la corbeille à chutes de perforation FN3.1 dans sa position d'origine.
- **7** Tournez la molette FN4 pour engager le papier, ouvrez le couvercle de l'unité de transport, et retirez le papier.

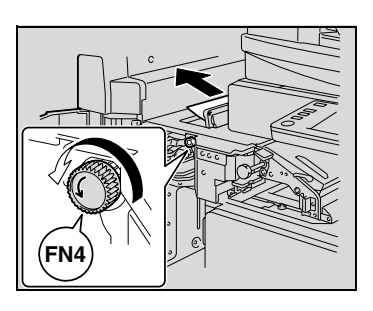

**8** Tournez la molette FN5 ou la molette FN6, et retirez le papier.

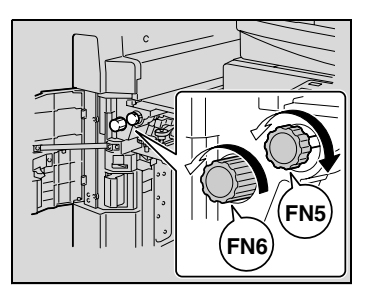

- **9** Ramenez l'unité de finition à sa position d'origine.
	- Pour ramener l'unité de finition à sa position d'origine, ne la saisissez pas par la poignée de la porte frontale, par le panneau de contrôle, par les bacs courrier ou par la Piqueuse à cheval.

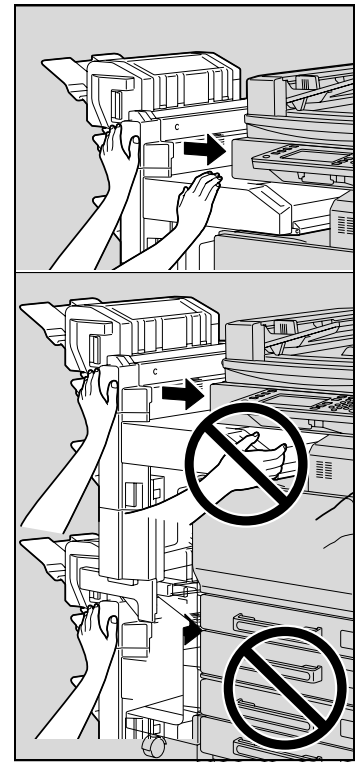

## $\mathbb{Q}$ **Détails**

Pour plus de détails sur les emplacements des serrages papier, voir ["Indications relatives aux serrages papier" à la page](#page-307-0) 6-8.

## **Dégagement d'un serrage papier dans le Bac courrier**

**1** Ouvrez la porte frontale.

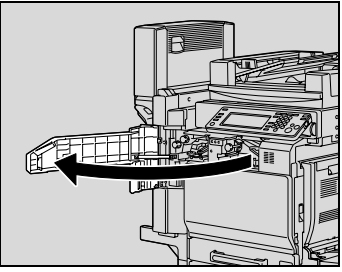

**2** Tournez la molette FN5 ou la molette FN6 pour expulser le papier.

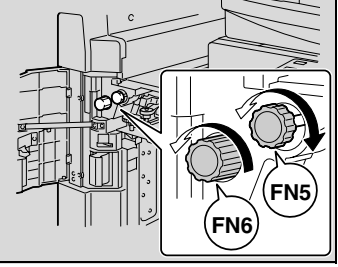

**3** En appuyant vers le bas sur le levier FN7, retirez le papier.

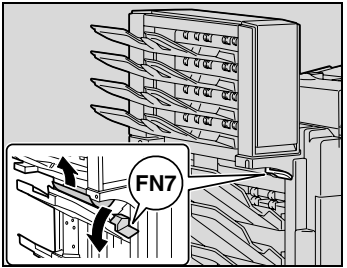

**4** Tirez la poignée FN8 pour ouvrir la porte de dégagement de serrage.

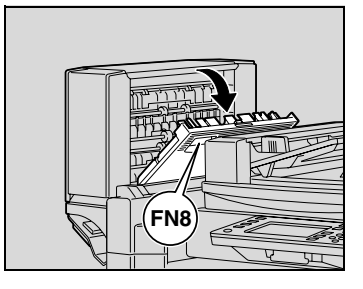

**5** Retirez le papier du Bac courrier.

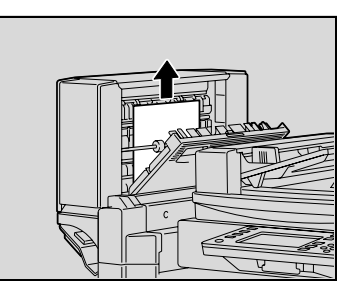

- **6** Refermez la porte de dégagement de serrage.
- **7** Fermez la porte frontale.

## $\mathbb{Q}$

#### **Détails**

Pour plus de détails sur les emplacements des serrages papier, voir ["Indications relatives aux serrages papier" à la page](#page-307-0) 6-8.

## **Pour dégager un serrage papier dans la Piqueuse à cheval**

**1** Ouvrez la porte frontale.

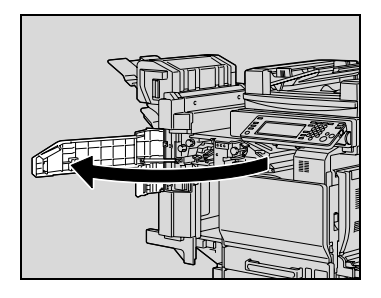

**2** Tournez la molette FN5 ou la molette FN6 pour expulser le papier.

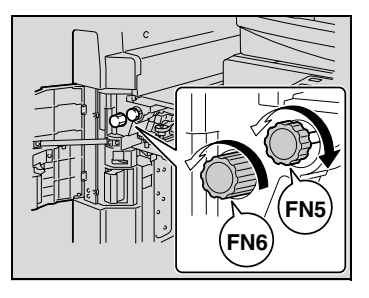

**3** Retirez tout le papier du plateau de finition.

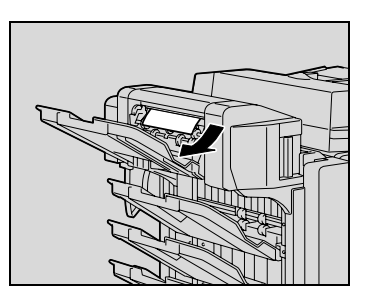

**4** Ouvrez la porte de dégagement de serrage, et retirez le papier.

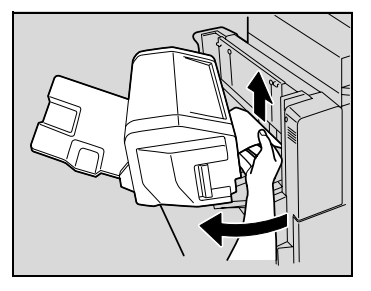

**5** Refermez la porte de dégagement de serrage.

**6** Fermez la porte frontale.

## $\mathbb{Q}$

### **Détails**

Pour plus de détails sur les emplacements des serrages papier, voir ["Indications relatives aux serrages papier" à la page](#page-307-0) 6-8.

## **6.3 Quand le message "Recharger papier." apparaît**

Si un magasin manque de papier pendant la copie ou après l'impression, le message "Recharger papier." apparaît.

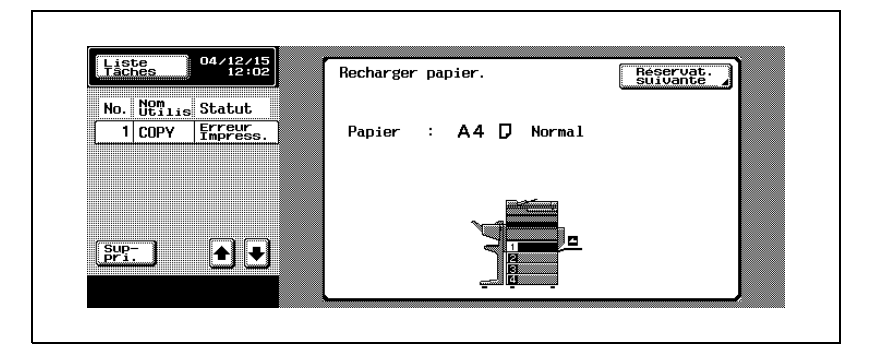

#### **Pour ajouter du papier**

 $\rightarrow$  Vérifiez quel magasin papier est vide en recherchant sur l'écran tactile quel est celui qui apparaît sélectionné, puis rechargez-le en papier.

## $\mathbb{Q}$ **Détails**

Pour plus de détails sur le chargement du papier dans les magasins, voir ["Chargement du papier dans le 1er magasin" à la page](#page-133-0) 3-50, ["Chargement du papier dans le 2ème, 3ème ou 4ème magasin" à la](#page-139-0)  page [3-56](#page-139-0), ["Chargement du papier dans le LCT" à la page](#page-141-0) 3-58, et ["Chargement du papier dans le plateau d'introduction manuelle" à la](#page-143-0)  [page](#page-143-0) 3-60.

Incidents : cause et action **6**

## **6.4 Quand le message "... Mémoire disponible insuffisante" apparaît**

Pour la réalisation des copies, cette machine utilise une mémoire.

Quand la mémoire disponible devient insuffisante pendant que des opérations de copie sont en cours, le message "Mémoire disponible insuffisante pour continuer la tâche." ou "La tâche a été supprimée mémoire disponible insuffisante." apparaît alors.

Suivez les instructions qui s'affichent à l'écran.

#### **Saturation mémoire en cours de numérisation**

Ce message apparaît quand la mémoire est pleine, et la numérisation en mode Copie s'arrête.

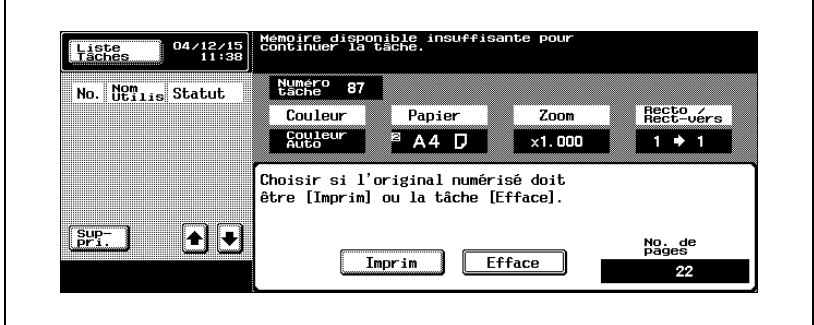

Pour imprimer toutes les pages numérisées, appuyez sur [Imprim].

Pour supprimer la tâche concernant les pages numérisées, appuyez sur [Efface].

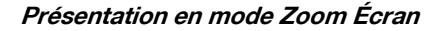

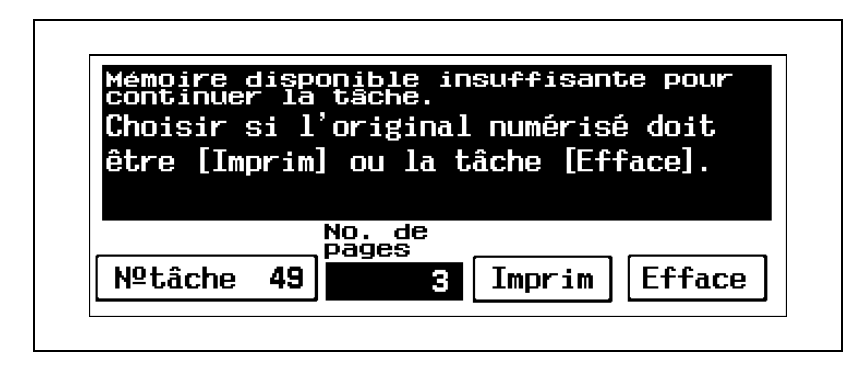

#### **Saturation mémoire pendant qu'une tâche est mise en file d'attente**

Ce message apparaît quand la mémoire est pleine et que la tâche de numérisation a été supprimée pendant la numérisation d'une tâche à mettre en attente.

Vérifiez le nombre de pages de document comptées et ajustez le nombre de pages de la tâche à mettre en attente.

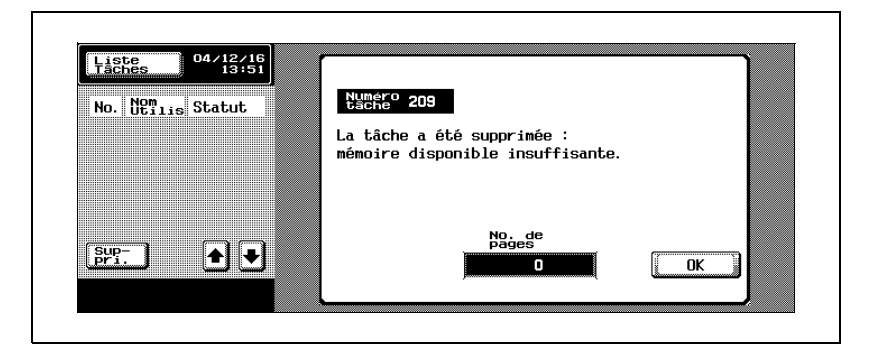

**Présentation en mode Zoom Écran**

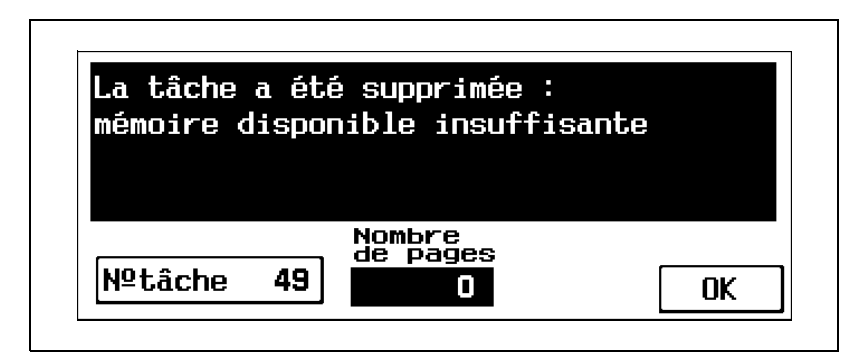

## **6.5 Quand le message "Remplacer l'unité suivante." apparaît**

Lorsque le remplacement d'un composant ou d'un consommable de cette machine va être prochainement nécessaire, le message indiqué dans l'illustration suivante apparaît pour rappeler l'échéance prochaine.

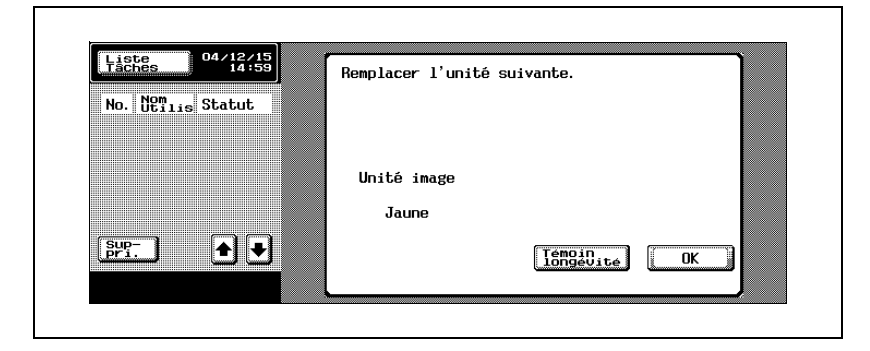

**Présentation en mode Zoom Écran**

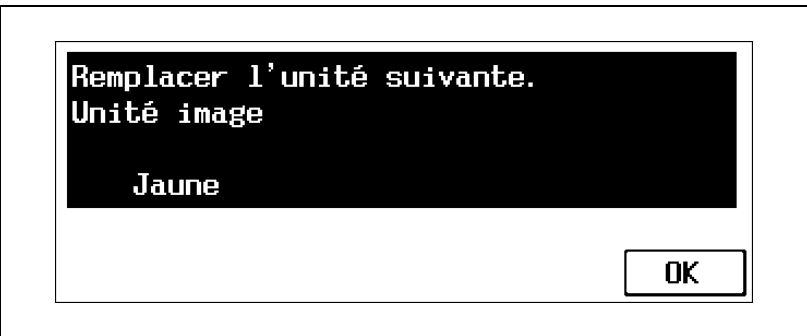

## $\mathbb Q$

### **Détails**

Quand le message s'affiche, remplacez les consommables indiqués selon votre convention d'entretien.

Une fois que le message "Remplacer l'unité suivante." s'est affiché, le message "Il faut remplacer XXXX." apparaît et la machine s'arrête de fonctionner.

Le nombre de pages qu'il est possible d'imprimer entre l'apparition du message "Remplacer l'unité suivante." et l'apparition du message "Il faut remplacer XXXX." varie en fonction des conditions d'impression, des consommables ou du composant.

bizhub C250 (Phase3) 6-49

## **6.6 Lorsqu'apparaît le message "Il faut remplacer XXXX."**

Lorsque le moment est venu de remplacer des consommables ou une pièce de la machine, le message reproduit ci-dessous apparaît pour indiquer que la pièce ou les consommables doivent être remplacés, et la machine s'arrête.

À titre d'exemple, voici le message indiquant que l'unité image jaune devrait être remplacée (dans le cas d'un composant remplaçable par l'utilisateur).

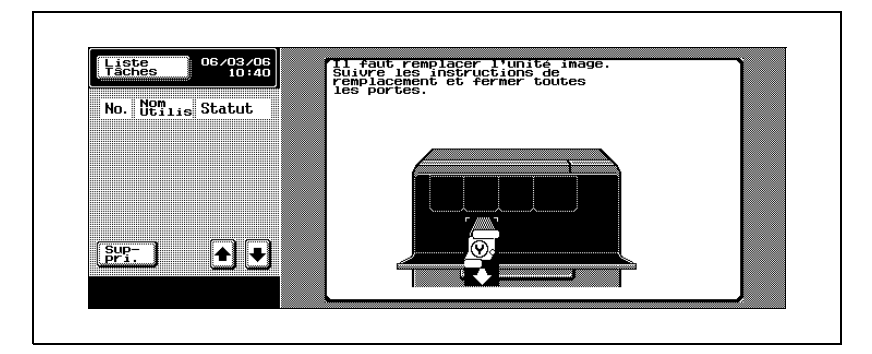

## **Présentation en mode Zoom Écran**

Quand le moment est venu de remplacer des consommables ou une pièce sur cette machine, un écran, identique à celui représenté ci-dessous, apparaît.

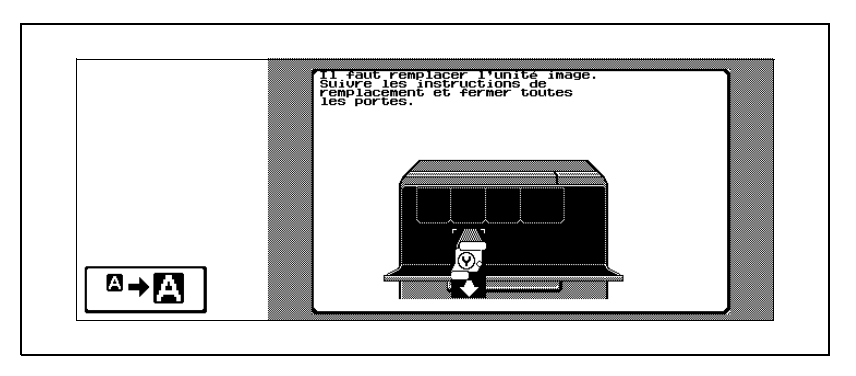

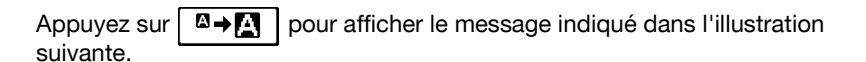

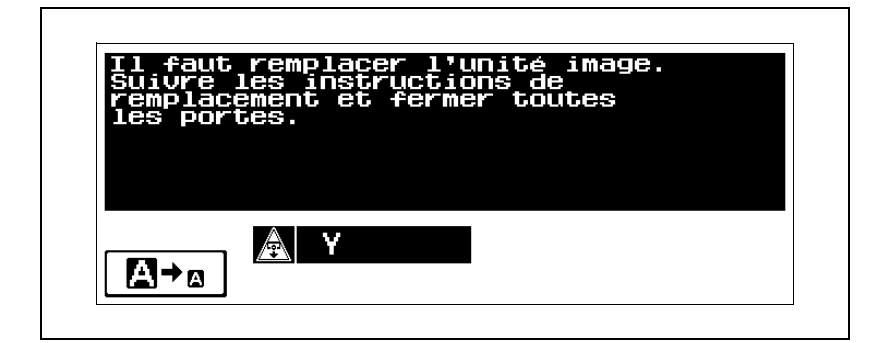

$$
\mathbb{Q}_{\boldsymbol{\cdot}}.
$$

#### **Remarque**

 $\ddot{\phantom{0}}$ 

Quand le message s'affiche, remplacez les consommables indiqués selon votre convention d'entretien.

 $\textcircled{\scriptsize 1}\ldots$ 

#### **Rappel**

Ne jetez pas les consommables ou composants usagés. Veuillez plutôt les ranger dans leur boîte et remettez-les à votre S.A.V.

## **6.7 Dépannage élémentaire**

## **Unité principale**

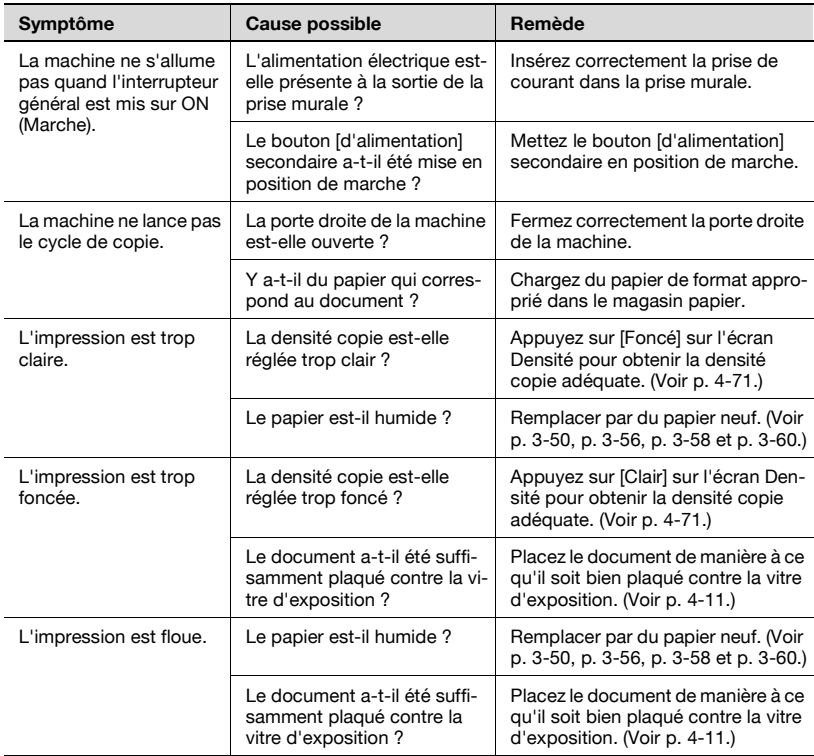

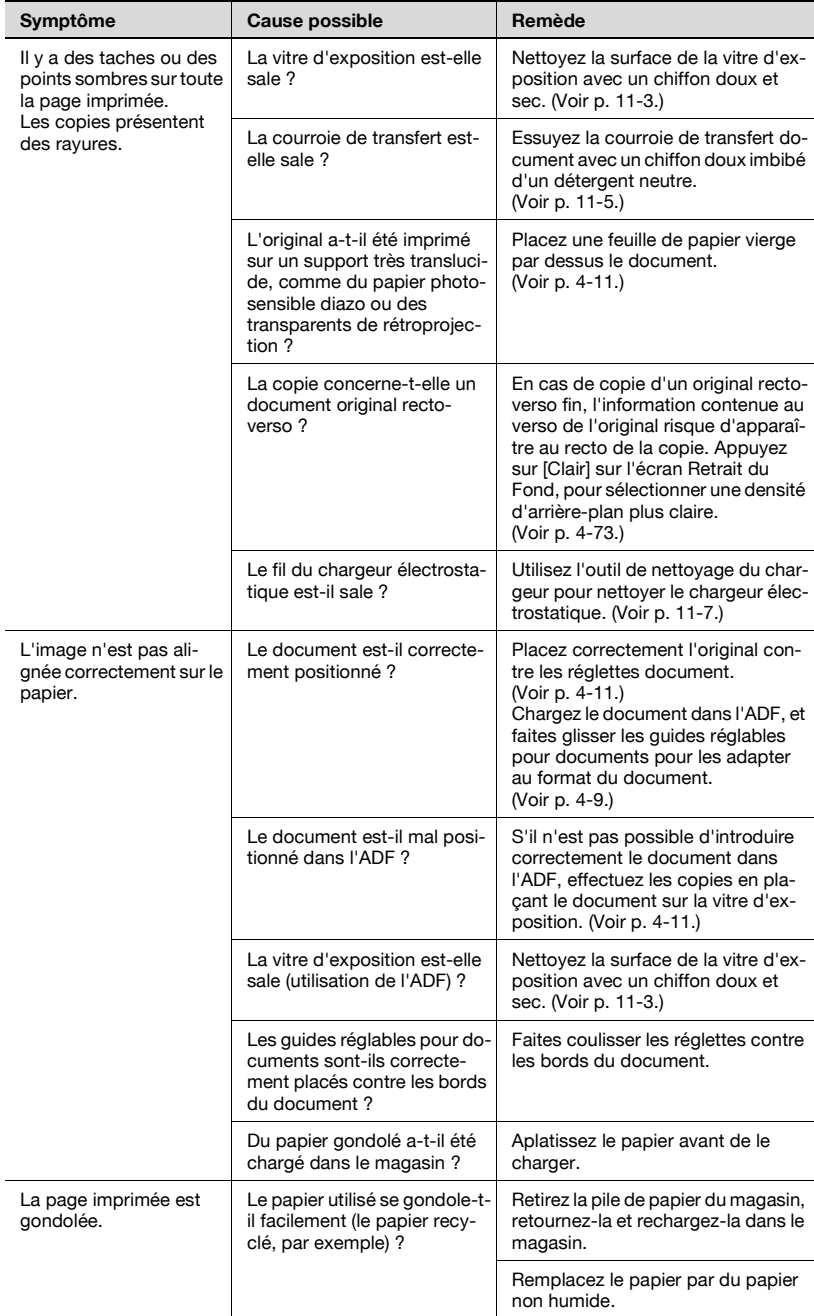

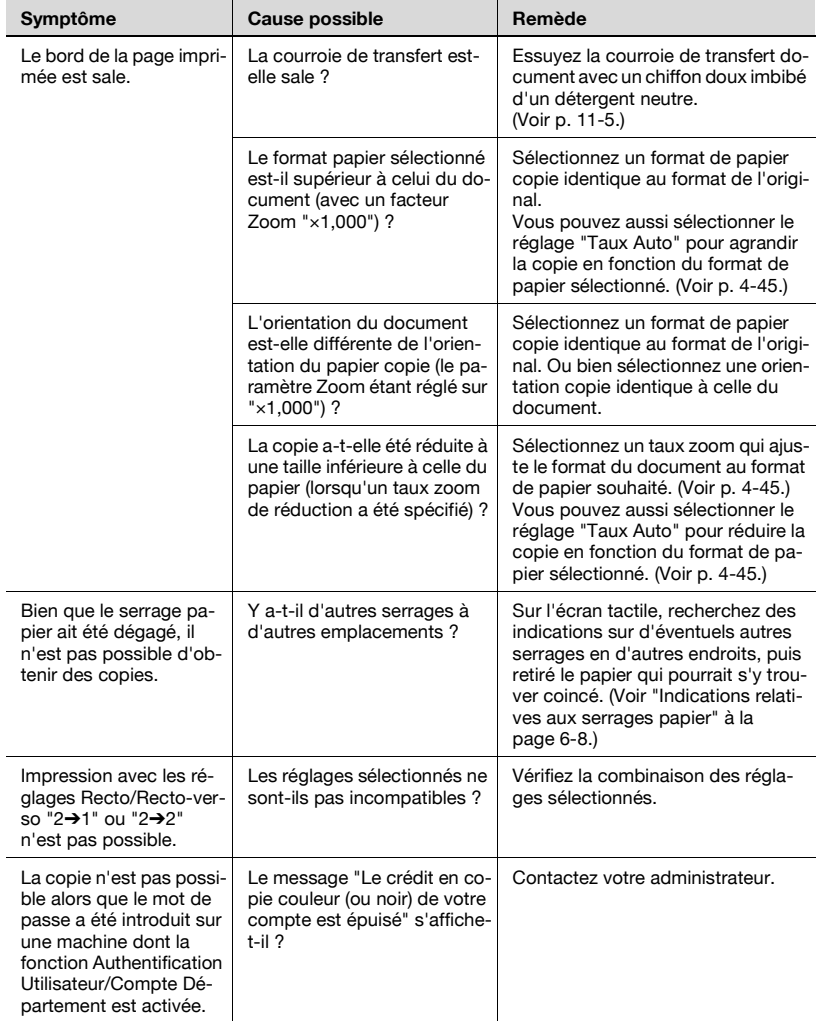

#### **ADF**

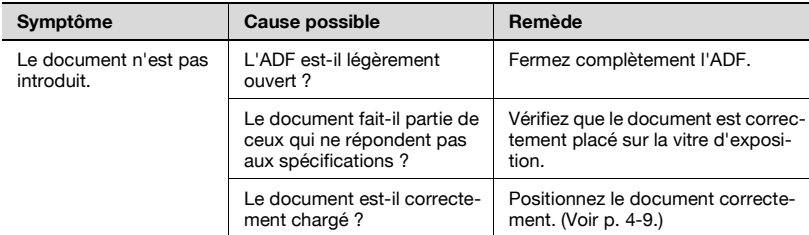

### **Unité de finition**

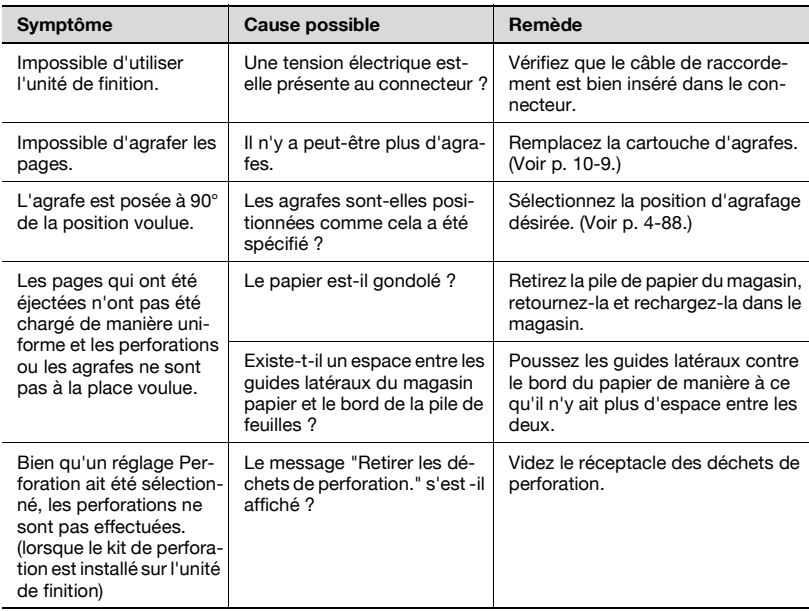

Si un tout autre message à l'exception de ceux qui sont mentionnés ci-dessus apparaît, suivez les instructions données dans le message.

Si le problème subsiste à l'issue de l'opération décrite, contactez votre S.A.V.

## **6.8 Principaux messages et leurs solutions**

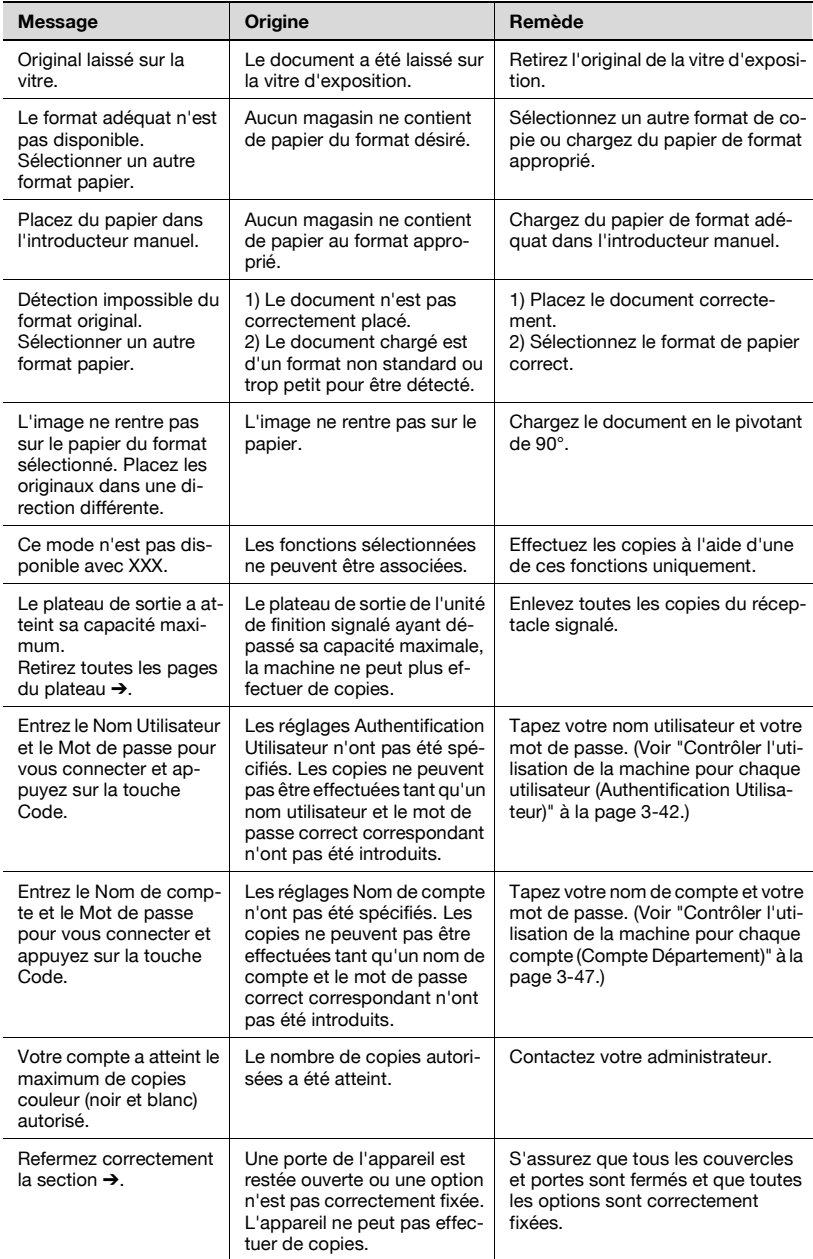

 $\overline{\phantom{0}}$ 

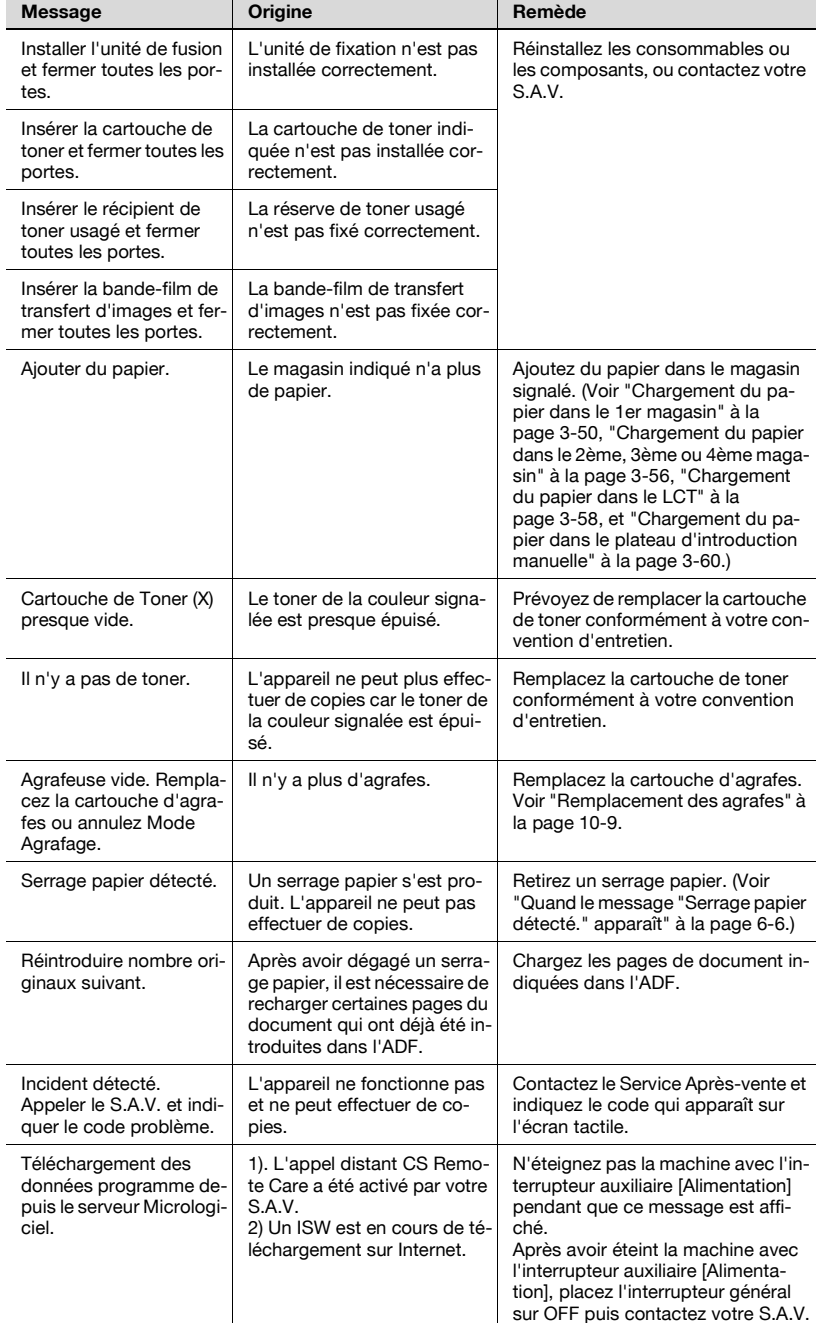

۰.

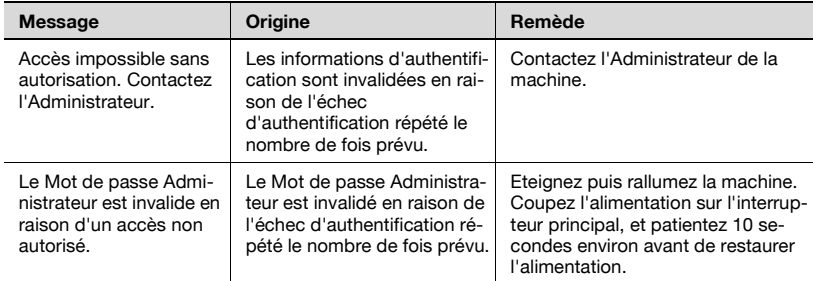

Si un tout autre message à l'exception de ceux qui sont mentionnés cidessus apparaît, suivez les instructions données dans le message.

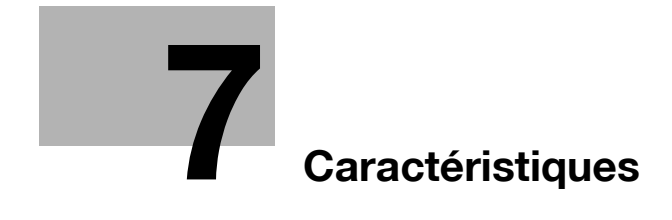
# **7 Caractéristiques**

## **7.1 Caractéristiques**

## **bizhub C250**

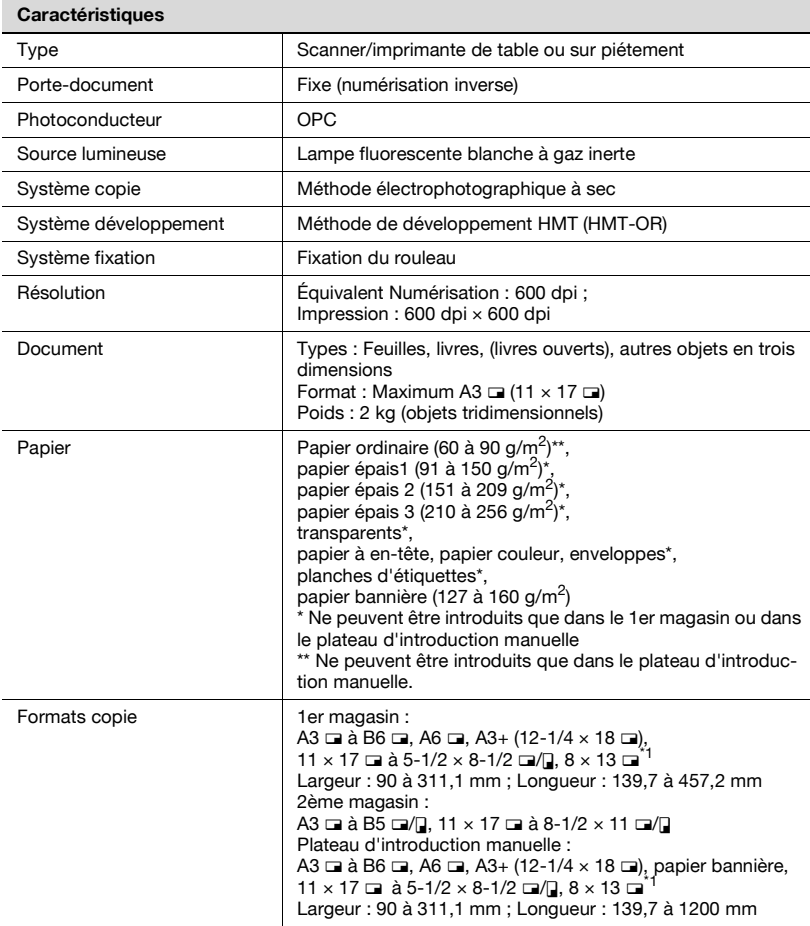

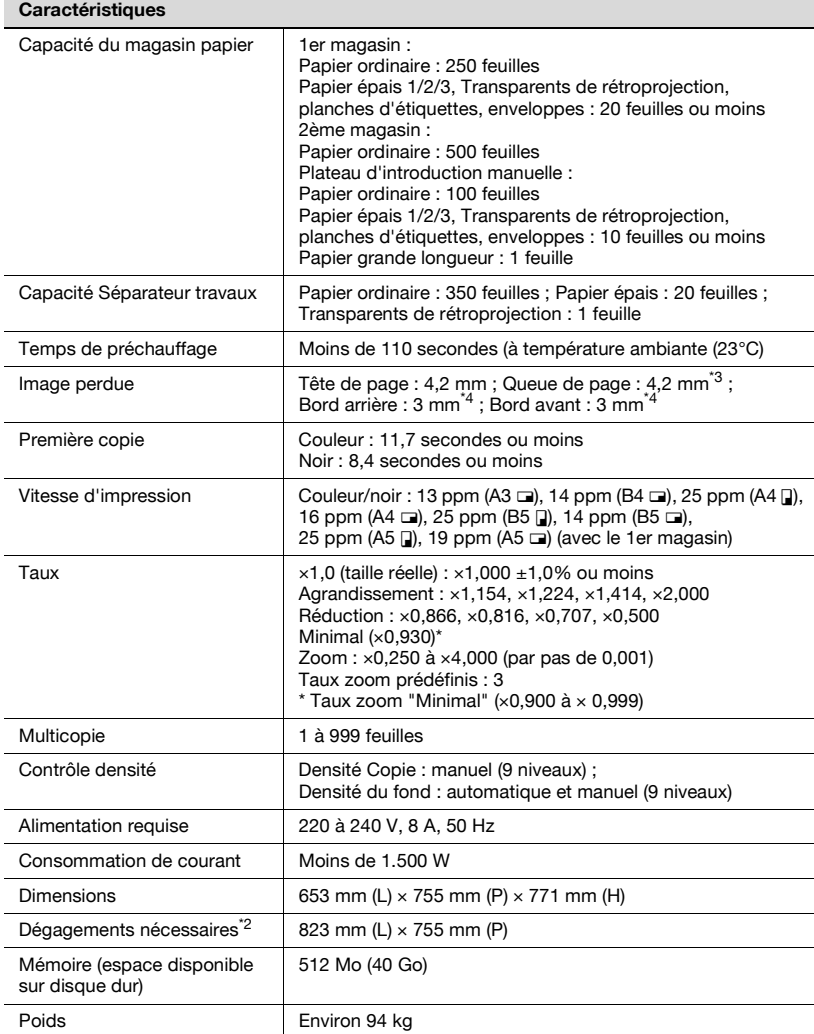

<sup>\*1</sup> Il existe cing formats Foolscap : 220 mm  $\times$  330 mm, 8-1/2  $\times$  13  $\Box$ ,  $8-1/4 \times 13$  m,  $8-1/8 \times 13-1/4$  m et  $8 \times 13$  m. Chacun de ces formats peut être sélectionné. Pour plus de détails, contactez votre S.A.V.

\*<sup>2</sup> L'espace disponible indiqué représente l'espace nécessaire au déploiement complet du plateau d'introduction manuelle.

- \*<sup>3</sup> 3 mm seulement en cas de réception de fax
- \*4 4,2 mm seulement à l'impression

Afin d'apporter des améliorations à nos produits, ces caractéristiques techniques peuvent être modifiées sans préavis.

## **Caractéristiques techniques des options**

#### **Unité recto-verso automatique AD-503**

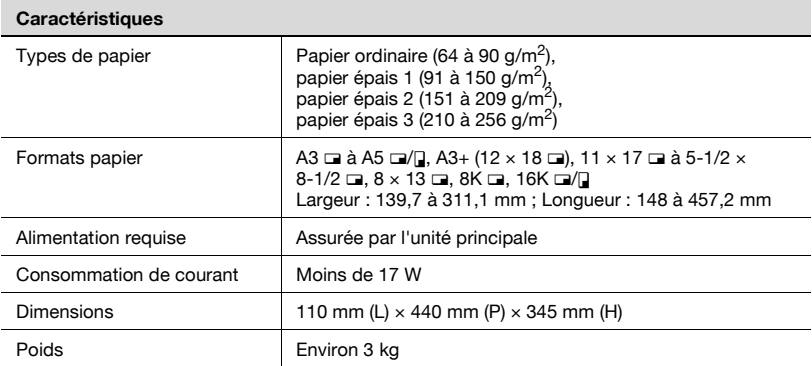

Il existe cinq formats Foolscap : 220 mm  $\times$  330 mm  $\Box$ , 8-1/2  $\times$  13  $\Box$ ,  $8-1/4 \times 13$  m,  $8-1/8 \times 13-1/4$  m et  $8 \times 13$  m. Chacun de ces formats peut être sélectionné. Pour plus de détails, contactez votre S.A.V.

#### **Introducteur automatique de document DF-601**

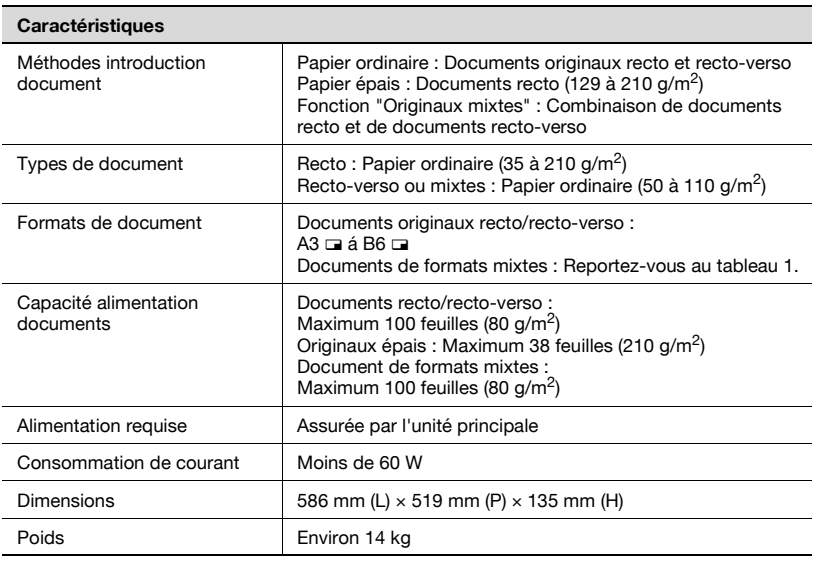

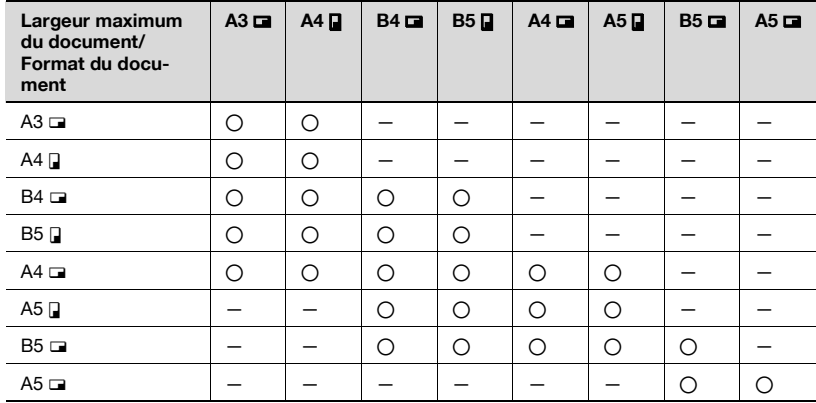

Tableau 1 : combinaisons possibles pour des documents de formats mixtes

 $\bigcap$  : Possible

— : Pas possible

## **Magasin d'alimentation papier PC-103**

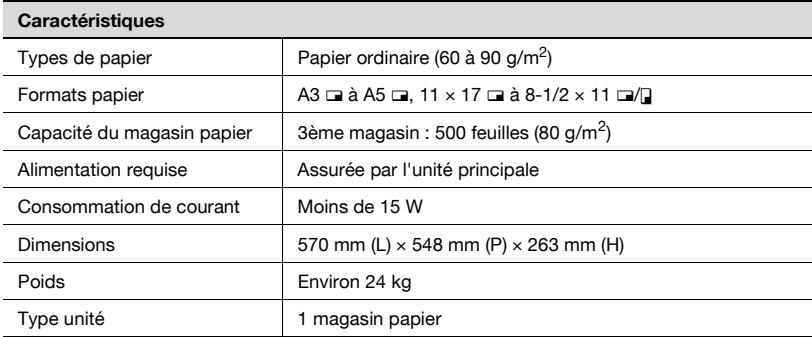

## **Magasin d'alimentation papier PC-203**

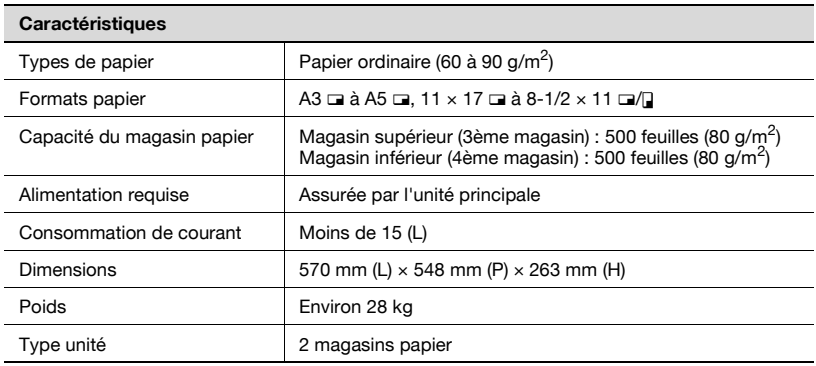

## **Magasin d'alimentation papier PC-403**

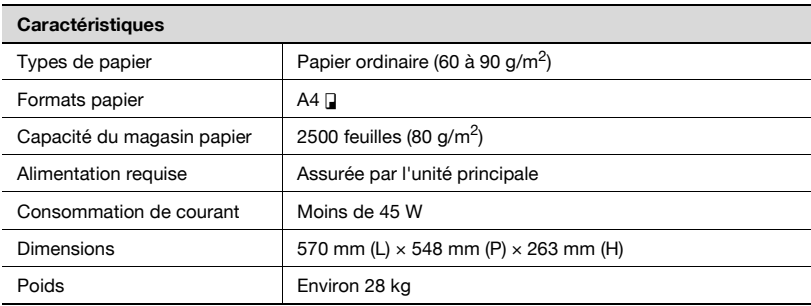

## **Unité de finition FS-603**

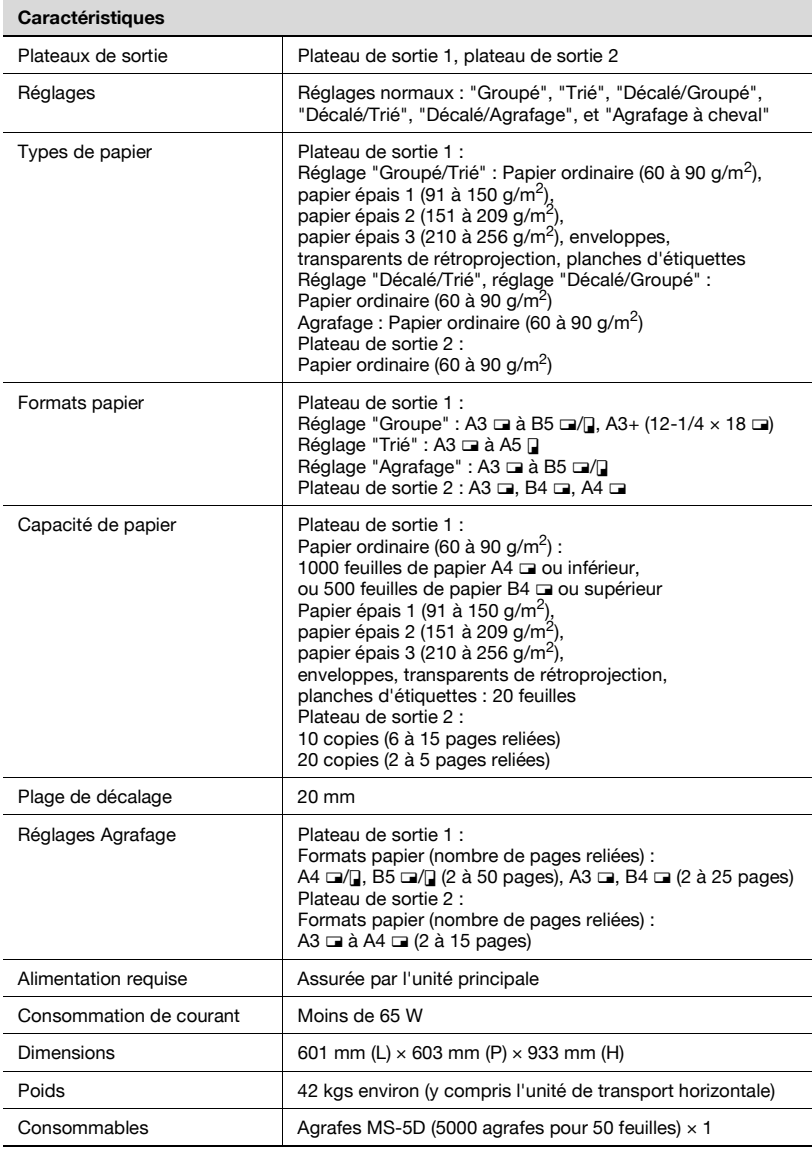

\* Le nombre de pages qui peuvent être fixées ensemble dépend du grammage du papier. Avec du papier 64 g/m<sup>2</sup>, 6 à 15 pages peuvent être agrafées ensemble. Avec du papier 80 g/m<sup>2</sup>, 6 à 10 pages peuvent être agrafées ensemble.

## **Kit de perforation PK-501**

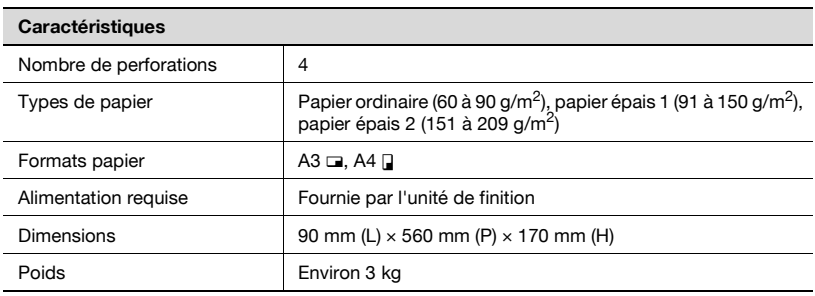

## **Module de finition FS-501**

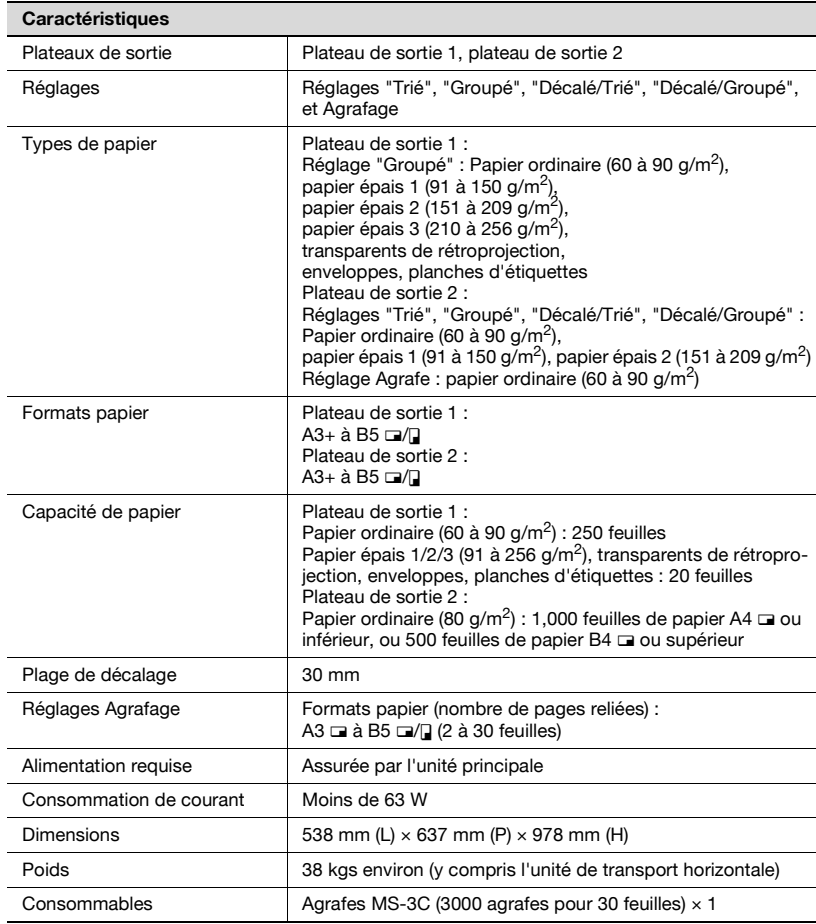

## **Séparateur travaux JS-601**

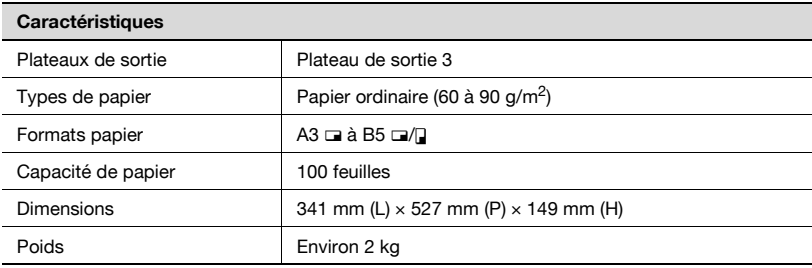

## **Unité de finition FS-514**

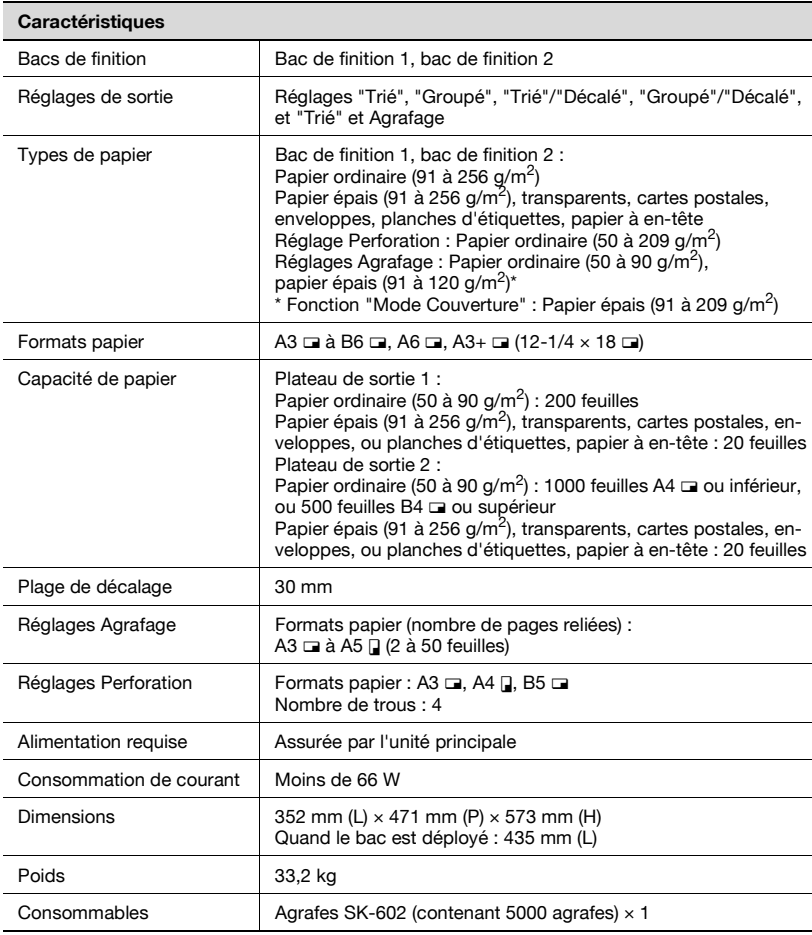

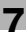

## **Kit de perforation PK-510**

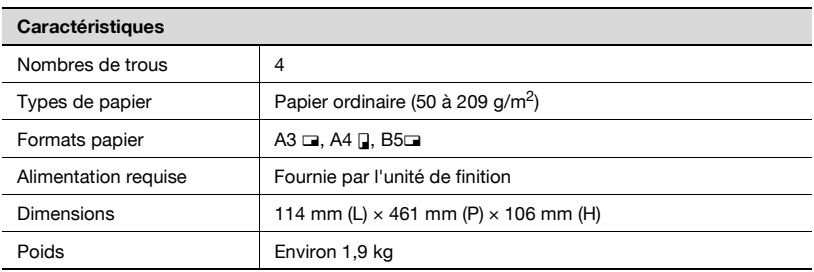

## **Piqueuse à cheval SD-503**

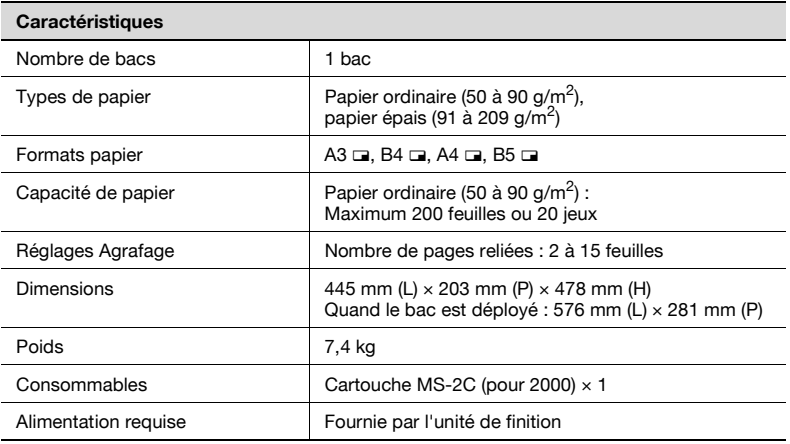

## **Plateau de sortie OT-601**

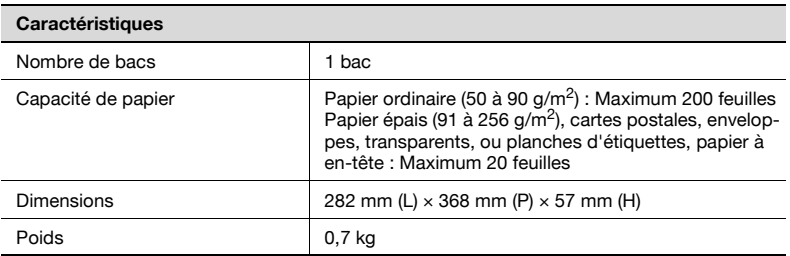

## **Kit Bac courrier MT-501**

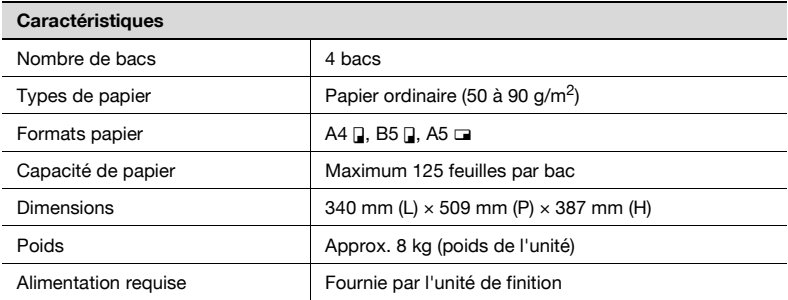

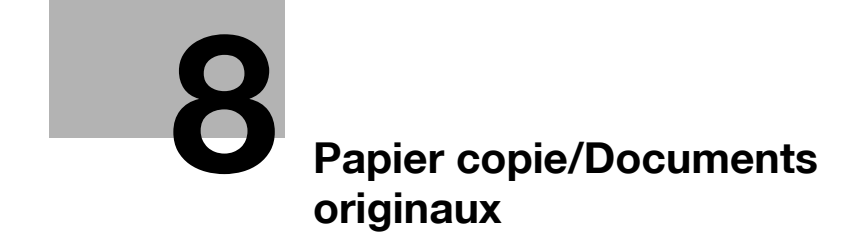

## <span id="page-372-0"></span>**8 Papier copie/Documents originaux**

## **8.1 Papier copie**

Utiliser du papier conforme aux caractéristiques suivantes.

## **Formats papier possibles**

Papier de format non-standard

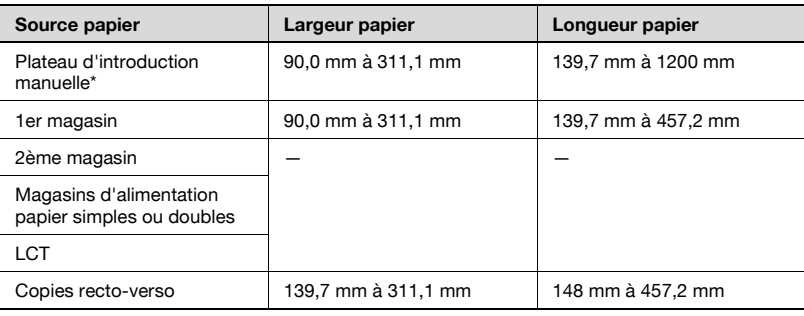

\* Papier grande longueur Largeur du papier : 210 mm à 297 mm Longueur du papier : 457,3 mm à 1200 mm

#### Papier de format standard :

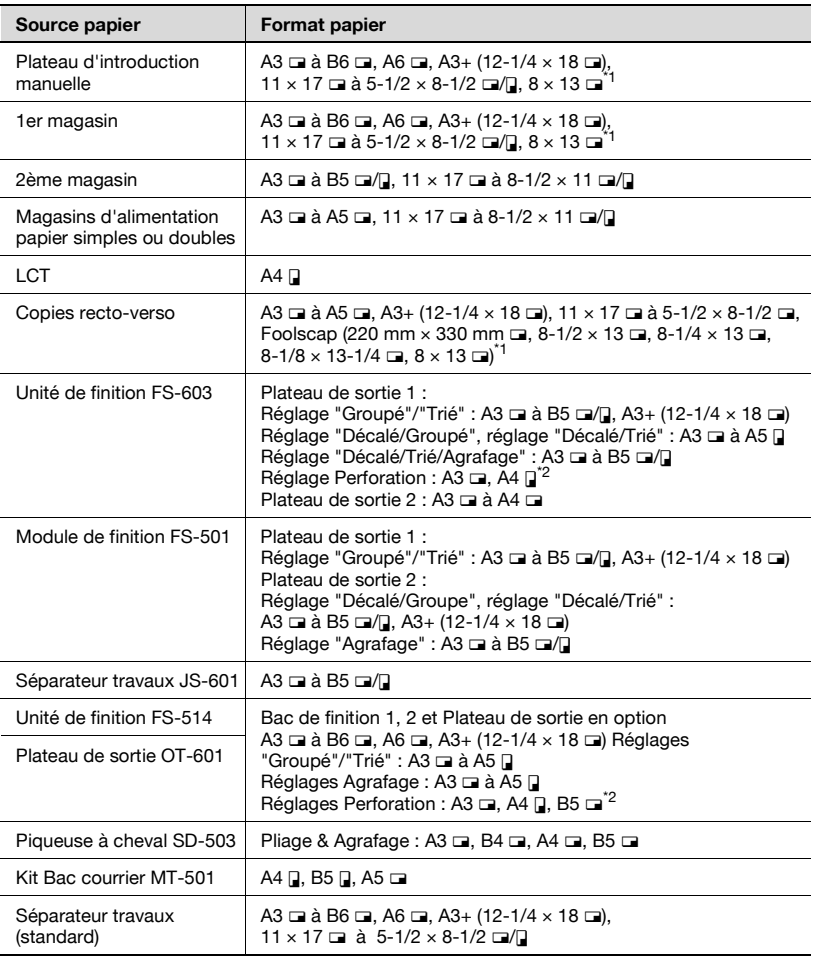

<sup>\*1</sup> Il existe cinq formats Foolscap : 220  $\times$  330 mm, 8-1/2  $\times$  13  $\Box$ ,

 $8-1/4 \times 13$  m,  $8-1/8 \times 13-1/4$  m et  $8 \times 13$  m. Chacun de ces formats peut être sélectionné. Pour plus de détails, contactez votre S.A.V.

\*<sup>2</sup> Peut être utilisé quand le kit de perforation en option est installé sur l'unité de finition.

## **Types papier et capacités**

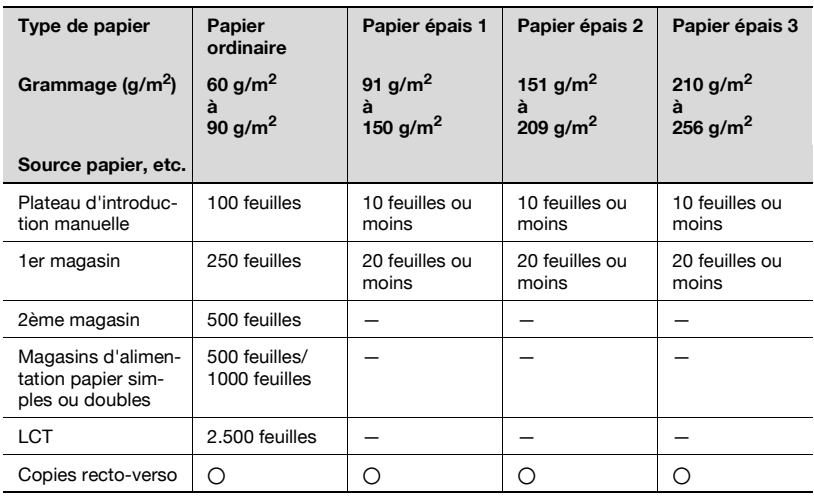

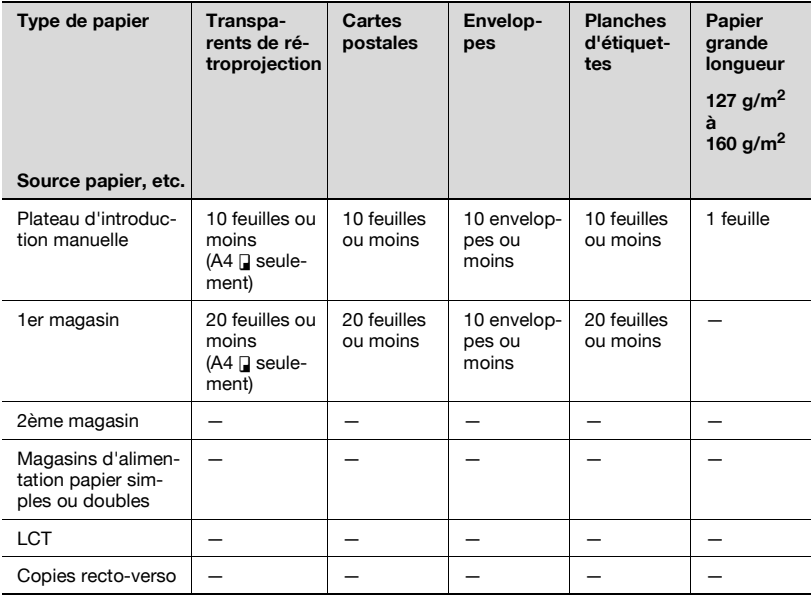

#### **Papier spécial**

Tout papier autre que le papier ordinaire, comme transparents de rétroprojection et papier de couleur, est appelé papier spécial. Veillez à sélectionner un réglage papier spécial pour les magasins chargés avec des supports tels que transparents de rétroprojection et papier de couleur afin d'éviter des erreurs de manipulation.

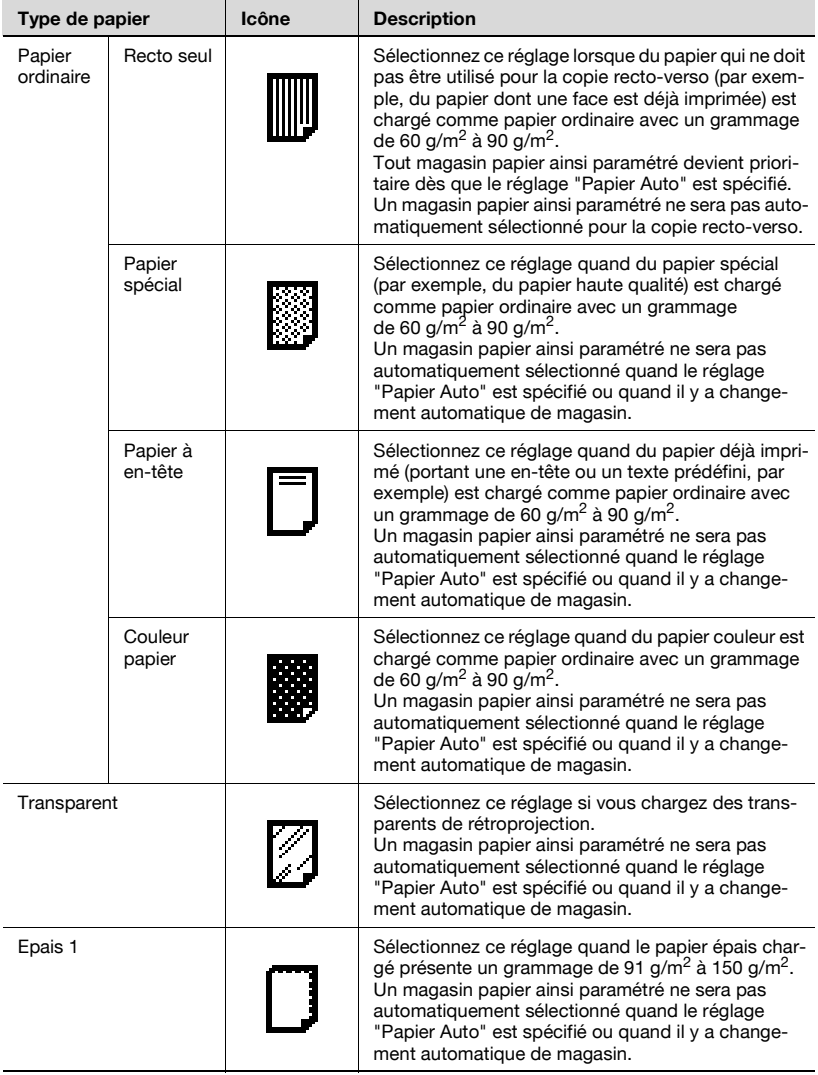

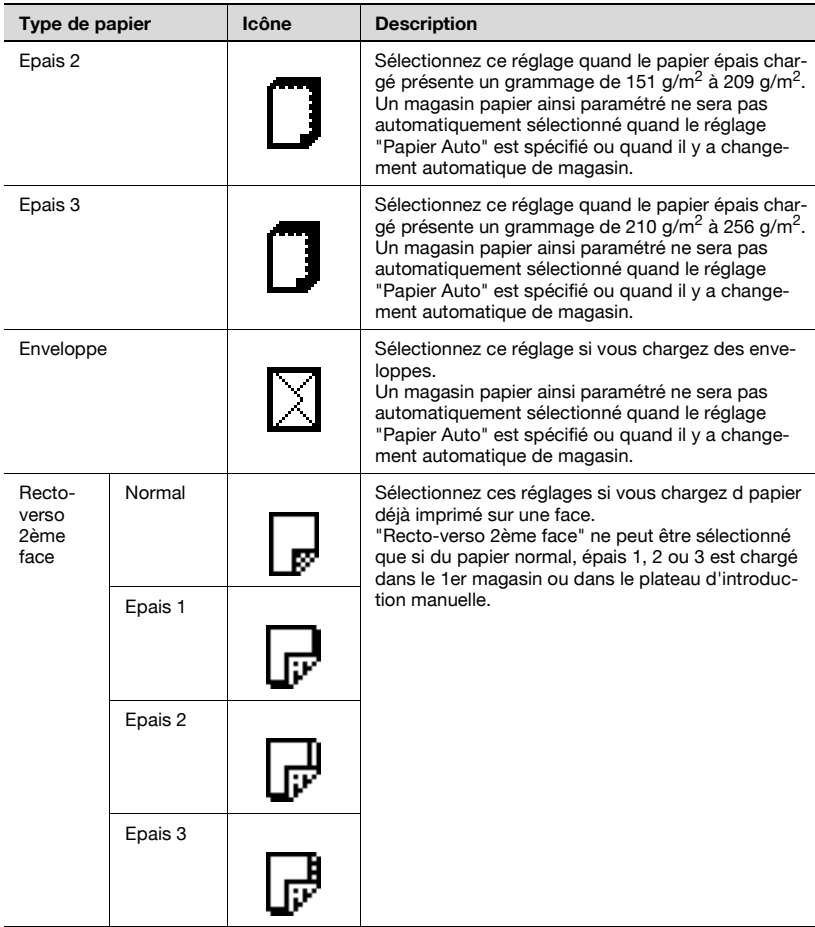

#### **Précautions relatives au papier**

Les types de papier suivants ne devraient pas être utilisés car cela pourrait entraîner une détérioration de la qualité d'impression, des serrages papier ou une détérioration de la machine.

- Transparents de rétroprojection qui ont déjà été introduits dans la machine (même si transparent est encore vierge)
- Papier imprimé sur imprimante thermique ou à jet d'encre
- Papier extrêmement épais ou extrêmement fin
- Papier plié, gondolé, froissé ou déchiré
- Papier qui est resté hors de son emballage pendant longtemps.
- Papier humide, papier perforé, ou papier présentant des trous de perforation
- Papier extrêmement lisse, extrêmement rugueux, ou inégal
- Papier traité, comme du papier carbone, papier thermo-sensible ou mano-sensible
- Papier torsadé ou gaufré
- Papier hors norme (non rectangulaire)
- Papier qui comporte de la colle, des agrafes ou des trombones
- Papier étiqueté
- Papier accolé de rubans, crochets, boutons, etc.

## **Stockage du papier**

Prendre les précautions suivantes pour le stockage du papier.

- Rangez le papier dans un endroit frais, sombre et peu humide.
- Si le papier devient humide, cela peut entraîner des serrages papier. Le papier qui n'a pas été chargé devrait être emballé ou placé dans un sac en plastique, puis rangé dans un endroit frais, sombre et peu humide.
- Rangez le papier à plat et non sur le côté. Le papier gondolé peut provoquer des serrages.
- Garder le papier hors de portée des enfants.

## **Fonction Sélection Magasin Auto**

Si le magasin papier sélectionné manque de papier pendant l'impression d'une tâche et qu'un magasin différent contient le papier répondant aux conditions suivantes, ce second magasin sera automatiquement sélectionné pour que l'impression puisse se poursuivre. Si le LCT optionnel est installé, il est possible d'effectuer en continu un maximum de 3.400 copies (sur papier  $A4 \Box$ ). (Le changement automatique de magasin papier n'est effectif que si le paramètre "Permission Sélection Auto Magasin" du mode Utilitaires est réglé sur "Permis".)

Conditions préalables

- Le papier est du même format.
- Le papier est positionné selon la même orientation.
- Le papier est du même type.
- Les magasins de remplacement sont sélectionnés pour le changement automatique de magasin.

 $\mathbb{Q}$ 

#### **Détails**

Pour plus de détails sur la spécification des magasins papier qui sont sélectionnés lors du changement automatique de magasin, voir ["Réglage](#page-606-0)  [Système" à la page](#page-606-0) 13-27.

## **Ordre de sélection des magasins papier**

Le réglage par défaut, programmé en usine, établit que lors du changement automatique de magasin, c'est le magasin suivant dans l'ordre de la liste ci-après, qui sera sélectionné.

2ème magasin  $\rightarrow$  3ème magasin  $\rightarrow$  4ème magasin  $\rightarrow$  1er magasin

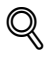

## **Détails**

Pour changer l'ordre de sélection des magasins papier, voir ["Réglage](#page-606-0)  [Système" à la page](#page-606-0) 13-27.

## **8.2 Sélectionner les réglages papier**

Ce chapitre décrit les procédures permettant de spécifier le type et le format du papier chargé dans chaque magasin.

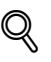

## **Détails**

Pour plus de détails sur le chargement de papier dans le 1er magasin, voir ["Chargement du papier dans le 1er magasin" à la page](#page-133-0) 3-50.

Pour plus de détails sur le chargement de papier dans le plateau d'introduction manuelle, voir ["Chargement du papier dans le plateau](#page-143-0)  [d'introduction manuelle" à la page](#page-143-0) 3-60.

#### **Pour sélectionner automatiquement le format du papier (réglage "Papier Auto")**

La machine peut détecter automatiquement le format du papier chargé dans le 1er magasin.

La procédure suivante décrit comment spécifier le réglage permettant de détecter automatiquement le papier chargé dans le 1er magasin.

**1** Sur l'écran Fonctions de base, appuyez sur [Papier].

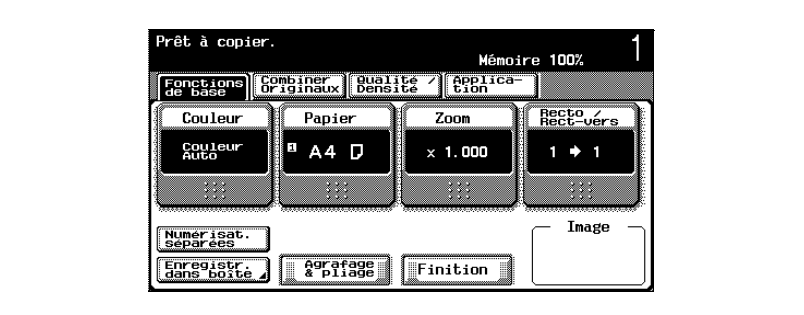

L'écran Papier apparaît.

**2** Appuyez sur le bouton du 1er magasin.

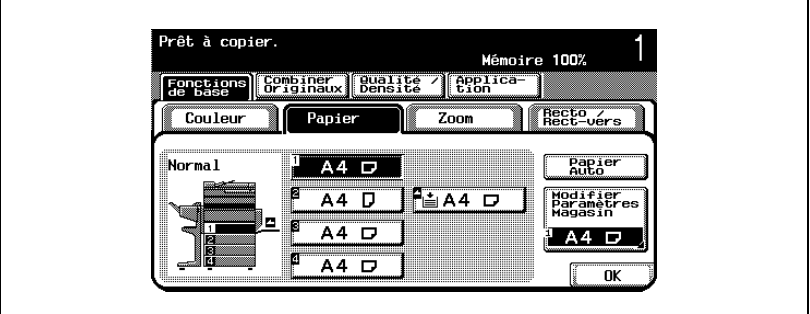

- **3** Appuyez sur [Modifier Paramètres Magasin].
- **4** Appuyez sur [Détection Auto].

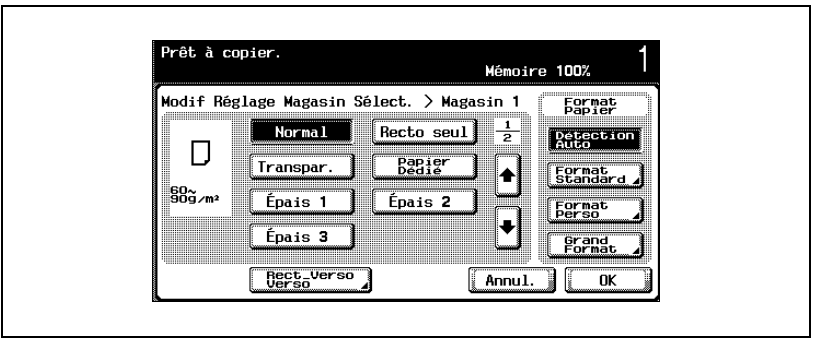

"Détection Auto" est la sélection par défaut.

**5** Appuyez sur [OK], et appuyez sur [OK] sur l'écran qui apparaît ensuite. L'écran Fonctions de base apparaît de nouveau.

## **Spécifier un format de papier (réglages Définition format)**

Le format papier peut être défini pour le 1er magasin et pour le plateau d'introduction manuelle de manière à ce que le magasin voulu puisse être utilisé avec le papier du format spécifié.

Cela est particulièrement utile quand, par exemple, le format du papier chargé ne peut être automatiquement détecté (cartes postales par exemple, ou formats non métriques (pouces).

La procédure suivante décrit comment spécifier le format carte postale pour le 1er magasin.

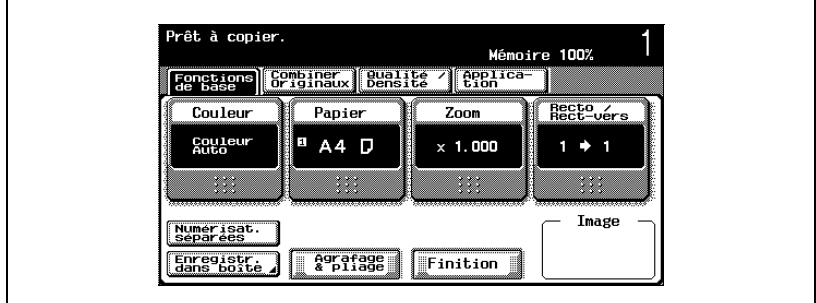

**1** Sur l'écran Fonctions de base, appuyez sur [Papier].

L'écran Papier apparaît.

- **2** Appuyez sur le bouton du 1er magasin.
	- Pour définir le format papier pour le plateau d'introduction manuelle, appuyez sur le bouton correspondant au plateau d'introduction manuelle.

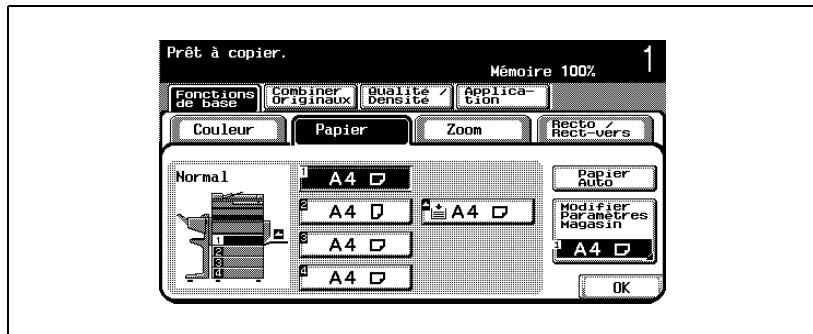

- **3** Appuyez sur [Modifier Paramètres Magasin].
- **4** Appuyez sur [Format Standard].

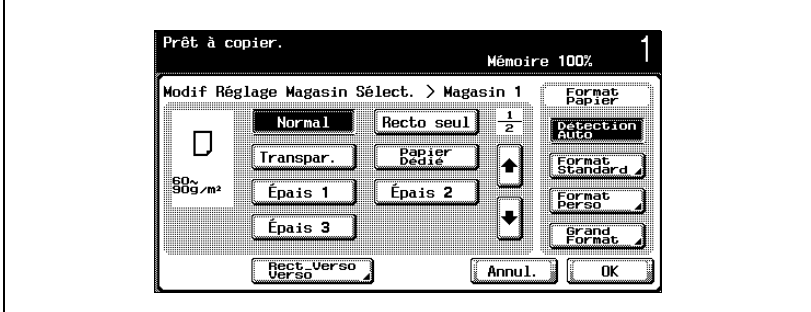

L'écran Format Std. apparaît.

**5** Appuyez 2 fois sur  $\lceil \cdot \rceil$ , et appuyez sur  $\lceil \cdot \cdot \rceil$ .

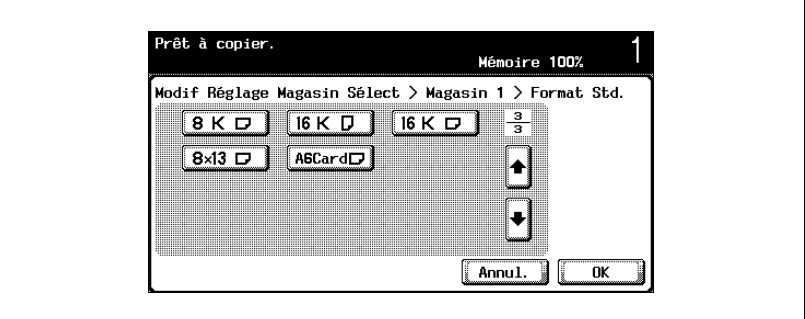

- Appuyez sur [ ] et [ ] jusqu'à afficher le bouton correspondant au format papier désiré.
- $-$  Si l'on sélectionne "A6Card  $\Box$ ", "Epais 2" est automatiquement sélectionné. Si vous chargez du papier autre que des cartes postales, changez le réglage Type papier. Pour plus de détails sur les réglages du type de papier, voir ["Spécifier un réglage papier](#page-395-0)  [spécial" à la page 8-26](#page-395-0).
- **6** Appuyez sur [OK], et appuyez sur [OK] sur les deux écrans qui apparaissent ensuite.

L'écran Fonctions de base réapparaît. Le format papier du 1er magasin est ainsi réglé.

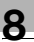

# $\mathbb{Q}$ ...

## **Rappel**

Si vous chargez un papier d'un format différent de celui qui a été spécifié, cela peut entraîner un serrage papier car le format n'est pas automatiquement détecté.

## **Spécifier un papier de format non standard (réglages Format perso)**

Du papier de format non standard peut être chargé dans le 1er magasin ou dans le plateau d'introduction manuelle.

Si du papier de format non-standard a été chargé, il est nécessaire de spécifier le format.

La procédure suivante décrit la manière de spécifier le format d'un papier non standard chargé dans le 1er magasin.

**1** Sur l'écran Fonctions de base, appuyez sur [Papier].

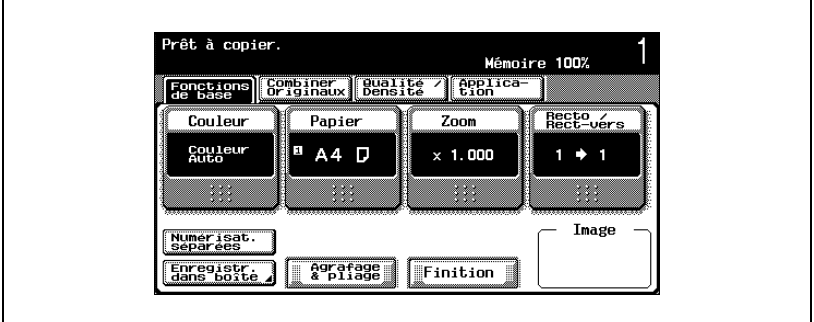

L'écran Papier apparaît.

- **2** Appuyez sur le bouton du 1er magasin.
	- Pour définir le format papier pour le plateau d'introduction manuelle, appuyez sur le bouton correspondant au plateau d'introduction manuelle.

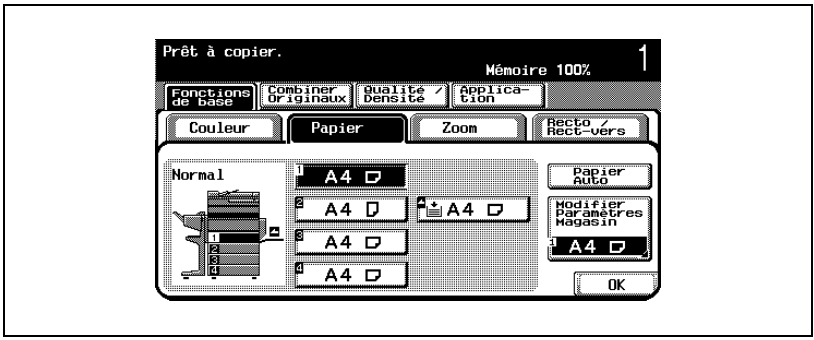

- **3** Appuyez sur [Modifier Paramètres Magasin].
- **4** Appuyez sur [Format perso].

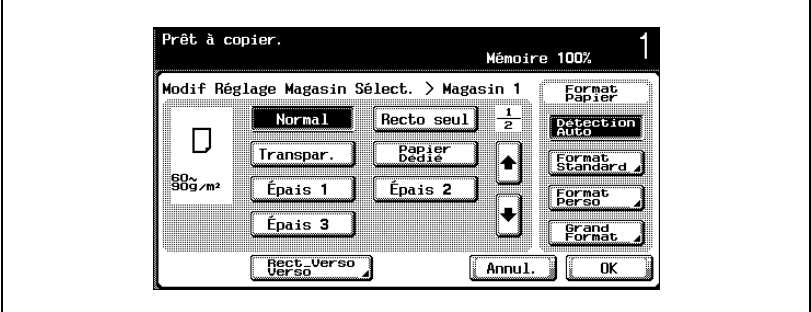

L'écran Format personnel apparaît.

**5** Tapez la longueur (X) et la largeur (Y) du papier.

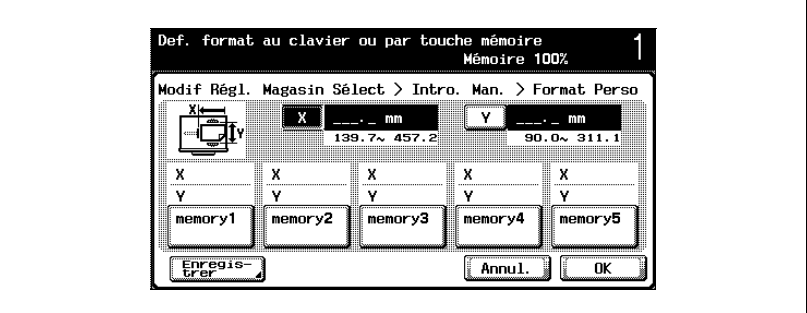

- Assurez-vous de sélectionner [X] et tapez sur le clavier numérique la longueur du côté X. (139,7 mm à 457,2 mm)
- Appuyez sur [Y] pour sélectionner l'autre dimension, et tapez sur le clavier numérique la largeur du côté Y. (90,0 mm à 311,1 mm)
- Si la valeur saisie est hors plage de réglage, le message "Erreur Saisie" apparaît. Tapez une valeur comprise dans la plage de réglage disponible.
- En cas d'erreur de saisie, appuyez sur la touche [C] (correction) du clavier numérique pour effacer la valeur et spécifiez la valeur correcte.
- **?** Peut-on enregistrer les formats de papier ?
- $\rightarrow$  Il est possible de mémoriser cing formats de papier non standard.
- $\rightarrow$  Pour rappeler un format de papier enregistré, appuyez sur la touche mémoire correspondante.
- → Les noms "memory1" à "memory5" peuvent être changés. Pour plus de détails sur la modification des noms, voir ["Enregistrer un](#page-387-0)  [papier de format non standard \(réglages Format perso\)" à la](#page-387-0)  [page 8-18.](#page-387-0)
- $\rightarrow$  Pour plus de détails sur l'enregistrement des formats de papier, voir ["Enregistrer un papier de format non standard \(réglages Format](#page-387-0)  [perso\)" à la page 8-18.](#page-387-0)
- **6** Appuyez sur [OK], et appuyez sur [OK] sur les deux écrans qui apparaissent ensuite.

L'écran Fonctions de base apparaît de nouveau.

## <span id="page-387-0"></span>**Enregistrer un papier de format non standard (réglages Format perso)**

Il est possible de mémoriser cinq formats de papier non standard.

La mémorisation des formats de papier le plus souvent utilisés permet de les rappeler rapidement sans avoir à en saisir à nouveau les dimensions.

La procédure suivante décrit comment enregistrer en mémoire un format de papier non standard et l'affecter au 1er magasin.

**1** Sur l'écran Fonctions de base, appuyez sur [Papier].

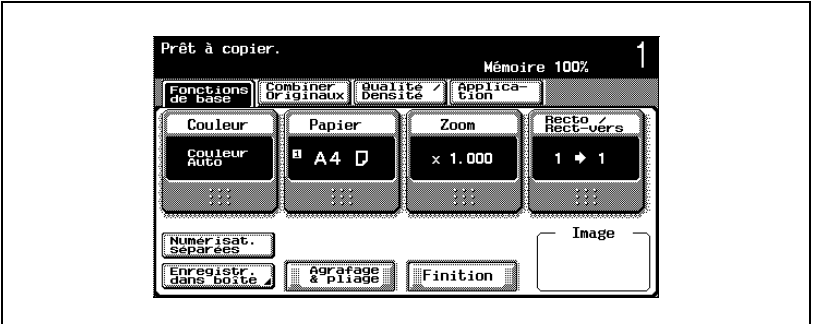

L'écran Papier apparaît.

- **2** Appuyez sur le bouton du 1er magasin.
	- Pour affecter le réglage papier spécial au plateau d'introduction manuelle, appuyez sur le bouton correspondant à ce dernier.

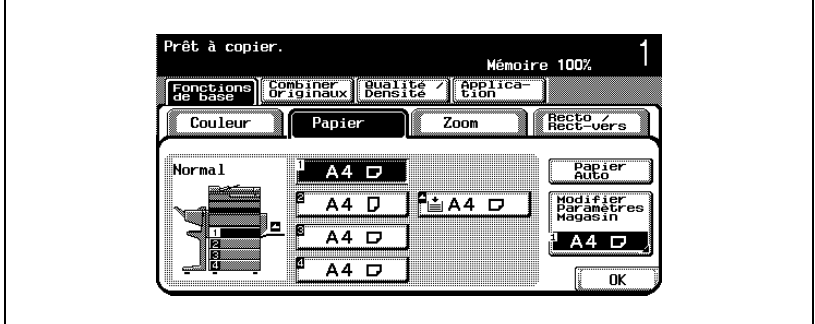

- **3** Appuyez sur [Modifier Paramètres Magasin].
- **4** Appuyez sur [Format perso].

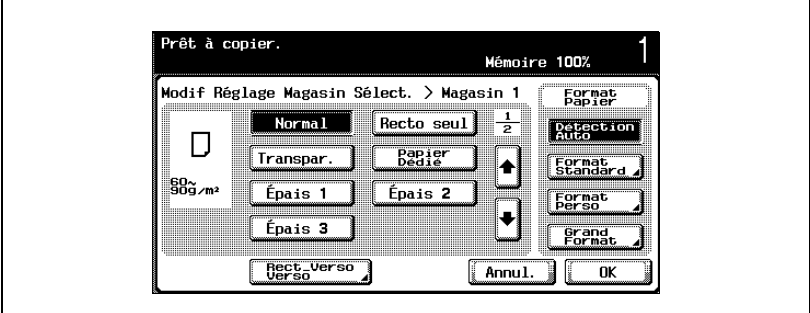

**5** Spécifiez les dimensions des côtés X et Y du papier, et appuyez sur [Enregistrer].

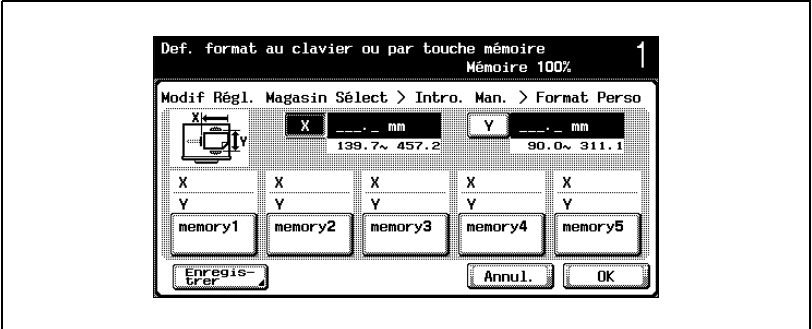

- Assurez-vous de sélectionner [X] et tapez sur le clavier numérique la longueur du côté X. (139,7 mm à 457,2 mm)
- Appuyez sur [Y] pour sélectionner l'autre dimension, et tapez sur le clavier numérique la largeur du côté Y. (90,0 mm à 311,1 mm)
- Vérifiez sur le schéma à l'écran quels sont les côtés qui doivent être considérés respectivement comme X et Y.
- Si la valeur saisie est hors plage de réglage, le message "Erreur Saisie" apparaît. Tapez une valeur comprise dans la plage de réglage disponible.
- En cas d'erreur de saisie, appuyez sur la touche [C] (correction) du clavier numérique pour effacer la valeur et spécifiez la valeur correcte.

**6** Appuyez sur la touche mémoire sous laquelle sera enregistré le format de papier.

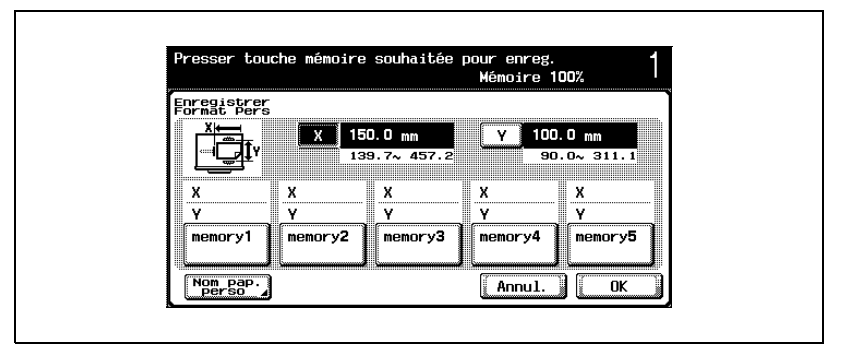

– Pour changer le nom d'une touche programme, appuyez sur [Nom pap. perso], et appuyez ensuite sur la touche à renommer.

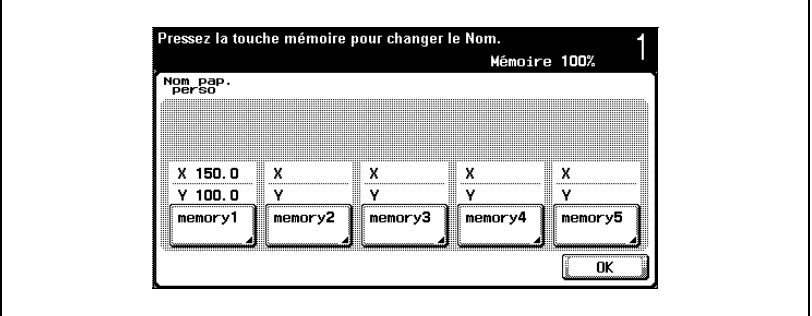

Sur le clavier qui s'affiche, entrez le nom de la touche, appuyez sur [OK], et appuyez ensuite sur [OK] une fois encore.

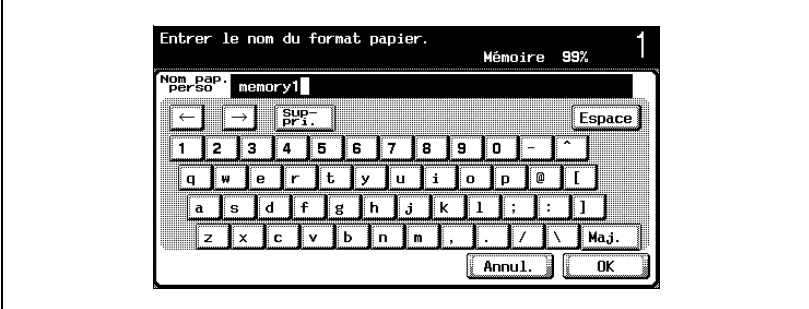

– Pour plus de détails sur la saisie de texte, voir ["Saisie de texte" à la](#page-716-0)  [page 14-3.](#page-716-0)

**7** Appuyez sur [OK], et appuyez sur [OK] sur les quatre écrans qui apparaissent ensuite.

L'écran Fonctions de base apparaît de nouveau.

## **Spécifier un réglage pour papier de format surdimensionné (réglages Grand format)**

Du papier de grand format peut être chargé dans le 1er magasin ou dans le plateau d'introduction manuelle.

Ce papier surdimensionné est plus grand d'un format que le format habituel et permet de copier des documents de format non standard et d'imprimer les copies de manière à ce qu'il n'y ait aucune perte sur les bords. Par exemple, si l'on utilise du papier A3 +, la zone d'impression maximale est de 311,1 mm × 457,2 mm et permet donc de copier et d'imprimer toute la surface d'un document de format A3.

Si du papier de grand format a été chargé, il est nécessaire de spécifier le format.

La procédure suivante décrit comment spécifier l'affectation du papier de grand format au 1er magasin.

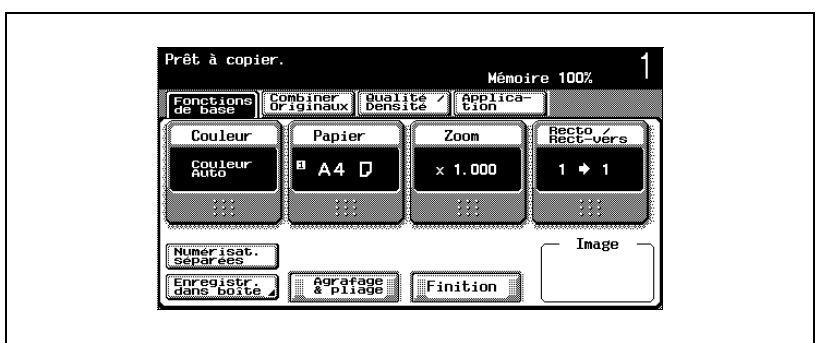

**1** Sur l'écran Fonctions de base, appuyez sur [Papier].

L'écran Papier apparaît.

- **2** Appuyez sur le bouton du 1er magasin.
	- Pour définir le format papier pour le plateau d'introduction manuelle, appuyez sur le bouton correspondant au plateau d'introduction manuelle.

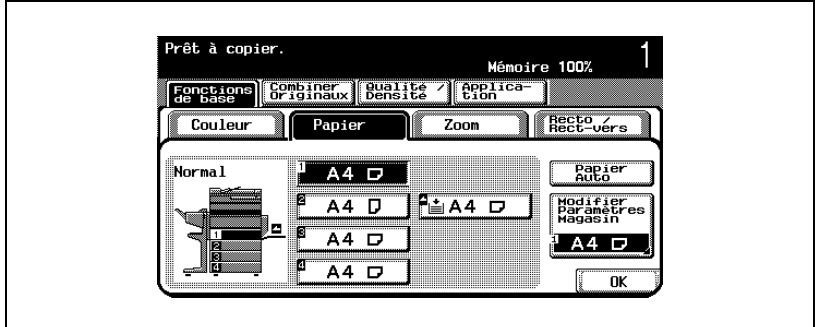

- **3** Appuyez sur [Modifier Paramètres Magasin].
- **4** Appuyez sur [Grand format].

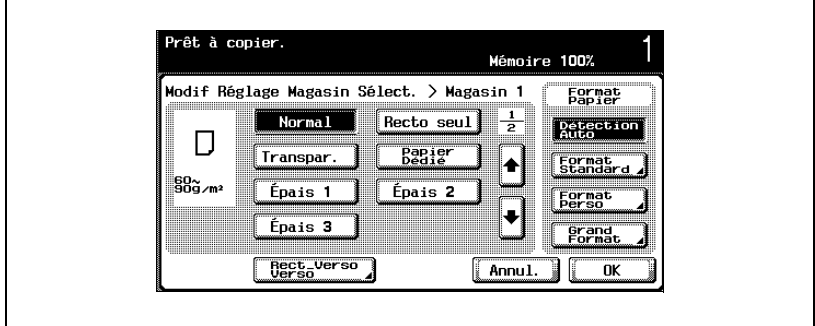

L'écran Papier large apparaît.

- **5** Sélectionnez le format du papier à charger.
	- Pour sélectionner un format papier exprimé en pouces, appuyez sur [Pouces]. La liste des formats papier en pouces s'affiche.

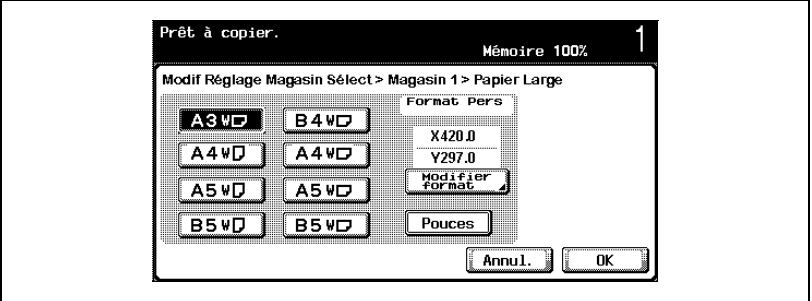

**6** Pour changer le format, appuyez sur [Modifier format].

L'écran Modifier format large apparaît.

- **7** Spécifiez les dimensions des côtés X et Y du papier, et appuyez sur [OK].
	- Appuyez sur [X] ou sur [Y], appuyez sur la touche [C] (correction) pour effacer la valeur affichée et tapez le format au clavier numérique.
	- Pour spécifier un format papier de  $12 \times 18$   $\Box$ , appuyez sur  $[12 \times 18$  m.
	- Si la valeur saisie est hors plage de réglage, le message "Erreur Saisie" apparaît. Tapez une valeur comprise dans la plage de réglage disponible. La plage de réglage varie en fonction des formats de papier.
	- En cas d'erreur de saisie, appuyez sur la touche [C] (correction) du clavier numérique pour effacer la valeur et spécifiez la valeur correcte.

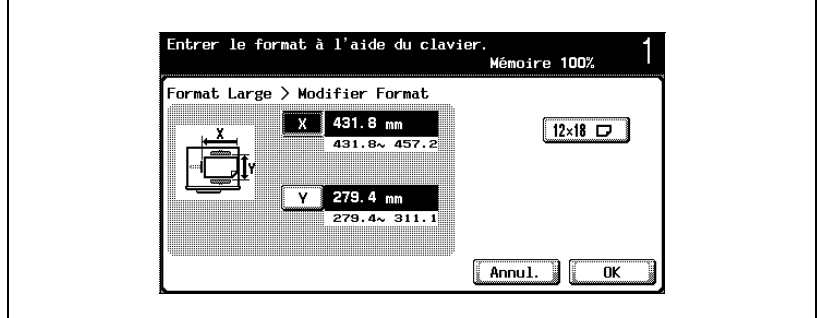

**8** Appuyez sur [OK], et appuyez sur [OK] sur les deux écrans qui apparaissent ensuite.

L'écran Fonctions de base apparaît de nouveau.

 $\mathbb{Q}$ ...

#### **Remarque**

Le bouton de format sélectionné est programmé au format de papier saisi de façon à pouvoir le resélectionner sans avoir à le retaper. De plus, le format est modifiable.

## <span id="page-395-0"></span>**Spécifier un réglage papier spécial**

Si vous affectez à un magasin le réglage papier spécial, par exemple pour des transparents de rétroprojection ou autres, ce magasin ne sera pas automatiquement sélectionné si le réglage "Papier Auto" ou la fonction ATS sont sélectionnés. Toutefois, un magasin réglé sur "Recto seul" est prioritaire quand le réglage "Papier Auto" a été spécifié ou quand les magasins sont automatiquement sélectionnés.

La procédure suivante décrit comment spécifier l'affectation du papier de grand format au 1er magasin.

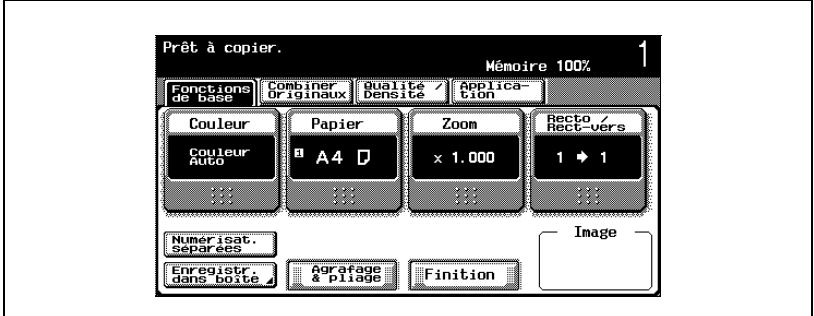

**1** Sur l'écran Fonctions de base, appuyez sur [Papier].

L'écran Papier apparaît.

- **2** Appuyez sur le bouton du 1er magasin.
	- Pour définir le format papier pour le plateau d'introduction manuelle, appuyez sur le bouton correspondant au plateau d'introduction manuelle.

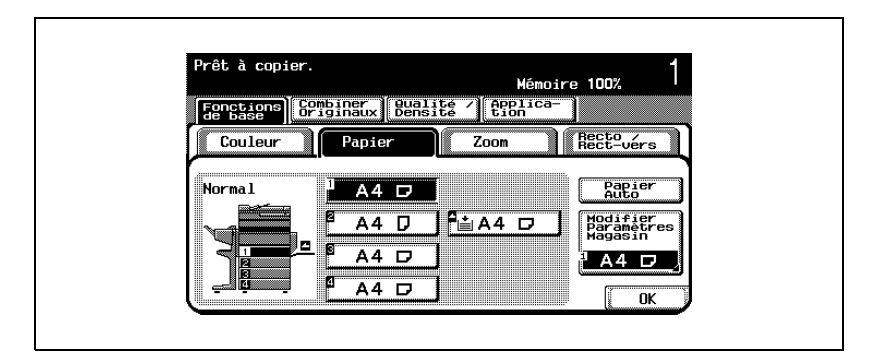
- **3** Appuyez sur [Modifier Paramètres Magasin].
- **4** Spécifiez le réglage approprié au type de papier spécial chargé.
	- Appuyez sur le bouton correspondant au papier spécial voulu.

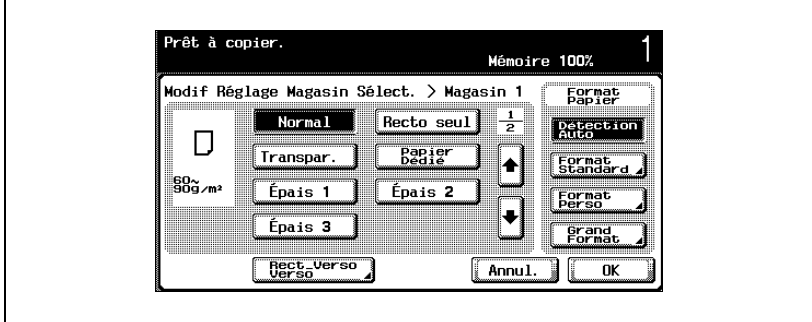

- **?** Quels types de papier peut-on charger dans le magasin papier ?
- $\bar{\rightarrow}$  Il existe certaines limites aux types de papier que peut recevoir un magasin papier. Pour plus de détails sur le type de papier qui peutêtre chargé, voir ["Caractéristiques" à la page 7-3,](#page-360-0) ["Magasin](#page-363-0)  [d'alimentation papier PC-103" à la page 7-6.](#page-363-0)
- → Si vous avez chargé des cartes postales, sélectionnez "Epais 2".
- **5** Appuyez sur [OK], et appuyez sur [OK] sur l'écran qui apparaît ensuite.

L'écran Fonctions de base apparaît de nouveau.

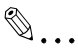

#### **Rappel**

Si vous avez chargé des transparents de rétroprojection ou du papier épais dans le magasin, veillez à sélectionner le type papier correspondant, sinon cela pourrait provoquer un serrage.

#### **Réaliser manuellement des copies recto-verso**

Si l'unité recto-verso automatique, en option, n'est pas installée, ou si le document à copier n'est pas inséré dans l'unité recto-verso automatique, appuyez sur [Recto-verso Verso] pour effectuer des copies recto-verso.

La procédure suivante décrit comment spécifier le réglage du papier déjà imprimé sur une face et chargé dans le 1er magasin.

**1** Sur l'écran Fonctions de base, appuyez sur [Papier].

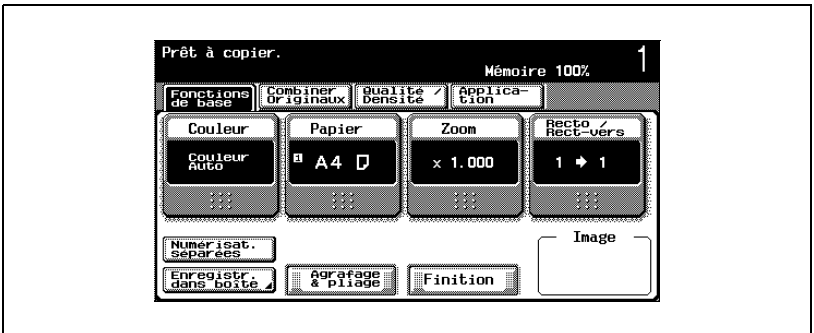

L'écran Papier apparaît.

- **2** Appuyez sur le bouton du 1er magasin.
	- Un magasin réglé sur "Recto-verso Verso" ne sera pas sélectionné si la fonction "Papier Auto" est sélectionnée.
	- Pour affecter le réglage papier spécial au plateau d'introduction manuelle, appuyez sur le bouton correspondant à ce dernier.

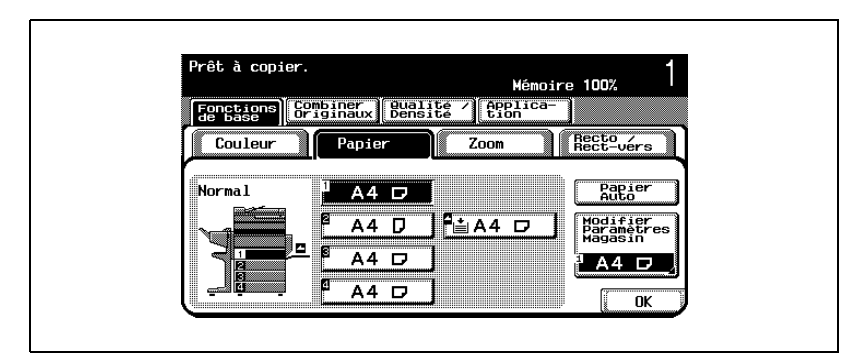

- **3** Appuyez sur [Modifier Paramètres Magasin].
- **4** Appuyez sur [Recto-Verso Verso].

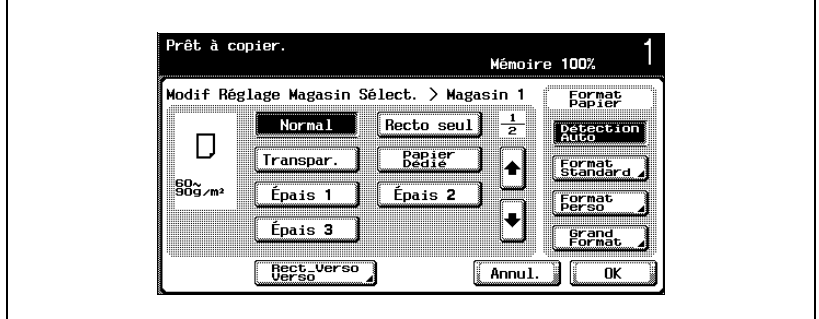

**5** Sélectionnez le réglage pour le type de papier non vierge qui est chargé.

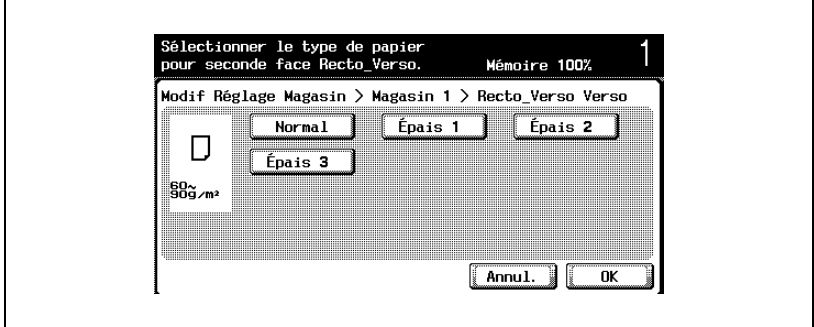

**6** Appuyez sur [OK], et appuyez sur [OK] sur les deux écrans qui apparaissent ensuite.

L'écran Fonctions de base apparaît de nouveau.

## **8.3 Documents originaux**

Pour faire des copies, chargez le document dans l'ADF ou placez-le sur la vitre d'exposition.

Les documents qui ne peuvent pas être chargés dans l'ADF seront placés sur la vitre d'exposition.

### **Documents qui peuvent chargés dans l'ADF**

L'ADF s'utilise de trois manières.

- Méthode normale
- Méthode pour documents de formats mixtes
- Méthode pour les documents sur papier épais

Ces méthodes ne sont pas compatibles avec le chargement de tous les types de documents.

Méthode normale

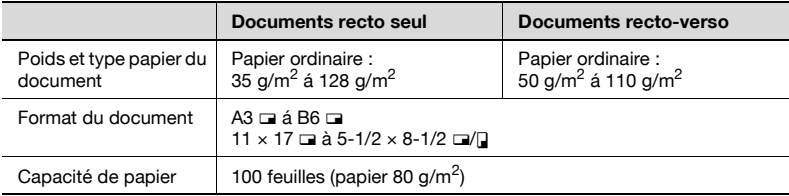

Méthode pour documents de formats mixtes

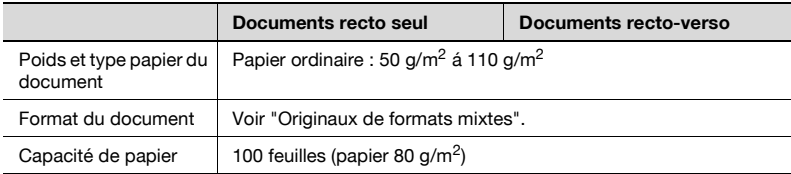

#### Originaux de formats mixtes

Le tableau suivant indique les combinaisons possibles des formats standard utilisables avec le réglage "Originaux mixtes".

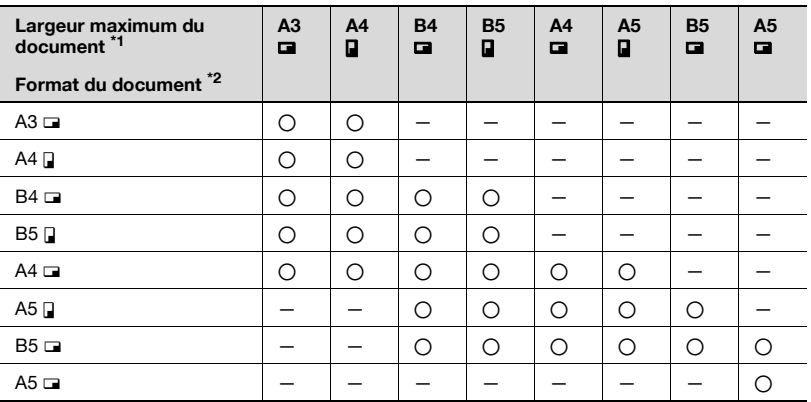

 $\bigcap$ : Possible

— : Pas possible

## $\mathbb Q$ **Détails**

\*1 Indique la largeur du document le plus large parmi les originaux de formats mixtes (largeur des guides réglables pour documents de l'ADF)

\*2 Indique les formats de document qui peuvent être spécifiés avec la largeur maximum du document

Méthode pour les documents sur papier épais

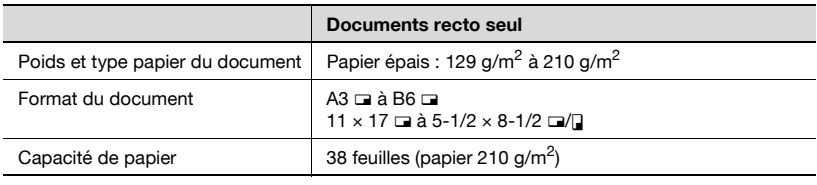

### **Précautions relatives au chargement des documents dans l'ADF**

Les types de documents suivants ne devraient pas être chargés dans l'ADF, sinon l'original pourrait être endommagé ou un serrage papier pourrait se produire.

- Documents pliés, gondolés, froissés ou déchirés
- Documents très translucides ou transparents, comme des transparents de rétroprojection, ou du papier photo sensible diazo.
- Documents revêtus comme du papier carbone par exemple
- Documents imprimés sur papier dont l'épaisseur est supérieure  $211 \text{ g/m}^2$
- Documents imprimés sur papier dont l'épaisseur est supérieure à 111  $a/m^2$  pendant la copie recto-verso
- Documents reliés, avec par exemple des agrafes ou des trombones
- Documents reliés en livre ou livret
- Documents reliés par collage
- Pages de document coupées ou dont certaines zones ont été découpées
- Planches d'étiquettes
- Épreuves finales d'impression Offset
- Documents comportant des perforations de reliure
- Documents qui viennent juste d'être imprimés avec cette machine

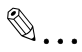

#### **Rappel**

Avant de charger dans l'ADF, des documents pliés, en deux ou en trois, veillez à aplatir les pages.

#### **Documents qui peuvent être placés sur la vitre d'exposition**

Les documents qui ne peuvent pas être chargés dans l'ADF seront placés sur la vitre d'exposition.

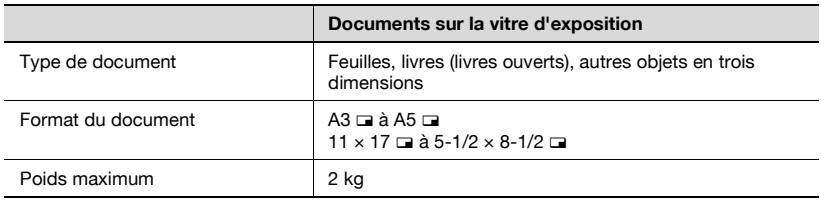

## **Précautions relatives au positionnement des documents sur la vitre d'exposition**

Respectez les précautions suivantes lorsque vous placez le document sur la vitre d'exposition.

- Le format des documents imprimés sur du papier de format en pouces (par ex. 11  $\times$  17, 8-1/2  $\times$  14, 8-1/2  $\times$  11) ne peut pas être automatiquement détecté. Ce réglage doit être spécifié par le S.A.V. Pour plus de détails, contactez votre S.A.V.
- Si vous chargez un document de format non standard, les réglages "Papier Auto" et "Taux Auto" ne peuvent pas être sélectionnés car le format du document ne peut pas être détecté automatiquement. Si vous chargez un document de format non standard, sélectionnez le format du papier qui doit être copié.
- Si vous chargez des documents très translucides ou très transparents, comme des transparents de rétroprojection ou du papier photosensible diazo, le format du document ne peut pas être détecté automatiquement. Placez une feuille de papier vierge de même format au-dessus de l'original.
- Ne posez pas d'objets de plus de 2 kg sur la vitre d'exposition, sinon cela pourrait endommager la vitre d'exposition.
- Si vous placez un livre sur la vitre d'exposition, n'appuyez pas trop fort sur le livre, vous pourriez endommager la vitre d'exposition.

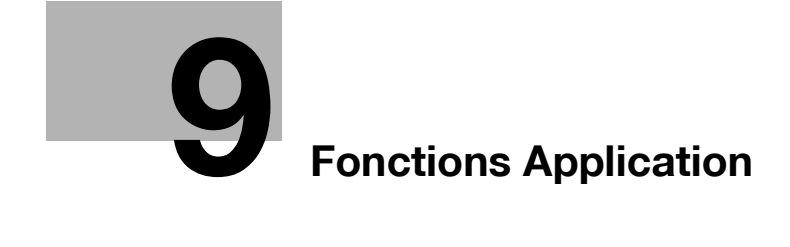

## <span id="page-406-0"></span>**9 Fonctions Application**

## **9.1 Insertion de papier entre transparents de rétroprojection (fonction "Encart transparent")**

Afin d'éviter que les copies imprimés sur transparents de rétroprojection n'adhèrent les unes aux autres sous l'effet de la chaleur produit par l'opération de copie, il est possible d'insérer un papier (ou encart) entre les transparents.

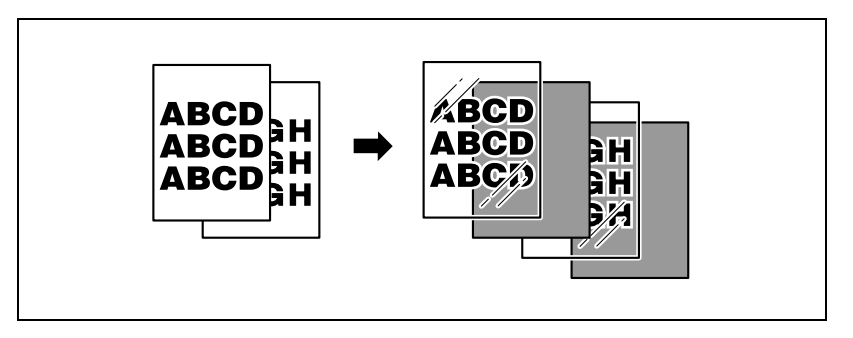

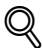

#### **Détails**

Pour plus de détails sur le chargement des transparents de rétroprojection, voir ["Types papier et capacités" à la page](#page-374-0) 8-5, ["Chargement du papier dans le plateau d'introduction manuelle" à la](#page-143-0)  [page](#page-143-0) 3-60.

#### **Pour copier avec la fonction "Encart transpar."**

- $\vee$  Ce réglage Finition ne peut pas être changé.
- $\vee$  Le nombre de copies est réglé sur "1" et ne peut pas être changé.
- **1** Placez les documents à copier.
	- Pour plus de détails sur le positionnement du document, voir ["Introduction du document" à la page 4-9.](#page-160-0)
- **2** Chargez les transparents de rétroprojection dans le plateau d'introduction manuelle ou dans le 1er magasin. Chargez le papier encart dans le magasin voulu.
	- Il convient d'utiliser du papier encart qui soit de même format que les transparents de rétroprojection, et de le charger dans la  $m$ ême  $\square$  orientation.
- **3** Appuyez sur [Transpar.], et appuyez sur [OK].
	- Si les transparents de rétroprojection sont chargés dans le 1er magasin, appuyez sur [Papier], sélectionnez le 1er magasin, et appuyez sur [Modifier Paramètres Magasin].

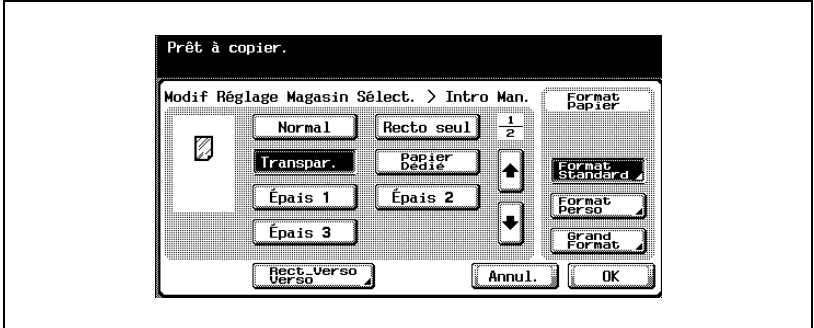

L'écran Papier apparaît.

- **4** Appuyez sur [Application], et appuyez sur [Inser Feuille/Couv./ Chapitre].
	- Pour annuler toutes les sélections des fonctions Application, appuyez sur [Reset].

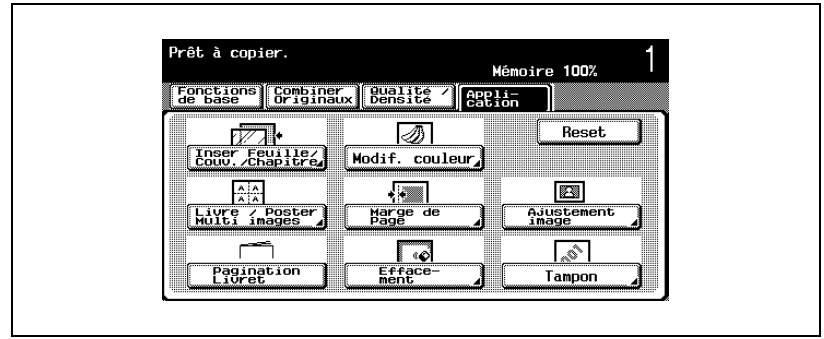

L'écran Insertion Feuille/Couverture/Chapitre apparaît.

**5** Appuyez sur [Encart transpar.].

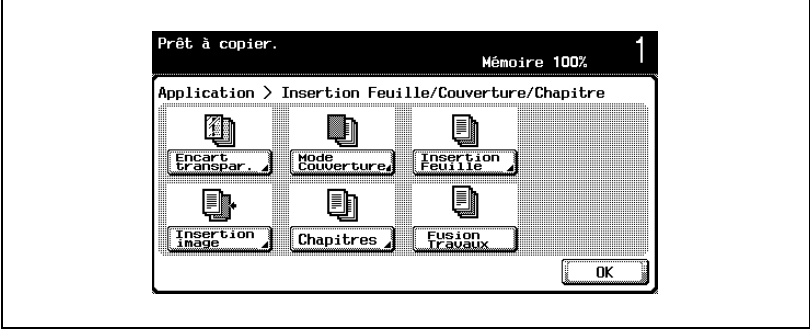

L'écran Encart transparent apparaît.

- Sélectionnez le magasin qui contient le papier encart.
	- Pour annuler la modification des réglages, appuyez sur [Annul.].
	- Pour annuler la fonction "Encart transparent", appuyez sur [OFF].

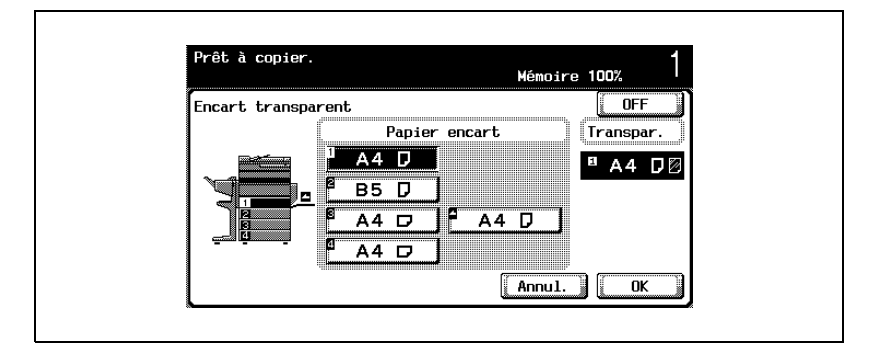

- Appuyez sur [OK].
- S'il y a lieu, spécifiez d'autres réglages de copie.
- Appuyez sur la touche [Départ].

## **9.2 Ajouter des pages de couverture (fonction "Mode Couverture")**

Les couvertures peuvent être réalisées sur du papier différent de celui qui sert à imprimer les copies du corps du document.

Les types de réglages suivant sont disponibles en ce qui concerne les pages de couverture et les réglages couverture/dos.

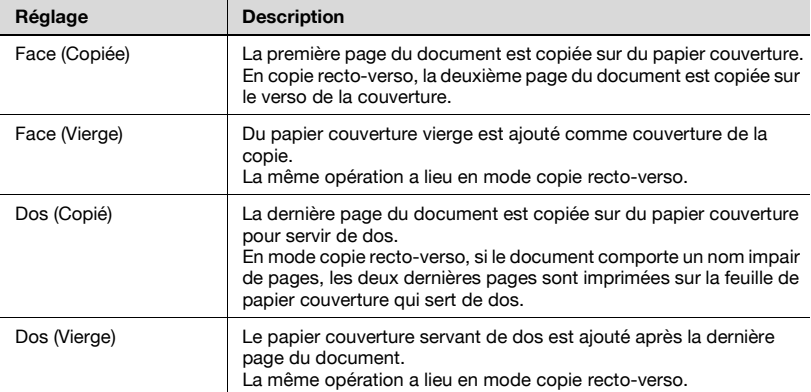

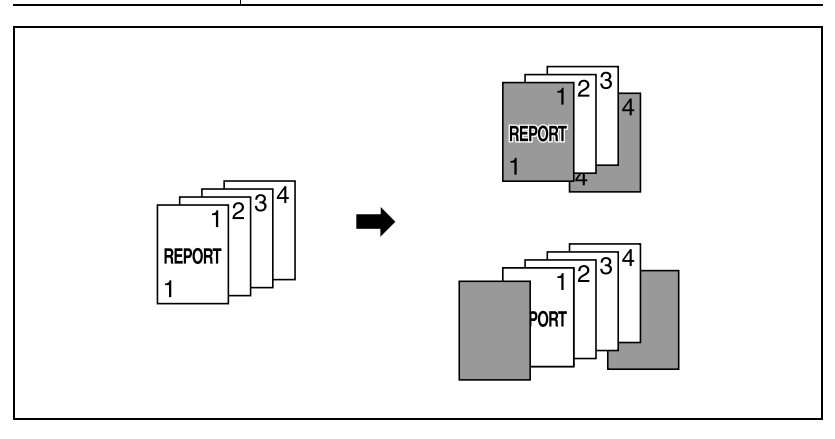

#### **Pour copier avec la fonction "Mode Couverture"**

- **1** Placez les documents à copier.
	- Pour plus de détails sur le positionnement du document, voir ["Introduction du document" à la page 4-9.](#page-160-0)
	- Si un document dépasse les 100 pages, voir ["Numériser le](#page-164-0)  [document en lots distincts \(réglage "Numérisat. séparées"\)" à la](#page-164-0)  [page 4-13.](#page-164-0)
- **2** Chargez le papier destiné aux couverture, et le papier destiné au corps du document dans des magasins distincts.
	- Utilisez du papier de même format pour les couvertures et pour la copie du corps principal du document, et chargez-le selon la même orientation.
- **3** Appuyez sur [Application], et appuyez sur [Inser Feuille/Couv./ Chapitre].
	- Pour plus de détails sur le chargement de papier épais pour les pages de couvertures, voir ["Types papier et capacités" à la](#page-374-0)  [page 8-5,](#page-374-0) ["Chargement du papier dans le plateau d'introduction](#page-143-0)  [manuelle" à la page 3-60.](#page-143-0)
	- Pour annuler toutes les sélections des fonctions Application, appuyez sur [Reset].

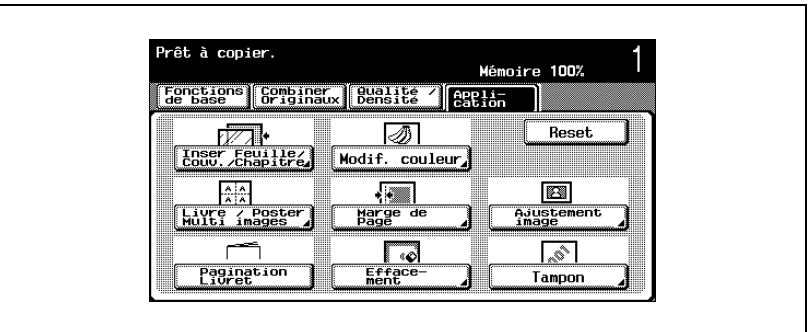

L'écran Insertion Feuille/Couverture/Chapitre apparaît.

**4** Appuyez sur [Mode Couverture].

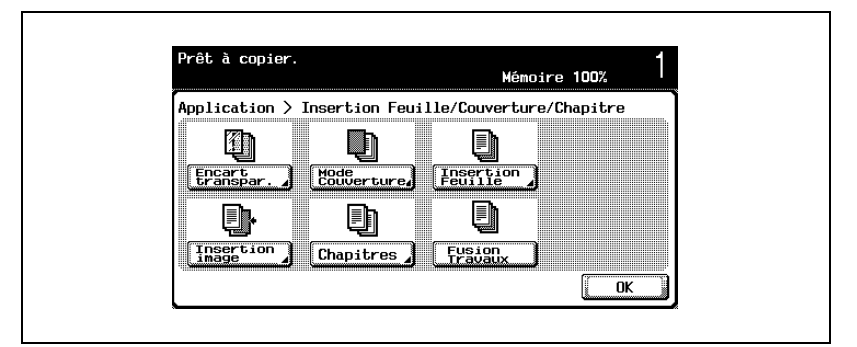

L'écran Mode Couverture apparaît.

- **5** Sélectionnez le format de couverture désiré.
	- Le mode Utilitaires permet de spécifier le réglage par défaut affectant le papier couverture à un magasin. Pour plus de détails, voir ["Réglage Copieur" à la page 13-33.](#page-612-0)
	- Pour annuler la modification des réglages de copie, appuyez sur [Annul.].
	- Pour annuler la fonction "Mode Couverture", appuyez sur [OFF].

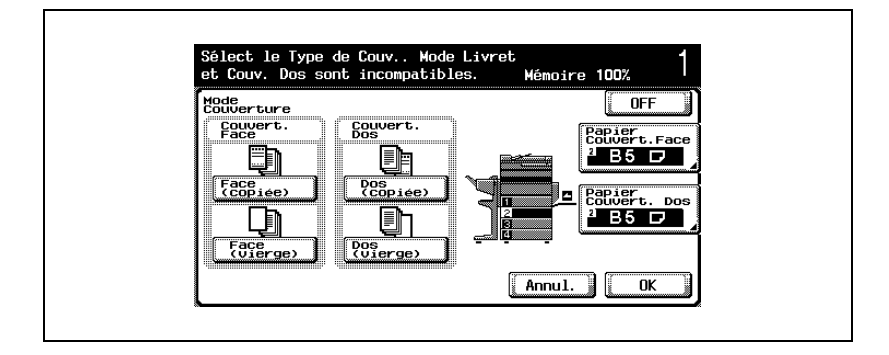

**6** Selon le réglage désiré, appuyez sur [Papier Couvert. Face] ou [Papier Couvert. Dos].

L'écran Papier couverture correspondant apparaît.

 Sélectionnez le magasin papier chargé avec le papier destiné aux couvertures.

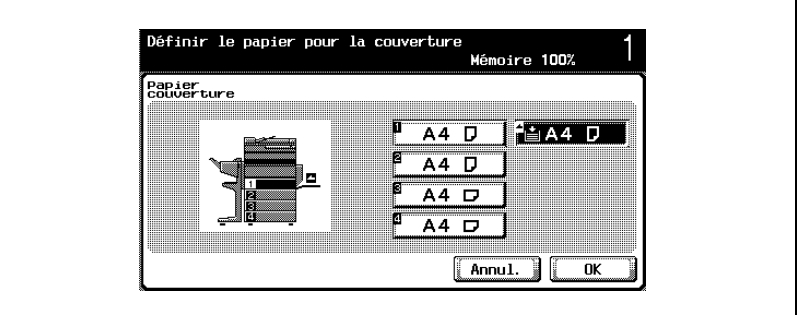

- Appuyez sur [OK], et appuyez sur [OK] sur l'écran qui apparaît ensuite.
- S'il y a lieu, spécifiez d'autres réglages copie.
- Tapez sur le clavier numérique le nombre de copies désiré.
- Appuyez sur la touche [Départ].

## **9.3 Insérer du papier différente dans les copies (fonction "Insertion Feuille")**

Du papier différent (papier de couleur, par exemple) peut être utilisé pour des copies dont les pages ont été spécifiées.

Deux réglages ("Copié" et "Vierge") permettent de déterminer si les pages insérées seront imprimées ou non. Lorsque ces réglages sont combinés à la copie recto ou à la copie recto-verso, les copies sont imprimées comme indiqué ci-dessous.

Si vous sélectionnez "Copié", le document est copié comme indiqué cidessous lorsque le papier spécifié est inséré en tant que page spécifiée.

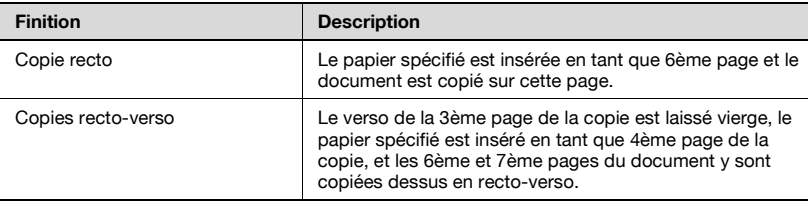

Si vous sélectionnez "Vierge", le papier spécifié est inséré après la page spécifiée.

Si l'on spécifie la page 5

Si l'on spécifie la page 6

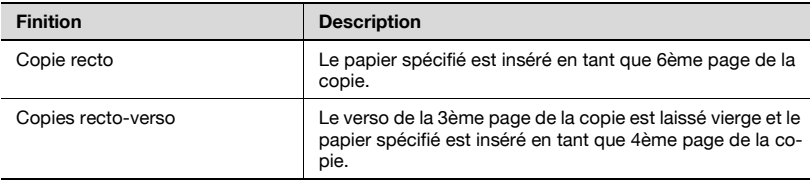

## $\mathbb{Q}$ **Détails**

Le papier spécifié peut être inséré à 15 emplacements différents maximum dans un document comportant jusqu'à 999 pages.

Pour les documents recto-verso, on considère qu'une page recto-verso est égale à deux pages (une pour le recto et une pour le verso).

La copie recto-verso n'est disponible que si une unité recto-verso automatique est installée.

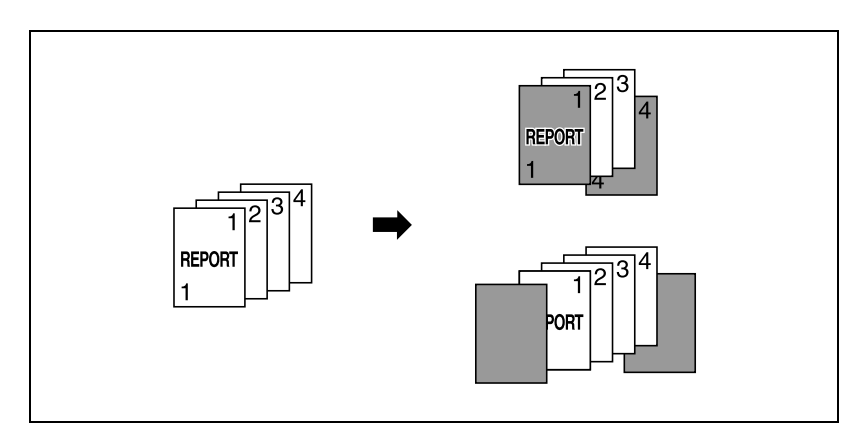

## **Pour copier avec la fonction "Insertion Feuille"**

- **1** Placez les documents à copier.
	- Pour plus de détails sur le positionnement du document, voir ["Introduction du document" à la page 4-9.](#page-160-0)
	- Si un document dépasse les 100 pages, voir ["Numériser le](#page-164-0)  [document en lots distincts \(réglage "Numérisat. séparées"\)" à la](#page-164-0)  [page 4-13.](#page-164-0)
- **2** Chargez le papier à insérer et le papier destiné à la copie du corps du document dans des magasins distincts.
	- Veillez à ce que le papier destiné à l'insertion et le papier destiné à la copie soient de même format et de même orientation.
- **3** Appuyez sur [Application], et appuyez sur [Inser Feuille/Couv./ Chapitre].
	- Pour plus de détails sur le chargement de papier épais pour les pages à insérer, voir ["Types papier et capacités" à la page 8-5,](#page-374-0) ["Chargement du papier dans le plateau d'introduction manuelle" à](#page-143-0)  [la page 3-60](#page-143-0).
	- Pour annuler toutes les sélections des fonctions Application, appuyez sur [Reset].

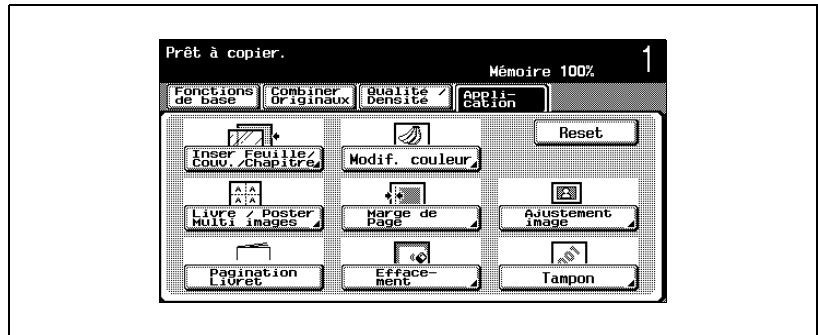

L'écran Insertion Feuille/Couverture/Chapitre apparaît.

**4** Appuyez sur [Insertion Feuille].

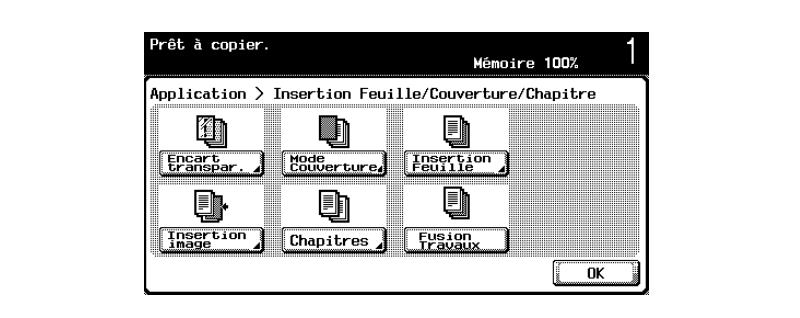

L'écran Insertion Feuille apparaît.

- **5** Spécifiez sur le clavier les pages où le papier doit être inséré.
	- Appuyez sur [Sélec.] pour valider la page spécifiée.
	- Une fois que le numéro de page a été spécifié, les numéros de page sont classés dans l'ordre, en commençant par le numéro le plus petit.
	- Pour enlever un numéro de page qui a été spécifié, appuyez sur [Modifier], appuyez sur le bouton de la page à enlever, et appuyez la touche [C] (effacer).
	- Si le même numéro de page est introduit deux fois, la même page sera spécifiée, mais cela ne changera rien au résultat de l'impression.
	- Si le numéro de page entré est supérieur au nombre de pages que contient le document, le papier ne sera pas inséré.
- **6** Appuyez sur [Papier Encart].
	- Pour annuler la modification des réglages, appuyez sur [Annul.].
	- Pour annuler la fonction "Insertion Feuille", appuyez sur [OFF].

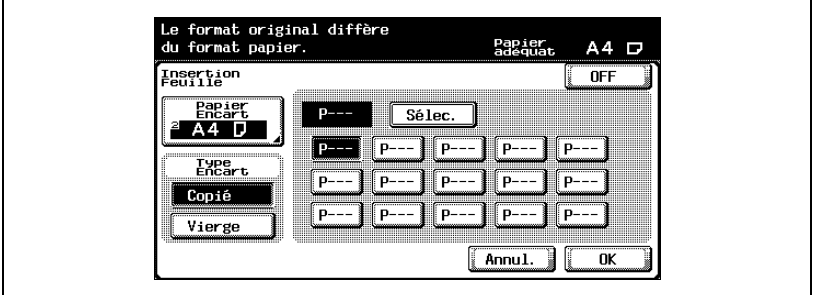

L'écran Papier Encart apparaît.

**7** Sélectionnez le magasin contenant le papier à insérer et appuyez sur [OK].

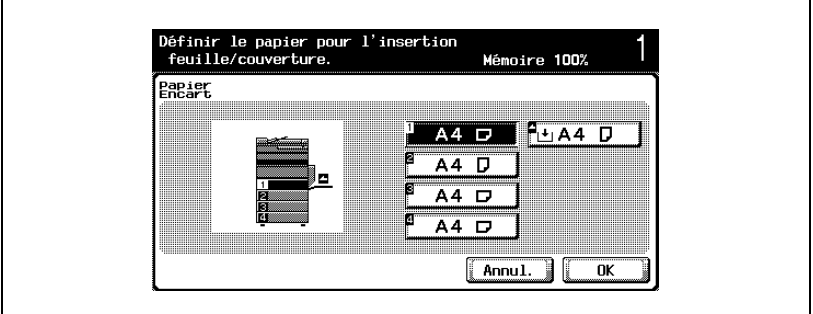

- **8** Appuyez sur [Copié] ou [Vierge] dans "Type Encart".
	- Si "Copie" est sélectionné, le document est copié avec insertion du papier spécifié à la page spécifiée.
	- Si vous sélectionnez "Vierge", le papier spécifié est inséré après la page spécifiée.
- **9** Appuyez sur [OK].
- **10** S'il y a lieu, spécifiez d'autres réglages de copie.
- **11** Tapez sur le clavier numérique le nombre de copies désiré.
- **12** Appuyez sur la touche [Départ].

## **9.4 Insérer des copies d'un document différent à la page spécifiée (fonction "Insertion image")**

Il est possible d'insérer un document de plusieurs pages, numérisé par la suite sur la vitre d'exposition, à un endroit spécifique d'un document préalablement numérisé par l'ADF. Le document inséré est ajouté après les pages spécifiées.

## $\mathbb{Q}$

## **Détails**

Ce document distinct peut être inséré à 15 emplacements différents maximum dans un document comportant jusqu'à 999 pages.

Pour les documents recto-verso, on considère qu'une page recto-verso est égale à deux pages (une pour le recto et une pour le verso).

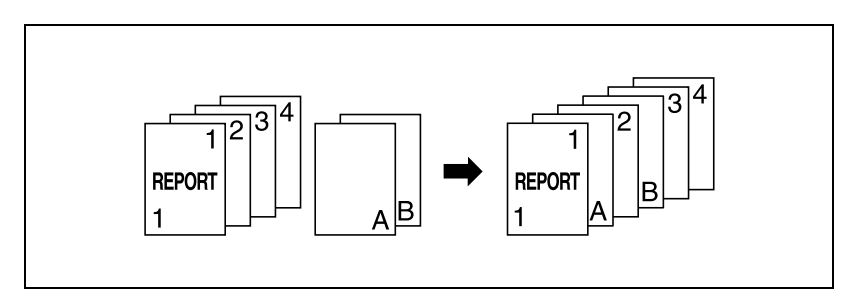

## **Pour copier avec la fonction "Insertion image"**

- **1** Chargez le document dans l'ADF
	- Pour plus de détails sur le positionnement du document, voir ["Introduction du document" à la page 4-9.](#page-160-0)
	- Si un document dépasse les 100 pages, voir ["Numériser le](#page-164-0)  [document en lots distincts \(réglage "Numérisat. séparées"\)" à la](#page-164-0)  [page 4-13.](#page-164-0)
- **2** Appuyez sur [Application], et appuyez sur [Inser Feuille/Couv./ Chapitre].
	- Pour annuler toutes les sélections des fonctions Application, appuyez sur [Reset].

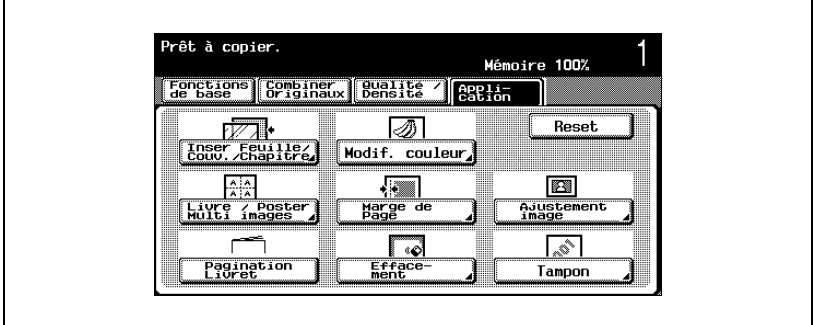

L'écran Insertion Feuille/Couverture/Chapitre apparaît.

**3** Appuyez sur [Insertion image].

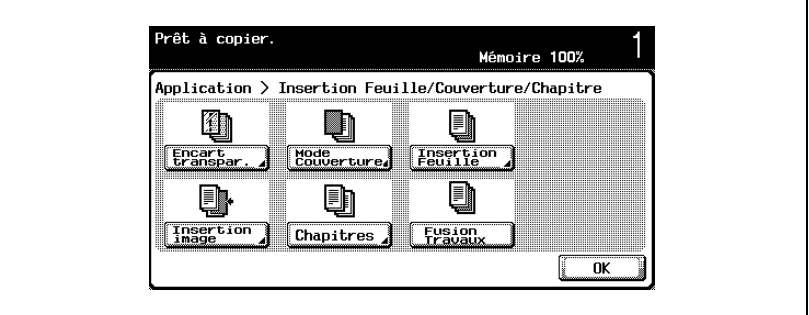

L'écran Insertion image apparaît.

- **4** Spécifiez sur le clavier les pages où l'image doit être insérée.
	- Pour annuler la modification des réglages, appuyez sur [Annul.].
	- Pour annuler la fonction "Insertion image", appuyez sur [OFF].
	- Le document inséré est ajouté après la page spécifiée.

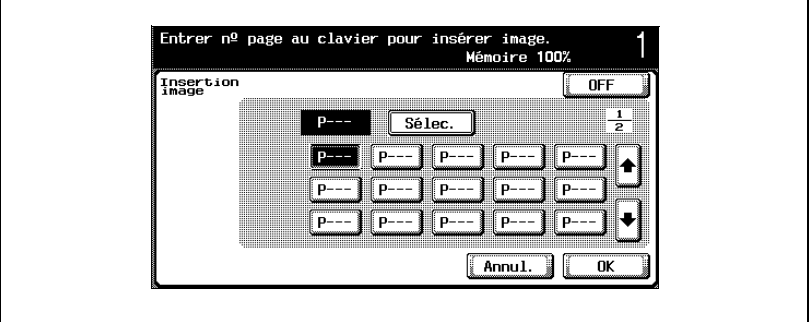

- Appuyez sur [Sélec.] pour valider la page spécifiée.
- Une fois que le numéro de page a été spécifié, les numéros de page sont classés dans l'ordre, en commençant par le numéro le plus petit.
- Pour enlever un numéro de page qui a été spécifié, appuyez sur [Modifier], appuyez sur le bouton de la page à enlever, et appuyez la touche [C] (effacer).
- Si le nombre total des pages du document à insérer est supérieur à celui des pages qui sont spécifiées, le reste des pages du document à insérer sera ajouté à la fin du document reproduit.
- Si le nombre total des pages du document à insérer est inférieur à celui des pages qui sont spécifiées, il n'y aura pas d'insertion aux emplacements spécifiés dont les numéros de pages sont supérieurs à celui du nombre total de pages du document.
- Si le même numéro de page est spécifié deux fois, le document sera inséré deux fois à l'emplacement spécifié.

– Si le numéro de page spécifié est supérieur au nombre total de pages que comporte le document principal, la page correspondante du document à insérer sera ajoutée à la fin de la copie du document.

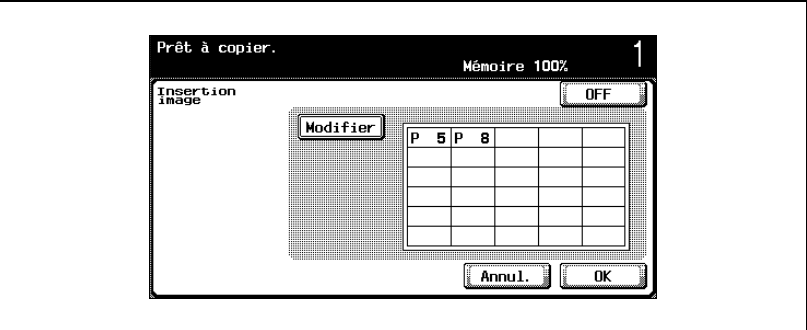

- **5** Appuyez sur [OK].
- **6** S'il y a lieu, spécifiez d'autres réglages de copie.
- **7** Tapez sur le clavier numérique le nombre de copies désiré.
- **8** Appuyez sur la touche [Départ].

La numérisation commence.

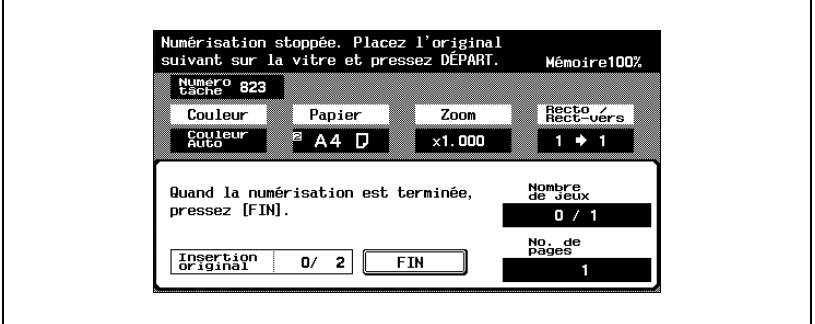

**9** Placez le document à insérer sur la vitre d'exposition.

– Pour plus de détails sur le positionnement du document, voir ["Introduction du document" à la page 4-9.](#page-160-0)

- **10** Appuyez sur la touche [Départ]. La numérisation commence.
- **11** Appuyez sur [FIN].

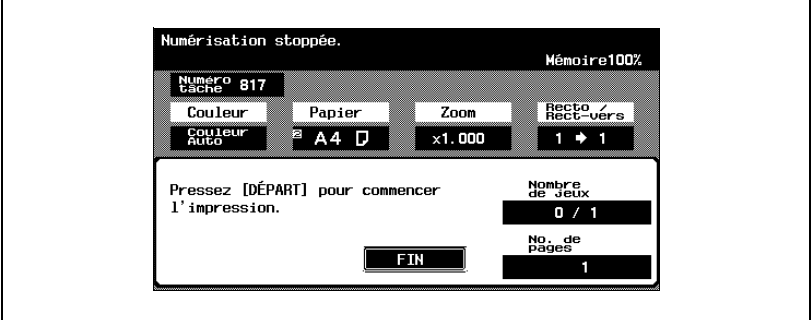

- Pour insérer un document de plusieurs pages, répétez les étapes 9 et 10 jusqu'à ce que toutes les pages du document à insérer soient numérisées dans l'ordre où elles doivent être insérées.
- **12** Appuyez sur la touche [Départ].

## **9.5 Spécifier les pages à imprimer sur la face recto (fonction "Chapitres")**

En mode de copie recto-verso, les pages spécifiées comme premières pages de chapitres peuvent être imprimées sur la face recto du papier. Si le document a été organisé de manière à ce que la page spécifiée soit imprimée sur le verso de la feuille, cette page sera laissée vierge et la page spécifiée sera imprimée sur le recto de la feuille suivante. La page spécifiée peut aussi être imprimée sur du papier différent.

# $\heartsuit$

## **Détails**

On peut spécifier un maximum de 15 pages à imprimer sur la face recto d'un document comportant jusqu'à 999 pages.

Pour les documents recto-verso, on considère qu'une page recto-verso est égale à deux pages (une pour le recto et une pour le verso).

Cette fonction n'est disponible que si l'unité recto-verso automatique, en option, est installée.

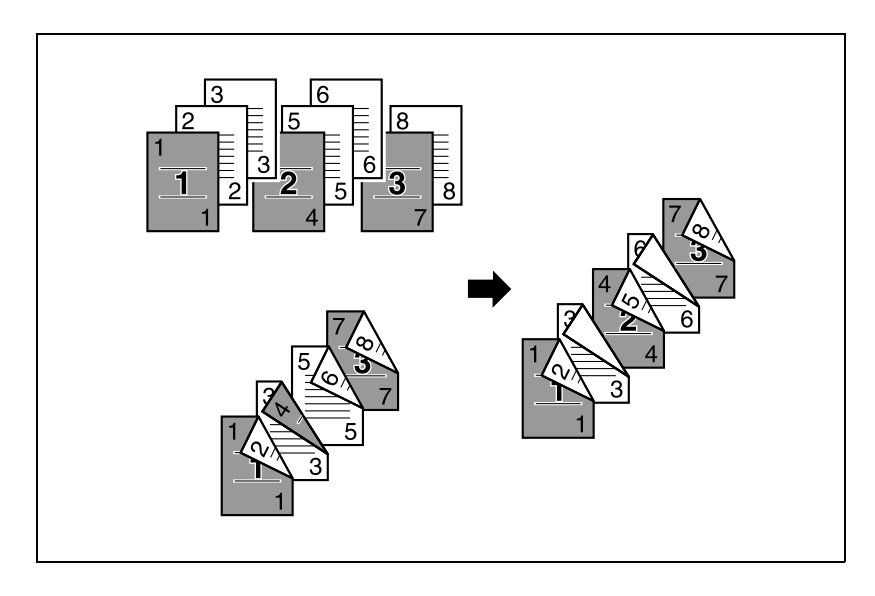

## **Pour copier avec la fonction "Chapitres"**

Veillez à ce que le papier chargé pour la première page du chapitre et le papier destiné au reste de la copie soit de même format et à la même orientation.

- **1** Placez les documents à copier.
	- Pour plus de détails sur le positionnement du document, voir ["Introduction du document" à la page 4-9.](#page-160-0)
	- Si un document dépasse les 100 pages, voir ["Numériser le](#page-164-0)  [document en lots distincts \(réglage "Numérisat. séparées"\)" à la](#page-164-0)  [page 4-13.](#page-164-0)
- **2** Appuyez sur [Application], et appuyez sur [Inser Feuille/Couv./ Chapitre].
	- Pour annuler toutes les sélections des fonctions Application, appuyez sur [Reset].

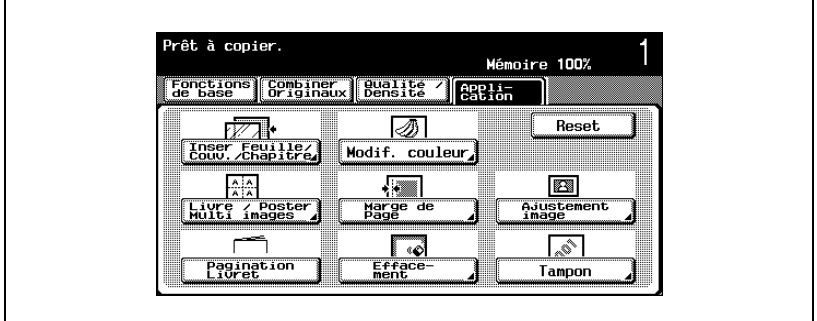

L'écran Insertion Feuille/Couverture/Chapitre apparaît.

**3** Appuyez sur [Chapitres].

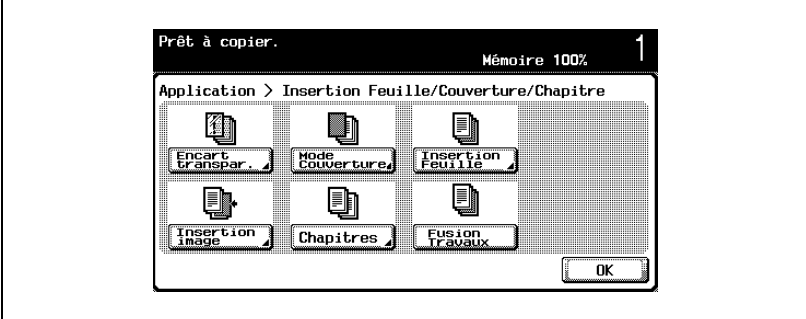

L'écran Chapitres (modification) apparaît.

- **4** Spécifiez sur le clavier la première page des chapitres.
	- Appuyez sur [Sélec.] pour valider la page spécifiée.
	- Une fois que le numéro de page a été spécifié, les numéros de page sont classés dans l'ordre, en commençant par le numéro le plus petit.
	- Pour enlever un numéro de page qui a été spécifié, appuyez sur [Modifier], appuyez sur le bouton de la page à enlever, et appuyez la touche [C] (effacer).
	- $-$  Réglez "Recto/Recto-Verso" sur "1  $\rightarrow$  2".
	- Si le même numéro de page est introduit deux fois, la même page sera spécifiée, mais cela ne changera rien au résultat de l'impression.
	- Si le numéro de page spécifié est supérieur au nombre de pages que contient le document, ce numéro de page sera ignoré.
- **5** Appuyez sur [Insertion copie] ou [Aucune] sous "Papier chapitre".
	- Si vous sélectionnez "Aucune", toutes les pages de la copie seront imprimées sur le même papier.
	- Pour annuler la modification des réglages, appuyez sur [Annul.].
	- Pour annuler la fonction "Chapitres", appuyez sur [OFF].

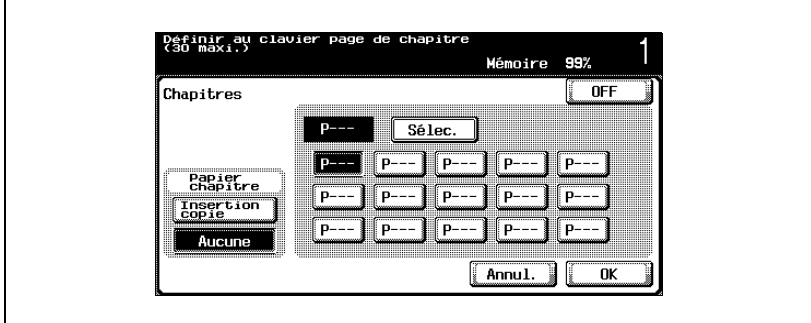

– Si vous sélectionnez "Insertion copie", [Papier chapitre] apparaît. Appuyez sur [Papier chapitre], sélectionnez le papier à utiliser pour la première page des chapitres, et appuyez sur [OK].

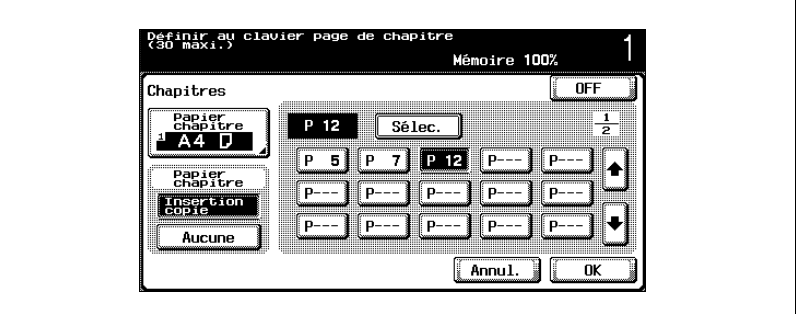

- **6** Appuyez sur [OK].
- **7** S'il y a lieu, spécifiez d'autres réglages de copie.
- **8** Tapez sur le clavier numérique le nombre de copies désiré.
- **9** Appuyez sur la touche [Départ].

## **9.6 Numériser des documents avec des réglages différents et en imprimer les copies en une seule fois (Fonction "Fusion Travaux")**

Les pages du document chargé peuvent être numérisées avec des réglages différentes et les copies correspondantes peuvent être imprimées toutes ensemble. Avant que toutes les copies ne soient imprimées en une seule fois, on peut spécifier différents réglages Zoom ou Papier pour une partie du document ou bien l'on peut spécifier les réglages de Finition ou activer la fonction "Numéros de distribution" une fois que le document a été numérisé dans son intégralité.

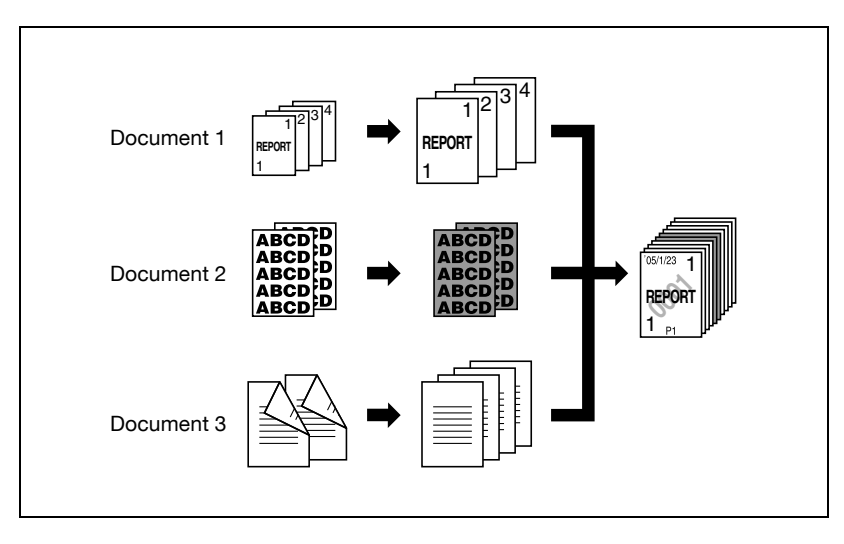

## $\mathbb{Q}$ ... **Remarque**

On peut traiter jusqu'à dix liasses de document.

## **Pour copier avec la fonction "Fusion Travaux"**

- **1** Placez les documents à copier.
	- Pour plus de détails sur le positionnement du document, voir ["Introduction du document" à la page 4-9.](#page-160-0)
	- S'il s'agit d'enregistrer les données numérisées dans une boîte, certaines données peuvent être perdues si plus de 9.000 pages sont enregistrées dans la boîte.
- **2** Appuyez sur [Application], et appuyez sur [Inser Feuille/Couv./ Chapitre].
	- Pour annuler toutes les sélections des fonctions Application, appuyez sur [Reset].

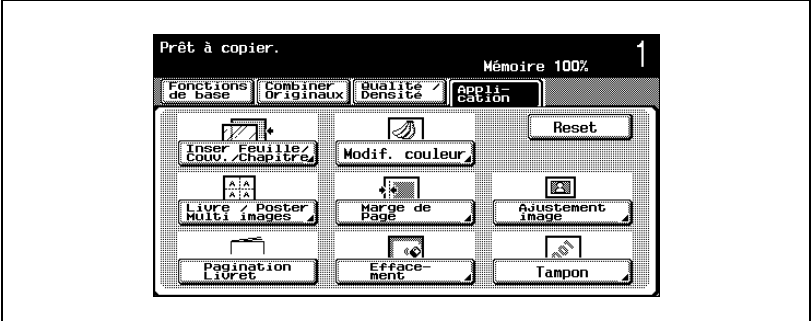

L'écran Insertion Feuille/Couverture/Chapitre apparaît.

**3** Appuyez sur [Fusion Travaux], et appuyez ensuite sur [OK].

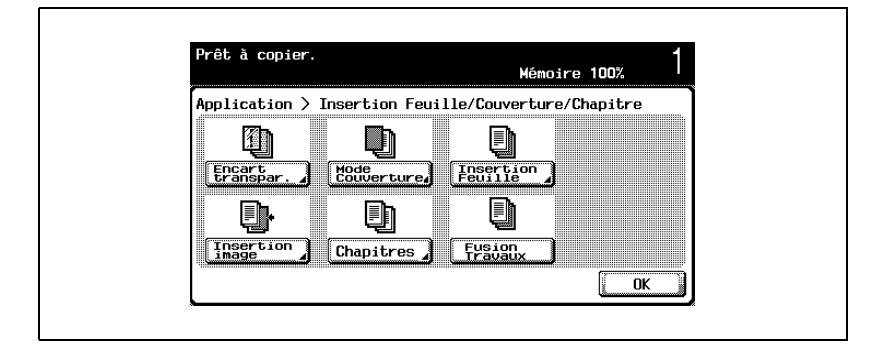

- **4** Sélectionnez les réglages copie désirés, et appuyez sur la touche [Départ].
	- Pour n'imprimer qu'une seule copie aux fins de vérification, appuyez sur la touche [Epreuve].

La numérisation commence.

**5** Sélectionnez [Conserver], et appuyez ensuite sur [OK].

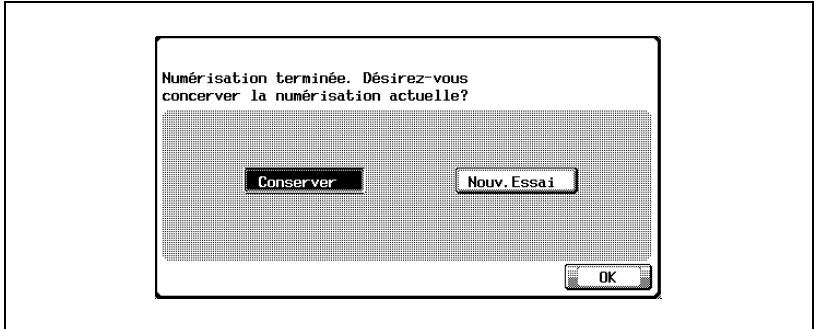

- Pour modifier les réglages copie, sélectionnez [Nouv. essai], et appuyez ensuite sur [Modifier Paramèt.].
- Si le document est placé sur la vitre d'exposition, appuyez sur [FIN] dans l'écran qui s'affiche pour demander de confirmer que la numérisation du document est achevée.
- **6** Positionnez le lot suivant, et appuyez sur [Modifier paramèt.].

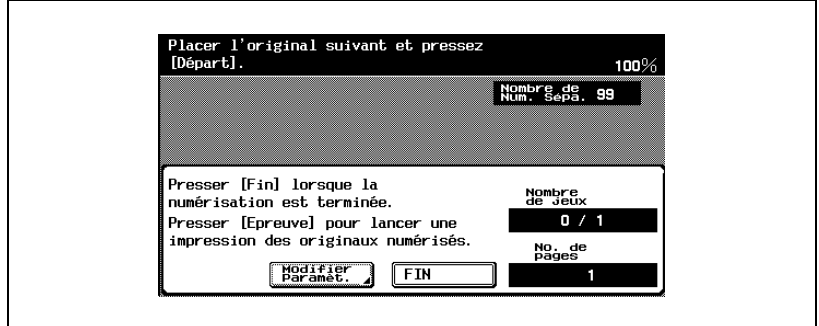

**7** Sélectionnez les réglages copie désirés, et appuyez sur la touche [Départ].

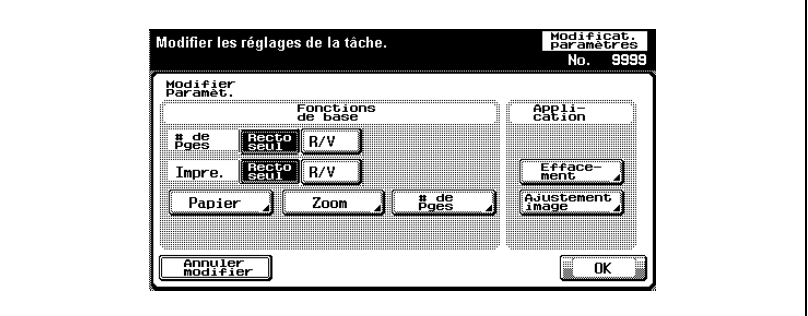

- Pour n'imprimer qu'une seule copie aux fins de vérification, appuyez sur la touche [Epreuve].
- Répétez les étapes 6 et 7 jusqu'à ce que tous les lots du document aient été numérisés. Le niveau de mémoire disponible est affiché à côté de "Mémoire" dans le coin supérieur droit de l'écran On peut aussi vérifier le nombre de lots de document à côté de "Nombre de numérisations séparées".
- Un message apparaît au cas où la mémoire manque d'espace disponible. Sélectionnez s'il faut supprimer la dernière partie des données pour la numériser à nouveau, supprimer la dernière partie des données avant d'imprimer, ou supprimer toutes les données du document.
- Pour annuler la modification des réglages, appuyez sur [Annuler modifier].

La numérisation commence. Une fois la numérisation terminée, sélectionnez [Conserver], et appuyez ensuite sur [OK].

- **?** Où trouver d'autres informations sur les réglages ?
- $\rightarrow$  Voir la section appropriée.
**8** Une fois que toutes les pages du document ont été numérisées, appuyez sur [FIN].

Un message apparaît pour demander de confirmer que la numérisation est achevée.

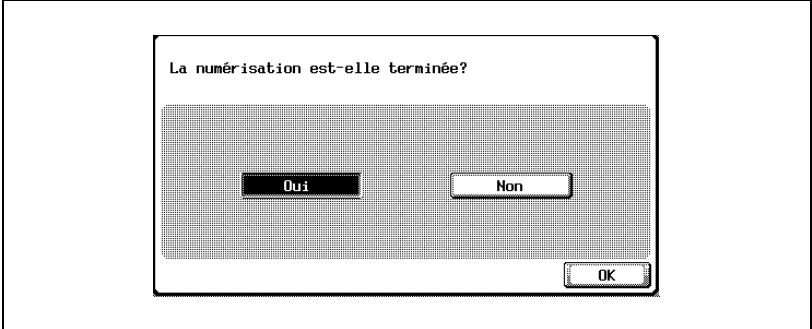

- **9** Sélectionnez [Oui], et appuyez ensuite sur [OK].
	- Pour modifier les réglages copie, sélectionnez [Non], et appuyez ensuite sur [Modifier Paramèt.].
- **10** Spécifiez tout autre réglage copie souhaité.

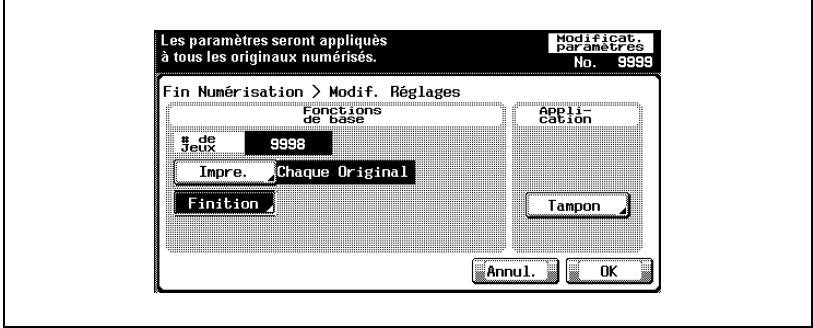

– Appuyez sur [Impre.], et spécifiez la méthode d'impression pour l'intégralité du document.

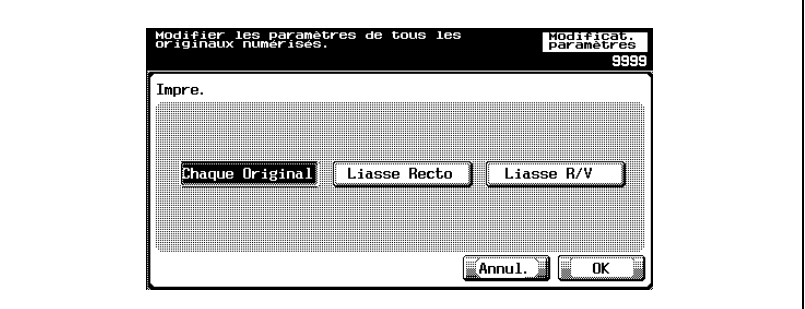

- **?** Où trouver d'autres informations sur les réglages ?
- $\rightarrow$  Voir la section appropriée.
- **11** Tapez sur le clavier numérique le nombre de copies désiré.
- **12** Appuyez sur [OK] ou appuyez sur la touche [Départ].
	- Si l'on appuie sur [Annul.], un message apparaît pour demander de confirmer la suppression des données. Pour arrêter l'impression, sélectionnez [Oui], et appuyez ensuite sur [OK].

### **9.7 Réaliser des copies distinctes de chacune des deux pages d'un livre ouvert (fonction "Copie de Livre")**

Il est possible de copier un livre ou un magazine ouvert et d'imprimer la page gauche et la page droite sur des feuilles distinctes.

Les méthodes de copie suivantes sont disponibles et elles offrent la possibilité de choisir d'ajouter la couverture seule ou la couverture et le dos.

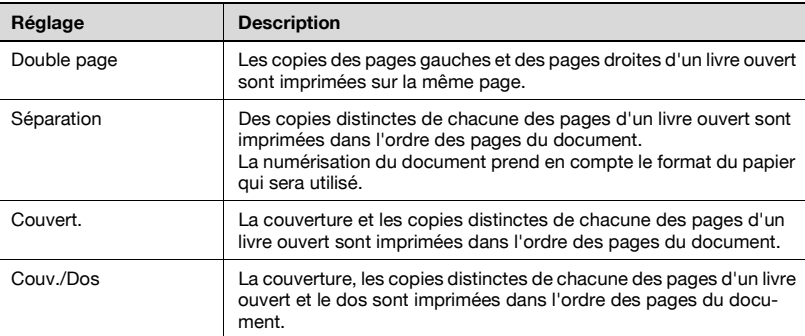

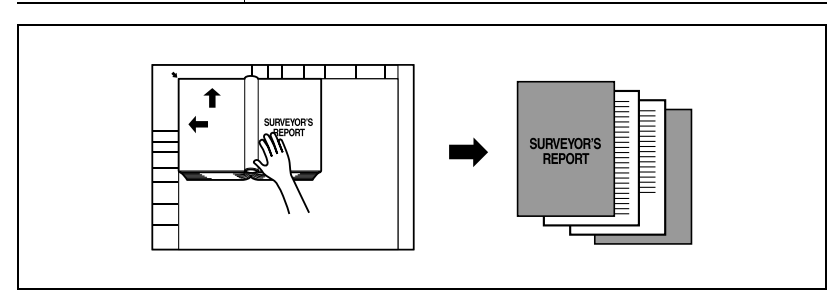

#### **Copier avec la fonction "Copie de Livre"**

- $\vee$  Placez le document sur la vitre d'exposition.
- **1** Place les pages sur la vitre d'exposition, en commençant par la première page.
	- Pour plus de détails sur le positionnement du document, voir ["Introduction du document" à la page 4-9.](#page-160-0)
	- Pour ajouter des copies de couverture, chargez-les en premier.

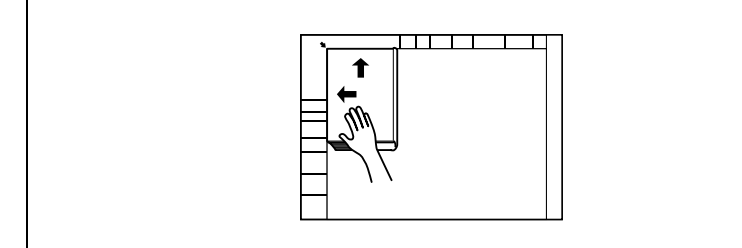

- **?** Comment copier la couverture et le dos ?
- $\rightarrow$  Numérisez d'abord la face de couverture, puis le dos de couverture, et numérisez ensuite le reste du document.
- **2** Chargez le papier à utiliser dans le magasin voulu.
- **3** Appuyez sur [Application], puis sur [Livre/Poster/Multi images].
	- Pour annuler toutes les sélections des fonctions Application, appuyez sur [Reset].

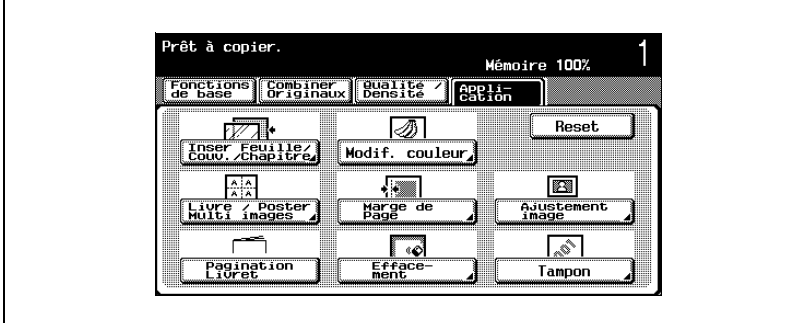

L'écran Copie/Multi-images apparaît.

**4** Appuyez sur [Copie de Livre].

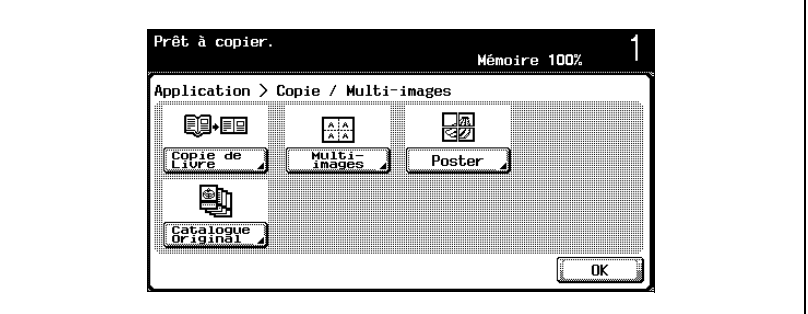

L'écran Copie de livre.

[Catalogue original] apparaît si l'unité de finition FS-603 en option est installée ou si la Piqueuse à cheval est installée sur l'unité de finition en option S-514.

**5** Appuyez sur le bouton correspondant au réglage désiré.

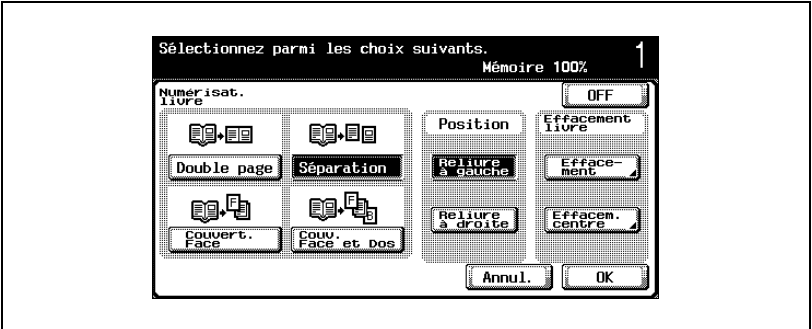

- Si vous avez sélectionné [Séparation], [Couvert. Face] ou, [Couv. Face et Dos], l'option "Position" apparaît Sélectionnez la position de reliure du document.
- Si nécessaire, appuyez sur [Effacement] ou sur [Effacem. centre] sous "Effacement livre". Sélectionnez la zone que vous voulez effacer, appuyez sur [–] et [+] pour spécifier la largeur d'effacement et appuyez sur [OK].
- Si vous utilisez le clavier numérique pour spécifiez le réglage, appuyez sur la touche [C] (correction) avant la saisie.
- Si la fonction Effacement livre est spécifiée, appuyez sur [Ajustement Image] dans l'écran Application, appuyez sur [Format standard], et spécifiez ensuite le format du document.
- Pour annuler la modification des réglages, appuyez sur [Annul.].

– Pour annuler la fonction "Copie de Livre", appuyez sur [OFF].

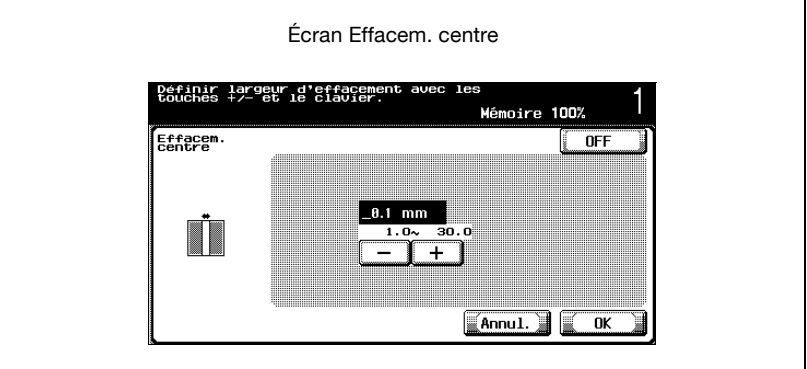

- **?** À quoi servent les fonctions Effacement livre ?
- $\rightarrow$  Elles permettent notamment d'éviter de reproduire sur la copie l'ombre de la reliure de l'original. Les fonctions "Effacement" et "Effacem. centre" peuvent être utilisées simultanément.
- **?** Comment spécifier les réglages de la fonction "Effacement" ?
- $\rightarrow$  Voir "Effacement de zones spécifiées de la copie [\(fonction "Effacement"\)" à la page 9-73.](#page-476-0) De plus, si vous avez spécifié dans l'écran Application, la fonction "Effacement", le réglage [Effacement] sous "Effacement livre" sera sélectionné.
- **?** Que se passe-t-il si une valeur hors limite est spécifiée ?
- $\rightarrow$  Le message "Erreur Saisie" apparaît. Si le message "Erreur Saisie" apparaît ou si la largeur d'effacement n'a pas été correctement saisie, appuyez sur la touche [C] (correction) sur le clavier numérique, et spécifiez la valeur correcte.
- **6** Appuyez sur [OK], et appuyez sur [OK] sur l'écran qui apparaît ensuite.

**7** Dans l'écran Fonctions de base, appuyez sur [Papier], puis sélectionnez le magasin chargé avec le papier.

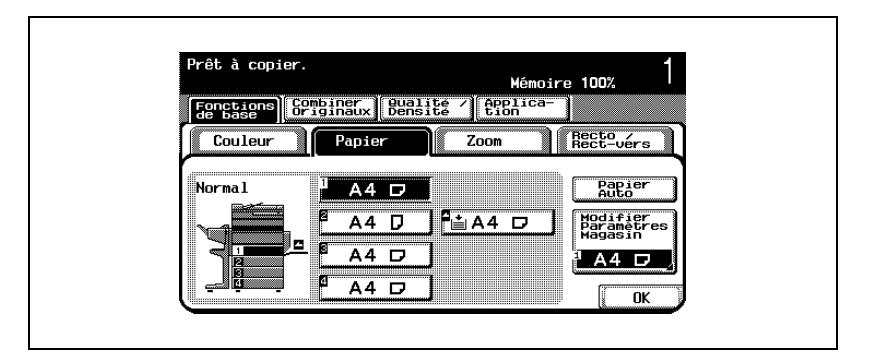

- **8** S'il y a lieu, spécifiez d'autres réglages de copie.
- **9** Tapez sur le clavier numérique le nombre de copies désiré.
- **10** Appuyez sur la touche [Départ].
	- Pour plus de détails sur la numérisation du document, voir ["Numérisation d'un document multi-pages sur la vitre d'exposition"](#page-169-0)  [à la page 4-18](#page-169-0).
	- La numérisation commence.
	- **?** Comment numériser des documents multipages ?
	- → Positionnez la page suivante et répétez l'étape 10 jusqu'à ce que toutes les pages du document soient numérisées.
- **11** Une fois que toutes les pages du document ont été numérisées, appuyez sur [Terminer].
	- Si vous avez sélectionné "Couv. Face et Dos", la face de couverture est d'abord numérisée, puis le dos, et enfin toutes les doublespages dans l'ordre.

bizhub C250 (Phase3) 9-35

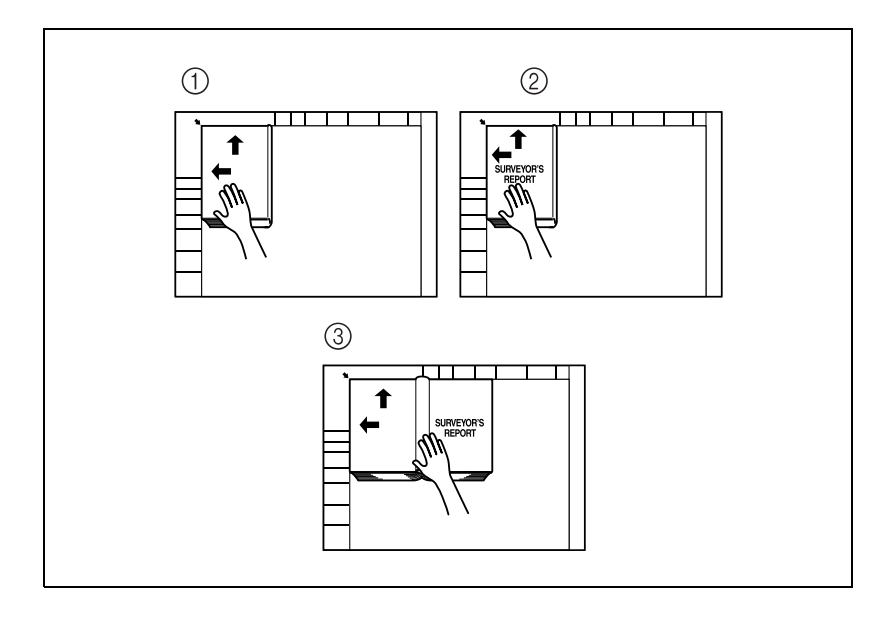

– Si vous avez sélectionné "Couvert.", la couverture sera numérisée en premier, suivie de toutes les doubles-pages dans l'ordre.

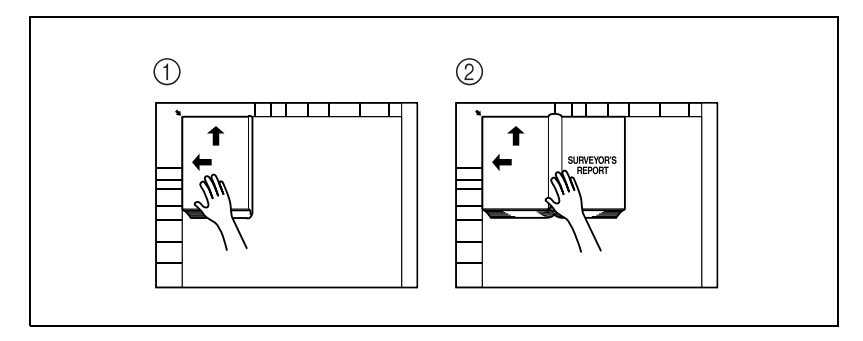

**12** Appuyez sur la touche [Départ].

9-36 bizhub C250 (Phase3)

## **9.8 Copier des brochures (fonction "Catalogue original")**

Il est possible de copier un catalogue dont les agrafes ont été préalablement retirées, et de l'imprimer et d'en agrafer les copiées au milieu afin de créer une copie identique à l'original.

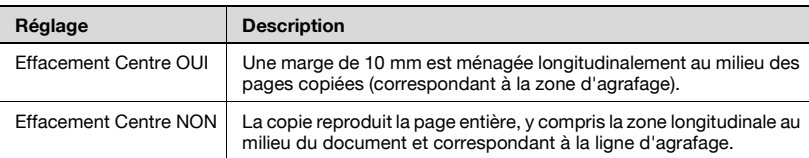

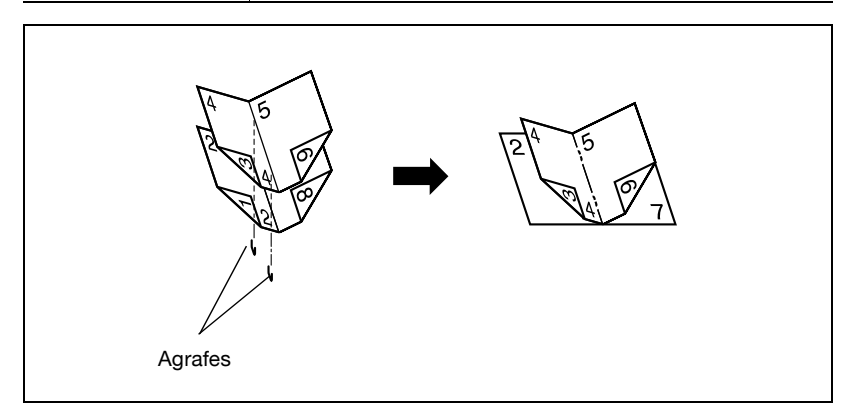

# ${\mathbb Q}$

#### **Détails**

Pour plus de détails sur l'agrafage, voir ["Spécifier une reliure centrale" à](#page-247-0)  [la page](#page-247-0) 4-96.

Le nombre de feuilles qui peuvent être agrafées ensemble ne peut pas dépasser 15 et dépend du type de papier. Pour plus de détails, voir ["Spécifier une reliure centrale" à la page](#page-247-0) 4-96.

#### **Pour copier avec la fonction "Catalogue original"**

- $\vee$  Cette fonction est disponible si l'unité de finition FS-603 en option est installée ou si la Piqueuse à cheval est installée sur l'unité de finition FS-514 en option.
- **1** Placez les documents à copier.
	- Chargez un livret dont les agrafes auront été préalablement enlevées.
	- Pour plus de détails sur le positionnement du document, voir ["Introduction du document" à la page 4-9.](#page-160-0)
	- Si vous utilisez la vitre d'exposition, positionnez les pages dans l'ordre, en commençant par la face qui comporte la première page, puis la face qui comporte la deuxième page, puis celle qui comporte la troisième, et ainsi de suite.

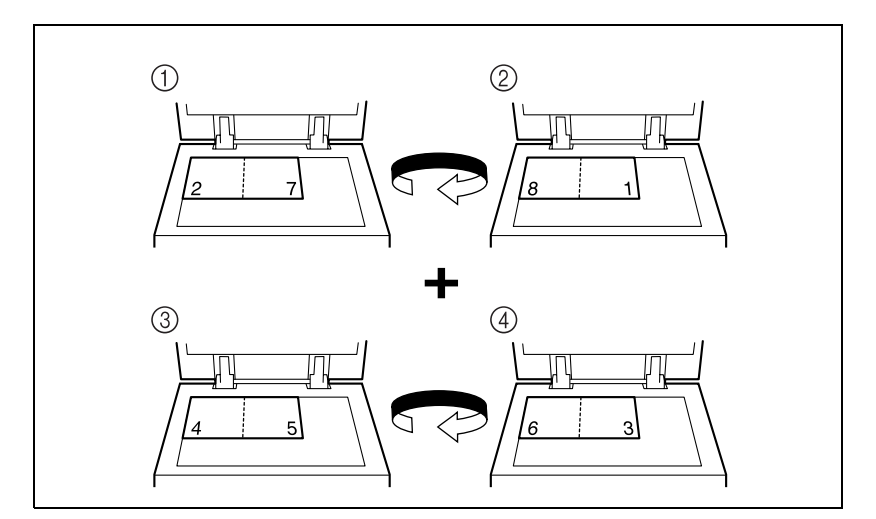

– Si vous utilisez l'ADF, chargez les pages de manière à ce que la première page soit sur le dessus.

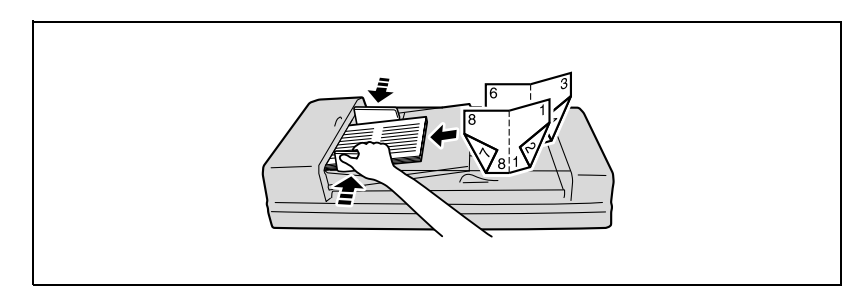

- **2** Appuyez sur [Application], puis sur [Livre/Poster/Multi images].
	- Pour annuler toutes les sélections des fonctions Application, appuyez sur [Reset].

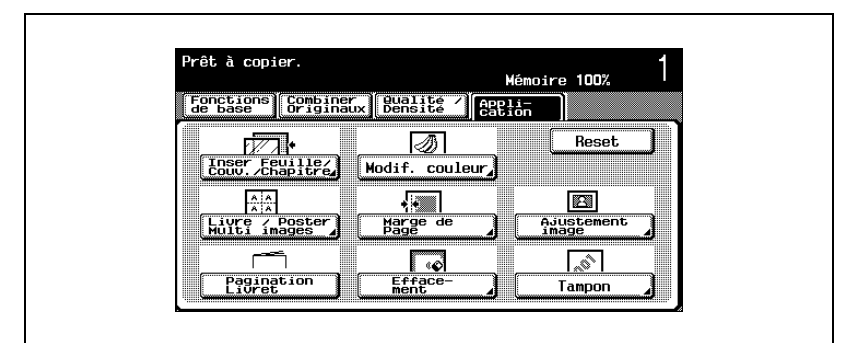

L'écran Copie/Multi-images apparaît.

**3** Appuyez sur [Catalogue original].

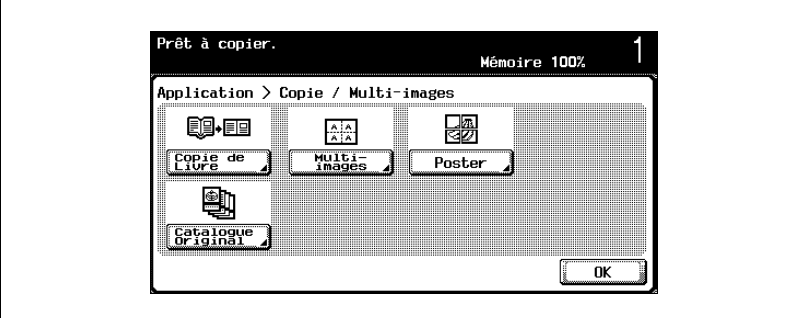

L'écran Catalogue original apparaît.

**4** Appuyez sur [Effacement Centre OUI] ou [Effacement Centre NON].

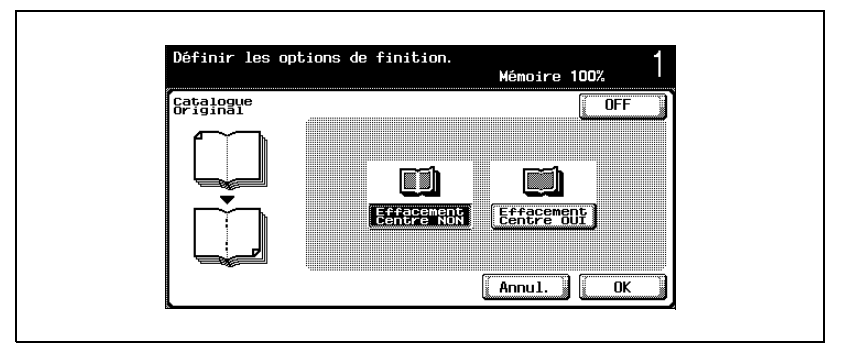

- Pour annuler la modification des réglages, appuyez sur [Annul.].
- Pour annuler la fonction "Catalogue original", appuyez sur [OFF].
- **5** Appuyez sur [OK].
- **6** S'il y a lieu, spécifiez d'autres réglages de copie.
- **7** Tapez sur le clavier numérique le nombre de copies désiré.
- **8** Appuyez sur la touche [Départ].
	- Si le document est placé sur la vitre d'exposition, la numérisation démarre. Appuyez sur [Terminer], et appuyez sur la touche [Départ] pour lancer l'impression.
	- Pour plus de détails sur la numérisation du document depuis la vitre d'exposition, voir ["Numérisation d'un document multi-pages sur la](#page-169-0)  [vitre d'exposition" à la page 4-18.](#page-169-0)

## **9.9 Copier en mosaïque (fonction "Multi-images")**

L'image d'un document peut être reproduite plusieurs fois sur la même feuille de papier. Le nombre de fois où l'image sera reproduite sera automatiquement déterminé par le format du document, du papier et du taux zoom.

Les réglages et les formats multi-images suivants sont disponibles.

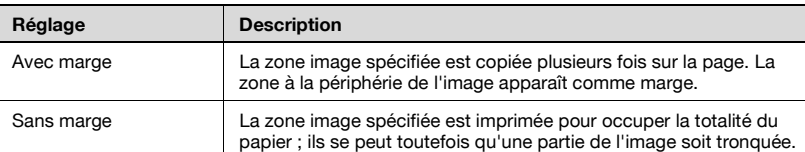

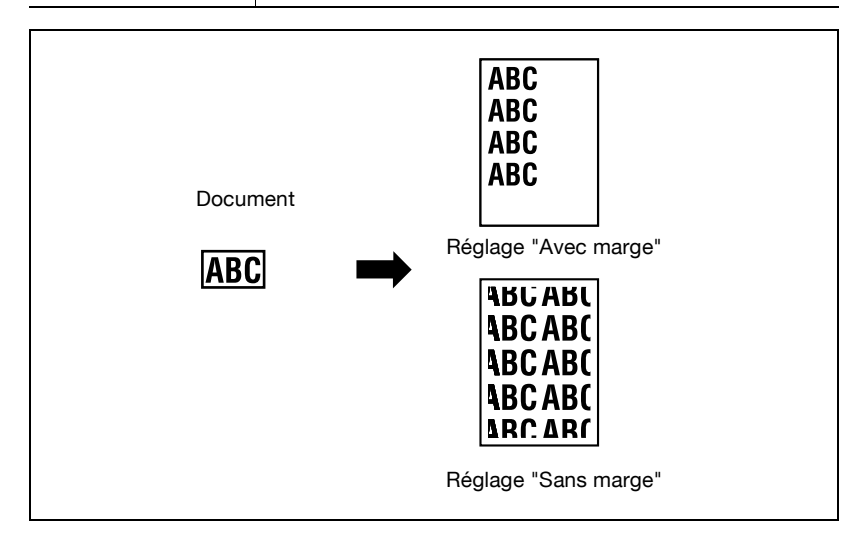

#### **Pour copier avec la fonction "Multi-images"**

- **1** Placez les documents à copier.
	- Pour plus de détails sur le positionnement du document, voir ["Introduction du document" à la page 4-9.](#page-160-0)
- **2** Chargez le papier à utiliser dans le magasin voulu.
- **3** Appuyez sur [Application], puis sur [Livre/Poster/Multi images].
	- Pour annuler toutes les sélections des fonctions Application, appuyez sur [Reset].

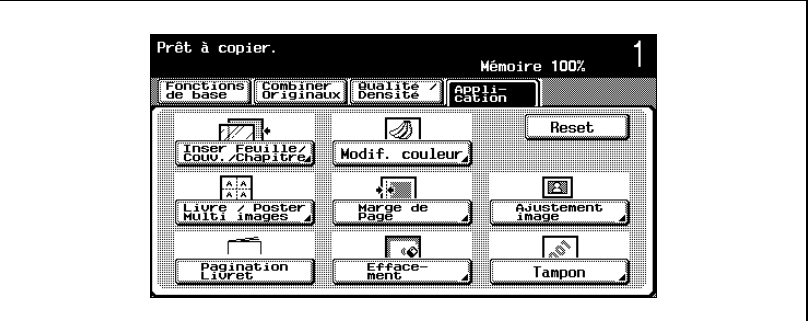

L'écran Copie/Multi-images apparaît.

**4** Appuyez sur [Multi-images].

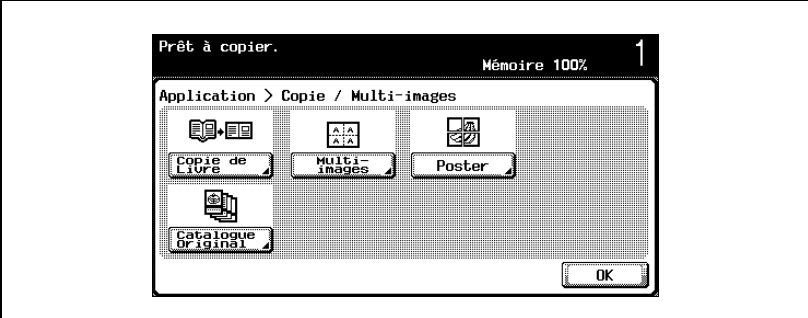

L'écran [Multi-images] apparaît si l'unité de finition FS-603 en option est installée ou si la Piqueuse à cheval est installée sur l'unité de finition en option S-514.

**5** Sélectionnez la méthode de mise en page.

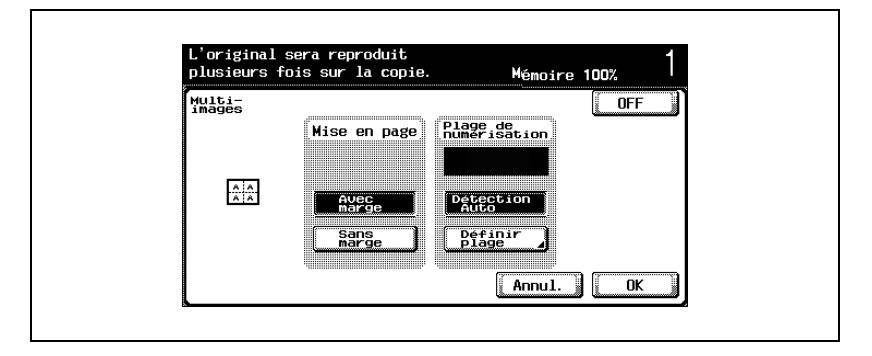

- **6** Vérifiez le format de numérisation sous "Plage de numérisation", appuyez sur [OK], et appuyez sur [OK] dans l'écran qui apparaît ensuite.
	- Si le format du document n'apparaît pas sous "Plage de numérisation" ou pour spécifier la zone image, appuyez sur [Définir plage], et depuis n'importe lequel des écrans, spécifiez la zone à numériser.
	- Quand le document est chargé dans l'ADF, le format du document est automatiquement détecté dès que l'on appuie sur la touche [Départ], cela explique qu'aucun format de document n'apparaît sous "Plage de numérisation".
	- Pour annuler la modification des réglages, appuyez sur [Annul.].

– Pour annuler la fonction "Multi-images", appuyez sur [OFF].

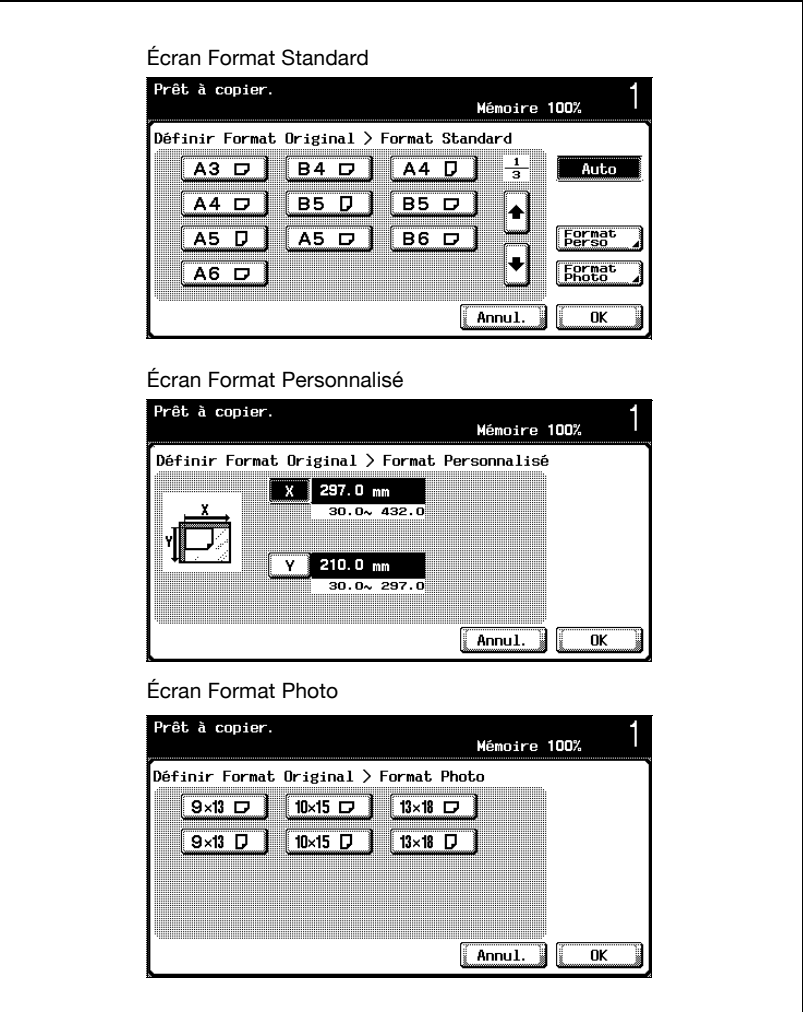

- **?** Les formats en pouces peuvent-ils s'afficher ?
- $\rightarrow$  Appuyez sur [ $\rightarrow$ ] ou [ $\rightarrow$ ] pour afficher une liste de formats différents. Si vous appuyez sur [Format perso.], l'écran Format Personnalisé apparaît. Si vous appuyez sur [Format Photo], l'écran Format Photo apparaît.
- **?** Peut-on spécifier n'importe quel format ?
- $\overline{\rightarrow}$  Tout format peut être spécifié depuis l'écran Format personnalisé. Appuyez sur [X] ou [Y] pour sélectionner la dimension, appuyez sur la touche [C] (correction), et tapez sur le clavier numérique la valeur correcte.
- **?** Que se passe-t-il si une valeur hors limite est spécifiée ?
- $\overline{\rightarrow}$  Le message "Erreur Saisie" apparaît. Si le message "Erreur Saisie" apparaît ou si la valeur n'a pas été correctement saisie, appuyez sur la touche [C] (correction) sur le clavier numérique, et spécifiez la valeur correcte.
- **7** Dans l'écran Fonctions de base, appuyez sur [Papier], puis sélectionnez le magasin chargé avec le papier.

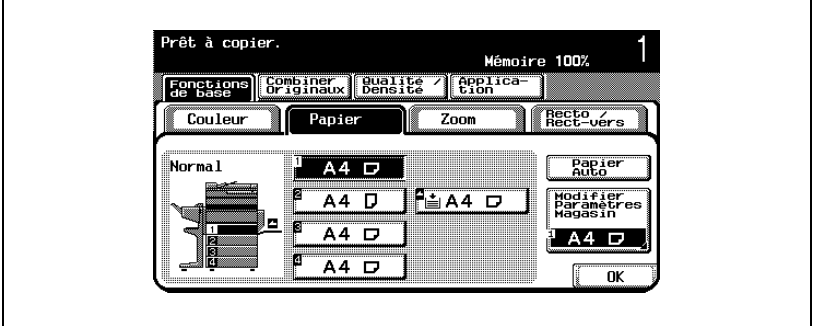

- **8** S'il y a lieu, spécifiez d'autres réglages de copie.
- **9** Tapez sur le clavier numérique le nombre de copies désiré.
- **10** Appuyez sur la touche [Départ].

### **9.10 Copier sur plusieurs pages une image agrandie (fonction "Poster")**

Cette fonction permet de diviser l'image d'un document et d'en imprimer chaque partie agrandie sur une feuille différente. Le format de l'image obtenue peut être spécifié selon le format de l'image, selon le format du papier ou selon le taux d'agrandissement.

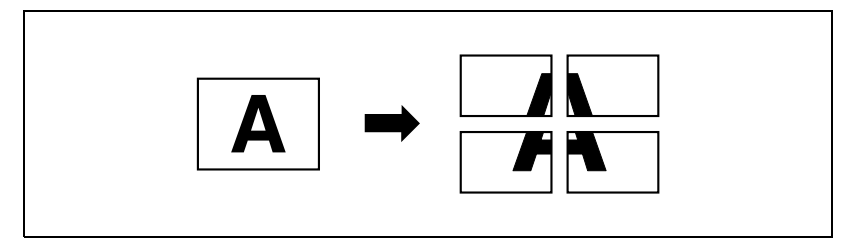

#### **Pour copier avec la fonction "Poster"**

- **1** Placez l'original sur la vitre d'exposition.
	- Pour plus de détails sur le positionnement du document, voir ["Introduction du document" à la page 4-9.](#page-160-0)
- **2** Appuyez sur [Application], puis sur [Livre/Poster/Multi images].
	- Pour annuler toutes les sélections des fonctions Application, appuyez sur [Reset].

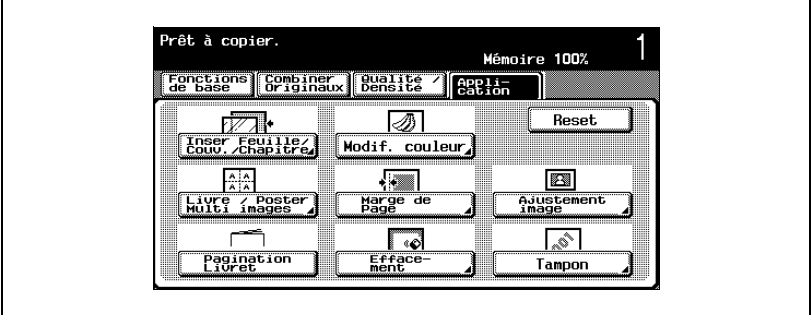

L'écran Copie/Multi-images apparaît.

### **3** Appuyez sur [Poster].

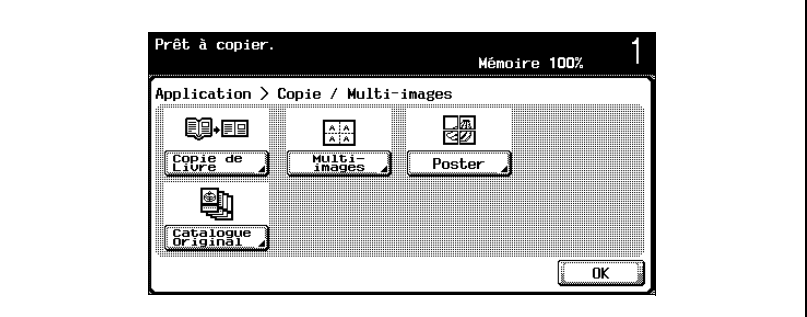

L'écran Poster apparaît.

[Catalogue original] apparaît si l'unité de finition FS-603 en option est installée ou si la Piqueuse à cheval est installée sur l'unité de finition FS-514 en option.

- **4** Appuyez sur [Format Image], [Zoom] ou [Format papier] sous "Dimension Finale".
	- Le réglage par défaut de la dimension finale, programmé en usine, est "A2".

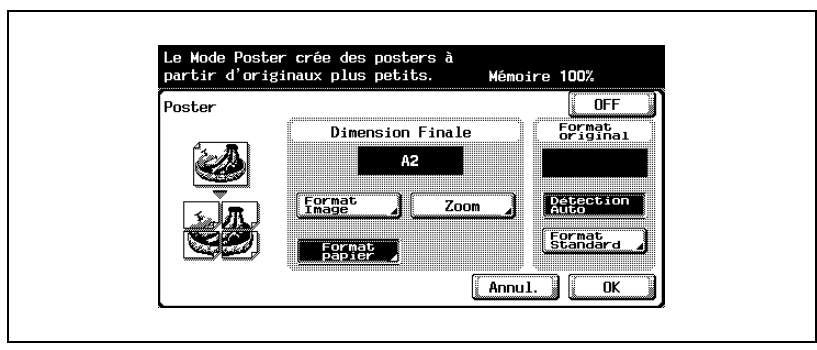

- Appuyez sur [Format Image], sélectionnez le format de l'image finale, et appuyez sur [OK].
- Si vous appuyez sur [Pouces], l'écran qui apparaît alors présente les formats prédéfinis exprimés en pouces.
- Si vous appuyez sur [Format perso.], l'écran Format Personnalisé apparaît. Appuyez sur [X] ou [Y] pour sélectionner la dimension, puis spécifiez au clavier la valeur voulue.

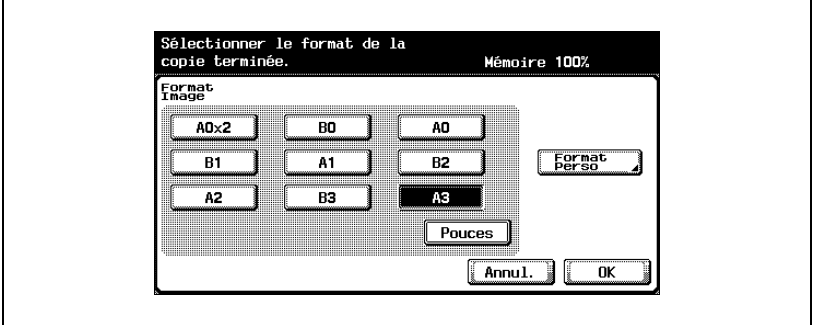

– Appuyez sur [Zoom], tapez au clavier la valeur voulue et appuyez sur [OK].

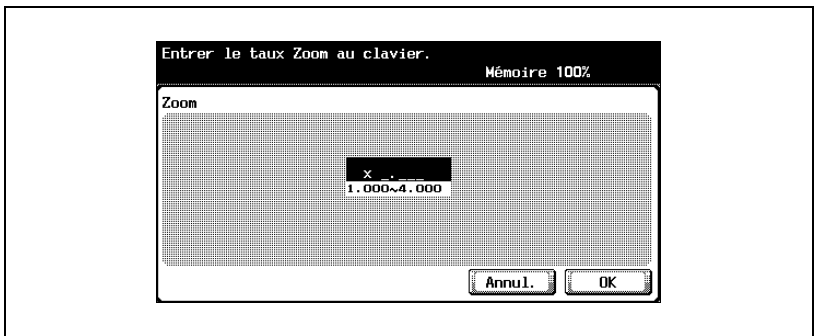

– Appuyez sur [Format papier], sélectionnez le format papier final, et appuyez sur [OK].

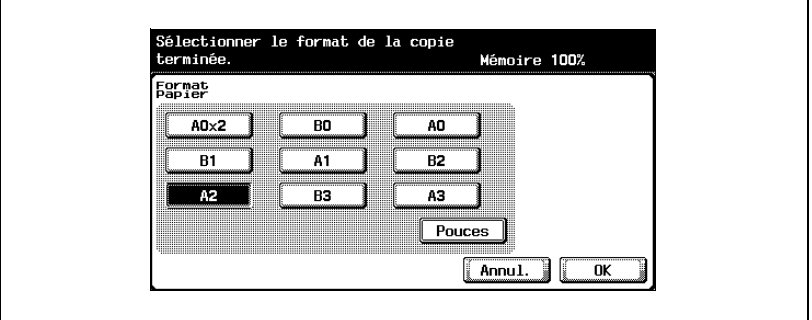

- **5** Vérifiez le format du document sous "Format papier" et appuyez ensuite sur [OK]
	- Si le format du document n'apparaît pas ou pour spécifier le format du document, appuyez sur [Format standard], et spécifiez le format du document depuis n'importe lequel des écrans.

– Lorsque le document est chargé dans l'ADF, le format du document n'apparaît pas. Si c'est un document de format standard qui est chargé, le format du document est automatiquement détecté une fois que l'on a appuyé sur la touche [Départ]. Si c'est un document de format non standard qui est chargé, le format du document n'est pas détecté. Il faut alors spécifier le format du document dans l'écran Format personnalisé et appuyer sur la touche [Départ].

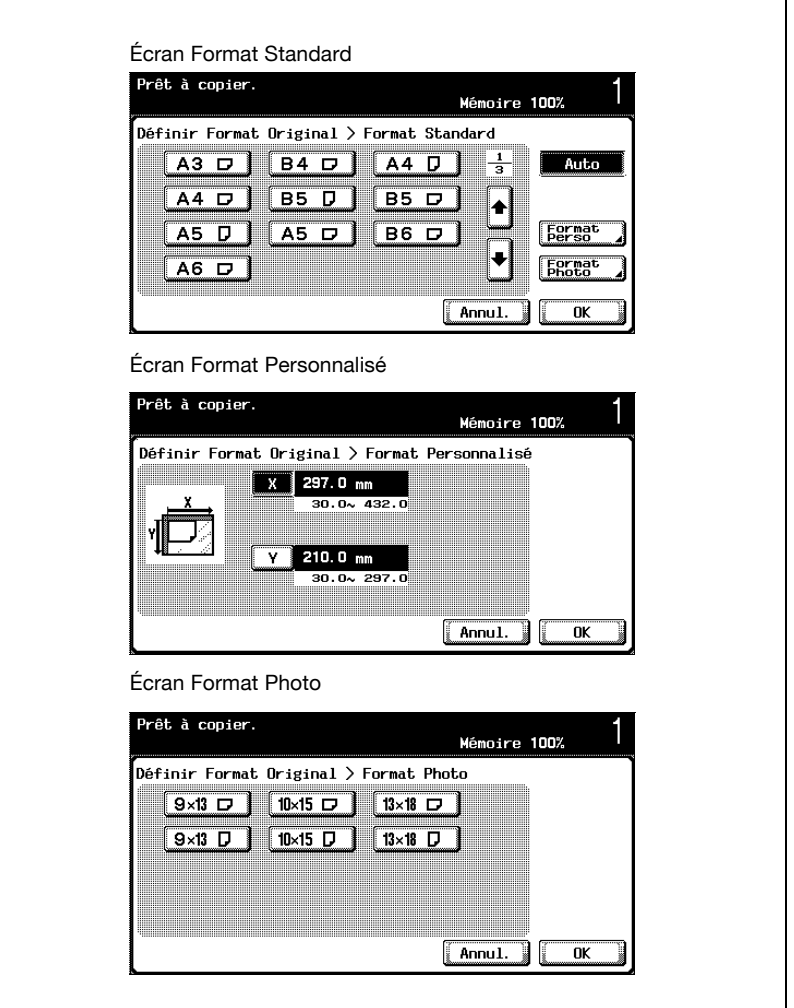

- **?** Les formats en pouces peuvent-ils s'afficher ?
- $\rightarrow$  Appuyez sur [  $\rightarrow$  ] ou [  $\rightarrow$  ] pour afficher une liste de formats différents. Si vous appuyez sur [Format perso.], l'écran Format Personnalisé apparaît. Si vous appuyez sur [Format Photo], l'écran Format Photo apparaît.
- **?** Peut-on spécifier n'importe quel format ?
- $\rightarrow$  Tout format peut être spécifié depuis l'écran Format personnalisé. Appuyez sur [X] ou [Y] pour sélectionner la dimension, appuyez sur la touche [C] (correction), et tapez sur le clavier numérique la valeur correcte.
- **?** Que se passe-t-il si une valeur hors limite est spécifiée ?
- $\rightarrow$  Le message "Erreur Saisie" apparaît. Si le message "Erreur Saisie" apparaît ou si la valeur n'a pas été correctement saisie, appuyez sur la touche [C] (correction) sur le clavier numérique, et spécifiez la valeur correcte.
- **6** S'il y a lieu, spécifiez d'autres réglages de copie.

Le nombre de copies est réglé sur "1" et ne peut pas être changé.

**7** Appuyez sur la touche [Départ].

### **9.11 Copier avec une pagination de type magazine (fonction "Pagination Livret")**

L'ordre des pages du document numérisé est organisé automatiquement pour produire des copies avec une implantation des pages qui se prête à une reliure centrale, comme pour un magazine.

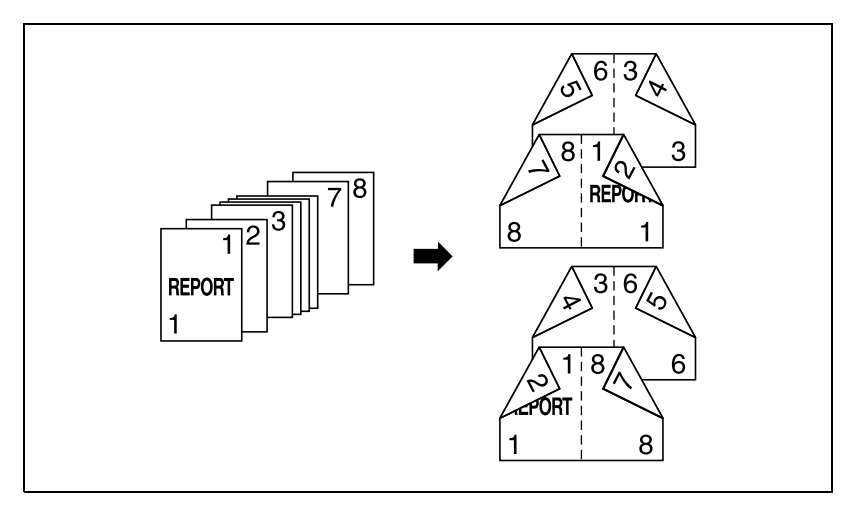

# $\mathbb{Q}$

#### **Détails**

Généralement, cela nécessite un multiple de 4 pages de document pour un document recto seul, et un multiple de 2 pages de document pour un document recto-verso. S'il n'y a pas assez de pages imprimées à copier, des pages vierges sont automatiquement ajoutées à la fin.

Pour plus de détails sur l'agrafage, voir ["Spécifier une reliure centrale" à](#page-247-0)  [la page](#page-247-0) 4-96.

Si un document dépasse les 100 pages, voir ["Numériser le document en](#page-164-0)  [lots distincts \(réglage "Numérisat. séparées"\)" à la page](#page-164-0) 4-13.

La largeur de la marge est automatiquement spécifiée.

#### **Pour copier avec la fonction "Pagination Livret"**

- $\checkmark$  Cette fonction est disponible si l'unité de finition FS-603 en option est installée ou si la Piqueuse à cheval est installée sur l'unité de finition FS-514 en option.
- **1** Placez les documents à copier.
	- Pour plus de détails sur le positionnement du document, voir ["Introduction du document" à la page 4-9.](#page-160-0)
- **2** Appuyez sur [Application], et appuyez sur [Pagination Livret].
	- Pour annuler toutes les sélections des fonctions Application, appuyez sur [Reset].

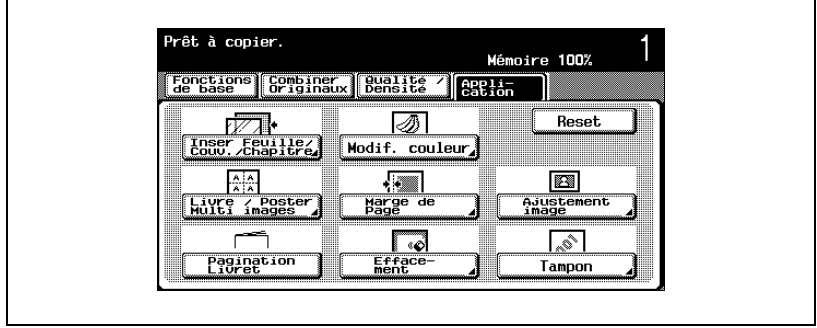

- **3** Appuyez sur [Reliure à gauche] ou sur [Reliure à droite].
	- Si le document ne contient que des pages orientées en paysage, elles seront reliées en haut, indépendamment du réglage reliure sélectionné.
	- Pour annuler la modification des réglages, appuyez sur [Annul.].
	- Pour annuler la fonction "Livret", appuyez sur [OFF].

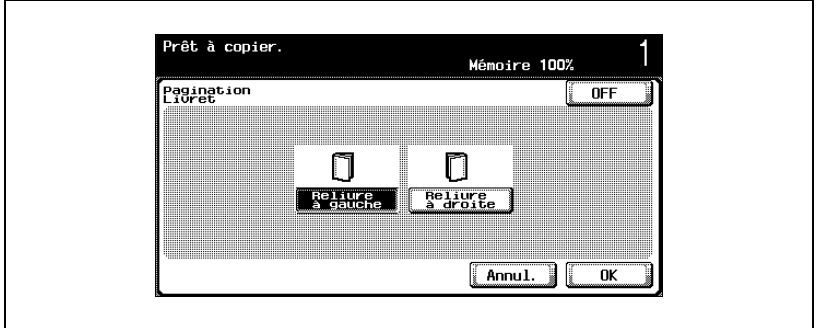

- Appuyez sur [OK].
- S'il y a lieu, spécifiez d'autres réglages de copie.
- Tapez sur le clavier numérique le nombre de copies désiré.
- Appuyez sur la touche [Départ].

### **9.12 Copier en inversant les couleurs de l'image (fonction "Inversion Pos/Nég")**

Il est possible de copier un document en inversant sur la copie les zones claires et les zones foncées ou les couleurs (dégradés) de l'image.

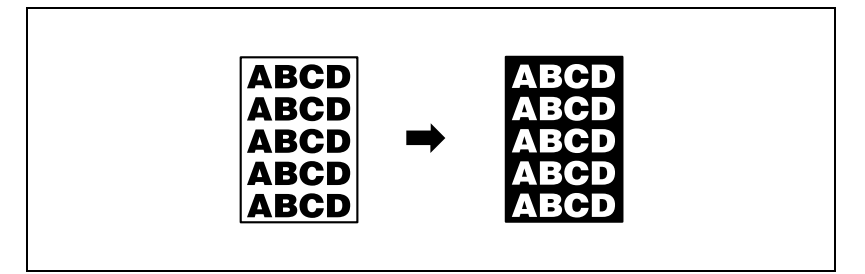

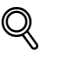

#### **Détails**

Si la fonction "1 Couleur" est sélectionnée, les couleurs sont inversées avec la couleur sélectionnée. Si la fonction "Couleur fond" est sélectionnée, les couleurs, y compris la couleur de fond sélectionnée, sont inversées.

#### **Pour copier avec la fonction "Inversion Pos/Nég"**

- **1** Placez les documents à copier.
	- Pour plus de détails sur le positionnement du document, voir ["Introduction du document" à la page 4-9.](#page-160-0)
- **2** Appuyez sur [Application], et appuyez sur [Modif. couleur].
	- Pour annuler toutes les sélections des fonctions Application, appuyez sur [Reset].

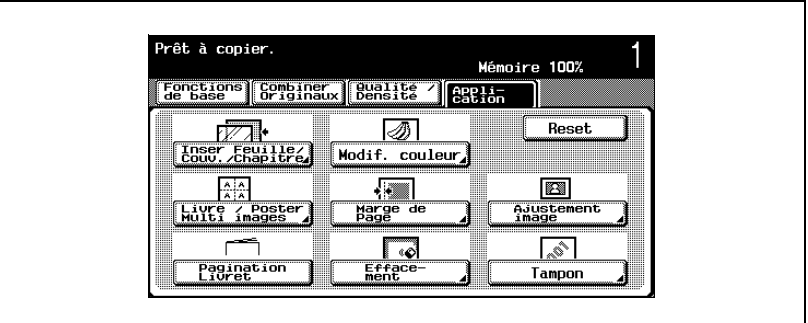

- L'écran Modification couleur apparaît.
- **3** Appuyez sur [Inversion Pos/Nég].

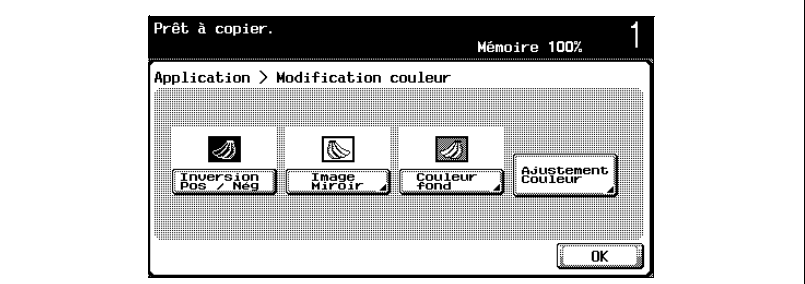

- **?** Comment annuler la fonction "Inversion Pos/Nég" ?
- $\rightarrow$  Appuyez une nouvelle fois sur [Inversion Pos/Nég].
- **4** S'il y a lieu, spécifiez d'autres réglages de copie.
- **5** Tapez sur le clavier numérique le nombre de copies désiré.
- **6** Appuyez sur la touche [Départ].

## **9.13 Copier en miroir (fonction "Image miroir")**

Il est possible d'imprimer une image miroir du document original.

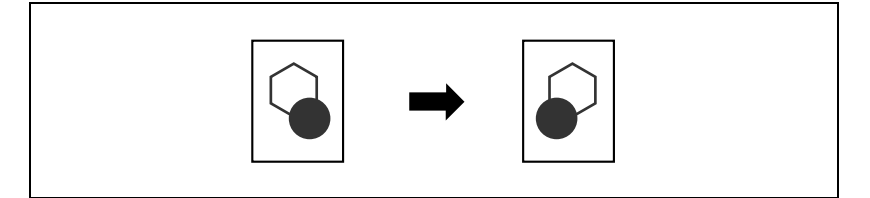

#### **Pour copier avec la fonction "Image miroir"**

- **1** Placez les documents à copier.
	- Pour plus de détails sur le positionnement du document, voir ["Introduction du document" à la page 4-9.](#page-160-0)
- **2** Appuyez sur [Application], et appuyez sur [Modif. couleur].
	- Pour annuler toutes les sélections des fonctions Application, appuyez sur [Reset].

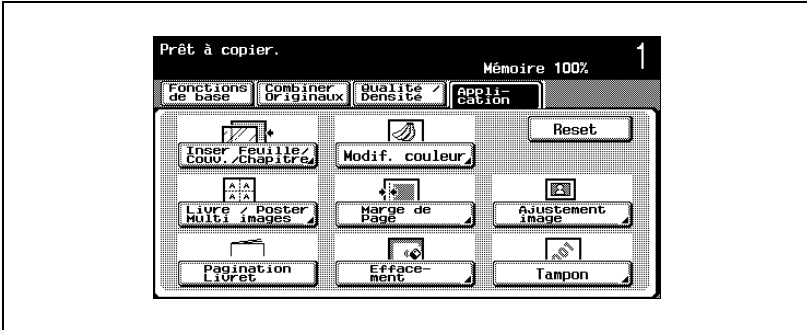

L'écran Modification couleur apparaît.

**3** Appuyez sur [Image miroir].

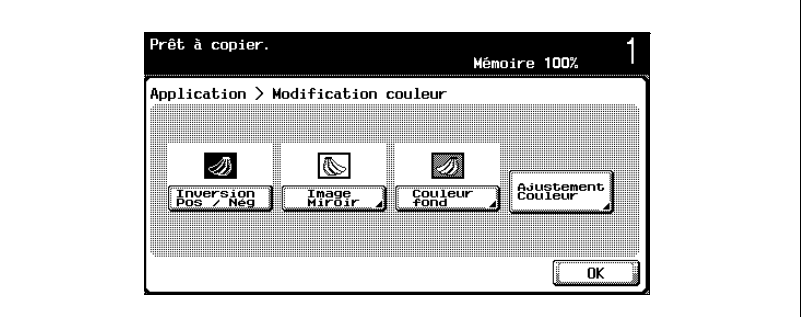

L'écran Image miroir apparaît.

**4** Vérifiez le format du document sous "Format original", et appuyez sur [OK].

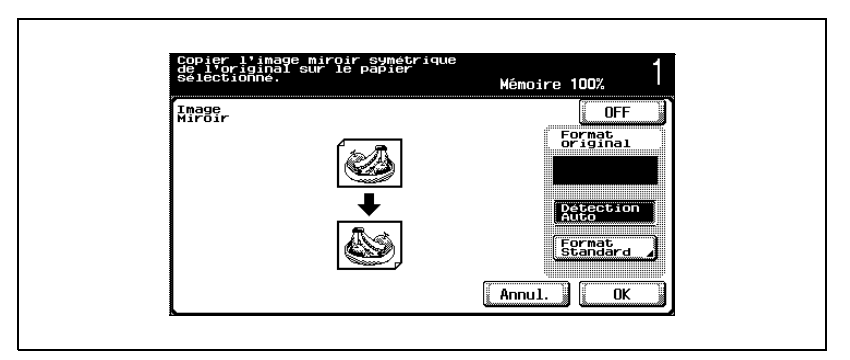

- Si le format du document n'apparaît pas ou pour spécifier le format du document, appuyez sur [Format standard], et spécifiez le format du document depuis n'importe lequel des écrans.
- Lorsque le document est chargé dans l'ADF, le format du document n'apparaît pas. Si c'est un document de format standard qui est chargé, le format du document est automatiquement détecté une fois que l'on a appuyé sur la touche [Départ]. Si c'est un document de format non standard qui est chargé, le format du document n'est pas détecté. Il faut alors spécifier le format du document dans l'écran Format personnalisé et appuyer sur la touche [Départ].
- Pour annuler la modification des réglages, appuyez sur [Annul.].

Г

– Pour annuler la fonction "Image miroir", appuyez sur [Annul.].

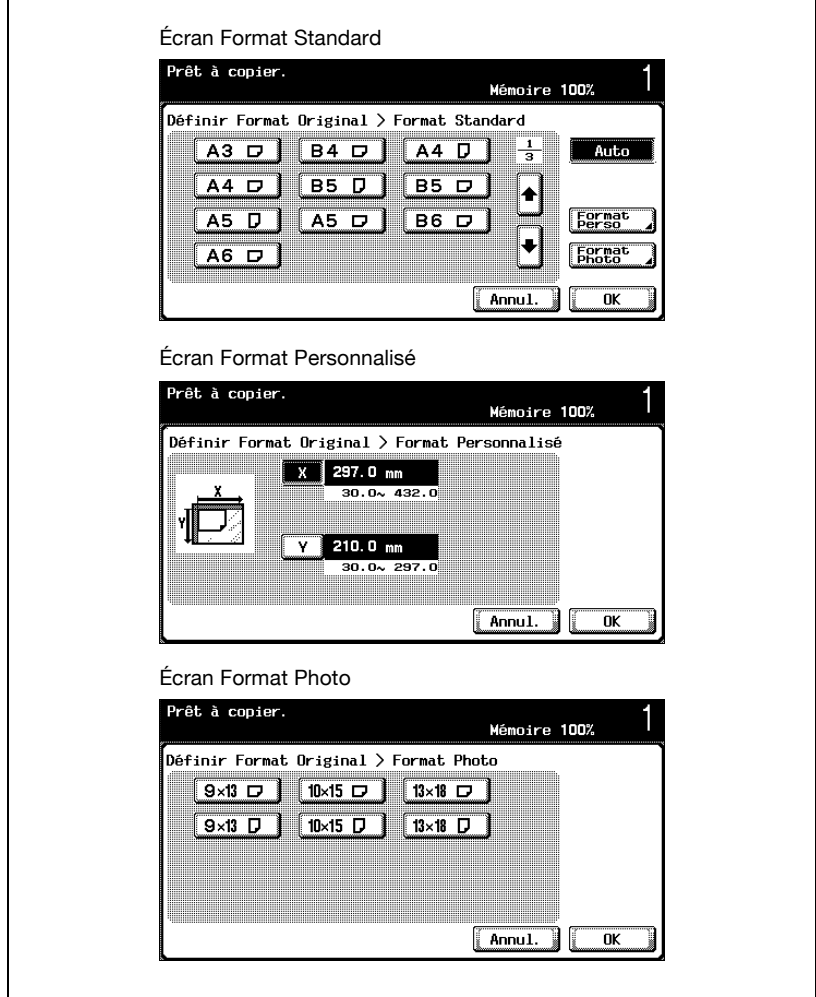

- **?** Les formats en pouces peuvent-ils s'afficher ?
- $\rightarrow$  Appuyez sur [  $\rightarrow$  ] ou [  $\rightarrow$  ] pour afficher une liste de formats différents. Si vous appuyez sur [Format perso.], l'écran Format Personnalisé apparaît. Si vous appuyez sur [Format Photo], l'écran Format Photo apparaît.

٦

- **?** Peut-on spécifier n'importe quel format ?
- $\overline{\rightarrow}$  Tout format peut être spécifié depuis l'écran Format personnalisé. Appuyez sur [X] ou [Y] pour sélectionner la dimension, appuyez sur la touche [C] (correction), et tapez sur le clavier numérique la valeur correcte.
- **?** Que se passe-t-il si une valeur hors limite est spécifiée ?
- $\rightarrow$  Le message "Erreur Saisie" apparaît. Si le message "Erreur Saisie" apparaît ou si la valeur n'a pas été correctement saisie, appuyez sur la touche [C] (correction) sur le clavier numérique, et spécifiez la valeur correcte.
- **5** S'il y a lieu, spécifiez d'autres réglages de copie.
- **6** Tapez sur le clavier numérique le nombre de copies désiré.
- **7** Appuyez sur la touche [Départ].

### **9.14 Ajouter une couleur de fond sur les copies (fonction "Couleur fond")**

Cette fonction vous permet de copier un document avec l'une des 18 couleurs disponibles pouvant constituer la couleur de l'arrière-plan (zones vierges).

$$
\mathbb{Q}
$$

#### **Détails**

Pour des exemples d'images avec la fonction "Couleur fond", voir ["Fonction "Couleur fond"" à la page](#page-51-0) 1-36.

#### **Pour copier avec la fonction "Couleur fond"**

- **1** Placez les documents à copier.
	- Pour plus de détails sur le positionnement du document, voir ["Introduction du document" à la page 4-9.](#page-160-0)
- **2** Appuyez sur [Application], et appuyez sur [Modif. couleur].
	- Pour annuler toutes les sélections des fonctions Application, appuyez sur [Reset].

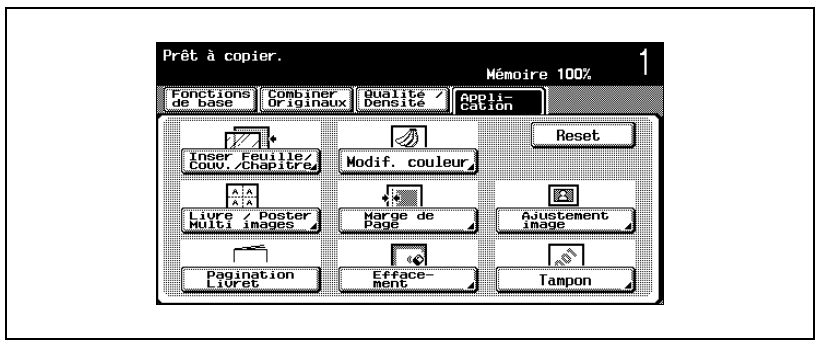

L'écran Modification couleur apparaît.

**3** Appuyez sur [Couleur fond].

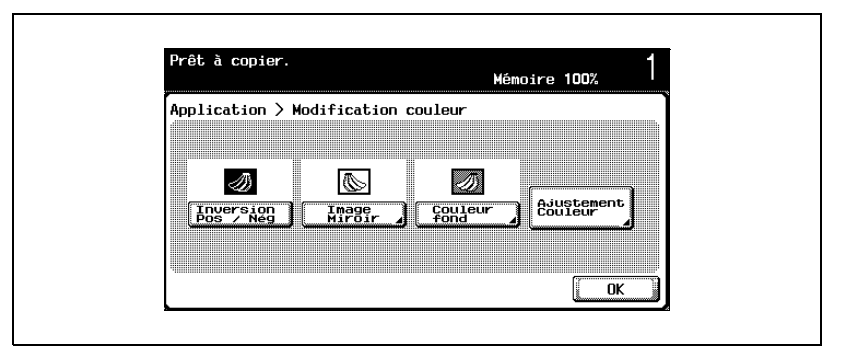

L'écran Couleur fond apparaît.

**4** Sélectionnez le réglage Couleur fond souhaité.

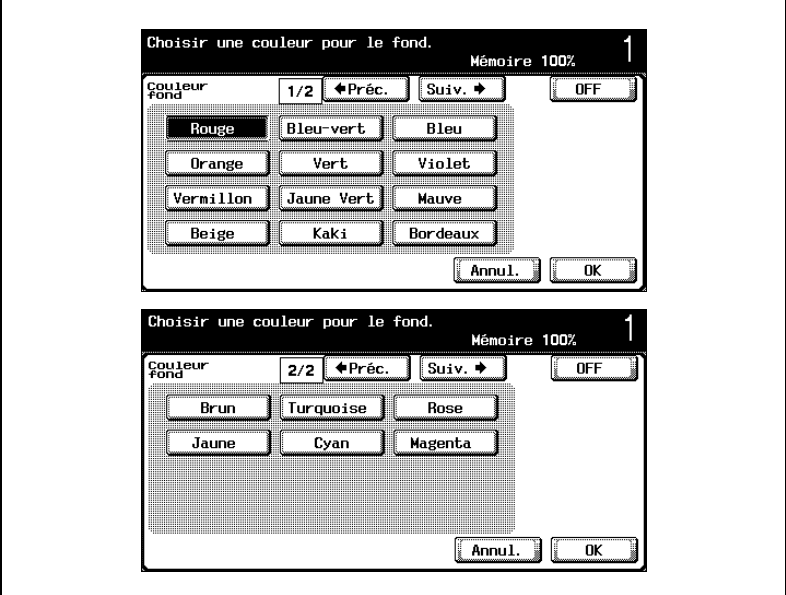

- Pour annuler la modification des réglages, appuyez sur [Annul.].
- Pour annuler la fonction "Couleur fond", appuyez sur [OFF].
- **?** Peut-on afficher d'autres couleurs de fond ?
- $\rightarrow$  Appuyez sur [ Préc.] ou [Suiv.  $\rightarrow$  ] pour afficher une autre liste de couleurs.
- **5** Appuyez sur [OK].

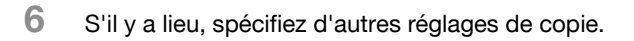

- **7** Tapez sur le clavier numérique le nombre de copies désiré.
- **8** Appuyez sur la touche [Départ].

### **9.15 Régler la qualité couleur de la copie (Ajustement Couleur)**

Il est possible d'ajuster la qualité couleur des copies selon les besoins.

Il existe 10 paramètres d'ajustement couleur qui peuvent être utilisés dans n'importe quelle combinaison. En outre, vous pouvez vérifier les réglages spécifiés en imprimant une copie test.

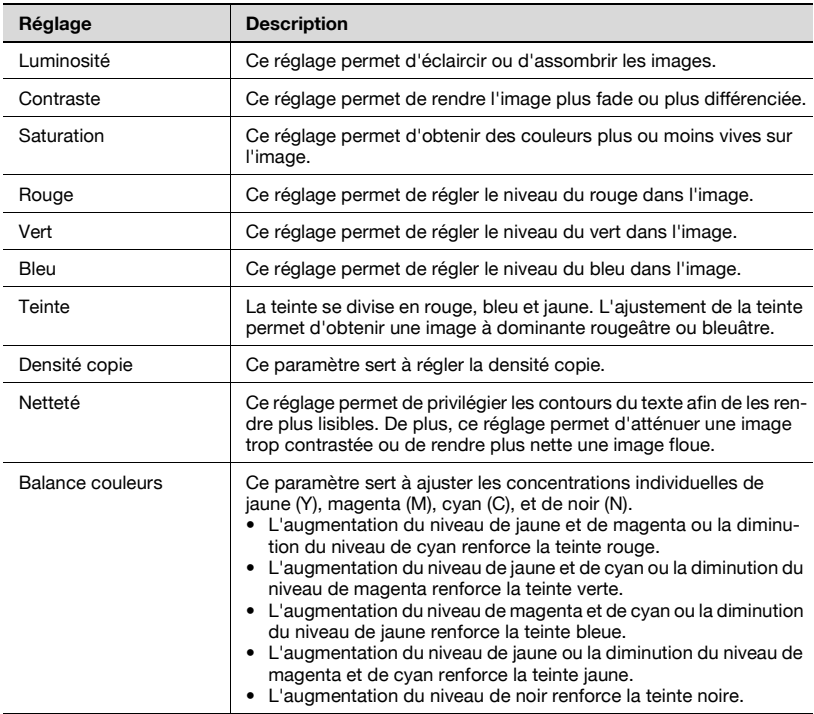

# $\mathbb{Q}$

#### **Détails**

Pour imprimer une copie test permettant d'avoir un aperçu des résultats obtenus avec les réglages en vigueur, appuyez sur [Copie exemple]. Pour plus de détails sur les copies exemples, voir ["Vérification du résultat](#page-471-0)  [d'impression des réglages Ajustement couleur image \(Copie Exemple\)" à](#page-471-0)  [la page](#page-471-0) 9-68.
#### **Pour régler les paramètres d'ajustement couleur**

La procédure de réglage du paramètre Luminosité est décrite ci-dessous à titre d'exemple.

- **1** Appuyez sur [Application], et appuyez sur [Modif. couleur].
	- Pour annuler toutes les sélections des fonctions Application, appuyez sur [Reset].

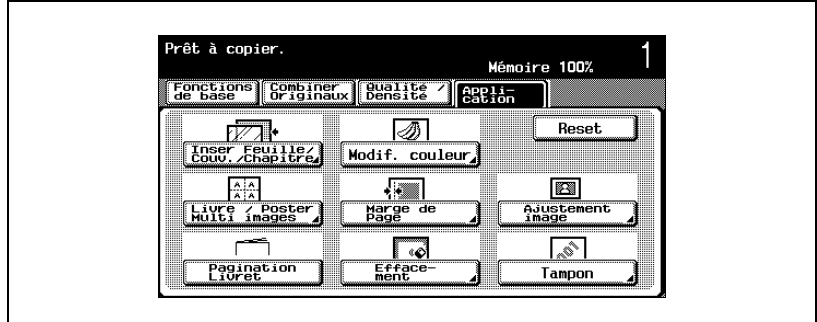

L'écran Modification couleur apparaît.

**2** Appuyez sur [Ajustement Couleur]. Sur l'écran Ajustement couleur image, sélectionnez le paramètre désiré.

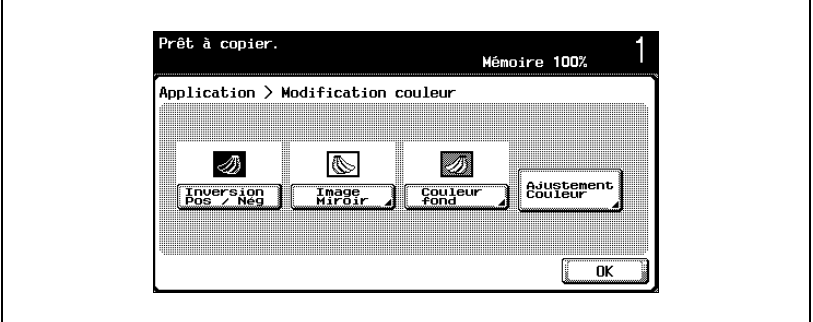

L'écran Ajustement couleur image apparaît.

**3** Appuyez sur [Luminosité] dans l'écran Ajustement couleur image.

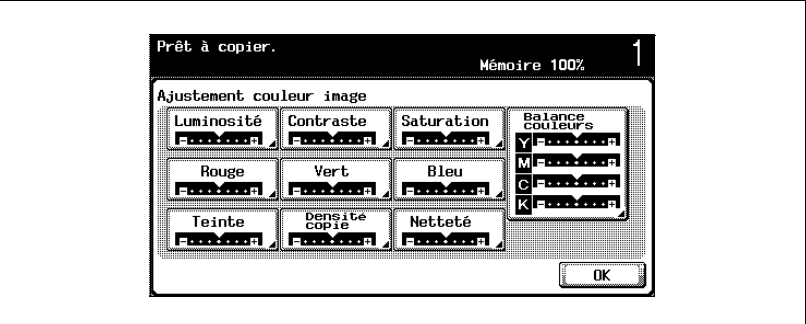

L'écran Plus foncé <-> Plus clair (Luminosité) apparaît.

**4** Appuyez sur  $\lceil 111 \rceil$ ,  $\lceil 1 \rceil$ ,  $\lceil 1 \rceil$ , et  $\lceil 111 \rceil$  pour modifier le réglage.

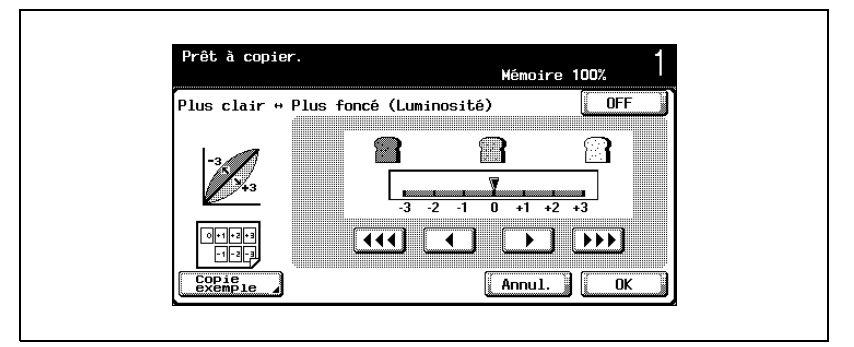

- Pour annuler la modification des réglages, appuyez sur [Annul.].
- Pour annuler le paramètre "Luminosité", appuyez sur [OFF].
- Le paramètre "Netteté" peut être seulement spécifié pas par pas.
- Sur l'écran Balance Couleurs, appuyez sur le bouton correspondant à la couleur voulue et spécifiez la valeur d'ajustement.
- **?** Comment spécifier un réglage pour le paramètre Ajustement Couleur ?
- $\rightarrow$  Modifiez le réglage en appuyant sur  $[111]$ ,  $[11]$ ,  $[11]$ , et  $[11]$ pour spécifier une valeur comprise entre -3 et +3, par pas de 1 ou 1/3.
- **5** Appuyez sur [OK], et appuyez sur [OK] sur l'écran qui apparaît ensuite.

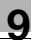

# $\mathbb{Q}$ ...

#### **Remarque**

Bien que le réglage puisse être spécifié par pas de 1/3, sa représentation à l'écran Ajustement couleur image n'indiquera que le pas entier le plus proche.

#### **Vérification du résultat d'impression des réglages Ajustement couleur image (Copie Exemple)**

Vous pouvez imprimer une copie test de votre document pour voir comment elle apparaîtra avec les réglages d'ajustement couleur spécifiés.

La procédure de réglage du paramètre Luminosité est décrite ci-dessous à titre d'exemple.

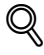

#### **Détails**

Pour plus de détails sur l'affichage de l'écran correspondant à chaque paramètre Ajustement couleur image, voi[r "Régler la qualité couleur de la](#page-467-0)  copie (Ajustement [Couleur\)" à la page](#page-467-0) 9-64.

# $\mathbb{Q}$ ...

#### **Remarque**

[Copie exemple] n'apparaît pas dans l'écran Balance couleurs.

Quand l'écran Copie exemple est affiché, il n'est pas possible d'utiliser d'autres touches que [Réinitialiser] ou [Départ].

Placez le document sur la vitre d'exposition, l'image à contrôler étant positionnée sur la zone d'échantillon. La copie exemple sera imprimée, même si les bords du document dépassent du cadre de la vitre d'exposition.

#### **Pour réaliser des exemples de copie**

**1** Appuyez sur [Copie exemple] sur l'écran Plus clair <-> Plus foncé (Luminosité).

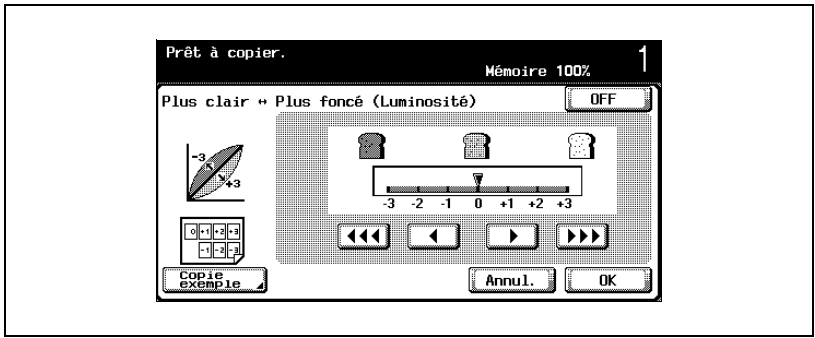

L'écran Copie exemple apparaît.

**2** Chargez dans le magasin du papier d'un format correspondant à la liste figurant sous "Papier utilisable".

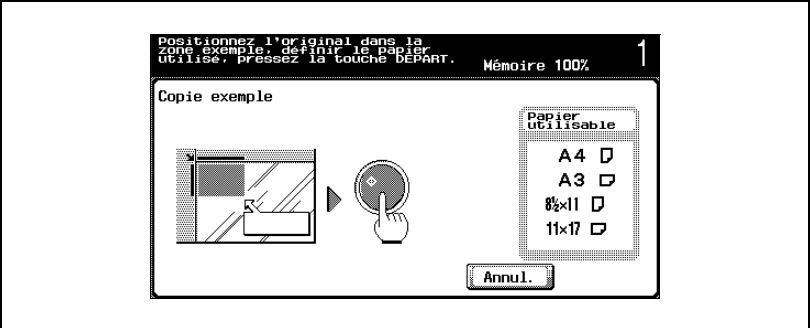

- **3** Placez le document dans la zone d'échantillonnage de la vitre d'exposition.
- **4** Appuyez sur la touche [Départ].

# $\mathbb{Q}$ ...

#### **Remarque**

Une fois la copie exemple imprimée, l'écran des paramètres réapparaît.

Le compteur d'impression enregistre chaque copie exemple imprimée.

### **9.16 Réalisation de marges sur les copies (fonction "Marge de Page")**

Cette fonction permet d'imprimer des copies avec une marge qui facilitera l'archivage. Pour réaliser des copies recto-verso, l'orientation de l'image peut être modifiée en spécifiant la position de la marge de reliure. En outre, il n'est pas nécessaire de créer une marge pour modifier l'orientation de l'image.

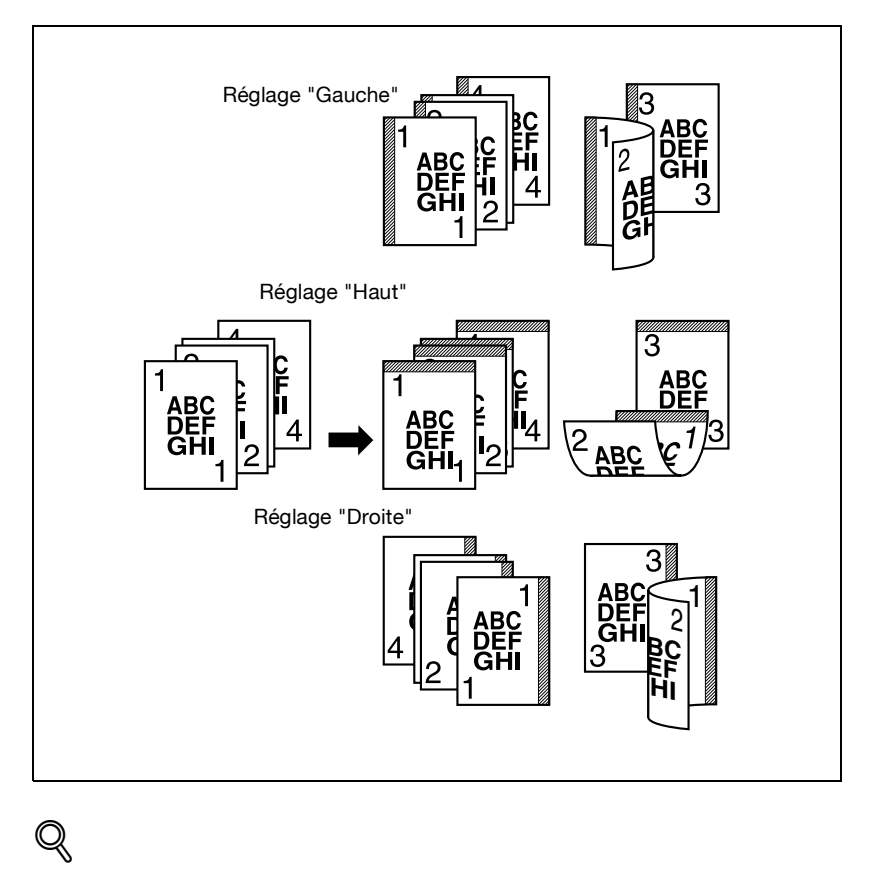

### **Détails**

Si la position des agrafes ou des perforations diffère de la position de reliure, c'est la position des agrafes ou des perforations qui est prioritaire.

#### **Pour copier avec la fonction "Marge de Page"**

- **1** Placez les documents à copier.
	- Pour plus de détails sur le positionnement du document, voir ["Introduction du document" à la page 4-9.](#page-160-0)
- **2** Appuyez sur [Application], et appuyez sur [Marge de Page].
	- Pour annuler toutes les sélections des fonctions Application, appuyez sur [Reset].

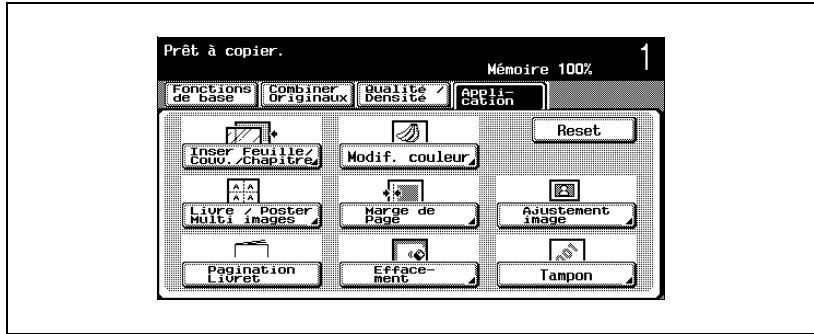

L'écran Marge de Page apparaît.

**3** Spécifiez la position de la marge de reliure.

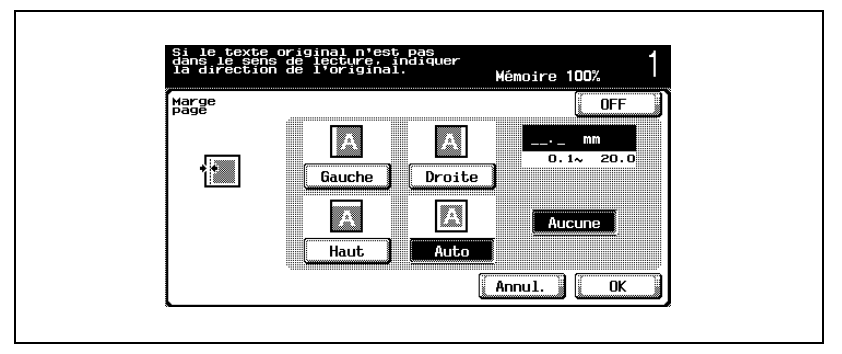

- Pour annuler la modification des réglages, appuyez sur [Annul.].
- Pour annuler la fonction "Marge de page", appuyez sur [OFF].
- Si "Auto" est sélectionné, la marge de reliure est définie à gauche ou en haut.

- **?** Que se passe-t-il si "Auto" a été spécifié ?
- $\rightarrow$  Le réglage par défaut, programmé en usine, est "Auto". Appuyez sur [Auto] pour déterminer automatiquement la position de reliure en fonction de l'orientation du document chargé. Si la longueur du document est de 297 mm ou inférieure, c'est une reliure placée dans le sens de la longueur du papier qui sera sélectionnée. Si la longueur du document est supérieure à 297 mm, c'est une reliure placée dans le sens du côté le plus court du papier qui sera sélectionnée.
- **4** Spécifiez sur le clavier numérique la largeur de la marge.
	- Si vous sélectionnez "Aucune", la largeur de la marge sera égale à 0 mm. Pour réaliser des copies recto-verso, vous pouvez modifier l'orientation de l'image sans nécessairement créer une marge d'archivage.
	- **?** Que se passe-t-il si une valeur hors limite est spécifiée ?
	- $\rightarrow$  Le message "Erreur Saisie" apparaît. Si le message "Erreur Saisie" apparaît ou si la largeur de la marge n'a pas été correctement saisie, appuyez sur la touche [C] (correction) sur le clavier numérique, et spécifiez la valeur correcte.
	- **?** Comment corriger la position de la marge ?
	- $\rightarrow$  Sans changer la largeur de la marge, vous pouvez en modifier la position.
- **5** Appuyez sur [OK].
- **6** S'il y a lieu, spécifiez d'autres réglages de copie.
- **7** Tapez sur le clavier numérique le nombre de copies désiré.
- **8** Appuyez sur la touche [Départ].

### **9.17 Effacement de zones spécifiées de la copie (fonction "Effacement")**

Il est possible de supprimer de la copie des zones indésirables à la périphérie du document, comme par exemple, le bandeau d'informations en tête des télécopies, ou la trace des perforations de classement.

La fonction Effacement cadre permet de supprimer un cadre de largeur identique tout autour du document ou des bandes de largeur différente sur chaque bord du document.

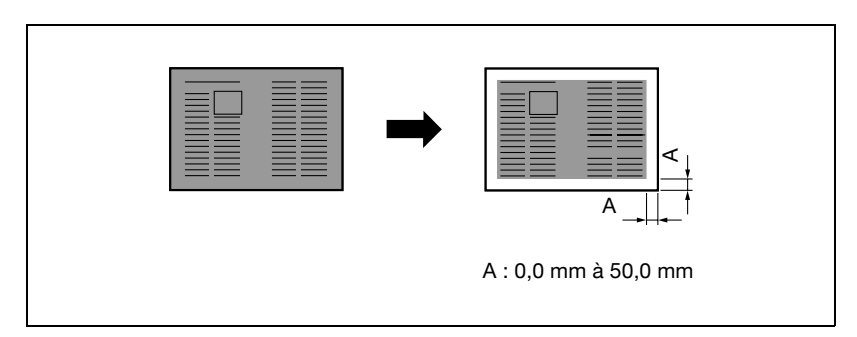

#### **Pour copier avec la fonction "Effacement"**

- **1** Placez les documents à copier.
	- Pour plus de détails sur le positionnement du document, voir ["Introduction du document" à la page 4-9.](#page-160-0)
- **2** Appuyez sur [Application], et appuyez sur [Effacement].
	- Pour annuler toutes les sélections des fonctions Application, appuyez sur [Reset].

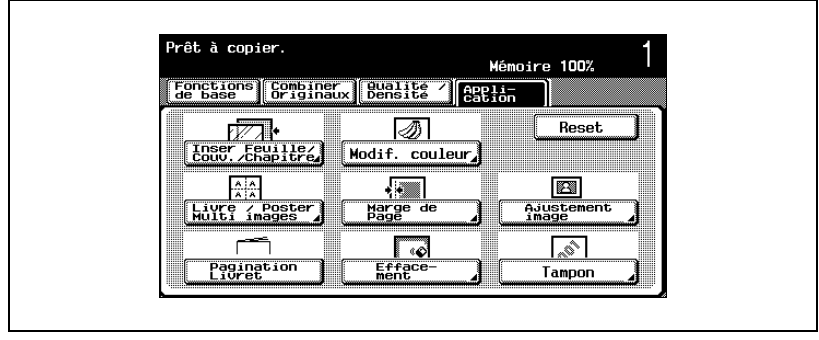

L'écran Effacement apparaît.

**3** Spécifiez la zone à effacer.

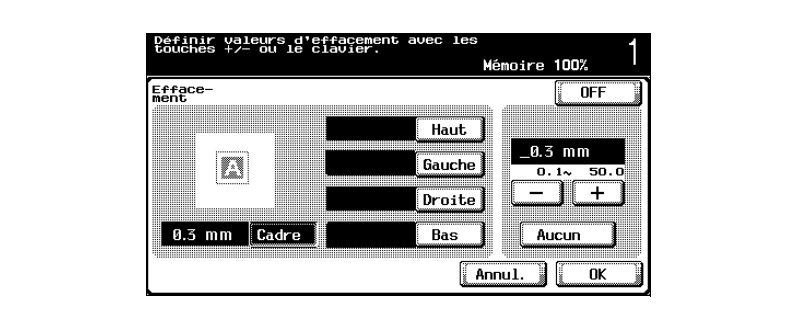

- Pour annuler la modification des réglages, appuyez sur [Annul.].
- Pour annuler la fonction "Effacement", appuyez sur [OFF].
- **?** Que se passe-t-il avec la sélection [Cadre] ?
- $\rightarrow$  Une bande de la même largeur est effacée sur les quatre bords du document. Le réglage par défaut, programmé en usine, est "Cadre".
- **?** Peut-on combiner les réglages ?
- $\rightarrow$  "Cadre" ne peut pas être combiné aux autres réglages ("Haut", "Gauche", "Droite" ou "Bas").
- **4** Appuyez sur [-], [+] ou [Aucun] pour spécifier la largeur à effacer.
	- Pour spécifier une largeur d'effacement différente en fonction de la position, modifiez les paramètres "Haut", "Gauche", "Droite", et "Bas".
	- Si vous utilisez le clavier numérique pour spécifiez le réglage, appuyez sur la touche [C] (correction) avant la saisie.
	- **?** Que se passe-t-il si une valeur hors limite est spécifiée ?
	- $\rightarrow$  Le message "Erreur Saisie" apparaît. Si le message "Erreur Saisie" apparaît ou si la largeur d'effacement n'a pas été correctement saisie, appuyez sur la touche [C] (correction) sur le clavier numérique, et spécifiez la valeur correcte.
- **5** Appuyez sur [OK].
- **6** S'il y a lieu, spécifiez d'autres réglages de copie.
- **7** Tapez sur le clavier numérique le nombre de copies désiré.
- **8** Appuyez sur la touche [Départ].

### **9.18 Adapter l'image au format du papier (réglages Ajustement image)**

Si le papier copie est plus grand que le document original, il est possible d'effectuer une copie sur laquelle l'image du document sera centrée et agrandie pour occuper entièrement la page.

L'image peut être ajustée selon l'une des méthodes suivantes.

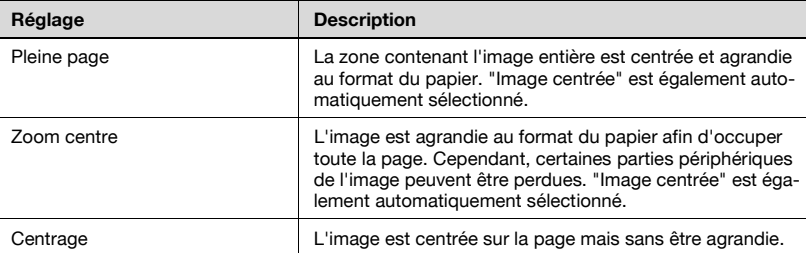

Pleine page **ABCD** Zoom centre **ABCD Centrage ABCD** 

#### **Pour copier avec les réglages Ajustement image**

- **1** Placez les documents à copier.
	- Pour plus de détails sur le positionnement du document, voir ["Introduction du document" à la page 4-9.](#page-160-0)
	- Si vous devez sélectionner "Pleine page" ou "Zoom centre", placez le document sur la vitre d'exposition.
- **2** Appuyez sur [Application], et appuyez sur [Ajustement image].
	- Pour annuler toutes les sélections des fonctions Application, appuyez sur [Reset].

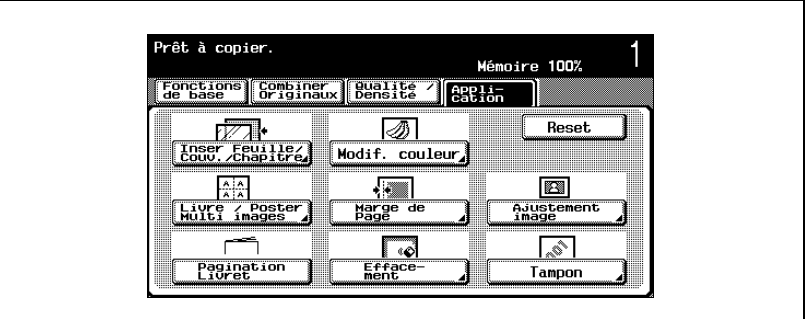

L'écran Ajuster image apparaît.

- **3** Appuyez sur le bouton correspondant au réglage désiré.
	- Si vous sélectionnez "Pleine page" ou "Zoom centre", "Image centrée" est également sélectionné.
	- Seul l'option "Image centrée" peut être sélectionnée en même temps.

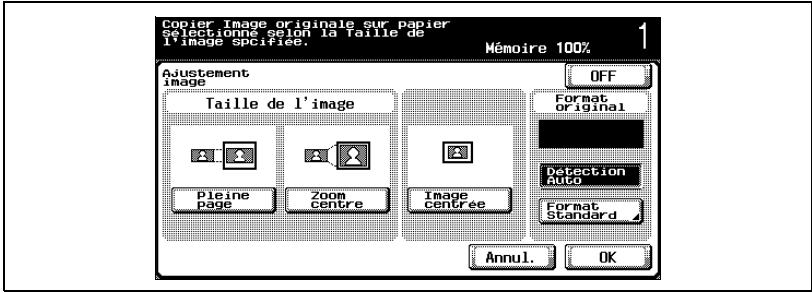

- Pour annuler la modification des réglages, appuyez sur [Annul.]
- Pour annuler la fonction Ajustement image, appuyez sur [OFF].
- **4** Vérifiez le format du document sous "Format original", et appuyez sur [OK].
	- Si le format du document n'apparaît pas ou pour spécifier le format du document, appuyez sur [Format standard], et spécifiez le format du document depuis n'importe lequel des écrans.
	- Lorsque le document est chargé dans l'ADF, le format du document n'apparaît pas. Si c'est un document de format standard qui est chargé, le format du document est automatiquement détecté une fois que l'on a appuyé sur la touche [Départ]. Si c'est un document de format non standard qui est chargé, le format du document n'est pas détecté. Il faut alors spécifier le format du document dans l'écran Format personnalisé et appuyer sur la touche [Départ].

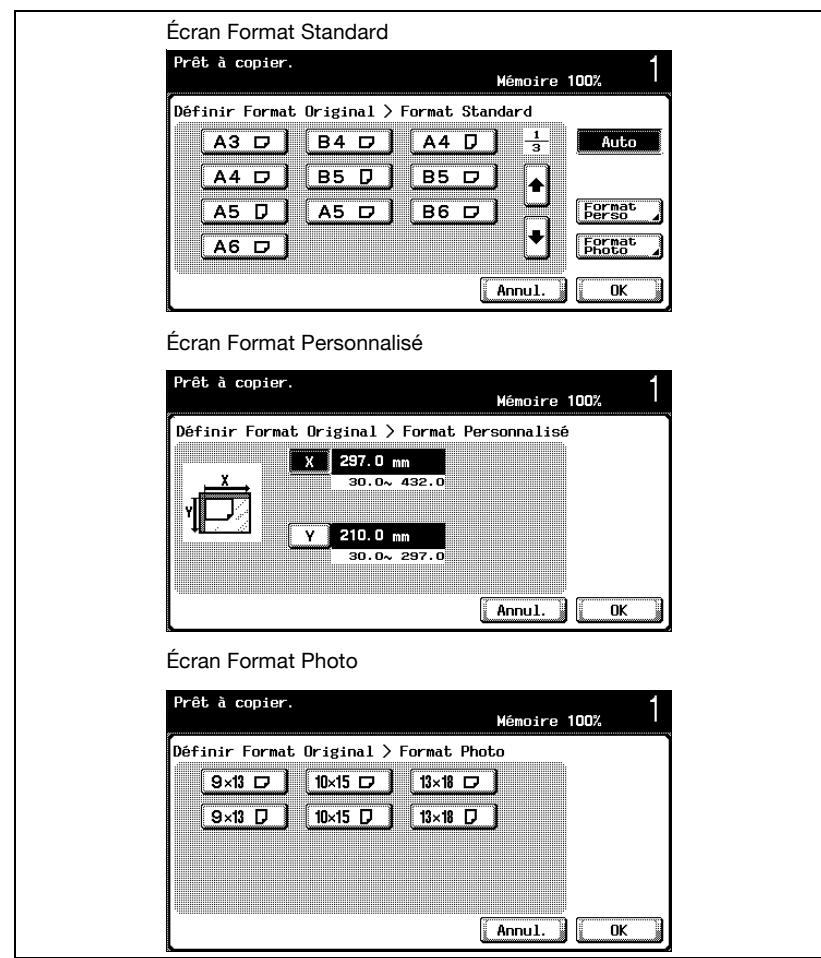

- **?** Les formats en pouces peuvent-ils s'afficher ?
- Appuyez sur  $\left[\frac{1}{2}\right]$  ou  $\left[\frac{1}{2}\right]$  pour afficher une liste de formats différents. Si vous appuyez sur [Format perso.], l'écran Format Personnalisé apparaît. Si vous appuyez sur [Format Photo], l'écran Format Photo apparaît.
- **?** Peut-on spécifier n'importe quel format ?
- $\rightarrow$  Tout format peut être spécifié depuis l'écran Format personnalisé. Appuyez sur [X] ou [Y] pour sélectionner la dimension, appuyez sur la touche [C] (correction), et tapez sur le clavier numérique la valeur correcte.
- **?** Que se passe-t-il si une valeur hors limite est spécifiée ?
- $\rightarrow$  Le message "Erreur Saisie" apparaît. Si le message "Erreur Saisie" apparaît ou si la valeur n'a pas été correctement saisie, appuyez sur la touche [C] (correction) sur le clavier numérique, et spécifiez la valeur correcte.
- **5** S'il y a lieu, spécifiez d'autres réglages de copie.
- **6** Tapez sur le clavier numérique le nombre de copies désiré.
- **7** Appuyez sur la touche [Départ].

### **9.19 Impression de la date/heure, du numéro de page ou du numéro distribution sur les copies (fonction Tampon)**

Cette fonction permet d'ajouter à l'endroit spécifié sur les copies, la date/heure ou le numéro de page ; elle permet aussi d'imprimer le numéro distribution lorsqu'il s'agit de plusieurs copies.

Les fonctions Tampon suivantes sont disponibles et peuvent être combinées.

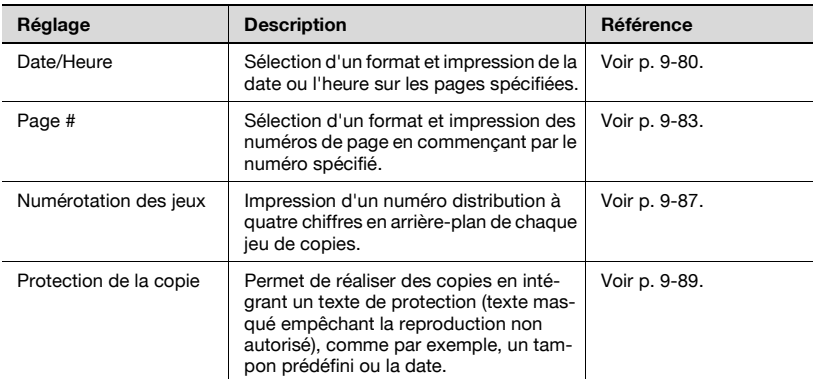

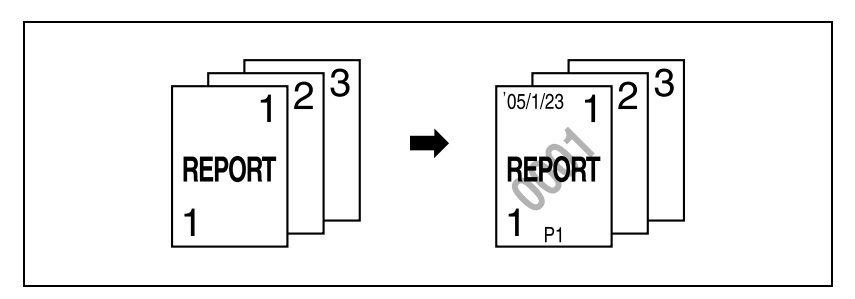

#### <span id="page-483-0"></span>**Impression de la date/heure (fonction "Date/Heure")**

#### **Pour copier avec la fonction "Date/Heure"**

- **1** Placez les documents à copier.
	- Pour plus de détails sur le positionnement du document, voir ["Introduction du document" à la page 4-9.](#page-160-0)
- **2** Appuyez sur [Application], et appuyez sur [Tampon].
	- Pour annuler toutes les sélections des fonctions Application, appuyez sur [Reset].

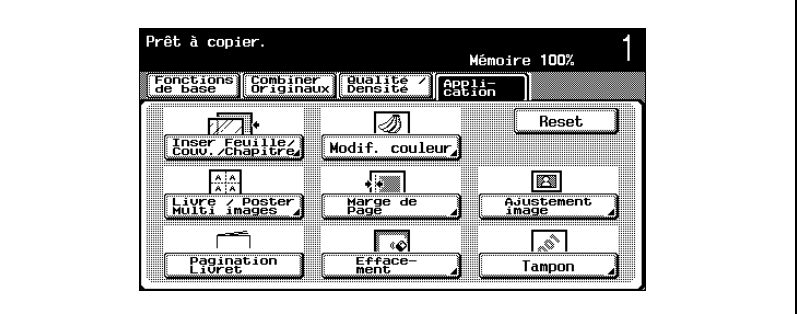

L'écran Tampon apparaît.

**3** Appuyez sur [Date/Heure].

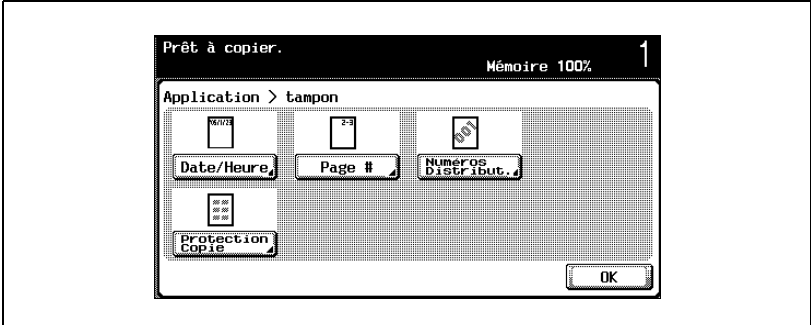

L'écran Date/Heure apparaît.

**4** Appuyez sur les boutons correspondant aux réglages désirés sous "Type date", "Type heure" et "Pages".

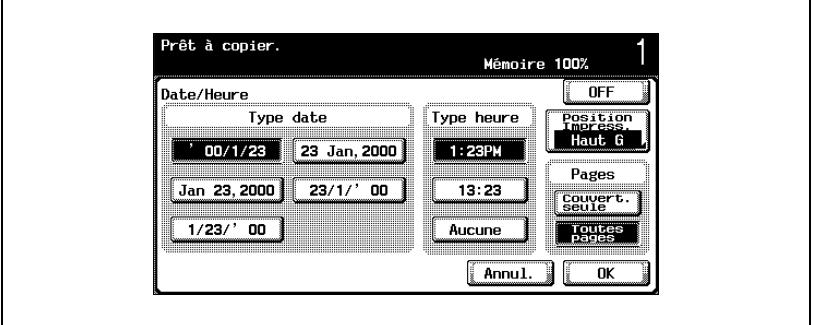

- Pour annuler la modification des réglages, appuyez sur [Annul.].
- Pour annuler la fonction "Date/Heure", appuyez sur [OFF].
- Pour imprimer le tampon uniquement sur la couverture, appuyez sur [Couvert. seule].
- Le tampon ne sera pas imprimé sur les pages vierges insérées au moyen des fonctions "Mode Couverture", "Insertion Feuille" et "Chapitres".
- **?** Peut-on ne pas imprimer l'heure ?
- $\bar{\rightarrow}$  Si vous sélectionnez "Aucune", l'heure ne sera pas imprimée.
- **5** Appuyez sur [Position Impress.], et puis sélectionnez la position d'impression.

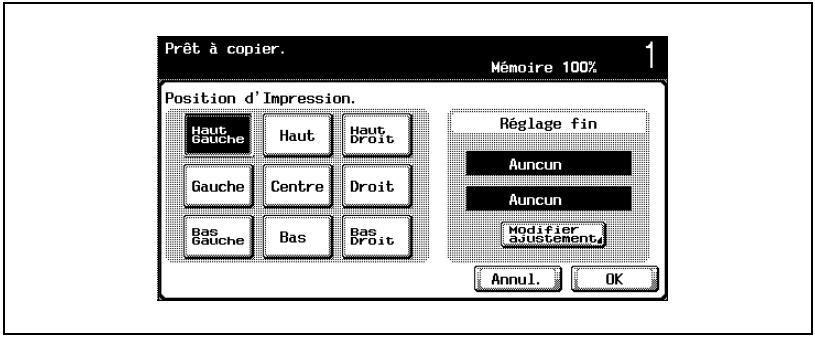

– Pour régler plus finement la position d'impression, appuyez sur [Modifier ajustement]. Sélectionnez l'emplacement désiré sous "Ajustement Gauche/Droite" ou "Ajustement Haut/Bas", spécifiez la valeur d'ajustement au clavier numérique ou en appuyant sur [–] et [+] puis appuyez sur [OK].

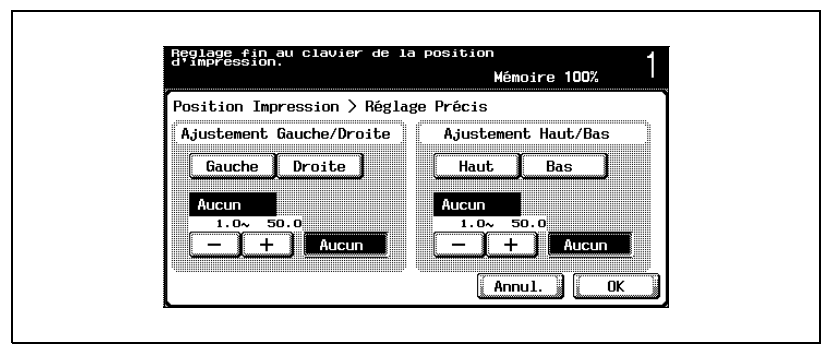

- **?** Quelles sont les limites de la plage d'ajustement ?
- $\rightarrow$  La position d'impression peut se régler au 0.1 mm près.
- **?** Est-il possible de ne procéder à aucun ajustement ?
- $\rightarrow$  Pour éviter les ajustements gauche/droite ou haut/bas, appuyez sur [Aucun].
- **?** Que se passe-t-il si une valeur hors limite est spécifiée ?
- $\rightarrow$  Le message "Erreur Saisie" apparaît. Si "Erreur Saisie" apparaît ou si la valeur d'ajustement n'a pas été correctement saisie, appuyez sur [Aucun] ou appuyez sur la touche [C] (correction), et spécifiez la valeur correcte.
- **6** Appuyez sur [OK], et appuyez sur [OK] sur l'écran qui apparaît ensuite.
- **7** S'il y a lieu, spécifiez d'autres réglages de copie.
- **8** Tapez sur le clavier numérique le nombre de copies désiré.
- **9** Appuyez sur la touche [Départ].

#### <span id="page-486-0"></span>**Impression du numéro de page (fonction "Page #")**

#### **Pour copier avec la fonction "Page #"**

- **1** Placez les documents à copier.
	- Pour plus de détails sur le positionnement du document, voir ["Introduction du document" à la page 4-9.](#page-160-0)
- **2** Appuyez sur [Application], et appuyez sur [Tampon].
	- Pour annuler toutes les sélections des fonctions Application, appuyez sur [Reset].

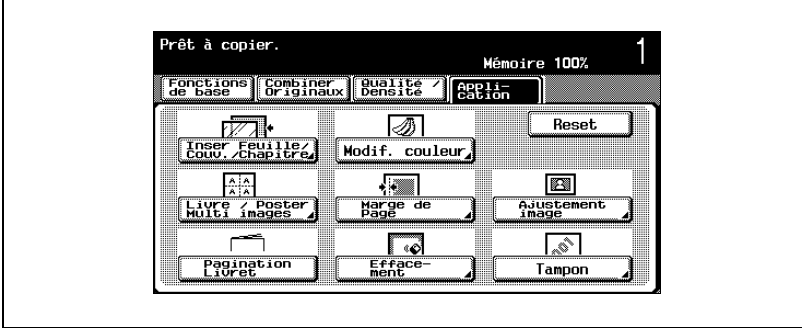

L'écran Tampon apparaît.

**3** Appuyez sur [Page #].

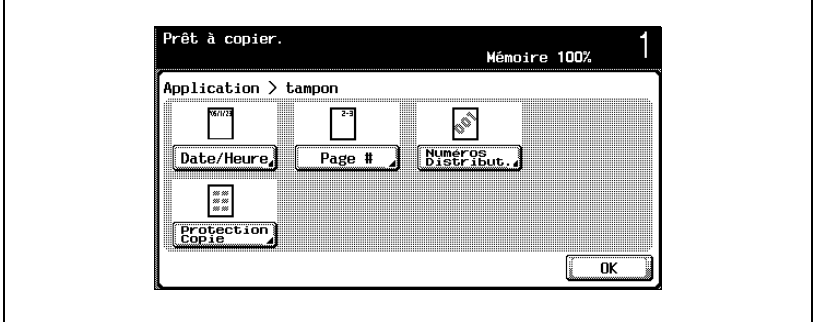

L'écran Page # apparaît.

- inir au clavier No début e<br>début. Pressez \* pour affe<br>: valeur Positive ou Negati Mémoire 100% Page # **OFF** No. Début Type numérotation page orcass<br>aut<br>auche п P1, P2, P3...  $1/5, 2/5...$ Paramètre<br>Insertion<br>Feuille Page #  $1, 2, 3...$  $-1-$ ,  $-2 \cdots$  $1 - 1, 1 - 2 \cdots$ 1  $-100 - 100$ Chapitre Annul.  $\overline{\alpha}$
- **4** Sur le clavier numérique tapez le numéro de la page de début.

- En cas de besoin, appuyez sur [Chapitre], et tapez au clavier le numéro de chapitre.
- Le réglage "Page #" peut être défini sur un nombre compris entre –99999 et 99999, et le réglage "Chapitre" peut être défini sur un nombre compris entre –100 et 100. Pour spécifier le numéro de début, basculez les valeurs positives et négatives au moyen de la touche [  $*$  ]. Si vous spécifiez une valeur négative, les numéros de page ne seront pas imprimés avant que le décompte n'atteigne la valeur 1. Si, par exemple, vous avez spécifié "–1", les numéros sont imprimés en commençant par "1" sur la troisième page copiée.
- Pour annuler la modification des réglages, appuyez sur [Annul.].
- Pour annuler la fonction "Page #", appuyez sur [OFF].
- **5** Spécifiez le format du numéro de page.
- **6** Appuyez sur [Position Impress.], et puis sélectionnez la position d'impression.

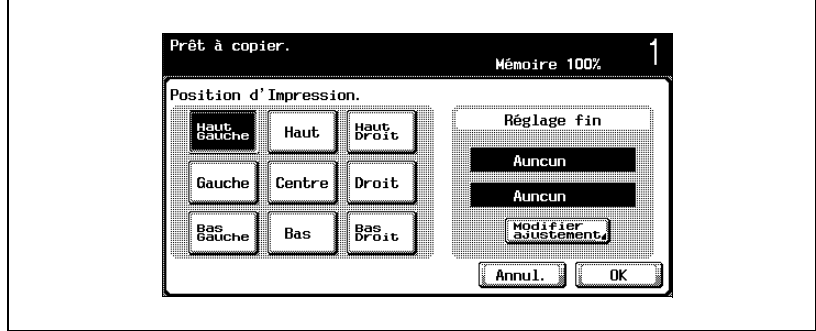

– Pour régler plus finement la position d'impression, appuyez sur [Modifier ajustement]. Sélectionnez l'emplacement désiré sous "Ajustement Gauche/Droite" ou "Ajustement Haut/Bas", spécifiez la valeur d'ajustement au clavier numérique ou en appuyant sur [–] et [+] puis appuyez sur [OK].

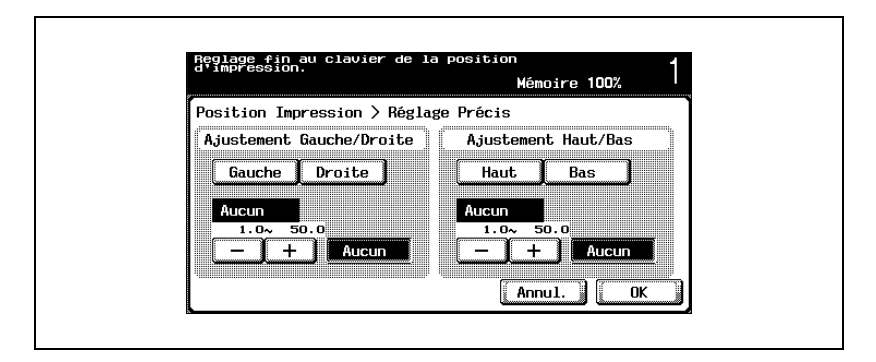

– Pour spécifier également les réglages pour les fonctions Application "Mode Couverture", "Insertion Feuille" et "Chapitres", appuyez sur [Paramètre Insertion Feuille], puis sélectionnez les réglages pour les pages à imprimer.

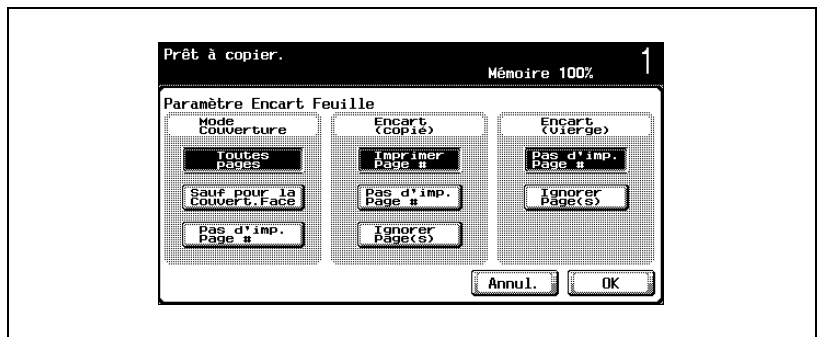

- Les pages vierge insérées à l'aide des fonctions "Mode Couverture", "Insertion Feuille" et "Chapitres" sont seulement comptées mais les numéros de page ne sont pas imprimés dessus.
- Si vous sélectionnez "Sauf pour la Couvert. Face" ou "Pas d'imp. Page #" sous "Mode Couverture", les numéros de page sont imprimés en commençant par "2" pour les copies faites en recto seul et en commençant par "3" pour les copies réalisées en rectoverso.

- Si vous sélectionnez "Pas d'imp. Page #", les pages insérées sont seulement comptées, mais les numéros de page ne sont pas imprimés dessus. Si vous sélectionnez "Ignorer page(s)", les pages insérées ne sont pas comptées et les numéros de pages ne sont pas imprimées dessus.
- **?** Quelles sont les limites de la plage d'ajustement ?
- $\rightarrow$  La position d'impression peut se régler au 0.1 mm près.
- **?** Est-il possible de ne procéder à aucun ajustement ?
- $\rightarrow$  Pour éviter les ajustements gauche/droite ou haut/bas, appuyez sur [Aucun].
- **?** Que se passe-t-il si une valeur hors limite est spécifiée ?
- → Le message "Erreur Saisie" apparaît. Si "Erreur Saisie" apparaît ou si la valeur d'ajustement n'a pas été correctement saisie, appuyez sur [Aucun] ou appuyez sur la touche [C] (correction), et spécifiez la valeur correcte.
- **7** Appuyez sur [OK], et appuyez sur [OK] sur l'écran qui apparaît ensuite. L'écran Tampon apparaît de nouveau.
- **8** S'il y a lieu, spécifiez d'autres réglages de copie.
- **9** Tapez sur le clavier numérique le nombre de copies désiré.
- **10** Appuyez sur la touche [Départ].

<span id="page-490-0"></span>**Impression du numéro distribution (fonction "Numéros Distribut.")**

#### $\mathbb Q$ **Détails**

Normalement, le numéro distribution est imprimé sous forme d'un nombre à quatre chiffres. Si "N°début" est réglé sur "1", "0001" sera imprimé.

**Pour copier avec la fonction "Numéros Distribut."**

- **1** Placez les documents à copier.
	- Pour plus de détails sur le positionnement du document, voir ["Introduction du document" à la page 4-9.](#page-160-0)
- **2** Appuyez sur [Application], et appuyez sur [Tampon].
	- Pour annuler toutes les sélections des fonctions Application, appuyez sur [Reset].

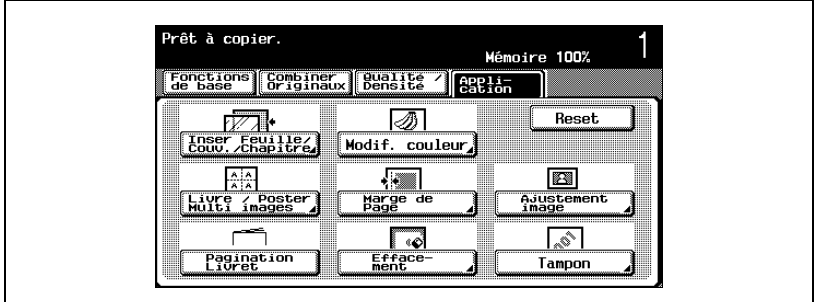

L'écran Tampon apparaît.

**3** Appuyez sur [Numéros Distribut.].

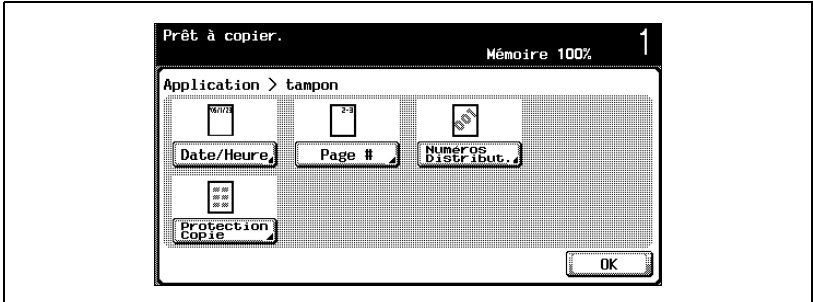

L'écran Numéros Distribut. apparaît.

- **4** Sur le clavier numérique tapez le numéro de début.
	- Le numéro de début peut être spécifié entre 0 mm et 9999.
	- Pour imprimer le tampon uniquement sur la couverture, appuyez sur [Couvert. seule].
	- Le tampon ne sera pas imprimé sur les pages vierges insérées au moyen des fonctions "Mode Couverture", "Insertion Feuille" et "Chapitres".

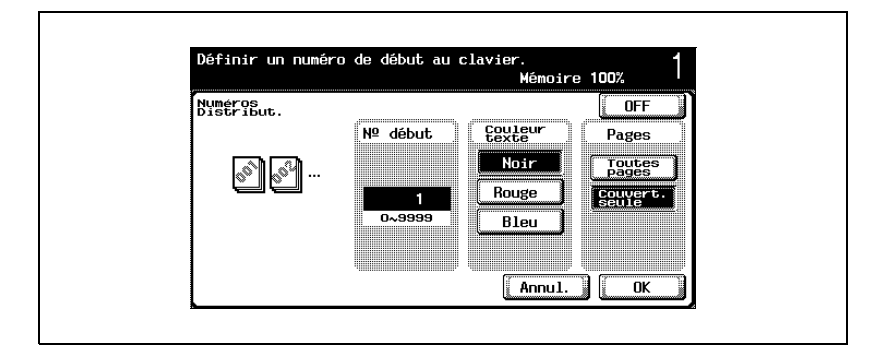

- Pour annuler la modification des réglages, appuyez sur [Annul.].
- Pour annuler la fonction "Numéros Distribut.", appuyez sur [OFF].
- **5** Appuyez sur un bouton sous "Couleur texte" et sous "Pages" pour spécifier les réglages voulus.
	- Les pages imprimées avec le réglage couleur "Noir" et "Rouge" ou "Bleu" sélectionné sous "Couleur texte" sont comptées comme impressions 2 Couleurs.
	- Si la couleur du tampon est différente de la seconde couleur sélectionnée lorsque "Couleur" était réglé sur "2 Couleurs", les copies sont totalisées par le compteur Couleur.
- **6** Appuyez sur [OK].
- **7** S'il y a lieu, spécifiez d'autres réglages de copie.
- **8** Tapez sur le clavier numérique le nombre de copies désiré.
- **9** Appuyez sur la touche [Départ].

<span id="page-492-0"></span>**Impression du texte de protection de la copie (fonction "Protection copie")**

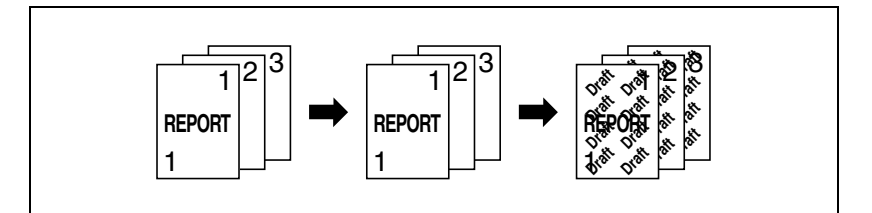

# $\heartsuit$

**Détails** Si la fonction "Protection copie" est activée, un texte masqué est imprimé sur la copie pour empêcher toute reproduction non autorisée Si un document portant le texte de protection est copié à son tour, le texte masqué apparaît à plusieurs reprises sur les copies de sorte que le lecteur ne peut ignorer qu'il s'agit d'une copie.

Le texte de protection de la copie est imprimé sur toutes les pages. En l'occurence, il n'est pas possible de choisir des pages spécifiques.

#### **Copier avec la fonction "Protection copie"**

- **1** Placez les documents à copier.
	- Pour plus de détails sur le positionnement du document, voir ["Introduction du document" à la page 4-9.](#page-160-0)
- **2** Appuyez sur [Application], et appuyez sur [Tampon].
	- Pour annuler toutes les sélections des fonctions Application, appuyez sur [Reset].

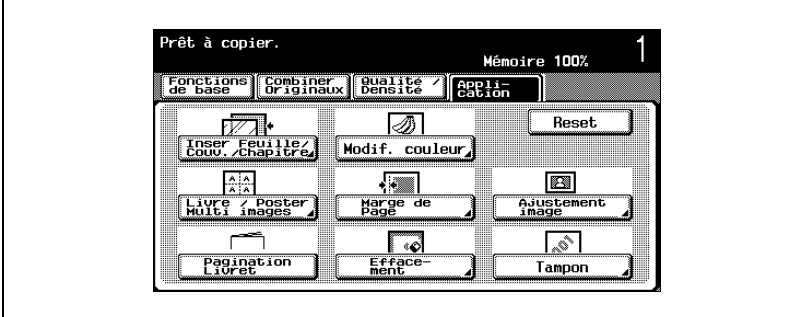

L'écran Tampon apparaît.

**3** Appuyez sur [Protection copie].

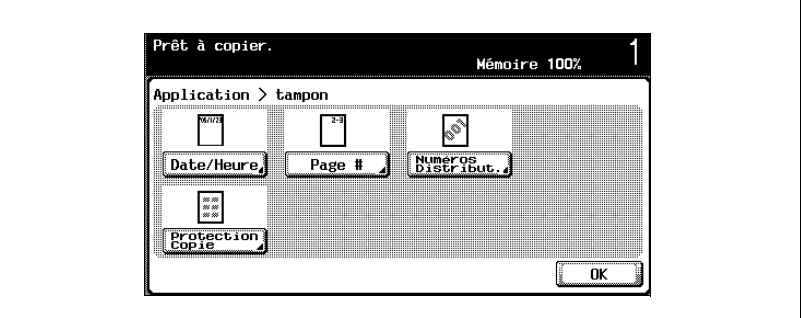

L'écran Protection copie apparaît.

- **4** Sélectionnez le format du texte de protection de la copie.
	- Pour annuler la fonction "Protection copie", appuyez sur [OFF]. La commande [OFF] sur l'écran permettant de spécifier le format du texte de protection copie n'annule que les choix effectués sur cet écran.
	- Les formats sélectionnés pour le texte de protection de la copie apparaissent dans une colonne au centre de l'écran. Vous pouvez combiner un maximum de 8 lignes de texte.
	- Si vous sélectionnez plus de 8 lignes de texte, les nouvelles lignes sont ajoutées en tête de colonne et remplacent celles qui se trouvent en fin de colonne.

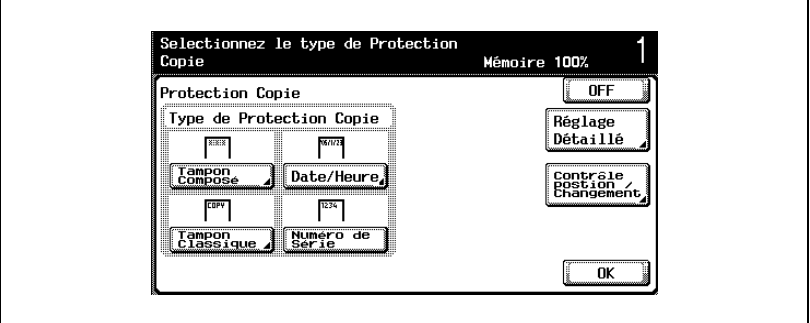

- Si vous appuyez sur [Tampon composé] ou [Tampon classique], l'écran suivant affiche les boutons correspondants aux tampons disponibles. Appuyez sur le bouton correspondant au tampon désiré, et appuyez sur [OK].
- Pour annuler la modification des réglages, appuyez sur [Annul.].

– Il n'est pas possible de sélectionner plusieurs tampons composés ou plusieurs tampons classiques.

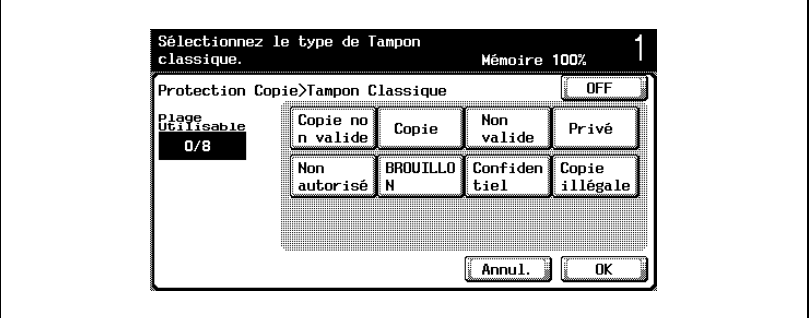

- Si vous appuyez sur [Date/Heure] l'écran Protection copie>Date/Heure apparaît. Sélectionnez les réglages voulus sous "Type date" et "Type heure", et appuyez ensuite sur [OK].
- La date et l'heure pour la protection de la copie qui sont imprimées sont celles de la numérisation du document.

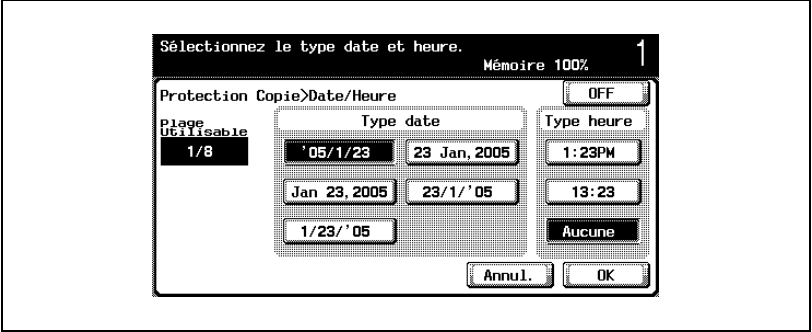

- Si vous appuyez sur la touche [Numéro de série], c'est le numéro de série de cette machine qui sera imprimé.
- Pour plus de détails sur la manière de spécifier le numéro de série, contactez votre S.A.V.
- Le cas échéant, appuyez sur [Réglage détaillé], et modifiez les paramètres de protection copie. Appuyez sur le bouton désiré sur l'écran Protection copie>Réglage détaillé, et modifiez les réglages sur l'écran qui apparaît.

٦

– Les réglages en sortie d'usine sont les suivants. [Couleur] : Noir, [Densité] : Standard, [Motif] : Relief (Contraste motif 0), [Taille Motif] : Normal, [Motif Surimpression] : Dessus

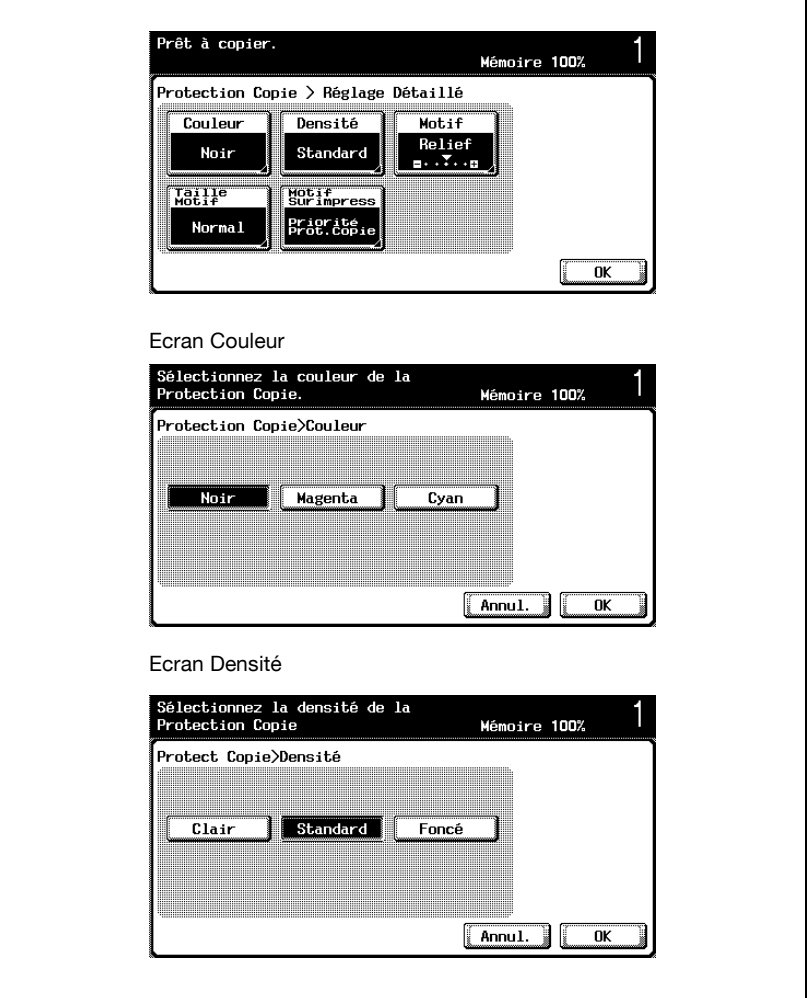

– Les réglages "Contraste motif" de l'écran Motif ne peuvent être spécifiés que par pas de 1, entre –2 and +2.

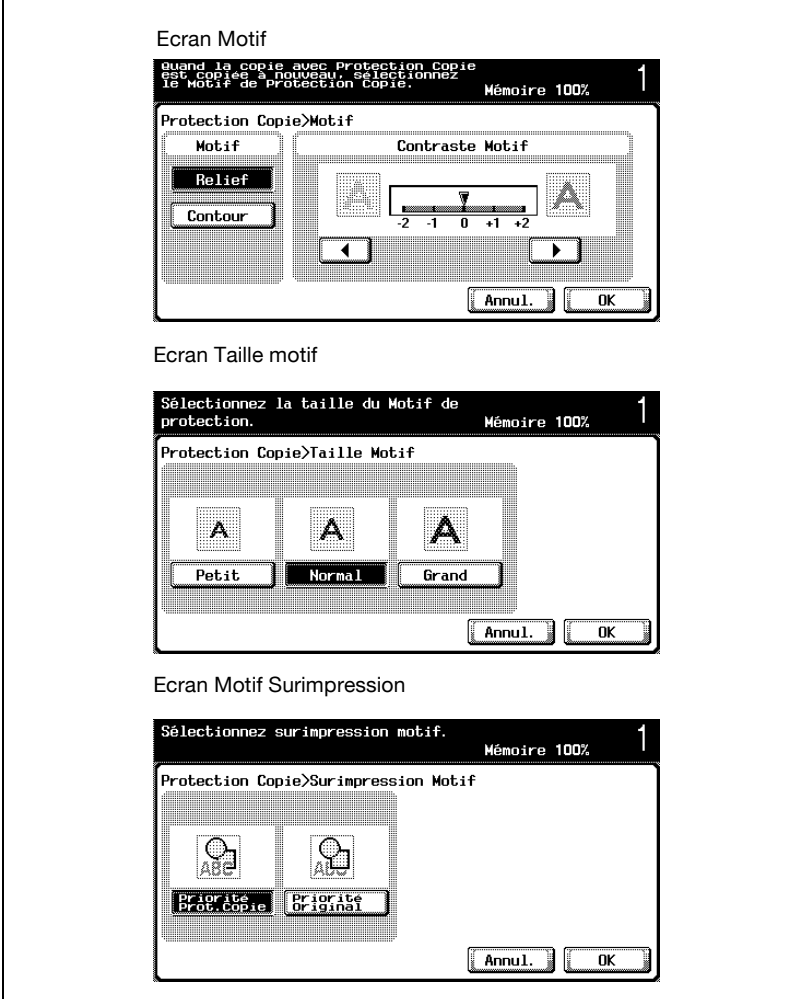

– Si nécessaire, appuyez sur [Position], et changez l'angle d'impression dans l'écran Position. Sélectionnez l'angle voulu, et appuyez ensuite sur [OK].

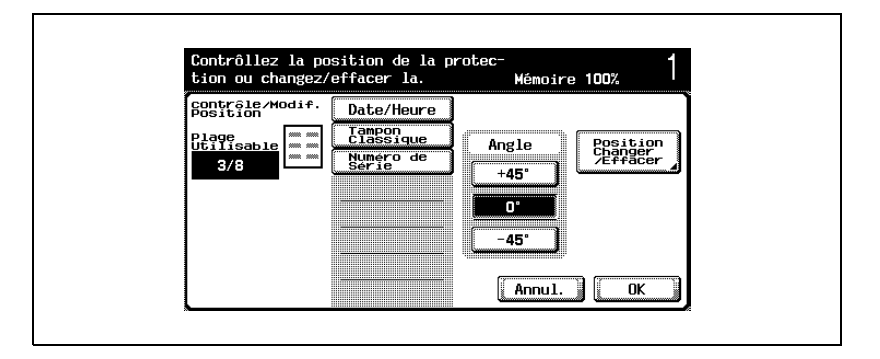

- Le cas échéant, appuyez sur [Position Changer /Effacer] sur l'écran Vérifier/modifier position, et changez la présentation du texte sur l'écran Modifier/supprimer position.
- L'inclinaison peut être modifiée si le texte de protection de la copie sélectionné ne comporte pas plus de 4 lignes.
- Pour modifier la présentation, appuyez sur [Changement position], sélectionnez le texte de protection de la copie à déplacer, et appuyez ensuite sur [Haut] ou [Bas].

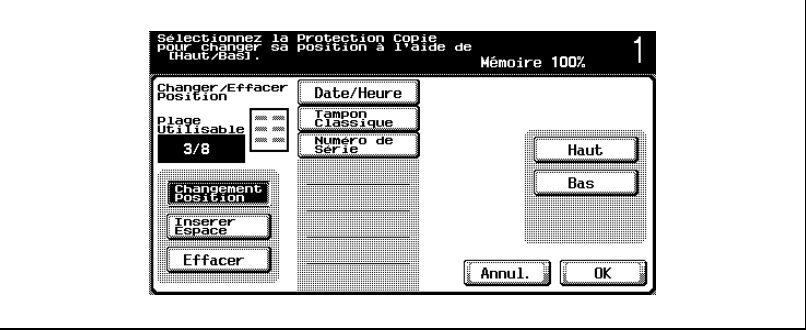

– Pour insérer une espace dans le texte de protection copie, appuyez sur [Insérer espace]. Appuyez sur [Haut] ou [Bas] pour déplacer la flèche qui s'affiche à côté des formats spécifiés pour le texte de protection copie, et appuyez ensuite sur [Insérer].

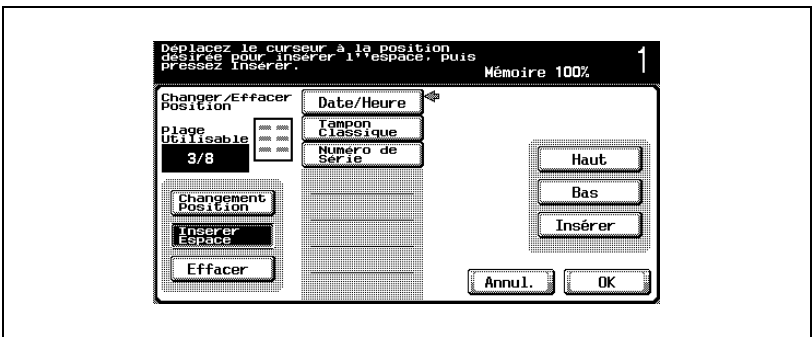

– Pour supprimer le texte de protection de la copie, appuyez sur [Effacer], et appuyez sur le bouton correspondant au texte de protection à supprimer.

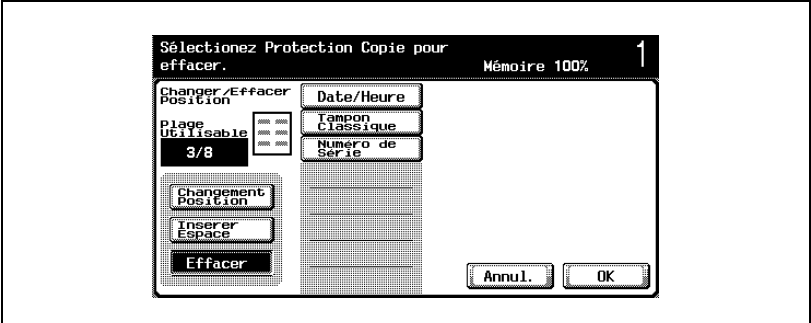

- **5** Appuyez sur [OK].
- **6** S'il y a lieu, spécifiez d'autres réglages de copie.
- **7** Tapez sur le clavier numérique le nombre de copies désiré.
- **8** Appuyez sur la touche [Départ].

# $\mathbb{Q}$ ...

#### **Remarque**

Si le document est monochrome et que la couleur "Magenta" ou "Cyan" a été sélectionnée pour le texte de protection de la copie, le compteur total dénombrera ces copies comme étant des copies à deux couleurs. Il en ira de même si le document est d'une seule couleur, autre que noir, et que le texte de protection de la copie est réglé sur "Noir".

# **10 Remplacement des cartouches toner et agrafes et vidage des [réceptacles des déchets](#page-502-0)  [de perforation](#page-502-0)**

## <span id="page-502-0"></span>**10 Remplacement des cartouches toner et agrafes et vidage des réceptacles des déchets de perforation**

### **10.1 Remplacement de la cartouche de toner**

Lorsque le toner est sur le point d'être épuisé, le message d'avertissement préalable ci-dessous apparaît.

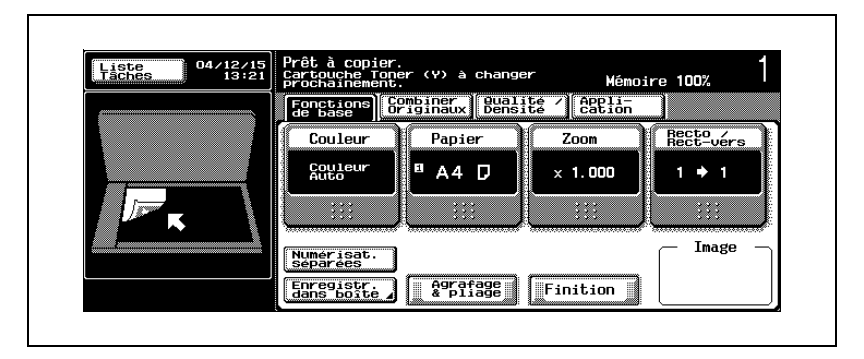

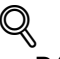

#### **Détails**

Après l'apparition du message "Cartouche toner (X) à changer prochainement.", on peut encore imprimer environ 1000 pages A4.

Quand le message s'affiche, prévoyez de remplacer la cartouche toner selon votre convention d'entretien.

Quand le message "Remplacer cartouche toner." apparaît, la machine s'arrête.

Quand le toner est épuisé, le message suivant s'affiche et plus aucune copie ne peut être réalisée.

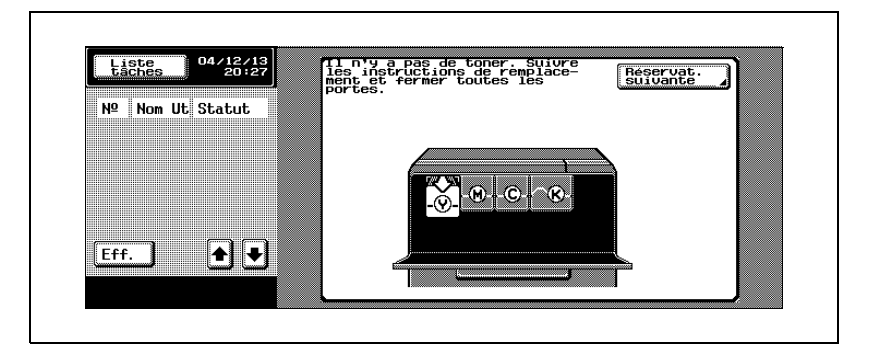

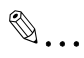

#### **Remarque**

Quand le message s'affiche, remplacez la cartouche toner selon votre convention d'entretien.

### $\mathbb{Q}$

#### **Détails**

Pour plus de détails sur le remplacement des cartouches de toner, voir ["Pour remplacer la cartouche de toner" à la page](#page-505-0) 10-6.

#### **Présentation en mode Zoom Écran**

Quand il n'y a plus de toner, l'écran ci-dessous apparaît.

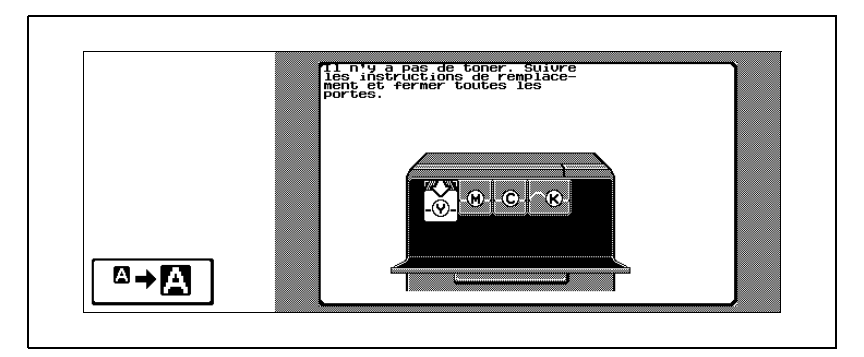
Appuyez sur  $\Box \rightarrow \Box$  pour afficher le message ci-dessous.

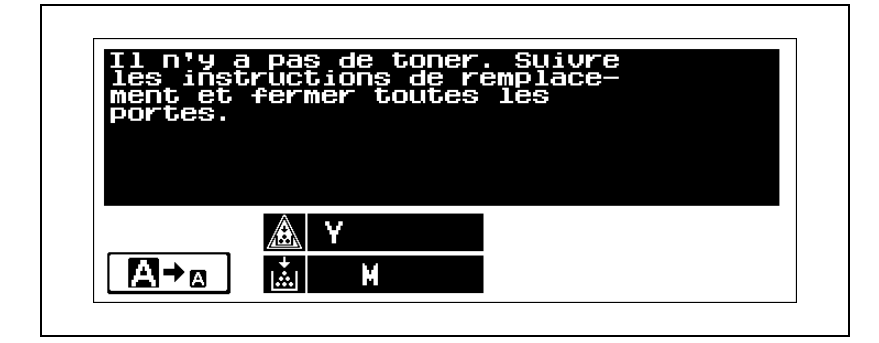

# 7 **ATTENTION**

#### **Manipulation du toner et des cartouches de toner**

- $\rightarrow$  Ne pas jeter la cartouche de toner ni du toner dans les flammes.
- $\rightarrow$  Des éclaboussures de toner peuvent causer des brûlures.

## 7 **ATTENTION**

### **Précautions pour éviter de renverser le toner**

- $\rightarrow$  Veiller à ne pas renverser de toner dans l'appareil, sur les vêtements ou sur les mains.
- $\rightarrow$  Si les mains sont en contact avec le toner, les laver immédiatement à l'eau et au savon.
- $\rightarrow$  En cas de projection de toner dans les yeux, les rincer immédiatement à l'eau puis consultez un médecin.

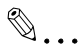

### **Rappel**

Ne remplacez pas la cartouche toner avant que le message "Il n'y a plus de toner" n'apparaisse. D'autre part, ne changez pas une autre cartouche de toner couleur que celle dont le remplacement est demandé à l'écran.

### **Pour remplacer la cartouche de toner**

La procédure de remplacement est la même pour toutes les cartouches de toner jaune (Y), magenta (M), cyan (C) ou noir (K).

Exemple : Remplacement de la cartouche de toner noir

- $\vee$  Lors du remplacement de la cartouche toner noir, veillez à remplacer également le filtre 2. La boîte de la cartouche toner noir s'accompagne en effet d'un filtre 2 neuf.
- $\vee$  Pour remplacer la cartouche de toner noir, veillez à nettoyer le fil de charge électrostatique.

Pour plus de détails sur le nettoyage du fil de charge électrostatique, voir ["Fil de](#page-554-0)  [charge électrostatique" à la page 11-7.](#page-554-0)

**1** Ouvrez la porte frontale de la machine.

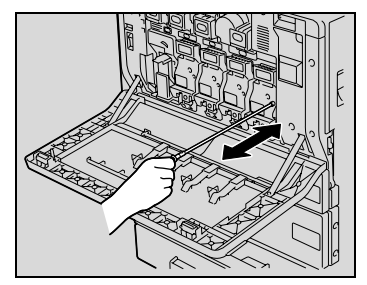

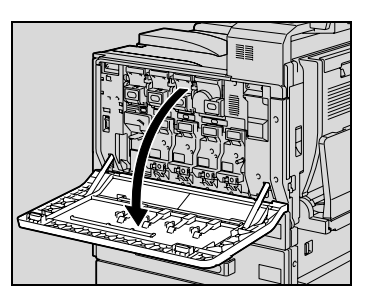

- **2** Relevez l'attache de verrouillage de la cartouche de toner noir pour le déverrouiller. Tirez le plus possible la cartouche de toner, puis soulevez-la pour la retirer.
	- **?** Comment traiter les cartouches de toner usagées ?
- 
- $\rightarrow$  Ne jetez pas les cartouches vides. Veuillez plutôt les ranger dans leur boîte et remettez-les à votre S.A.V.
- **3** Préparez la cartouche de toner neuve.
	- Assurez-vous que la cartouche de toner est de la même couleur que l'étiquette du compartiment de la cartouche.
	- **?** Est-il possible d'installer une cartouche d'une couleur différente ?

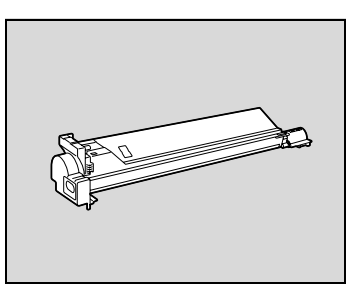

- $\rightarrow$  Il n'est pas possible d'installer au même emplacement une cartouche d'une couleur différente. Si une cartouche de couleur différente a été installée, elle n'a pu l'être qu'en force et il est possible que la machine soit endommagée.
- **4** Retirez la nouvelle cartouche de toner de son emballage, puis secouez-la en la retournant de 5 à 10 fois.
	- Il est possible que le toner à l'intérieur de la cartouche se soit compacté. Si c'est le cas, avant de l'installer, secouez bien la cartouche jusqu'à ce que le toner se soit en grande partie décompacté.

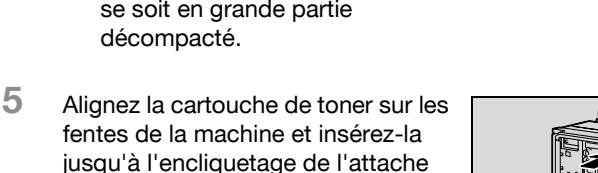

– Pour insérer la nouvelle cartouche de toner, engagez-la à fond jusqu'à ce qu'elle se verrouille en place.

de verrouillage.

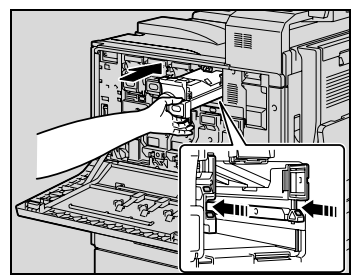

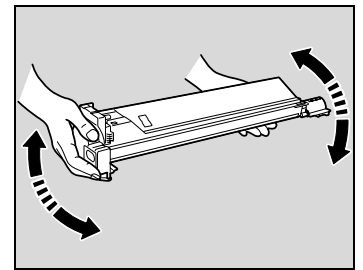

- **6** Fermez la porte frontale.
	- **?** Pourquoi la porte ne se ferme -t-elle pas correctement ?
	- $\rightarrow$  Vérifiez que la cartouche de toner est complètement insérée.

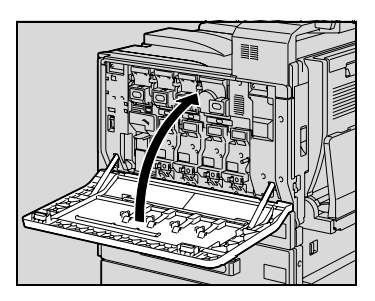

## $\mathbb{Q}$ ...

### **Remarque**

Vérifiez que la nouvelle cartouche est de la même couleur que celle à remplacer.

## $\mathbb{Q}$ ...

#### **Rappel**

Lors de l'installation, soyez attentif à l'emplacement de la cartouche de toner car il est différent pour les autres couleurs.

La cartouche de toner noir est de forme différente de celles des autres couleurs.

Pour installer un filtre 2 neuf, engagez-le à fond jusqu'à ce qu'il se verrouille en place.

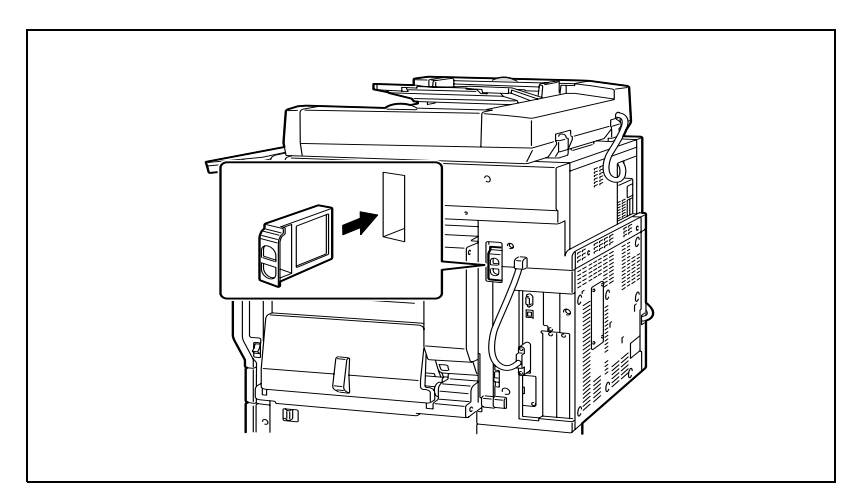

### **10.2 Remplacement des agrafes**

Lorsque l'unité de finition est installé et que le stock d'agrafes est presque épuisé, le message ci-après apparaît.

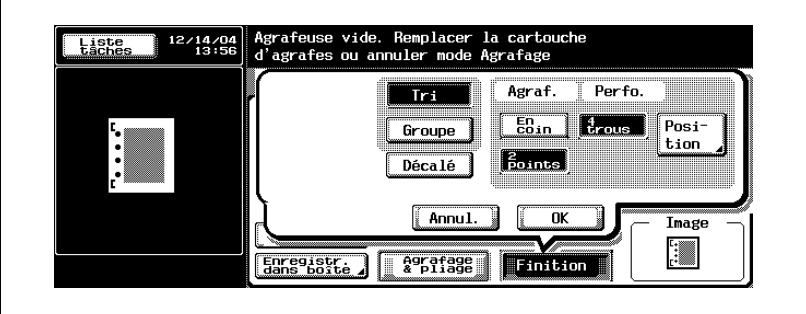

**Présentation en mode Zoom Écran**

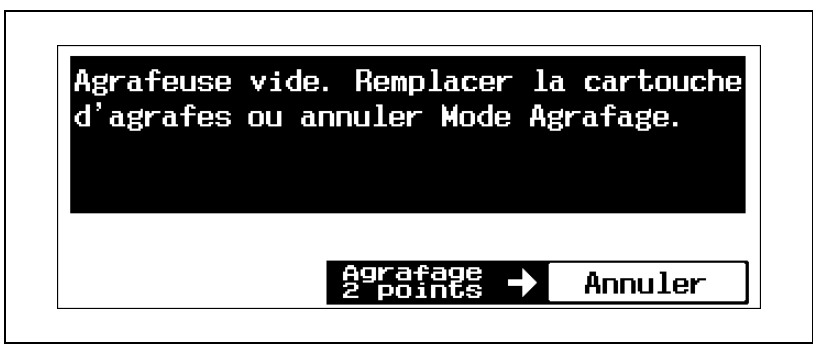

 $\mathbb Q$ **Détails**

> Veillez à ne remplacer la cartouche d'agrafes que lorsque le message correspondant s'affiche, sinon cela pourrait endommager la machine.

### **Pour remplacer la cartouche d'agrafes pour l'unité de finition FS-501**

**1** Séparez l'unité de finition de l'appareil en le faisant glisser.

**2** Tournez vers la gauche la molette de retrait d'agrafes serrées afin d'amener au centre l'agrafeuse.

**3** Tirez vers vous le support de cartouche d'agrafes de l'agrafeuse, selon les instructions affichées à l'écran tactile.

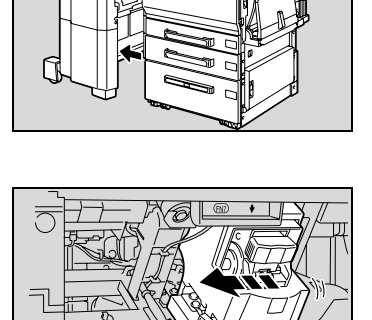

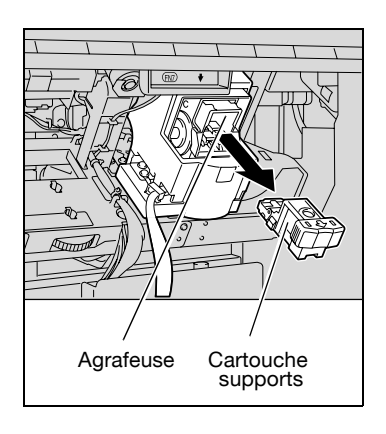

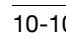

**4** Enlevez la cartouche d'agrafes de la chambre.

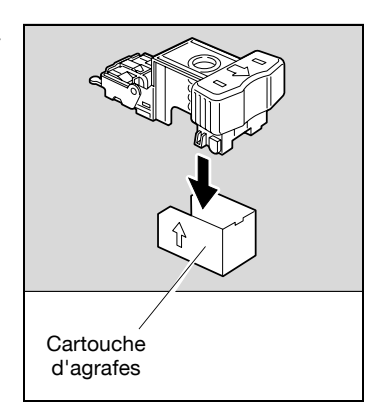

- **5** Insérez la cartouche neuve dans le support de cartouche.
	- Insérez la cartouche d'agrafes aussi loin que possible.

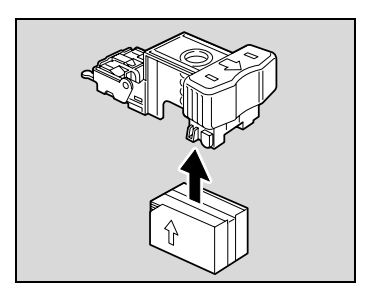

**6** Enlevez l'adhésif de la nouvelle cartouche.

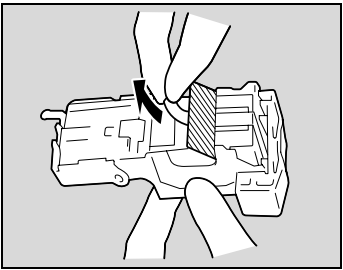

**7** Insérez le support de la cartouche d'agrafes jusqu'à ce qu'il s'enclenche en position.

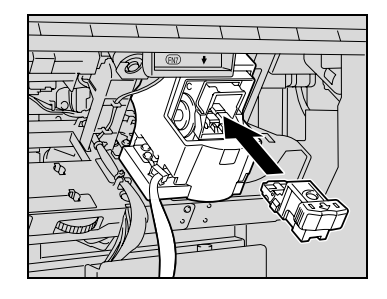

**8** Refixez l'unité de finition sur l'appareil.

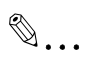

### **Rappel**

Veillez à ne remplacer la cartouche d'agrafes que lorsque le message correspondant s'affiche, sinon cela pourrait endommager la machine.

### **Pour remplacer la cartouche d'agrafes pour l'unité de finition FS-603**

**1** Ouvrez le porte frontale de l'unité de finition.

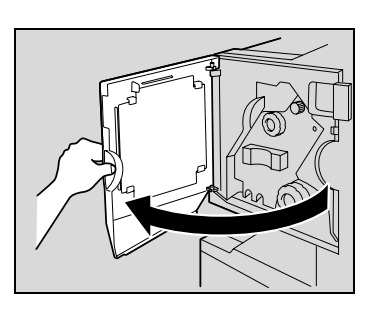

- **2** Tournez la molette de dégagement de serrage papier 1 en sens d'horloge jusqu'à ce que le témoin de dépose soit entièrement bleu.
	- **?** Que faire si l'on a trop tourné la molette de dégagement de serrage papier 1 ?
	- $\rightarrow$  Tournez en sens inverse la molette de dégagement de serrage papier 1 pour la positionner plus précisément.

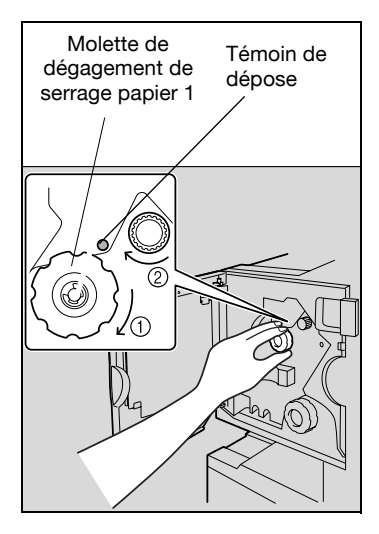

**3** Tirez lentement l'agrafeuse aussi loin que possible.

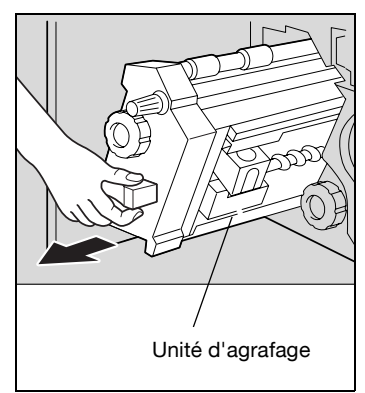

**4** Saisissez le support de cartouche d'agrafes des deux côtés, puis levez-le pour le retirer.

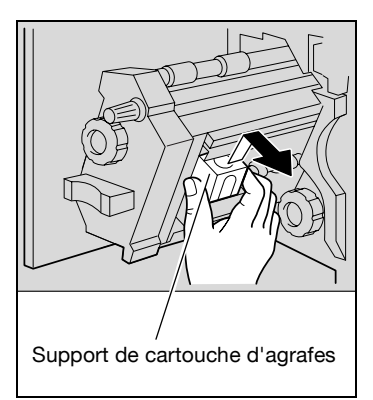

**5** Appuyez sur le bouton marqué "PUSH" sur le côté du support de la cartouche d'agrafes. Cela permet de dégager la chambre d'agrafes.

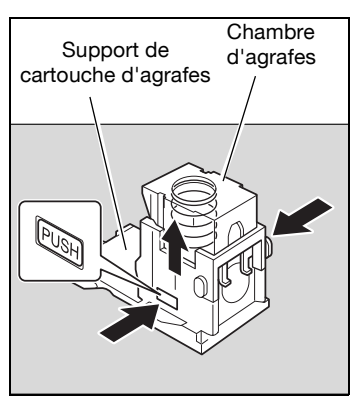

**6** Tirez la chambre vers le haut.

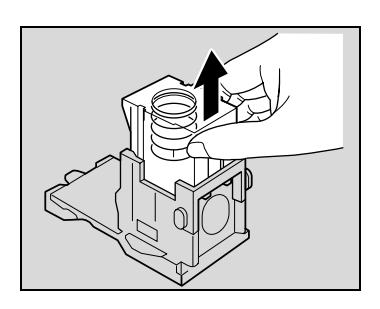

**7** Enlevez la cartouche d'agrafes de la chambre.

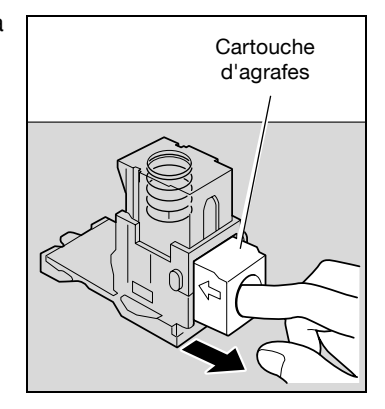

- **8** Insérez la cartouche neuve dans le support de cartouche.
	- Insérez la cartouche d'agrafes aussi loin que possible.

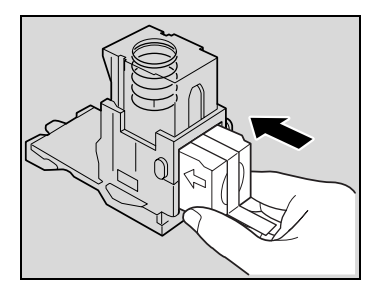

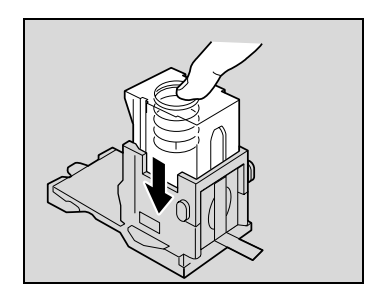

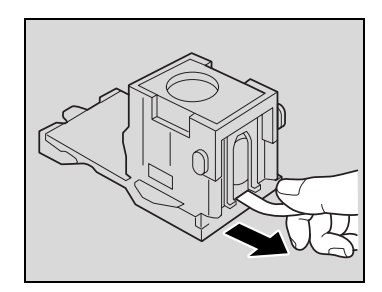

**10** Enlevez l'adhésif de la nouvelle cartouche.

**9** Appuyez sur la chambre.

**11** Réinstallez le support de cartouche en veillant à ce que les languettes du support cartouche coulissent sur les rails du compartiment.

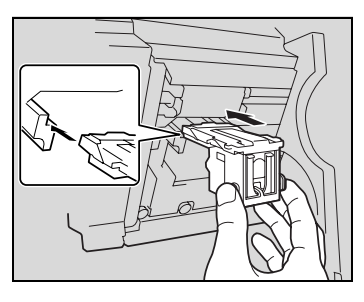

- **12** Insérez le support de la cartouche d'agrafes jusqu'à ce qu'il s'enclenche en position.
	- Vérifiez que le support est solidement installé.

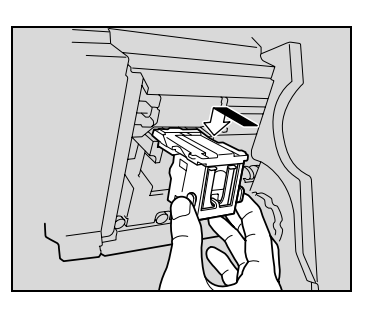

- **13** Remettez délicatement l'agrafeuse dans sa position de départ.
- **14** Fermez la porte frontale.

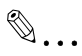

### **Rappel**

Veillez à ne remplacer la cartouche d'agrafes que lorsque le message correspondant s'affiche, sinon cela pourrait endommager la machine.

### **Pour remplacer la cartouche d'agrafes dans l'unité de finition FS-514**

**1** Ouvrez la porte frontale.

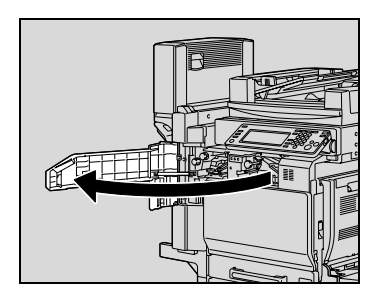

- **2** Enlevez le support de cartouche d'agrafes.
	- Tirez le support de cartouche d'agrafes vers vous pour l'enlever.
	- N'appuyez que sur les parties bleues de la cartouche d'agrafes.

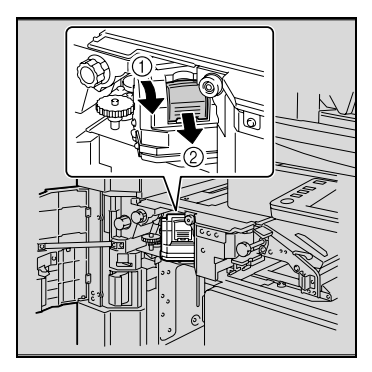

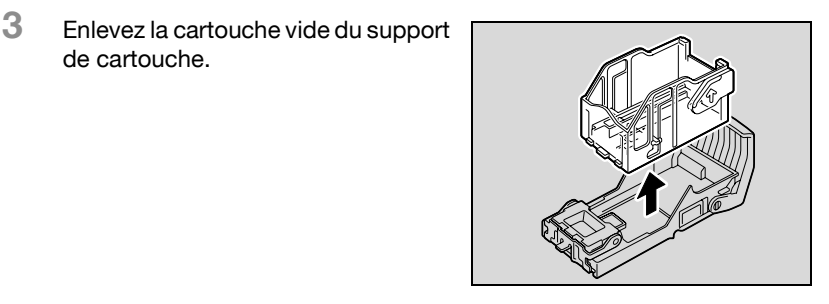

**4** Insérez la cartouche neuve dans le support de cartouche.

de cartouche.

– N'enlevez pas les agrafes qui restent, sinon la machine risque de ne pas pouvoir agrafer après le remplacement de la cartouche.

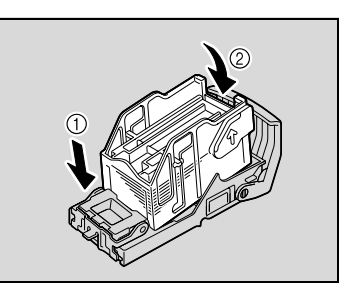

- **5** Réinstallez le support de cartouche en veillant à ce que les languettes du support cartouche coulissent sur les rails du compartiment.
	- Vérifiez que le support est solidement installé.

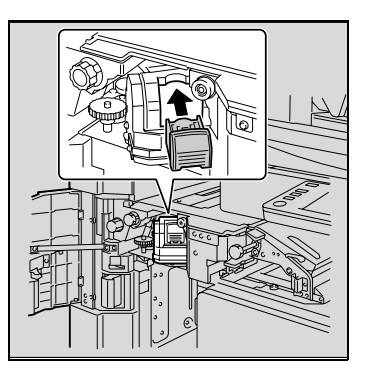

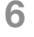

**6** Fermez la porte frontale.

 $\mathbb{Q}$ ...

### **Rappel**

Ne remplacez la cartouche d'agrafes qu'après l'apparition du message.

Si la cartouche d'agrafes est remplacée avant l'apparition de ce message, cela peut endommager la machine.

### **Pour remplacer la cartouche d'agrafes dans la Piqueuse à cheval**

**1** Relevez le plateau de sortie copie, et poussez vers le bas le support de cartouche d'agrafes pour l'enlever.

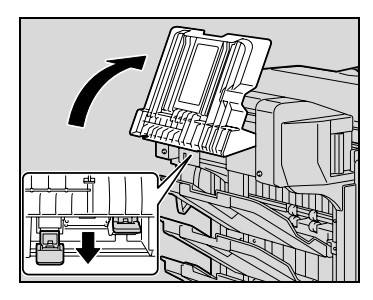

**2** Appuyez sur la zone marquée "PUSH" pour déverrouiller le support de cartouche d'agrafes.

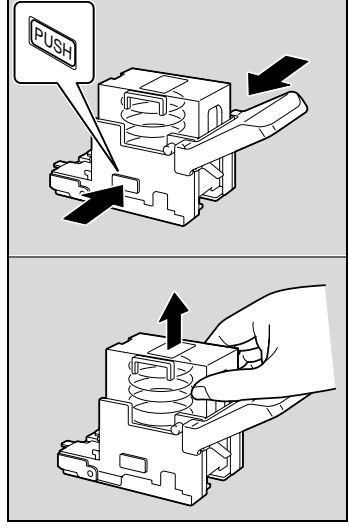

**3** Enlevez la cartouche vide du support de cartouche.

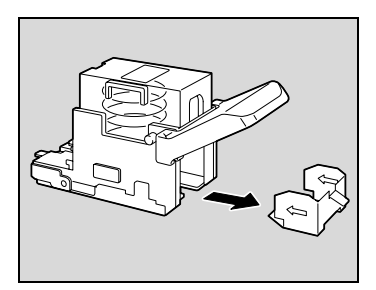

**4** Insérez la cartouche neuve dans le support de cartouche.

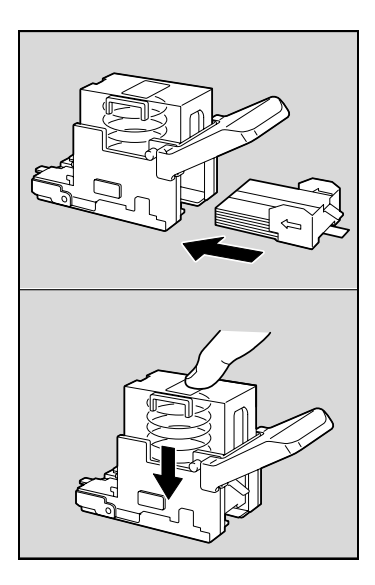

**5** Enlevez lentement la bande de protection.

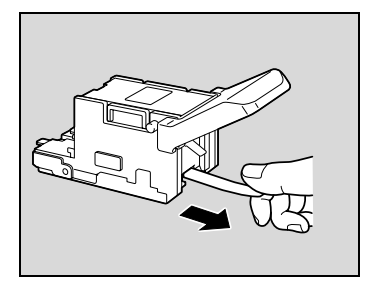

- **6** Insérer le support de cartouche d'agrafes, et repoussez-le vers le haut pour l'enclencher en place.
	- Pour insérer le support de cartouche d'agrafes, veillez à l'engager dans la direction correcte.

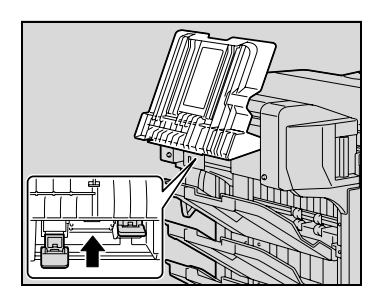

**7** Ramenez le plateau de sortie copie à sa position d'origine.

**8** Tirez la poignée de la porte de dégagement de serrage, ouvrez puis refermez la porte.

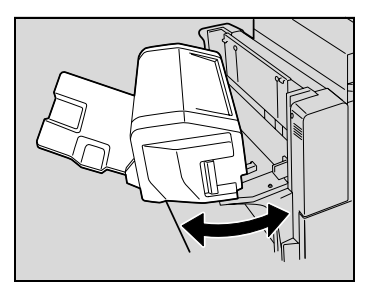

### **10.3 Retrait d'un serrage d'agrafes**

Si des agrafes se coincent dans l'unité de finition, le message ci-dessous apparaît.

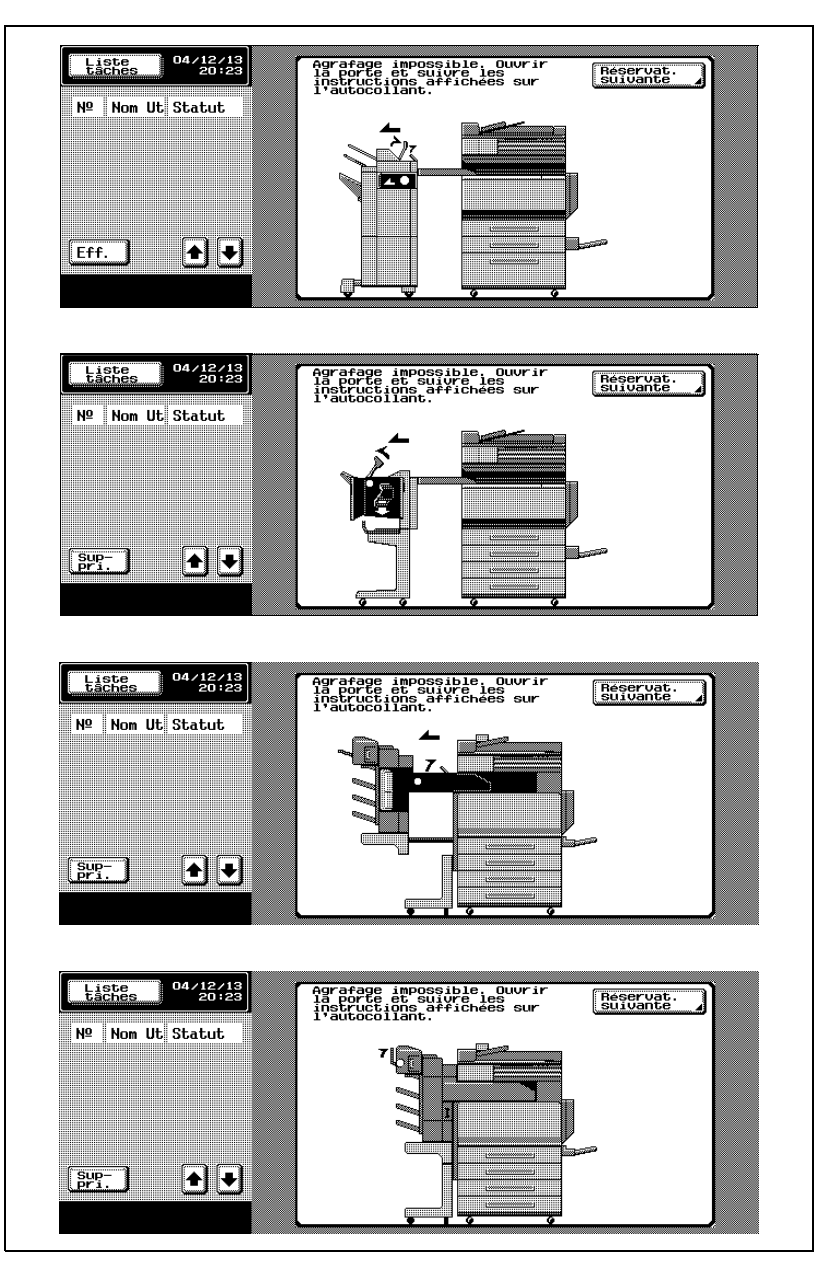

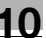

## $\mathbb{Q}$ ...

### **Rappel**

Pour éviter de vous blesser, soyez vigilant lorsque vous retirez des agrafes serrées.

En cas de serrage d'agrafes, appliquez la procédure ci-dessous. L'agrafeuse peut être endommagée si l'on tire le papier avec trop de force.

### **Pour retirer un serrage d'agrafes dans l'unité de finition FS-501**

**1** Séparez l'unité de finition de l'appareil en le faisant glisser.

**2** Tournez vers la gauche la molette de retrait d'agrafes serrées afin d'amener au centre l'agrafeuse.

**3** Tirez le support de la cartouche d'agrafes vers vous.

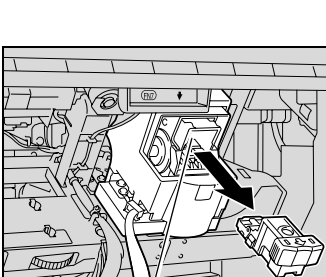

Agrafeuse

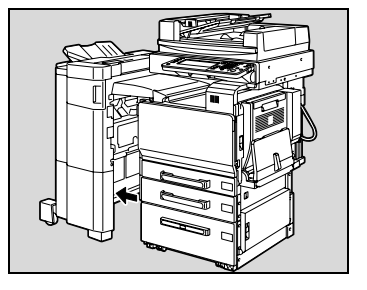

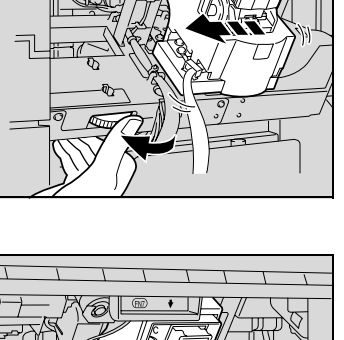

**4** Ouvrez, en le basculant, l'obturateur du support de la cartouche d'agrafes, puis tirez une feuille d'agrafes.

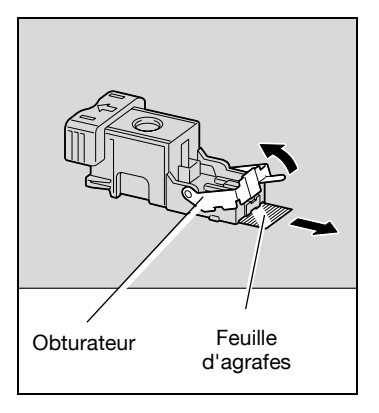

- **5** Ramenez l'obturateur du support de la cartouche d'agrafes à sa position d'origine.
- **6** Insérez le support de la cartouche d'agrafes jusqu'à ce qu'il s'enclenche en position.

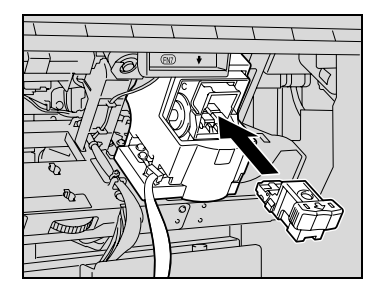

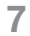

**7** Refixez l'unité de finition sur l'appareil.

## $\mathbb{Q}$ ...

### **Rappel**

S'il est toujours impossible de reprendre l'agrafage, même après avoir appliqué la procédure ci-dessus, contactez votre S.A.V.

### **Pour retirer un serrage d'agrafes dans l'unité de finition FS-603**

0 Si le message "Agrafage impossible" apparaît, veillez à respecter la procédure suivante.

Si cette procédure n'est pas respectée et que l'on tire le papier avec trop de force, cela peut endommager l'unité d'agrafage.

**1** Séparez l'unité de finition de l'appareil en le faisant glisser.

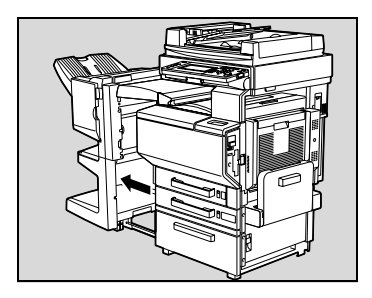

**2** Ouvrez le couvercle de l'unité de transport horizontale, puis enlever tout le papier coincé.

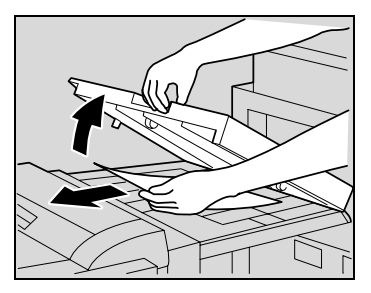

- **3** Refermez le couvercle de l'unité de transport horizontale.
- **4** Sur l'unité de finition, ouvrez le guide de dégagement de serrage papier et retirez tout le papier coincé.

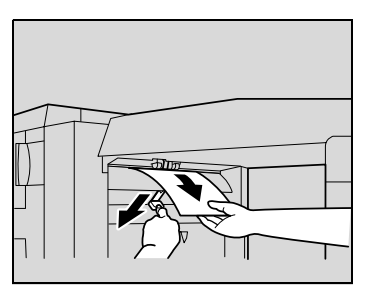

**5** Ouvrez le porte frontale de l'unité de finition.

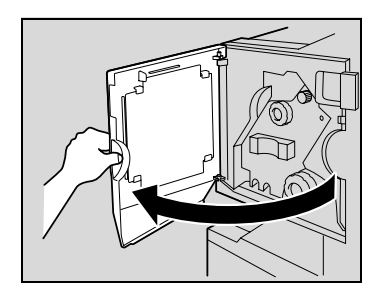

- **6** Tournez la molette de dégagement de serrage papier 1 en sens d'horloge jusqu'à ce que le témoin de dépose soit entièrement bleu.
	- **?** Si molette de dégagement de serrage papier 1 a été tournée trop loin
	- $\rightarrow$  Tournez en sens inverse la molette de dégagement de serrage papier 1 pour la positionner plus précisément.

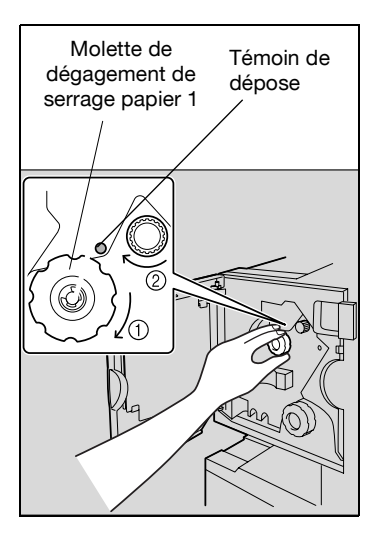

- 
- **7** Retirez tout le papier engagé dans le plateau de sortie 1.

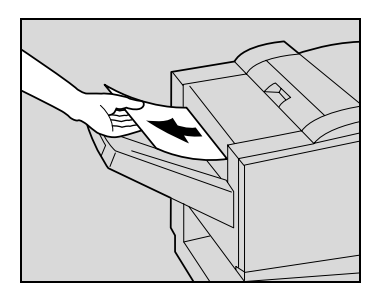

**8** Ouvrez la porte de droite, et retirez tout le papier coincé qui se trouve dans la section de transport.

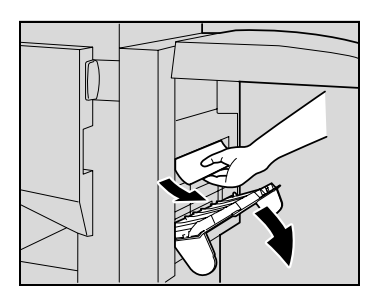

**9** Tournez dans le sens horaire la molette de dégagement de serrage de la section pliage. Faites passer dans le plateau de sortie 2 le papier qui n'a pu être extrait à l'étape 8, puis retirez le papier.

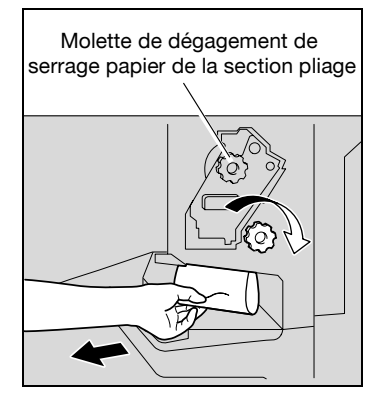

**10** Tirez lentement l'agrafeuse aussi loin que possible.

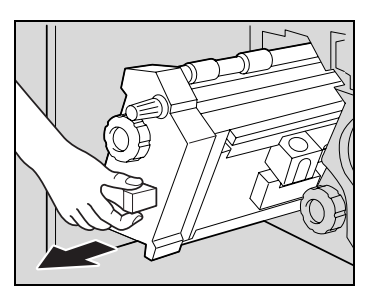

**11** Tournez la molette de dégagement de serrage papier 2 dans le sens horaire jusqu'à aligner les repères de dépose.

La cartouche d'agrafes se déplace vers une position où son extraction est possible.

- **?** Que faire si l'on a trop tourné la molette de dégagement de serrage papier 2 ?
- $\rightarrow$  Tournez la molette de dégagement de serrage papier 2 en sens inverse des aiguilles

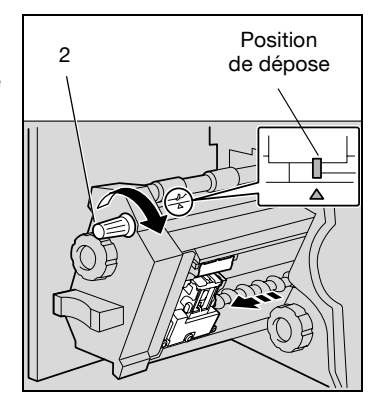

d'une montre de manière à réaligner les repères de dépose.

**12** Saisissez le support de cartouche d'agrafes des deux côtés, puis levezle pour le retirer.

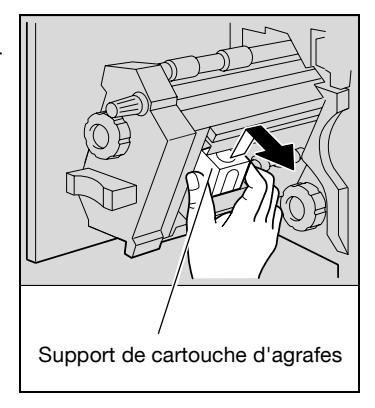

**13** Ouvrez l'obturateur de la cartouche d'agrafes en le basculant.

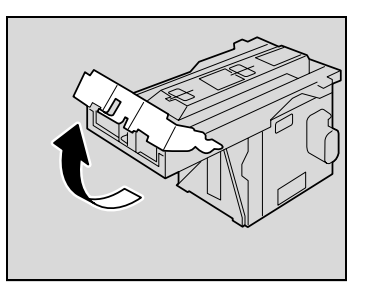

- **14** Tirez vers vous les deux agrafes serrées qui se trouvent en bout de la cartouche.
	- **?** Que se passe-t-il si l'on ne retire pas ces deux agrafes ?
	- $\rightarrow$  L'agrafage ne peut se poursuivre normalement.

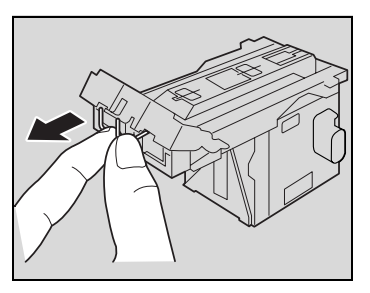

- **15** Ramenez l'obturateur à se position d'origine.
- **16** Réinstallez le support de cartouche en veillant à ce que les languettes du support cartouche coulissent sur les rails du compartiment.

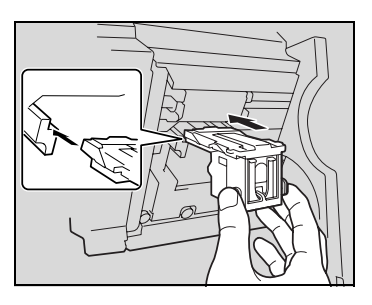

- **17** Insérez le support de la cartouche d'agrafes jusqu'à ce qu'il s'enclenche en position.
	- Vérifiez que le support est solidement installé.

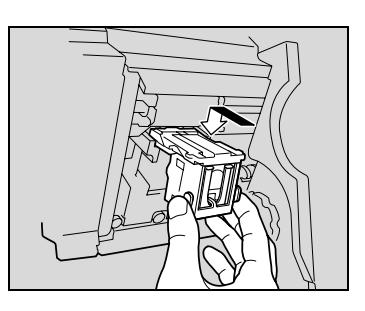

**18** Remettez délicatement l'agrafeuse dans sa position de départ.

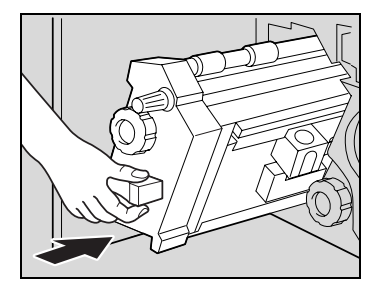

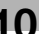

**19** Fermez la porte frontale.

**20** Refixez l'unité de finition sur l'appareil.

 $\mathbb{Q}$ ...

#### **Rappel**

Ne tirez pas trop fort sur le papier, cela risquerait d'endommager l'unité de pliage.

### **Pour retirer un serrage d'agrafes dans l'unité de finition FS-514**

**1** Retirez tout le papier de l'unité de finition.

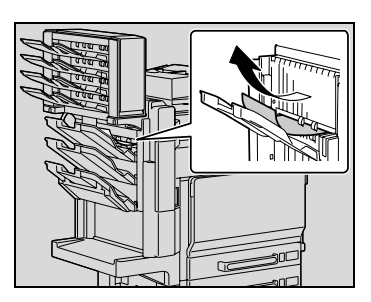

**2** Ouvrez la porte frontale.

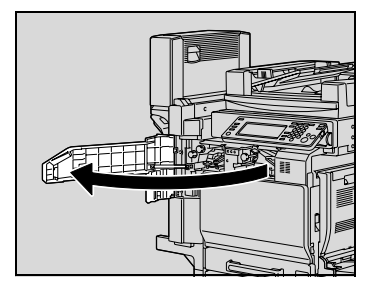

**3** Levez le levier FN1, tournez le levier FN2, et retirez le papier.

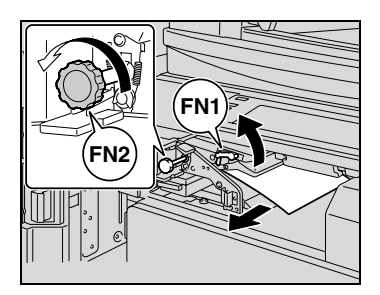

**4** Abaissez le guide FN3, et retirez le papier.

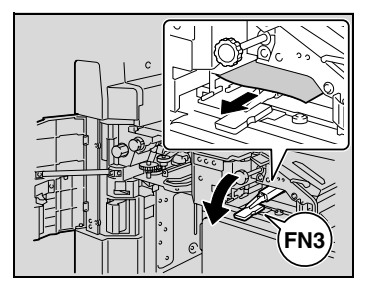

– Si le kit de perforation est installé, déposez la corbeille à chutes de perforation FN3.1 en la tirant vers l'extérieur.

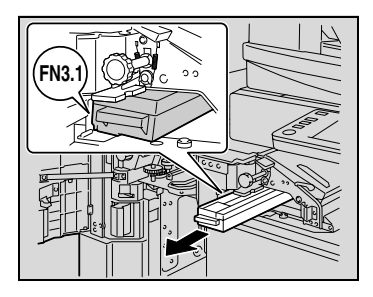

- **5** Ramenez le guide FN3 à sa position d'origine.
	- Si le kit de perforation est installé, réinstallez la corbeille à chutes de perforation FN3.1 dans sa position d'origine.
- **6** Tournez la molette FN4 pour engager le papier, ouvrez le couvercle de l'unité de transport, et retirez le papier.

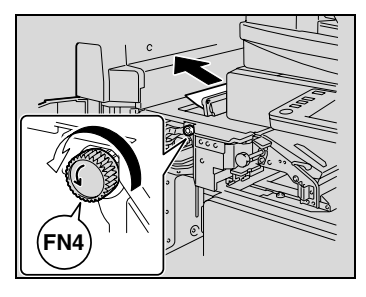

**7** Tournez la molette FN5 ou la molette FN6, et retirez le papier.

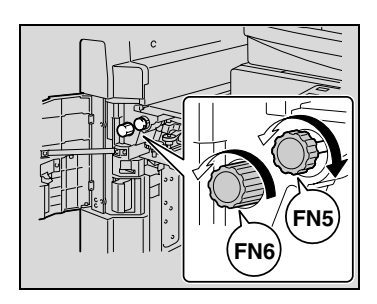

**8** Tournez la molette vers la gauche pour déplacer l'agrafeuse vers l'avant.

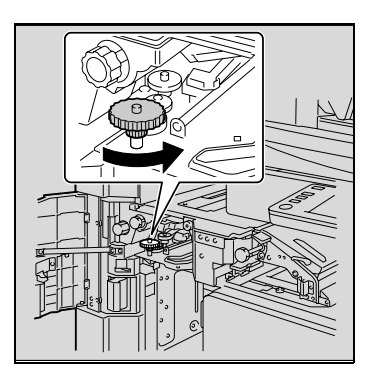

- **9** Enlevez le support de cartouche d'agrafes.
	- Tirez le support de cartouche d'agrafes vers vous pour l'enlever.
	- N'appuyez que sur les parties bleues de la cartouche d'agrafes.

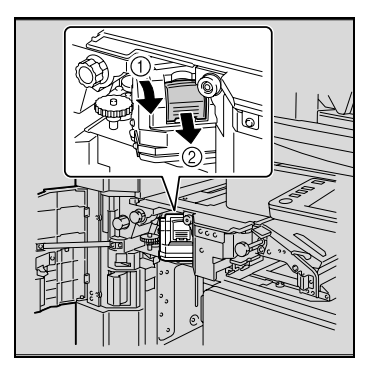

**10** Ouvrez, en le basculant, l'obturateur du support de la cartouche d'agrafes, puis tirez une feuille d'agrafes.

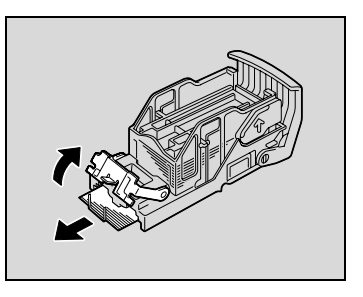

**11** Ramenez l'obturateur du support de la cartouche d'agrafes à sa position d'origine.

- **12** Réinstallez le support de cartouche en veillant à ce que les languettes du support cartouche coulissent sur les rails du compartiment.
	- Vérifiez que le support est solidement installé.

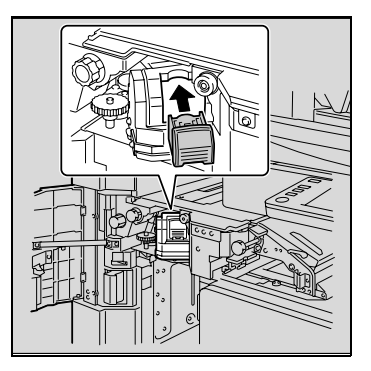

**13** Fermez la porte frontale.

 $\mathbb{Q}$ ...

### **Rappel**

S'il est toujours impossible de reprendre l'agrafage, même après avoir appliqué la procédure ci-dessus, contactez votre S.A.V.

### **Pour dégager un serrage d'agrafes dans la Piqueuse à cheval**

**1** Ouvrez la porte frontale.

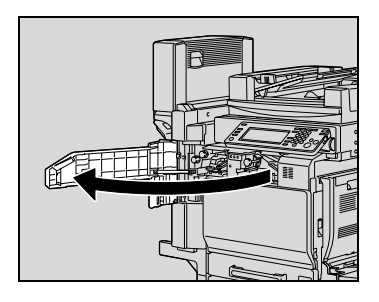

**2** Levez le levier FN1, tournez le levier FN2, et retirez le papier.

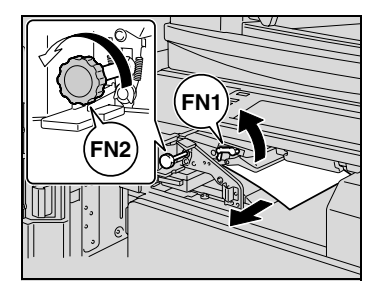

**3** Abaissez le guide FN3, et retirez le papier.

> – Si le kit de perforation est installé, déposez la corbeille à chutes de perforation FN3.1 en la tirant vers l'extérieur.

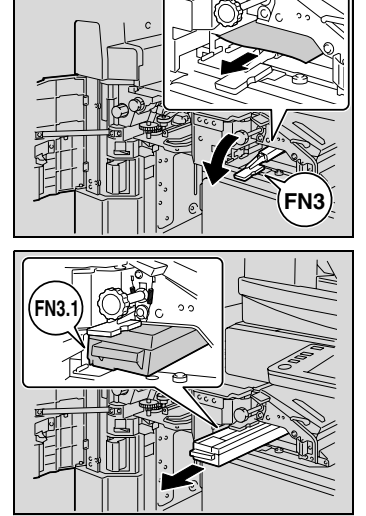

- **4** Ramenez le guide FN3 à sa position d'origine.
	- Si le kit de perforation est installé, réinstallez la corbeille à chutes de perforation FN3.1 dans sa position d'origine.
- **5** Tournez la molette FN4 pour engager le papier, ouvrez le couvercle de l'unité de transport, et retirez le papier.

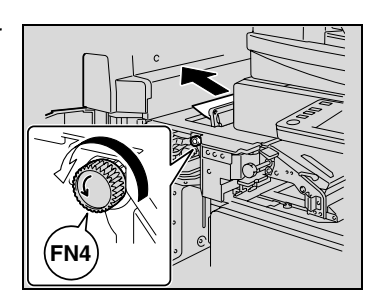

**6** Tournez la molette FN5 ou la molette FN6, et retirez le papier.

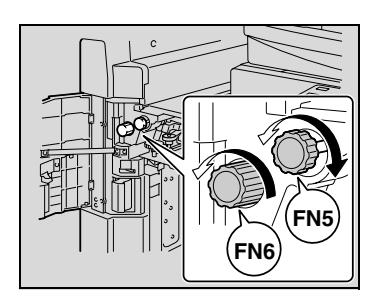

**7** Ouvrez la porte de dégagement de serrage, et retirez le papier.

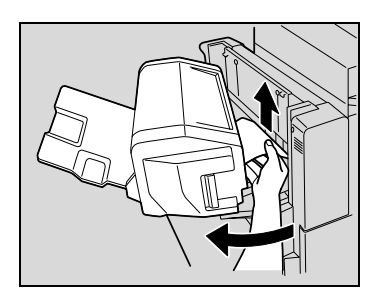

**8** Refermez la porte de dégagement de serrage.

**9** Relevez le plateau de finition, et poussez vers le bas le support de cartouche d'agrafes pour l'enlever.

**10** Ouvrez, en le basculant, l'obturateur du support de la cartouche d'agrafes, puis tirez une feuille d'agrafes.

- **11** Ramenez l'obturateur du support de la cartouche d'agrafes à sa position d'origine.
- **12** Insérer le support de cartouche d'agrafes, et repoussez-le vers le bas pour l'enclencher en place.

- **13** Ramenez le plateau de sortie copie à sa position d'origine.
- **14** Fermez la porte frontale.

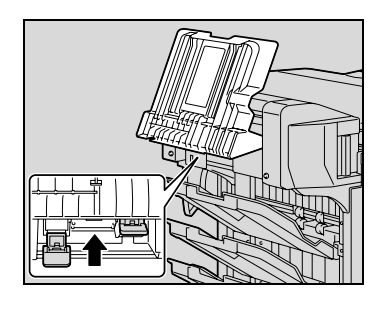

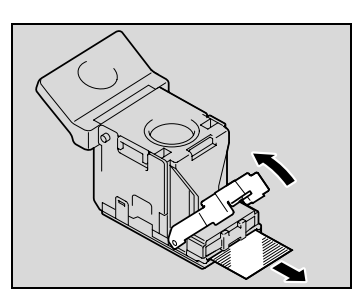

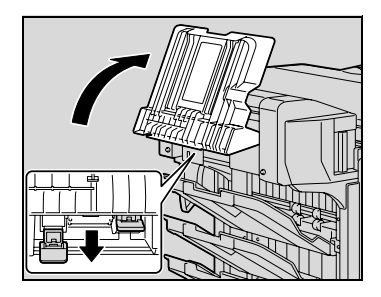

### **10.4 Vidage des réceptacles des déchets de perforation**

Quand le réceptacle des déchets de perforation du Kit de perforation installé sur l'unité de finition est plein, le message ci-dessous apparaît (dans le cas où il peut être vidé par l'utilisateur).

$$
\mathbb{Q}_{\dots}
$$

### **Remarque**

Le réglage concernant le vidage du réceptacle des déchets de perforation devrait être spécifié par le S.A.V. Pour plus de détails, contactez votre S.A.V.

Le réglage par défaut est "S.A.V.". Si un message apparaît, contactez immédiatement le S.A.V.

### **Écran Déchets de perforation**

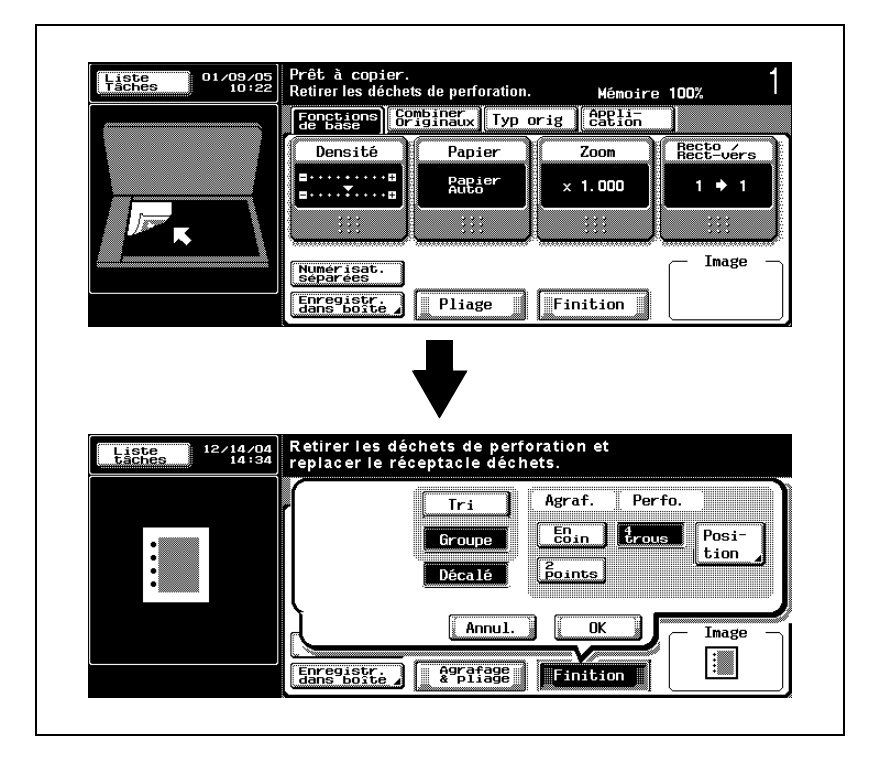

### **Affichage pendant une tâche en cours**

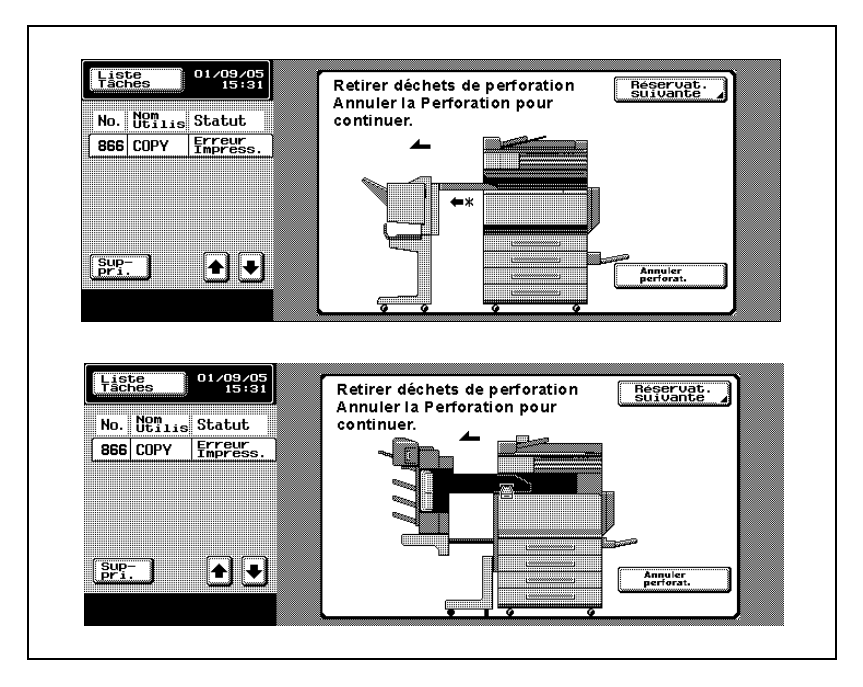

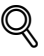

### **Détails**

Opération par l'utilisateur

Si le réceptacle de déchets de perforation arrive à capacité maximum pendant une tâche en cours, cette tâche est suspendue. Pour reprendre la tâche suspendue sans abandonner la perforation, il faut vider le réceptacle de déchets de perforation. Pour annuler la fonction Perforation et poursuivre la tâche suspendue, appuyez sur [Annuler perforat.].

Opération par le S.A.V.

Si le réceptacle de déchets de perforation arrive à capacité maximum pendant une tâche en cours, cette tâche est suspendue. Pour poursuivre la tâche, appuyez sur [Annuler perforat.]. La tâche reprend mais sans perforation.
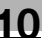

# **Présentation en mode Zoom Écran**

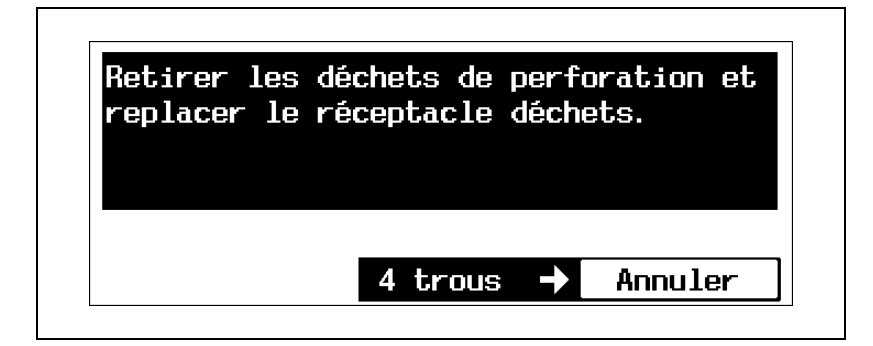

# **Pour vider le réceptacle des déchets de perforation du module de finition FS-603**

Pour vider le réceptacle des déchets de perforation, appliquez la procédure suivante.

**1** Séparez l'unité de finition de l'appareil en le faisant glisser.

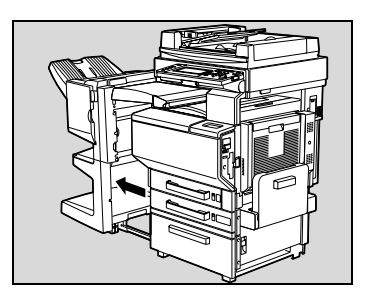

**2** Tirez le réceptacle des déchets de perforation.

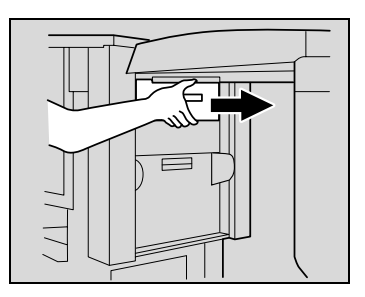

**3** Videz le réceptacle des déchets de perforation.

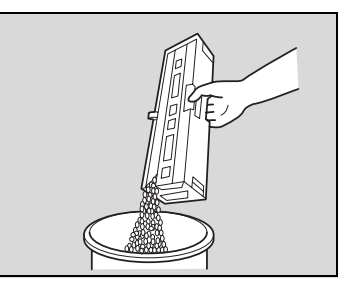

- **4** Remettez le réceptacle en place dans sa position d'origine.
- **5** Refixez l'unité de finition sur l'appareil.

# **Pour vider le réceptacle des déchets de perforation de l'unité de finition FS-514**

Pour vider le réceptacle des déchets de perforation, appliquez la procédure suivante.

**1** Ouvrez la porte frontale.

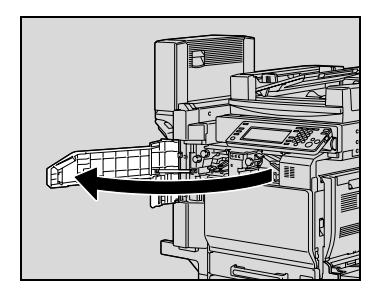

**2** Tirez vers l'extérieure la corbeille à chutes de perforation FN3.1.

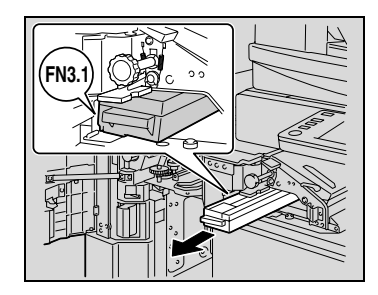

**3** Videz le réceptacle des déchets de perforation.

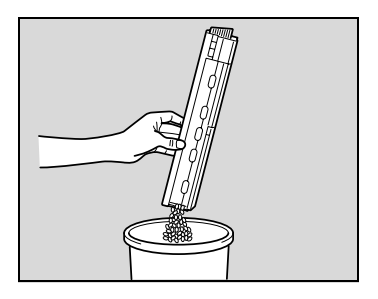

- **4** Remettez le réceptacle dans sa position d'origine.
- **5** Fermez la porte frontale.

# **10.5 Remplacement de la boîte à toner usagé**

Lorsqu'il est presque temps de remplacer la boîte à toner usagé (et qu'elle peut être remplacée par l'utilisateur), le message indiqué dans l'illustration suivante apparaît pour informer l'utilisateur qu'un remplacement imminent est à prévoir.

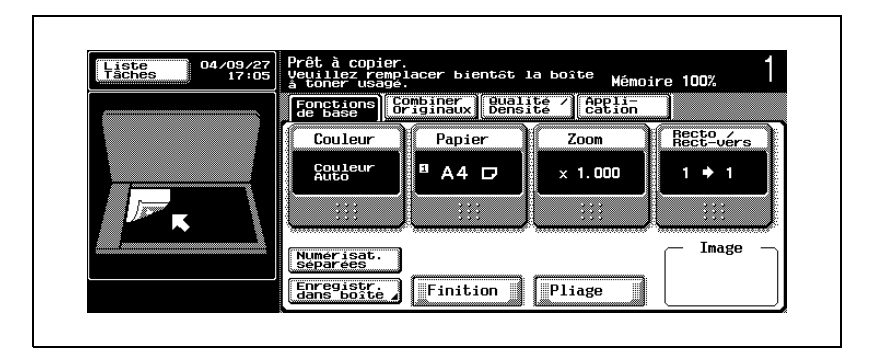

# $\mathbb{Q}$ ...

# **Rappel**

Quand le message s'affiche, remplacez les consommables indiqués selon votre convention d'entretien.

# $\mathbb{Q}$

# **Détails**

Le nombre de copies réalisables à partir de l'affichage du message "Flacon de récupération de toner usagé presque plein" apparaît jusqu'à l'affichage du message "Il faut remplacer la boîte à toner usagé. Suivez les instructions de remplacement." apparaît et varie en fonction des réglages de copie spécifiés, du composant et des consommables.

Lorsqu'il est temps de remplacer la boîte à toner usagé (et si elle remplaçable par l'utilisateur), le message "Il faut remplacer la boîte à toner usagé. Suivez les instructions de remplacement." apparaît et la machine s'arrête de fonctionner.

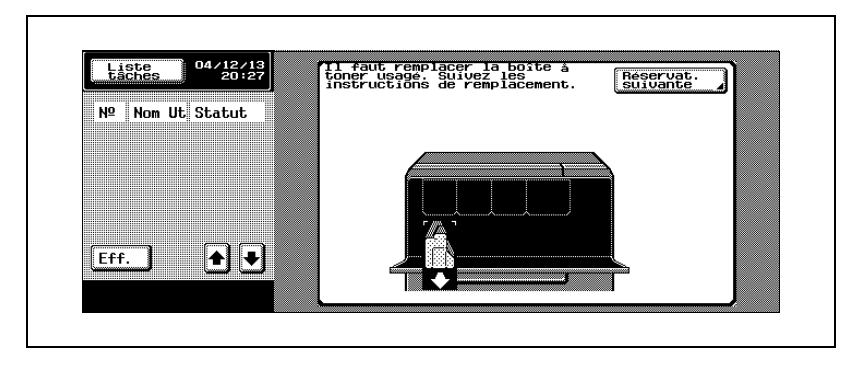

# **Présentation en mode Zoom Écran**

Lorsqu'il est temps de remplacer le composant, l'écran suivant apparaît.

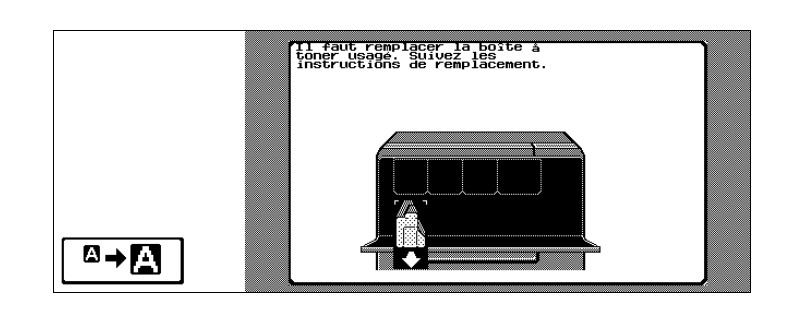

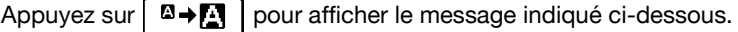

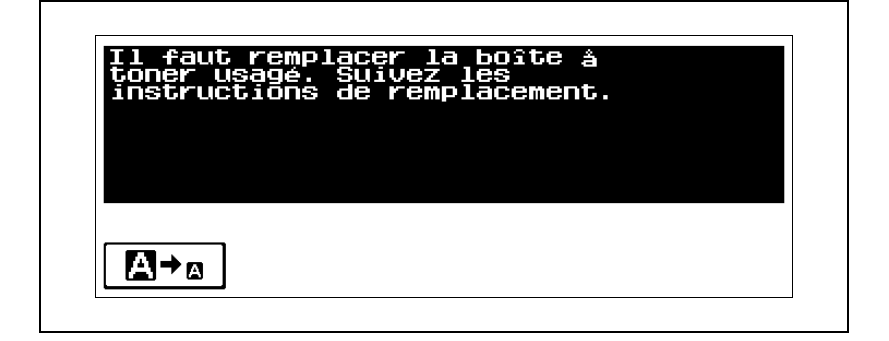

# **Pour remplacer la boîte à toner usagé**

Suivez la procédure décrite ci-dessous pour remplacer la boîte à toner usagé.

**1** Ouvrez la porte frontale de la machine.

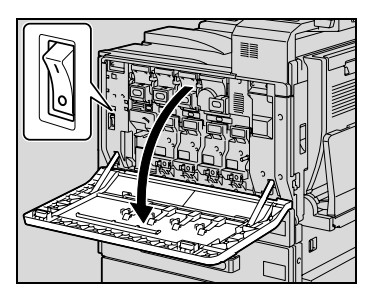

**2** Tirez le levier de déverrouillage du toner usagé.

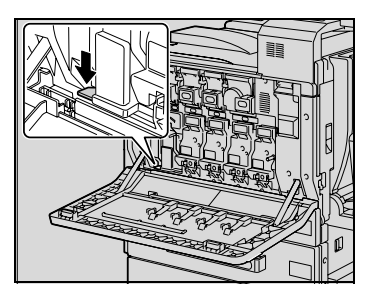

**3** Retirez la boîte à toner usagé.

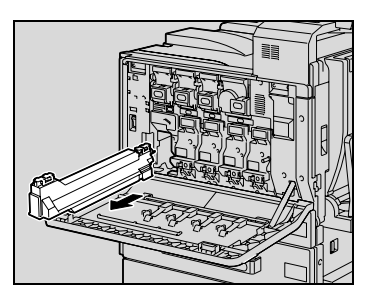

**4** Installez la nouvelle boîte à toner usagé.

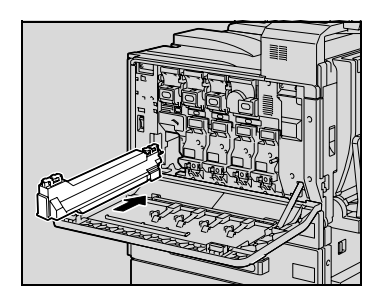

**5** Retirez le filtre 1 et installez le nouveau filtre 1.

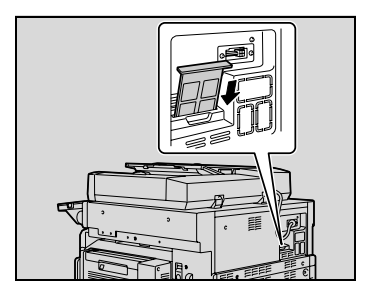

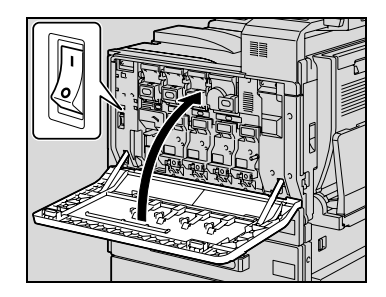

# $\Lambda$  ATTENTION

**6** Fermez la porte frontale.

## **Manipulation du toner et des cartouches de toner**

- $\rightarrow$  Ne pas jeter la boîte à toner usagé ni du toner dans les flammes.
- $\rightarrow$  Des éclaboussures de toner peuvent causer des brûlures.

# 7 **ATTENTION**

## **Précautions pour éviter de renverser le toner**

- → Veiller à ne pas renverser de toner dans l'appareil, sur les vêtements ou sur les mains.
- $\rightarrow$  Si les mains sont en contact avec le toner, les laver immédiatement à l'eau et au savon.
- $\rightarrow$  En cas de projection de toner dans les yeux, les rincer immédiatement à l'eau puis consultez un médecin.

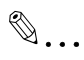

#### **Rappel**

N'inclinez pas la boîte à toner usagé retirée pour ne pas répandre du toner.

Ne jetez pas les boîtes à toner usagé. Veuillez plutôt les ranger dans leur boîte et remettez-les à votre S.A.V.

# **[Entretien de l'appareil](#page-550-0)**

# <span id="page-550-0"></span>**11.1 Nettoyage**

Cette section décrit les procédures pour nettoyer certaines parties de la machine.

# **Revêtement**

**1** Nettoyez la surface du copieur avec un chiffon doux imbibé d'un détergent neutre.

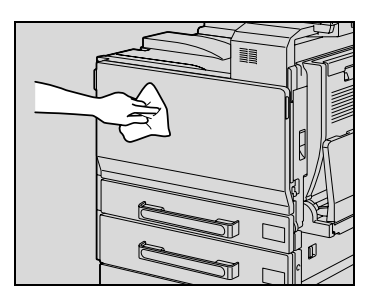

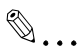

## **Rappel**

Assurez-vous d'éteindre la machine (placez l'interrupteur sur "()") avant de la nettoyer.

N'utilisez jamais de dissolvants ou de solvants comme le benzène pour nettoyer les panneaux de revêtement.

# **Vitre d'exposition**

 $\rightarrow$  Nettovez la surface de la vitre d'exposition avec un chiffon doux et sec.

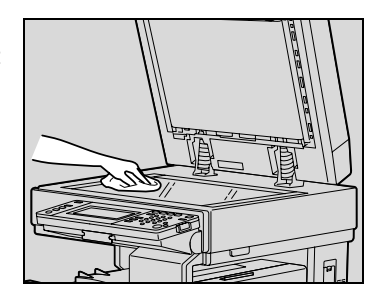

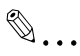

## **Rappel**

N'utilisez jamais de dissolvants ou de solvants comme le benzène pour nettoyer la vitre d'exposition.

# **Panneau de contrôle**

 $\rightarrow$  Nettoyez la surface du panneau de contrôle avec un chiffon doux et sec.

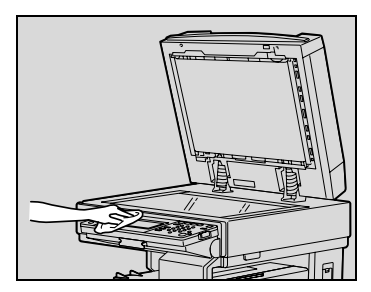

# $\mathbb{Q}$ ...

# **Rappel**

De trop fortes pressions peuvent détériorer le panneau de contrôle ou l'écran tactile. N'utilisez pas non plus de détergent ménager neutre, de nettoyant à vitres, de benzène ou de solvant pour nettoyer le panneau de contrôle ou l'écran tactile.

# **Courroie transfert document**

**1** Nettoyez la courroie transfert document avec un chiffon doux imbibé d'un détergent neutre.

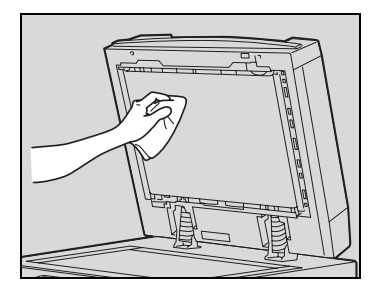

**2** Faites glisser la courroie délicatement vers la gauche pour atteindre la partie cachée de la courroie.

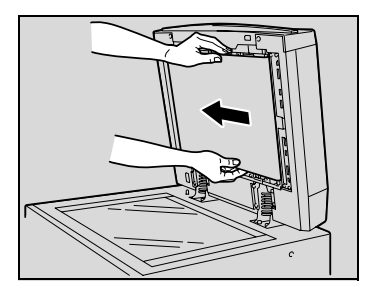

**3** Nettoyez la surface de la courroie nouvellement exposée en l'essuyant avec un chiffon doux imbibé d'un détergent ménager neutre (comme à l'étape 1).

Répétez cette dernière opération jusqu'à ce que toute la surface de la courroie transfert document soit nettoyée.

 $\mathbb{Q}$ ...

# **Rappel**

N'utilisez jamais de dissolvant ou de solvant comme le benzène pour nettoyer la courroie transfert document.

# **Tampon de couvre-original**

 $\rightarrow$  Nettovez la surface du tampon avec un chiffon doux imbibé d'un détergent neutre.

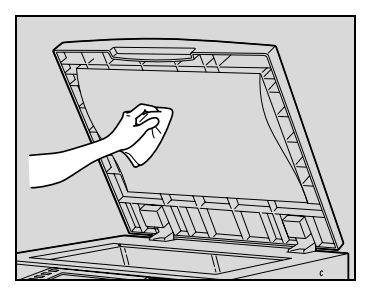

# $\mathbb{Q}$ ...

# **Rappel**

N'utilisez jamais de dissolvants ou de solvants comme le benzène pour nettoyer le tampon du couvre-original.

# **Rouleau prise papier**

 $\rightarrow$  Nettoyez les rouleaux prise papier avec un chiffon doux et sec.

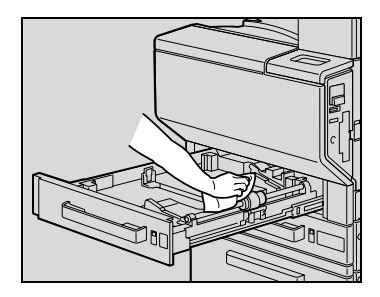

# $\mathbb{Q}$ ...

## **Rappel**

N'utilisez jamais de dissolvant ou de solvant comme le benzène pour nettoyer le rouleau de prise papier.

# **Fil de charge électrostatique**

Si le fil de charge électrostatique est sale, les pages imprimées présenteront des rayures indésirables. Dans ce cas, il convient d'appliquer la procédure suivante pour nettoyer le fil de charge électrostatique.

- **1** Ouvrez la porte frontale de la machine.
- **2** Tirez doucement l'outil de nettoyage du fil de charge aussi loin que possible vers l'extérieur. Ensuite, repoussez doucement l'outil de nettoyage du fil de charge aussi loin que possible vers l'intérieur. Répétez trois fois l'opération ci-dessus.

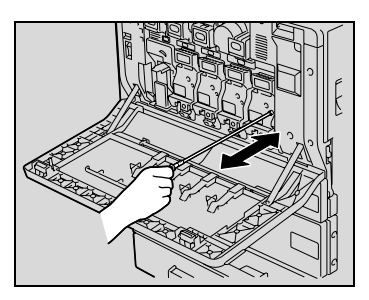

**3** Insérez solidement chaque outil de nettoyage du chargeur, puis refermez la porte frontale.

# **Tête d'impression**

Si la tête d'impression est sale, il peut en résulter une moindre qualité d'impression. Dans ce cas, il convient d'appliquer la procédure suivante pour nettoyer la tête d'impression.

- **1** Ouvrez la porte frontale de la machine.
- **2** Retirez l'outil de nettoyage de la porte frontale de la machine.

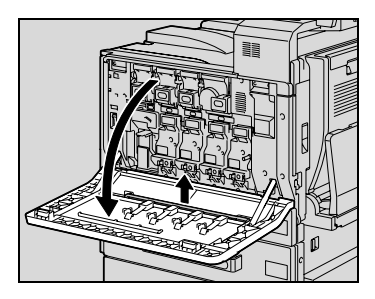

**3** Insérez l'outil de nettoyage dans l'ouverture de la tête d'impression et retirez-le, puis répétez ce mouvement de va-et-vient deux ou trois fois.

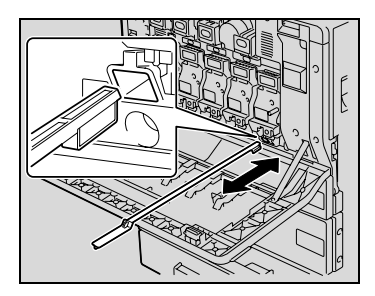

# **11.2 Consulter les compteurs (Compteurs)**

#### **Consulter les compteurs**

L'écran Compteurs permet d'afficher le nombre total d'impression depuis la mise en service du compteur.

Il est possible d'imprimer la liste des compteurs.

#### **Pour consulter les compteurs**

- **1** Appuyez sur la touche [Utilitaire/Compteur].
- **2** Appuyez sur [Détails] dans la zone d'affichage secondaire.

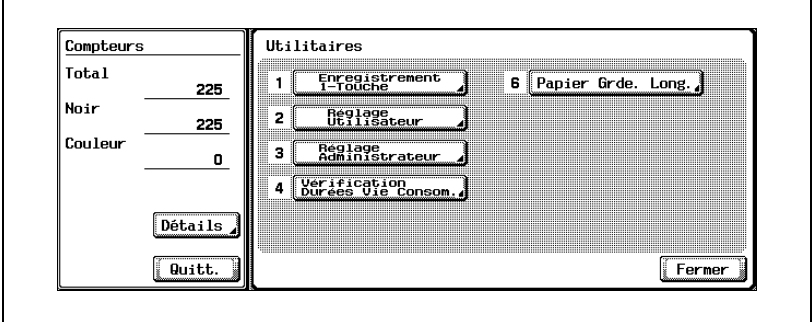

La liste des compteurs s'affiche.

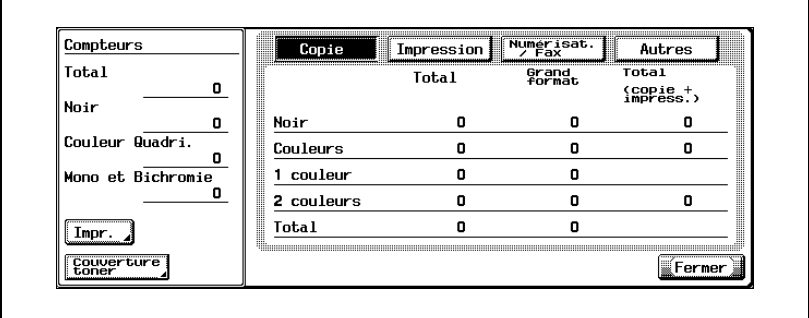

- **?** Est-il possible d'imprimer la liste des compteurs ?
- $\rightarrow$  Appuyez sur [Impr.], sélectionnez le format du papier et appuyez sur la touche [Départ].

**3** Appuyez sur [Fermer], et encore sur [Fermer] sur l'écran qui apparaît ensuite.

L'écran Fonctions de base apparaît de nouveau.

# $\mathbb{Q}$ ...

# **Remarque**

Il est possible d'afficher la liste des compteurs même quand la machine est en train de copier ou d'imprimer.

L'écran Couverture toner permet de contrôler la quantité de toner utilisée.

# **Pour voir la Couverture toner**

- **1** Appuyez sur la touche [Utilitaire/Compteur].
- **2** Appuyez sur [Détails] dans la zone d'affichage secondaire.

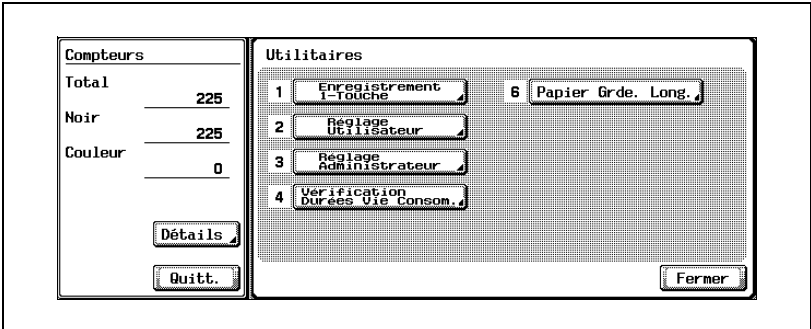

La liste des compteurs s'affiche.

**3** Appuyez sur [Couverture toner].

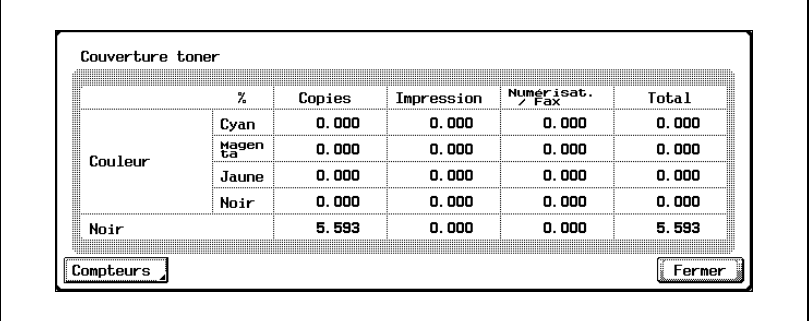

**4** Appuyez sur [Fermer], et encore sur [Fermer] sur l'écran qui apparaît ensuite.

L'écran Fonctions de base apparaît de nouveau.

# **11.3 Quand le message "Temps maintenance préventive." apparaît**

Si le message "Temps maintenance préventive." apparaît, contactez votre S.A.V. pour lui demander d'effectuer un contrôle d'entretien périodique.

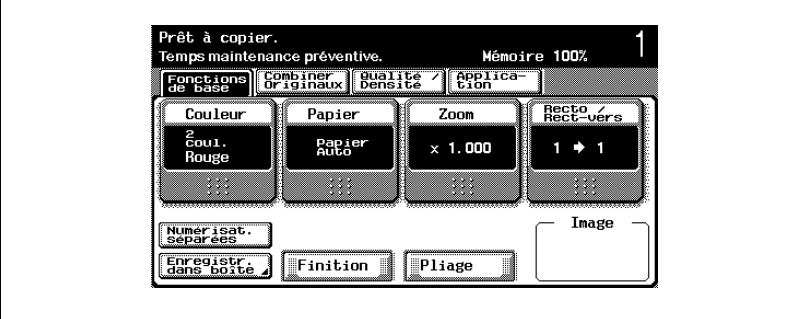

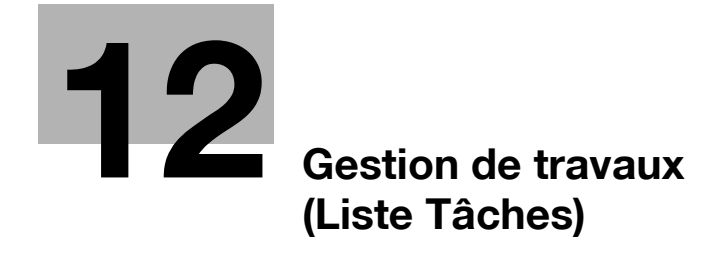

# <span id="page-562-0"></span>**12 Gestion de travaux (Liste Tâches)**

# **12.1 Présentation de l'écran Liste Tâches**

# **Tâches**

Après avoir spécifié les réglages voulus, une pression sur la touche [Départ] a pour effet de mettre l'opération de copie en file d'attente dans la machine. Cette opération en attente s'appelle une tâche. De la même manière, les opérations relatives à la numérisation ou à l'impression depuis un ordinateur peuvent aussi être mises en attente en tant que tâches.

- L'écran Liste Tâches permet de contrôler les travaux en cours et le journal des tâches.
- L'impression des tâches commence par la tâche située en haut de la liste Tâches en cours.
- Les tâches sont numérotées dans l'ordre où elles ont été programmées et mises en attente pour être imprimées.

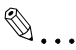

## **Remarque**

Le numéro de tâche permet d'identifier la tâche ; il n'indique pas l'ordre d'impression. En outre, le numéro de tâche reste inchangé jusqu'à ce que la tâche soit effacée.

Grâce à la fonction "Augmente Priorité", la tâche sélectionnée peut être déplacée en haut de la liste si l'on veut l'imprimer en premier.

# **Fonction multi-tâches**

C'est la machine qui gère les tâches en attente.

- Permet de mettre en file d'attente une tâche pendant qu'une autre est en cours d'impression. Il est possible de mettre au maximum 251 tâches en attente.
- Le nombre de tâches possibles pour chaque fonction. (Les valeurs cidessous sont données à titre de référence et peuvent différer des valeurs réelles qui dépendent d'autres paramètres.)
- Mode Copier : 5
- Mode Interruption : 1
- Mode Numérisation : 5
- TWAIN (Scan depuis Ordinateur/depuis panneau de commande) : 1
- Impression : 10
- Faxes (Emissions rapides) : 1
- Faxes (Emissions mémoire) : 50
- Faxes (Emissions différées) : 20
- Fax reçus : 100
- Faxes (Dépôt) : 1
- Faxes (Relève) : 1
- Partagé : 56
- Total : 251
- Lorsque l'impression d'une tâche est terminée, l'impression de la suivante démarre automatiquement.

 $\mathbb{Q}$ ...

#### **Remarque**

La file d'attente peut recevoir jusqu'à 251 tâches, y compris les tâches d'impression, les tâches d'émission scanner, les tâches d'émission fax, ainsi que les fax reçus et les tâches sauvegardées.

# <span id="page-564-0"></span>**Écrans Liste Tâches**

Voici un aperçu des écrans Liste Tâches

- L'écran Liste Tâches permet d'afficher les onglets suivants correspondant à diverses fonctions.
- Impre. :

Présente les listes des tâches de copie, d'impression à partir d'un ordinateur et des fax reçus

- Numérisation : Énumère les tâches d'émission scanner
- Emission Fax : Énumère la liste des tâches d'émission fax
- Réc. Fax/Boîte ut. : Présente la liste des fax reçus et des tâches d'impression enregistrées dans les boîtes.

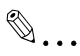

# **Remarque**

" Liste tâches par défaut" est réglé en usine sur "Tâches Imp.Actuelles" Pour plus de détails sur le changement de l'affichage par défaut de la Liste des tâches, voir ["Réglage Affichage" à la page](#page-609-0) 13-30.

Les écrans de chacune des fonctions ci-dessus peuvent être affichés depuis n'importe quel autre écran Liste Tâches. Si toutefois, on change d'écran pendant la modification d'un réglage, ce dernier est abandonné.

- Chaque fonction permet d'afficher une liste des Tâches en cours et une liste Historique tâches.
- Tâches en cours :

Énumère les tâches en attente qui sont en cours d'exécution, ce qui vous permet de contrôler l'état actuel de la machine.

- Historique tâches : Énumère les tâches et qui sont achevées, y compris les tâches qui n'ont pas pu l'être en raison d'une erreur. Cette fonction permet de consulter l'historique et le résultat de tous les travaux.
- Il est possible de sélectionner dans la liste Tâches en cours et la liste Historique tâches, le type de tâches à afficher. Par exemple, les tâches enregistrées et les tâches actives sont affichées dans la liste Tâches en cours et les tâches supprimées, achevées, ou la totalité des tâches sont affichées dans la liste Historique tâches. Les types de tâches qui peuvent être sélectionnées diffèrent en fonction de l'onglet sélectionné.

- La fonction de chaque bouton des écrans Liste Tâches est décrite cidessous.

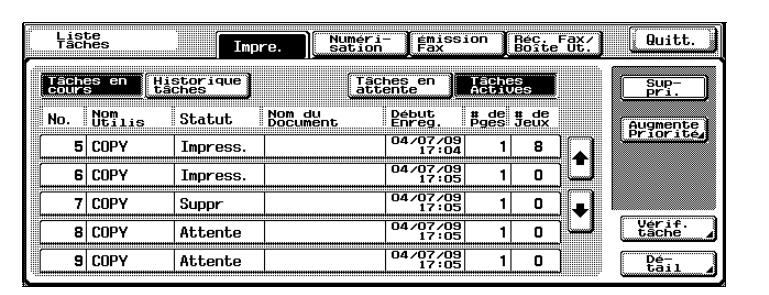

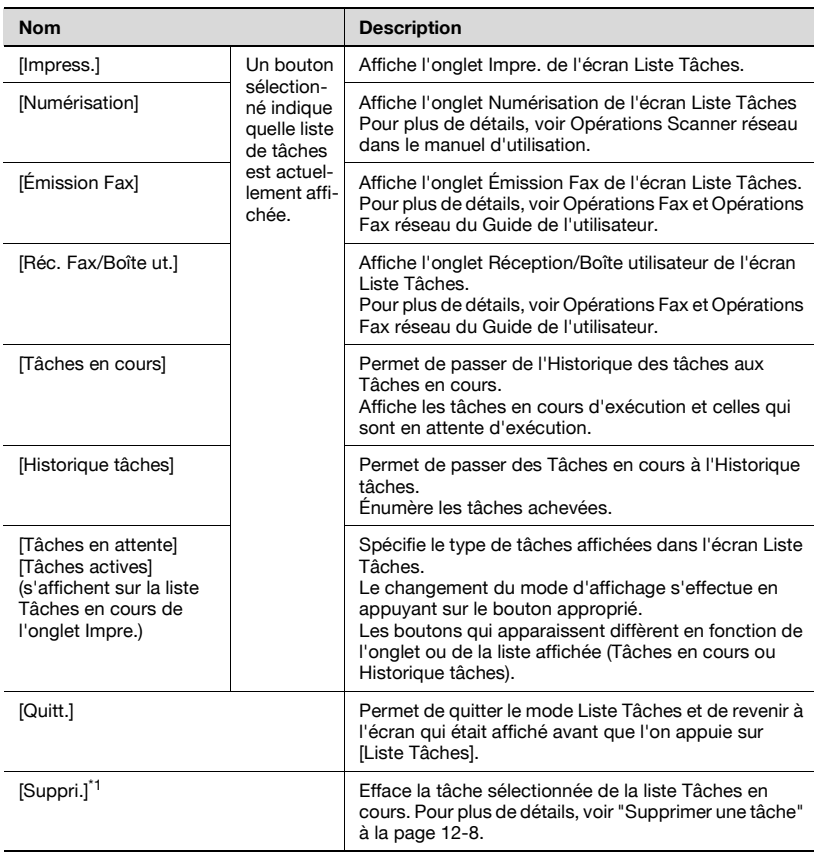

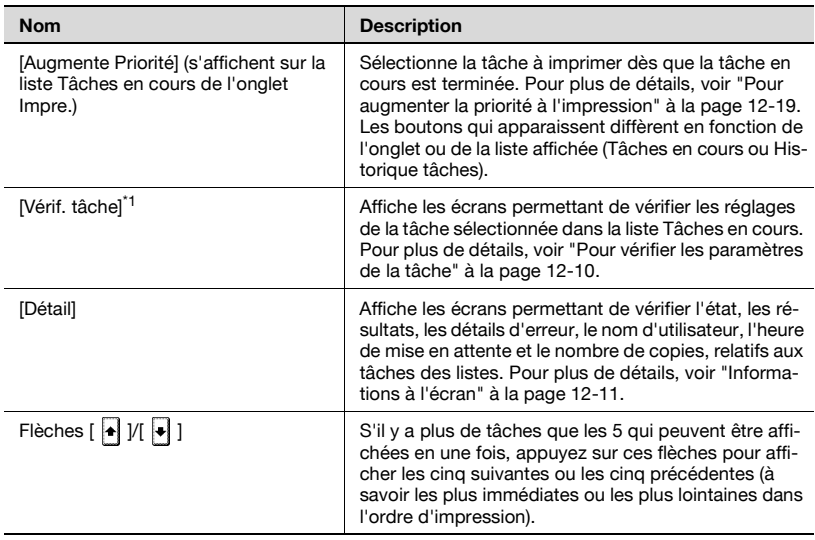

\*1 Apparaît quand la liste Tâches en cours est affichée.

L'onglet Impre. propose les informations suivantes.

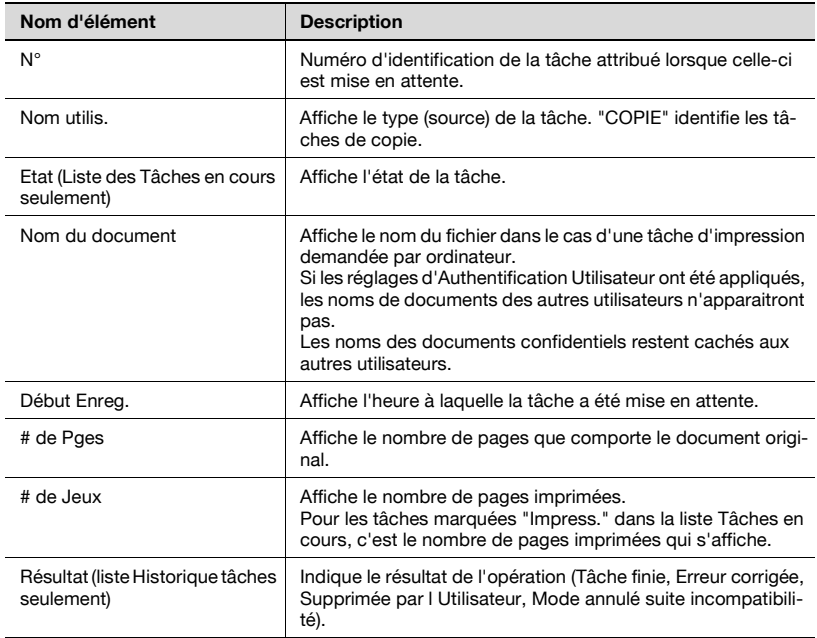

# <span id="page-567-0"></span>**12.2 Réaliser des opérations sur les tâches**

# **Supprimer une tâche**

Il est possible de supprimer une tâche en attente ou une tâche en cours d'impression (tâche de la liste Tâches actives).

**1** Sur l'écran Fonctions de base, appuyez sur [Liste Tâches].

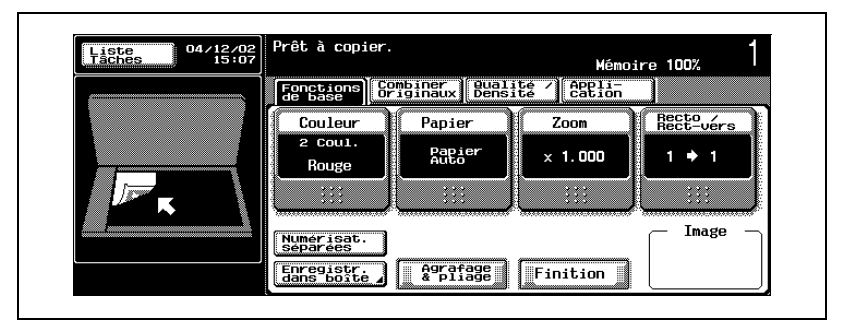

L'écran Liste Tâches apparaît.

- **2** Sur l'onglet Impre., affichez la tâche à supprimer.
	- Il n'est pas possible de supprimer les tâches figurant dans la liste Historique tâches.
- **3** Sélectionnez la tâche à supprimer, et appuyez [Suppri.].
	- Si la tâche voulue n'apparaît pas à l'écran, appuyez sur  $\lceil \cdot \rceil$  et  $\lceil \cdot \rceil$  l jusqu'à ce qu'elle s'affiche.
	- Si votre sélection est erronée, sélectionnez une tâche différente ou appuyez une nouvelle fois sur le bouton de la tâche sélectionnée afin d'annuler la sélection.

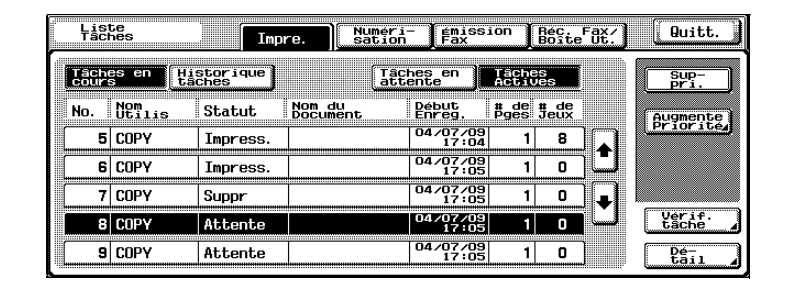

Le message qui apparaît vous demande de confirmer la suppression de la tâche.

**4** Vérifiez les informations qui sont affichées, et appuyez sur [Oui] si c'est la tâche adéquate qui est indiquée.

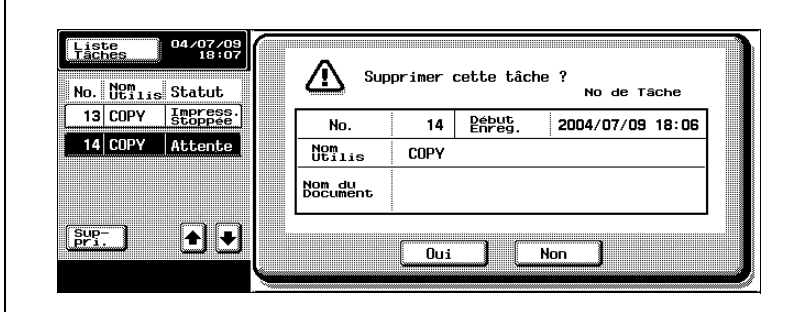

– Pour abandonner la suppression de la tâche, appuyez sur [Non].

L'écran affiché avant que la touche [Suppri.] ne soit activée réapparaît, et la tâche est supprimée de la liste Tâches en cours.

**5** Appuyez sur [Quitt.] ou appuyez sur la touche [Réinitialiser].

L'écran affiché avant que la touche [Liste Tâches] ne soit activée réapparaît.

 $\mathbb{Q}$ ...

## **Remarque**

Si les réglages d'Authentification Utilisateur ont été appliqués et que la machine est paramétrée de manière à ce que les tâches ne puissent pas être supprimées par d'autres utilisateurs, la tâche ne sera pas supprimée.

## <span id="page-569-0"></span>**Pour vérifier les paramètres de la tâche**

Vous pouvez vérifier les paramètres concernant les tâches enregistrées, les tâches en cours d'impression, les tâches en file d'impression et les tâches en attente.

**1** Sur l'écran Fonctions de base, appuyez sur [Liste Tâches].

L'écran Liste Tâches apparaît.

- **2** Affichez la liste contenant la tâche dont vous voulez vérifier les paramètres.
- **3** Sélectionnez la tâche désirée et appuyez sur [Vérif. tâche].
	- Si votre sélection est erronée, sélectionnez une tâche différente ou appuyez une nouvelle fois sur le bouton de la tâche sélectionnée afin d'annuler la sélection.
	- L'écran Contrôle apparaît.
	- Le contenu et le nombre des écrans Vérificat. Tâche diffèrent en fonction de la tâche qui a été sélectionnée.
	- Le nombre à gauche de  $\boxed{\bullet}$  Préc.] indique le numéro d'ordre de l'écran affiché par rapport au nombre total d'écrans.
	- Pour afficher l'écran précédent, appuyez sur [ T Préc.]. Pour afficher l'écran suivant, appuyez sur [Suiv. [7].

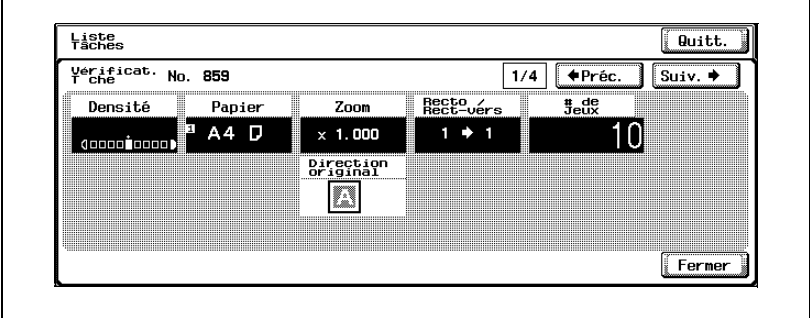

- **4** Une fois que vous avez vérifié les paramètres, appuyez sur [Fermer] ou [Quitt.], ou appuyez sur la touche [Réinitialiser].
	- Pour revenir à l'écran affiché lorsque vous avez activé la touche [Vérif. tâche], appuyez sur [Fermer].
	- Pour revenir à l'écran Fonctions de base, appuyez sur [Quitt.] ou appuyez sur la touche [Réinitialiser].

# <span id="page-570-0"></span>**Informations à l'écran**

Les informations suivantes sont disponibles pour vérification sur l'écran Liste Tâches.

• Onglet Impre.

Statut (Récept., Attente, Impress., Impress. stoppée, Erreur impress., Tâche Enregist.)\*1, Résultat (Tâche finie, Erreur corrigée, Supprimé par Utilisateur, Erreur annul.)<sup>\*2</sup>, Détail<sup>\*2</sup>, Nom doc, Nom utilisateur, Début Enreg., Fin Enreg., # de Pges, # de Jeux, Plateau/sortie

- **•** Onglet Numérisation Statut (Transfert en cours, Numérotation, Attente)<sup>\*1</sup>, Résultat (Tâche terminée, Erreur corrigée, Supprimé par Utilisateur)<sup>\*2</sup>, Détail <sup>\*2</sup>, Adresse, Type, Nom d'utilisateur, Heure d'enregistrement, Heure de fin, Nbre de pages, Nom de fichier, Numéro de destination (nombre de tâches envovées/nombre de destinataires spécifiés)<sup>\*3</sup>
- Onglet Émission Fax

Statut (Transfert en cours, Attente, Attente rappel)<sup>\*1</sup>, Résultat (Tâche terminée, Erreur corrigée, Supprimé par utilisateur, Erreur annul.)<sup>\*2</sup>, Détail<sup>\*2</sup>, Adresse, Type, Nom utilisateur, N° Emission, Heure d'enregistrement, Début tâche<sup>\*4</sup>, Heure fin, Heure Émission, Nbre orig., Pages envoyées (nombre de tâches envoyées/nombre de destinataires spécifiés)<sup>3</sup>

- Onglet Réc. Fax/Boîte Ut.

Statut détaillé de tâche en attente, Statut (Réception, Numérotation)<sup>\*1</sup>. Résultat (Tâche terminée, Erreur corrigée, Supprimé par utilisateur, Erreur annul.)<sup>\*2</sup>, Détail<sup>\*2</sup>, Boîte réception utilisateur (N° boîte/Nom boîte), Nom utilisateur, Heure début, Nbre orig., Nbre de jeux, Plateau/sortie, Nom de fichier

<sup>\*1</sup> Ne s'affiche que pour les tâches figurant dans la liste Tâches en cours

<sup>\*2</sup> Ne s'affiche que pour les tâches figurant dans la liste Historique tâches

<sup>\*3</sup> Ne s'affiche que pour les Tâches en cours envovées à plusieurs destinataires

\*4 Ne s'affiche que pour les tâches émises en différé

## **Pour vérifier les détails de la tâche**

**1** Sur l'écran Fonctions de base, appuyez sur [Liste Tâches].

L'écran Liste Tâches apparaît.

- **2** Affichez la liste contenant la tâche dont vous voulez vérifier le détail.
- **3** Sélectionnez la tâche désirée et appuyez sur [Détail].
	- Si votre sélection est erronée, sélectionnez une tâche différente ou appuyez une nouvelle fois sur le bouton de la tâche sélectionnée afin d'annuler la sélection.

L'écran Vérifier détails apparaît.

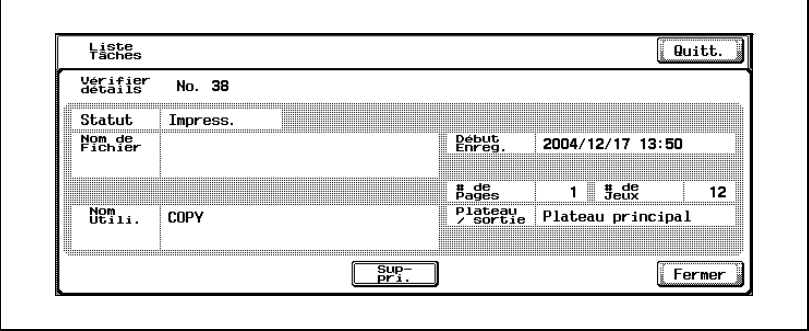

- **4** Une fois que les informations voulues ont été vérifiées, appuyez sur [Fermer] ou [Quitt.] ou appuyez sur la touche [Réinitialiser].
	- Pour revenir à l'écran affiché lorsque vous avez activé la touche [Détail], appuyez sur [Fermer].
	- Pour revenir à l'écran Fonctions de base, appuyez sur [Quitt.] ou appuyez sur la touche [Réinitialiser].

 $\mathbb{Q}$ 

## **Détails**

Pour supprimer une tâche en attente ou une tâche en cours d'exécution, appuyez sur [Suppri.] sur l'écran Vérifier détails.

Si la touche [Détail] apparaît dans l'écran Vérifier détails d'une tâche sélectionnée dans l'onglet Numérisation ou dans l'onglet Émission Fax, cela indique la disponibilité d'informations relatives à tous les destinataires des données envoyées en diffusion. Pour voir ces informations, appuyez sur [Détail].

# **Pour afficher les tâches en cours (listes Tâches en attente et Tâches actives)**

Cette fonction permet d'afficher les listes des tâches d'impression reçues pour le mode Copie, le mode Fax et l'impression par ordinateur.

- **1** Sur l'écran Fonctions de base, appuyez sur [Liste Tâches]. L'écran Liste Tâches apparaît.
- **2** Appuyez sur le bouton correspondant à la liste désirée.

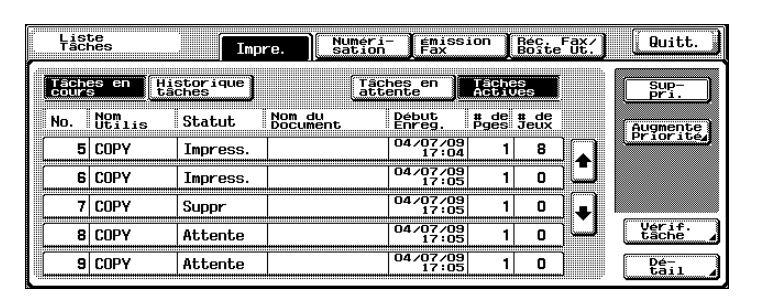

- Tâches en attente : N'affiche que les tâches enregistrées
- Tâches actives : N'affiche que les tâches en cours d'exécution

 $\mathbb{Q}$ 

# **Détails**

Pour plus de détails sur la fonction de chaque bouton, voir ["Écrans Liste](#page-564-0)  [Tâches" à la page](#page-564-0) 12-5.

Il est possible de réaliser une copie épreuve pour les tâches en attente. Pour plus de détails, voir ["Pour imprimer une copie test d'une tâche en](#page-574-0)  [attente" à la page](#page-574-0) 12-15.

Les tâches enregistrées peuvent être imprimées à partir de l' écran de libération des tâches en attente. Pour plus de détails, voi[r "Pour imprimer](#page-576-0)  [une tâche en attente" à la page](#page-576-0) 12-17.

Pour imprimer une tâche en priorité, appuyez sur [Augmente Priorité] dans la liste Tâches actives. Pour plus de détails, voir ["Pour augmenter](#page-578-0)  [la priorité à l'impression" à la page](#page-578-0) 12-19.

# **Pour afficher l'historique des tâches**

- **1** Sur l'écran Fonctions de base, appuyez sur [Liste Tâches]. L'écran Liste Tâches apparaît.
- **2** Appuyez sur [Historique tâches].

L'écran Historique tâches apparaît.

**3** Appuyez sur le bouton correspondant à la liste désirée.

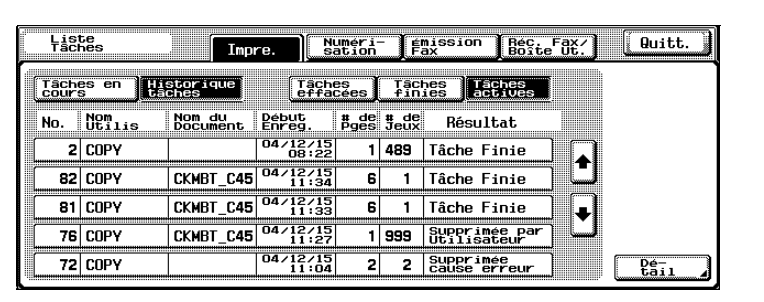

- Tâches effacées : Affiche seulement les tâches qui ont été supprimées avant d'être terminées
- Tâches finies : Affiche seulement les tâches achevées correctement
- Tâches actives : Affiche toutes les tâches

## <span id="page-574-0"></span>**Pour imprimer une copie test d'une tâche en attente**

Pour les besoins d'une vérification, il est possible d'imprimer une seule copie d'une tâche en attente.

La liste Tâches en attente contient des tâches dont une épreuve était en cours d'impression lorsqu'une opération d'initialisation système auto a été effectuée ainsi que les épreuves de données destinées aux boîtes.

- **1** Affiche la liste Tâches en attente dans la liste Tâches en cours de l'onglet Impre.
- **2** Appuyez sur [Libérer Tâch Att.].

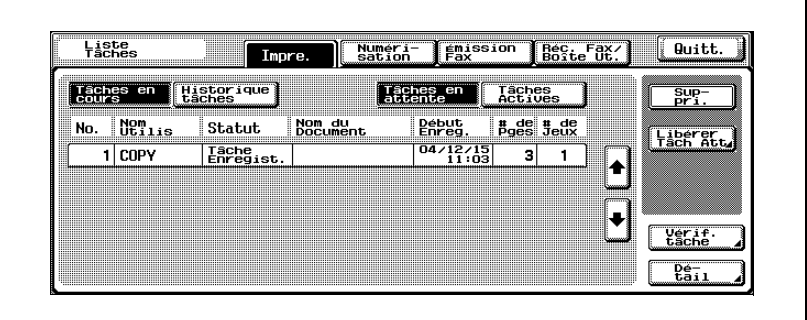

L'écran Libérer Tâche en attente apparaît.

**3** Dans la liste des tâches, sélectionnez la tâche dont vous voulez imprimer une copie test, et appuyez sur [Imprimer épreuve].

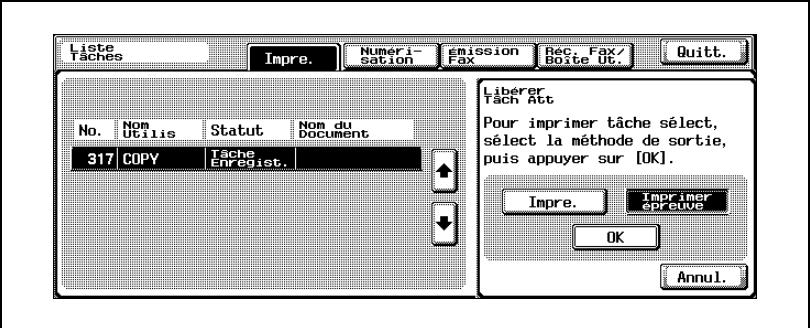

– Si la tâche qui doit être supprimée de la liste des tâches en attente n'est pas affichée, appuyez sur  $\lceil \cdot \rceil$  et  $\lceil \cdot \rceil$  jusqu'à ce qu'elle apparaisse.

- Si votre sélection est erronée, appuyez une nouvelle fois sur le bouton de la tâche indûment sélectionnée pour annuler la sélection.
- **?** Comment arrêter l'impression d'une copie exemple ?
- $\rightarrow$  Appuyez sur la touche [Arrêt].
- **4** Appuyez sur [OK].
	- Vérifiez les résultats d'impression sur la copie test qui vient d'être imprimée.

# $\mathbb Q$

# **Détails**

Pour modifier les réglages, appuyez sur [Modifier Paramèt.] dans l'écran Libérer Tâche en attente. Pour plus de détails, voir "Pour imprimer une tâche en attente" ci-dessous.
#### **Pour imprimer une tâche en attente**

La tâche voulue est retirée de la liste des tâches en attente et imprimée.

- **1** Affiche la liste Tâches en attente dans la liste Tâches en cours de l'onglet Impre.
- **2** Appuyez sur [Libérer Tâch Att.].

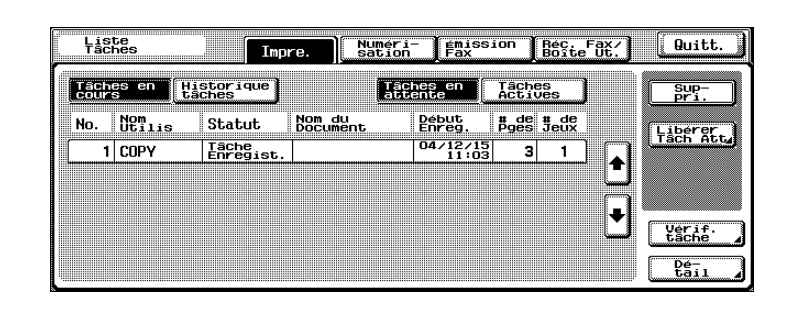

L'écran Libérer Tâche en attente apparaît.

**3** Sélectionnez la tâche à retirer de la liste des tâches en attente.

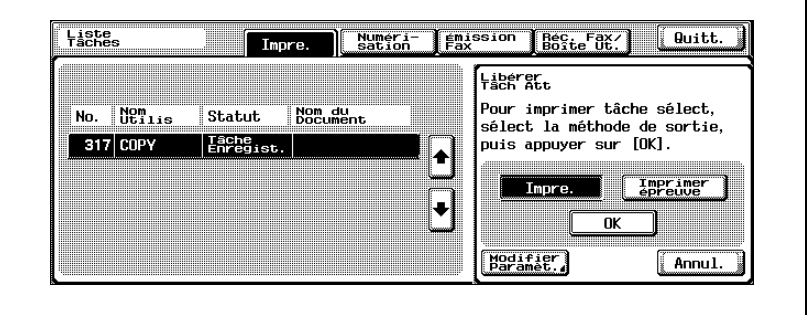

- Si la tâche qui doit être supprimée de la liste des tâches en attente n'est pas affichée, appuyez sur [ ] et [ ] jusqu'à ce qu'elle apparaisse.
- Si votre sélection est erronée, sélectionnez une tâche différente ou appuyez une nouvelle fois sur le bouton de la tâche sélectionnée afin d'annuler la sélection.
- Pour continuer sans modifier les réglages de copie spécifiés, passez à l'étape 6.

**4** Appuyez sur [Modifier Paramèt.].

– Pour afficher [Modifier Paramèt.], appuyez sur [Impression]. L'écran Modifier Paramèt. apparaît.

- **5** Dans l'écran Modifier Paramèt., changez les réglages de copie selon vos besoins et appuyez sur [OK].
	- Pour annuler la modification des réglages, appuyez sur [Annul.].

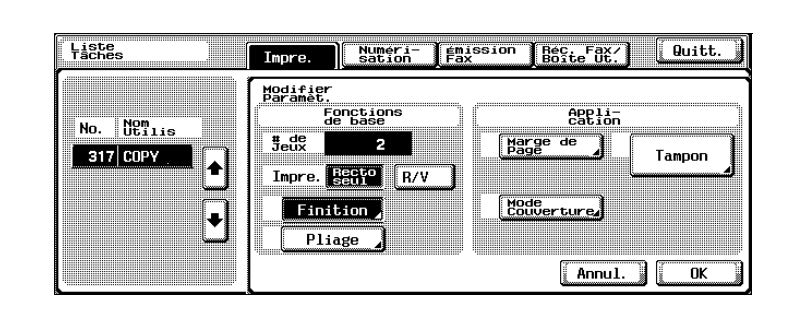

- **?** Où trouver d'autres informations sur les réglages ?
- $\rightarrow$  Voir la section appropriée.
- **6** Sur l'écran Libérer Tâche en attente, appuyez sur [OK].

La tâche en attente apparaît dans la liste Tâches actives avant d'être imprimée.

- **?** Peut-on imprimer une copie exemple ?
- $\rightarrow$  Pour plus de détails sur l'impression d'une copie test, voir "Pour [imprimer une copie test d'une tâche en attente" à la page 12-15](#page-574-0).
- **?** Comment arrêter la suppression d'une tâche de la liste des tâches en attente ?
- $\rightarrow$  Appuyez sur [Annul.].

#### **Pour augmenter la priorité à l'impression**

Il est possible de sélectionner la prochaine tâche à imprimer pendant qu'une tâche est en cours d'impression.

Si une fonction du mode Administrateur a été paramétrée de sorte que la priorité de sortie des tâches ne puisse pas être modifiée, la touche, [Augmente Priorité] n'apparaît pas et l'écran ne propose pas alors de spécifier la priorité des tâches.

Si une tâche en cours d'impression peut être interrompue, l'impression est suspendue, et l'impression de la tâche prioritaire commence. L'impression de la tâche interrompue est automatiquement relancée une fois que l'impression de la tâche prioritaire est terminée.

Si la tâche en cours d'impression ne peut pas être interrompue (une autre tâche est déjà interrompue ou une autre tâche est déjà prioritaire), l'impression n'est interrompue qu'à l'issue de l'impression de la tâche en cours.

**1** Affichez la liste Tâches actives dans la liste Tâches en cours de l'onglet Impre.

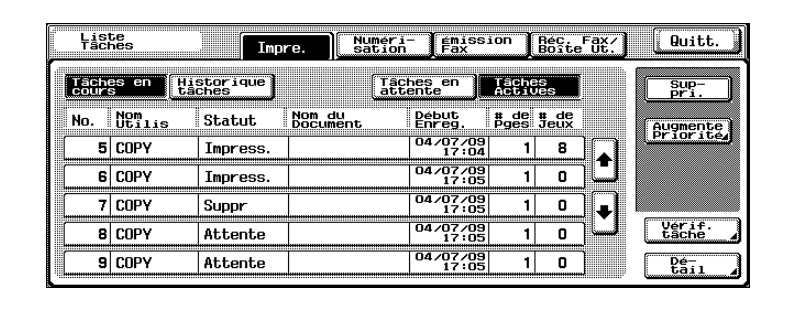

**2** Appuyez sur [Augmente Priorité].

L'écran Augmente Priorité apparaît.

**3** Dans la liste des tâches, appuyez sur le bouton correspondant à la tâche destinée à devenir prioritaire afin de la sélectionner, et appuyez sur [OK].

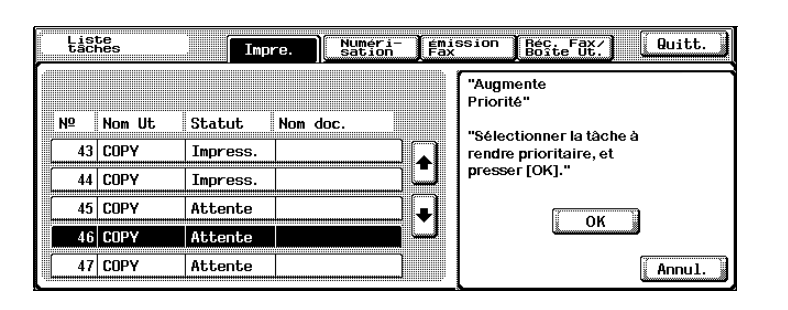

- Si la tâche destinée à être prioritaire n'apparaît pas à l'écran, appuyez sur [ ] et [ ] jusqu'à ce qu'elle s'affiche.
- Si votre sélection est erronée, sélectionnez une tâche différente ou appuyez une nouvelle fois sur le bouton de la tâche sélectionnée afin d'annuler la sélection.

La tâche sélectionné est déplacée en haut de la liste et l'impression commence.

- **?** Comment abandonner le changement de sortie prioritaire ?
- $\rightarrow$  Appuyez sur [Annul.].

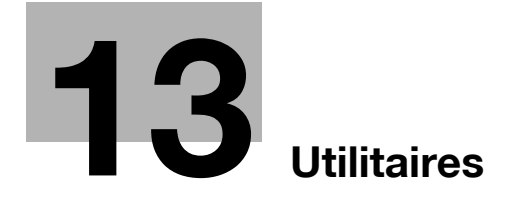

# <span id="page-582-0"></span>**13 Utilitaires**

# **13.1 Présentation des paramètres du mode Utilitaire**

# **Liste des paramètres et informations d'enregistrement**

Cette section décrit les boutons disponibles quand on appuie sur la touche [Utilitaire/Compteur].

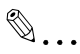

#### **Remarque**

Les boutons qui apparaissent dans les écrans diffèrent en fonction des réglages spécifiés.

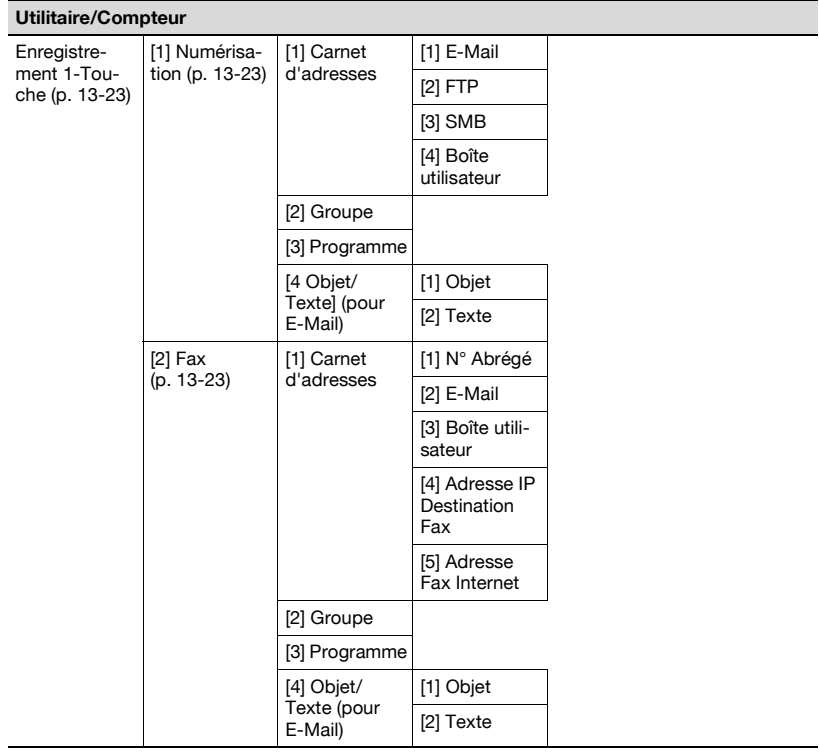

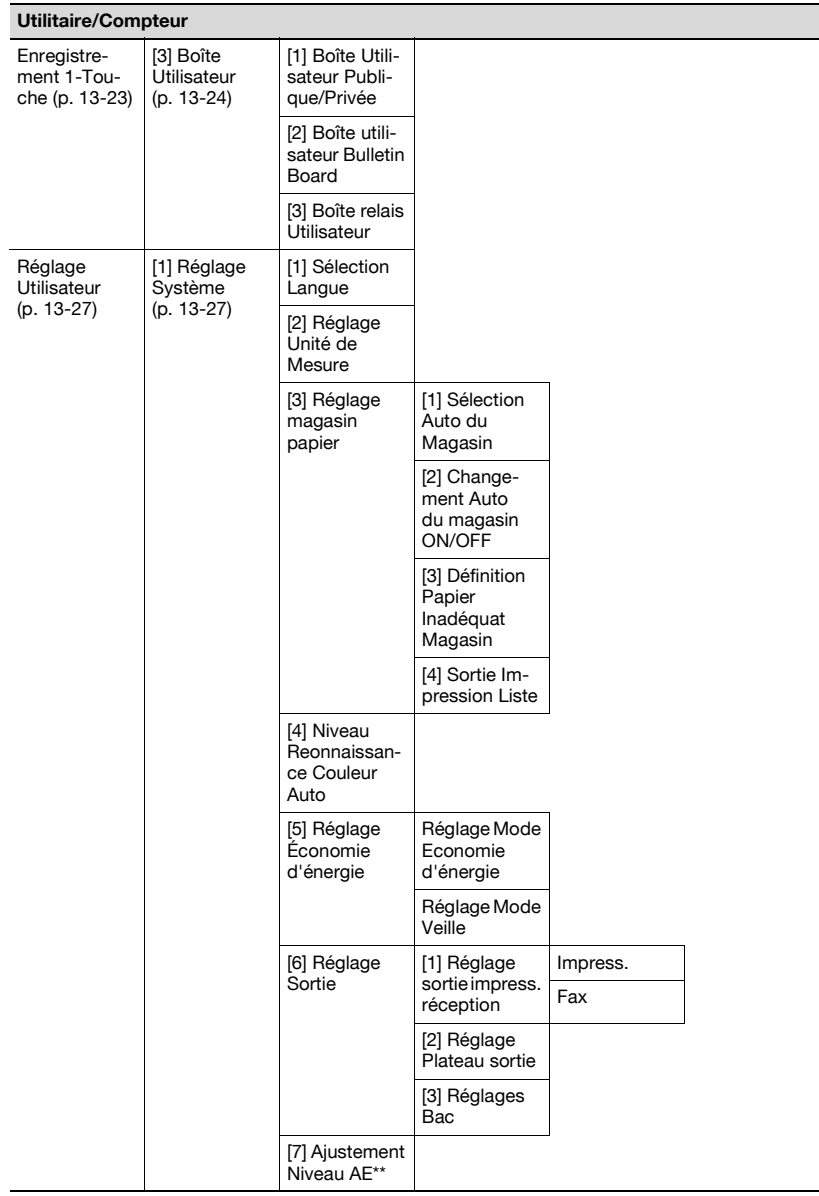

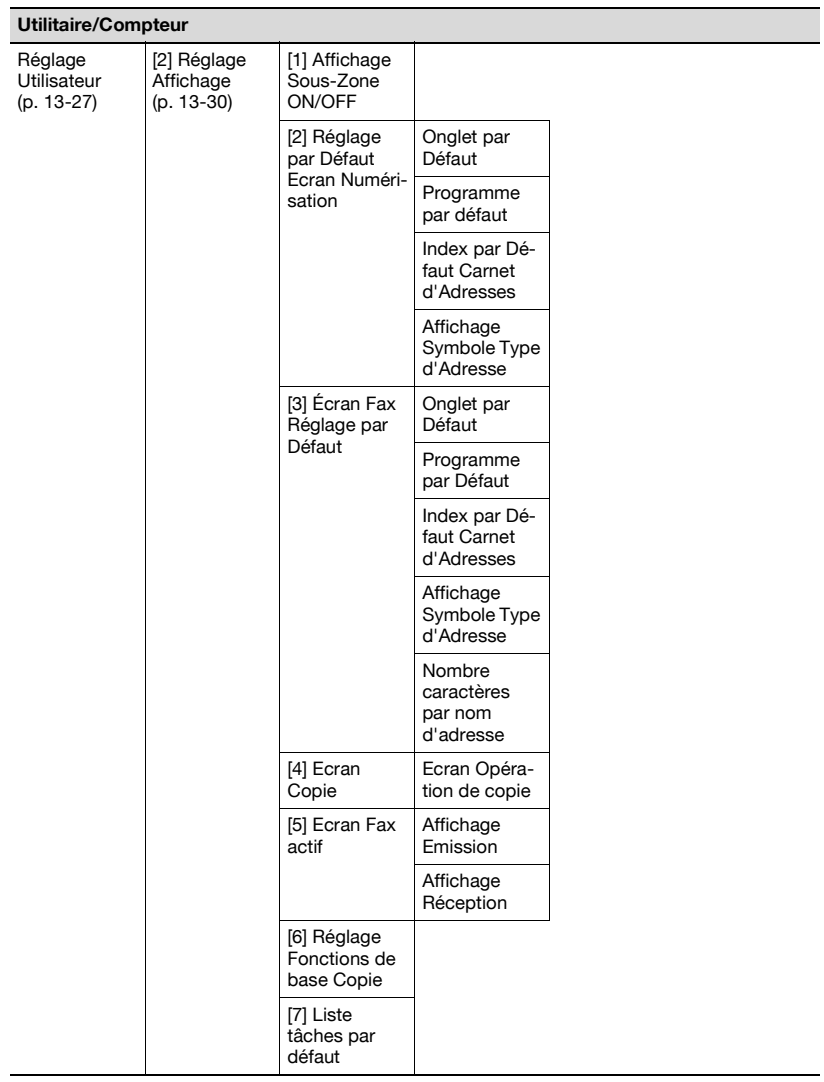

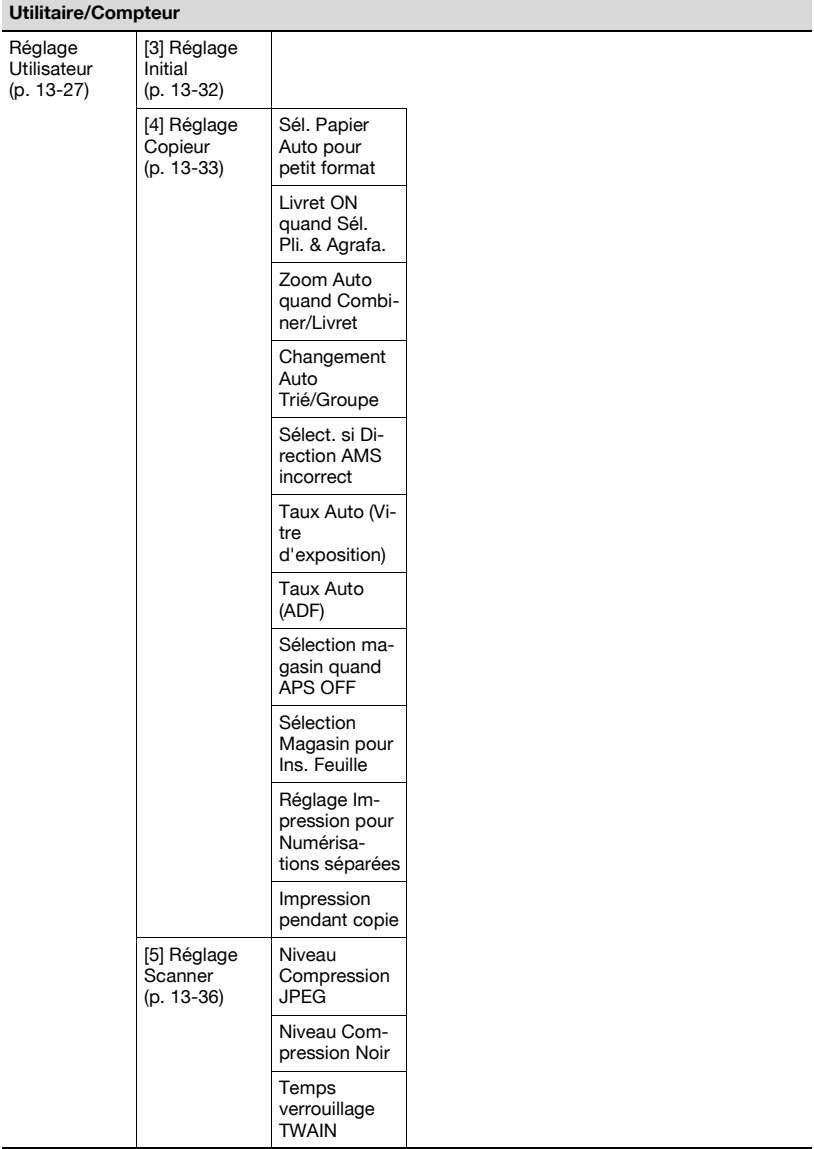

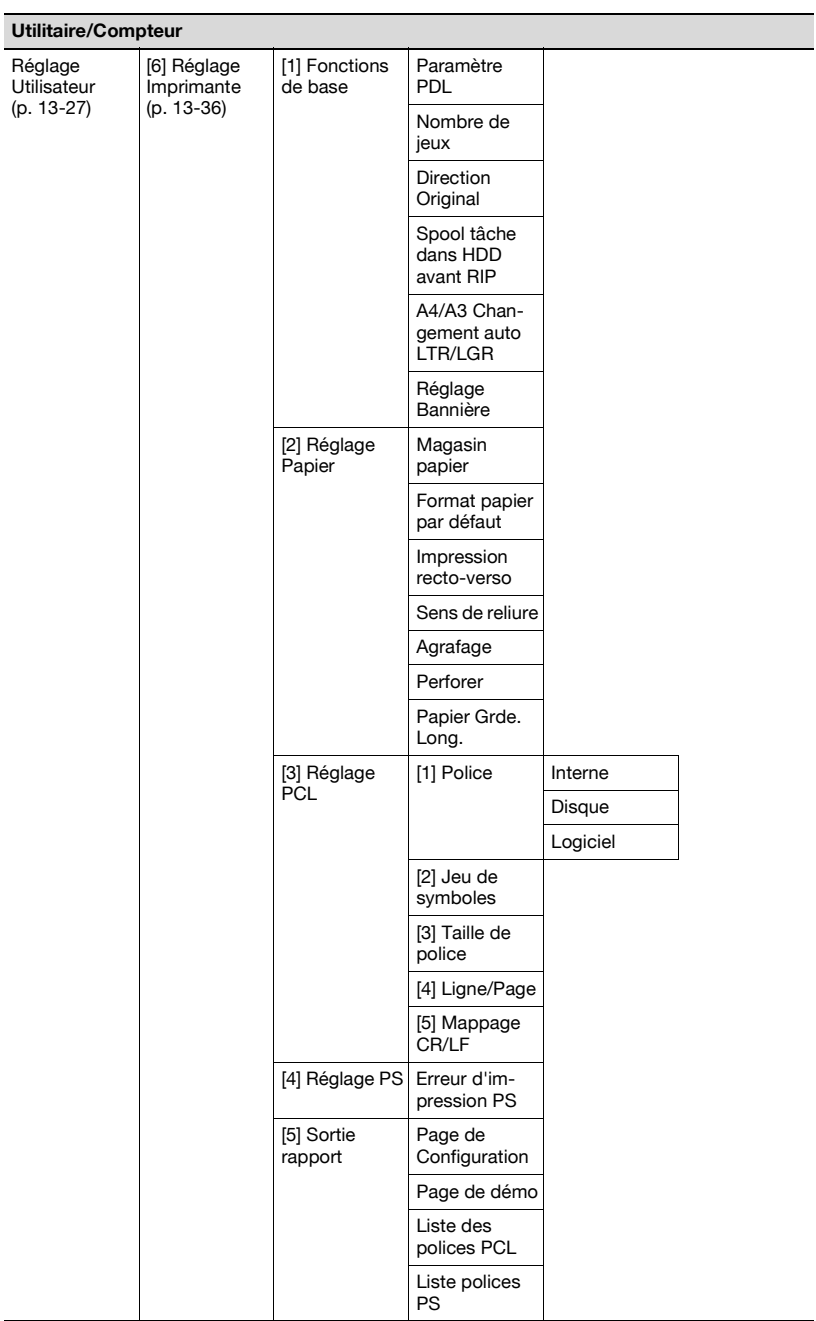

L

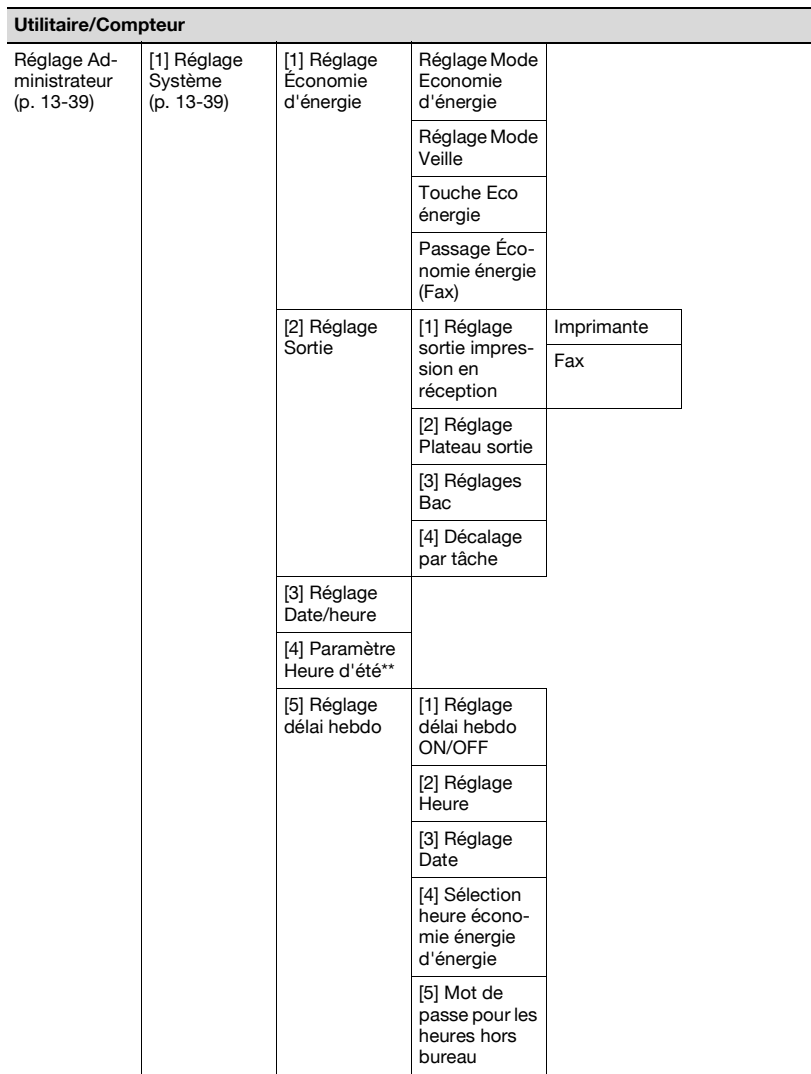

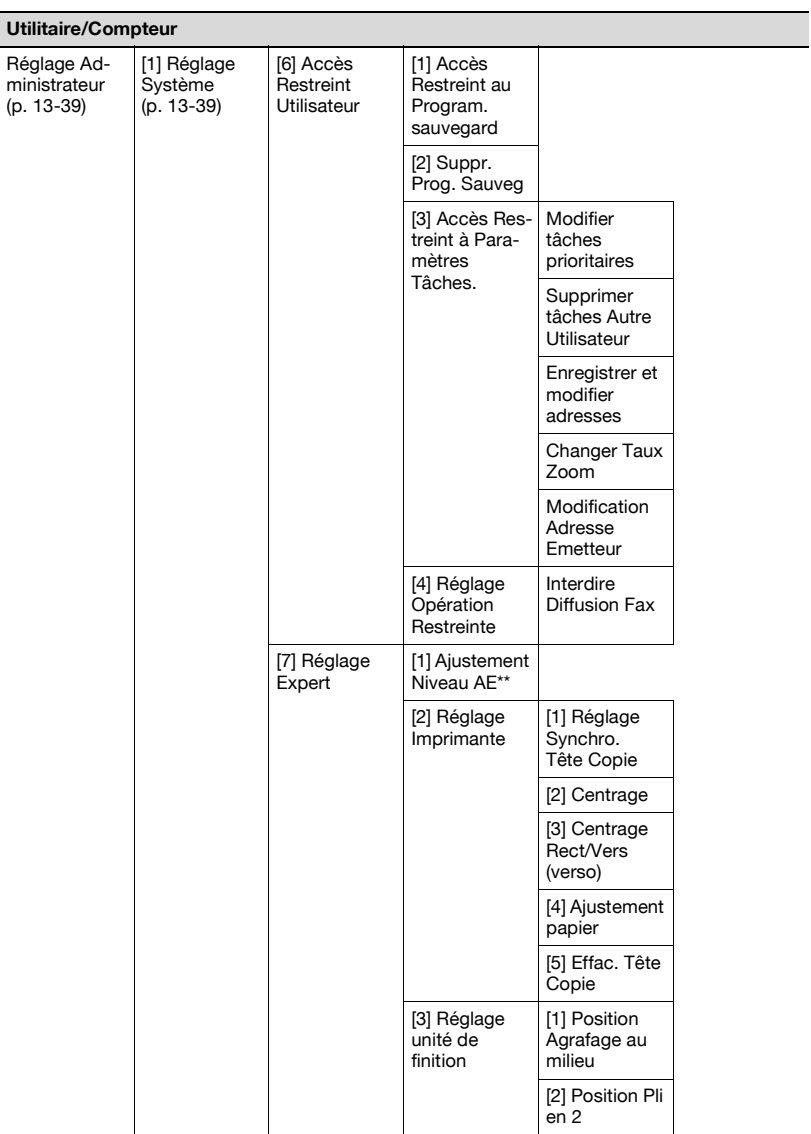

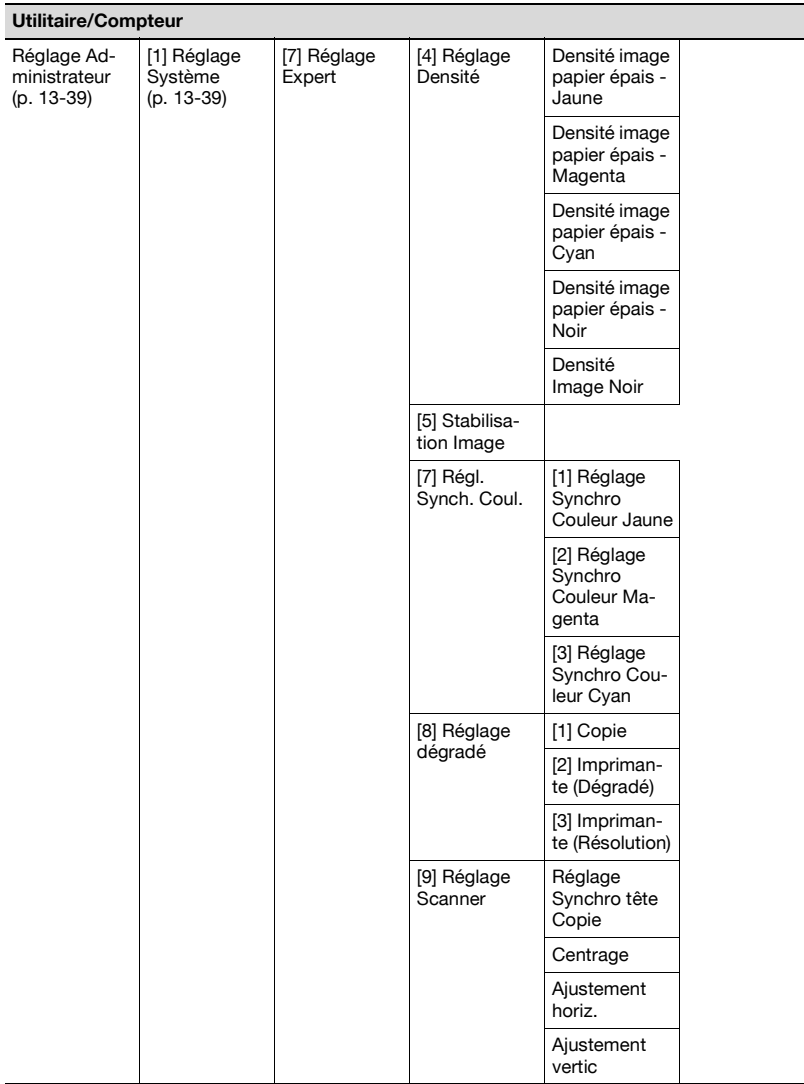

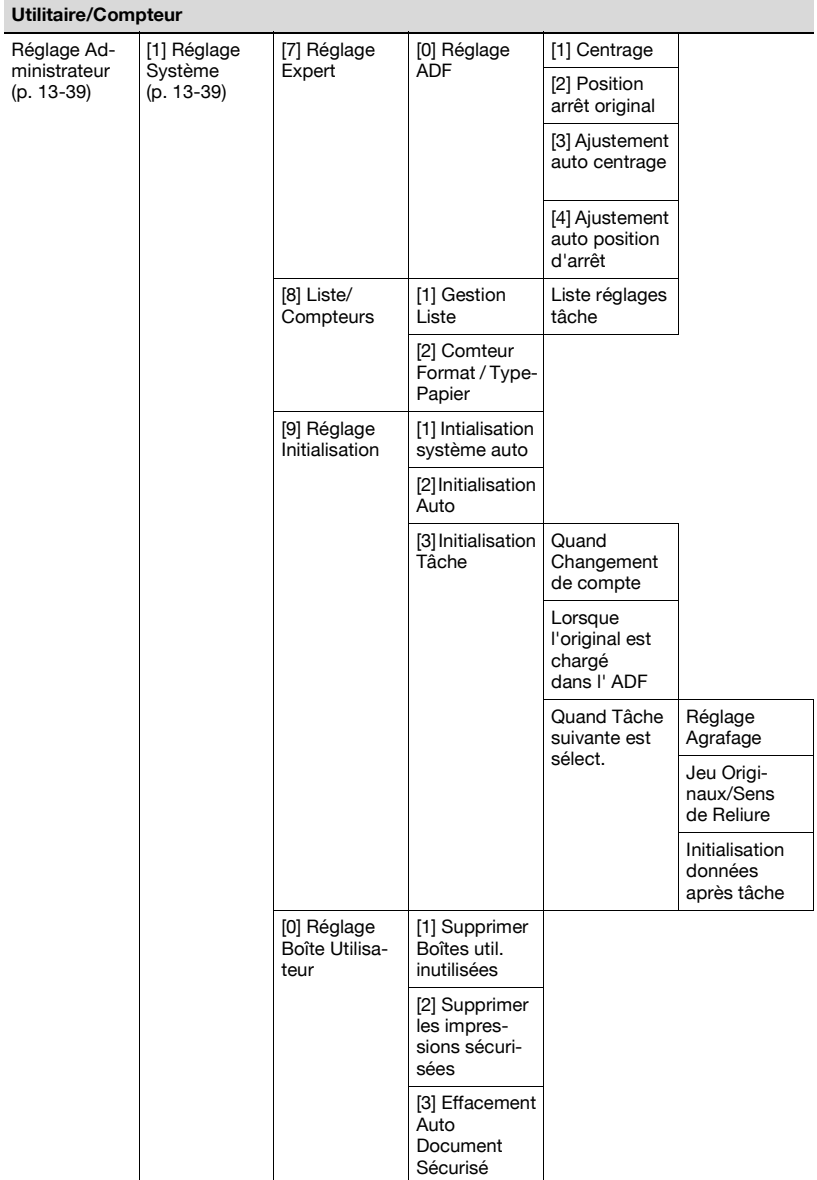

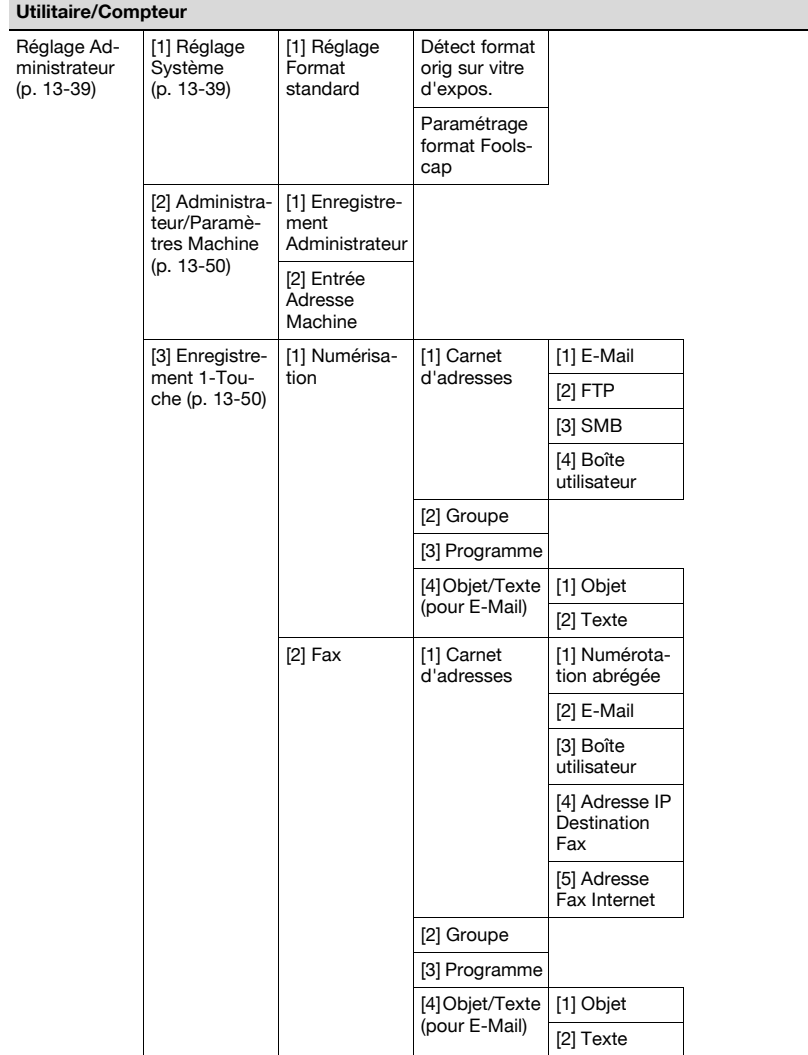

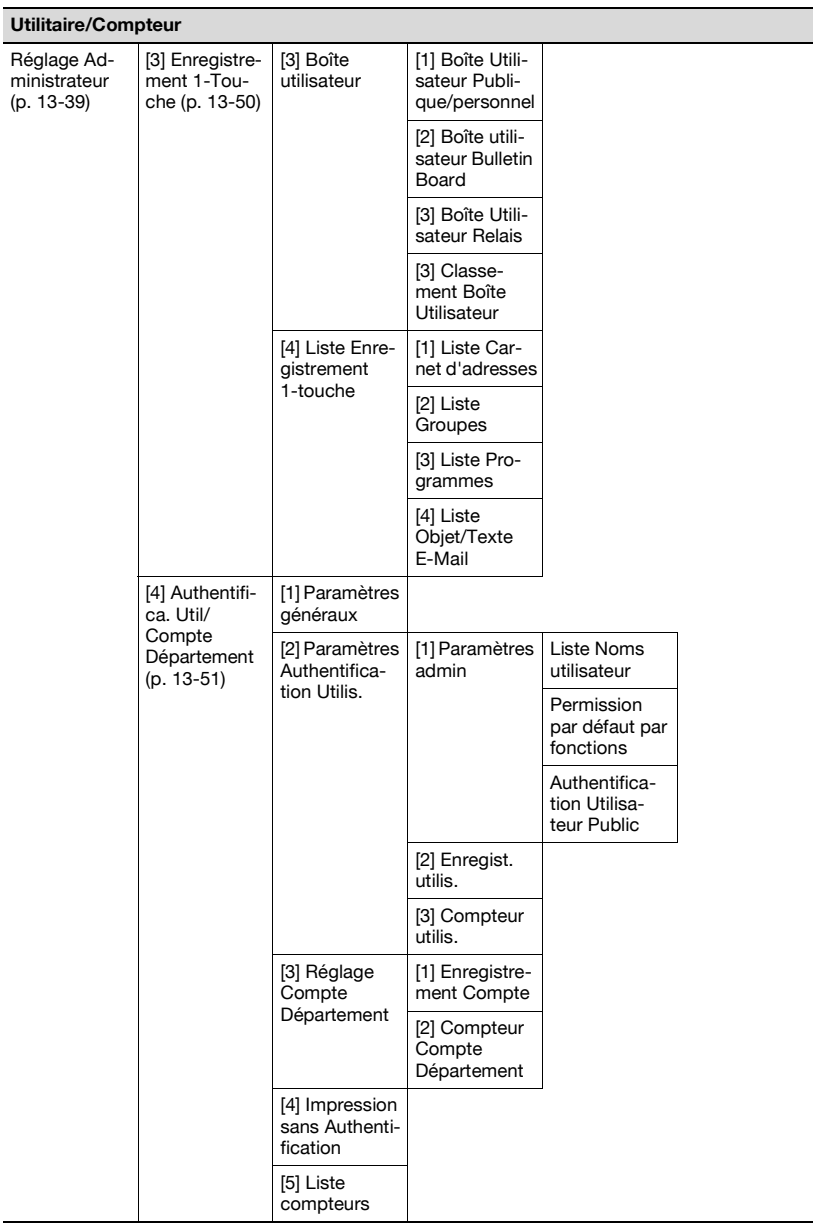

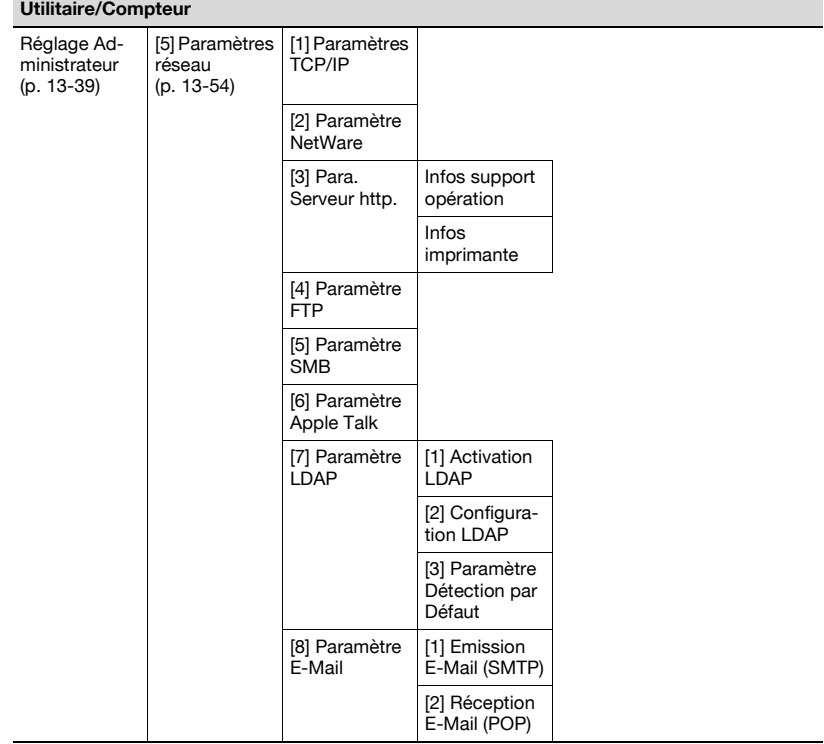

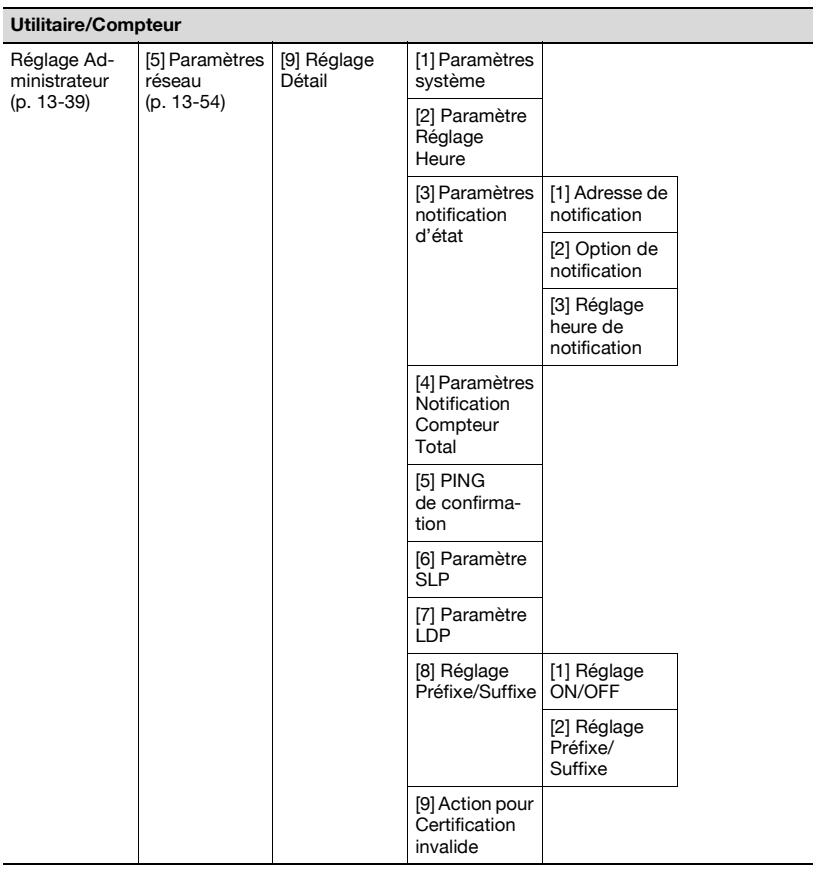

L

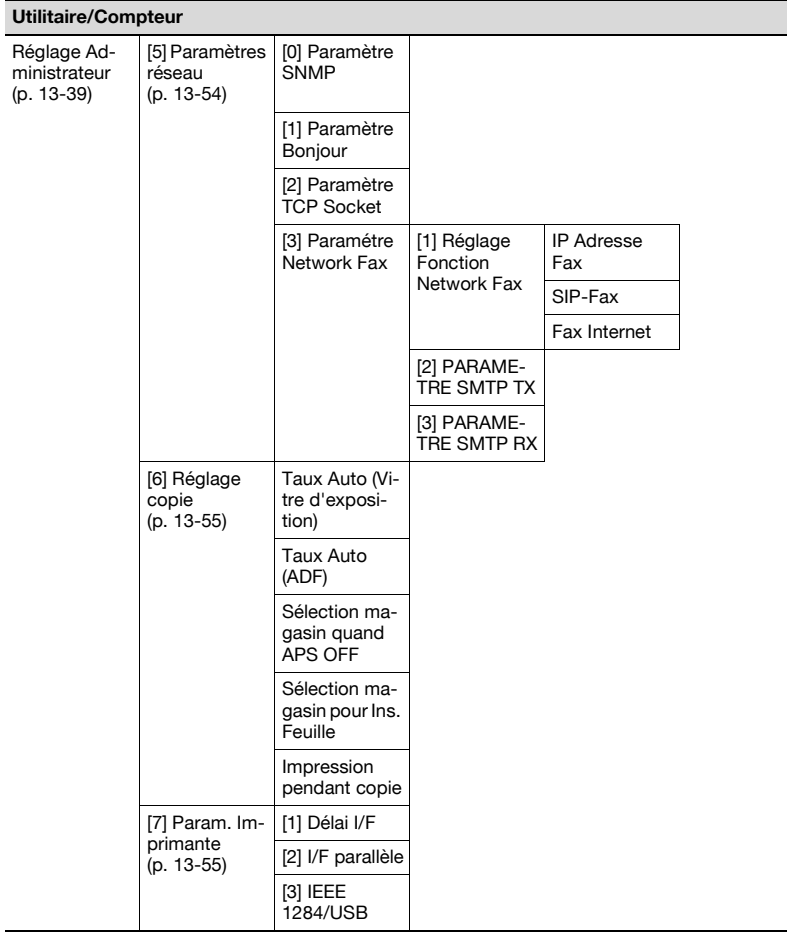

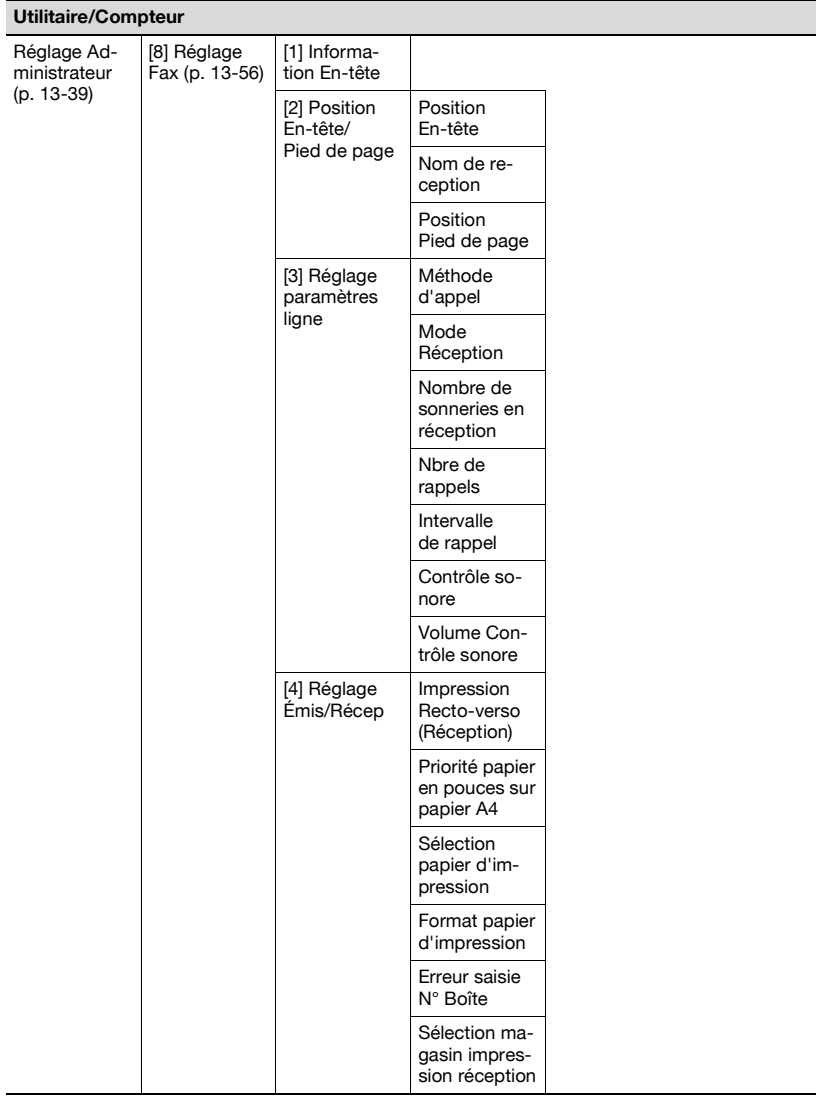

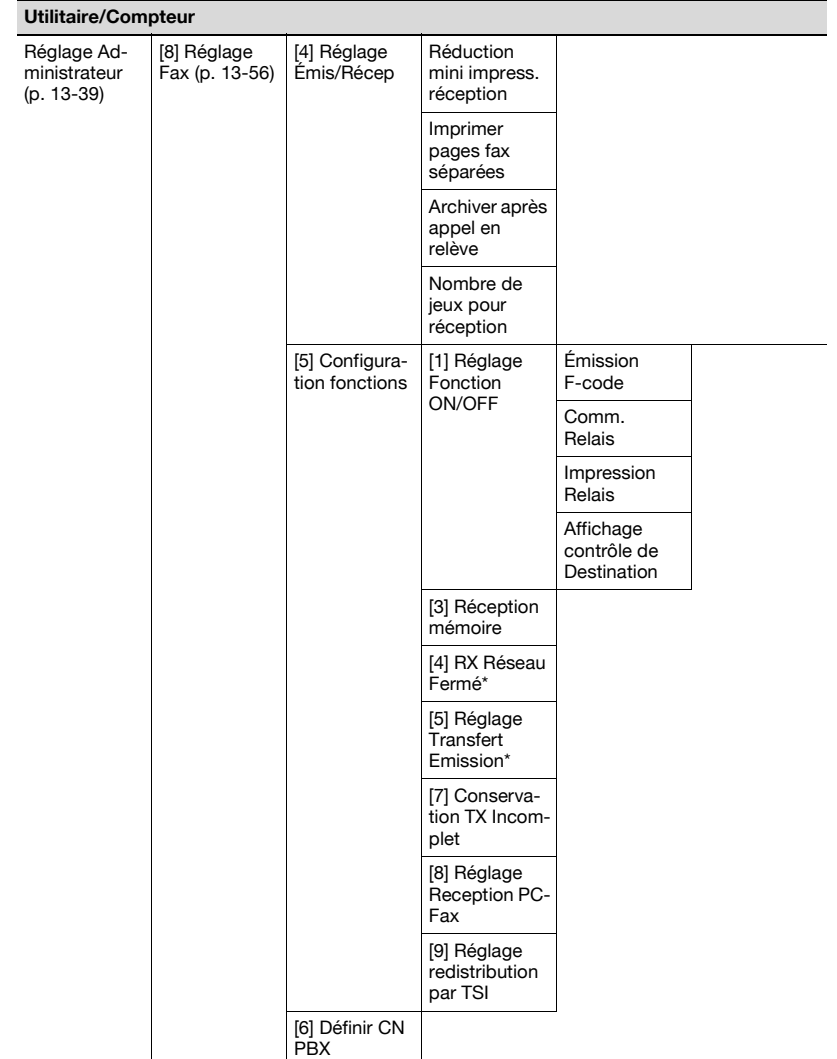

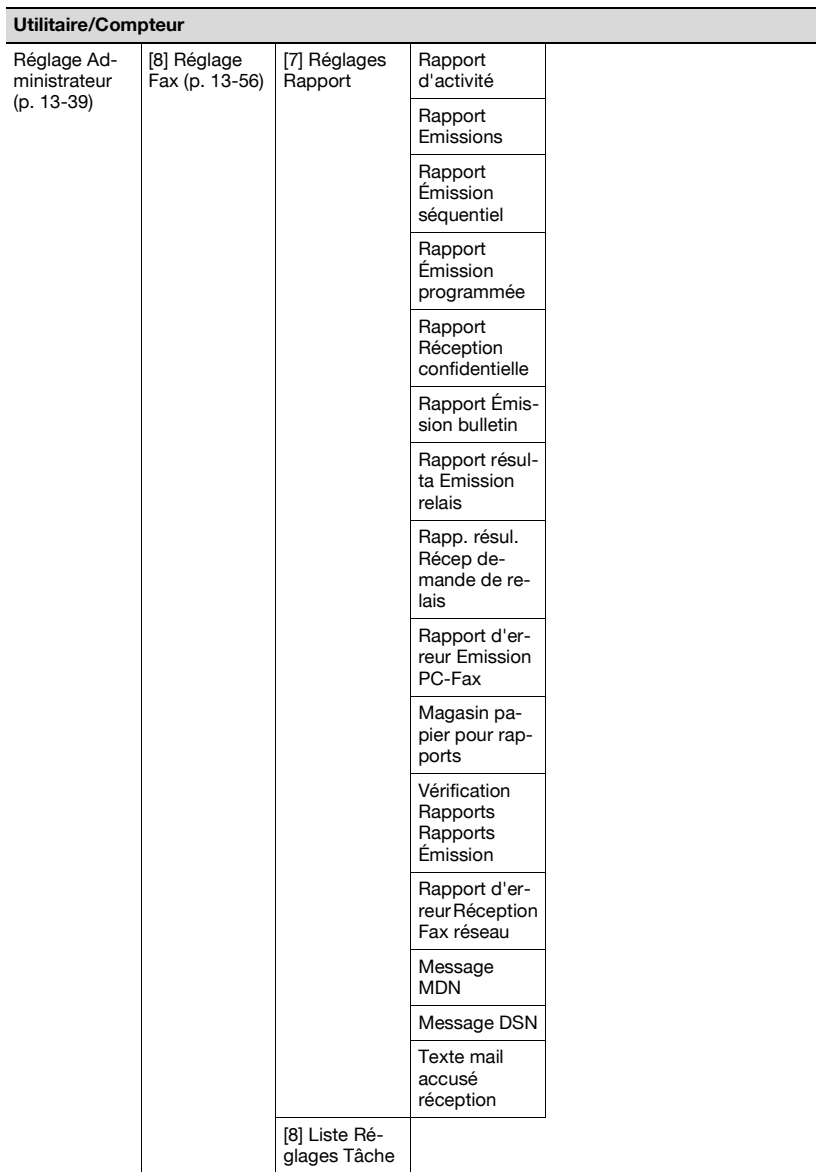

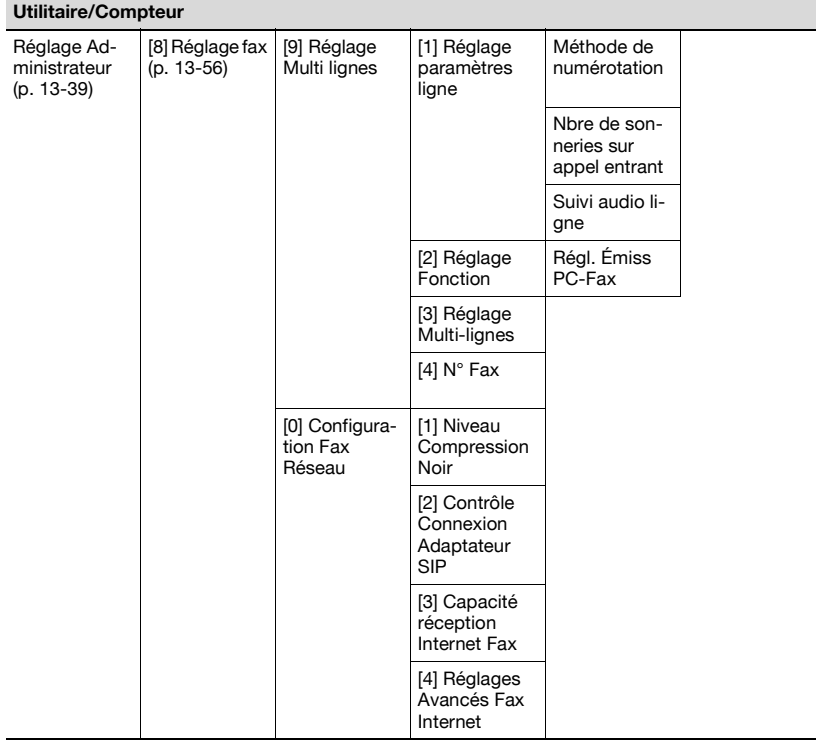

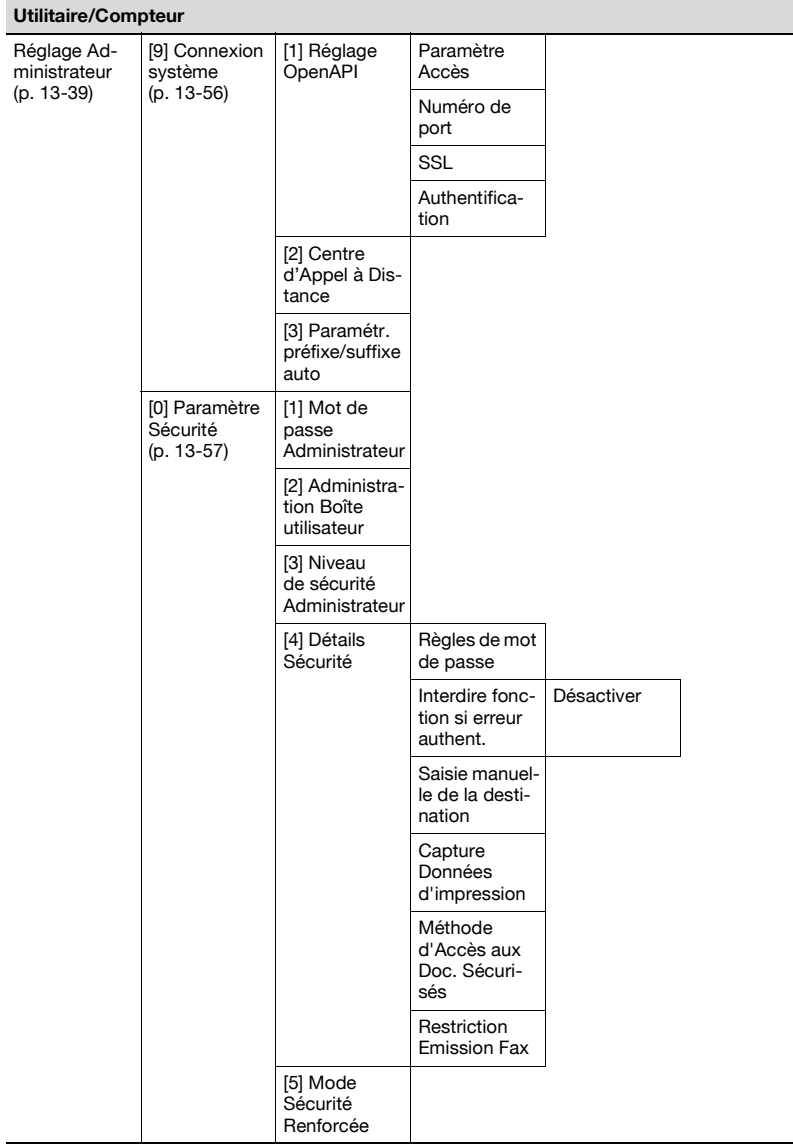

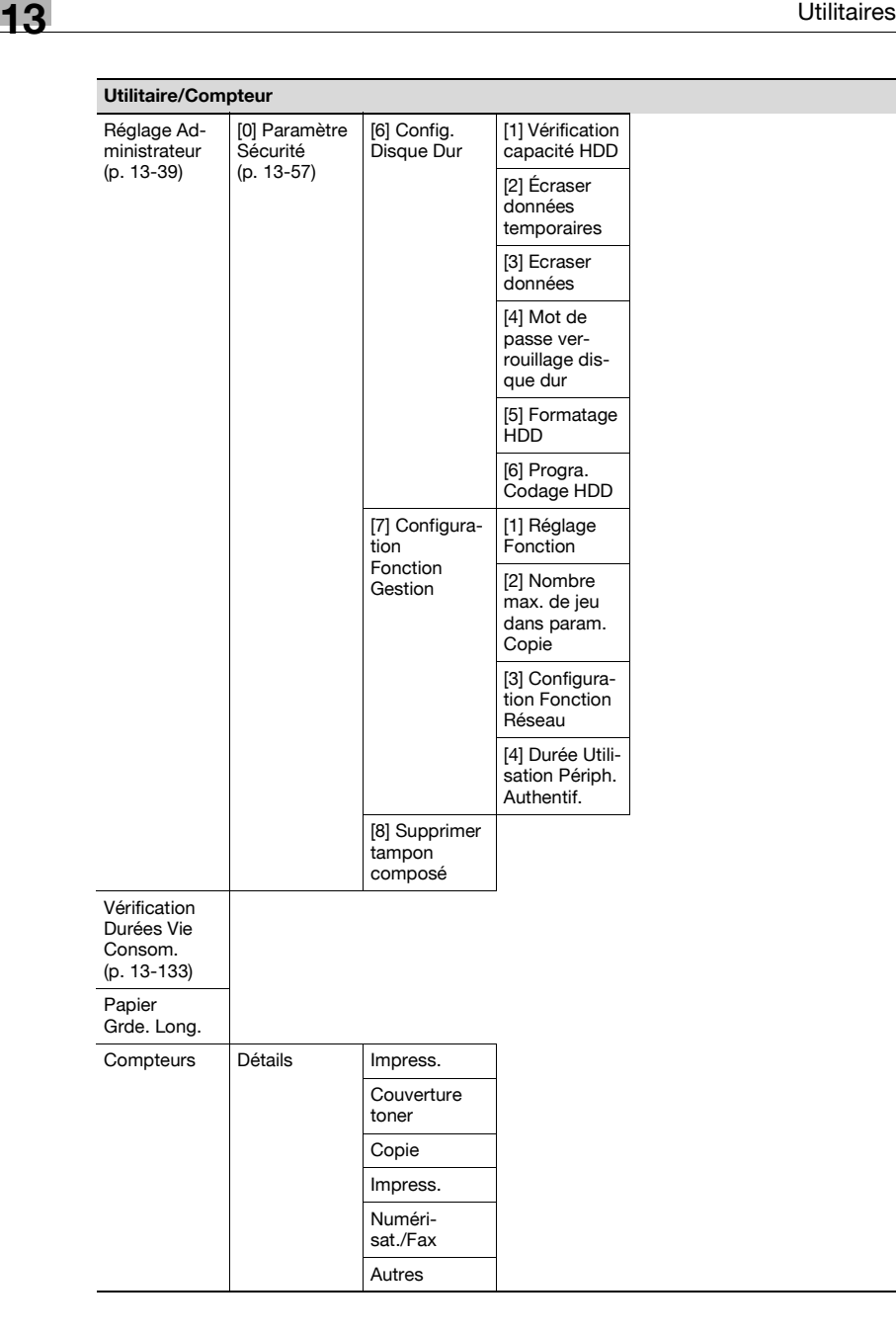

# <span id="page-602-0"></span>**13.2 Sélection d'un registre de destination**

Cette section décrit les paramètres principaux ainsi que les opérations possibles une fois que l'on appuyé sur la touche [Utilitaire/Compteur], puis sur la touche [1 Enregistrement 1-Touche].

#### <span id="page-602-1"></span>**Numérisation**

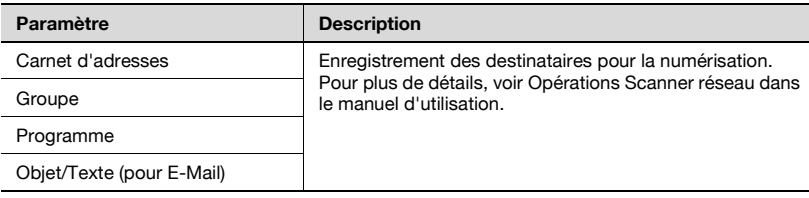

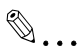

#### **Remarque**

Si l'Authentification Utilisateur a été réglée sur "ON", [1 Enregistrement 1-Touche] n'apparaît pas si aucun utilisateur n'est connecté. Si un utilisateur est connecté, [1 Enregistrement 1-Touche] apparaît.

#### <span id="page-602-2"></span>**Fax**

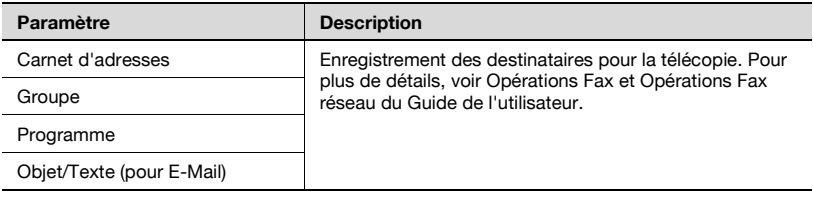

# $\mathbb{Q}$ ...

#### **Remarque**

[2 Fax] n'apparaît que si le kit fax FK-502 est installé ou si les fonctions Fax Internet sont disponibles.

### <span id="page-603-0"></span>**Boîte utilisateur**

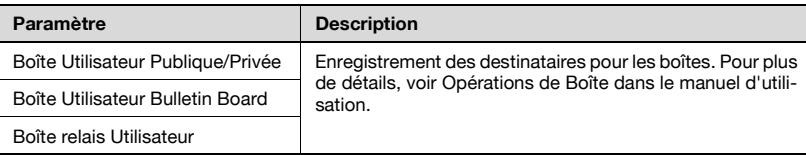

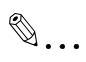

#### **Remarque**

[2 Boîte utilisateur Bulletin Board] et [3 Boîte relais Utilisateur] <sup>n</sup>'apparaissent que si le kit fax FK-502 est installé ou si les fonctions Internet sont disponibles.

#### **Affichage de l'écran Enregistrement 1-Touche**

La procédure suivante décrit comment afficher l'écran Enregistrement 1-touche.

**1** Appuyez sur le bouton [Utilitaire/Compteur].

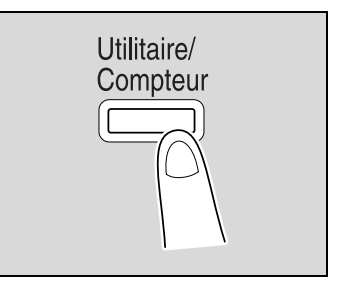

**2** Appuyez sur [1 Enregistrement 1-Touche].

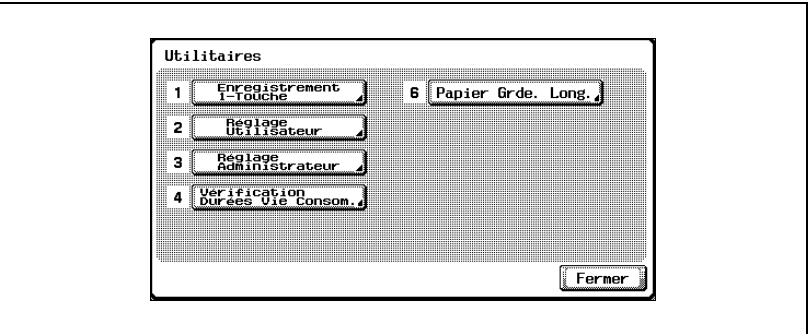

– Vous pouvez également effectuez la sélection en tapant au clavier numérique le chiffre correspondant au bouton désiré. Par exemple, pour "Enregistrement 1-Touche" appuyez sur la touche [1] du clavier.

L'écran Enregistrement 1-Touche apparaît.

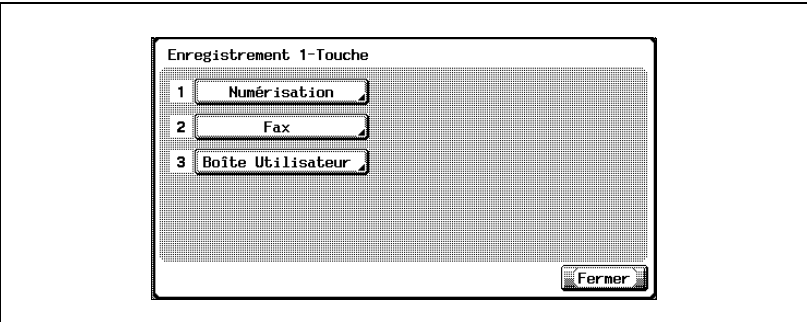

# $\textcircled{\scriptsize 1}\ldots$

#### **Remarque**

Pour abandonner le réglage dans le mode Utilitaire, appuyez sur [Quitter] dans la zone d'affichage secondaire ou appuyez sur la touche [Utilitaire/Compteur]. Autrement annulez le mode Utilitaire en appuyant sur [Fermer] dans chaque écran successif jusqu'à ce que l'écran Copie, ou Fax, ou Numérisation, ou Boîte réapparaisse.

# <span id="page-606-0"></span>**13.3 Spécification des réglages Utilisateur**

Cette section décrit les paramètres principaux ainsi que les opérations possibles une fois que l'on appuyé sur la touche [Utilitaire/Compteur], puis sur la touche [2 Réglage Utilisateur].

### <span id="page-606-1"></span>**Réglage Système**

Sélection Langue

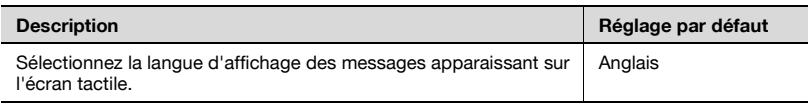

#### Réglage Unité de Mesure

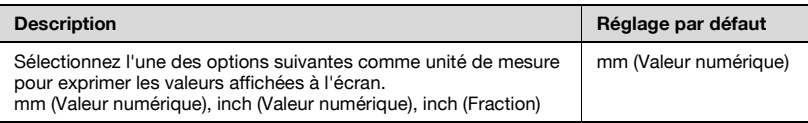

#### Réglage magasin papier

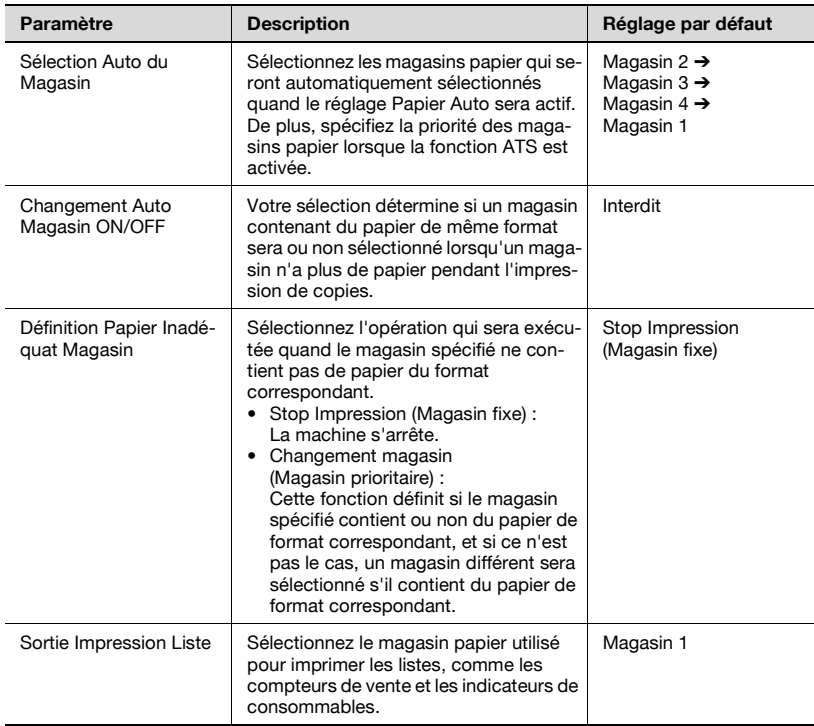

### Niveau reconnaissance Couleur Auto

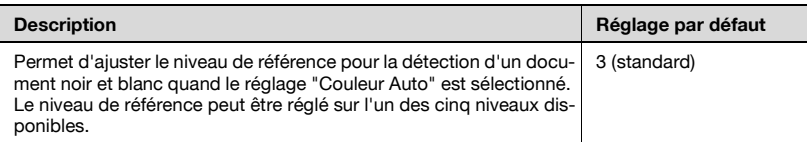

#### Réglage Economie d'énergie

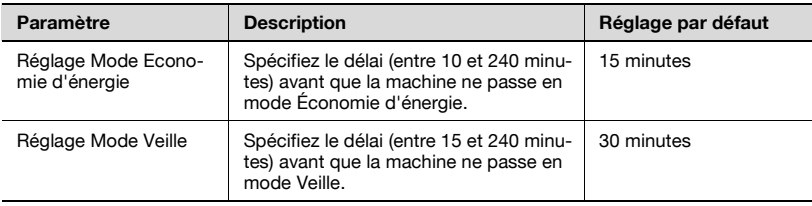

 $\mathbb{Q}$ ...

#### **Remarque**

Si le paramètre "Niveau de Sécurité Administrateur" du mode Administrateur a été activé, [Économie d'énergie] n'apparaît pas.

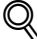

#### **Détails**

Pour plus de détails sur paramètre "Niveau Sécurité Administrateur", voir ["Paramètre Sécurité" à la page](#page-636-0) 13-57.

#### Réglage Sortie

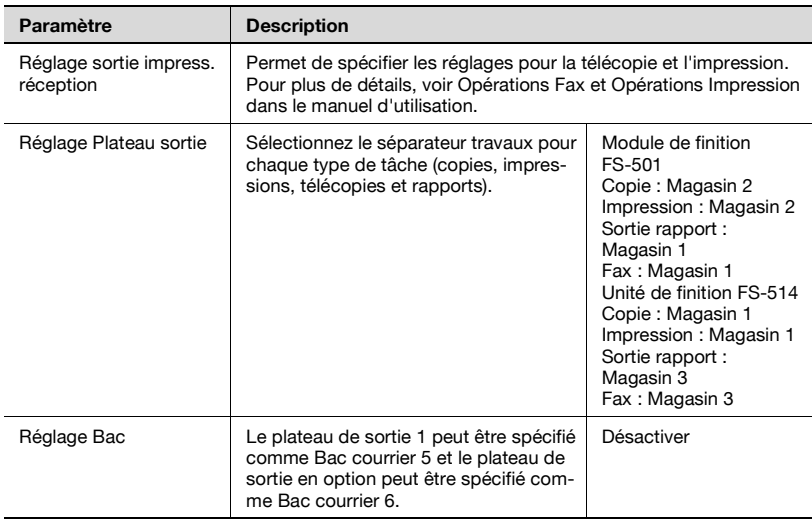

# $\mathbb{Q}$ ...

#### **Rappel**

Le paramètre "Réglage plateau de sortie" n'est disponible que si l'unité de finition FS-501 en option ou l'unité de finition FS-514 est installée.

[Réglage Bac] n'apparaît que si le kit Bac courrier est installé.

"Magasin 2" n'apparaît dans le paramètre "Réglage Bac" que si le plateau de sortie est installé.

#### Ajustement Niveau AE

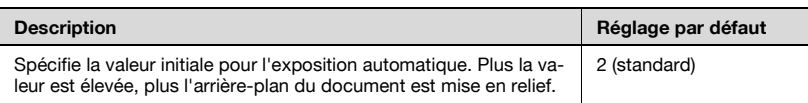

# $\mathbb{Q}$ ...

#### **Remarque**

Si le paramètre "Niveau Sécurité Administrateur" du mode Administrateur a été réglé sur "Niveau 2", [Réglage Sortie] et [Ajustement Niveau AE] s'affichent aussi.

# <span id="page-609-0"></span>**Réglage Affichage**

Affichage Sous Zone ON/OFF

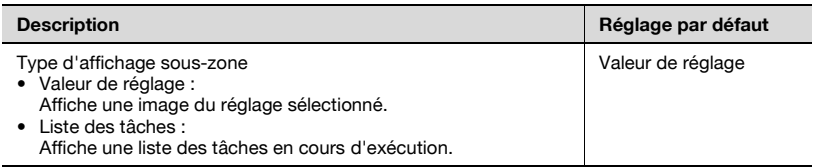

## Ecran Numérisation Réglage par Défaut

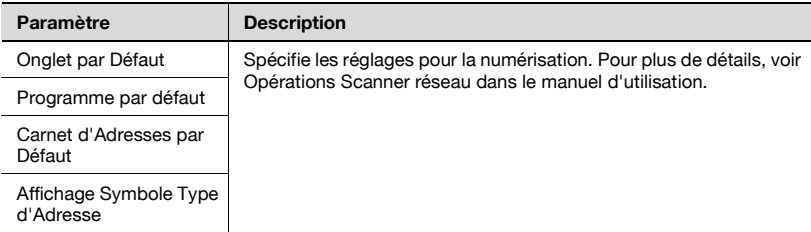

## Ecran Fax Réglage par Défaut

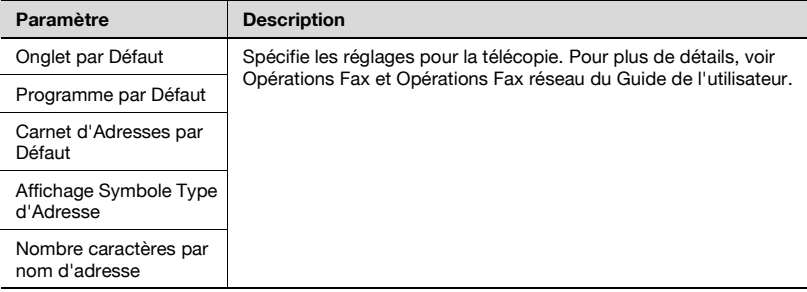

# Ecran Copie

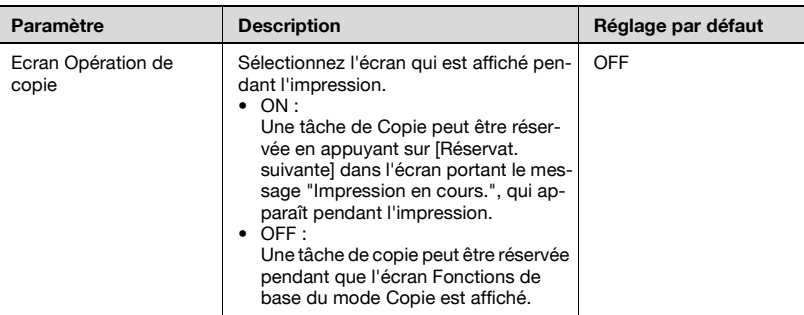

# Ecran Fax actif

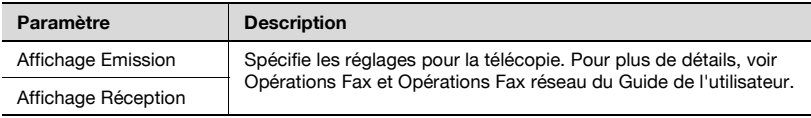

## Réglage Fonctions de base Copie

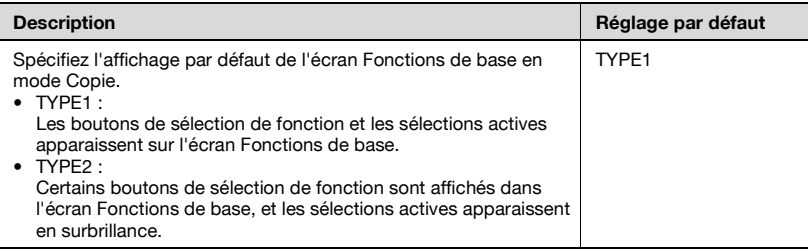

### Liste des tâches par défaut

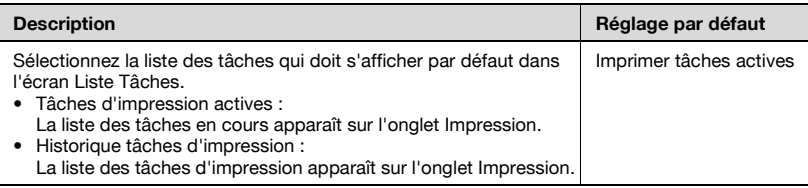

# <span id="page-611-0"></span>**Réglage Initial**

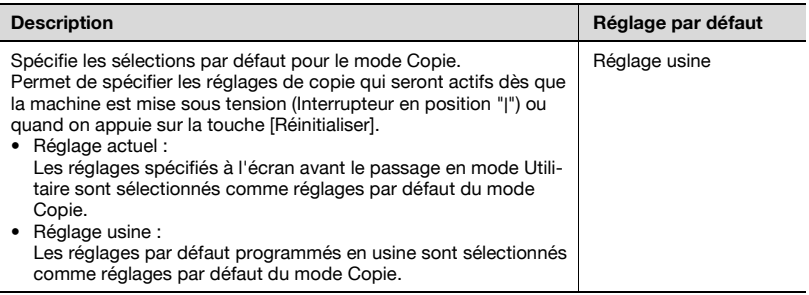

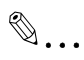

#### **Rappel**

Pour changer les sélections par défaut du mode Numérisation ou du mode Fax, appuyez sur la touche [Numérisation] ou [Fax], passez en mode Utilitaire, et sélectionnez ensuite un réglage pour ce paramètre.

 $\mathbb{Q}$ 

#### **Détails**

Pour plus de détails sur les réglages par défaut et les sélections par défaut programmées en usine, voir ["Annulation automatique des](#page-119-0)  [réglages \(Réinitialisation auto\)" à la page](#page-119-0) 3-36.
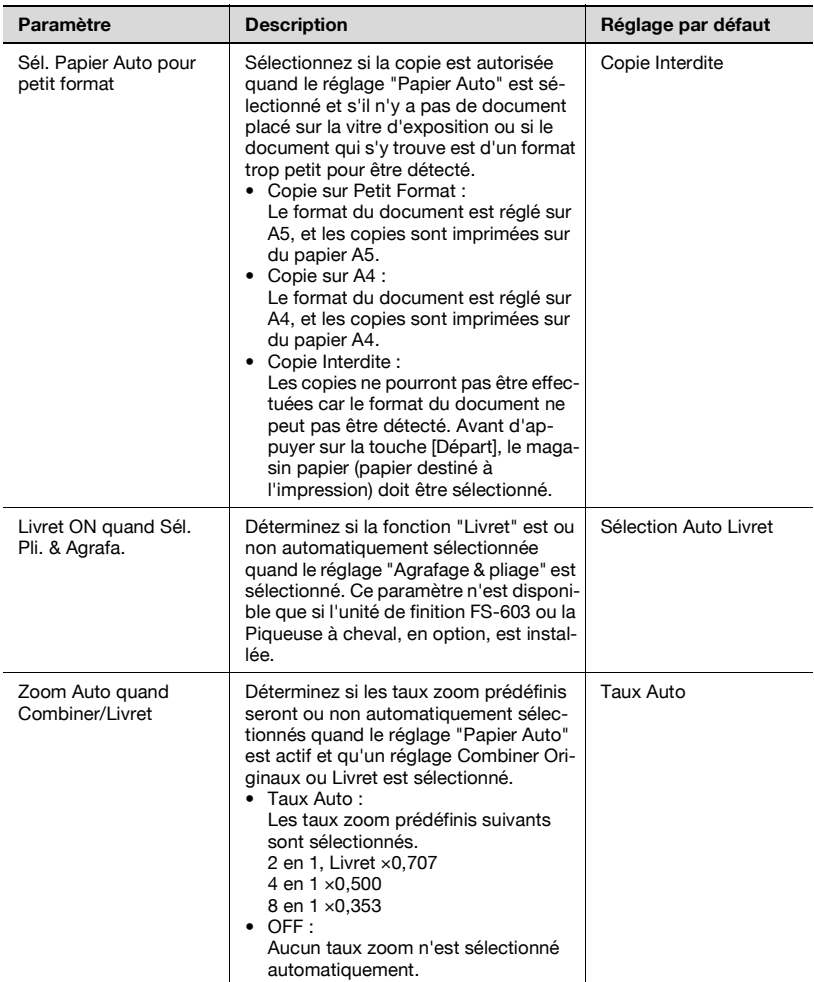

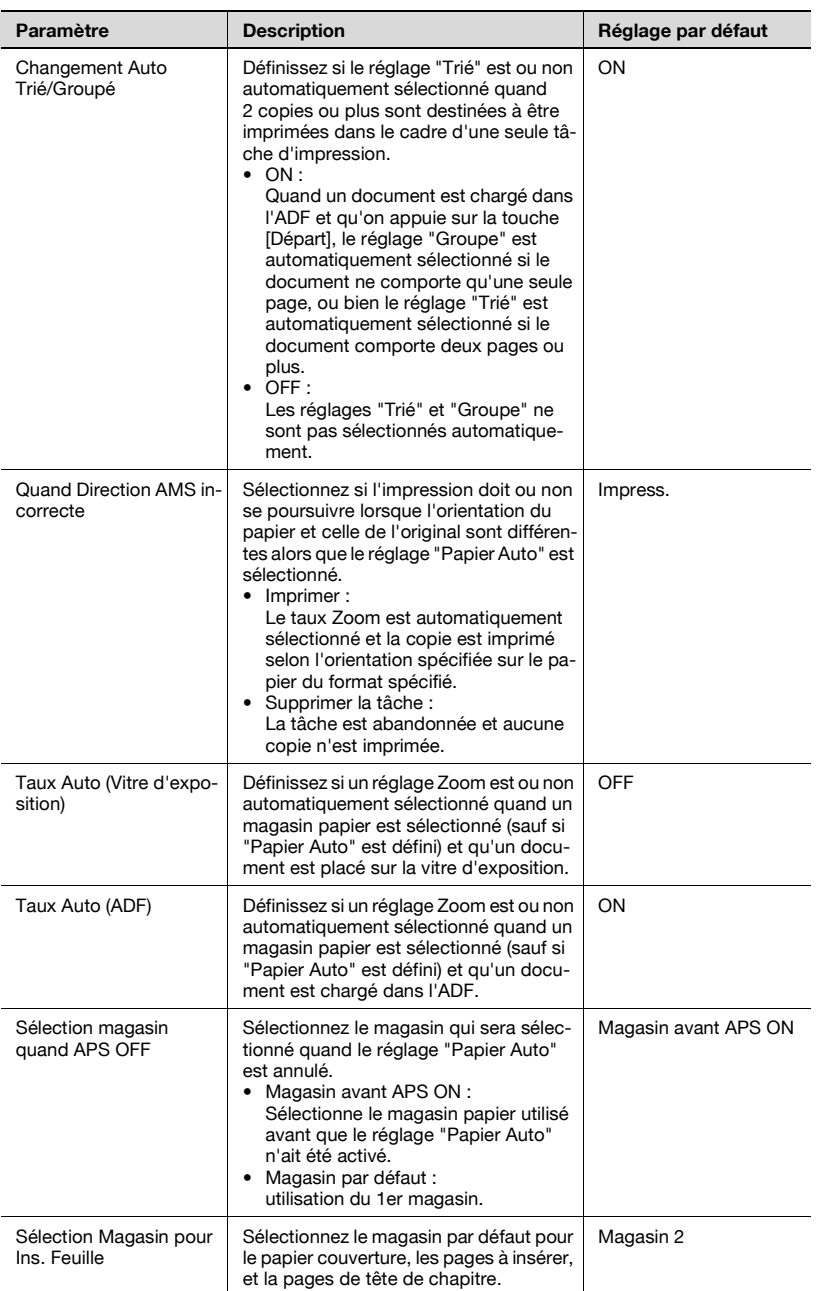

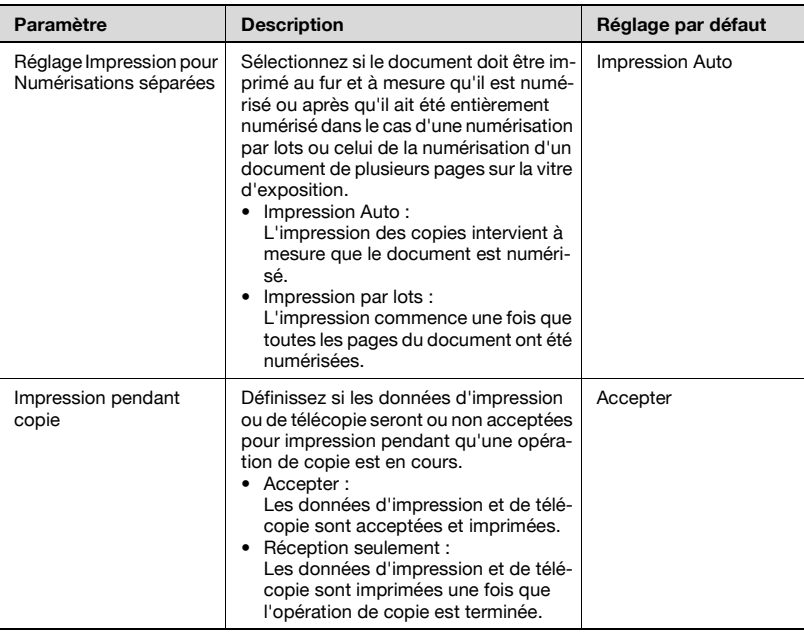

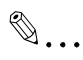

#### **Remarque**

Si le paramètre "Niveau Sécurité Administrateur" du mode Administrateur a été activé, [Taux Auto (Vitre d'exposition)], [Taux Auto (ADF)], [Sélection magasin quand APS OFF], et [Sélection Magasin pour Ins. Feuille] n'apparaissent pas.

Si le paramètre "Niveau Sécurité Administrateur" du mode Administrateur a été réglé sur "Niveau 2", [Impression pendant copie] <sup>n</sup>'apparaît pas.

 $\mathbb Q$ 

#### **Détails**

Pour plus de détails sur paramètre "Niveau Sécurité Administrateur", voir ["Paramètre Sécurité" à la page](#page-636-0) 13-57.

## **Réglage Scanner**

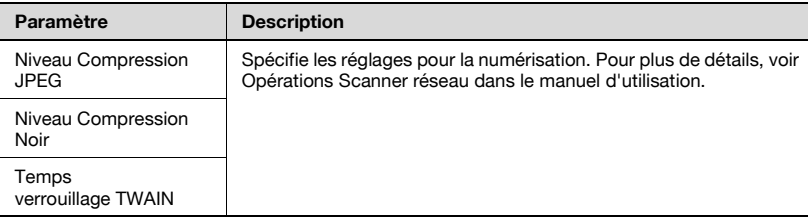

### **Réglage Imprimante**

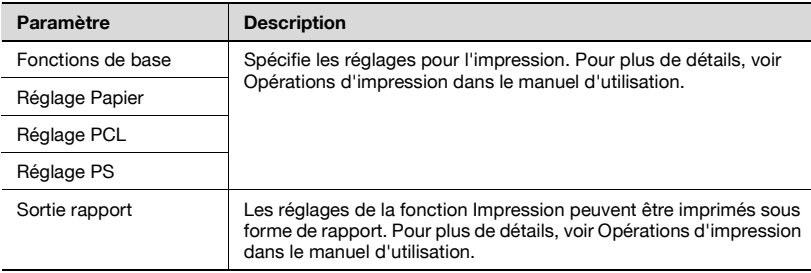

#### **Afficher l'écran Réglage Utilitaires**

La procédure suivante décrit comment afficher l'écran Réglage Utilisateur.

**1** Appuyez sur le bouton [Utilitaire/Compteur].

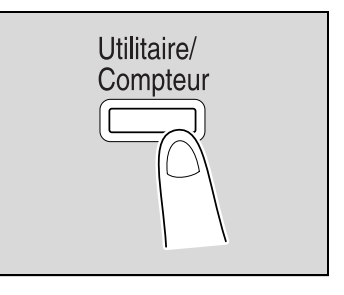

**2** Appuyez sur [2 Réglage Utilisateur].

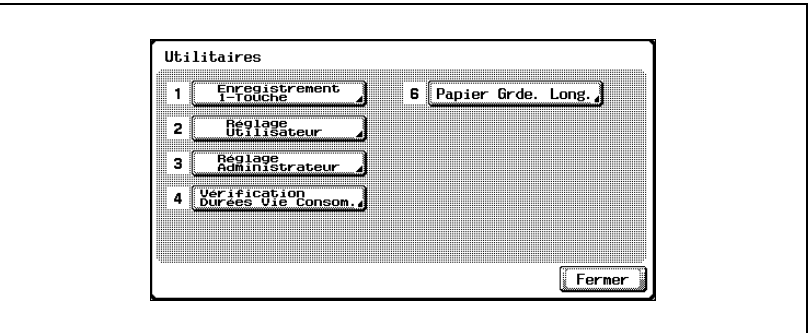

– Vous pouvez également effectuez la sélection en tapant au clavier numérique le chiffre correspondant au bouton désiré. Par exemple, pour "2 Réglage Utilisateur", appuyez sur la touche [2] du clavier.

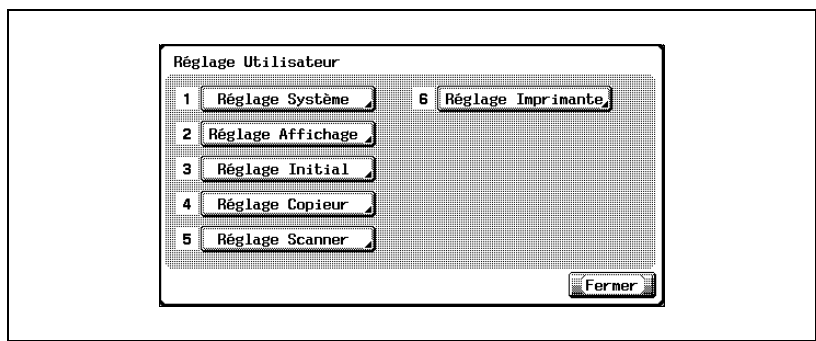

L'écran Réglage Utilisateur apparaît.

# $\mathbb{Q}$ ...

#### **Remarque**

Pour abandonner le réglage dans le mode Utilisateur, appuyez sur [Quitter] dans la zone d'affichage secondaire ou appuyez sur la touche [Utilitaire/Compteur]. Autrement annulez le mode Utilisateur en appuyant sur [Fermer] dans chaque écran successif jusqu'à ce que l'écran Copie, ou Fax, ou Numérisation, ou Boîte réapparaisse.

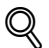

#### **Détails**

Pour plus de détails sur "Impression bannière", voir le Guide de l'utilisateur [Opérations d'impression].

## **13.4 Spécification des réglages Administrateur**

Cette section décrit les paramètres principaux ainsi que les opérations possibles une fois que l'on appuyé sur la touche [Utilitaire/Compteur], puis sur la touche [3 Réglage Administrateur].

#### **Réglage Système**

Réglage Economie d'énergie

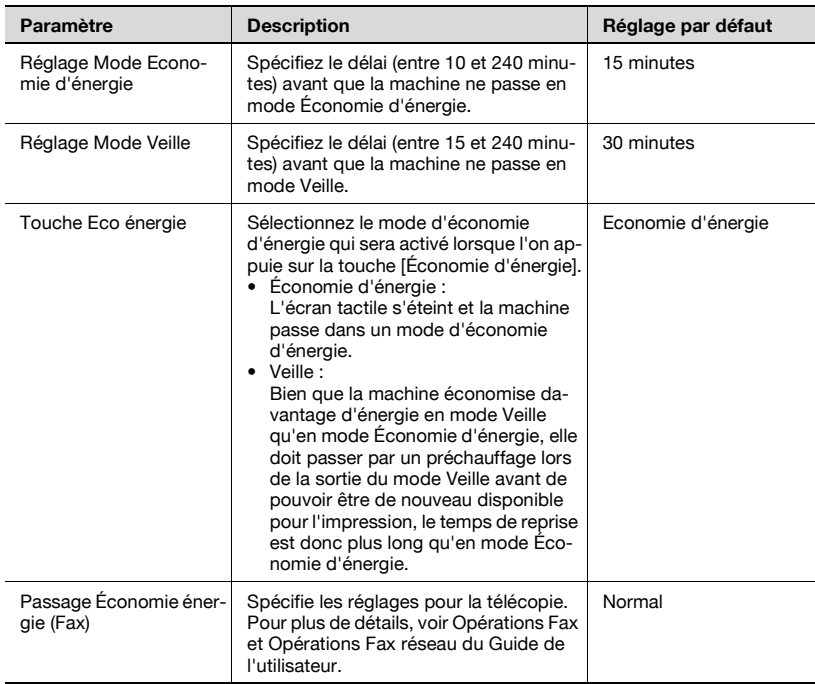

#### Réglage Sortie

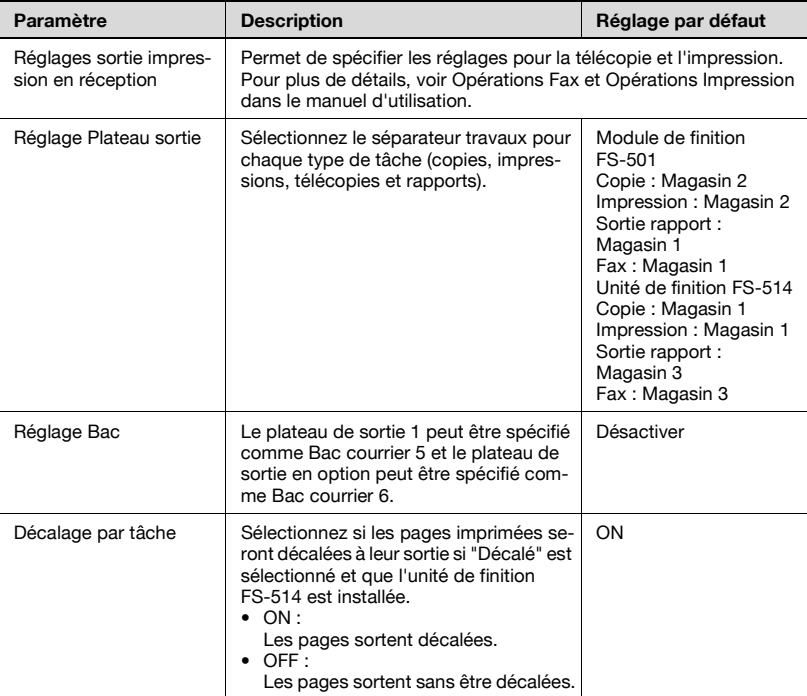

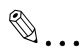

#### **Rappel**

Le paramètre "Réglage plateau de sortie" "n'est disponible que si l'unité de finition FS-501 ou l'unité de finition FS-514, en option, est installée.

[Réglage Bac] n'apparaît que si le kit Bac courrier est installé.

"Magasin 2" n'apparaît dans le paramètre "Réglage Bac" que si le plateau de sortie est installé.

[Décalage par tâche] n'apparaît que si l'unité de finition FS-514 est installée.

#### Réglage Date et heure

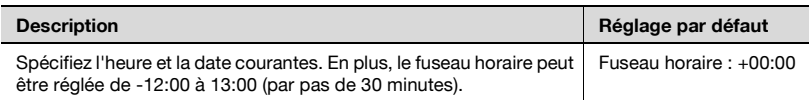

#### Paramètre Heure d'été

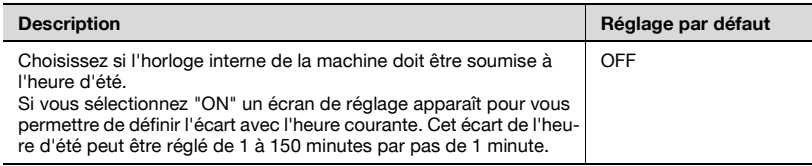

#### Réglage Délai hebdo

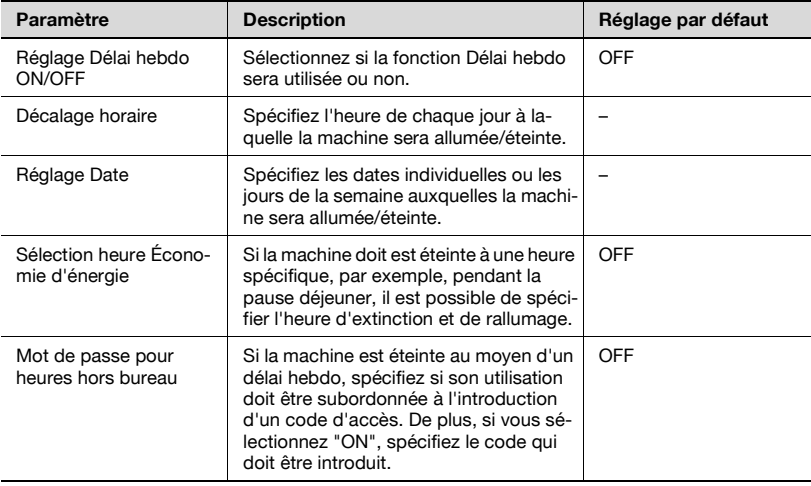

#### **Détails**

 $\mathbb Q$ 

Si le délai hebdo est activé, la machine sera éteinte ou allumée à l'heure spécifiée. Il est possible de subordonner l'allumage de la machine à l'introduction d'un mot de passe, ou d'autoriser la réception de fax et l'impression de tâches une fois que la machine a été allumée par le programmateur.

Plusieurs réglages Délai hebdo peuvent être combinés dans l'écran Réglage Délai. Pour plus de détails sur les divers réglages, voir ["Présentation des réglages Délai hebdo" à la page](#page-643-0) 13-64.

#### Restreindre accès Utilisateur

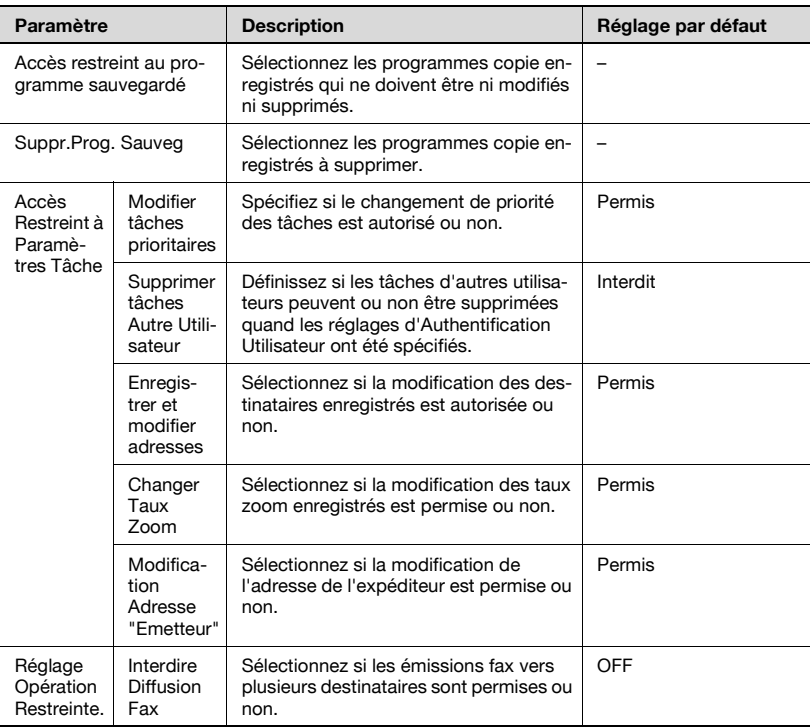

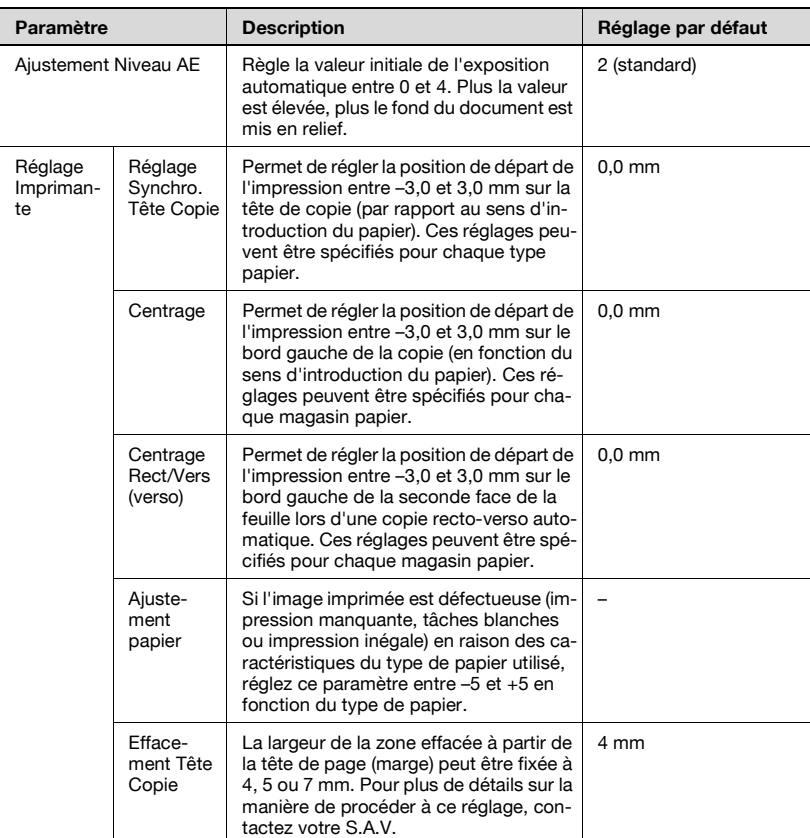

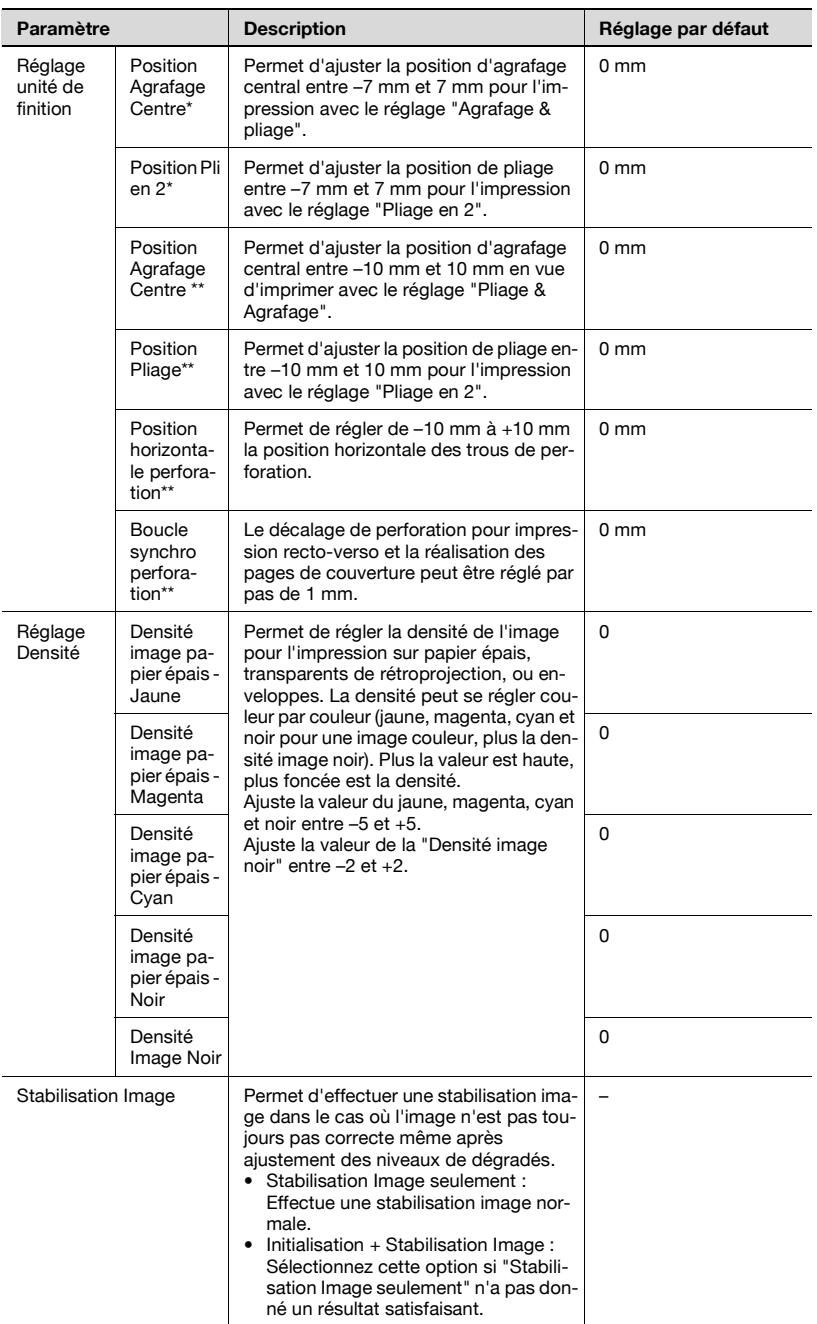

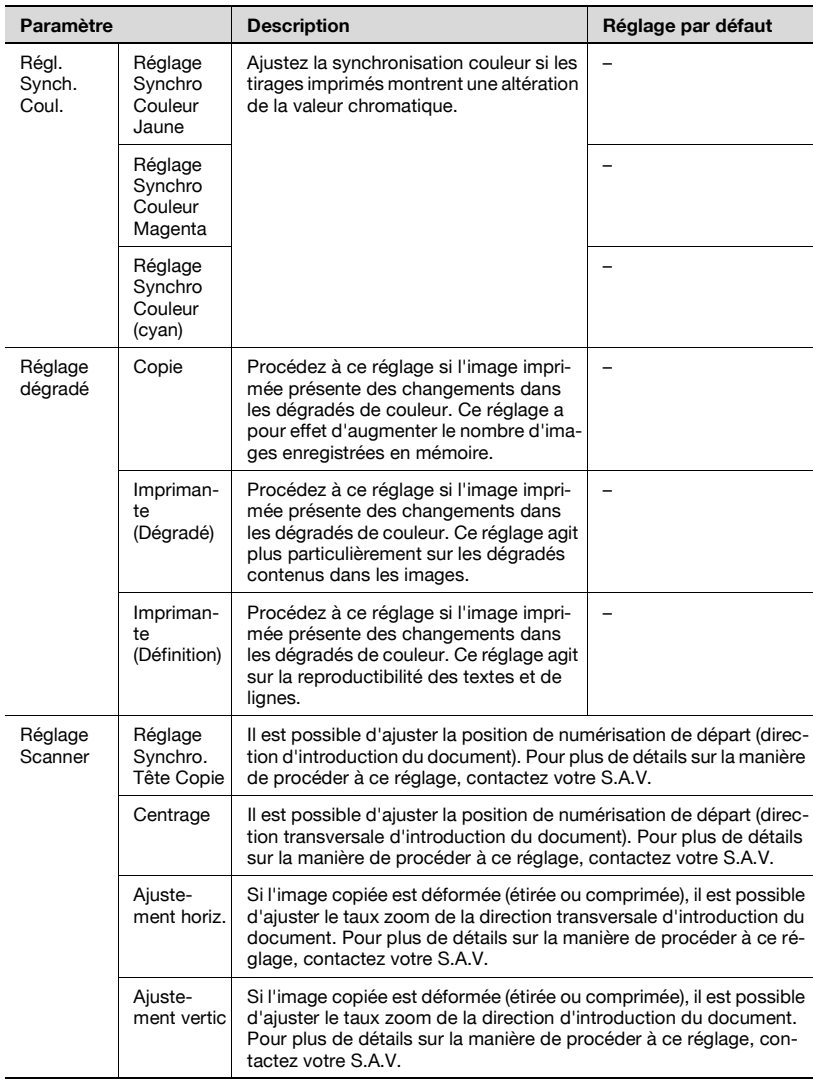

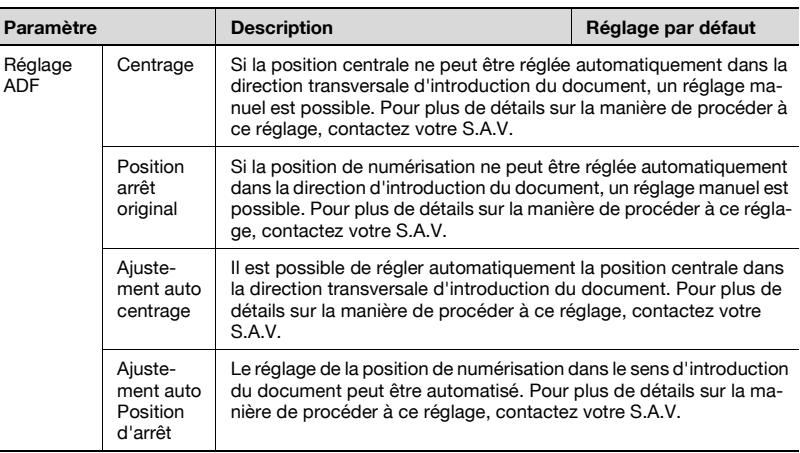

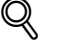

#### **Détails**

Pour la procédure permettant de régler l'imprimante, voir ["Réglage de](#page-644-0)  [l'imprimante" à la page](#page-644-0) 13-65.

Pour la procédure permettant de régler l'unité de finition, voir ["Réglage](#page-653-0)  [de l'unité de finition \(FS-603\)" à la page](#page-653-0) 13-74.

Les paramètres Réglage unité de finition qui sont disponibles peuvent différer en fonction de l'unité de finition installée.

\* Disponible seulement si l'unité de finition FS-603, en option, est installée.

\*\* Disponible seulement si la Piqueuse à cheval est installée l'unité de finition FS-514, en option.

Pour la procédure permettant d'ajuster la synchronisation couleur, voir ["Réglage de la synchronisation couleur pour le jaune, magenta et cyan"](#page-668-0)  [à la page](#page-668-0) 13-89.

Pour la procédure permettant d'ajuster les niveau de dégradés, voir ["Réglage des niveaux de dégradé" à la page](#page-671-0) 13-92.

Pour plus de détails sur l'affichage [Effacement Tête Copie], contactez le S.A.V.

Pour plus de détails sur l'affichage [Réglage Scanner] et [Réglage ADF], contactez le S.A.V.

## Liste/Compteur

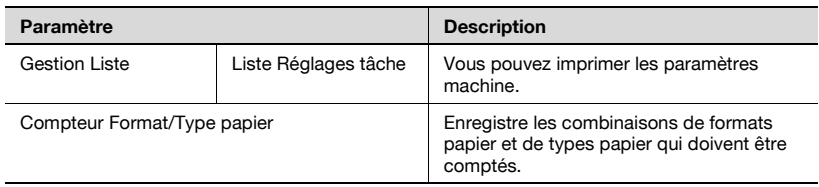

### Réglage Initialisation

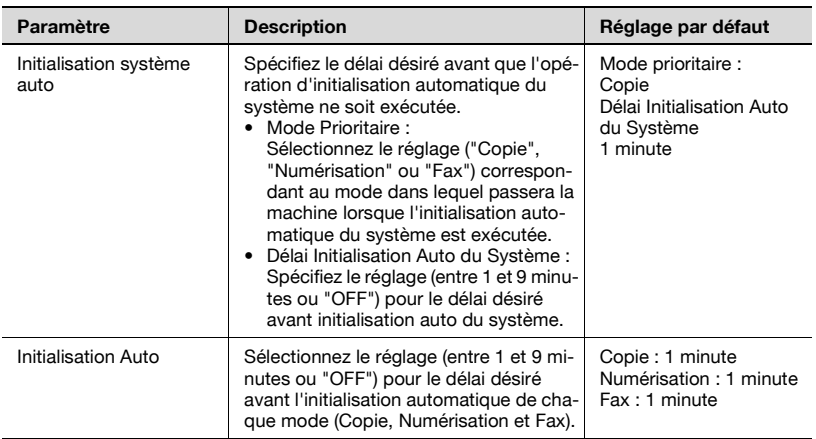

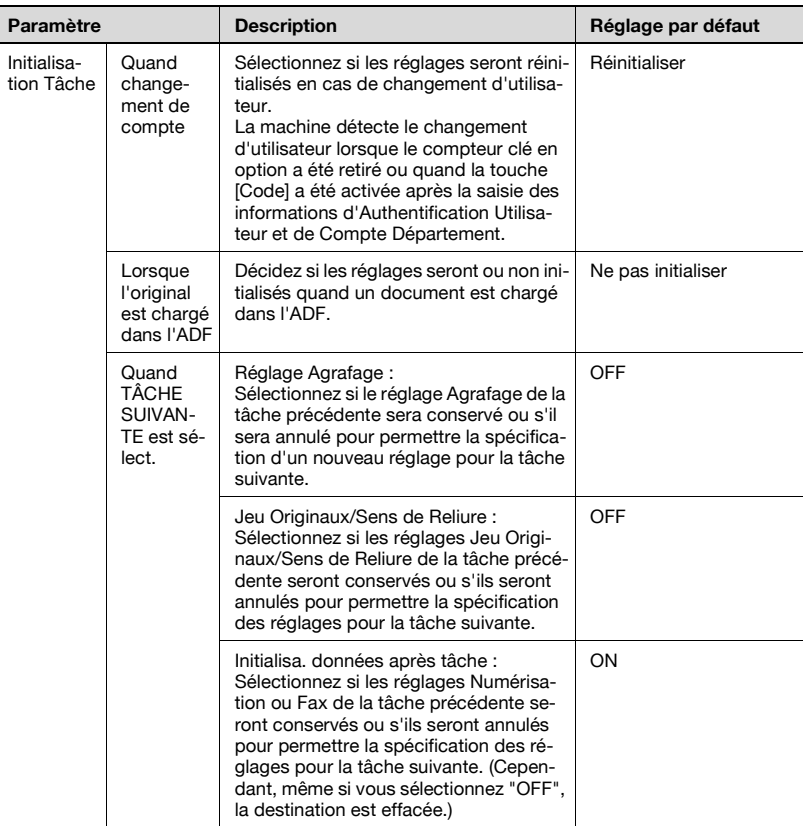

## $\mathbb{Q}$ ...

#### **Rappel**

Si des opérations Authentification utilisateur ou Compte département sont en cours, elles seront annulées au bout d'une minute, même si le paramètre "Initialisation système auto" a été réglé sur "OFF". Cependant, le mode Zoom Écran n'est pas annulé lorsque le paramètre "Initialisation système auto" est réglé sur "OFF".

Si les réglages d'authentification utilisateur ont été spécifiés ou si le "Mode Sécurité renforcée" a été réglé sur "ON", la déconnexion du mode Administrateur mode ou du mode authentification utilisateur interviendra en fonction du paramètre "Délai Initialisation Auto du Système ".

#### Réglage Boîte Utilisateur

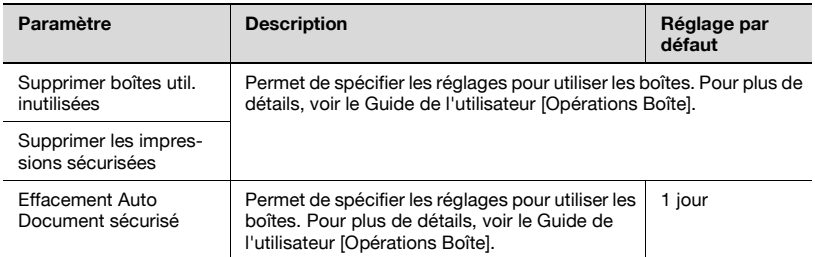

#### Réglage Format standard

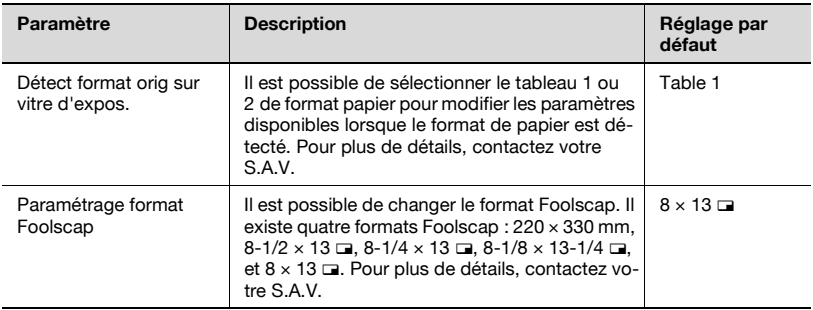

 $\mathbb{Q}$ ...

#### **Remarque**

Pour plus de détails sur l'affichage [Réglage Format standard], contactez  $le S.A.V.$ 

#### **Administrateur/Paramètres Machine**

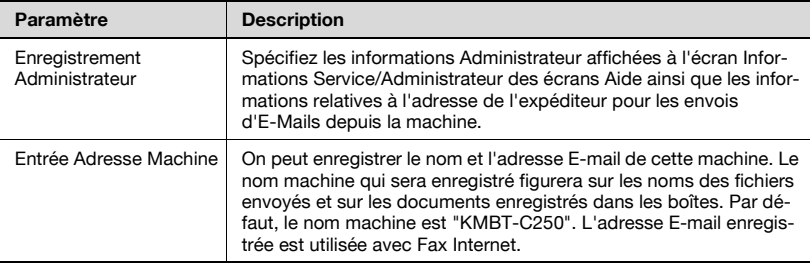

# $\textcircled{\scriptsize 1}\ldots$

#### **Remarque**

Lorsque vous saisissez le nom du périphérique pour enregistrer l'adresse de la machine, veillez à ne pas utiliser de caractères qui ne peuvent pas être utilisés par le système d'exploitation.

#### **Enregistrement 1-Touche**

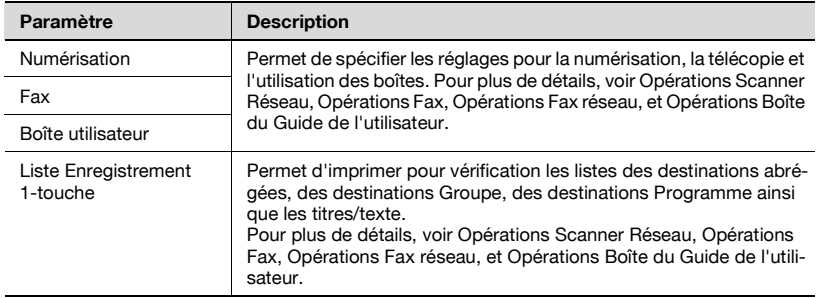

# $\mathbb{Q}$ ...

#### **Remarque**

[2 Fax] n'apparaît que si le kit fax FK-502 est installé ou si les fonctions Fax Internet sont disponibles.

### **Authentific. Util./Compte Département**

Paramètres généraux

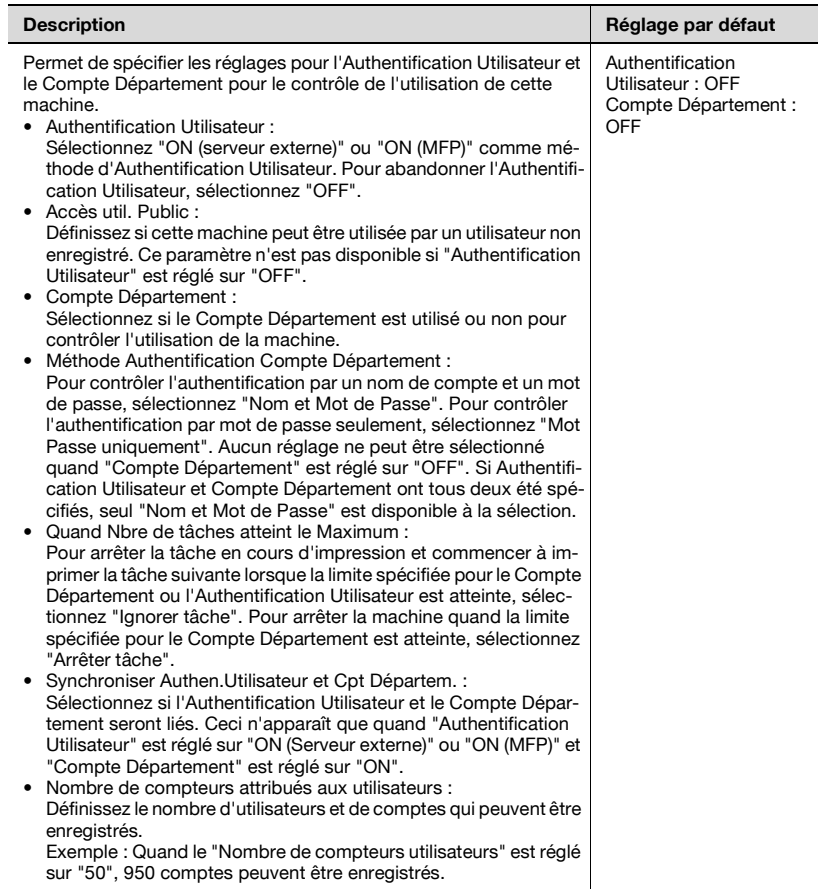

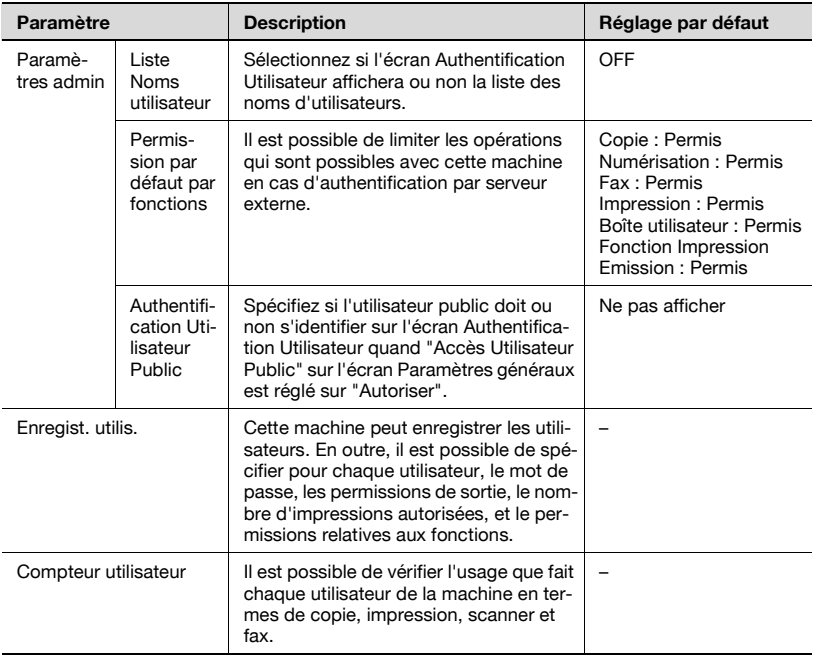

#### Réglage Authentification Utilisateur

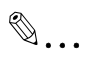

#### **Remarque**

Les paramètres Authentification Utilisateur apparaissent quand "Authentification Utilisateur" est réglé sur "ON (Serveur externe)" ou sur "ON (MFP)" sur l'écran Paramètres généraux.

Les paramètres Compte Département apparaissent si "Compte Département" est réglé sur "ON" sur l'écran Paramètres généraux.

### Réglage Compte Département

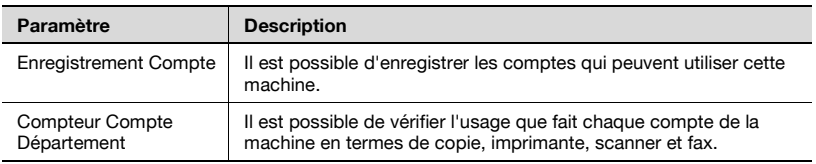

Impression sans authentification

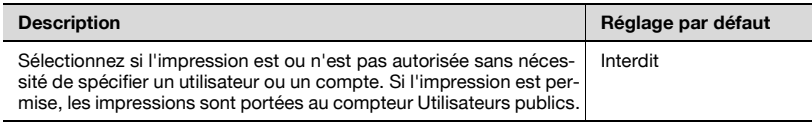

Liste compteurs

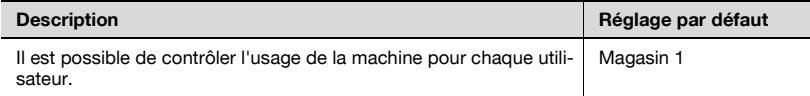

### **Paramètres réseau**

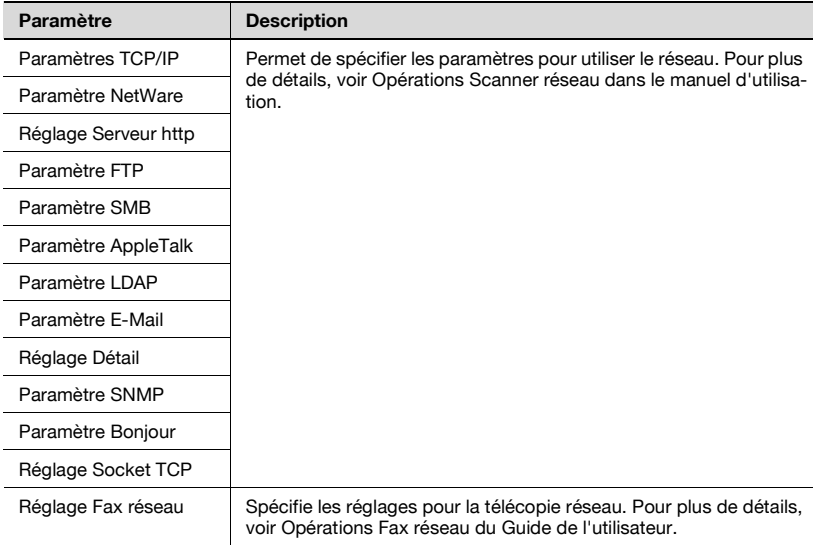

## **Réglage Copieur**

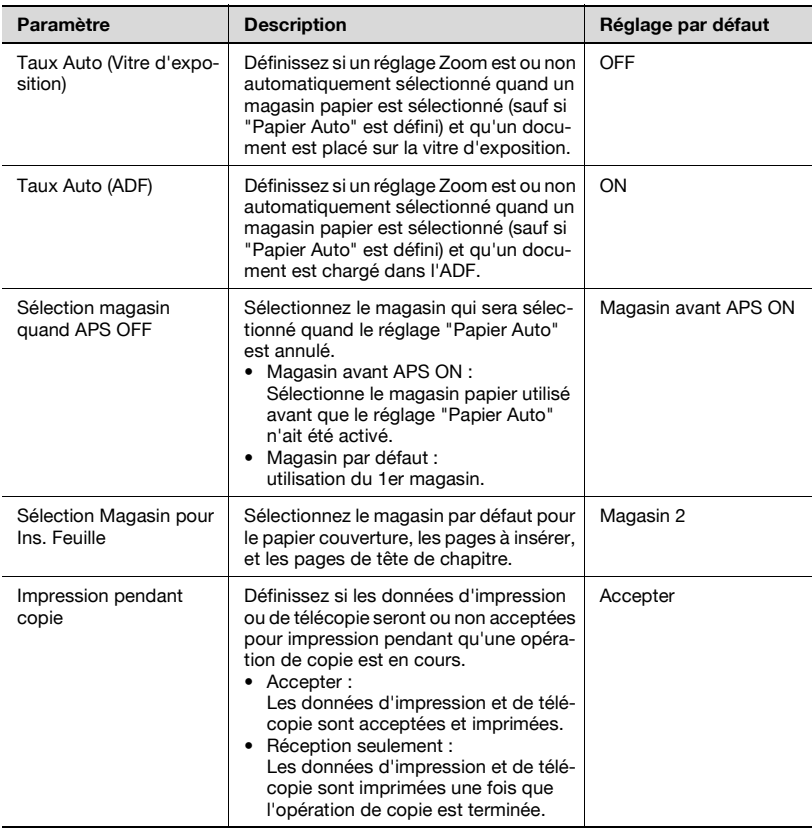

#### **Réglage Imprimante**

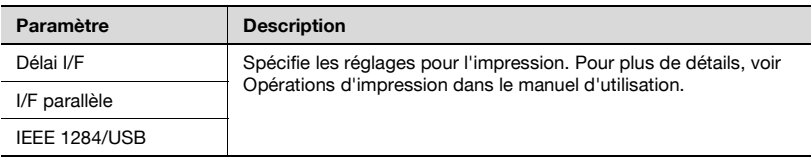

#### **Réglage fax**

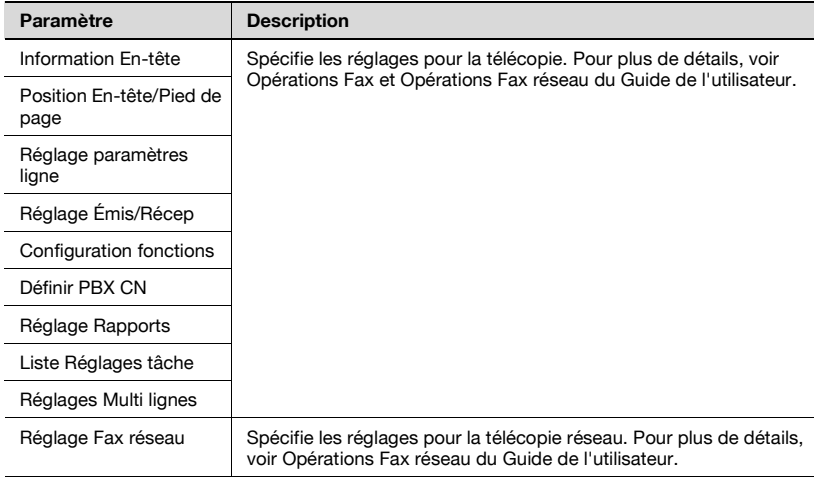

 $\mathbb{Q}$ ...

#### **Remarque**

[8 Réglage Fax] n'apparaît que si le kit fax FK-502 est installé ou si les fonctions Fax Internet sont disponibles.

#### **Connexion système**

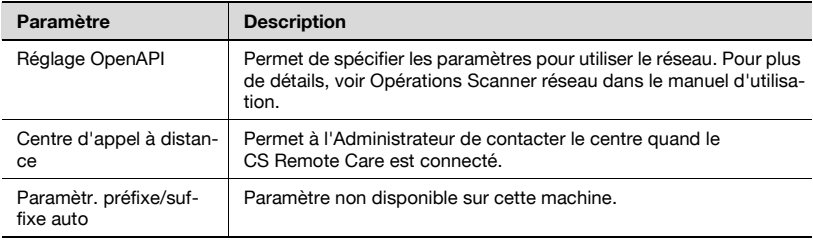

 $\mathbb{Q}$ ...

#### **Remarque**

[2 Appel Centre Dist.] apparaît quand l'enregistrement auprès du centre a été effectué sur CS Remote Care.

#### <span id="page-636-0"></span>**Paramètre Sécurité**

Mot de passe Administrateur

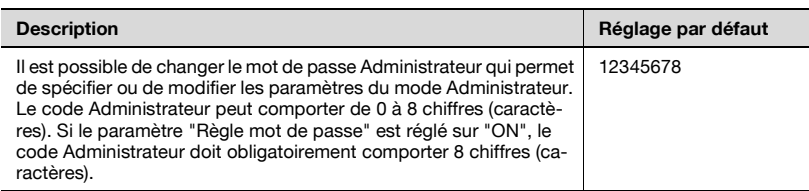

#### Réglage Administration Boîte utilisateur

#### **Description**

Permet de spécifier les réglages pour utiliser les boîtes. Pour plus de détails, voir Opérations de Boîte dans le manuel d'utilisation.

#### Niveau sécurité Administrateur

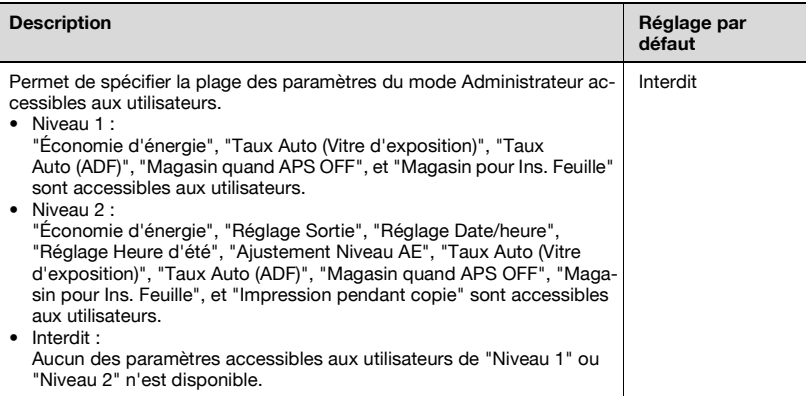

### Détails Sécurité

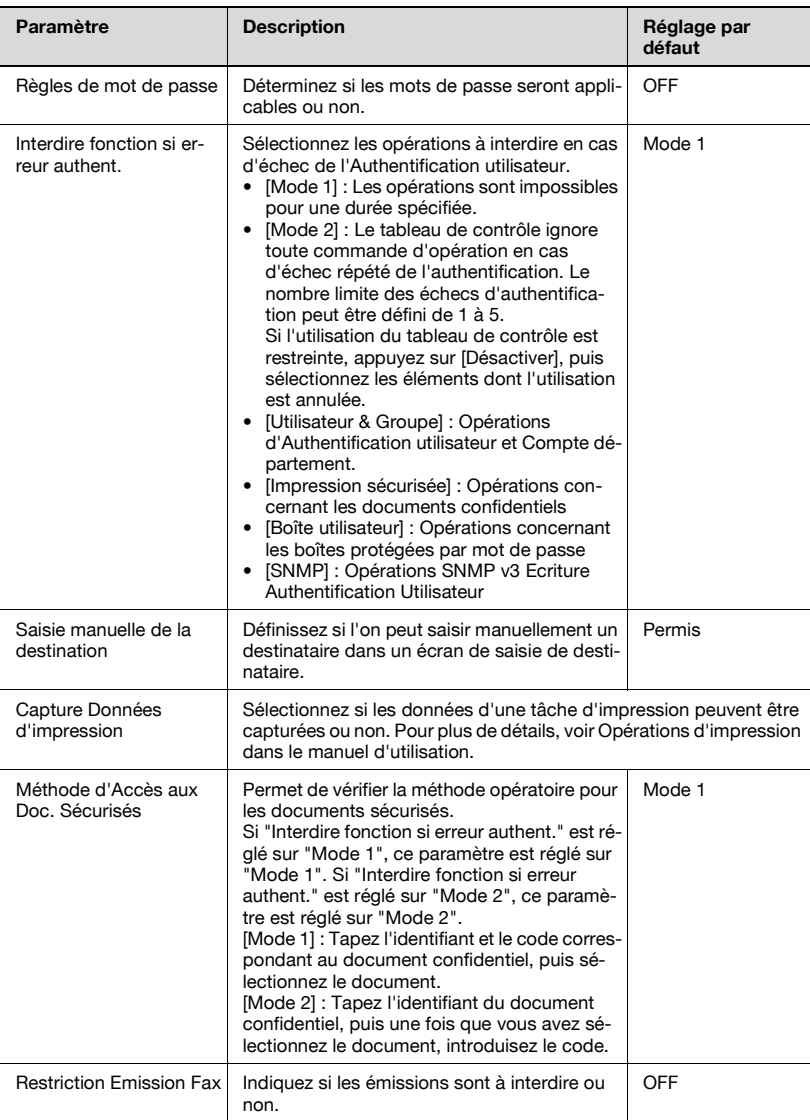

## $\heartsuit$

#### **Détails**

Le paramètre "Interdire fonction si erreur authent." n'est opérationnel qu'avec les codes (mots de passe) suivants.

Code Authentification Utilisateur, Codes Compte département, Codes Boîtes, Codes documents sécurisés, et le Code Administrateur.

Si le tableau de contrôle n'est pas opérationnel, même après avoir appuyé sur [Désactiver] depuis le paramètre "Interdire fonction si erreur authent." pour spécifier les éléments à activer ou à désactiver après le nombre d'échecs d'authentification spécifié, redémarrez la machine.

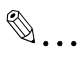

#### **Rappel**

Si l'interrupteur principal de la machine est mis sur OFF puis sur ON, il faut attendre au moins 10 secondes entre les deux manoeuvres. Il peut arriver, en cas de manoeuvre trop rapide, que la machine ne fonctionne correctement.

#### Mode Sécurité Renforcée

#### **Description**

Les réglages nécessaires à l'application du mode Sécurité renforcée s'affichent. Indiquez si les paramètres du mode Sécurité renforcée doivent être appliqués si les champs nécessaires sont renseignés. Pour plus de détails, contactez votre S.A.V.

#### Configuration Disque dur

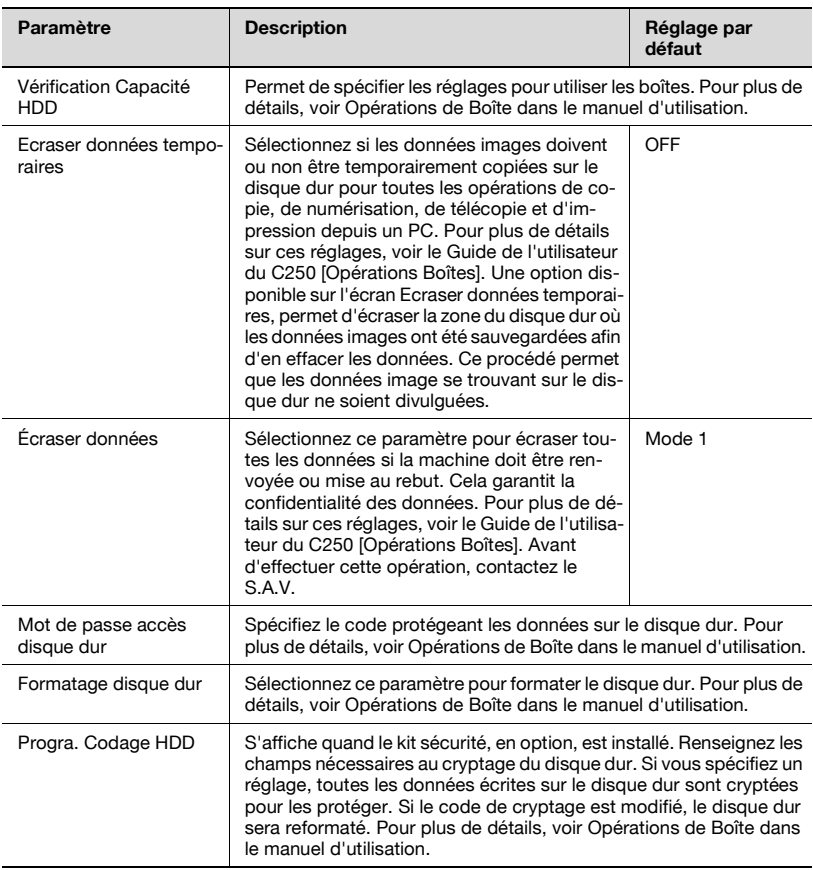

### Config. Fonction Gestion

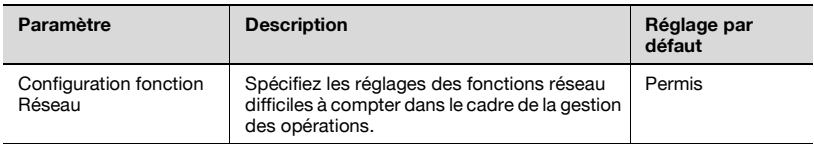

## $\mathbb{Q}$ ...

#### **Remarque**

Pour plus de détails sur l'affichage de [Réglage Fonction], [Nombre max. de jeu dans param. Copie] et [Durée Utilisation Périph. Authentif.], contactez le S.A.V.

## $\mathbb Q$

#### **Détails**

Lorsque la "Configuration fonction réseau" est réglé sur "Désactiver", les opérations suivantes ne sont pas possibles.

Emission PC-FAX

Utiliser le pilote HDD TWAIN pour voir et extraire les documents qui se trouvent dans les boîtes.

Utiliser le pilote PageScope Box Operator pour voir et extraire les documents qui se trouvent dans les boîtes.

Utiliser PageScope Scan Direct pour extraire les documents qui se trouvent dans les boîtes

Utiliser le pilote PageScope Job Spooler pour voir et extraire les documents qui se trouvent dans les boîtes.

Opérations boîtes au moyen de PageScope Web Connection (l'onglet Boîte n'est pas affiché.)

Supprimer tampon composé

#### **Description**

Précisez si les tampons enregistrés pour la protection copie peuvent être supprimés ou non.

#### <span id="page-641-0"></span>**Afficher l'écran Réglage Administrateur**

La procédure suivante décrit comment afficher l'écran Réglage **Administrateur** 

**1** Appuyez sur le bouton [Utilitaire/Compteur].

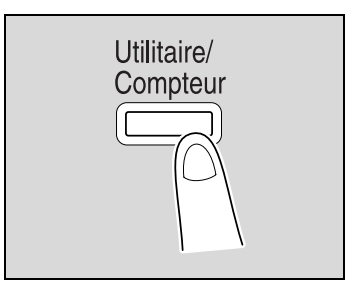

**2** Appuyez sur [3 Réglage Administrateur].

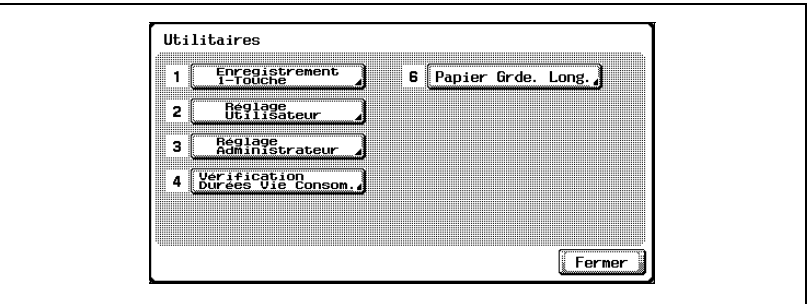

- On peut également sélectionner un élément au clavier en appuyant sur le numéro correspondant à celui qui précède le bouton désiré. Pour "Réglage Administrateur", appuyez sur la touche [3] du clavier numérique.
- **3** Tapez le mot de passe Administrateur, et appuyez sur [OK].

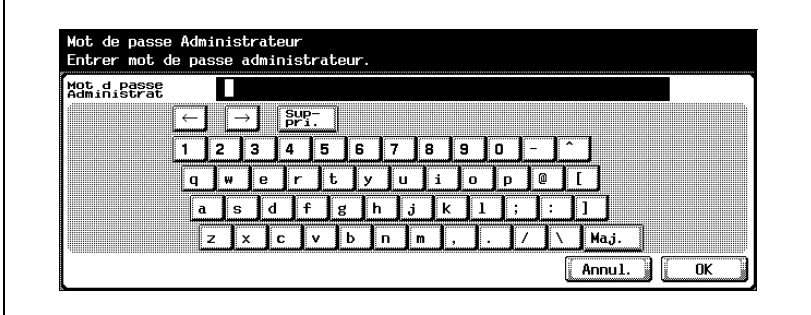

Pour plus de détails sur la saisie de texte, voir ["Saisie de texte" à la](#page-716-0)  [page 14-3.](#page-716-0)

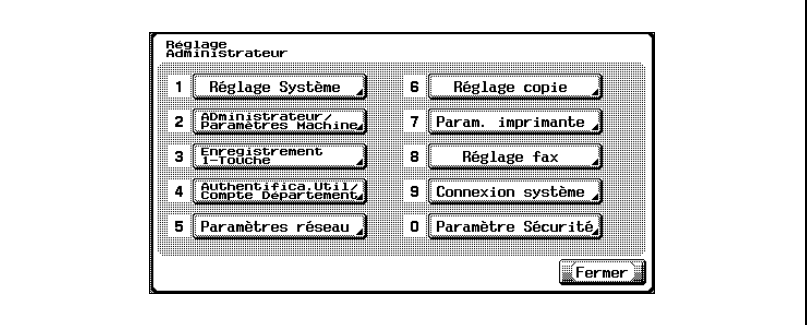

L'écran Réglage Administrateur apparaît.

## $\mathbb{Q}$ ...

#### **Remarque**

Pour abandonner le réglage dans le mode Utilitaire, appuyez sur [Quitter] dans la zone d'affichage secondaire ou appuyez sur la touche [Utilitaire/Compteur]. Vous pouvez aussi appuyer sur [Fermer] dans chaque écran jusqu'à ce que l'écran désiré apparaisse.

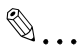

#### **Rappel**

Le code Administrateur est "12345678". L'Administrateur de la machine devrait changer ce code.

Conservez toujours le code Administrateur en lieu sûr. Si ce code Administrateur a été perdu, c'est le S.A.V. qui devra en programmer un nouveau. Pour plus de détails, contactez votre S.A.V.

## <span id="page-643-0"></span>**13.5 Présentation des réglages Délai hebdo**

Plusieurs réglages Délai hebdo peuvent être combinés dans l'écran Réglage Délai. La procédure générale est décrite ci-après.

#### **Conditions**

- $\checkmark$  Si le délai hebdo a été activé, laissez la machine branchée à la prise murale même si la machine a été éteinte.
- 0 Appuyez sur la touche [Utilitaire/Compteur], appuyez sur [3 Réglage Administrateur], et sur [1 Réglage Système] puis sur [3 Réglage Date/heure], et spécifiez correctement les valeurs nécessaires.
- **1** Placez le "Prog. Hebdo ON/OFF" sur "ON".
- **2** Spécifiez les heures pour le "Paramètre heure".
- **3** Précisez les dates pour le "Paramètre date".
- **4** Spécifiez les réglages désirés pour "Sélection heure économie énergie" et "Mots de passe pour hors heures bureau".

Le délai hebdomadaire est réglé.

## <span id="page-644-0"></span>**13.6 Réglage de l'imprimante**

### **Réglage de la position de début d'impression en tête de copie**

Il est possible de régler la position de début d'impression en tête de page pour chaque type de papier (en fonction du sens d'introduction du papier).

Ces réglages peuvent être spécifiés pour chaque type papier.

- $\vee$  La position de début d'impression est réglée au cours de la fabrication de la machine. Normalement, cette position n'a pas à être modifiée.
- **1** Affichez l'écran Réglage Administrateur.
	- Pour plus de détails sur l'affichage de l'écran Réglage Administrateur, voir ["Afficher l'écran Réglage Administrateur" à la](#page-641-0)  [page 13-62.](#page-641-0)
- **2** Appuyez sur [1 Réglage Système]. L'écran Réglage Système apparaît.
- **3** Appuyez sur [7 Réglage Expert]. L'écran Réglage Expert apparaît.
- **4** Appuyez sur [2 Réglage Imprimante]. L'écran Réglage Imprimante apparaît.
- **5** Appuyez sur [1 Réglage Synchro. Tête copie].

L'écran Réglage Synchro. Tête copie apparaît.

**6** Appuyez sur le bouton correspondant au type de papier à régler.

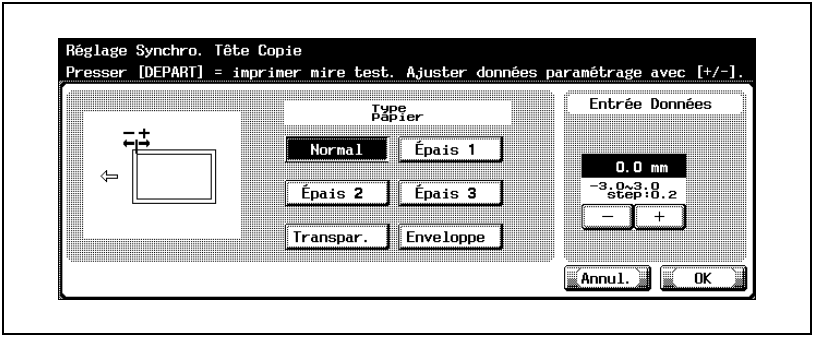

**7** Appuyez sur la touche [Départ].

La mire de test s'imprime.

**8** Vérifiez que la distance entre la position de début d'impression de la mire et le bord du papier (a) est égale à 4,2 mm.

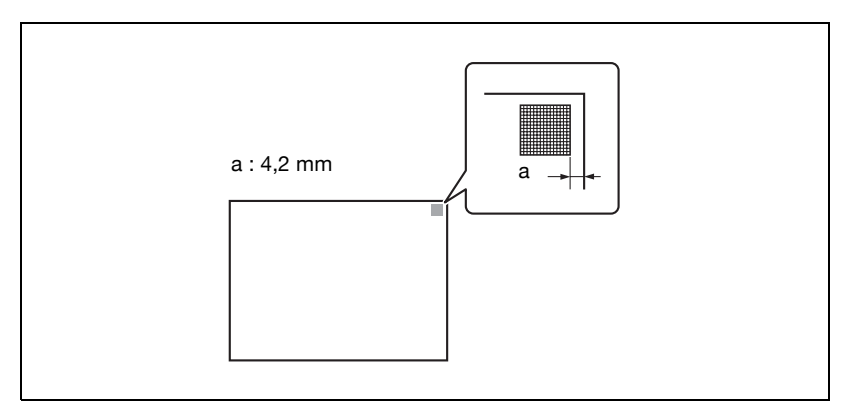

- Si la distance est inférieure à 4 mm, appuyez sur [+] pour augmenter la valeur (entre 0,2 mm et 3,0 mm).
- Si la distance est supérieure à 7 mm, appuyez sur [–] pour réduire la valeur (entre 0,2 mm et -3,0 mm).
- Pour faire défiler les valeurs plus rapidement, appuyez en continu sur  $[+]$  ou  $[-]$ .
- **9** Appuyez sur la touche [Départ].

L'impression de la mire corrigée commence.

- **10** Vérifiez la distance entre la position de début d'impression de la mire et le bord du papier.
	- Vérifiez que la largeur est bien égale à 4,2 mm.
	- Si le réglage est insuffisant, répétez les étapes 8 et 9.
	- Pour régler la position d'impression pour un autre type de papier, reprenez la procédure à l'étape 6.
- **11** Appuyez sur [OK].
	- Pour annuler la modification des réglages, appuyez sur [Annul.].
	- La position d'impression est désormais réglée.

#### **Réglage de la position de début d'impression sur le bord gauche**

Il est possible de régler la position de début d'impression sur le bord gauche de la page pour chaque magasin papier (en fonction du sens d'introduction du papier).

Ces réglages peuvent être spécifiés pour chaque magasin papier.

- $\vee$  La position de début d'impression est réglée au cours de la fabrication de la machine. Normalement, cette position n'a pas à être modifiée.
- $\checkmark$  Pour régler le plateau d'introduction manuelle, on ne peut utiliser que du papier A4 seulement  $\Box$ .
- **1** Affichez l'écran Réglage Administrateur.
	- Pour plus de détails sur l'affichage de l'écran Réglage Administrateur, voir ["Afficher l'écran Réglage Administrateur" à la](#page-641-0)  [page 13-62.](#page-641-0)
- **2** Appuyez sur [1 Réglage Système].

L'écran Réglage Système apparaît.

- **3** Appuyez sur [7 Réglage Expert]. L'écran Réglage Expert apparaît.
- **4** Appuyez sur [2 Réglage Imprimante]. L'écran Réglage Imprimante apparaît.
- **5** Appuyez sur [2 Centrage].

L'écran Centrage apparaît.

**6** Appuyez sur le bouton correspondant au magasin papier à régler.

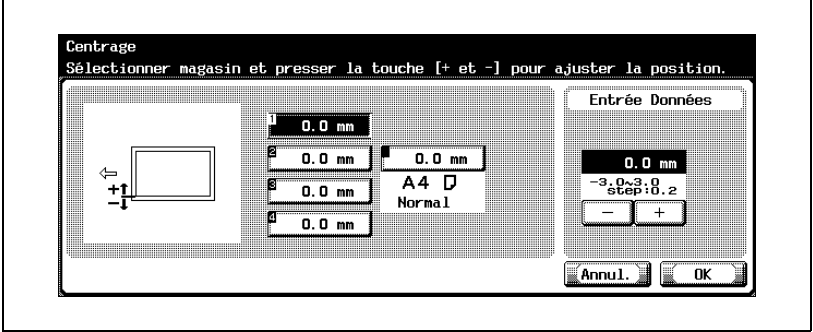

**7** Appuyez sur la touche [Départ].

La mire de test s'imprime.

- **8** Vérifiez que la distance entre la position de début d'impression de la mire et le bord du papier (b) est égale à  $(3 \text{ mm} \pm 0.5 \text{ mm})$ .
	- Si la distance est inférieure à 2,5 mm, appuyez sur [+] pour augmenter la valeur (entre 0,2 mm et 3,0 mm).
	- Si la distance est supérieure à 3,5 mm, appuyez sur [–] pour réduire la valeur (entre -0,2 mm et -3,0 mm).
	- Si la distance est comprise entre 2,5 et 3,5 mm, passez à l'étape 10.
	- Chaque pression sur la touche [+] ou [–] augmente ou diminue la valeur d'une unité.

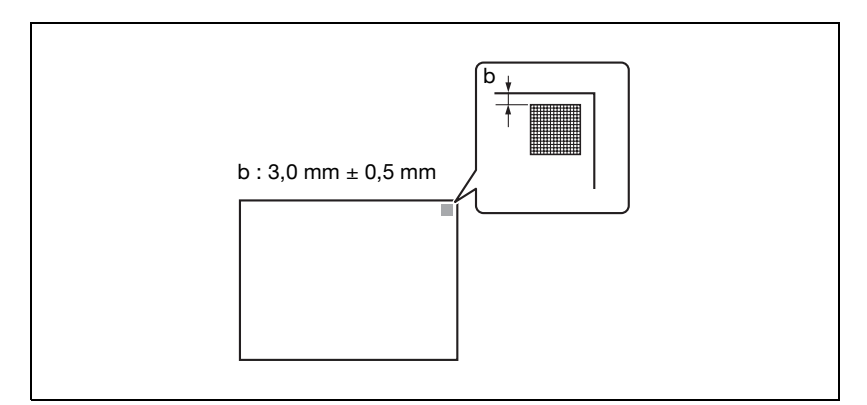

**9** Appuyez sur la touche [Départ].

L'impression de la mire corrigée commence.

- **10** Réglez la distance entre la position de début d'impression de la mire et le bord du papier.
	- Vérifiez que la distance est réglée entre 2,5 et 3,5 mm.
	- Si le réglage est insuffisant, répétez les étapes 8 et 9.
	- Pour régler la position d'impression pour un autre magasin papier, reprenez la procédure à l'étape 6.
- **11** Appuyez sur [OK].
	- Pour annuler la modification des réglages, appuyez sur [Annul.].

La position d'impression est désormais réglée.
#### **Réglage de la position de début d'impression pour le verso**

Il est possible de régler pour chaque magasin la position de départ de l'impression sur le bord gauche de la seconde face de la feuille lors d'une copie recto-verso automatique.

- $\vee$  La position de début d'impression est réglée au cours de la fabrication de la machine. Normalement, cette position n'a pas à être modifiée.
- Pour régler le plateau d'introduction manuelle, on ne peut utiliser que du papier A4 seulement  $\Box$ .
- **1** Affichez l'écran Réglage Administrateur.
	- Pour plus de détails sur l'affichage de l'écran Réglage Administrateur, voir ["Afficher l'écran Réglage Administrateur" à la](#page-641-0)  [page 13-62.](#page-641-0)
- **2** Appuyez sur [1 Réglage Système].

L'écran Réglage Système apparaît.

- **3** Appuyez sur [7 Réglage Expert]. L'écran Réglage Expert apparaît.
- **4** Appuyez sur [2 Réglage Imprimante]. L'écran Réglage Imprimante apparaît.
- **5** Appuyez sur [3 Centrage (Rect/Vers, Verso)]. L'écran Centrage (Rect/Vers, Verso) apparaît.
- **6** Appuyez sur le bouton correspondant au magasin papier à régler.

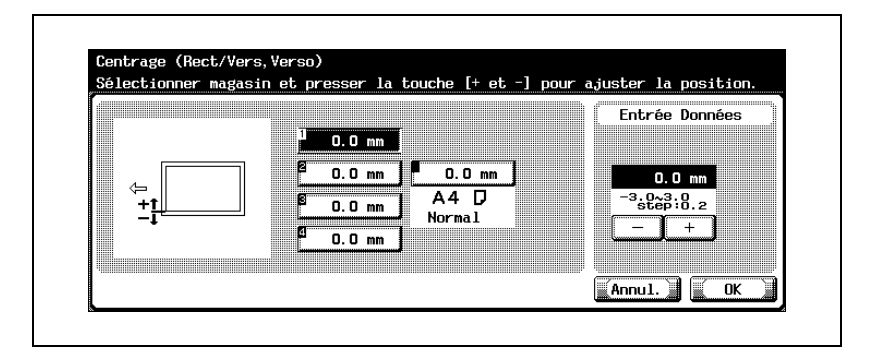

**7** Appuyez sur la touche [Départ].

La mire de test s'imprime.

**8** Vérifiez que la distance entre la position de début d'impression de la mire et le bord gauche du papier (c) est égale à 3 mm  $(\pm 0.5 \text{ mm})$ .

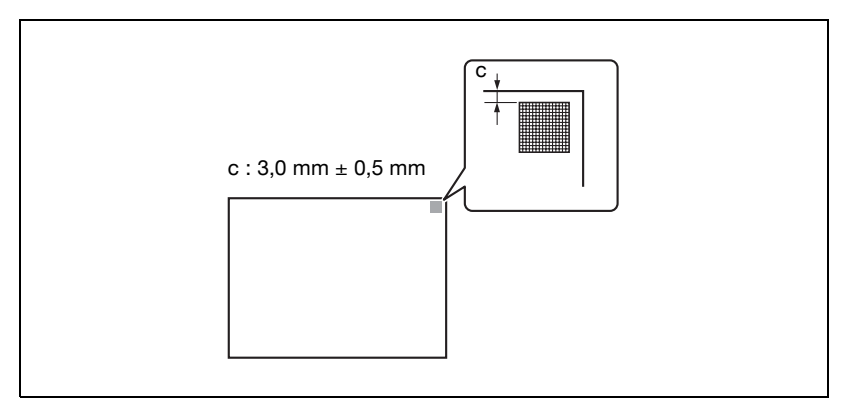

- Si la distance est inférieure à 2,5 mm, appuyez sur [+] pour augmenter la valeur (entre 0,2 mm et 3,0 mm).
- Si la distance est supérieure à 3,5 mm, appuyez sur [–] pour réduire la valeur (entre -0,2 mm et -3,0 mm).
- Si la distance est comprise entre 2,5 et 3,5 mm, passez à l'étape 10.
- Chaque pression sur la touche [+] ou [–] augmente ou diminue la valeur d'une unité.
- **9** Appuyez sur la touche [Départ].

L'impression de la mire corrigée commence.

- **10** Réglez la distance entre la position de début d'impression de la mire et le bord du papier.
	- Vérifiez que la distance est réglée entre 2,5 et 3,5 mm.
	- Si le réglage est insuffisant, répétez les étapes 8 et 9.
	- Pour régler la position d'impression pour un autre magasin papier, reprenez la procédure à l'étape 6.
- **11** Appuyez sur [OK].
	- Pour annuler les modifications apportées aux réglages, appuyez sur [Annul.].

La position d'impression est réglée.

L'image imprimée peut être ajustée à chaque type de papier utilisé.

- **1** Affichez l'écran Réglage Administrateur.
	- Pour plus de détails sur l'affichage de l'écran Réglage Administrateur, voir ["Afficher l'écran Réglage Administrateur" à la](#page-641-0)  [page 13-62.](#page-641-0)
- **2** Appuyez sur [1 Réglage Système]. L'écran Réglage Système apparaît.
- **3** Appuyez sur [7 Réglage Expert]. L'écran Réglage Expert apparaît.
- **4** Appuyez sur [2 Réglage Imprimante]. L'écran Réglage Imprimante apparaît.
- **5** Appuyez sur [4 Ajustement papier]. L'écran Ajustement papier apparaît.
- **6** Appuyez sur le bouton correspondant au type de papier à régler.

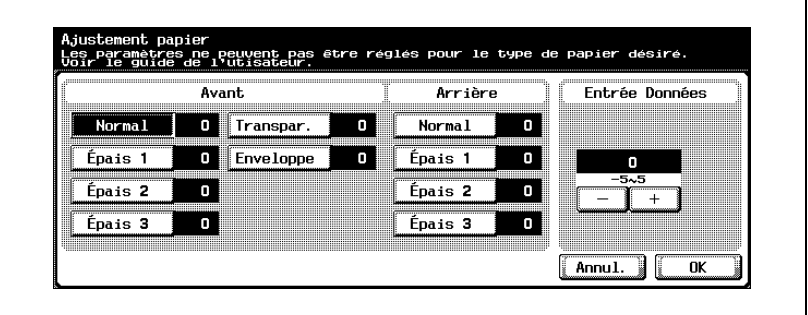

- Si l'image apparaît déformée en mode copie recto seul, sélectionnez un type papier en dessous de "Avant".
- Si l'image du verso apparaît déformée en mode copie recto-verso, sélectionnez un type papier en dessous de "Arrière".
- **7** Appuyez sur [+] ou [–] pour ajuster le réglage entre –5 et +5. Un ajustement est possible si la taille des zones blanches de l'impression manquante ou les tâches blanches sont de 0,5 mm ou moins.
	- En cas d'impression manquante ou de tâches blanches sur l'image imprimée, appuyez sur [–] pour réduire la valeur de réglage.

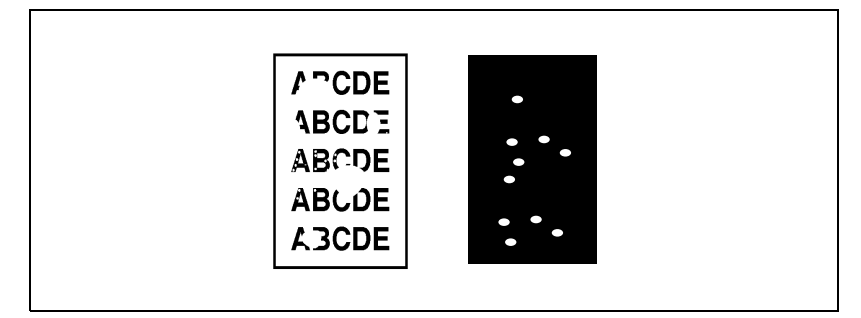

– En cas d'impression inégale de l'image imprimée, appuyez sur [+] pour augmenter la valeur de réglage.

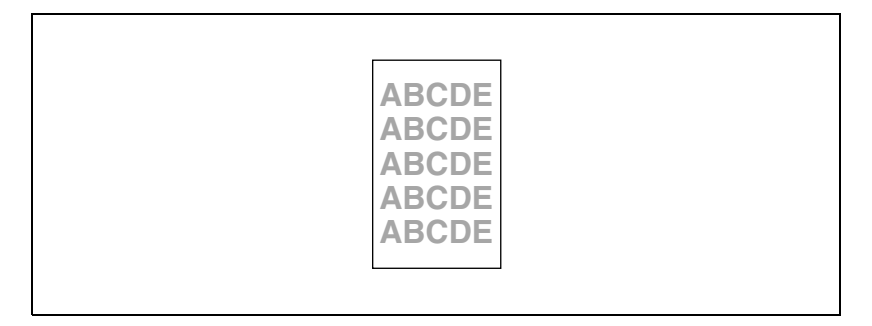

- Chaque pression sur la touche [+] ou [–] augmente ou diminue la valeur d'une unité.
- Pour annuler le réglage, appuyez sur [Annul.].
- **8** Appuyez sur [OK].
- **9** Appuyez sur [Quitter].

Essayez de réaliser à nouveau le cycle de copie.

- **10** Vérifiez l'image imprimée et terminez le réglage s'il n'y a pas de défaut.
	- Si le réglage est insuffisant, répétez les étapes 1 à 9.
	- Si les défauts de l'image imprimée s'empirent, ajustez le réglage de l'étape 7 en sens inverse.

## **13.7 Réglage de l'unité de finition (FS-603)**

## $\heartsuit$

**Détails**

Pour plus de détails sur le réglage "Agrafage & pliage", voir ["Pour relier](#page-250-0)  [les copies au milieu \("Pliage & Agrafage"\)](#page-250-0) : Unité de finition FS-603" à la [page](#page-250-0) 4-99.

#### **Réglage de la position d'agrafage au centre**

Il est possible de régler la position d'agrafage en vue d'une impression avec la fonction "Agrafage & pliage".

- $\vee$  Avant de procéder à un quelconque réglage, essayez la fonction "Agrafage & pliage" pour imprimer une copie exemple. Effectuez les réglages au vu de la copie test qui a été imprimée.
- **1** Affichez l'écran Réglage Administrateur.
	- Pour plus de détails sur l'affichage de l'écran Réglage Administrateur, voir ["Afficher l'écran Réglage Administrateur" à la](#page-641-0)  [page 13-62.](#page-641-0)
- **2** Appuyez sur [1 Réglage Système].

L'écran Réglage Système apparaît.

**3** Appuyez sur [7 Réglage Expert].

L'écran Réglage Expert apparaît.

- **4** Appuyez sur [3 Réglage unité de finition]. L'écran Réglage unité de finition apparaît.
- **5** Appuyez sur [1 Position Agrafage Centre]. L'écran Position Agrafage Centre apparaît.

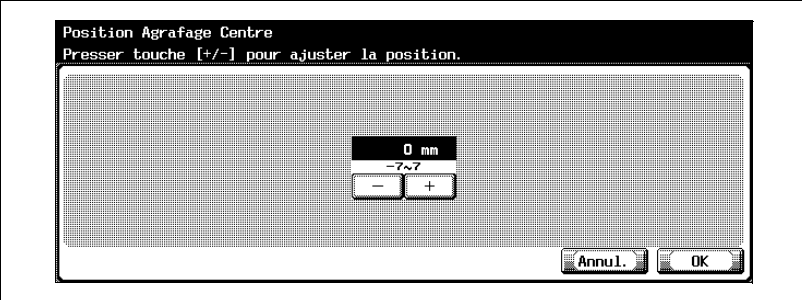

**6** Pour contrôler le centre de la feuille, comparez la largeur des pages gauches de la copie test avec la largeur des pages droites.

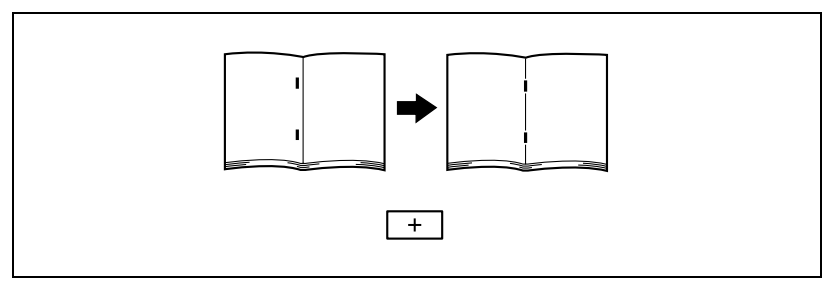

- Si l'agrafe se trouve trop vers la gauche par rapport au centre du papier, appuyez sur [+] pour augmenter la distance (entre 1 mm et 7 mm).
- Si l'agrafe se trouve trop vers la droite par rapport au centre du papier, appuyez sur [–] pour réduire la distance (entre -1 mm et -7 mm).

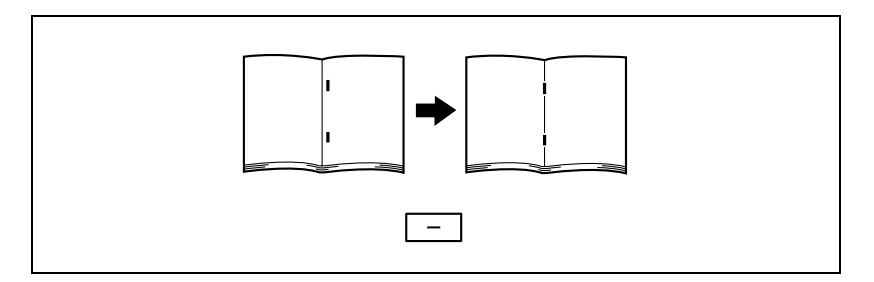

- Pour faire défiler les valeurs plus rapidement, appuyez en continu sur [+] ou [–].
- **7** Appuyez sur [OK].
	- Pour annuler la modification des réglages, appuyez sur [Annul.]. La position d'agrafage au centre est réglée. Si à l'étape 6, l'agrafe se trouve au centre du papier, ceci clôt la procédure.
	-
- **8** Avec la fonction "Agrafage & pliage" réalisez une autre copie exemple.
- **9** Vérifiez le résultat de l'impression.
	- Vérifiez que l'agrafage se fait bien au centre du papier.
	- Si le réglage est insuffisant, répétez les étapes 6 et 8.

#### **Réglage de la position de pliage au centre**

Il est possible de régler la position de pliage en 2 destinée à l'impression avec la fonction "Agrafage & pliage".

- $\checkmark$  Avant de procéder à un quelconque réglage, essayez la fonction "Agrafage & pliage" pour imprimer une copie exemple. Effectuez les réglages au vu de la copie test qui a été imprimée.
- **1** Affichez l'écran Réglage Administrateur.
	- Pour plus de détails sur l'affichage de l'écran Réglage Administrateur, voir ["Afficher l'écran Réglage Administrateur" à la](#page-641-0)  [page 13-62.](#page-641-0)
- **2** Appuyez sur [1 Réglage Système]. L'écran Réglage Système apparaît.
- **3** Appuyez sur [7 Réglage Expert]. L'écran Réglage Expert apparaît.
- **4** Appuyez sur [3 Réglage unité de finition]. L'écran Réglage unité de finition apparaît.
- **5** Appuyez sur [2 points Pli en 2].

L'écran Position pliage en 2 apparaît.

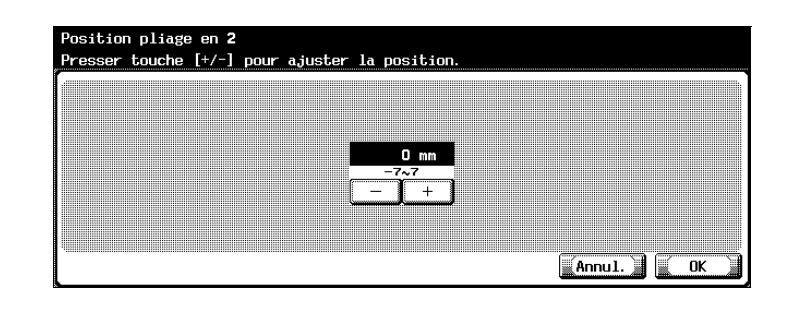

**6** Pour contrôler le centre de la feuille, comparez la largeur des pages gauches de la copie test avec la largeur des pages droites.

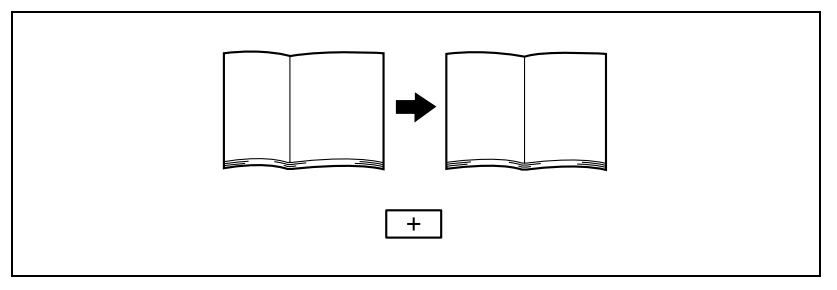

- Si le pli se trouve trop vers la gauche par rapport au centre du papier, appuyez sur [+] pour augmenter la distance (entre 1 mm et 7 mm).
- Si le pli se trouve trop vers la droite par rapport au centre du papier, appuyez sur [–] pour réduire la distance (entre -1 mm et -7 mm).

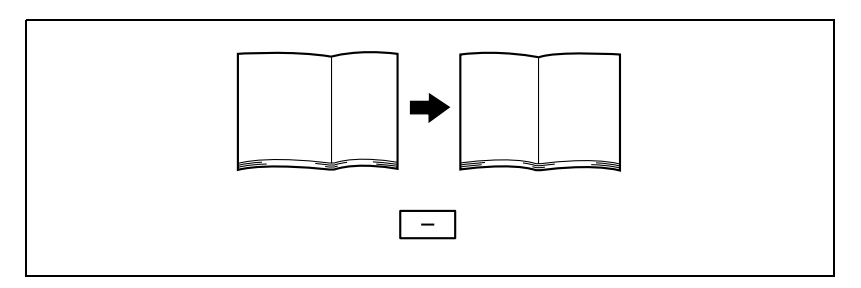

- Pour faire défiler les valeurs plus rapidement, appuyez en continu sur [+] ou [–].
- **7** Appuyez sur [OK].
	- Pour annuler la modification des réglages, appuyez sur [Annul.]. La Position Pli en 2 est réglée.

Si à l'étape 6, le pli se trouve au centre du papier, ceci clôt la procédure.

- **8** Avec la fonction "Agrafage & pliage" réalisez une autre copie exemple.
- **9** Vérifiez le résultat de l'impression.
	- Vérifiez que le pliage se fait bien au centre du papier.
	- Si le réglage est insuffisant, répétez les étapes 6 et 8.

## **13.8 Réglage de l'unité de finition (FS-514)**

#### $\heartsuit$ **Détails**

Pour plus de détails sur le réglage "Agrafage & pliage", voir ["Pour relier](#page-252-0)  [les copies au milieu \("Pliage & Agrafage"\)](#page-252-0) : Unité de finition FS-514" à la page [4-101](#page-252-0).

Pour plus de détails sur la spécification des réglages Perforation, voir ["Perforation des copies \(réglages Perforation\)" à la page](#page-244-0) 4-93.

#### <span id="page-657-0"></span>**Réglage de la position de pliage au centre**

On peut ajuster pour chaque format et chaque type de papier, la position de pliage lors de l'impression avec le réglage "Pliage".

- $\vee$  Avant de procéder à un quelconque réglage, essayez la fonction "Agrafage & pliage" pour imprimer une copie exemple. Effectuez les réglages au vu de la copie test qui a été imprimée.
- **1** Affichez l'écran Réglage Administrateur.
	- Pour plus de détails sur l'affichage de l'écran Réglage Administrateur, voir ["Afficher l'écran Réglage Administrateur" à la](#page-641-0)  [page 13-62.](#page-641-0)
- **2** Appuyez sur [1 Réglage Système].

L'écran Réglage Système apparaît.

- **3** Appuyez sur [7 Réglage Expert]. L'écran Réglage Expert apparaît.
- **4** Appuyez sur [3 Réglage unité de finition]. L'écran Réglage unité de finition apparaît.
- **5** Appuyez sur [Position Pliage en 2].

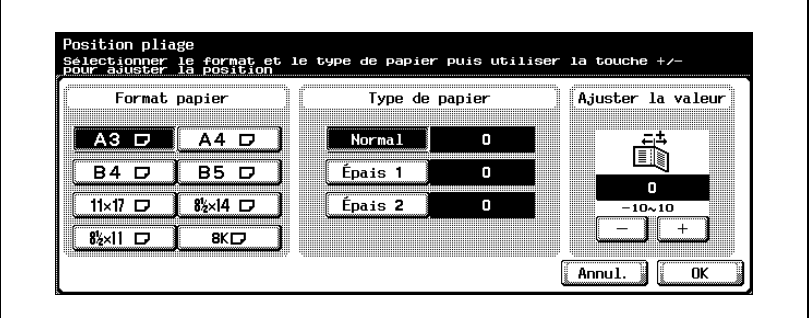

- **6** Appuyez sur les boutons correspondant au format et au type de papier à régler.
- **7** Pour contrôler le centre de la feuille, comparez la largeur des pages gauches de la copie test avec la largeur des pages droites.

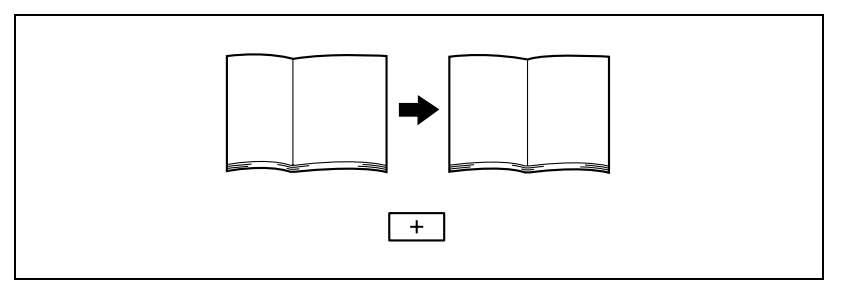

- Si le pli se trouve trop vers la gauche par rapport au centre du papier, appuyez sur [+] pour augmenter la distance (entre 1 mm et 10 mm).
- Si le pli se trouve trop vers la droite par rapport au centre du papier, appuyez sur [–] pour réduire la distance (entre 1 mm et 10 mm).

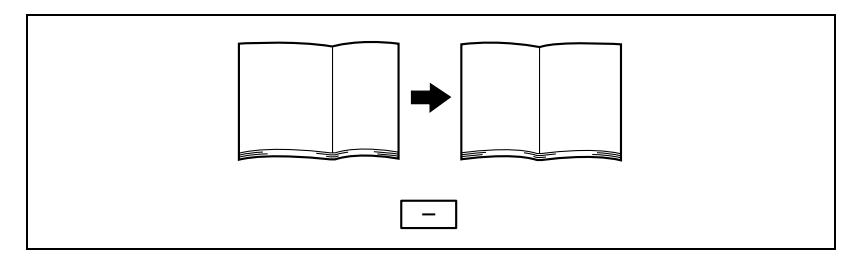

– Pour faire défiler les valeurs plus rapidement, appuyez en continu sur [+] ou [–].

- **8** Appuyez sur [OK].
	- Pour annuler la modification des réglages, appuyez sur [Annul.]. La position de pliage est réglée.

Si à l'étape 7, le pli se trouve au centre du papier, ceci termine la procédure.

- **9** Avec la fonction "Agrafage & pliage" réalisez une autre copie exemple.
- **10** Vérifiez le résultat de l'impression.
	- Vérifiez que le pliage se fait bien au centre du papier.
	- Si le réglage est insuffisant, répétez les étapes 1 et 9.

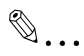

#### **Remarque**

Si c'est l'inclinaison du pli qu'il est nécessaire de corriger, contactez le S.A.V.

#### **Réglage de la position d'agrafage au centre**

On peut ajuster pour chaque format et chaque type de papier, la position d'agrafage lors de l'impression avec le réglage "Agrafage au milieu".

- $\triangleright$  Aiustez la position de pliage en 2 avant de régler la position d'agrafage central.
- $\overline{v}$  Avant de procéder à un quelconque réglage, essayez la fonction "Agrafage & pliage" pour imprimer une copie exemple. Effectuez les réglages au vu de la copie test qui a été imprimée.
- **1** Affichez l'écran Réglage Administrateur.
	- Pour plus de détails sur l'affichage de l'écran Réglage Administrateur, voir ["Afficher l'écran Réglage Administrateur" à la](#page-641-0)  [page 13-62.](#page-641-0)
- **2** Appuyez sur [1 Réglage Système].

L'écran Réglage Système apparaît.

- **3** Appuyez sur [7 Réglage Expert]. L'écran Réglage Expert apparaît.
- **4** Appuyez sur [3 Réglage unité de finition]. L'écran Réglage unité de finition apparaît.
- **5** Appuyez sur [1 Position Agrafage Centre].

L'écran Position Agrafage Centre apparaît.

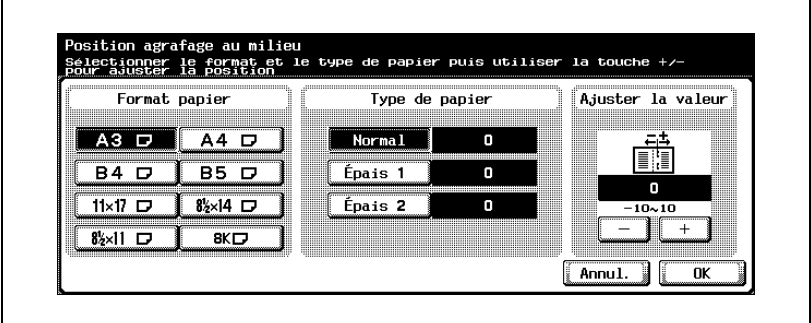

**6** Appuyez sur les boutons correspondant au format et au type de papier à régler.

**7** Pour contrôler le centre de la feuille, comparez la largeur des pages gauches de la copie test avec la largeur des pages droites.

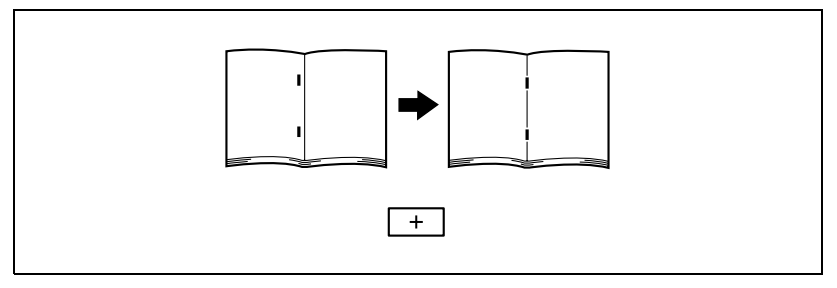

- Si l'agrafe se trouve trop vers la gauche par rapport au centre du papier, appuyez sur [+] pour augmenter la distance (entre 1 mm et 10 mm).
- Si l'agrafe se trouve trop vers la droite par rapport au centre du papier, appuyez sur [–] pour réduire la distance (entre 1 mm et 10 mm).

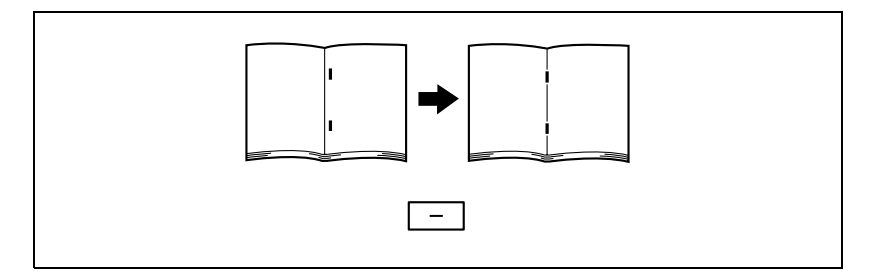

- Pour faire défiler les valeurs plus rapidement, appuyez en continu sur [+] ou [–].
- **8** Appuyez sur [OK].
	- Pour annuler la modification des réglages, appuyez sur [Annul.]. La position d'agrafage au centre est réglée.

Si à l'étape 7, l'agrafe se trouve au centre du papier, ceci clôt la procédure.

- **9** Avec la fonction "Agrafage & pliage" réalisez une autre copie exemple.
- **10** Vérifiez le résultat de l'impression.
	- Vérifiez que l'agrafage se fait bien au centre du papier.
	- Si le réglage est insuffisant, répétez les étapes 1 et 9.

# $\textcircled{\scriptsize 1}\ldots$

#### **Remarque**

Si c'est l'inclinaison de l'agrafe qu'il est nécessaire de corriger, contactez le S.A.V.

Pour plus de détails sur le réglage de la position de pliage en 2, voir ["Réglage de la position de pliage au centre" à la page](#page-657-0) 13-78.

#### **Régler la position horizontale de perforation**

On peut régler la position horizontale de perforation pour chaque type de papier lors de l'impression avec le Réglage Perforation.

- $\vee$  Avant de procéder au réglage, effectuez une copie test en mode Perforation. Effectuez les réglages au vu de la copie test qui a été imprimée.
- **1** Affichez l'écran Réglage Administrateur.
	- Pour plus de détails sur l'affichage de l'écran Réglage Administrateur, voir ["Afficher l'écran Réglage Administrateur" à la](#page-641-0)  [page 13-62.](#page-641-0)
- **2** Appuyez sur [1 Réglage Système]. L'écran Réglage Système apparaît.
- **3** Appuyez sur [7 Réglage Expert]. L'écran Réglage Expert apparaît.
- **4** Appuyez sur [3 Réglage unité de finition]. L'écran Réglage unité de finition apparaît.
- **5** Appuyez sur [3 Position Horizontale Perforation].

L'écran Position Horizontale Perforation apparaît.

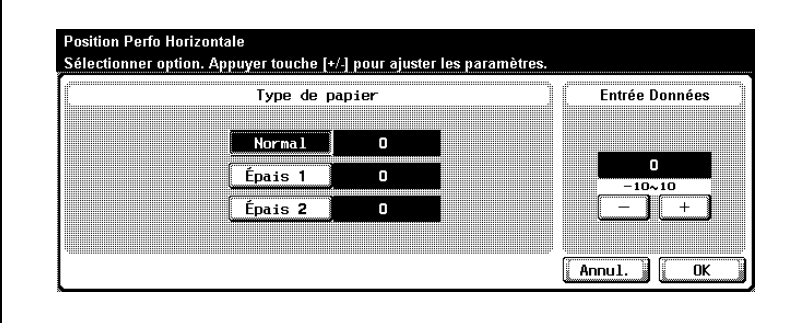

**6** Appuyez sur le bouton correspondant au type de papier à régler.

**7** Vérifiez la position horizontale des trous perforés.

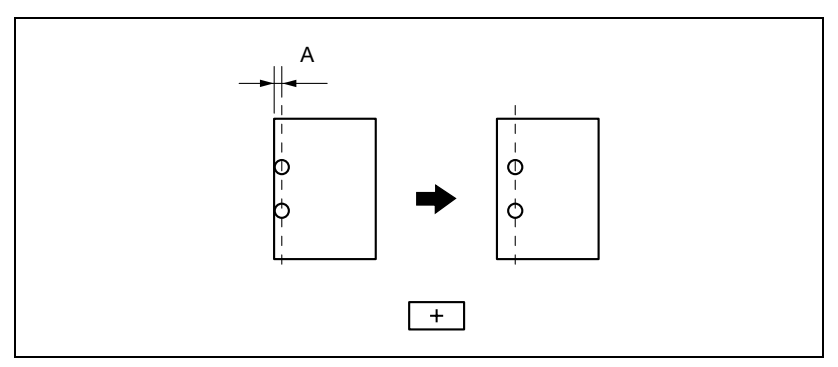

- Pour augmenter la largeur A, appuyez sur [+] pour augmenter la valeur de réglage (entre 1 mm et 10 mm).
- Pour diminuer la largeur A, appuyez sur [–] pour réduire la valeur de réglage (entre 1 mm et 10 mm).

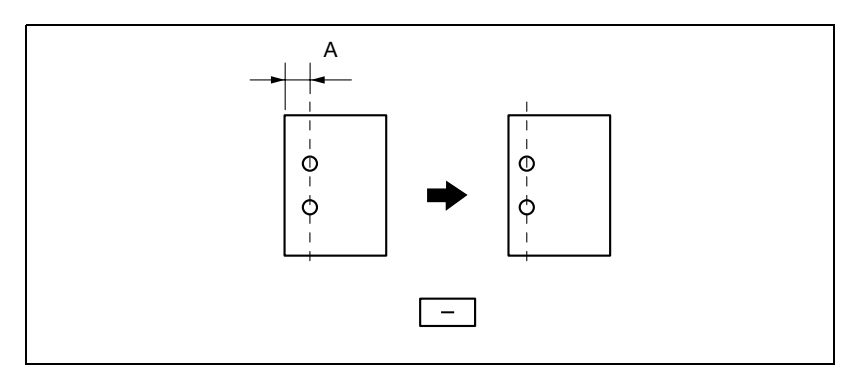

– Pour faire défiler les valeurs plus rapidement, appuyez en continu sur  $[+]$  ou  $[-]$ .

**8** Appuyez sur [OK].

– Pour annuler la modification des réglages, appuyez sur [Annul.]. La position horizontale de perforation est ajustée. Si l'étape 7 ne montrait pas la nécessité de régler la position horizontale des trous, ceci termine la procédure.

**9** Utilisez la fonction "Perforer" pour imprimer une autre copie test.

- **10** Vérifiez le résultat de l'impression.
	- Vérifiez que la position horizontale des trous a bien été ajustée.
	- Si le réglage est insuffisant, répétez les étapes 1 et 8.

Permet d'ajuster l'inclinaison des trous pour l'impression avec le réglage Perforer.

- $\checkmark$  Avant de procéder au réglage, effectuez une copie test en mode Perforation. Effectuez les réglages au vu de la copie test qui a été imprimée.
- **1** Affichez l'écran Réglage Administrateur.
	- Pour plus de détails sur l'affichage de l'écran Réglage Administrateur, voir ["Afficher l'écran Réglage Administrateur" à la](#page-641-0)  [page 13-62.](#page-641-0)
- **2** Appuyez sur [1 Réglage Système]. L'écran Réglage Système apparaît.
- **3** Appuyez sur [7 Réglage Expert]. L'écran Réglage Expert apparaît.
- **4** Appuyez sur [3 Réglage unité de finition]. L'écran Réglage unité de finition apparaît.
- **5** Appuyez sur [4 Boucle synchro perforation].

L'écran Boucle synchro perforation apparaît.

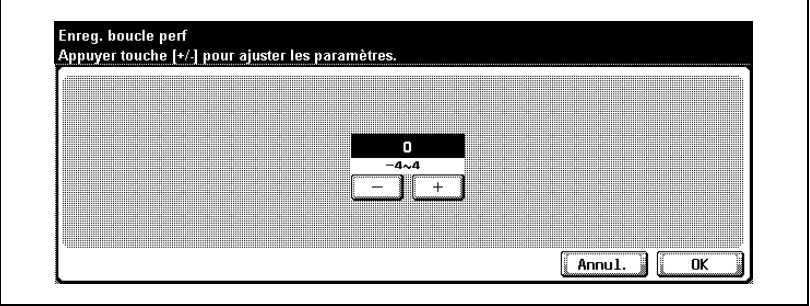

- **6** Vérifiez l'inclinaison des trous.
	- Si les perforations présentent une inclinaison, appuyez sur [+] pour modifier le réglage. Si l'inclinaison ne peut être corrigée en appuyant sur [+] ou si le papier est froissé, appuyez sur [–] pour changer la valeur de réglage.
	- Pour faire défiler les valeurs plus rapidement, appuyez en continu sur  $[+]$  ou  $[-]$ .
- **7** Appuyez sur [OK].
	- Pour annuler la modification des réglages, appuyez sur [Annul.]. L'inclinaison des perforations est ajustée.

Si l'étape 6 ne montrait pas la nécessité de régler l'inclinaison des trous, ceci termine la procédure.

- **8** Utilisez la fonction "Perforer" pour imprimer une autre copie test.
- **9** Vérifiez le résultat de l'impression.
	- Vérifiez que l'inclinaison des trous a bien été ajustée.
	- Si le réglage est insuffisant, répétez les étapes 1 et 9.

### **13.9 Réglage de la synchronisation Couleur**

#### **Réglage de la synchronisation couleur pour le jaune, magenta et cyan**

Ajustez la synchronisation couleur si les tirages imprimés montrent une altération de la valeur chromatique. La correction de ces glissements de couleur peut se faire avec du papier ordinaire, du papier épais 1 ou papier épais 2. La procédure pour le réglage de la synchronisation couleur est identique pour le jaune, le magenta et le cyan.

La procédure suivante utilise du papier de format A3 pour régler la synchronisation couleur pour le cyan.

- $\angle$  La mire de test peut être imprimée sur papier A3 **a**, 11 x 17 **a**, A4 **a** ou  $8-1/2 \times 11$  et ce papier ne peut être chargé que dans le 1er magasin.
- **1** Affichez l'écran Réglage Administrateur.
	- Pour plus de détails sur l'affichage de l'écran Réglage Administrateur, voir ["Afficher l'écran Réglage Administrateur" à la](#page-641-0)  [page 13-62.](#page-641-0)
- **2** Appuyez sur [1 Réglage Système].

L'écran Réglage Système apparaît.

- **3** Appuyez sur [7 Réglage Expert]. L'écran Réglage Expert apparaît.
- **4** Appuyez sur [7 Régl. Synch. Coul.]. L'écran Réglage Synchronisation Couleurs apparaît.
- **5** Appuyez sur [3 Réglage Synchro Cyan].

L'écran Réglage Synchro Cyan apparaît.

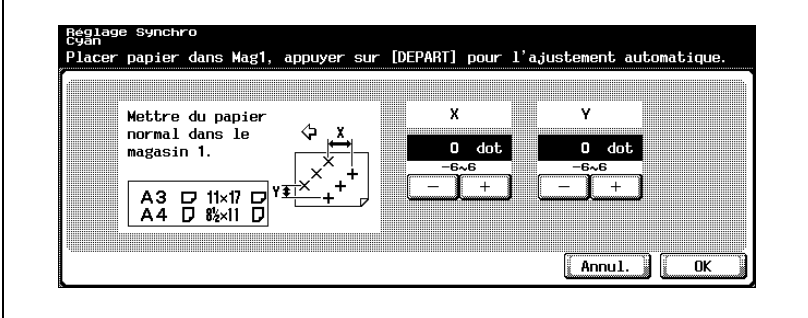

**6** Appuyez sur la touche [Départ].

La mire de test s'imprime.

**7** Vérifiez sur la mire de réglage la distance entre la ligne de référence des lignes noires et les lignes cyan dans les directions X et Y.

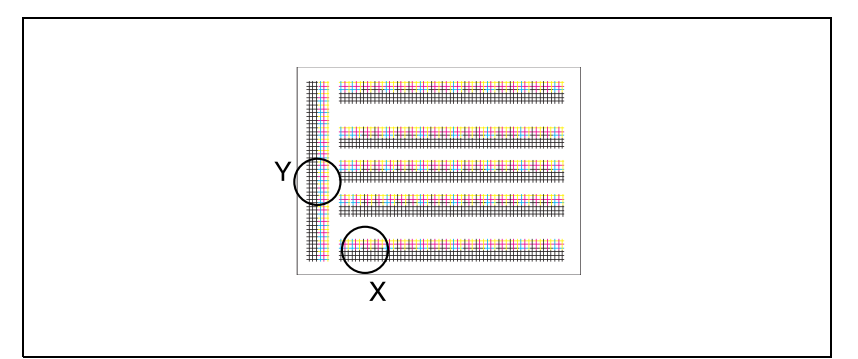

– Si les lignes sont décalées dans la direction X comme ci-dessous, appuyez sur [–] sous "X" pour réduire la valeur (entre –1 point et -6 points).

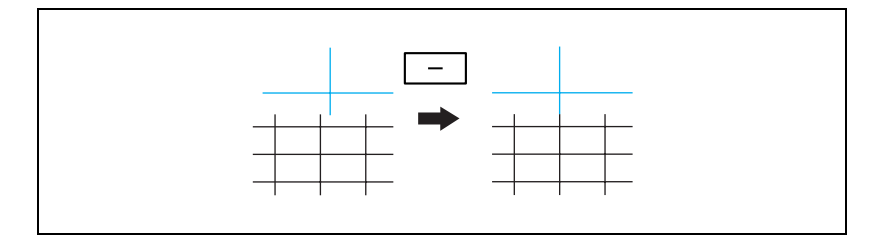

– Si les lignes sont décalées dans la direction X comme ci-dessous, appuyez sur [+] sous "X" pour augmenter la valeur (entre 1 point et 6 points).

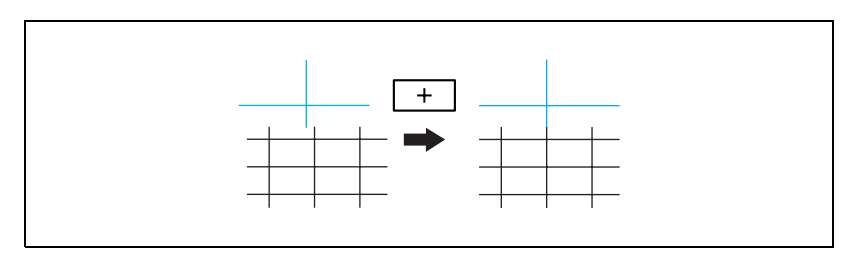

– Si les lignes sont décalées dans la direction Y comme ci-dessous, appuyez sur [–] sous "Y" pour réduire la valeur (entre –1 point et -6 points).

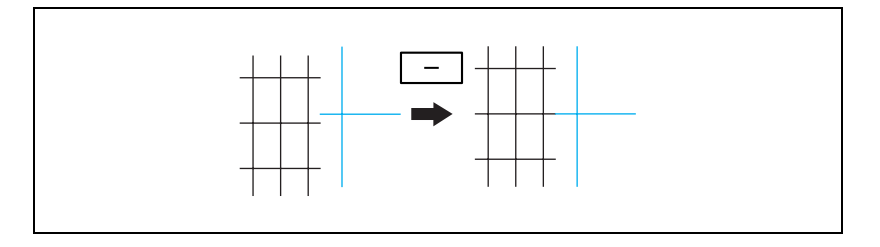

– Si les lignes sont décalées dans la direction Y comme ci-dessous, appuyez sur [+] sous "Y" pour augmenter la valeur (entre 1 point et 6 points).

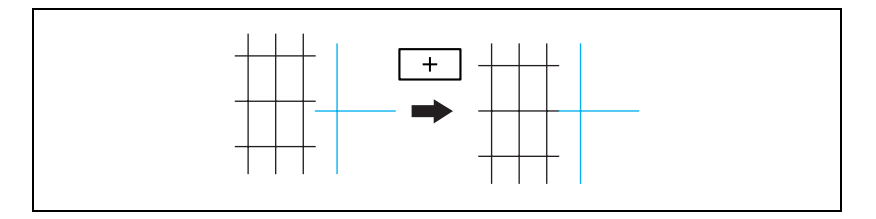

- Chaque pression sur la touche [+] ou [–] augmente ou diminue la valeur d'une unité.
- Si les lignes ne présentent aucun décalage par rapport aux lignes de référence, passez à l'étape 10.
- **8** Appuyez sur la touche [Départ].

L'impression de la mire corrigée commence.

- **?** À quel moment le réglage s'applique-t-il ?
- $\overline{\rightarrow}$  Le réglage prend effet dès que l'on appuie sur la touche [Départ]. Pour annuler le réglage, appuyez sur [Annul.] au lieu d'appuyer sur la touche [Départ].
- **9** Vérifiez le résultat de l'impression.
	- S'il n'y a pas de décalage entre les lignes noires et les lignes cyan, continuez à l 'étape 10.
	- Si le réglage est insuffisant, répétez les étapes 7 et 8.
- **10** Appuyez sur [OK].
	- Pour annuler la modification des réglages, appuyez sur [Annul.].

### **13.10 Réglage des niveaux de dégradé**

Procédez au réglage des niveaux de dégradé si l'image imprimée présente des changements dans les dégradés de couleur.

Les réglages dégradé couleur suivants sont possibles.

- [Copie] Ce réglage a pour effet d'augmenter le nombre d'images enregistrées en mémoire.
- [Imprimante] (Dégradé) : Le réglage privilégie les dégradés sur les images.
- [Imprimante (Résolution)] : Ce réglage agit sur la reproductibilité des textes et de lignes.

La procédure permettant de régler les niveaux de dégradé est décrite cidessous.

#### **Conditions**

- ◆ Avant d'ajuster les niveaux de dégradés, veillez à redémarrer la machine. Si l'interrupteur principal de la machine est mis sur OFF puis sur ON, il faut attendre au moins 10 secondes entre les deux manoeuvres. Il peut arriver, en cas de manoeuvre trop rapide, que la machine ne fonctionne correctement.
- $\vee$  Veillez à régler les niveaux de dégradé après tout remplacement de l'unité image.
- $\angle$  La mire de réglage est imprimée sur du papier ordinaire prélevé dans un magasin contenant du papier de l'un des formats suivants (par ordre de priorité) : A3  $\Box$ , 11 × 17  $\Box$ , A4  $\Box$  ou 8-1/2 × 11  $\Box$ . Il n'est pas possible de sélectionner du papier dans le plateau d'introduction manuelle.
- **1** Affichez l'écran Réglage Administrateur.
	- Pour plus de détails sur l'affichage de l'écran Réglage Administrateur, voir ["Afficher l'écran Réglage Administrateur" à la](#page-641-0)  [page 13-62.](#page-641-0)
- **2** Appuyez sur [1 Réglage Système].

L'écran Réglage Système apparaît.

- **3** Appuyez sur [7 Réglage Expert]. L'écran Réglage Expert apparaît.
- **4** Appuyez sur [8 Réglage Dégradé]. L'écran Réglage Dégradé apparaît.

**5** Appuyez sur le bouton correspondant au mode à régler.

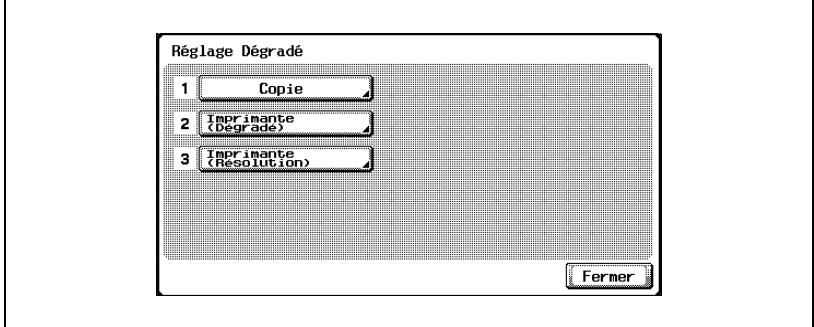

**6** Appuyez sur la touche [Départ].

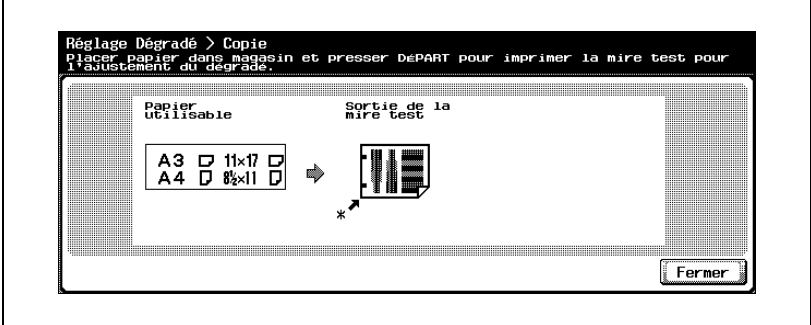

La mire de test s'imprime.

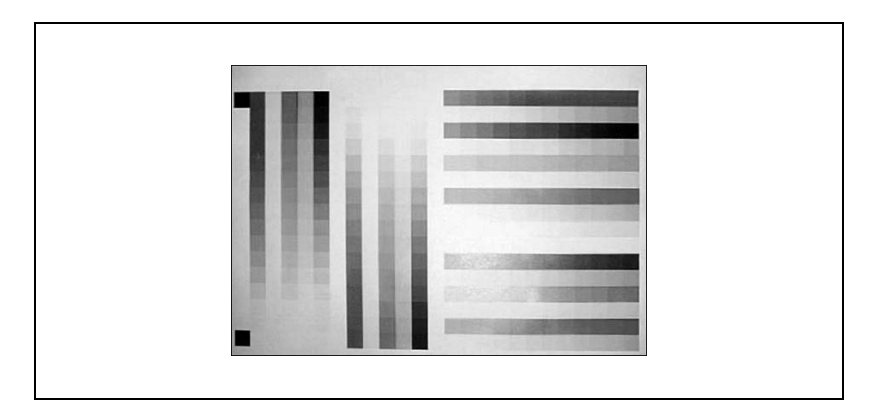

- **7** Placez la mire de test imprimée sur la vitre d'exposition.
	- Assurez-vous de charger le papier dans le sens indiqué à l'écran.

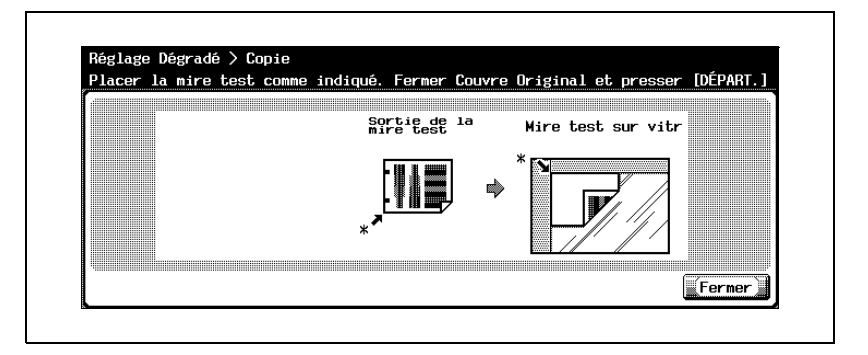

- **8** Placez sur la mire de test 10 feuilles ou plus de papier vierge de même format que la feuille sur laquelle la mire de réglage a été imprimée.
	- **?** Pourquoi placer des pages vierges sur la mire de test ?
	- $\rightarrow$  Ces 10 feuilles de papier blanc placées par-dessus la mire de test pour la numérisation permettent d'éviter que la courroie de transfert de document de l'ADF ou le patin du couvre-original ne soient visibles par transparence. Si la courroie de transfert de document de l'ADF ou le patin du couvre-original sont visibles à travers la mire, les niveaux de dégradés risquent de ne pas être correctement établis.
- **9** Fermez le couvre-original ou l'ADF s'il est installé.
- **10** Appuyez sur la touche [Départ].

La mire imprimée est numérisée. Une fois qu'elle est numérisée, les niveaux de dégradés sont automatiquement ajustés en fonction de l'image numérisée.

- **11** Répéter trois fois les étapes 6 à 10.
- **12** Appuyez sur [Fermer].

### **13.11 Méthode d'Authentification**

Il est possible de spécifier les réglages d'Authentification Utilisateur et de Compte Département afin de limiter l'utilisation de cette machine. Les réglages d'Authentification Utilisateur permettent de gérer des individus, et les réglages de Compte Département permettent de gérer des groupes et des utilisateurs multiples.

Spécifier à la fois les réglages Authentification Utilisateur et Compte Département permet de gérer pour chaque utilisateur individuel le nombre d'impressions effectuées par chaque groupe.

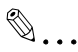

#### **Remarque**

La machine peut enregistrer au total 1000 utilisateurs et comptes.

Si un mode d'authentification est activé, l'écran d'authentification <sup>s</sup>'affiche pendant que la machine est en attente. Pour pouvoir utiliser cette machine quand les réglages d'Authentification Utilisateur ou de Compte Département ont été spécifiés, il est nécessaire d'introduire le nom utilisateur et le mot de passe. Pour plus de détails, voir ["Contrôler](#page-125-0)  [l'utilisation de la machine pour chaque utilisateur \(Authentification](#page-125-0)  [Utilisateur\)" à la page](#page-125-0) 3-42.

#### **Authentification Utilisateur et Compte Département**

L'Authentification Utilisateur et Compte Département permettent de spécifier les réglages suivants.

- Authentification Utilisateur
- Limites sur les fonctions disponibles (opérations copie, opérations numérisation, opérations fax et impression)
- Compteurs impression/numérisation pour chaque utilisateur
- Limites sur l'utilisation de l'impression couleur ou noir, ainsi que sur le nombre de copies autorisé.
- Gestion des boîtes personnelles par chaque titulaire
- Supprimer et restreindre les tâches d'autres utilisateurs
- Compte Département
- Compteurs impression/numérisation depuis chaque compte
- Limites sur l'utilisation de l'impression couleur ou noir, ainsi que sur le nombre de copies autorisé.

#### **Lorsque l'Authentification Utilisateur et le Compte Département sont synchronisés**

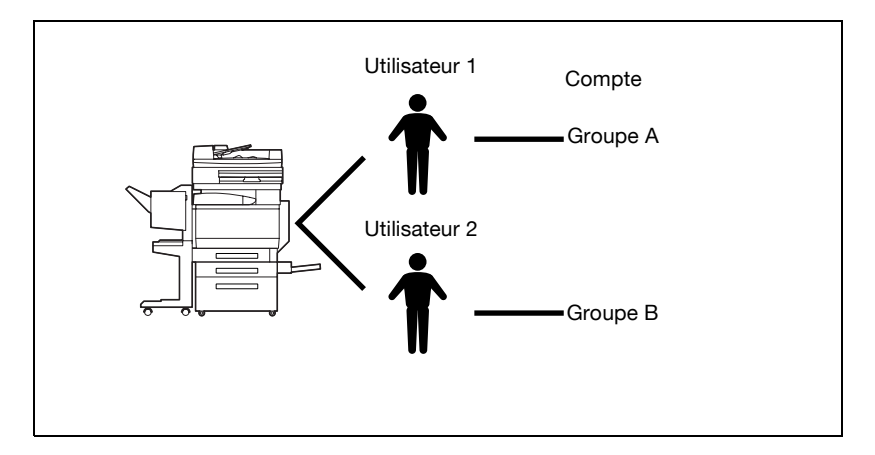

Cette configuration sert quand la machine est utilisée par plusieurs départements et que chaque employé est géré par chaque département. De cette manière, on peut conserver les totaux concernant chaque employé (chaque utilisateur) et concernant chaque département (chaque compte).

Pour gérer de cette manière l'utilisation de la machine, spécifiez les réglages d'authentification suivants.

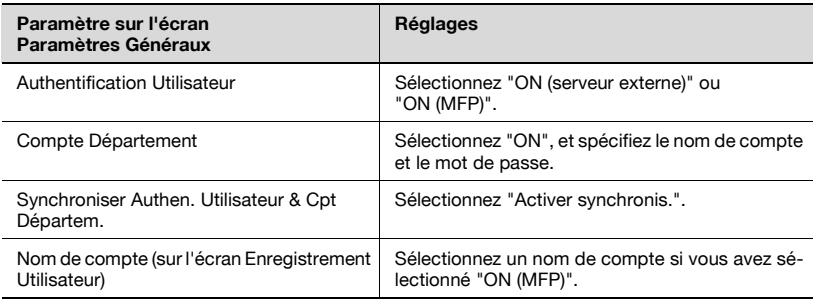

## $\mathbb{Q}$ ...

#### **Remarque**

Les réglages Compte Département et les réglages d'Authentification Utilisateur peuvent être spécifiés séparément. Comparez les différences entre ces fonctions, puis spécifiez les réglages appropriés.

Pour plus de détails sur l'authentification par serveur externe, voir le Guide de l'utilisateur [Opérations Scanner réseau].

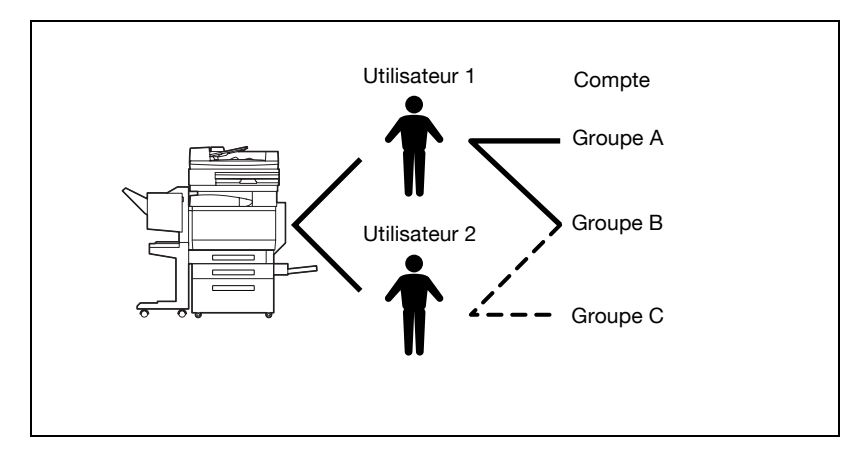

#### **Lorsque l'Authentification Utilisateur et le Compte Département sont indépendants**

Cette configuration sert quand la machine est utilisée par plusieurs employés dont chacun est chargé de multiples activités qui doivent être totalisées séparément. De cette manière, on peut conserver les totaux concernant chaque employé (chaque utilisateur) et concernant chaque activité d'employé (chaque compte). En outre, on peut conserver les totaux concernant chaque employé (chaque utilisateur) et concernant chaque activité (chaque compte) même si la même activité est effectuée par deux employés différents.

Pour gérer de cette manière l'utilisation de la machine, spécifiez les réglages d'authentification suivants.

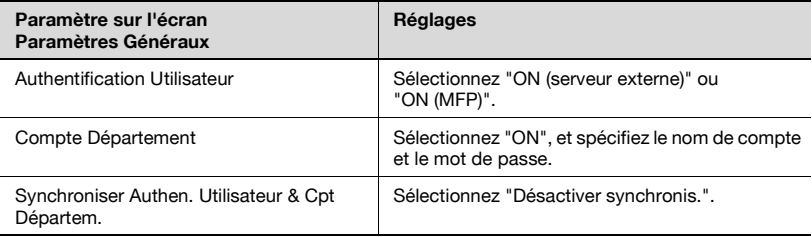

#### **Pour sélectionner une méthode d'authentification**

- **1** Affichez l'écran Réglage Administrateur.
	- Pour plus de détails sur l'affichage de l'écran Réglage Administrateur, voir ["Afficher l'écran Réglage Administrateur" à la](#page-641-0)  [page 13-62.](#page-641-0)
- **2** Appuyez sur [4 Authentifica.Util/Compte Département].

L'écran Authentificat Util./Compte Département apparaît.

**3** Appuyez sur [1 Paramètres généraux].

L'écran Paramètres généraux apparaît.

- **4** À côté de "Authentification Utilisateur", appuyez sur le bouton correspondant au réglage désiré.
	- Pour annuler l'Authentification Utilisateur, sélectionnez [OFF.]
	- Pour utiliser la fonction Authentification Utilisateur depuis un serveur externe, appuyez sur [ON (serveur externe)], et sélectionnez le type de serveur.
	- Pour utiliser la fonction Authentification Utilisateur intégrée à cette machine, appuyez sur [ON (MFP)].

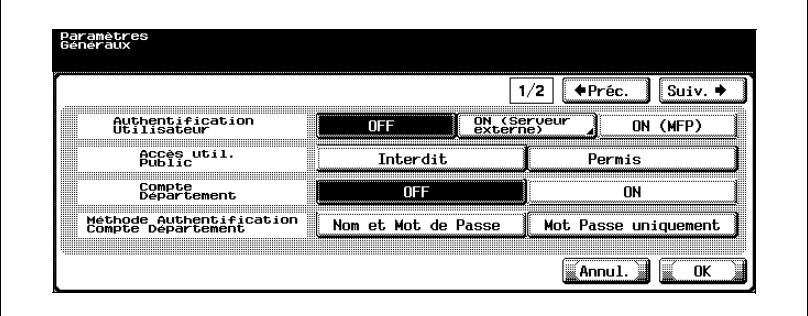

- **5** À côté de "Accès Util. public", appuyez sur le bouton correspondant au réglage désiré.
	- Pour interdire l'utilisation de cette machine aux utilisateurs non enregistrés, appuyez sur [Interdit].
	- Pour permettre l'utilisation de cette machine sans introduction d'un nom utilisateur ou d'un mot de passe même si les réglages d'Authentification Utilisateur ont été appliqués, appuyez sur [Permis].
- **6** À côté de "Compte Département", appuyez sur le bouton correspondant au réglage désiré.
	- Pour annuler le contrôle par Compte Département, sélectionnez [OFF].
	- Pour utiliser la fonction Compte Département, appuyez sur [ON].
- **7** À coté de "Méthode Authentification Compte Département", appuyez sur le bouton correspondant au réglage désiré.
	- Pour permettre l'utilisation de cette machine après introduction du nom de compte et du mot de passe sur l'écran Compte Département, appuyez sur [Nom et Mot de Passe].
	- Pour permettre l'utilisation de cette machine après introduction du mot de passe sur l'écran Compte Département, appuyez sur [Mot Passe uniquement].
- **8** Appuyez sur [Suiv. [7].

Le second écran s'affiche.

- **9** À côté de "Quand la # de tâches atteint le maximum", appuyez sur le bouton correspondant au réglage désiré.
	- Pour ignorer la tâche quand le crédit est dépassé pour le Compte Département, appuyez sur [Ignor. tâche].
	- Pour arrêter la machine quand la limite spécifiée pour le Compte Département est atteinte, appuyez sur [Arrêt. tâche].

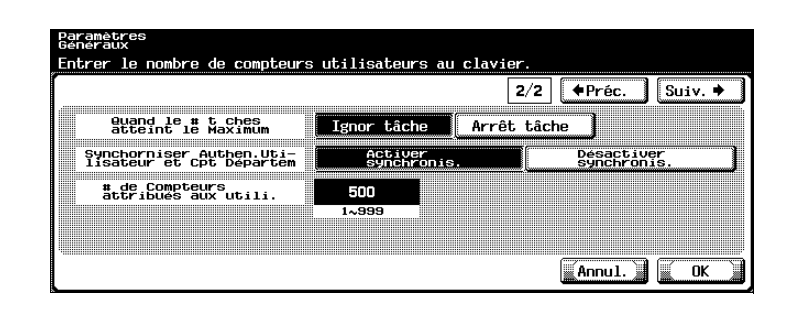

- **10** A côté de "Synchroniser Authen.Utilisateur et Cpt Départem.", appuyez sur le bouton correspondant au réglage désiré.
	- Activer synchronis. :

Si "ON (MFP)" est activé et que "Compte Département" est réglé sur "ON", ce réglage permet d'utiliser la machine par la simple introduction des informations d'Authentification utilisateur à la première utilisation de la machine, pour peu que le compte correspondant ait été spécifié au cours de l'enregistrement de utilisateur.

Si "ON (serveur externe)" est activé et que "Compte Département" est réglé sur "ON", ce réglage permet d'utiliser la machine par la seule introduction des informations d'Authentification Utilisateur, après une utilisation initiale de la machine par saisie des informations d'Authentification Utilisateur et Compte Département appropriées.

- Désactiver synchronis. : Ce réglage subordonne chaque utilisation de la machine à l'introduction de toutes les informations concernant l'Authentification Utilisateur et Compte Département.
- **11** A côté de "# de compteurs attribués aux utilis.", spécifiez le réglage désiré.
	- Appuyez sur la touche [C] (correction) pour effacer la valeur, et spécifiez sur le clavier numérique la valeur désirée (entre 1 et 999).
	- Si l'Authentification Utilisateur et le Compte Département ont été activés, les compteurs peuvent être attribués aux comptes et aux utilisateurs, et les valeurs des deux peuvent être totalisés.
- **12** Appuyez sur [OK].
	- Si le réglage "Authentification Utilisateur" ou "Compte Département" a été modifié, le message "Effacer toutes les données ? Êtes-vous certain ?" apparaît.
- **13** Appuyez sur [Oui]

La méthode d'authentification est réglée. Continuez en spécifiant les réglages Authentification Utilisateur et Compte Département.

# $\mathbb{Q}$ ...

#### **Rappel**

Ne faites pas de différence entre minuscules et majuscules dans la saisie du nom utilisateur pour le serveur externe. Étant donné que la C250 ne fait pas de différence entre caractères minuscules et majuscules, l'opération pourrait ne pas se dérouler correctement.

## $\mathbb{Q}$ ...

#### **Remarque**

"Synchroniser Authen.Utilisateur et Cpt Départem." apparaît si "Authentification Utilisateur" est réglé sur "ON (serveur externe)" ou "ON (MFP)" et "Compte Département" est réglé sur "ON".

Si "Synchroniser Authen.Utilisateur et Cpt Départem" est réglé sur "Activer synchronis.", même quand "Accès util. Public" est réglé sur "Permis", "Accès util. Public" passe sur "Interdit".

## $\mathbb Q$

#### **Détails**

Pour plus de détails sur l'authentification par serveur externe, voir le Guide de l'utilisateur [Opérations Scanner réseau].

Si le paramètre d'Authentification utilisateur et le paramètre Compte Département ont tous deux été appliqués, "Méthode Authentification Compte Département" est réglé sur "Nom et Mot de Passe".

Il est possible de définir un utilisateur public pour un accès temporaire à cette machine. Si l'Accès util. Public est autorisé, nous recommandons de limiter les fonctions qui peuvent être utilisées ainsi. Pour plus de détails, voir ["Enregistrement utilisateur" à la page](#page-687-0) 13-108.

Si les réglages Compte Département ont été appliqués alors que "Authentification Utilisateur" est réglée sur "ON (serveur externe)", tapez le nom utilisateur et le mot de passe sur l'écran Authentification Utilisateur, et tapez le nom de compte et le mot de passe sur l'écran Compte Département.

Si "ON (MFP)" est activé et "Compte Département" est réglé sur "ON", mais que le compte correspondant n'a pas été spécifié lors de l'enregistrement de l'utilisateur, il faudra entrer les informations d'Authentification utilisateur et de Compte département à chaque utilisation de la machine, même si "Synchroniser Authen.Utilisateur et Cpt Départem." a été réglé sur "Activer synchronis.".

Si "Synchroniser Authen.Utilisateur et Cpt Départem." était réglé sur "Désactiver synchronis.", l'utilisation par un utilisateur public n'est pas permise.

# $\mathbb{Q}$ ...

#### **Remarque**

"Nombre de compteurs utilisateurs" apparaît si "Authentification Utilisateur" est réglé sur "ON (serveur externe)" ou "ON (MFP)" et "Compte Département" est réglé sur "ON".

Si le nombre de compteurs utilisateurs est réglé sur "50", il est possible d'enregistrer 950 comptes maximum.

Si vous appuyez sur [Non], les données de gestions ne sont pas effacées, cependant les réglages ne peuvent pas être modifiés.

Si le réglage de l'un des paramètres suivants est modifié, les données ne seront pas effacées. "Accès util. Public", "Quand le # tâches atteint le Maximum", ou "Synchroniser Authen.Utilisateur et Cpt Départem."

Pour annuler la modification des réglages, appuyez sur [Annul.].

### **13.12 Réglage Authentification Utilisateur**

Permet de spécifier les paramètres d'Authentification Utilisateur.

#### **Paramètres admin—Liste Noms utilisateur**

Il est possible de définir les réglages d'Authentification Utilisateur pour que la [Liste] soit affichée à l'écran Authentification Utilisateur et l'écran Nom utilisateur. Appuyez sur [Liste] pour afficher la liste complète des noms utilisateur enregistrés dans laquelle il suffira de sélectionner le nom utilisateur désiré. (Le réglage par défaut est "OFF".)

- **1** Affichez l'écran Réglage Administrateur.
	- Pour plus de détails sur l'affichage de l'écran Réglage Administrateur, voir ["Afficher l'écran Réglage Administrateur" à la](#page-641-0)  [page 13-62.](#page-641-0)
- **2** Appuyez sur [4 Authentifica.Util/Compte Département].

L'écran Authentificat Util./Compte Département apparaît.

**3** Appuyez sur [2 Paramètres Authentification Utilis.].

L'écran Paramètres Authentification Utilis. apparaît.

- **?** Est-il possible de sélectionner [2 Réglage Authentification Utilisateur] ?
- $\rightarrow$  [2 Réglage Authentification Utilisateur] n'est pas disponible si "Authentification Utilisateur" sur l'écran Paramètres généraux est réglé sur "OFF".
- **4** Appuyez sur [1 Paramètres admin].
- **5** Appuyez sur [Liste noms utilis.].

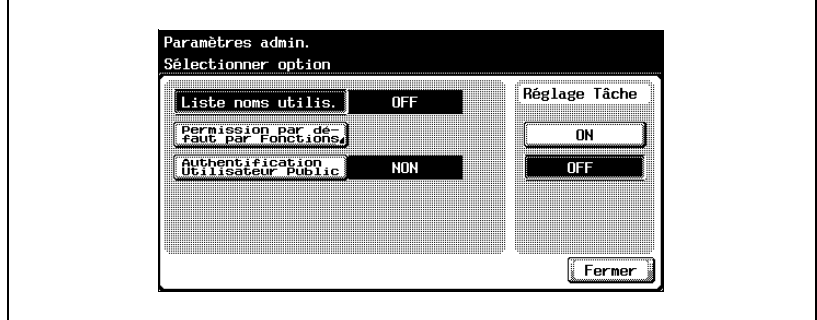

Les boutons des réglages disponibles s'affichent.

Ceci détermine si la liste des noms utilisateur s'affichera ou non.

# $\mathbb{Q}$ ...

#### **Remarque**

Pour limiter l'utilisation de la machine par des utilisateurs autorisés, spécifiez les réglages dans l'écran Enregist. utilis.
#### **Permission par défaut par fonctions**

Si vous avez sélectionné l'authentification par serveur externe, vous pouvez limiter les fonctions de la machine qui peuvent être utilisées par un utilisateur autorisé. (Le réglage par défaut est "Permis".)

Les opérations suivantes peuvent être limitées.

- Opérations de copie
- Opérations de numérisation
- Opérations de télécopie
- Opérations d'impression
- Enregistrement de documents sur le disque dur
- **•** Fonctions Envoi Impression

#### **Pour spécifier les permissions par défaut par fonctions**

- **1** Affichez l'écran Réglage Administrateur.
	- Pour plus de détails sur l'affichage de l'écran Réglage Administrateur, voir ["Afficher l'écran Réglage Administrateur" à la](#page-641-0)  [page 13-62.](#page-641-0)
- **2** Appuyez sur [4 Authentifica.Util/Compte Département].

L'écran Authentificat Util./Compte Département apparaît.

**3** Appuyez sur [2 Paramètres Authentification Utilis.].

L'écran Paramètres Authentification Utilis. apparaît.

- **?** Est-il possible de sélectionner [2 Réglage Authentification Utilisateur] ?
- $\rightarrow$  [2 Réglage Authentification Utilisateur] n'est pas disponible si "Authentification Utilisateur" sur l'écran Paramètres généraux est réglé sur "OFF".
- **4** Appuyez sur [1 Paramètres admin].
- **5** Appuyez sur [Permissions par Défaut par Fonctions].

L'écran Permissions par Défaut par Fonctions apparaît.

### **6** Appuyez sur les boutons correspondant aux réglages.

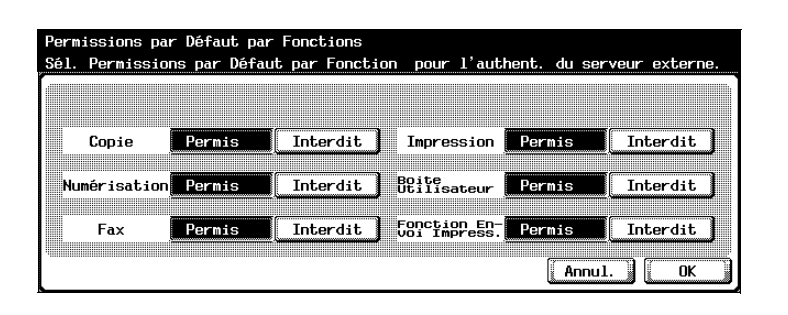

### **7** Appuyez sur [OK].

Les permissions par défaut par fonctions sont fixées.

# $\textcircled{\scriptsize 1}\ldots$

#### **Remarque**

Pour limiter l'utilisation de la machine par des utilisateurs autorisés, spécifiez les réglages dans l'écran Enregist. utilis.

Si on utilise le réglage "Fonction Envoi Impress." pour numériser ou faxer un document enregistré dans une boîte, il est possible d'interdire l'impression du document.

Si les réglages d'authentification utilisateur ont été spécifiés et que l'accès utilisateur public est autorisé, l'écran d'authentification n'apparaît pas à la connexion si "Authentification Utilisateur Public" est réglé sur "Ne pas afficher" (Le réglage par défaut est "Ne pas afficher".)

- **1** Affichez l'écran Réglage Administrateur.
	- Pour plus de détails sur l'affichage de l'écran Réglage Administrateur, voir ["Afficher l'écran Réglage Administrateur" à la](#page-641-0)  [page 13-62.](#page-641-0)
- **2** Appuyez sur [4 Authentifica.Util/Compte Département].

L'écran Authentificat Util./Compte Département apparaît.

**3** Appuyez sur [2 Paramètres Authentification Utilis.].

L'écran Paramètres Authentification Utilis. apparaît.

- **?** Est-il possible de sélectionner [2 Réglage Authentification Utilisateur] ?
- $\rightarrow$  [2 Réglage Authentification Utilisateur] n'est pas disponible si "Authentification Utilisateur" sur l'écran Paramètres généraux est réglé sur "OFF".
- **4** Appuyez sur [1 Paramètres admin].
- **5** Appuyez sur [Authentification Utilisateur Public].

Les boutons des réglages disponibles s'affichent.

**6** Appuyez sur le bouton correspondant au réglage désiré. La machine est réglée pour afficher [Accès util. Public].

Il est possible de spécifier pour chaque utilisateur de la machine le mot de passe, les permissions d'impression, le nombre d'exemplaires, et les permissions de fonctions.

A titre d'exemple, la procédure suivante décrit comment enregistrer un utilisateur avec authentification par la machine.

- $\angle$  La machine peut enregistrer au total 1000 utilisateurs et comptes.
- 0 Si "Accès Utilisateur public" sur l'écran Paramètres généraux est réglé sur "Permis", cela ajoute un utilisateur public.
- ► Si "Compte Département" de l'écran Paramètres généraux est réglé sur "ON", il est possible d'enregistrer le nombre d'utilisateurs fixé dans "Nombre de compteurs utilisateur".
- **1** Affichez l'écran Réglage Administrateur.
	- Pour plus de détails sur l'affichage de l'écran Réglage Administrateur, voir ["Afficher l'écran Réglage Administrateur" à la](#page-641-0)  [page 13-62.](#page-641-0)
- **2** Appuyez sur [4 Authentifica.Util/Compte Département].

L'écran Authentificat Util./Compte Département apparaît.

**3** Appuyez sur [2 Paramètres Authentification Utilis.].

L'écran Paramètres Authentification Utilis. apparaît.

- **?** Est-il possible de sélectionner [2 Réglage Authentification Utilisateur] ?
- $\rightarrow$  [2 Réglage Authentification Utilisateur] n'est pas disponible si "Authentification Utilisateur" sur l'écran Paramètres généraux est réglé sur "OFF".
- **4** Appuyez sur [2 Enregist. utilis.].
- **5** Appuyez sur le bouton correspondant à l'utilisateur désiré.

L'écran Enregist. utilis. apparaît.

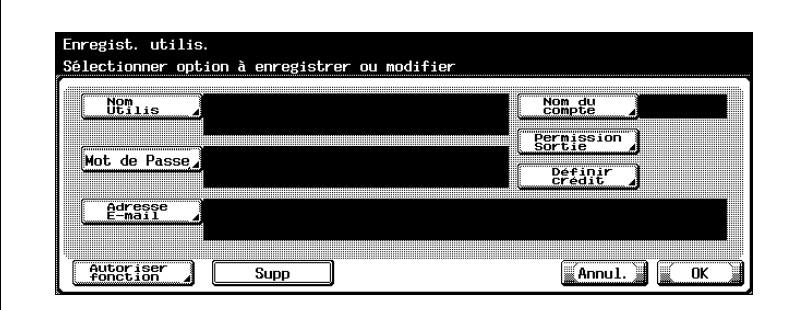

L'écran Nom Utilis. apparaît.

- **7** Tapez le nom utilisateur (64 caractères maximum), et appuyez sur [OK].
	- Pour plus de détails sur la saisie de texte, voir ["Saisie de texte" à la](#page-716-0)  [page 14-3.](#page-716-0)
	- Une fois qu'un nom d'utilisateur est enregistré, il n'est plus possible de le changer.
	- Un nom déjà utilisé ne peut être réutilisé.

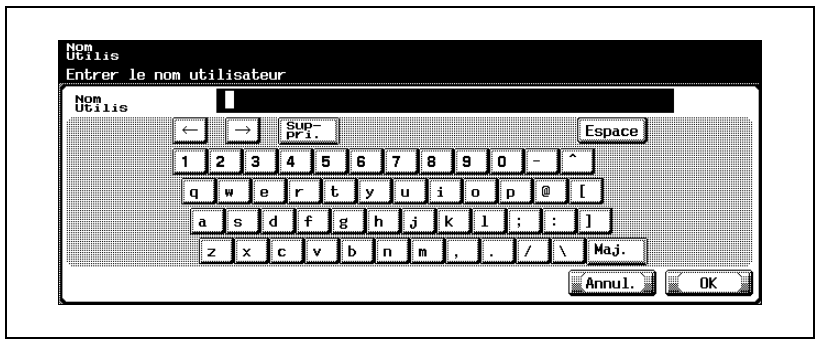

Le nom utilisateur est défini.

- **8** Appuyez sur [Mot de Passe].
	- Si "Méthode Authentification Compte Département" était réglé sur "Mot Passe uniquement", le même mot de passe ne peut pas être enregistré une seconde fois.

L'écran Mot de Passe apparaît.

- **?** Peut-on sélectionner [Mot de passe Utilisateur] ?
- $\bar{\rightarrow}$  La fonction [Mot de Passe] n'est pas disponible si le paramètre "Authentification Utilisateur" de l'écran Paramètres généraux est réglé sur "ON (serveur externe)".
- **9** Tapez le mot de passe (64 caractères maximum), et appuyez sur [OK]. Un écran s'affiche alors pour vous permettre de retaper le mot de passe.
- **10** Réintroduisez le mot de passe spécifié à l'étape 9, et appuyez sur [OK]. Le mot de passe utilisateur est défini.
- **11** Appuyez sur [Adresse E-Mail].

L'écran Adresse E-Mail apparaît.

**12** Tapez le l'adresse E-Mail (320 caractères maximum), et appuyez sur [OK].

L'adresse E-Mail est définie.

Si cette dernière dépasse 116 caractères, l'indication [Détails] apparaît sur l'écran Enregist. utilis. Appuyez sur [Détails] pour afficher l'écran Détails de l'adresse E-Mail et l'adresse E-mail complète.

**13** Appuyez sur [Nom Compte].

L'écran Nom Compte apparaît.

**14** Appuyez sur le bouton correspondant au compte désiré, et appuyez sur [OK].

Le compte est désormais défini.

- Avant de pouvoir sélectionner un nom de compte, des comptes doivent avoir été enregistrés. Pour plus de détails sur l'enregistrement de comptes, voir ["Enregistrement Compte" à la](#page-697-0)  [page 13-118.](#page-697-0)
- **15** Appuyez sur [Permission Sortie].

L'écran Permission Sortie apparaît.

- **16** A côté de "Impression" et "Envoi", appuyez sur le bouton correspondant au réglage désiré.
	- Pour autoriser une sortie par l'utilisateur, appuyez sur [Permis].
	- Pour interdire toute sortie par l'utilisateur, appuyez sur [Interdit].
	- Appuyez sur [Tous] pour appliquer à tous les utilisateurs enregistrés les réglages de l'écran actif. Appuyez sur [Tous], puis sur [OK] sur les deux écrans suivants affichant des messages et généralisez les réglages à tous les utilisateurs. A ce stade, n'éteignez pas la machine au moyen de l'interrupteur principal.

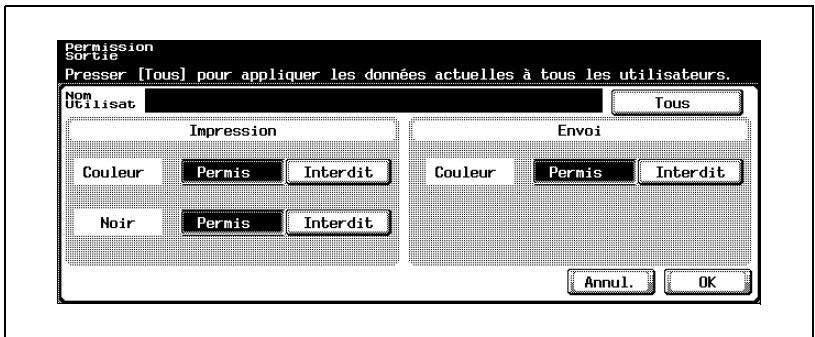

- Si "Couleur" dans "Impression" est réglée sur "Interdit", l'impression n'est pas possible avec les réglages "Couleur", "2 coul." ou "1 coul.".
- Si "Noir" dans "Impression" est réglé sur "Interdit", l'impression n'est pas possible avec le réglage "Noir".
- Si "Couleur" et "Noir" dans "Imprimer" sont tous deux réglés sur "Interdit", le message "Copie restreinte." apparaît dans le cas où l'authentification s'est déroulée correctement.
- Si "Couleur" est réglé sur "Interdit" en dessous de "Envoi", la numérisation couleur n'est pas possible.
- **17** Appuyez sur [OK].

Les Permissions Sortie sont définies.

**18** Appuyez sur [Définir crédit].

L'écran Définir crédit apparaît.

- **19** Appuyez sur [Gestion totale] ou sur [Gestion individuelle].
	- Pour spécifier le nombre maximum d'impressions couleur et noir combinées autorisé, appuyez sur [Gestion totale].
	- Pour spécifier séparément le nombre maximum d'impressions couleur et noir autorisé, appuyez sur [Gestion individuelle].

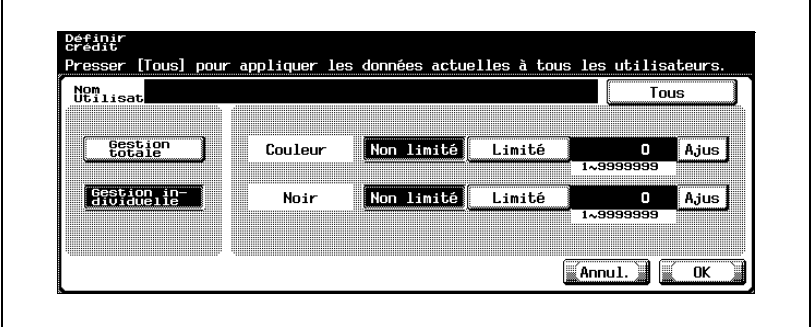

- **20** Appuyez sur [Non limité] ou [Limité].
- **21** Tapez sur le clavier le nombre maximum autorisé.
	- Si vous avez sélectionné "Gestion individuelle", appuyez sur [Ajus] à côté du mode Impression réglé sur "Limité", puis tapez sur le clavier numérique le nombre maximum autorisé.
	- Appuyez sur [Tous] pour appliquer à tous les utilisateurs enregistrés les réglages de l'écran actif. Appuyez sur [Tous], puis sur [OK] sur les deux écrans suivants affichant des messages et généralisez les réglages à tous les utilisateurs. A ce stade, n'éteignez pas la machine au moyen de l'interrupteur principal.
- **22** Appuyez sur [OK].

Le nombre maximum d'impressions autorisé est défini.

**23** Appuyez sur [Autoriser fonction].

L'écran Autoriser fonction apparaît.

- **24** Appuyez sur le bouton correspondant au réglage désiré pour chaque opération.
	- Pour autoriser l'exécution de l'opération, appuyez sur [Permis].
	- Pour interdire l'exécution de l'opération, appuyez sur [Interdit].
	- Appuyez sur [Tous] pour appliquer à tous les utilisateurs enregistrés les réglages de l'écran actif. Appuyez sur [Tous], puis sur [OK] sur les deux écrans suivants affichant des messages et généralisez les réglages à tous les utilisateurs. A ce stade, n'éteignez pas la machine au moyen de l'interrupteur principal.

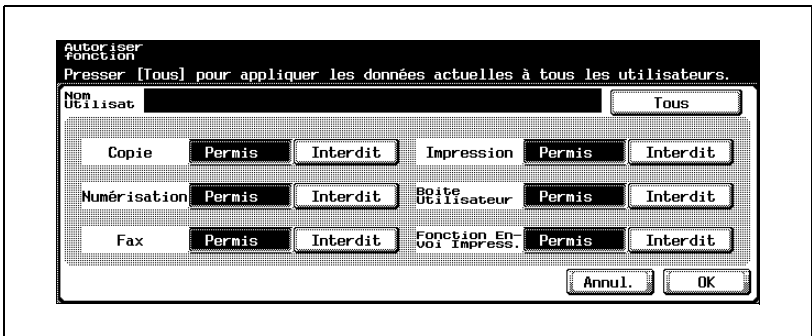

- Si on utilise le réglage "Fonction Envoi Impress." pour numériser ou faxer un document enregistré dans une boîte, il est possible d'interdire l'impression du document.
- Selon les limitations de fonctions qui sont spécifiées, l'écran Fonctions de base peut être différent à la connexion. L'écran Fonctions de base qui apparaît change dans l'ordre suivant : Copie  $\triangleright$  Numérisation  $\triangleright$  Fax  $\triangleright$  Boîte.
- Si aucune opération n'est autorisée, l'Authentification Utilisateur ne peut être effectuée.
- **25** Appuyez sur [OK].

Les Permissions de fonction sont définies.

- **26** Appuyez sur [OK].
	- Pour effacer l'utilisateur en cours, appuyez sur [Annul.].
	- Pour supprimer les informations de l'utilisateur sélectionné, appuyez sur [Eff.].

#### **Compteur utilisateur**

Cette fonction sert à contrôler les données suivantes pour chaque utilisateur.

Copie + Impression

Ce compteur indique le nombre total de copies et d'impressions réalisées.

- Total : Indique le nombre total de copies et d'impressions réalisées avec tous les réglages couleur, le paramètre "Noir", le paramètre "Couleur", le paramètre "2 coul." et le paramètre "1 coul."
- Max. : Indique les limites définies pour le nombre de copies et d'impressions qui peuvent être effectuées par l'utilisateur avec tous les réglages couleur, (Total), les paramètres Couleurs (Couleur, 1 coul., et 2 coul.) et le paramètre "Noir"
- Gd format : Indique le nombre total de copies et d'impression réalisées sur papier spécifié comme papier grand format avec tous les réglages couleur, le paramètre "Noir", le paramètre "Couleur", le paramètre "2 coul." et le paramètre "1 coul."

#### Copie

Ce compteur indique le nombre total de copies réalisées.

- Total : Indique le nombre total de copies réalisées avec tous les réglages couleur, le paramètre "Noir", le paramètre "Couleur", le paramètre "2 Couleurs" et le paramètre "1 coul."
- Gd format : Indique le nombre total de copies réalisées sur papier spécifié comme papier grand format avec les tous réglages couleur, le paramètre "Noir", le paramètre "Couleur", le paramètre "2 Couleurs" et le paramètre "1 coul."

#### Impress.

Ce compteur indique le nombre total d'impressions réalisées.

- Total : Indique le nombre total d'impressions réalisées avec tous les réglages couleur, le paramètre "Noir", le paramètre "Couleur", le paramètre "2" Couleurs et le paramètre 1 coul.
- Gd format : Indique le nombre total d'impressions réalisées sur papier spécifié comme papier grand format avec les tous réglages couleur, le paramètre "Noir", le paramètre "Couleur", le paramètre "2 coul."

#### Numérisation/Fax

- Total : Indique le nombre total de pages numérisées/d'impressions noir et couleur dans les modes Numérisation et Fax
- Gd format : Indique le nombre total de pages numérisées/d'impressions noir et couleur dans les mode Numérisation et Fax sur du papier spécifié comme papier grand format
- Émission Fax : Indique le nombre total de pages émises en mode Fax

Compteur Originaux

Indique le nombre de pages de document qui ont été numérisées

Compteur papier

- Indique le nombre de pages utilisées pour l'impression

 $\mathbb{Q}$ ...

#### **Remarque**

Le comptage continue automatiquement avec les compteurs utilisateur pour l'authentification par serveur externe.

Si "Accès Utilisateur Public" de l'écran Paramètres généraux est réglé sur "Permis", "public" est ajouté à la liste des compteurs.

Si "Administration Boîte utilisateur" est réglé sur "Permis", "Admin Boîte" est ajouté à la liste des compteurs.

#### **Vérifier le compteur**

- **1** Affichez l'écran Réglage Administrateur.
	- Pour plus de détails sur l'affichage de l'écran Réglage Administrateur, voir ["Afficher l'écran Réglage Administrateur" à la](#page-641-0)  [page 13-62.](#page-641-0)
- **2** Appuyez sur [4 Authentifica.Util/Compte Département].

L'écran Authentificat Util./Compte Département apparaît.

**3** Appuyez sur [2 Paramètres Authentification Utilis.].

L'écran Paramètres Authentification Utilis. apparaît.

- **?** Est-il possible de sélectionner [2 Réglage Authentification Utilisateur] ?
- $\rightarrow$  [2 Réglage Authentification Utilisateur] n'est pas disponible si "Authentification Utilisateur" sur l'écran Paramètres généraux est réglé sur "OFF".
- **4** Appuyez sur [3 Compteur utilis.].
- **5** Appuyez sur le bouton correspondant à l'utilisateur désiré.

L'écran Compteur concernant l'utilisateur sélectionné apparaît.

**6** Appuyez sur le bouton correspondant au compteur à consulter, puis vérifiez les valeurs affichées.

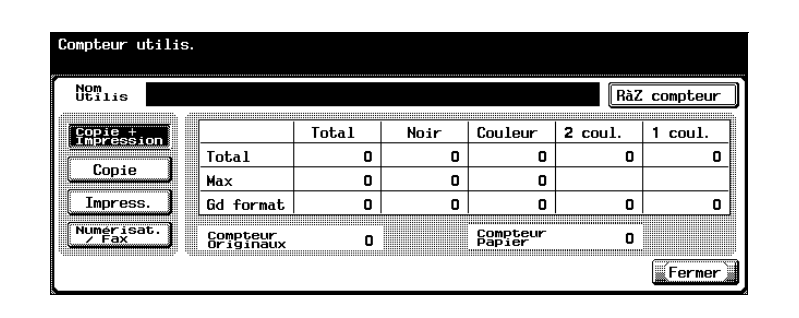

– Pour remettre à zéro les compteurs de l'utilisateur sélectionné, appuyez sur [RàZ compteur] sur l'écran Compteur utilis. relatif à l'utilisateur choisi. Le message de confirmation qui apparaît vous demande si le compteur doit ou non être remis à zéro. Pour effacer les valeurs des compteurs de l'utilisateur sélectionné, appuyez sur [Oui]. La valeur du nombre maximum autorisé n'est pas effacée.

- Pour remettre à zéro les compteurs de tous les utilisateurs, appuyez sur [RàZ tous] sur l'écran Compteurs utilis. affichant la liste de tous les utilisateurs. Le message de confirmation qui apparaît vous demande si les compteurs doivent ou non être remis à zéro. Pour remettre à zéro les compteurs de tous les utilisateurs, appuyez sur [Oui]. La valeur du nombre maximum autorisé n'est pas effacée.
- **7** Appuyez sur [Fermer].

## **13.13 Réglage Compte Département**

```
\mathbb{Q}...
```
#### **Remarque**

La machine peut enregistrer au total 1000 utilisateurs et comptes.

#### <span id="page-697-0"></span>**Enregistrement Compte**

Cette fonction permet de spécifier le mot de passe, les autorisations d'impression, et le nombre d'impressions autorisé pour chaque compte sur cette machine.

La procédure suivante décrit comment spécifier des comptes quand "Méthode Authentification Compte Département" de l'écran Paramètres généraux est réglé sur "Nom & Mot de Passe".

- **1** Affichez l'écran Réglage Administrateur.
	- Pour plus de détails sur l'affichage de l'écran Réglage Administrateur, voir ["Afficher l'écran Réglage Administrateur" à la](#page-641-0)  [page 13-62.](#page-641-0)
- **2** Appuyez sur [4 Authentifica.Util/Compte Département].

L'écran Authentificat Util./Compte Département apparaît.

**3** Appuyez sur [3 Réglage Compte Département].

L'écran Réglage Compte Département apparaît.

**4** Appuyez sur [1 Enregistrement Compte].

L'écran Enregistrement Compte apparaît.

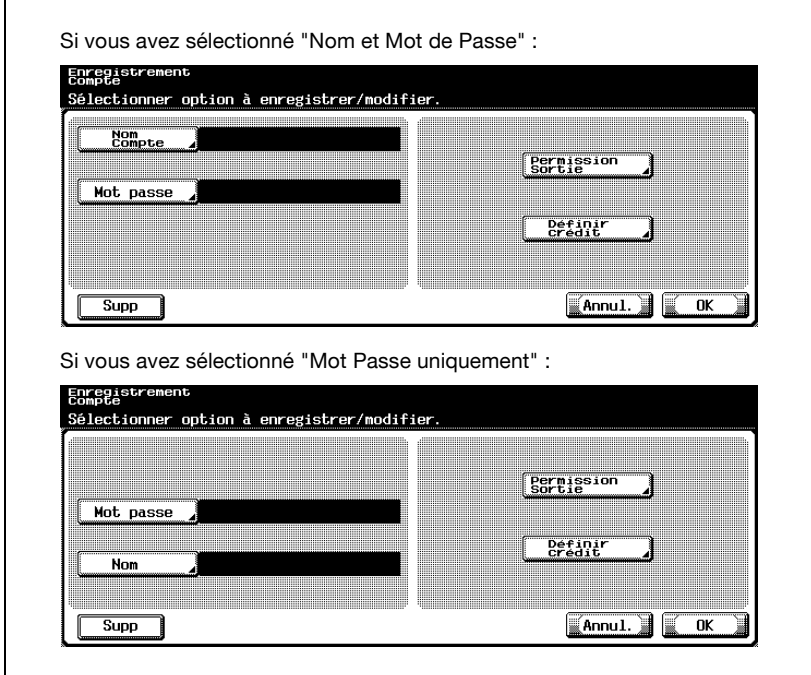

**6** Appuyez sur [Nom Compte].

L'écran Nom Compte apparaît.

- **7** Tapez le nom de compte (8 caractères maximum), et appuyez sur [OK].
	- Pour plus de détails sur la saisie de texte, voir ["Saisie de texte" à la](#page-716-0)  [page 14-3.](#page-716-0)
	- Si [Nom] est affiché, tapez le nom de compte (20 caractères maximum), et appuyez sur [OK].
	- Si "Nom et Mot de Passe" a été sélectionné, le même nom de compte ne peut être utilisé qu'une fois.

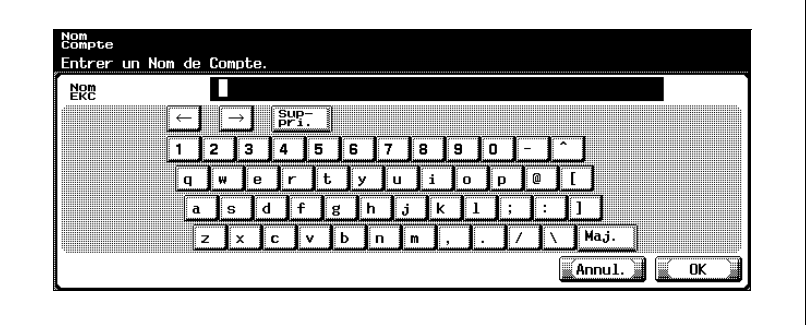

Le nom de compte est défini.

- **8** Appuyez sur [Mot passe].
	- Si "Méthode Authentification Compte Département" était réglé sur "Mot Passe uniquement", le même mot de passe ne peut pas être enregistré une seconde fois.

L'écran Mot de Passe apparaît.

- **9** Tapez le mot de passe (8 caractères maximum), et appuyez sur [OK]. Un écran s'affiche alors pour vous permettre de retaper le mot de passe.
- **10** Réintroduisez le mot de passe spécifié à l'étape 9, et appuyez sur [OK]. Le mot de passe de compte est défini.
- **11** Appuyez sur [Permission Sortie]. L'écran Permission Sortie apparaît.
- **12** A côté de "Impression" et "Envoi", appuyez sur le bouton correspondant au réglage désiré.
	- Pour autoriser l'impression par le compte, appuyez sur [Permis].
	- Pour interdire l'impression par le compte, appuyez sur [Interdit].
	- Appuyez sur [Tous Comptes] pour appliquer les paramètres de l'écran actuel à tous les comptes enregistrés. Appuyez sur [Tous Comptes], puis sur [OK] sur les deux écrans suivants affichant des messages et généralisez les réglages à tous les comptes. A ce stade, n'éteignez pas la machine au moyen de l'interrupteur principal.

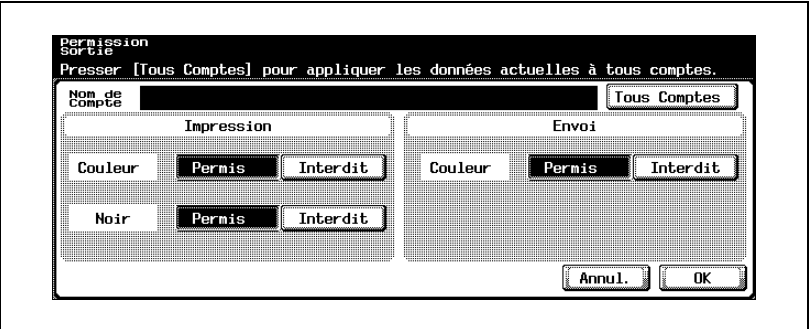

- Si "Couleur" dans "Impression" est réglée sur "Interdit", l'impression n'est pas possible avec les réglages "Couleur", "2 coul." ou "1 coul.".
- Si "Noir" dans "Impression" est réglé sur "Interdit", l'impression n'est pas possible avec le réglage "Noir".
- Si "Couleur" et "Noir" dans"Imprimer" sont tous deux réglés sur "Interdit", le message "Copie restreinte." apparaît dans le cas où l'authentification s'est déroulée correctement.
- Si "Couleur" est réglé sur "Interdit" en dessous de "Envoi", la numérisation couleur n'est pas possible.
- **13** Appuyez sur [OK].

Les Permissions Sortie sont définies.

**14** Appuyez sur [Définir crédit].

L'écran Définir crédit apparaît.

**15** Appuyez sur [Gestion totale] ou sur [Gestion individuelle].

- Pour spécifier le nombre maximum d'impressions couleur et noir combinées autorisé, appuyez sur [Gestion totale].
- Pour spécifier séparément le nombre maximum d'impressions couleur et noir autorisé, appuyez sur [Gestion individuelle].

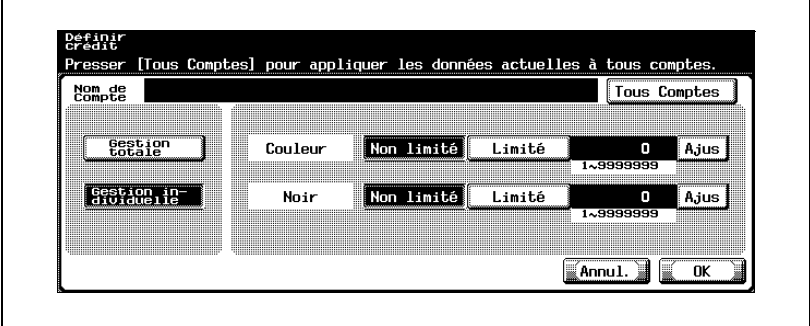

- **16** Appuyez sur [Non limité] ou [Limité].
- **17** Tapez sur le clavier le nombre maximum autorisé.
	- Si vous avez sélectionné "Gestion individuelle", appuyez sur [Ajus] à côté du mode Impression réglé sur "Limité", puis tapez sur le clavier numérique le nombre maximum autorisé.
	- Appuyez sur [Tous Comptes] pour appliquer les réglages en cours à tous les autres comptes enregistrés. Appuyez sur [Tous Comptes], puis sur [OK] sur les deux écrans suivants pour appliquer les réglages de l'écran en cours à tous les comptes. A ce stade, n'éteignez pas la machine au moyen de l'interrupteur principal.
- **18** Appuyez sur [OK].

Le nombre maximum d'impressions autorisé est défini.

- **19** Appuyez sur [OK].
	- Pour effacer le compte en cours, appuyez sur [Annul.].
	- Pour supprimer les informations du compte sélectionné, appuyez sur [Eff.].

Cette fonction sert à contrôler les données suivantes pour chaque compte.

Copie + Impression

Ce compteur indique le nombre total de copies et d'impressions réalisées.

- Total : Indique le nombre total de copies et d'impressions réalisées avec tous les réglages couleur, le paramètre "Noir", le paramètre "Couleur", le paramètre "2 coul." et le paramètre "1 coul."
- Max. : Indique les limites définies pour le nombre de copies et d'impressions qui peuvent être effectuées par le compte avec tous les réglages couleur, (Total), les paramètres Couleurs (Couleur, 1 coul., et 2 coul.) et le paramètre "Noir"
- Gd format : Indique le nombre total de copies et d'impression réalisées sur papier spécifié comme papier grand format avec tous les réglages couleur, le paramètre "Noir", le paramètre "Couleur", le paramètre "2 coul." et le paramètre "1 coul."

#### Copie

Ce compteur indique le nombre total de copies réalisées.

- $\bullet$  Total : Indique le nombre total de copies réalisées avec tous les réglages couleur, le paramètre "Noir", le paramètre "Couleur", le paramètre "2 Couleurs" et le paramètre "1 coul."
- Gd format : Indique le nombre total de copies réalisées sur papier spécifié comme papier grand format avec les tous réglages couleur, le paramètre "Noir", le paramètre "Couleur", le paramètre "2 Couleurs" et le paramètre "1 coul."

#### Impress.

Ce compteur indique le nombre total d'impressions réalisées.

- Total : Indique le nombre total d'impressions réalisées avec tous les réglages couleur, le paramètre "Noir", le paramètre "Couleur", le paramètre "2" Couleurs et le paramètre 1 coul.
- Gd format : Indique le nombre total d'impressions réalisées sur papier spécifié comme papier grand format avec les tous réglages couleur, le paramètre "Noir", le paramètre "Couleur", le paramètre "2 coul."

Numérisation/Fax

- Total : Indique le nombre total de pages numérisées/d'impressions noir et couleur dans les modes Numérisation et Fax
- Gd format : Indique le nombre total de pages numérisées/d'impressions noir et couleur dans les mode Numérisation et Fax sur du papier spécifié comme papier grand format
- Émission Fax : Indique le nombre total de pages émises en mode Fax

Compteur Originaux

Indique le nombre de pages de document qui ont été numérisées

#### Compteur papier

- Indique le nombre de pages utilisées pour l'impression

## $\mathbb{Q}$ ...

#### **Remarque**

Si "Administration Boîte utilisateur." a été réglé sur "Permis" et que seuls les paramètres Compte Département ont été spécifiés, "Administration Boîte" apparaît à la fin de la liste compteurs.

#### **Vérifier le compteur**

- **1** Affichez l'écran Réglage Administrateur.
	- Pour plus de détails sur l'affichage de l'écran Réglage Administrateur, voir ["Afficher l'écran Réglage Administrateur" à la](#page-641-0)  [page 13-62.](#page-641-0)
- **2** Appuyez sur [4 Authentifica.Util/Compte Département].

L'écran Authentificat Util./Compte Département apparaît.

**3** Appuyez sur [3 Réglage Compte Département].

L'écran Réglage Compte Département apparaît.

- **4** Appuyez sur [2 Compteur Compte Département].
- **5** Appuyez sur le bouton correspondant au compte désiré.

L'écran Compteur Compte Département concernant le compte sélectionné apparaît.

- **6** Appuyez sur le bouton correspondant au compteur à consulter, puis vérifiez les valeurs affichées.
	- Pour remettre à zéro les compteurs du compte sélectionné, appuyez sur [RàZ compteur] sur l'écran Compteur Compte Département relatif au compte choisi. Le message de confirmation qui apparaît vous demande si le compteur doit ou non être remis à zéro. Pour effacer les valeurs des compteurs du compte sélectionné, appuyez sur [Oui]. La valeur du nombre maximum autorisé n'est pas effacée.

– Pour remettre à zéro les compteurs de tous les comptes, appuyez sur [RàZ tous] sur l'écran Compteurs comptes Département affichant la liste de tous les comptes. Le message de confirmation qui apparaît vous demande si les compteurs doivent ou non être remis à zéro. Pour remettre à zéro les compteurs de tous les comptes, appuyez sur [Oui]. La valeur du nombre maximum autorisé n'est pas effacée.

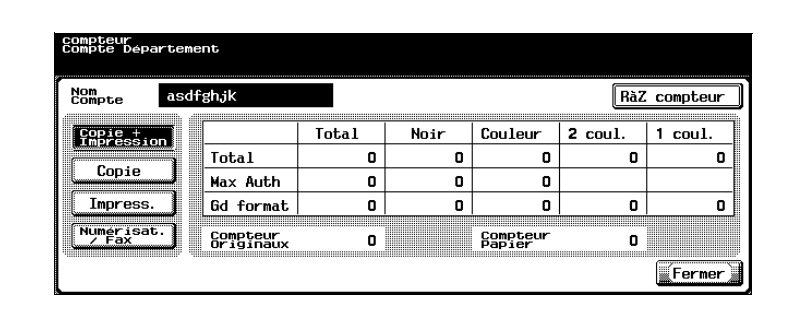

**7** Appuyez sur [Fermer].

### <span id="page-706-0"></span>**13.14 Règles de mot de passe**

Si les règles de mot de passe ont été activées et que les codes déjà spécifiés ne correspondent pas aux règles de mot de passe, ces codes ne seront pas acceptés quand ils seront introduits. Dans ce cas, il faudra que l'Administrateur désactive temporairement les règles de mot de passe dans les conditions suivantes.

#### **Conditions requises pour les règles de mot de passe**

Mot de passe Administrateur

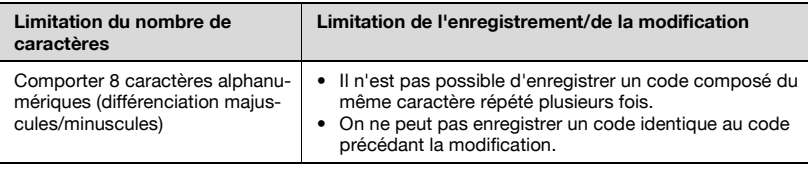

Mot de passe utilisateur/Mot de passe compte

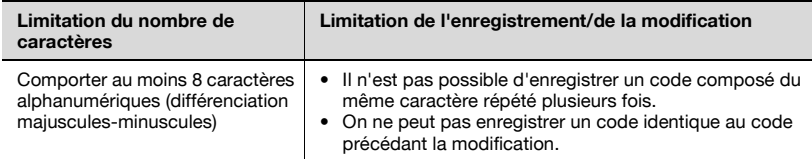

#### Mot de Passe Boîte

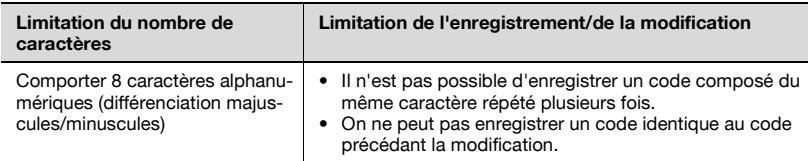

#### Mot de passe du document sécurisé

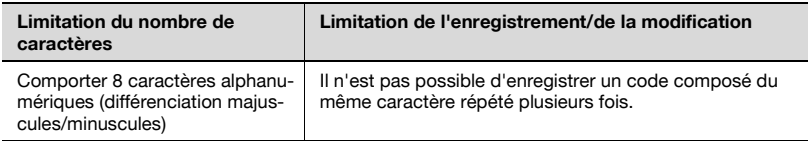

## $\mathbb{Q}$ ...

#### **Remarque**

Utilisez le Mot de passe Administrateur pour spécifier les réglages sur l'écran Paramètres Administrateur.

Utilisez le Mot de passe utilisateur/Mot de passe compte quand les paramètres d'Authentification Utilisateur/Compte Département ont été activés.

Pour plus de détails sur le "Mot de passe Boîte" et sur "Mot de passe document sécurisé", voir Opérations Boîte dans le Guide de l'utilisateur.

Spécifiez 8 caractères (nombre, \* ou #) pour créer le mot de passe pour la transmission fax des boîtes.

## **13.15 Réglages Sécurité renforcée**

Lorsque les fonctions de sécurité renforcée ont été activées sur cette machine, certains réglages sont également modifiés afin d'améliorer la sécurité de la gestion des données de numérisation. Les interdictions s'appliquent aux opérations par l'utilisateur, l'accès public est interdit, et les opérations de Boîte et les travaux d'impression sont limités.

Plusieurs paramètres doivent préalablement être spécifiés ou qui sont "forcés" afin de pouvoir régler le "Mode Sécurité Renforcée" sur "ON". Avant de régler le "Mode Sécurité Renforcée" sur "ON", vérifiez les paramètres des fonctions de sécurité.

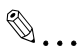

#### **Rappel**

Si certains réglages sont incompatibles avec les paramètres de sécurité renforcée, il n'est pas possible de régler le "Mode Sécurité Renforcée"  $surr''ON''$ 

## $\mathbb Q$

#### **Détails**

Plusieurs conditions doivent être remplies pour que les paramètres de sécurité renforcée soient activés. Pour plus de détails, contactez votre S.A.V.

Il n'est pas possible de changer les paramètres qui doivent être spécifiés ou qui sont "forcés" quand le "Mode Sécurité Renforcée" est réglé sur  $"ON"$ 

#### Réglages nécessaires

Les paramètres suivants doivent d'abord être spécifiés pour que le "Mode Sécurité Renforcée" puisse être réglé sur "ON".

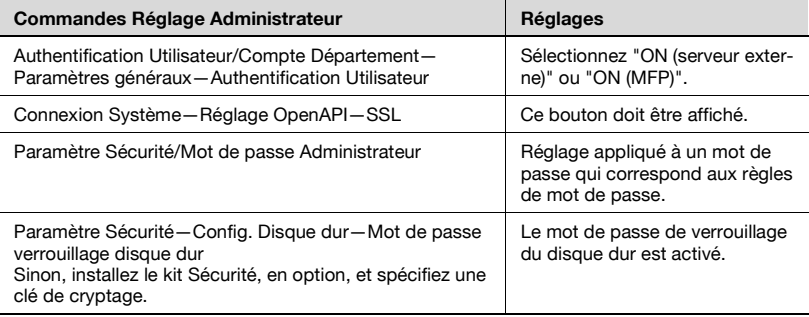

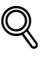

#### **Détails**

Si "Compte Département" est réglé sur "ON" sur l'écran Paramètres généraux, réglez "Méthode Authentification Compte Département" sur "Nom de compte & mot de passe". Si "Mot Passe uniquement" est sélectionné, le réglage "Interdire fonction si erreur authent." n'est pas modifié, même si le "Mode Sécurité Renforcée" est réglé sur "ON".

[SSL] apparaît lorsqu'un certificat est émis depuis PageScope Web Connection.

#### Paramètres modifiés

Pour gagner en sécurité, les paramètres suivants sont automatiquement activés quand "Mode Sécurité renforcée" est réglé sur "ON".

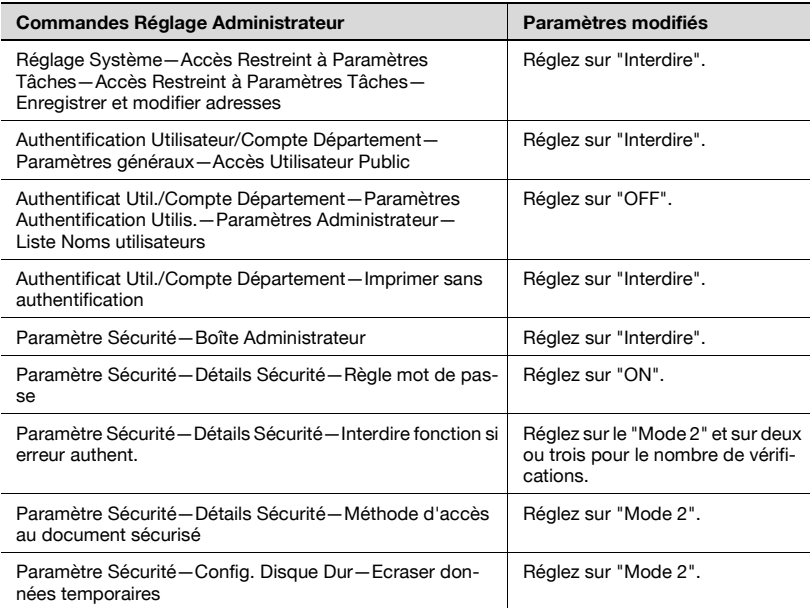

## $\mathbb{Q}$ ...

#### **Remarque**

On peut régler de 1 à 3, le nombre de vérifications dans "Interdire fonction si erreur authent."

Un réglage modifié ne peut pas être changé lorsque le "Mode Sécurité Renforcée" est réglé sur "OFF".

Si "Règle mot de passe" est réglé sur "ON", tout mot de passe qui ne correspond pas aux règles de mot de passe est compté comme échec lors de l'Authentification. Pour plus de détails sur les règles de mot de passe, voir ["Règles de mot de passe" à la page](#page-706-0) 13-127.

Pour plus de détails sur les réglages réseau modifiés, voir le Guide de l'utilisateur [Opérations Scanner réseau].

Lorsque "Mode Sécurité Renforcée" est réglé sur "ON", une icône apparaît sur le bureau et les limitations empêchent l'opérateur d'accéder aux opérations suivantes.

- Cette machine ne peut pas être utilisée par un utilisateur public.
- La liste des utilisateurs n'apparaît pas sur l'écran Authentification utilisateur.
- Lorsque l'Authentification utilisateur a échoué le nombre de fois spécifié, le tableau de contrôle devient inopérant. Si l'utilisation du tableau de contrôle est restreinte, appuyez sur [Désactiver], puis sélectionnez les éléments dont l'utilisation est annulée.
- L'utilisateur ne peut pas modifier le destinataire.
- Les données compteur de cette machine ne peuvent pas être récupérées par PageScope Net Care ou PageScope VISUALCOUNT-MASTER.
- Il n'est pas possible de connecter une application effectuant les opérations d'écriture avec SNMP v1/v2c.
- Les utilisateurs en écriture employant SNMP v3 doivent être authentifiés.

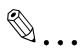

#### **Remarque**

Pour plus de détails sur les limites appliquées aux opérations Boîte, voir le Guide de l'utilisateur [Opérations Boîte].

Pour plus de détails sur les limites appliquées aux opérations d'Impression, voir le Guide de l'utilisateur [Opérations d'Impression].

Pour plus de détails sur l'annulation des limites d'utilisation appliquées en cas d'échec de l'authentification ["Paramètre Sécurité" à la](#page-636-0)  page [13-57](#page-636-0).

### **13.16 Vérifier l'état des consommables**

Cette section décrit les informations accessibles une fois que l'on a appuyé sur la touche [Utilitaire/Compteur], puis sur [4 Vérification Durées Vie Consom].

L'écran Indicateur durée de vie permet de contrôler l'état (le degré d'utilisation) des consommables suivants.

- Unité image (C)
- Unité image (M)
- Unité image (Y)
- $\bullet$  Unité image (K)
- Unité de fixation
- Unité de transfert

Les niveaux de consommation sont indiqués sous forme de graphes.

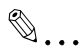

#### **Remarque**

Les consommables mentionnés ci-dessus peuvent être remplacés. Pour les remplacements, contactez votre S.A.V.

#### **Afficher l'écran Indicateur durée de vie**

**1** Appuyez sur le bouton [Utilitaire/Compteur].

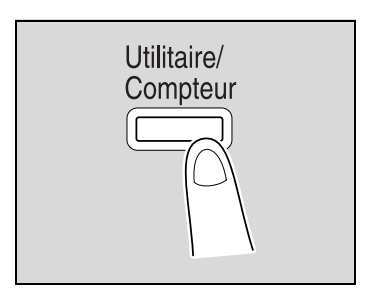

**2** Appuyez sur [4 Vérification Durée Vie Consom.].

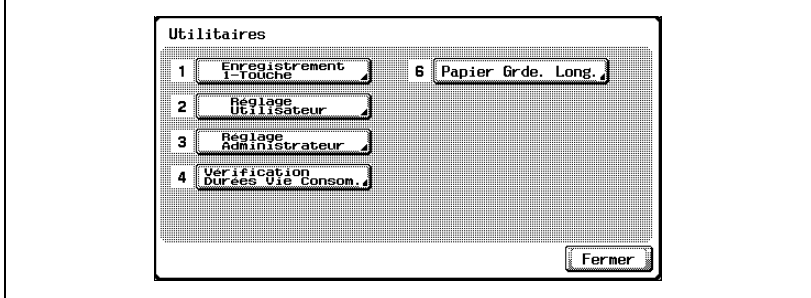

– On peut également sélectionner un élément au clavier en appuyant sur le numéro correspondant à celui qui précède le bouton désiré. Pour la "Vérification Durée Vie Consom.", appuyez sur la touche [4] du clavier numérique.

L'écran Indicateur durée de vie apparaît.

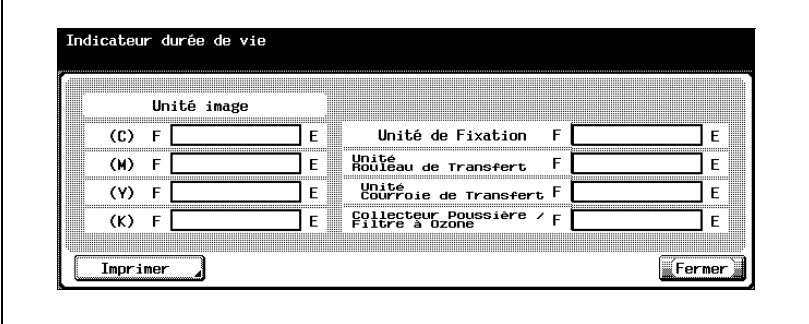

– Pour imprimer la liste des niveaux de consommation, appuyez sur [Imprimer], et appuyez sur la touche [Départ].

 $\mathbb{Q}$ ...

#### **Remarque**

Pour abandonner le réglage dans le mode Utilitaire, appuyez sur [Quitter] dans la zone d'affichage secondaire ou appuyez sur la touche [Utilitaire/Compteur]. Autrement annulez le mode Utilitaire en appuyant sur [Fermer] dans chaque écran successif jusqu'à ce que l'écran Copie, ou Fax, ou Numérisation, ou Boîte réapparaisse.

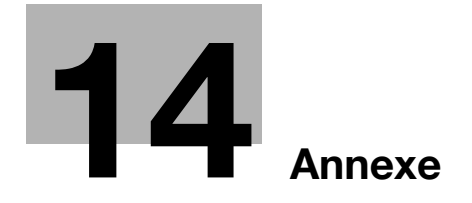

## <span id="page-716-1"></span>**14 Annexe**

### **14.1 Saisie de texte**

<span id="page-716-0"></span>La procédure suivante décrit comment utiliser le clavier qui s'affiche sur l'écran tactile et comment saisir les noms des comptes enregistrés et des formats papier personnalisés. Ce clavier peut également servir à introduire des nombres.

L'un des claviers suivants peut s'afficher.

Exemple

Écran de saisie du mot de passe :

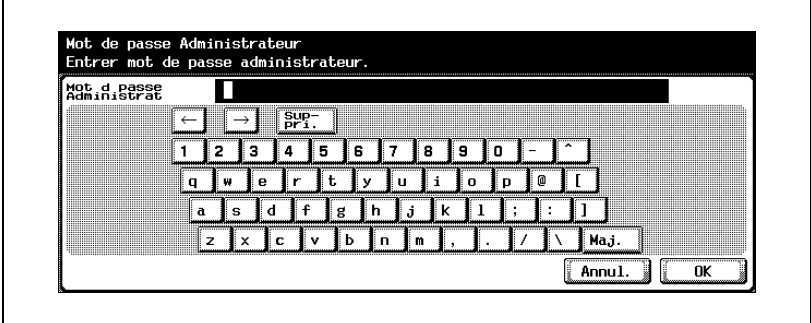

Écran d'introduction du nom d'un format papier personnalisé :

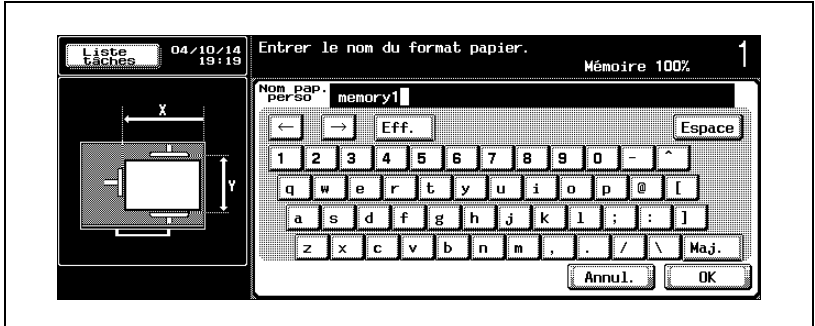

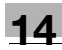

La touche [Maj.] permet de basculer l'affichage entre caractères minuscules (nombres) et majuscules (symboles).

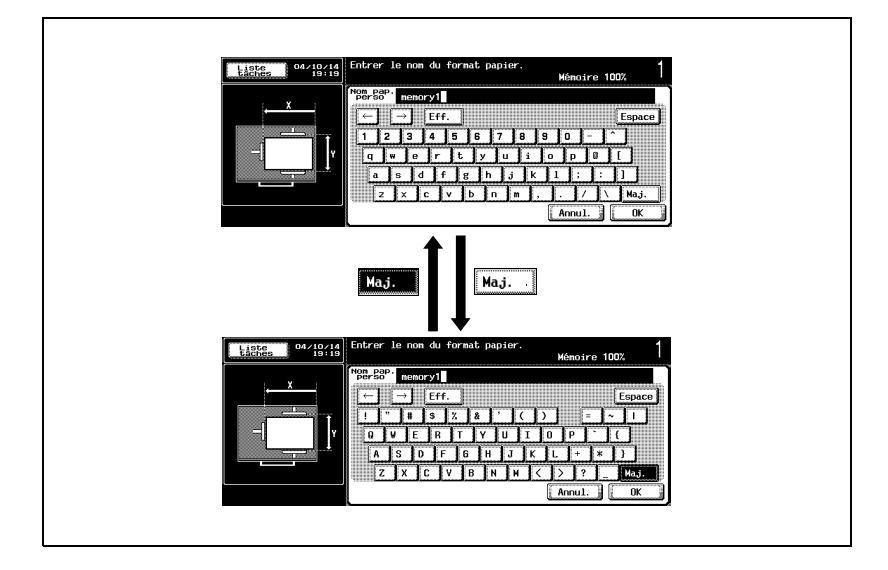

#### **Pour saisir du texte**

- $\rightarrow$  Sur le clavier qui s'affiche, appuyez sur le bouton correspondant au caractère désiré.
	- Pour entrer des caractères en majuscules ou des symboles, appuyez sur [Maj.].
	- Vous pouvez également taper les nombres sur le clavier numérique.

Les caractères saisis s'affichent dans le champ Texte.

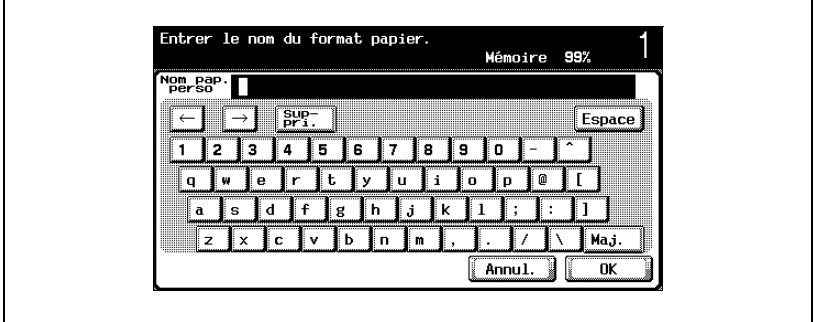

## $\mathbb{Q}$ ...

#### **Remarque**

Pour annuler la modification des réglages, appuyez sur [Annul.].

Pour effacer la totalité du texte saisi, appuyez sur la touche [C] (correction).

## $\heartsuit$

#### **Détails**

Pour changer un caractère individuel dans le texte saisi, appuyez sur  $[\cdot]$ et  $\sqrt{ }$  pour déplacer le curseur sur le caractère à corriger, appuyez sur [Suppri.], et tapez en suite la lettre ou le chiffre désiré.

#### **Liste des caractères disponibles**

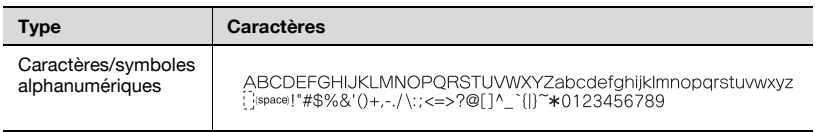

### **14.2 Glossaire**

Les termes utilisés pour le mode Copie sont expliqués ci-dessous.

#### **Abréviation**

ADF

Introducteur automatique de document ; permet de numériser automatiquement un document

#### **A**

#### Agrafage

Sélectionnez le réglage approprié pour agrafer des copies ensemble.

Ajustement couleur

Intervenez sur ces paramètres pour ajuster la qualité des copies couleur.

#### Ajustement Niveau AE

Réglez ce paramètre pour ajuster le fond du document. Plus la valeur est élevée, plus l'arrière-plan du document est mise en relief. (AE = Exposition auto)

APS Réglage "Papier Auto"

#### ATS

Fonction Changement automatique de magasin papier (ATS = Sélection Magasin Auto)

#### **B**

#### Balance couleurs

Ce paramètre sert à ajuster les concentrations individuelles de jaune (Y), magenta (M), cyan (C), et de noir (K). Chaque couleur peut être réglée précisément sur l'un des 19 niveaux entre –3 et +3.

#### Bleu

Réglez ce paramètre pour ajuster le niveau de bleu dans l'image, par exemple, si vous voulez faire ressortir le bleu de l'eau ou du ciel.

Brillant

Sélectionnez ce réglage pour obtenir une impression avec un aspect brillant.

#### **C**

#### **Chapitres**

Cette fonction permet de spécifier les pages de tête de chapitre qui doivent être imprimées sur le recto lors de l'impression recto-verso.

#### Combiner Originaux

Sélectionnez un réglage permettant d'organiser des copies réduites de plusieurs pages de document sur une seule page de copie. Les réglages disponibles concernant le nombre de pages qui peuvent être combinées sont "2 en 1", "4 en 1" et "8 en 1".
Ce paramètre vous permet d'ajuster le contraste entre clair et foncé.

#### Couleur de fond

Utilisez cette fonction pour copier un document avec l'une des 18 couleurs disponibles pouvant constituer la couleur de l'arrière-plan (zones vierges).

#### **D**

#### Densité

Sélectionnez un réglage permettant d'ajuster sur l'un des neuf niveaux la densité de l'image imprimée.

#### Densité Copie

Ce paramètre sert à obtenir un réglage fin de la densité de copie grâce à 19 niveaux compris entre –3 et +3.

#### Décalé

Sélectionnez ce réglage pour séparer les copies éjectées.

#### Direction Original

Sélectionnez le réglage permettant d'orienter le document qui est placé sur la vitre d'exposition ou chargé dans l'ADF.

#### **E**

Encart transparent

Cette fonction permet d'insérer du papier entre les transparents de rétroprojection qui sont en cours de copie.

Ceci empêche les transparents de rétroprojection de se coller les uns aux autres.

#### Enregistrer dans boîte

Permet d'enregistrer temporairement une tâche sur le disque dur afin de pouvoir le rappeler et l'utiliser ultérieurement

#### Epreuve

Appuyez sur cette touche pour imprimer une seule copie exemple, la machine s'arrête ensuite pour vous permettre de vérifier les réglages avant impression d'un grand nombre de copies. Ceci évite que la même erreur ne soit reproduite sur toutes les copies.

#### **F**

#### Finition

Sélectionnez parmi les divers réglages disponibles pour le tri et la finition des copies éjectées dans le plateau sortie copies.

#### **G**

#### **Groupe**

Sélectionnez ce réglage pour séparer les copies de chacune des pages du document. Les copies de la deuxième page seront imprimés en nombre voulu lorsque toutes les copies de la première page l'auront été.

# **14** Annexe

## **I**

#### Image miroir

Cette fonction permet de produire une copie montrant une image inversée comme dans un miroir par rapport à l'original.

#### Insertion feuille

Cette fonction permet de prélever du papier dans le magasin spécifié et de l'insérer entre les copies en tant que pages têtes de chapitre.

#### Insertion Feuille/Couverture/Chapitre

Sélectionnez les fonctions disponibles pour éditer les copies selon vos besoins

#### Insertion Image

Cette fonction permet de numériser ultérieurement plusieurs images sur la vitre d'exposition et de les insérer aux endroits voulus, dans un document numérisé dans l'ADF, et d'éjecter ensuite toutes les copies en même temps.

#### Intensité du fond

Sélectionnez un réglage pour ajuster la densité de la couleur du fond du document sur l'un des neuf niveaux disponibles.

#### Inversion Pos./Nég.

Cette fonction permet de copier un document en inversant les zones sombres et les zones claires (dégradés) par rapport à l'original.

#### **M**

#### Marge

Sélectionnez ce réglage pour positionner la marge de reliure du document chargé. Il convient de sélectionner le réglage approprié pour éviter que la copie ne soit imprimée tête en bas en mode recto-verso avec des documents recto seul, ou en mode copie recto avec documents recto-verso.

#### Minimal

Sélectionnez ce réglage pour obtenir une copie dont l'image sera légèrement réduite par rapport à l'original.

#### Mode Couverture

Cette fonction permet d'ajouter du papier prélevé dans le magasin spécifié et de l'utiliser comme page de couverture.

#### Modifier Couleur

Avec les fonctions et paramètres qui sont disponibles, réglez l'image imprimée selon vos besoins

#### Modifier Paramètres Magasin

Appuyez sur ce bouton pour spécifier un format de papier qui n'est pas chargé dans un magasin ou pour effectuer une copie sur du papier autre que papier ordinaire.

#### **N**

#### Netteté

Ce paramètre permet de privilégier les contours du texte afin de les rendre plus lisibles. En outre, il peut servir à régler l'image du document.

#### Numérisation Mémoire

Permet de numériser un document dépassant le maximum des 100 pages admissibles par l'ADF, en le traitant par lots distincts. Le document peut être numérisé et traité comme une seule tâche de copie. En outre, pendant l'opération de numérisation, on peut basculer l'emplacement de la numérisation entre la vitre d'exposition et l'ADF.

#### **O**

#### Originaux épais

Sélectionnez ce réglage lorsque vous chargez dans l'ADF des documents épais ou des pages collées ensemble. Ce réglage réduit le risque de serrage susceptible de ce produire quand des documents épais sont chargés.

#### Originaux mixtes

Sélectionnez ce réglage pour détecter le format de chacune des pages du document et imprimer une copie sur papier du format approprié lorsque l'ADF est chargé en même temps avec des originaux de formats différents.

#### **P**

#### Papier

Sélectionnez les réglages concernant le type et le format du papier qui sera imprimé.

#### Papier Auto

Sélectionnez ce réglage pour que le document placé sur la vitre d'exposition ou chargé dans l'ADF soit automatiquement détecté et que le papier de même format soit automatiquement sélectionné si "×1,0" a été choisi ou que le format approprié a été sélectionné en fonction du taux zoom spécifié.

#### Perforation

Sélectionnez le réglage désiré pour perforer des copies à archiver.

#### Pliage & Agrafage

Cette fonction permet de plier les copies en deux et de les agrafer au centre.

#### Protection Copie

Activez cette fonction pour imprimer un texte masqué afin d'empêcher la copie non autorisée. Si un document portant le texte de protection est copié à son tour, le texte masqué apparaît à plusieurs reprises sur toutes les pages de sorte que le lecteur ne peut ignorer qu'il s'agit d'une copie.

# **14** Annexe

# **R**

#### Recto-verso Verso

Sélectionnez ce réglage pour commuter le courant de transfert d'image de cette machine lorsque vous voulez copier sur du papier dont une face a déjà été imprimée.

#### Recto/Recto-verso

Sélectionnez le réglage à spécifier si le document à numériser et la copie sont imprimés sur une face ou sur les deux.

#### **Rouge**

Ce paramètre permet d'ajuster le niveau de rouge dans l'image, par exemple, si vous désirez rehausser la couleur de la peau.

### **S**

#### Saturation

Ce paramètre permet d'obtenir des couleurs plus ou moins vives sur l'image.

### **T**

#### **Teinte**

Ce paramètre sert à rendre l'image ou plus rouge ou plus bleue.

#### Trié

Sélectionnez ce réglage pour séparer chaque jeu de copies. Le deuxième jeu de copies n'est imprimé que lorsque l'impression du premier jeu est terminée.

#### **Type Original**

Sélectionnez le réglage type d'image du document de manière à ajuster au mieux la qualité de la copie.

### $\mathbf{V}$

### Valorisation Texte

Sélectionnez un réglage pour intervenir sur la qualité de reproduction du texte, dans le cadre d'une copie de documents composés de texte débordant sur les images comme dans les illustrations ou des graphiques (texte avec fond).

#### Vert

Ce paramètre sert à ajuster le niveau de vert dans l'image, par exemple, si vous voulez faire ressortir le vert des forêts et des arbres.

# **Z**

### Zoom

Permet de spécifier le taux de restitution de la copie.

### Taux Auto

Sélectionnez ce réglage pour sélectionner automatiquement le taux zoom approprié une fois qu'un document a été placé sur la vitre d'exposition ou chargé dans l'ADF et que le format du papier a été sélectionné.

Appuyez sur ce bouton pour spécifier sur le clavier numérique le taux zoom permettant de réaliser une copie agrandie ou réduite du document chargé.

# **14.3 Index**

1er magasin [3-7](#page-90-0), [3-50](#page-133-0), [6-12](#page-311-0) 2ème magasin [3-7](#page-90-0), [3-56](#page-139-0), [6-13](#page-312-0) 3ème magasin [3-7](#page-90-0), [3-56](#page-139-0), [6-14](#page-313-0) 4ème magasin [3-7](#page-90-0), [3-56](#page-139-0), [6-14](#page-313-0)

# **A**

ADF [3-3](#page-86-0), [4-9](#page-160-0), [6-27](#page-326-0), [7-5](#page-362-0), [8-30](#page-399-0) Agrafage [4-88](#page-239-0) Agrandissement [4-49](#page-200-0) Ajustement écran tactile [5-36](#page-293-0) Alimentation [2-22](#page-83-0) Arrêt de la numérisation / impression [4-105](#page-256-0) Authentification Utilisateur [3-42](#page-125-0), [13-51](#page-630-0), [13-95](#page-674-0) Avertissements et étiquettes de précaution [2-20](#page-81-0)

# **B**

Balance couleurs [1-26](#page-41-0), [9-64](#page-467-0) boîte à toner usagé [10-44](#page-543-0)

# **C**

Cadre juridique de la copie [1-45](#page-60-0) Capacités [8-5](#page-374-0) Capacités papier [8-5](#page-374-0) Caractéristiques [7-3](#page-360-0) **Cartouche** d'agrafe [10-9](#page-508-0), [10-10](#page-509-0), [10-13](#page-512-0) Cartouche de toner [10-3](#page-502-0) Catalogue original [9-37](#page-440-0) Centrage/rotation image [9-75](#page-478-0) Changement au[tomatique de](#page-378-0)  magasin papier  $8-9$ Chapitres [9-21](#page-424-0) Chargement de papier/autres supports [3-50](#page-133-0), [3-56](#page-139-0), [3-58](#page-141-0), [3-60](#page-143-0) Chargement des documents [4-9](#page-160-1) Compte Département [3-47](#page-130-0), [13-51](#page-630-0) Comptes [13-95](#page-674-0) Compteurs [11-9](#page-556-0) Connexion système [13-56](#page-635-0) Contraste [1-29](#page-44-0), [9-64](#page-467-0) Contrôle [5-3](#page-260-0) Conventions utilisées dans ce quide [1-40](#page-55-0) Copie échantillon [5-6](#page-263-0) Copie Livre [9-31](#page-434-0) Copie recto [4-60](#page-211-0) Copies recto-verso [4-62](#page-213-0) Couleur Fond [1-36](#page-51-0), [9-61](#page-464-0) Couverture [9-7](#page-410-0)

# **D**

Densité copie [1-33](#page-48-0), [9-64](#page-467-0) Déchets de perforation [10-39](#page-538-0)

Déclarations réglementaires [2-13](#page-74-0)

Dégagement d'un serrage d'agraf[es dans l](#page-523-0)'[unité de finition](#page-523-0)  FS-501 10-24

Dégagement d'un serrage d'agraf[es dans l](#page-525-0)'[unité de finition](#page-525-0)  FS-603 10-26

Dégagement d'un serrage dans un magasin papier/media  $6-12$ 

Dégageme[nt d'un serrage papier](#page-326-0)  dans l'ADF 6-27

Dégagement d'un serrage papier dans [l'unité automatique](#page-310-0)  recto-verso 6-11

Dégagement d'un serrage papier dans l'unité de finition FS-603 [6-35](#page-334-0)

Dégagement d'un serrage papier dans l'u[nité de finition](#page-330-0)  $FS-501$   $6-31$ Dégagement d'un serrage papier dans l'unité de fixation  $6-19$ Dégagement d'un serrage papier dans la porte droite  $6-16$ Dégagement d'un serrage papier dans le LCT  $6-15$ Dégagement d'un serrage papier dans le pl[ateau d'introduction](#page-309-0)  manuelle 6-10 Dégradés de couleur [13-92](#page-671-0) Délai & [intervalle répétition](#page-282-0)  touche 5-25 Délai hebdo [3-40](#page-123-0), [13-64](#page-643-0) Détails tâche [12-12](#page-571-0)

Durée d'affichage des messages [5-31](#page-288-0)

# **E**

Ecran Fonctions de base [3-26](#page-109-0) Effacement cadre/bords [9-73](#page-476-0) **Effacement** centre [4-99](#page-250-0), [4-101](#page-252-0), [9-32](#page-435-0) Effacer le centre [4-99](#page-250-0), [4-101](#page-252-0), [9-32](#page-435-0) Empla[cement du serrage](#page-307-0)  papier 6-8 Encart Transparents [9-3](#page-406-0) Environnement d'exploitation [2-22](#page-83-1) Epreuve de copie [5-6](#page-263-0) Espace requis [2-21](#page-82-0) Etat des consommables [13-133](#page-712-0) **É** Écrans Aide [5-18](#page-275-0), [5-24](#page-281-0) **F** Fonctions [1-8](#page-23-0)

Formats papier  $8-3$ 

Fusion Travaux [9-25](#page-428-0)

# **G**

Gestion de travaux [12-3](#page-562-0) Glossaire [14-6](#page-719-0) Guides de l'utilisateur [1-43](#page-58-0)

# **H**

Historique tâches [12-14](#page-573-0)

# **I**

Image Miroir [1-39](#page-54-0), [9-57](#page-460-0) Impression Recto/ Recto-verso [4-58](#page-209-0) Impression test  $5-6$ Incident détecté. [6-3](#page-302-0) Incidents [6-3](#page-302-1) Inclinaison du panneau de contrôle [3-29](#page-112-0) Indicateur durée de vie [13-133](#page-712-0) Informations relatives à la sécurité [2-3](#page-64-0) Initialisation [3-36](#page-119-0) Initialisation automatique système [3-36](#page-119-1) Initialisation système [3-36](#page-119-1) Insertion feuille [9-11](#page-414-0) Insertion image [9-16](#page-419-0) Interrupti[on d](#page-266-0)'[une tâche](#page-266-0)  de copie 5-9 Introduction de texte [14-3](#page-716-0) Inversion positif/négatif [1-37](#page-52-0), [9-55](#page-458-0)

# **K**

Kit Bac courrier MT-501 [3-19](#page-102-0), [7-12](#page-369-0) Kit de perforation PK-501 [3-15](#page-98-0), [7-9](#page-366-0) Kit de perforation PK-510 [3-20](#page-103-0), [7-11](#page-368-0)

# **L**

LCT [3-3](#page-86-1), [3-7](#page-90-0), [3-58](#page-141-0), [6-15](#page-314-0) Liste Travaux [12-3](#page-562-0) Luminosité [1-21](#page-36-0), [1-28](#page-43-0), [9-64](#page-467-0)

#### **M**

Magasin d'alimentation papier PC-203 [7-7](#page-364-0) Magasin d'alimentation papier PC-403 [7-7](#page-364-1) Magasin d'alimentation papier PC-103 [7-6](#page-363-0) Menu Aide [5-18](#page-275-1), [5-22](#page-279-0) Message d'erreur [6-3](#page-302-0), [6-6](#page-305-0), [6-46](#page-345-0), [6-47](#page-346-0), [6-49](#page-348-0), [6-50](#page-349-0), [11-12](#page-559-0) Messages [6-56](#page-355-0) Messages d'erreur [6-56](#page-355-0) Mémoire pleine [6-47](#page-346-0) Méthode d'authentification [13-95](#page-674-1) Mise hors tension (OFF) [3-35](#page-118-0) Mise sous tension (ON)  $3-31$ Mode Accessibilité [5-25](#page-282-1) Mode Basse consommation [3-37](#page-120-0), [3-39](#page-122-0) Mode Veille [3-38](#page-121-0), [3-39](#page-122-0) Module de finition FS-501 [3-17](#page-100-0), [6-31](#page-330-0), [7-9](#page-366-1), [10-24](#page-523-0) Multi-images [9-41](#page-444-0)

### **N**

Netteté [1-31](#page-46-0), [9-64](#page-467-0) Nettoyage [11-3](#page-550-0) Niveaux de dégradé [13-92](#page-671-0) Nom du composant / fonctions [3-3](#page-86-1) Numérisation [3-33](#page-116-0), [4-13](#page-164-0), [4-18](#page-169-0) Numérisation d'un document multi-pages [4-18](#page-169-0) Numéros distribution [9-79](#page-482-0), [9-87](#page-490-0)

Numérotation [9-83](#page-486-0), [9-87](#page-490-0) Numérotation des jeux [9-79](#page-482-0), [9-87](#page-490-0) Numérotation des pages [9-79](#page-482-0), [9-83](#page-486-0)

# **P**

Pages de couverture [9-7](#page-410-0) Pagination Livret [9-52](#page-455-0) Panneau de contrôle [3-23](#page-106-0) Papier Copie [8-3](#page-372-1) Papier/support spécial [8-6](#page-375-0) Paramètre bleu [1-25](#page-40-0), [9-64](#page-467-0) Paramètre Imprimante [13-36](#page-615-0), [13-55](#page-634-0) Paramètre rouge [1-23](#page-38-0), [9-64](#page-467-0) Paramètre son [5-33](#page-290-0) Paramètre vert [1-24](#page-39-0), [9-64](#page-467-0) Paramètres Ajustement couleur image [1-19](#page-34-0), [9-64](#page-467-0) Paramètres Couleur [1-19](#page-34-0), [9-64](#page-467-0) Paramètres du mode Utilitaires [13-3](#page-582-0) Paramètres tâche [12-10](#page-569-0) Perforation [4-93](#page-244-0) Piqueuse à cheval SD-503 [3-19](#page-102-0), [7-11](#page-368-1) Plateau d'introduction manuelle [3-7](#page-90-0), [3-60](#page-143-0), [6-10](#page-309-0) Plateau de sortie OT-601 [3-20](#page-103-0), [7-11](#page-368-2) Position de début d'impression [13-65](#page-644-0), [13-67](#page-646-0) Poster [9-46](#page-449-0) Priorité à l'impression [12-19](#page-578-0) Programmes [5-11](#page-268-0), [5-15](#page-272-0) Programmes Copie [5-11](#page-268-0), [5-15](#page-272-0)

# **R**

Recharger papier. [6-46](#page-345-0) Registre de destination [13-23](#page-602-0), [13-50](#page-629-0) Reliure [4-96](#page-247-0) Reliure Centre [4-96](#page-247-0) Remplacement composants/ consommables  $6-49, 6-50$  $6-49, 6-50$  $6-49, 6-50$ Remplacement d'une cartouche d'agrafes pour l'unité de finition FS-501 [10-10](#page-509-0) Remplacement d'une cartouche d'agrafes pour l'unité de finition FS-603 [10-13](#page-512-0) Remplacement de la boîte à toner usagé [10-46](#page-545-0) Remplacement de la cartouche d'agrafes [10-9](#page-508-0) Remplacement de la cartouche de toner [10-3](#page-502-0) Retrait d'un serrage d'agrafes [10-22](#page-521-0) Retrait du fond [4-70](#page-221-0), [4-73](#page-224-0) Récipient des confettis [10-39](#page-538-0) Réduction [4-49](#page-200-0) Réglage Affichage [13-30](#page-609-0) Réglage Boucle synchro perforation [13-87](#page-666-0) Réglage Copieur [13-33](#page-612-0), [13-55](#page-634-1) Réglage de la position horizontale de perforation [13-84](#page-663-0) Réglage de la qualité du texte [4-75](#page-226-0) Réglage délai affichage mode Large [5-28](#page-285-0) réglage Direction Original [4-28](#page-179-0) Réglage Fax [13-56](#page-635-1) Réglage format papier [4-44](#page-195-0), [8-12](#page-381-0) Réglage Groupé [4-86](#page-237-0) Réglage initial [13-32](#page-611-0) Réglage Machine [13-50](#page-629-1) Réglage Marge [4-31](#page-182-0), [9-70](#page-473-0)

Réglage [Numérisations](#page-164-0)  séparées 4-13 Réglage Original mixte [4-24](#page-175-0) Réglage originaux épais [4-26](#page-177-0) Réglage papier Format perso  $8-15$ Réglage Papier large [8-22](#page-391-0) Réglage papier large [8-22](#page-391-0) Réglage Papier/support spécial [8-26](#page-395-0) Réglage position agrafage [13-74](#page-653-0), [13-81](#page-660-0) Réglage Position pliage [13-76](#page-655-0), [13-78](#page-657-0) Réglage Réseau [13-54](#page-633-0) Réglage Scanner [13-36](#page-615-1) Réglage Sécurité [13-57](#page-636-0) Réglage Synchro. Bord gauche [13-67](#page-646-0) Réglage Synchro. Tête Copie [13-65](#page-644-0) Réglage Système [13-27](#page-606-0), [13-39](#page-618-0) Réglage Taux zoom [4-50](#page-201-0), [4-56](#page-207-0) Réglage Trié [4-84](#page-235-0) Réglage Type original [4-65](#page-216-0) Réglage Utilitaires [13-37](#page-616-0) Réglage Zoom Auto [4-45](#page-196-0) Réglage Zoom minimal [4-48](#page-199-0) Réglages Administrateur [3-47](#page-130-0), [13-39](#page-618-1), [13-50](#page-629-1), [13-62](#page-641-0) Réglages Combiner Originaux [4-77](#page-228-0) Réglages Copie [5-3](#page-260-0) Réglages du panneau de contrôle s [5-25](#page-282-1) Réglages Original [4-24](#page-175-1) Réglages Perforation [4-93](#page-244-0) Réglages Recto/ Recto-verso [4-58](#page-209-0)

Réglages Type de copie [4-58](#page-209-0) Réglages Utilitaires [13-27](#page-606-1) Réglages Zoom [4-45](#page-196-1) Réinitialisation auto [3-36](#page-119-0) Réservation d'une tâche de copie [4-103](#page-254-0) Réservation tâche suivante [4-103](#page-254-1) Règles de mot de passe [13-127](#page-706-0)

#### **S**

Saisie de texte [14-3](#page-716-0) Saturation [1-21](#page-36-0), [1-30](#page-45-0), [9-64](#page-467-0) Serrage [6-6](#page-305-0), [6-10](#page-309-0), [6-11](#page-310-0), [6-12](#page-311-0), [6-14](#page-313-0), [6-15](#page-314-0), [6-16](#page-315-0), [6-19](#page-318-0), [6-27](#page-326-0), [6-31](#page-330-0), [6-35](#page-334-0) Serrage d'agrafes [10-22](#page-521-0), [10-24](#page-523-0), [10-26](#page-525-0) Serrage papier [6-6](#page-305-0), [6-10](#page-309-0), [6-11](#page-310-0), [6-12](#page-311-0), [6-14](#page-313-0), [6-15](#page-314-0), [6-16](#page-315-0), [6-19](#page-318-0), [6-27](#page-326-0), [6-31](#page-330-0), [6-35](#page-334-0) Serrage papier détecté [6-6](#page-305-0) Sélection du document [4-58](#page-209-0) Sélection Papier Auto [4-43](#page-194-0), [8-10](#page-379-0) **Sélections** Couleur [1-34](#page-49-0), [1-35](#page-50-0), [4-39](#page-190-0) Sélections Densité [4-70](#page-221-0), [4-71](#page-222-0) Sélections Finition [4-81](#page-232-0) Sélections papier [4-42](#page-193-0), [8-10](#page-379-1) Sélections par défaut [13-32](#page-611-0) Séparateur travaux JS-601 [3-17](#page-100-0), [7-10](#page-367-0) Stockage du papier [8-8](#page-377-0) Suppression d'une tâche arrêtée/réservée [4-106](#page-257-0) Suppression d'une tâche d'impression/réservée [12-8](#page-567-0)

#### **T**

Tableaux de référence de dépannage [6-52](#page-351-0)

Tampon Date/heure [9-79](#page-482-0) Taux zoom prédéfinis [4-49](#page-200-0), [4-55](#page-206-0) Tâches actives [12-13](#page-572-0) Tâches en attente [12-13](#page-572-0) Tâches en cours [12-13](#page-572-0) Tâches enregistrées [12-15](#page-574-0), [12-17](#page-576-0) Teinte [1-21](#page-36-0), [1-32](#page-47-0), [9-64](#page-467-0) Temps maintenance préventive [11-12](#page-559-0) Types papier/autres supports et capacités  $8-5$ 

# **U**

Unité de finition FS-514 [3-20](#page-103-0), [7-10](#page-367-1) Unité de finition FS-603 [3-15](#page-98-0), [6-35](#page-334-0), [7-8](#page-365-0), [10-26](#page-525-0) Unité de fixation  $6-19$ Unité principale [3-3](#page-86-1), [7-3](#page-360-1) Unité recto-verso automatique  $3-7$ ,  $6-11$ ,  $7-5$ 

# **V**

Valorisation Texte [4-70](#page-221-0), [4-75](#page-226-0) Vérification de tâches [12-3](#page-562-1) Vidage des collecteurs de confettis [10-39](#page-538-0) Vitre d'exposition [4-11](#page-162-0), [8-32](#page-401-0)